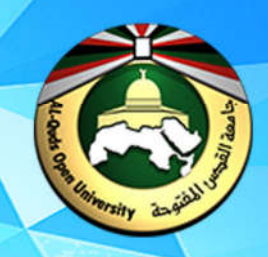

# جامعة القدس المنتوحة كلية التكنولوجيا والعلوم التطبيقية **الدليل العطي لمقرر الوسائط المتعددة (1265)**

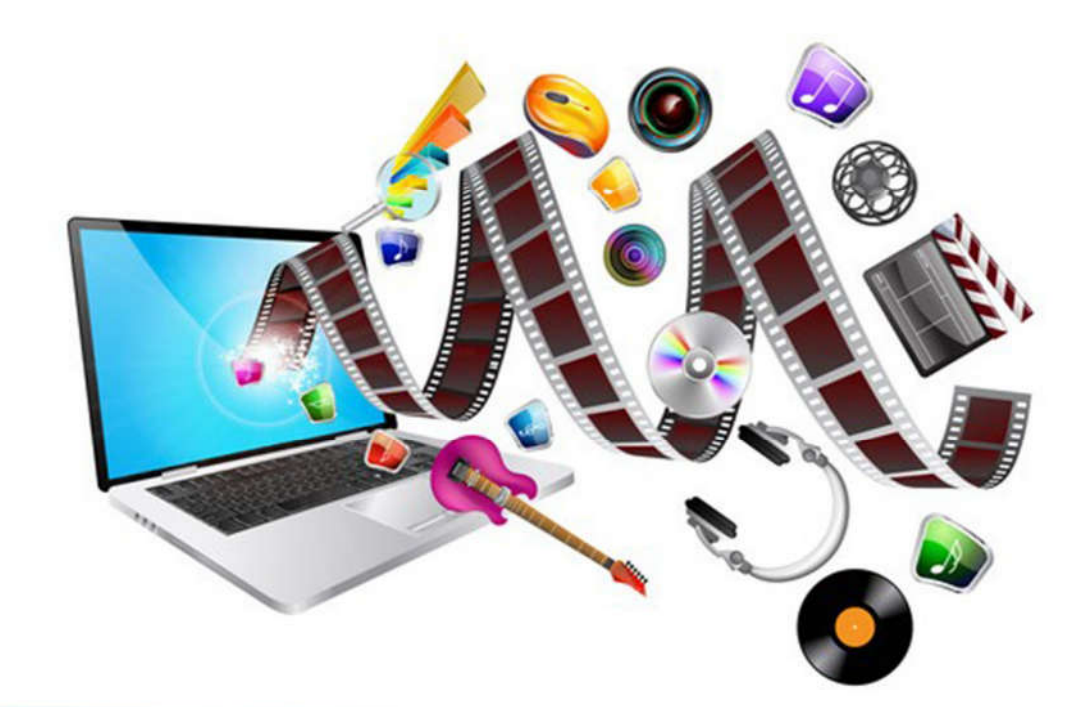

تأليف واعداد

د.اسراء عمرو - الخليل

21 21 3

<mark>د.جھاد حماد</mark> – ب

# **الدلیل العملي**

# **لمقرر**

# **الوسائط المتعددة (1265)**

**الاصدار رقم (1.00) 2021**

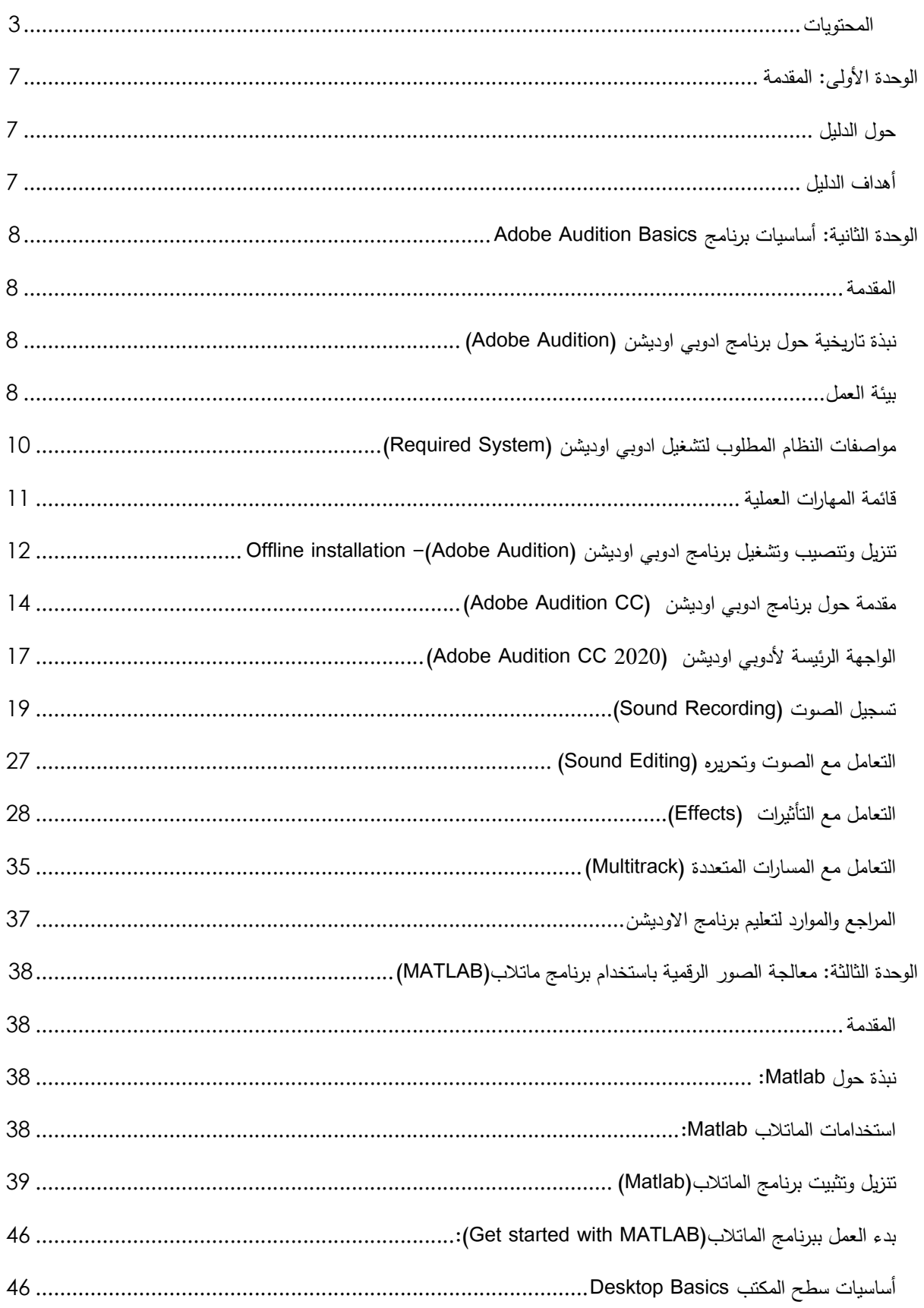

### المحتويات

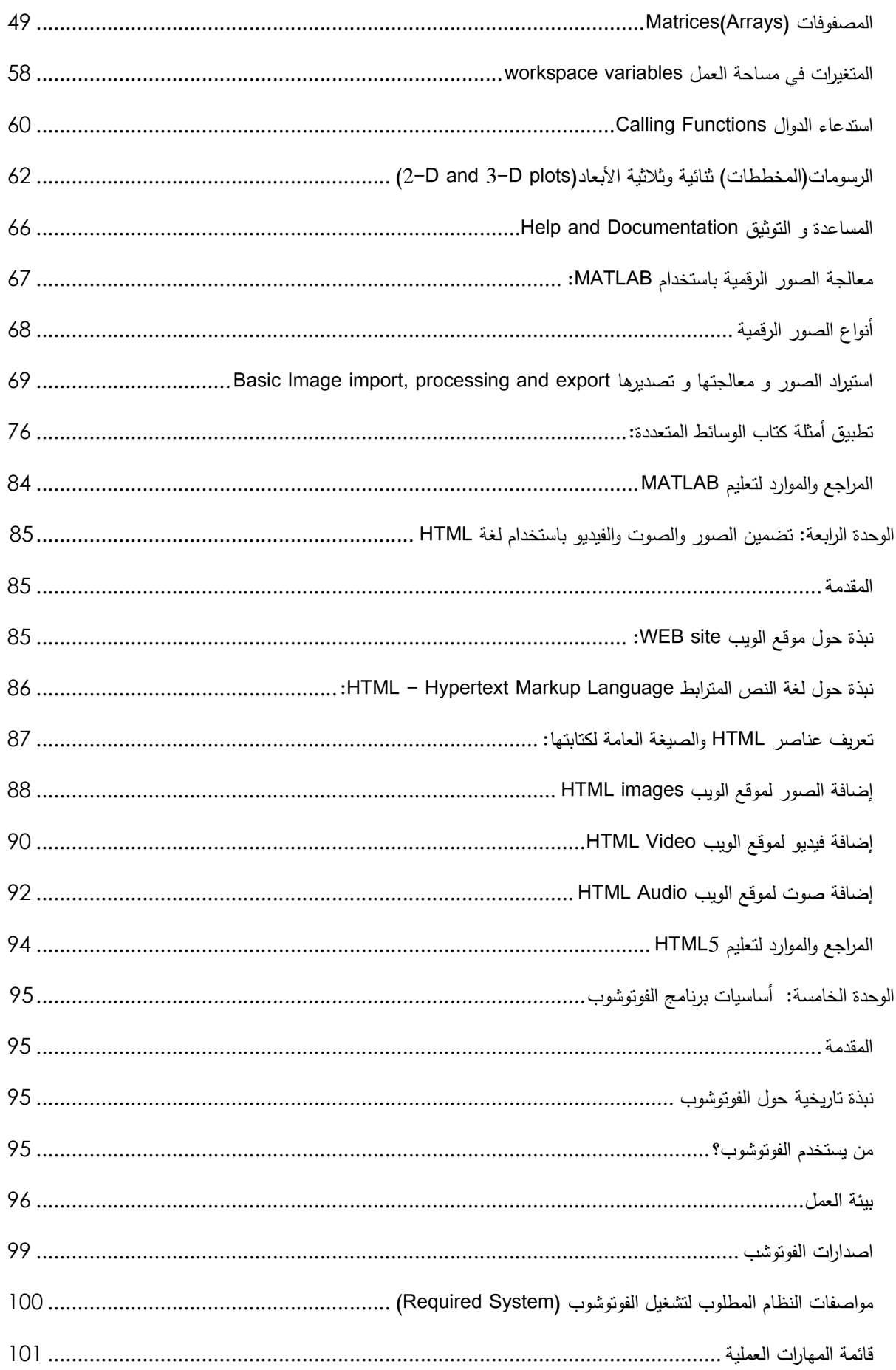

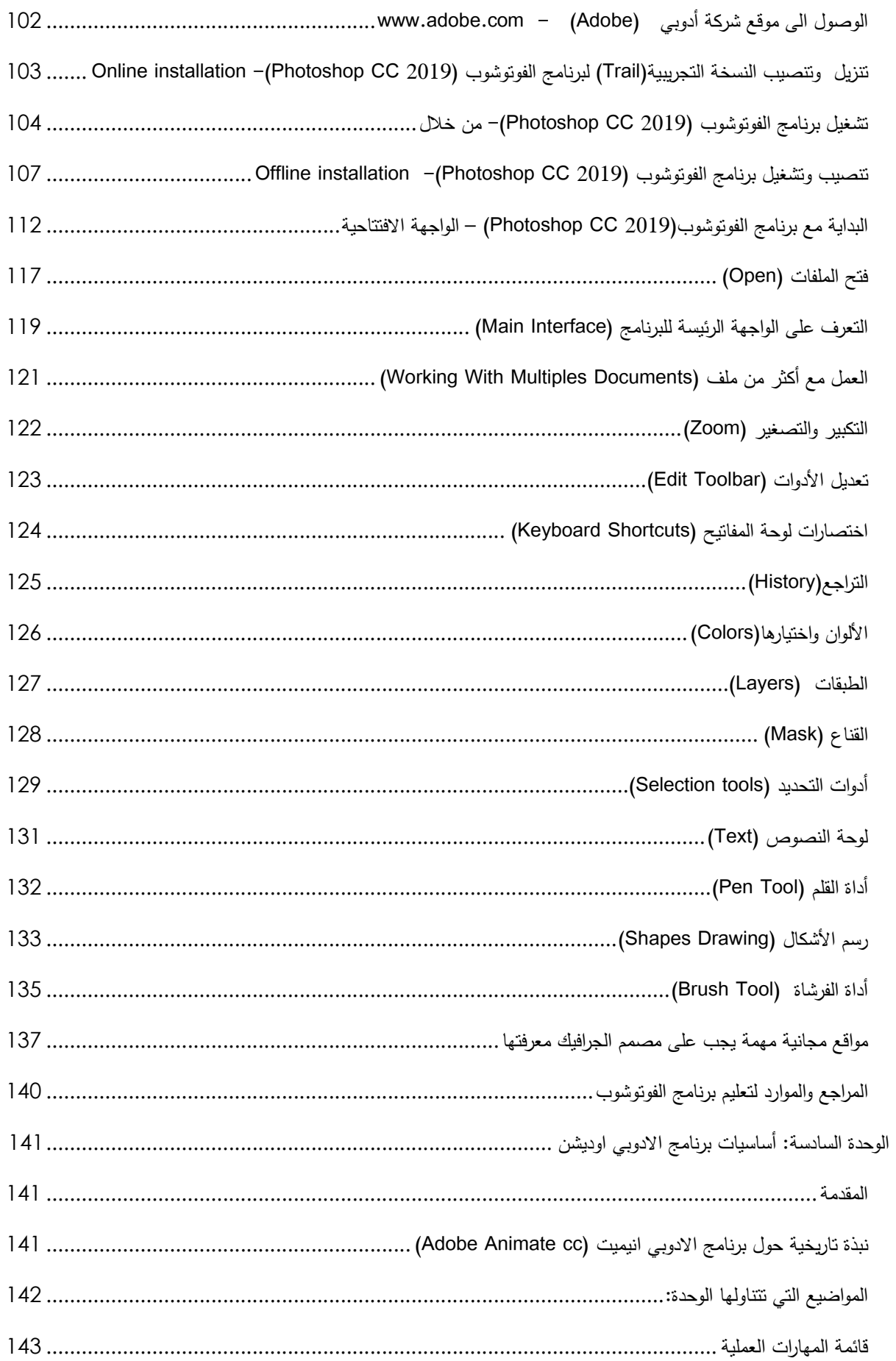

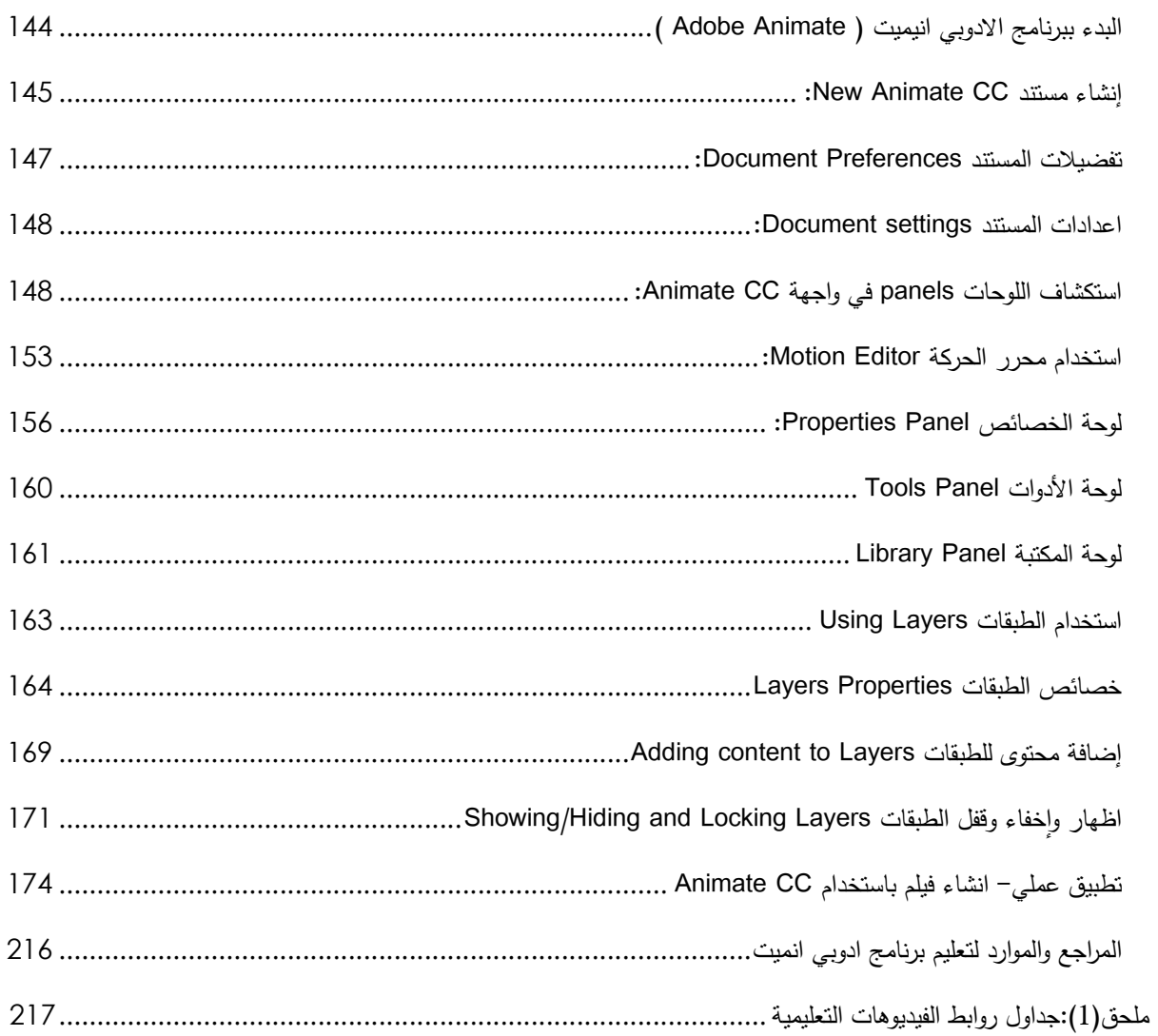

### **الوحدة الأولى: المقدمة**

### **حول الدلیل**

عزیزي الدارس، نقدم بین یدیك الدلیل العملي لمقرر الوسائط المتعددة (1265) لإثراء المقرر بالمادة العملیة ومساعدتك على اتقان المهارات العملیة حیث تقدم في هذا الدلیل بطریقة سلسلة وخطوات متتابعة تساعدك على تعلمها بسهولة واتقانها بیسر. یتضمن هذا الدلیل ستة وحدات، الوحدة الأولى تعرض مقدمة حول الدلیل، الوحدة الثانیة تتناول تعلم أساسیات برنامج 2020 CC Audition Adobe ، والو حدة الثالثة تتناول تعلم معالجة الصور الرقمیة والتعدیل علیها باستخدام برنامج ماتالب ( for Scripts Matlab processing image(، والوحدة الرابعة تتناول تضمین الصور والصوت والفیدیو باستخدام لغة HTML، و الوحدة الخامسة تتناول تعلم أساسیات برنامج ادوبي الفوتوشوب 2019 CC، والوحدة السادسة تتناول تعلم أساسیات برنامج ادوبي انیمیت 2019 CC Animate Adobe.

**أهداف الدلیل** 

یهدف هذا الدلیل الى:

- أن یتعلم الدارس المهارات الأساسیة العملیة لبرنامج الفوتوشوب 2019 CC
- أن یتعلم الدارس المهارات الأساسیة العملیة لبرنامج ادوبي انیمیت 2019 CC Animate Adobe
	- أن یتعلم الدارس المهارات الأساسیة العملیة لبرنامج 2020 CC Audition Adobe
- أن یتعرف الطالب على الموارد والمصادر التعلیمیة من مواقع او قنوات تعلیمیة تغطي البرمجیات المطلوبة في مقرر الوسائط التعلیمیة
	- اثراء كتاب مقرر الوسائط من خلال شرح الجانب العملي المطلوب في المقرر باستخدام أحدث نسخة من البرمجیات (CC(.
		- تزوید الطالب بمراجع وروابط لمصادر تعلم للبرمجیات المطلوبة في المقرر.

### **الوحدة الثانیة: أساسیات برنامج Basics Audition Adobe**

#### **المقدمة**

تتناول هذه الوحدة برنامج ادوبي اودیشن (Audition Adobe (وهو أحد برامج شركة أدوبي المتخصص بالصوتیات الرقمیة ویعتبر ستودیو متكامل لعمل المونتاج للملفات الصوتیة فهو یتیح للمتعلم التحكم بالملفات الصوتیة واضافة التعدیلات علیها وأیضا یمكنه تسجیل الصوت وتنقیته واضافة المؤثرات علیه، كذلك سحب صوت من ملف الفیدیو وفصله عن الفیلم وكذلك اقتطاع أجزاء من الصوت وعمل دمج للأصوات وغیرها من الامكانیات.

یعتبر هذا البرنامج أداة مهمة لإنتاج الأصوات الرقمیة التي یحتاجها المصمم لبرمجیات الوسائط المتعددة مثل الوسائط التعلیمیة، الافلام ، وایة مادة أخرى من مواد الوسائط المتعددة التي تحتاج الى أصوات. من خلال هذه الوحدة قمنا بتوفیر روابط لموارد تعلیمیة كي یستطیع الطالب أن یتعرف على أساسیات هذا البرنامج ویتعلم المهارات الأساسیة اللازمة.

### **نبذة تاریخیة حول برنامج ادوبي اودیشن (Audition Adobe (**

اطلقت شركة أدوبي برنامج Audition Adobe في العام 2003 بعد أن قامت بشراء برنامج Cool Pro Edit وقد كان في ذلك الوقت فقط تغیرا للاسم دون إضافة ایة میزات جدیدة. في العام 2014 تم اصدار النسخة 1.5 Audition Adobe والذي تضمن بعض المیزات الجدیدة منها تصحیح درجة الصوت، تعدیل حیز التردد، عرض مشاریع الأقراص المدمجة، وإمكانيات أولية في تعدیل الفيدیو والتكامل مع أدوبي بريميير . توالت الاصدارات بعد ذلك إلى أن وصلنا الاصدار Adobe Audition CC والذي صدر منه عدة نسخ حتى وصلنا 2020 CC Audition Adobe.

#### **بیئة العمل**

سوف نتعرف من خلال هذا الجزء على بیئة العمل لبرنامج ادوبي اودیشن (CC Audition Adobe( حیث أن هناك عدة اصدارات من هذا البرنامج تدرجت في تطورها عبر السنین. احدث هذه الاصدارات ، Audition CC 2018 ،Audition CC 2019 قبله ومن ،Adobe Audition CC 2020 Audition ، Audition CS5 ، Audition CS6 ، Audition CC 2015،Audition CC 2017 1.5 ، Pro Edit Cool . تتمیز الاصدارات الحدیثة بتطورها الكبیر ولكن یحمل هذا التطور معه الحاجة الى متطلبات ومواصفات عالیة لاجهزة الحاسوب من حیث السرعة، الذاكرة، وسعة التخزین. هذا الأمر یجعل من استخدام النسخ الحدیثة تحدیا للمستخدم في حال عدم توفر المواصفات في جهازة.

**في هذا الدلیل سوف نعتمد استخدام الاصدار2020 CC Audition Adobe**، , وهذه النسخة من احدث الاصدارات وتتمیز بالعدید من المیزات اهمها التعامل مع السحابة (Adobe creative cloud) وغیرها من المیزات الجدیدة. الشكل 1.2 یوضح الواجهة الرئیسة لبرنامج ادوبي اودیشن( CC Audition (2020

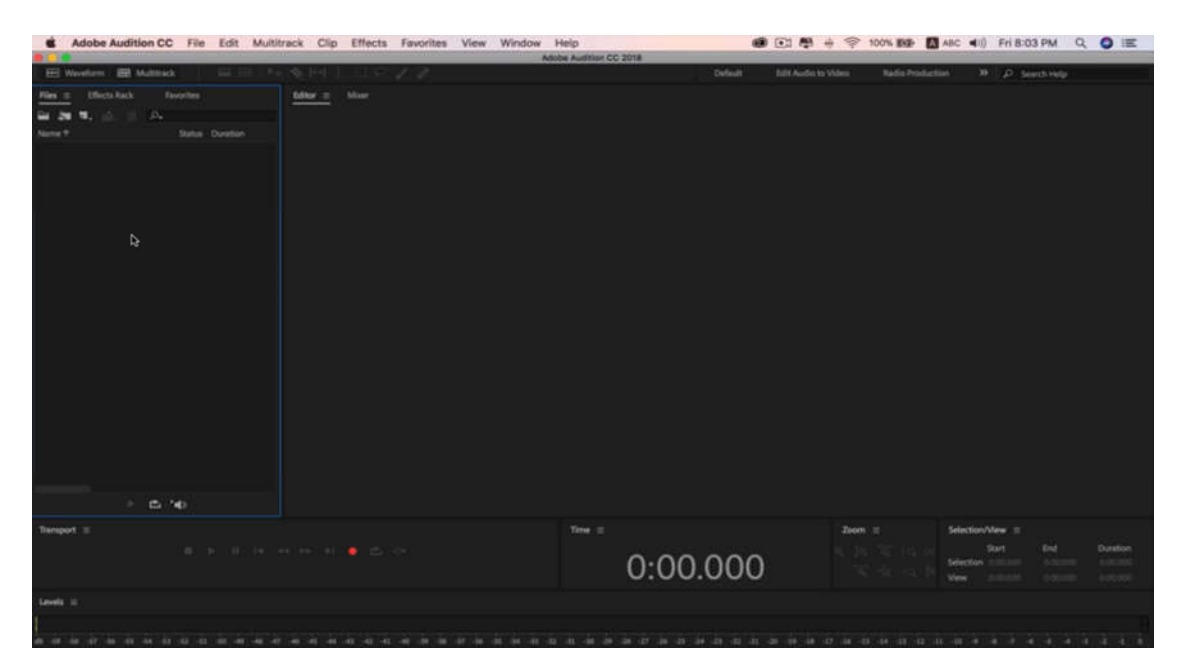

الشكل 2.1 : الواجهة الرئیسة لبرنامج ادوبي اودیشنت (2020 CC Audition(

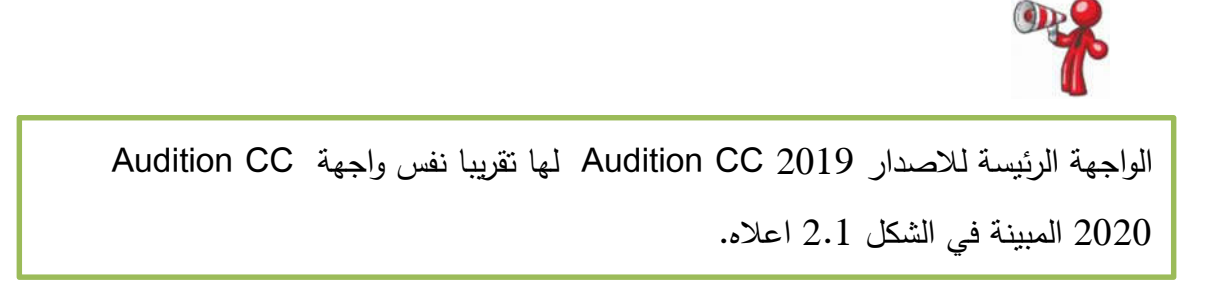

# **مواصفات النظام المطلوب لتشغیل ادوبي اودیشن (System Required (**

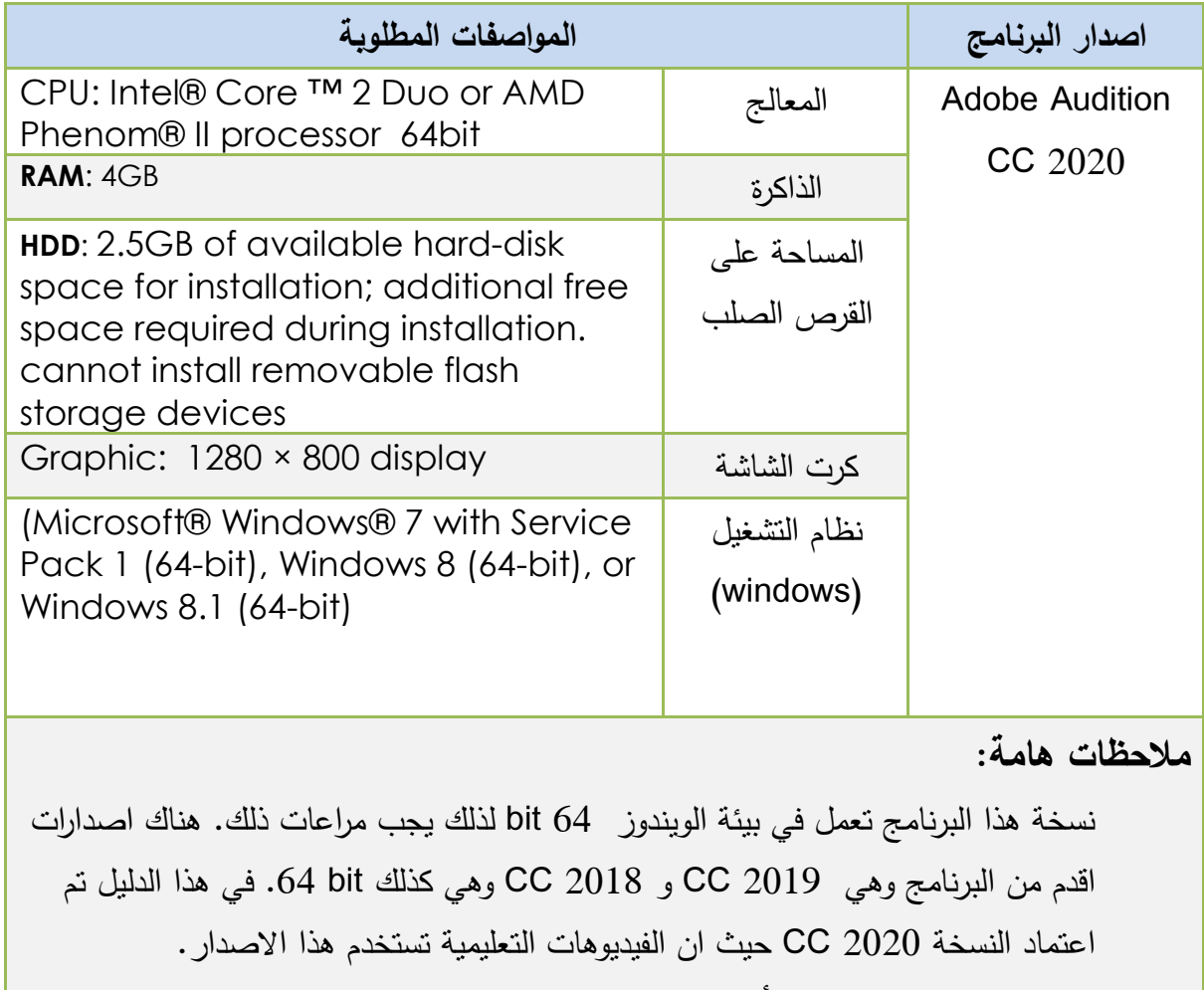

- بإمكان الطلبة الذین یملكون أجهزة bit 64 استخدام نسخة bit 32 1.5 Audition
	- كذلك یوجد نسخ من ادوبي اودیشن تعمل في بیئة MAC

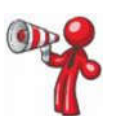

عزیزي الدارس، من أجل الحصول على الفائدة المرجوة علیك اتقان المهارات العملیة الواردة في الجدول أدناه. تطبیق هذه المهارات العملیة یمكنك من امتلاك المهارات الأساسیة اللازمة للعمل على برنامج ادوبي اودیشن.

## **قائمة المهارات العملیة**

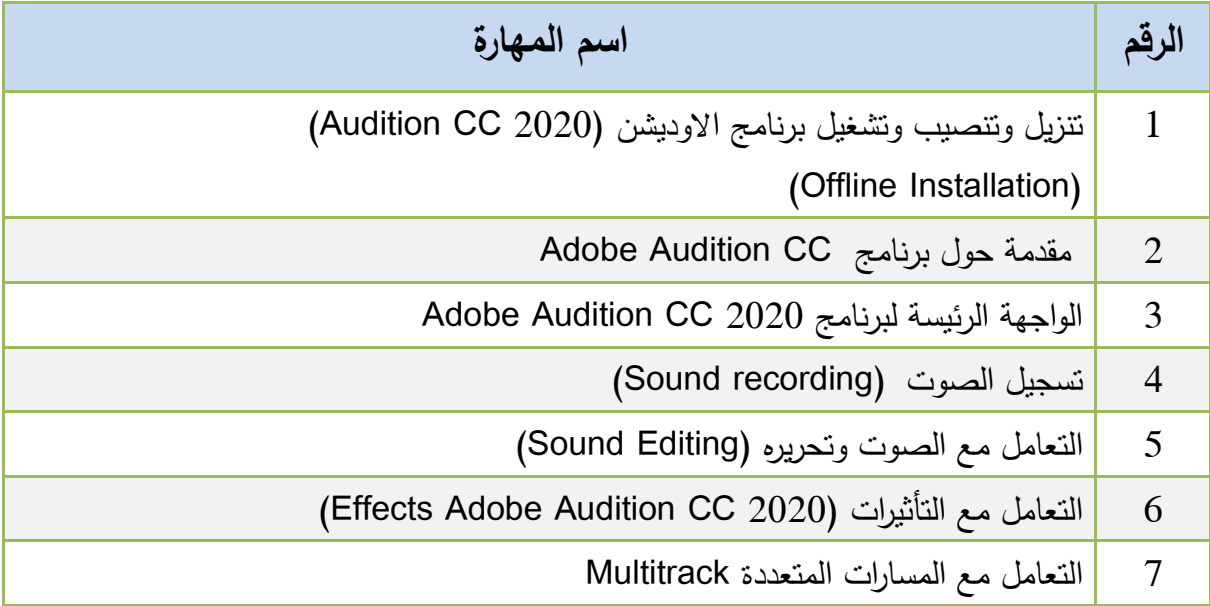

# **مھارة عملیة (1)**

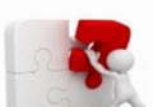

# **تنزیل وتنصیب وتشغیل برنامج ادوبي اودیشن (Audition Adobe(- Offline installation**

حتى نستطیع تنصیب برنامج الفوتوشوب باستخدام طریقة installation Offline ینبغي أن تتوفر لدینا نسخة من البرنامج على وسط تخزین مثل قرص صلب أو قرص مدمج أو فلاش أو غیرها من وسائط التخزین. هذه النسخة قد تكون أصلیة وتتضمن رقم متسلسل أو قد تكون نسخة تجریبیة. في هذه المهارة سوف نتعلم طریقة تنصیب برنامج الفوتوشوب النسخة التجریبیة وهي لا تختلف في الخطوات عن تنصیب النسخة الكاملة الا عند اختیار نوع النسخة المراد تنصیبها أثناء عملیة التنصیب. في هذا الدلیل تم توفیر روابط تنزیل عدة اصدارات من برنامج ادوبي اودیشن ، وتستطیع أن تستخدم اي نسخة تناسب قدرات Audition 1.5(32bit) والاصدار,CC 2018(64 bit) ، CC 2020(64 bit)الاصدارات .حاسوبك

روابط التنزیل:

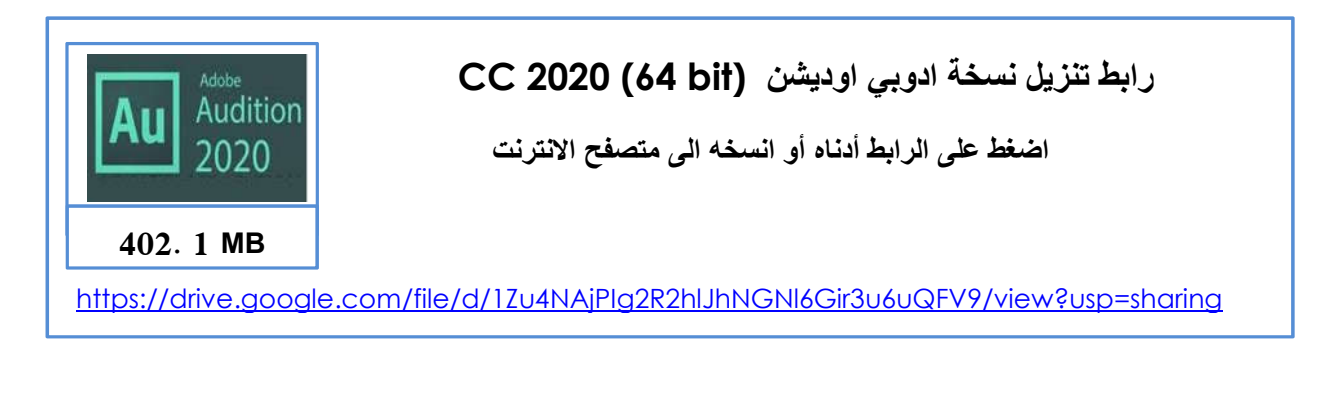

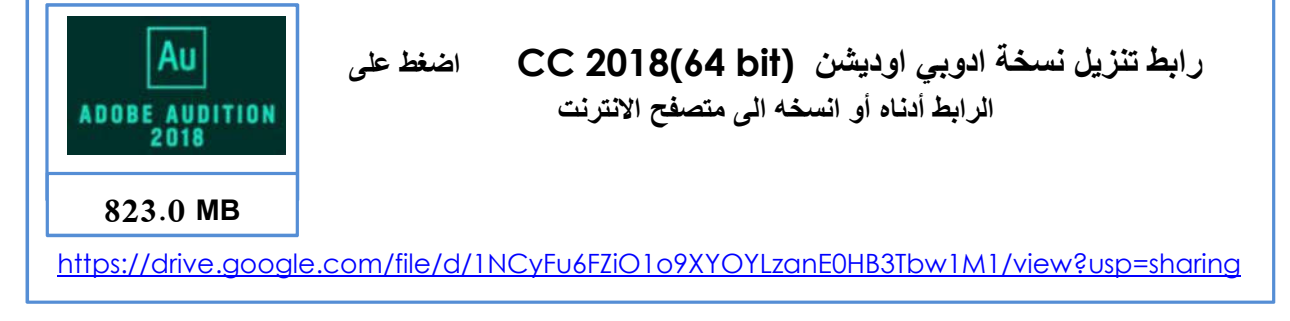

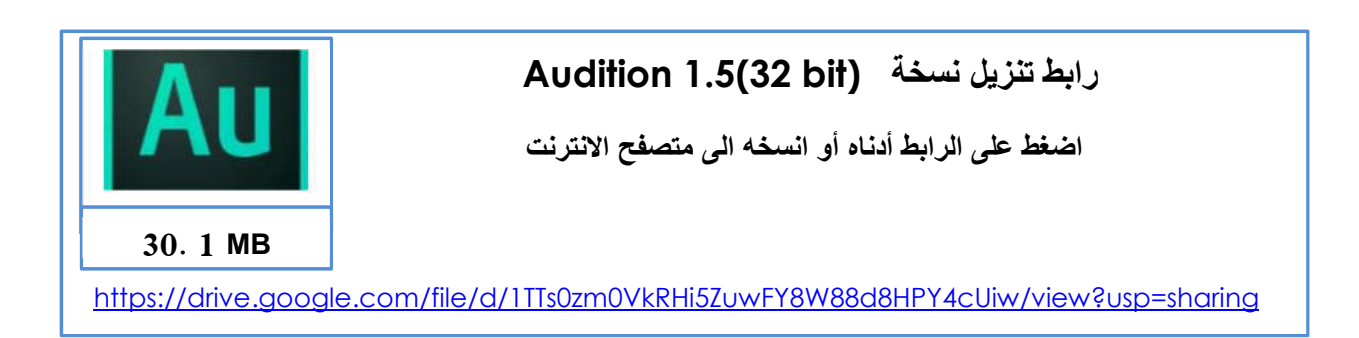

الفیدیوهات التعلیمیة المعتمدة في هذا الدلیل تستخدم الاصدار (bit 64( 2020 CC Audition Adobe ولكن بالإمكان استخدام أي اصدار آخر حسب مواصفات جهاز الحاسوب لدیك. لذلك تم وضع رابط تنزیل النسخة (bit 32(1.5 Audition لمن لا تتوفر لدیهم أجهزة bit 64 ، حیث أن المهارات المطلوب تعلمها هي المهارات الأساسیة والتي بالإمكان تطبیقها وتعلمها باستخدام أي اصدار ولكن من الأفل استخدام النسخ الحدیثة من البرنامج والتي تتطابق مع الفیدیوهات التعلیمیة.

**الفیدیو التعلیمي الآتي یشرح (المهارة 1) مهارة تنصیب وتشغیل برنامج الأودیشن.** 

.Offline installation -(Adobe Audition CC 2020)

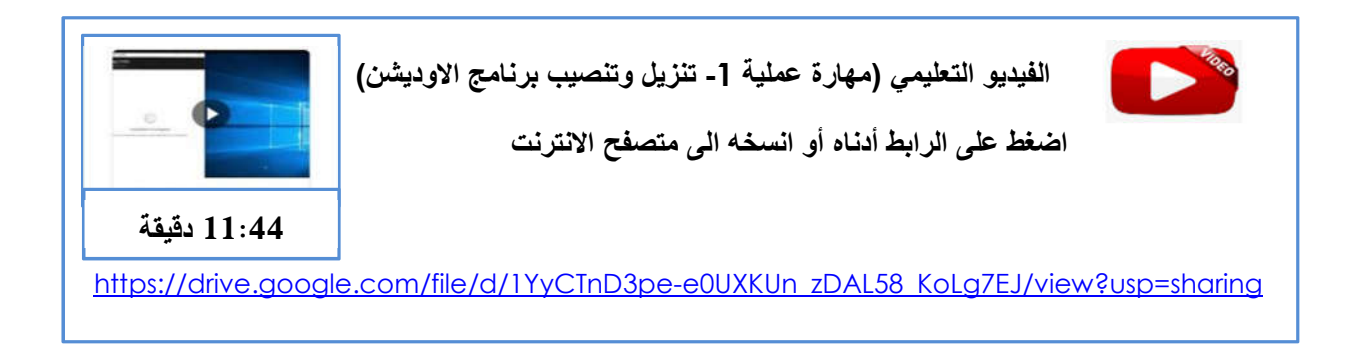

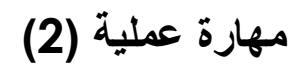

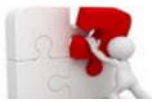

# **مقدمة حول برنامج ادوبي اودیشن (CC Audition Adobe(**

برنامجAudition Adobe هو أحد برامج مجموعة Adobe، وهو یعتبر استودیو متكامل لتسجیل الأصوات ومونتاجها باحترافیة عالیة حیث یوفر البرنامج امكانیة تسجیل الأصوات والتحكم بها واضافة التأثیرات والتعدیلات علیها ومن الممیزات التي یوفرها البرنامج :

- تسجیل الأصوات.
- تقطیع الأصوات.
- معالجة الأصوات كإزالة صوت الهواء والتشویش وتنقیة الصوت.
	- تركیب الأصوات ودمجها مع بعضها البعض.
	- اضافة مؤثرات صوتیة متعددة على الأصوات.
	- سحب الصوت من ملف الفیدیو وفصله عن الفیلم.

یعتبر برنامج الاودیشن برنامج احترافي للعاملین في مجال الأصوات وهو مفید جدا للعاملین في مجال الموشن وكذلك یساعد العاملین في انتاج البرمجیات التعلیمیة وغیرها حیث یساعد المعلمین الذین یحتاجون الى تسجیل اصوات لغرض استخدامها في المحاضرات والوسائط التعلیمیة حیث بإمكانهم استخدام البرنامج لتسجیل الأصوات وتنقیتها وتقطیعها وتركیب بعض الاصوات ودمجها مع بعضها البعض حسب الحاجة. كذلك هذا البرنامج مفید لأي شخص یحتاج الى تسجیل الصوت باحترافیة عالیة لأي مجال. هذه المادة التعلیمیة سوف تتناول المهارات الأساسیة اللازمة الازمة للعمل على هذا البرنامج. من أجل التمكن من التعامل مع البرنامج بسهولة لا بد من التعرف على بعض المصطلحات والمسمیات قبل استخدام البرنامج ومنها:

#### **الفرق بین Mono و Stereo**

عند تسجیل صوت او عن سماعك صوت كمتلقي یكون الصوت مقسوم الى قسمین المونو (Mono (و الستیریو (Stereo (فاذا كان الصوت خارج من سماعة واحدة یكون هذا الصوت مونو (Mono (فعند تسجیل الصوت من نوع مونو یتم تسجیله في قناة واحدة او خط واحد او اشارة واحدة (Signal One ( وفي هذه الحالة لا نستطیع ان نضیف أي تأثیرات على الصوت ویخرج الصوت من السماعات وكانه خارج من سماعة واحدة. الشكل الآتي یوضح ذلك.

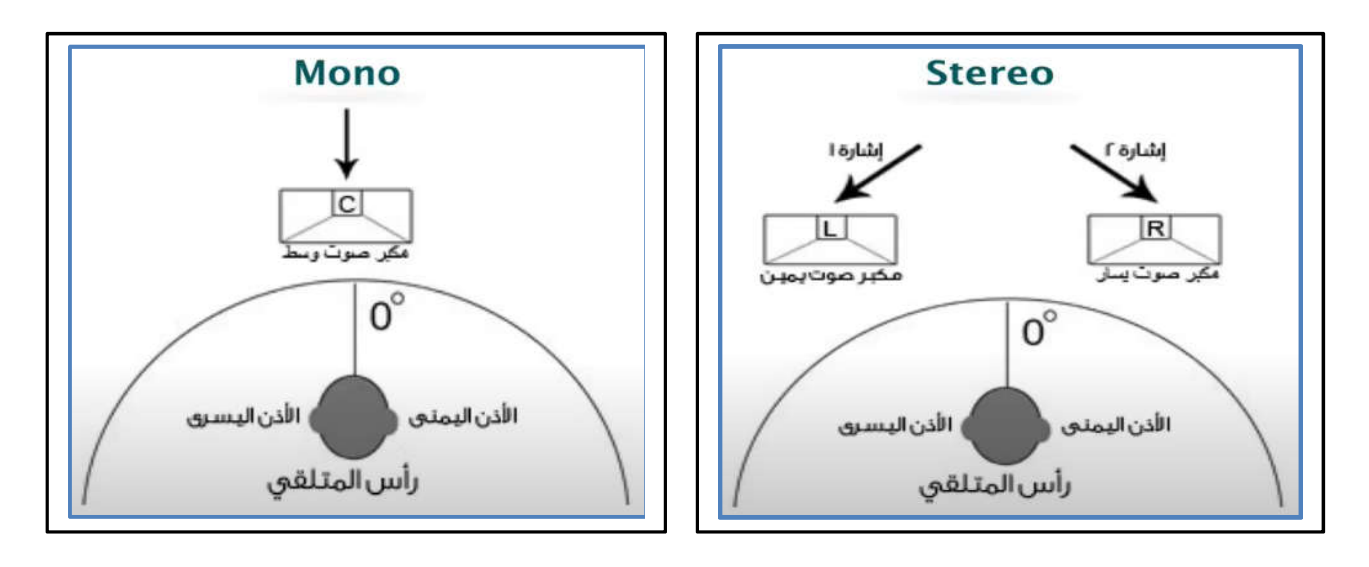

#### **Sample Rate**

هو معدل النقاط التي یتم اخذها من موجة الصوت في كل ثانیة والتي بناء علیها یتم بناء الموجة الصوتیة الرقمیة.

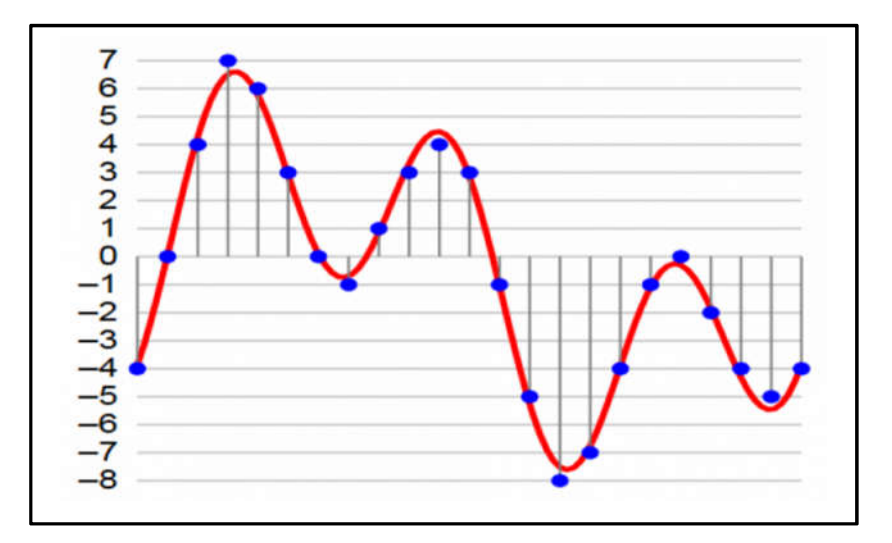

من الضروري قبل تسجيل الصوت تحديد قيمة Sample rate الافتراضية وهي 44100 hz حيث سیكون الصوت عند تسجیله طبیعي أما في حالة استخدام قیمة أقل من القیمة الافتراضیة فسوف یكون الصوت سریع وعند استخدام قیمة اقل من القیمة الافتراضیة فسوف یكون الصوت بطيء ومكسر. الشكل الآتي یوضح مثال لاستخدام قیم مختلفة حیث نلاحظ انه كلما تم استخدام عدد نقاط أكبر كان الشكل أقرب الى شكل الموجة الأصلیة وكلما قل عدد النقاط أصبح التكسیر في الصوت أكبر.

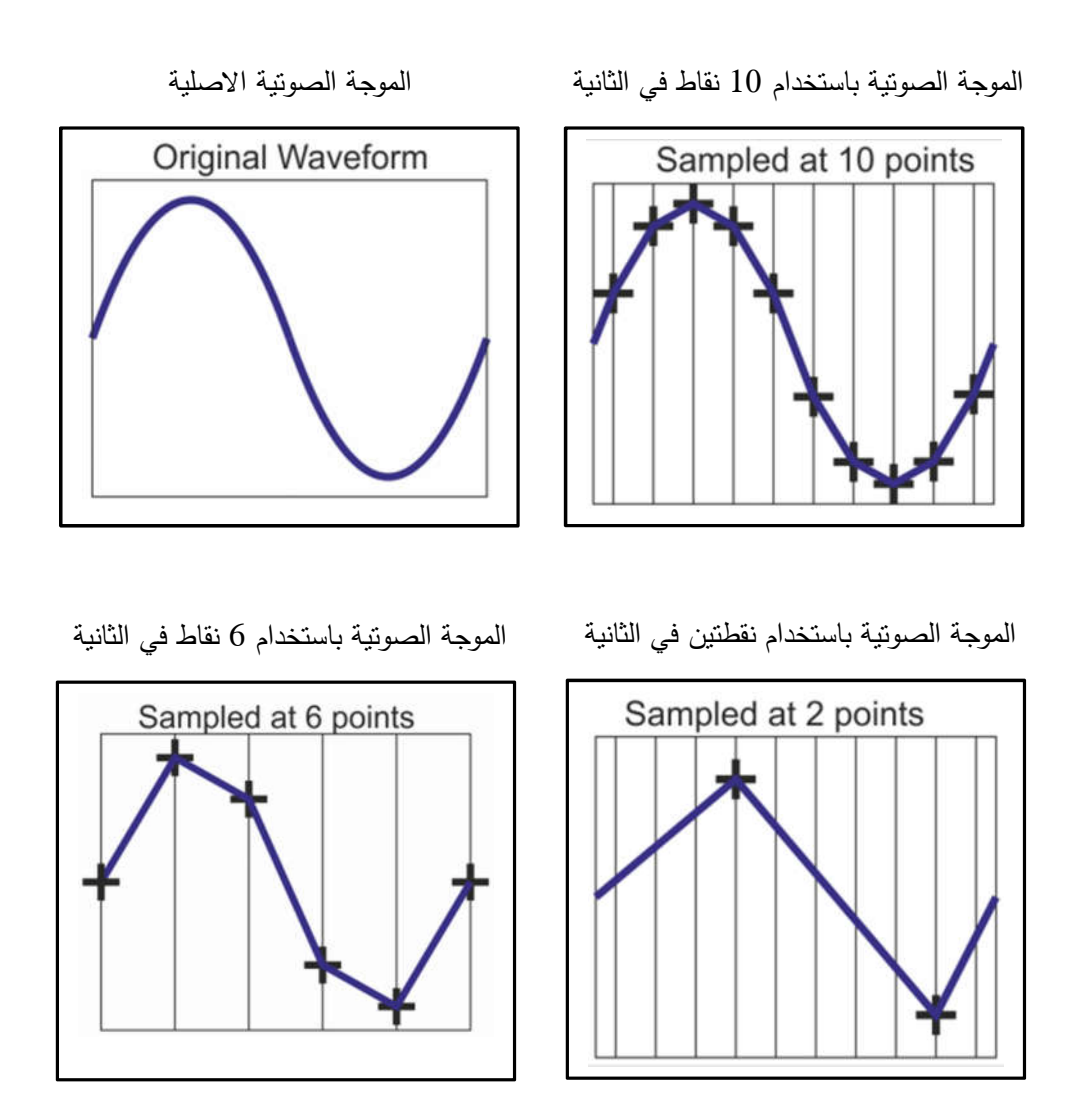

#### **Bit Depth**

ان الـ Depth Bit تمثل هویة لكل نقطة من نقاط الـ rate Sample تحتوي عدد من البتات تسمى Bit Depth وكلما زادت عدد البتات في النقطة كلما زادت جودة الـ Sample rate وبالآتي زادت جودة الصوت الشكل كما هو موضح في الشكل الآتي

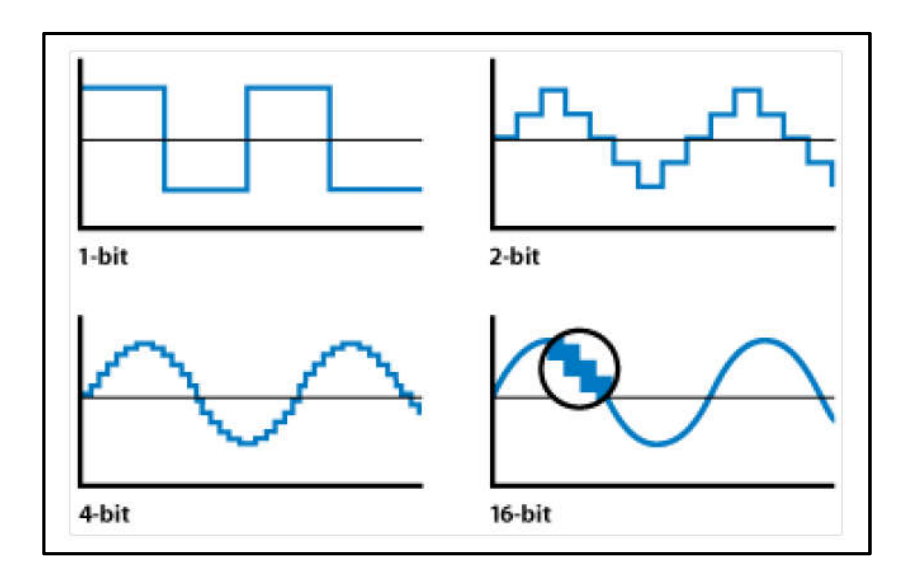

وخلاصة القول إن كلا من الـ rate Sample و depth Bit یزودوا الحاسوب ببیانات احداثیة لنقاط موضوعة على الموجة یمكن الحاسوب أن یرسم الموجة وكلما زادت قیمة كل من rate Sample و Bit depth زادت قدرة الحاسوب على رسم موجة أقرب للموجة الحقیقیة. وبالآتي تكون جودة الصوت أفضل.

**مھارة عملیة (3)**

I

Ĩ

**الو اجهة الرئیسة لأدوبي اودیشن (2020 CC Audition Adobe(**

تتكون الواجهة التقلیدیة (Classic (الرئیسة لبرنامج ادوبي اودیشن (2020 Audition Adobe (من عدة أقسام هي:

- شریط القوائم (Bar Menus (: یحتوي هذا الشریط على القوائم الرئیسة للبرنامج
- شریط الأدوات (Bar Tools(: یحتوي على ایقونات الأدوات الخاصة بالبرنامج
- نافذة المحرر(Editor(: هذه المنطقة هي منطقة رئیسة في العمل على البرنامج وتحتوي خیارات التحریر للأصوات والعمل علیها.
- الملفات (Files(: تعرض هذه اللوحة الملفات المستخدمة في المشروع وتوفر للمستخدم خیارات إدارة الملفات والتعامل معها.
- أزرار التحكم والتنقل (Transport(: یحتوي هذا القسم على الازرار المختلفة التي تستخدم في تشغیل المقطع الصوتي والتسجیل وغیره.
	- الزمن(Time(: تعرض هذه اللوحة الفترة الزمنیة الخاصة بالمقطع الصوتي.
- التكبیر والتصغیر (Zoom(: تحتوي على أدوات التكبیر والتصغیر التي یحتاجها المستخدم أثناء العمل.
- عرض المقطع المختار (View/Selection(: توفر معلومات حول أي مقطع صوتي تم اختیاره في منطقة التحریر.
	- المستویات (Levels(: توفر معلومات حول مستویات الصوت.

الشكل الآتي یوضح الواجهة التقلیدیة لبرنامج الأدوبي أودیشن (2020 CC Audition Adobe (

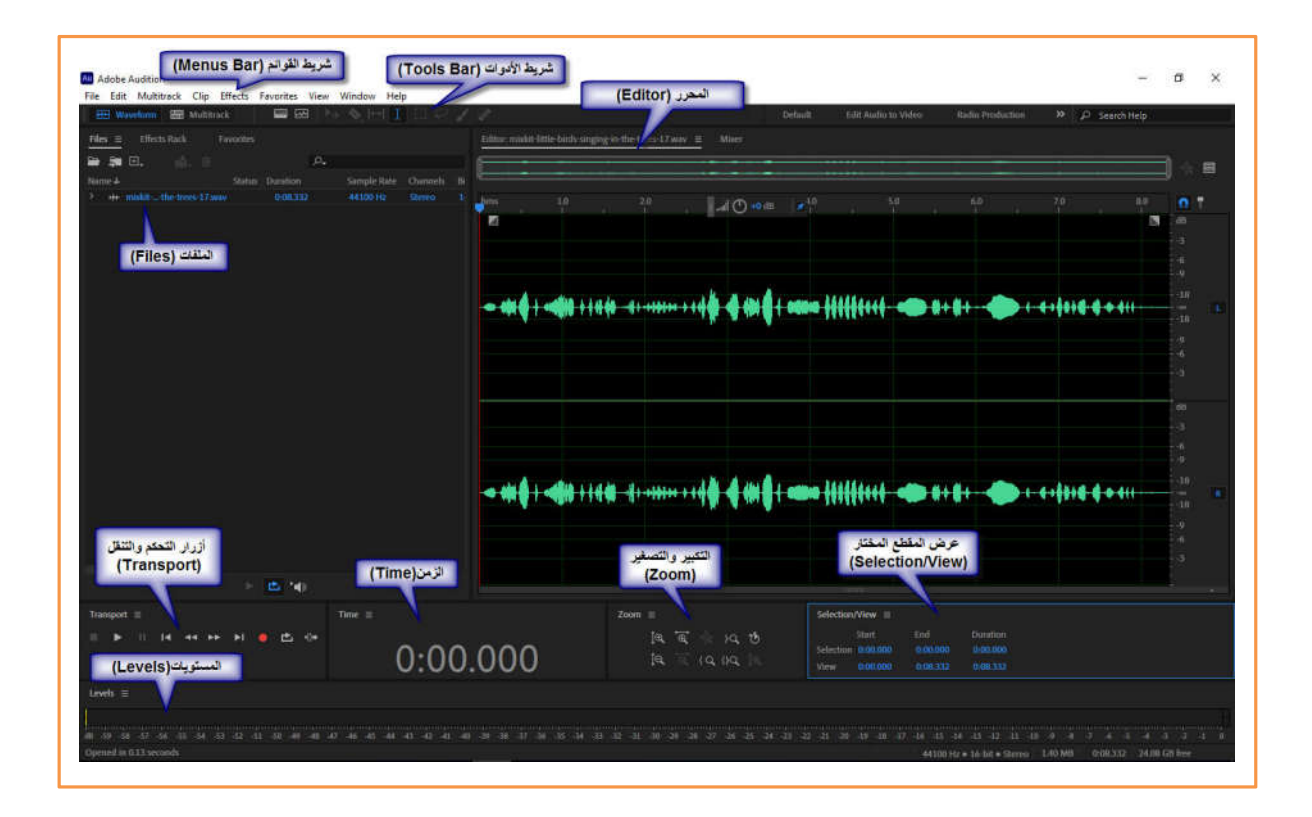

الفیدیو التعلیمي الآتي یشرح (المهارة 3) وهي تتناول الواجهة الرئیسة لبرنامج الاودیشن( Adobe 2020 CC Audition (وعناصرها ومكوناتها المختلفة وآلیة التعامل معها.

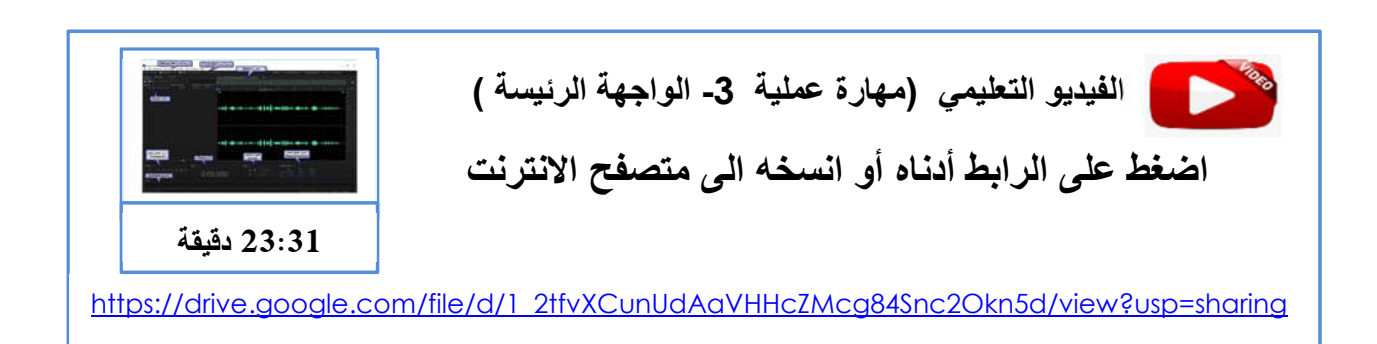

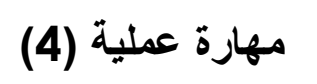

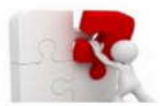

Ī

I

I

I

# **تسجیل الصوت (Recording Sound(**

قبل البدء بعملیة تسجیل الصوت یجب القیام بعملیة اعدادات أجهزة الصوت من میكرفون وسماعات للتأكد من سلامة اعدادات مدخلات الصوت ومخرجاته، أي المیكرفون والسماعة ونقوم بذلك باتباع الخطوات الآتیة:

**اعدادات المیكرفون والسماعة** 

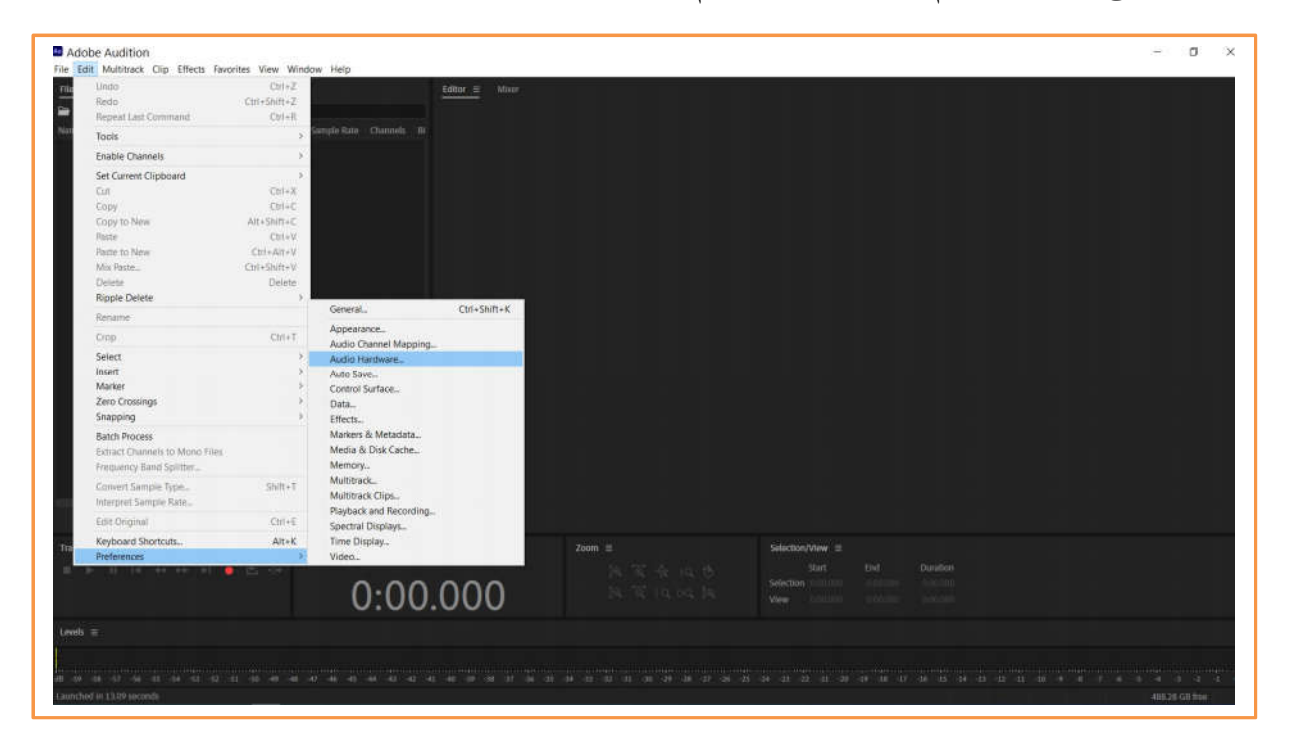

.1النقر على قائمة Edit ثم Preferences ثم Hardware Audio

.2 اختیار الخیار المناسب للمیكروفون المستخدم من القائمة المنسدلة Input Default .3 اختیار الخیار المناسب للسماعة المستخدمة من القائمة المنسدلة Output Default .4النقر على زر OK

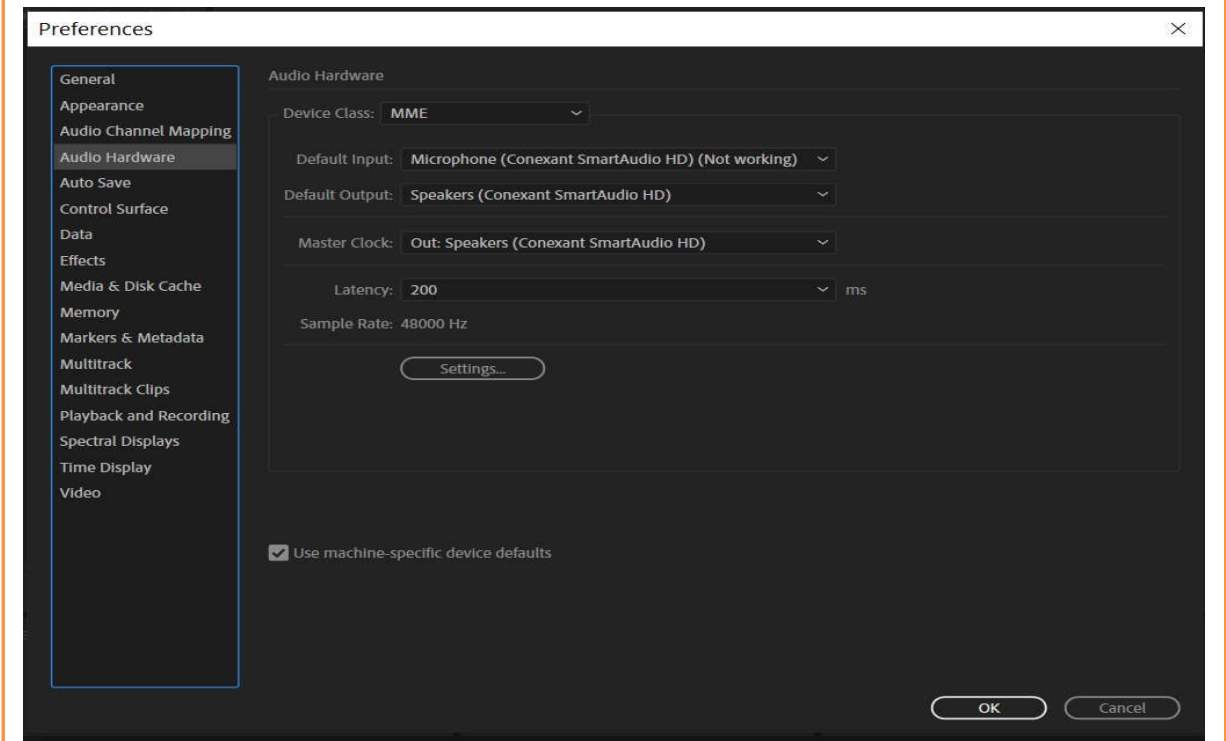

#### **تسجیل الصوت**

بعد التأكد من اعدادت معدات الصوت نقوم بتسجیل الصوت باتباع الخطوات الآتیة:

.1 الضغط على أیقونة زر تسجیل الصوت (زر دائري لونه أحمر) الموجود في لوحة أزرار التحكم (Transport (كما هو موضح في الشكل الآتي:

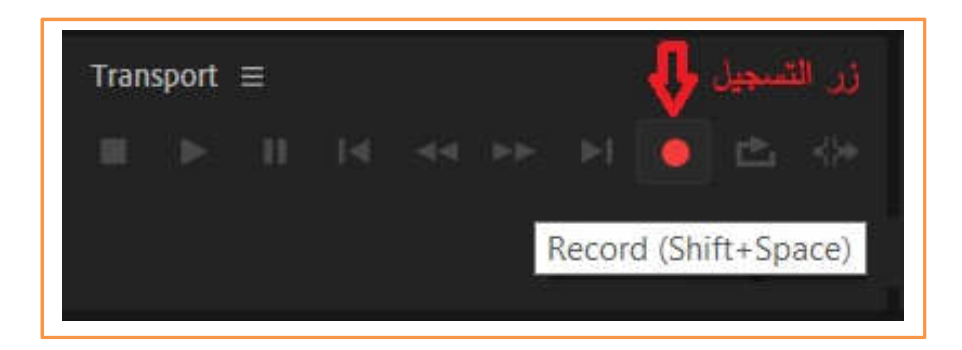

بعد الضغط على زر التسجیل سوف تظهر نافذة file Audio New الآتیة

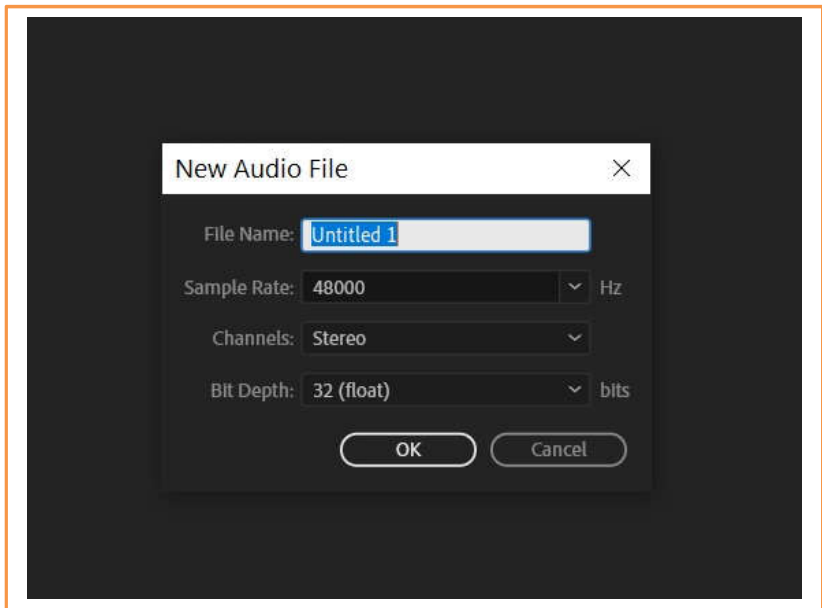

.2 نقوم بتسمیة ملف المقطع الصوتي ویفضل ان یكون الاسمباللغة الانجلیزیة و مختصر حتى یسهل الوصول الیة لنقم بتسمیته 1R على سبیل المثال.

.3 قم باخیار قیمة الـ Rate Sample وكما ذكرنا سابقا كلما زادت القیمیة كلما حصلنا على جودة صوت أفضل ولكن یمكن استخدام القیمیة الافتراضیة وهي 44100

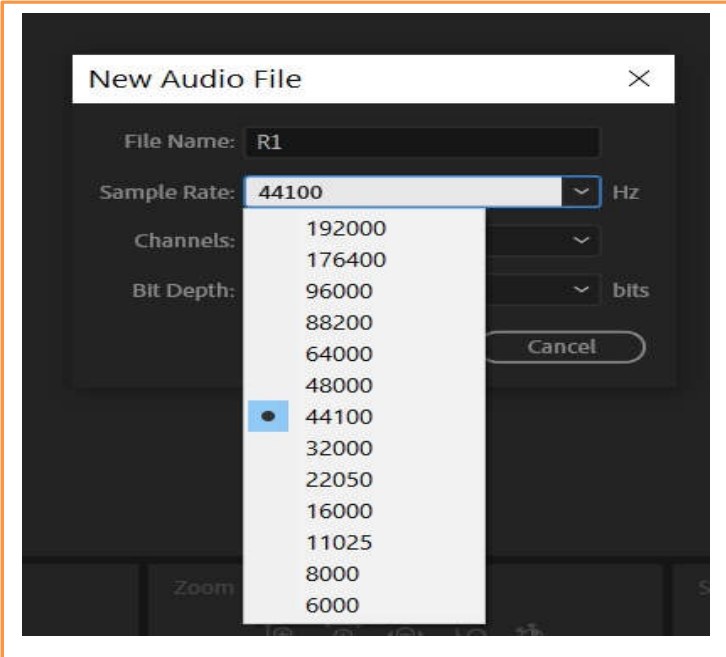

.4 تحدید نمط القنوات Channels اما Mono او Stereo حسب طبیعة العمل المطلوب ولكن الافضل هو خیار Stereo

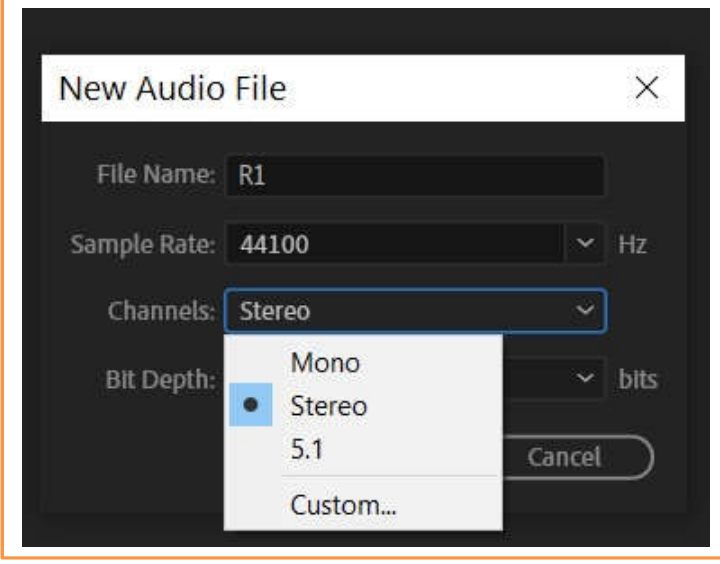

.5 تحدید قیمة Depth Bit وكلما كانت أكبر كانت جودة الصوت أفضل

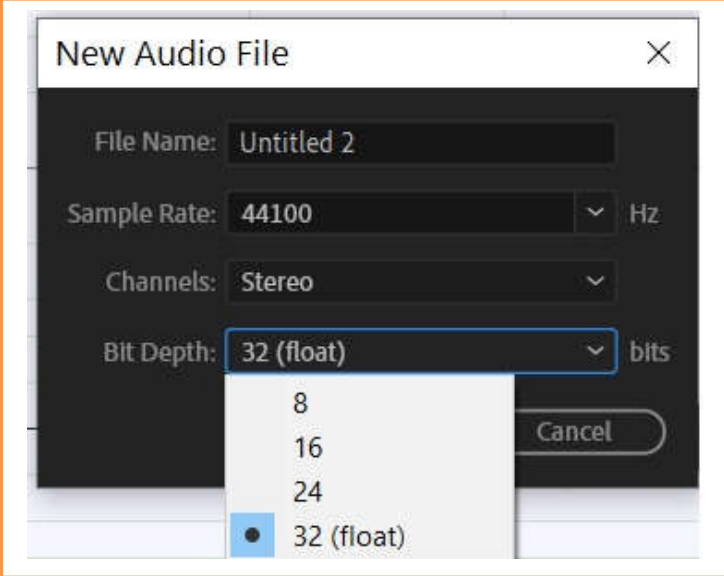

بهذا نكون استكملنا كافة الاعدادت الخاصة بالمقطع الصوتي المراد تسجیلة

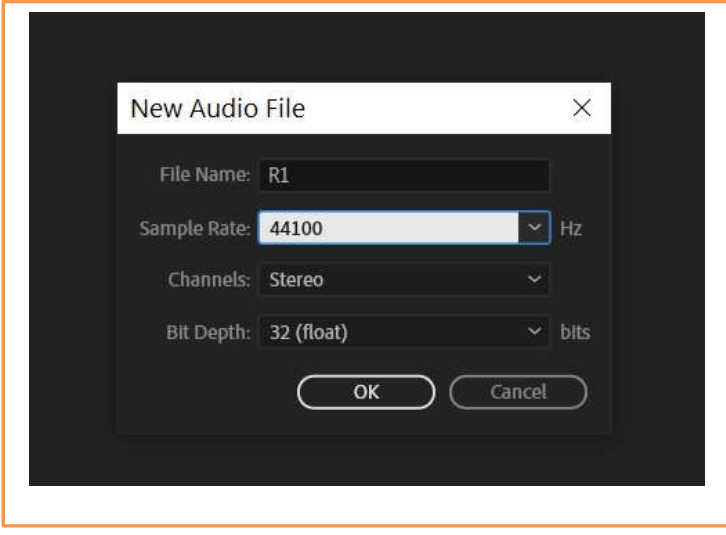

.6 نقوم بالنقر على زر OK فیبدأ التسجیل وعلینا البدء بالكلام وسوف تظهر ذبذبات الصوت في لوحة المحرر (Editor (كما هو موضح في الشكل الآتي

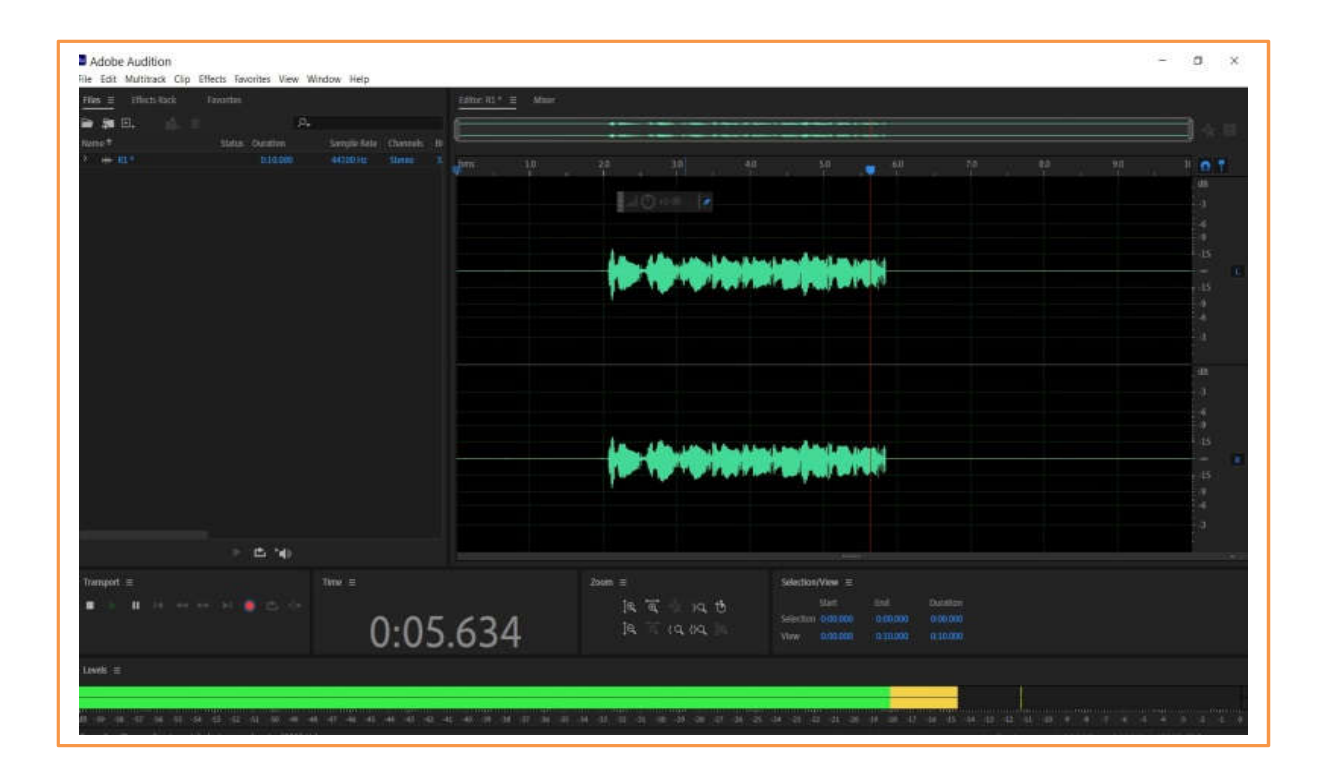

.7 لایقاف وانهاء التسجیل نقوم بالضغط على زر التسجیل الأحمر فیتوقف التسجیل ویظهر المقطع الصوتي كما هو موضح في الشكل الآتي

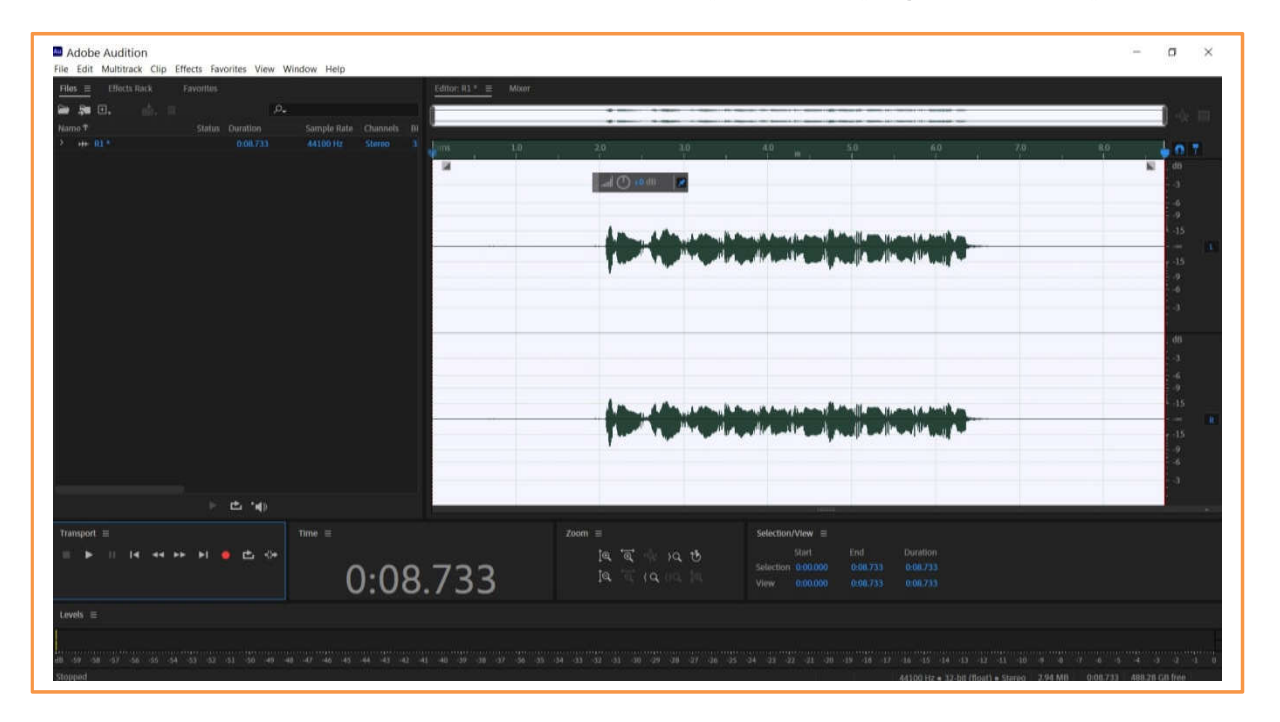

وبهذا نكون قد استكملنا عملیة تسجیل المقطع الصوتي ، وبالامكان التسجیل على المقطع الصوتي نفسة بالضغط ثانیة على زر التسجیل ونبدأ التسجیل من جدید على نفس المقطع الصوتي.

.8 اذا اردنا تسجیل مقطع صوتي جدید نقوم بنقر زر الماوس الیمین في منطقة الملفات ومن ثم نختار NEW ثم File Audio كما هو موضح في الشكل الآتي ثم نكرر الخطوات السابقة:

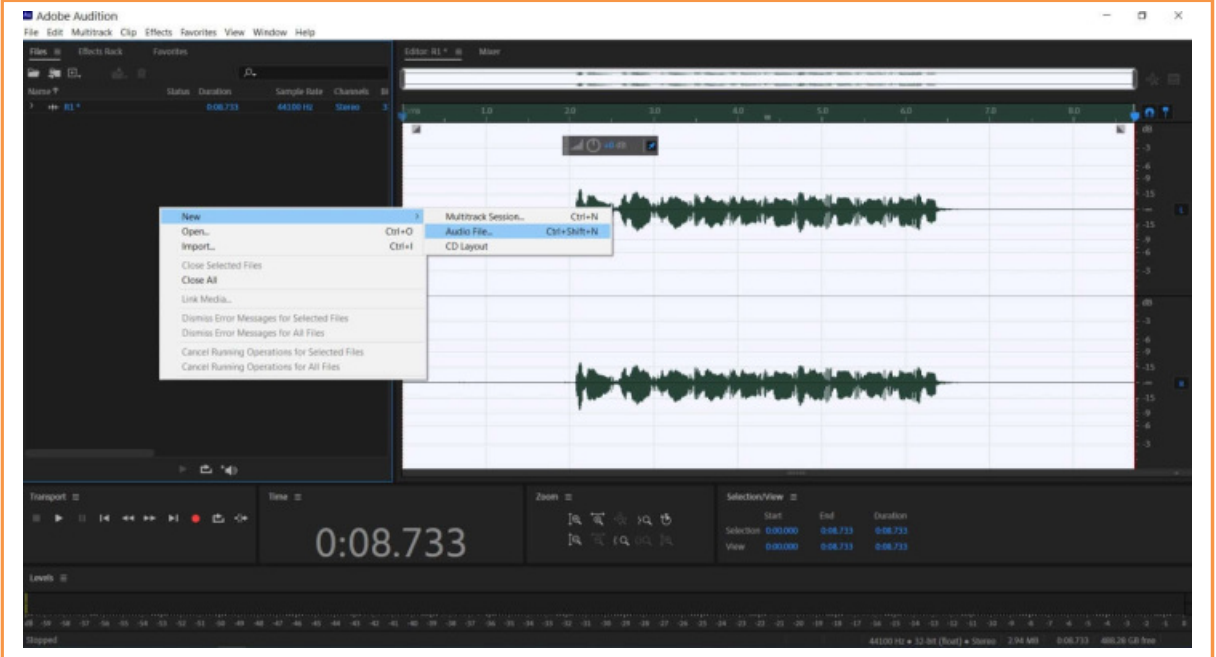

**حفظ المقطع الصوتي**

لكي نقوم بحفظ المقطع الصوتي الذي قمنا بتسجیلة نقوم باتباع الخطوات الآتیة:

.1 نقوم باختیار المقطع الصوتي من لوحة الملفات بعمل نقر بالماوس على الملف ثم نقوم بالنقر على قائمة File ثم Save

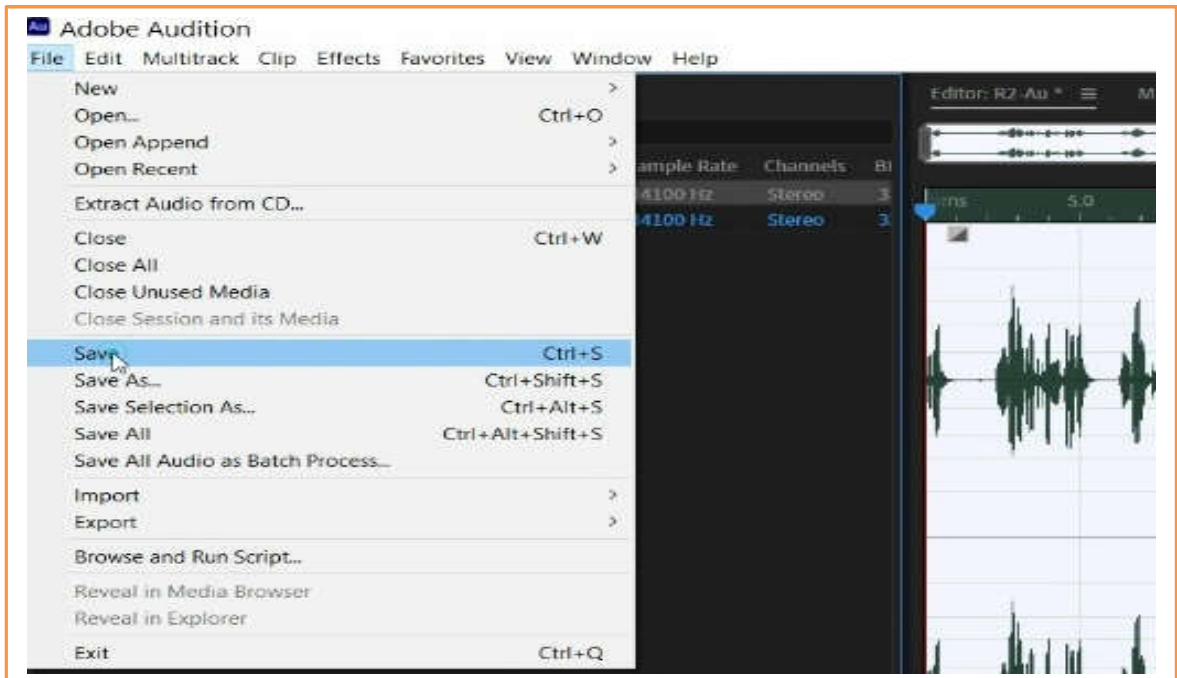

.2 فتظهر نافذة باسم As Save نعطي اسم للملف وعادة یأخذ نفس الاسم المعطى عند تسجیل المقطع

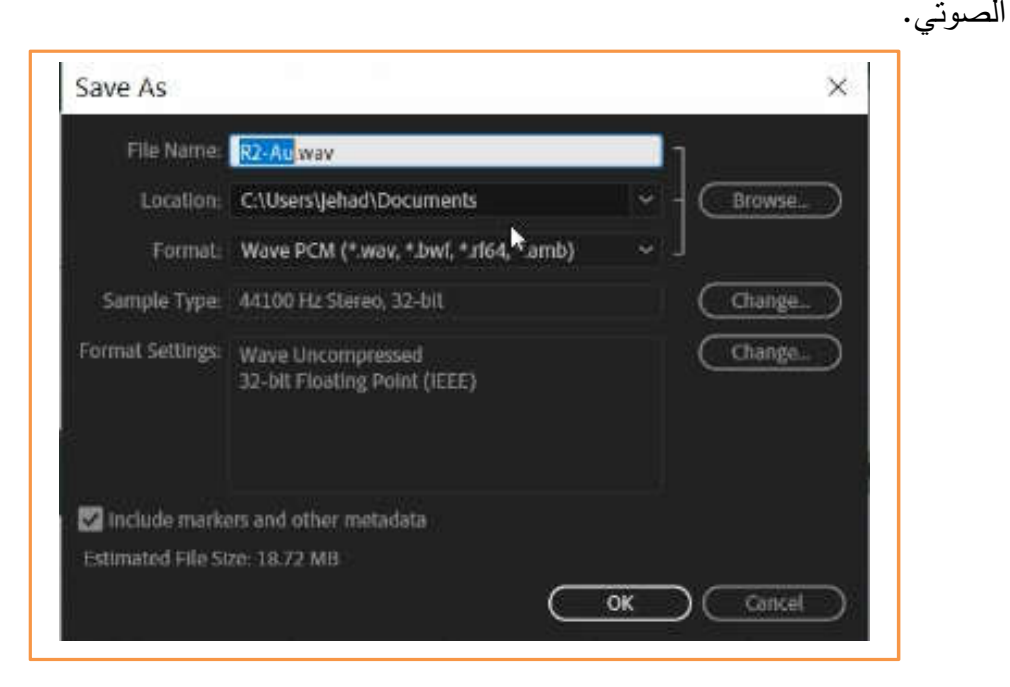

كذلك نحدد موقع تخزین الملف من الخیار Location

.3 ونحدد ایضا تنسیق الملف الصوتي (نوعه) Format ومن الأنواع المشهورة WAV و 3MP وغیرها من الأنواع حیث أن جودة الصوت من نوع WAV اعلى من جودة الصوت من نوع 3MP ولكن حجم 3MP اقل. بعد ذلك ننقر على زر OK فیتم حفظ الملف.

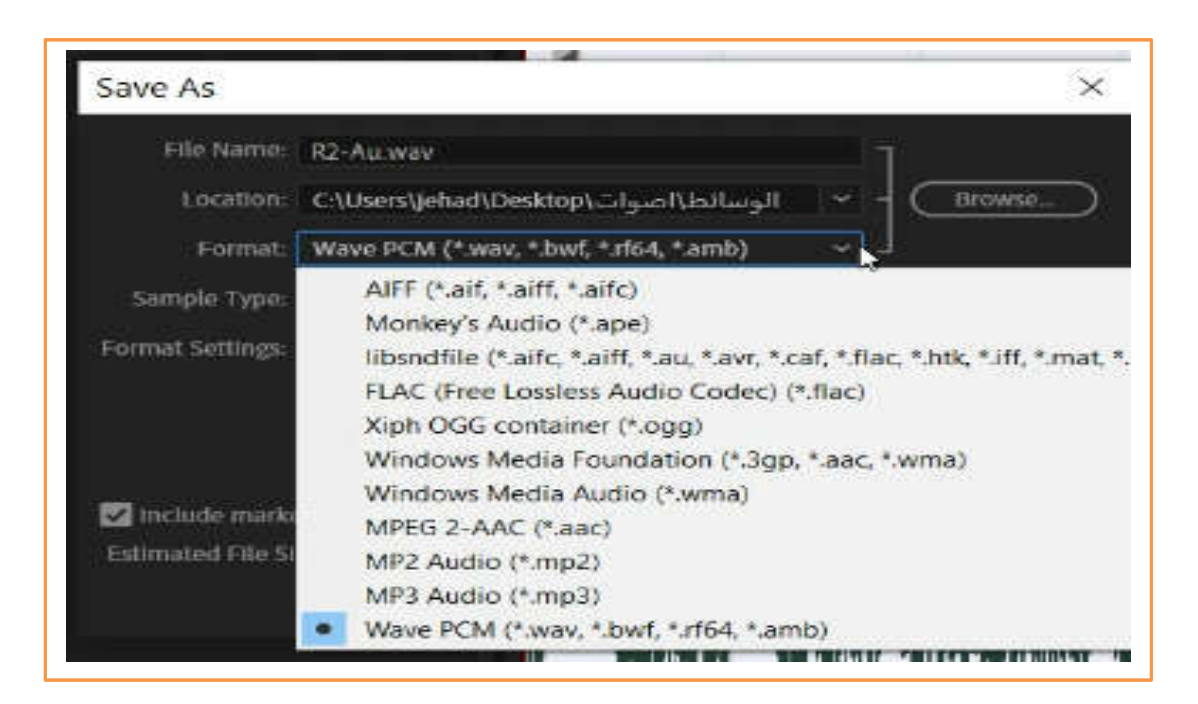

 **الفیدیو التعلیمي (مھارة عملیة 4 – تسجیل الصوت)** ,,,,,,,,,,,,,,,,,, **اضغط على الرابط أدناه أو انسخھ الى متصفح الانترنت 20:37 دقیقة** https://drive.google.com/file/d/1IaW3qglLj8gOWenL7KGTsbAoRobqBMS0/view?usp=sharing

الفیدیو التعلیمي الآتي یشرح (المهارة 4) والتي تناولت موضوع تسجیل الصوت وحفظه.

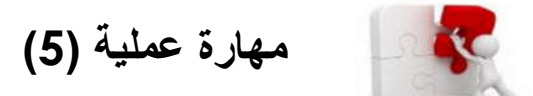

l,

I

I

# **التعامل مع الصوت وتحریره (Editing Sound(**

هذا الجزء یتناول طرق التعامل مع المقاطع الصوتیة ویتضمن المهارات الأساسیة اللازمة لتحریر ومونتاج الصوت والتي تتضمن عدة مهارات منها قطع او حذف جزء من المقطع الصوتي مثل الاجزاء التي یكون فیها صمت بسبب النفس للمتحدث او جزء لا نحتاجة ونرید حذفه ، مهارة نسخ جزء من المقطع الصوتي وحفظه في ملف جدید منفصل عن الملف المصدر الأصلي، مهارات التكبیر والتصغیر لذبذبات الصوت (Zooming (من أجل زیادة الدقة في التحكم أثناء عملیة اختیار وتظلیل الجزء المراد العمل علیه، وكذلك مهارة رفع او تخفیض مستوى الصوت في كامل المقطع الصوتي او في جزء معین منه.هذه المهارات هي المهارات الرئیسة والاساسیة اللازمة للمستخدم حتى یتقن عمل المونتاج للصوت باستخدام برنامج الادوبي اودیشن وامتلاك هذه المهارات یعتبر مفتاح النجاح في اتقان العمل على البرنامج. الفیدیو التعلیمي الآتي یتناول شرح لهذه المهارات (مهارة عملیة 5 – التعامل مع الصوت وتحریرة).

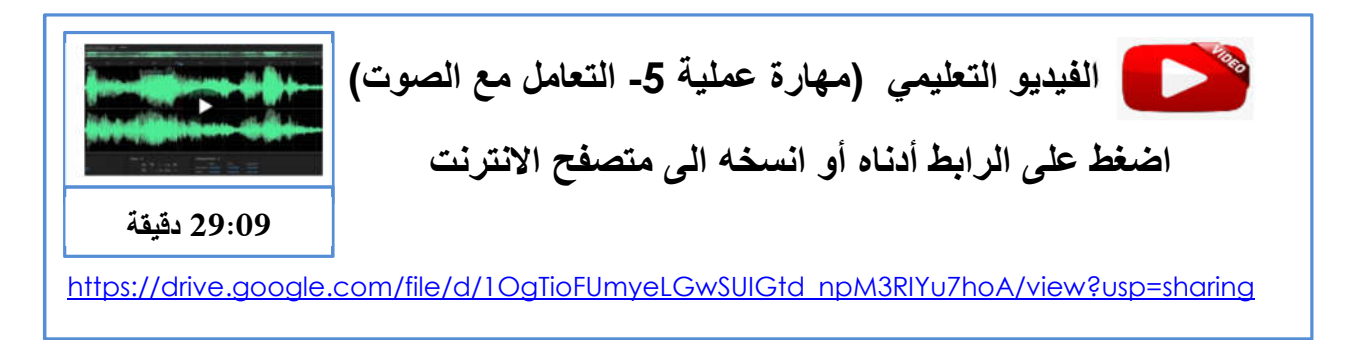

بعد مشاهدتك للفیدیو التعلیمي وتطبیق ما ورد فیه من مهارات قم بتطبیق وحل التدریب الآتي:

**تدریب (1) – التعامل مع الصوت**

- قم بتنزیل ملف لسورة الاخلاص بصیغة 3mp من الانترنت واحفظه على جهازك في مجلد خاص سمیه باسم تدریب 1
	- قم بعمل استیراد للملف في برنامج الادوبي اودیشن
	- قم بعمل تقطیع للملف الصوتي الي مقاطع بحیث تحفظ كل ایة في ملف صوتي جدید ومنفصل عن الملف الاصلي.

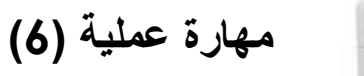

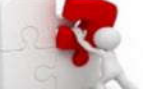

I

I

I

I

֡֕

I

**التعامل مع التأثیرات (Effects(**

هذا الجزء یتناول التعامل مع تطبیق واضافة التأثیرات على المقاطع الصوتیة حیث یوفر برنامج الادوبي اودیشن مجموعة كبیرة من التأثیرات الصوتیة مثل صدى الصوت ، وازالة التشویش وغیرها من التأثیرات والفلاتر التي یمكن تطبیقها من أجل الحصول على جودة عالیة للصوت وبطریقة احترافیة. یتم التعامل وتطبیق التأثیرات الصوتیة المختلفة بنفس الطریقة وفي حیث نستطیع الوصول الى هذه التأثیرات بطریقتین

**الأولى:** من خلال قائمة التأثیرات (Effects (من شریط القوائم حیث تظهر قائمة بالتأثیرات مبوبة في مجموعات حیث یمكن الدخول الى القائم الفرعیة للتأثیرات واختیار التأثیر المناسب ،الصورة الآتیة توضح خطوات الوصول الى تأثیر صدى الصوت من خلال شریط القوائم:

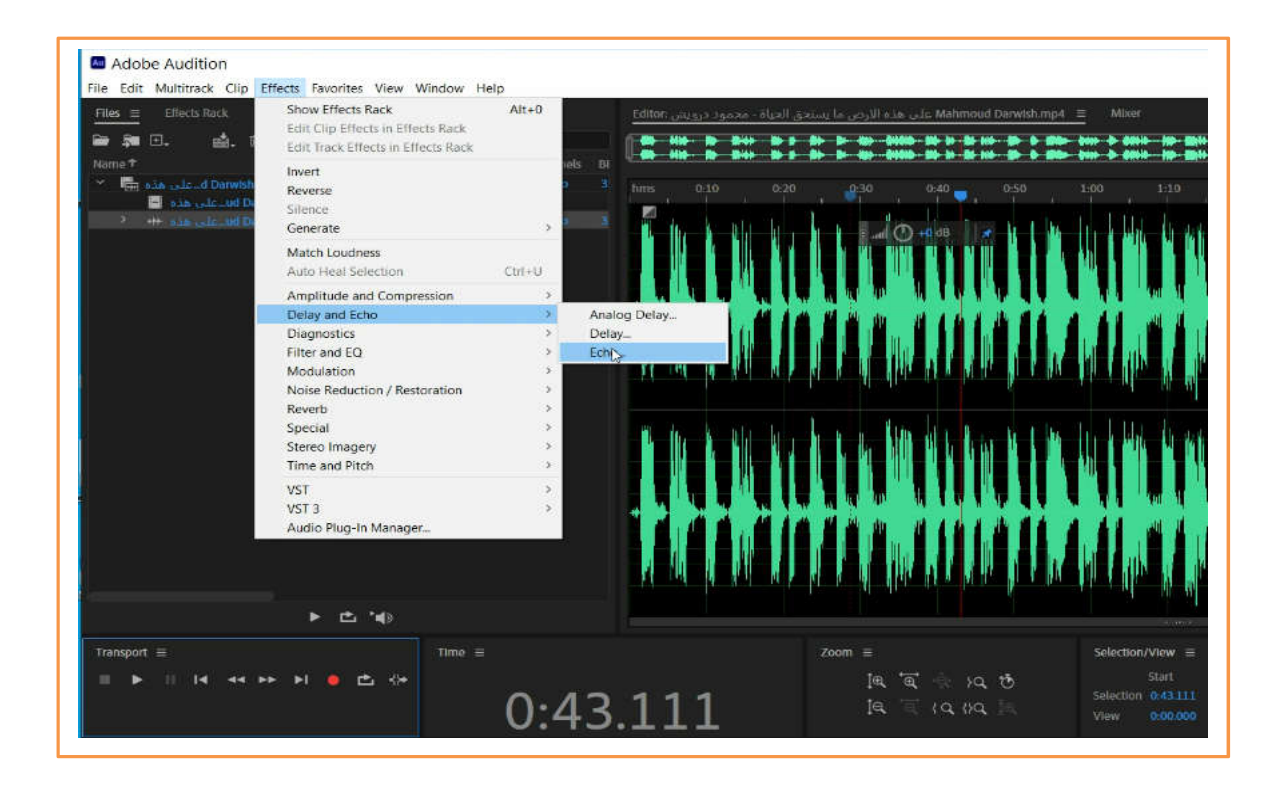

لتطبیق تأثیر صدى الصوت نختار من شریط القوائم Effects من نختار من القائمة Echo and Delay ثمن نختار من القائمة الفرعیة Echo كما موضح في الصورة أعلاه. بعد ذلك ستظهر لنا نافذة اعدادات التأثیر نفسة حیث تتضمن اللوحة العدید من الخیارات والاعدادات التي یمكن تطبیقها حسب الحاجة. وعند التأكد من الاعدادات نضغط على زر تطبیق (Apply (فیتم تطبیق التاثیر على المقطع الصوتي حیث یمكن تطبیق التأثیر على كامل الملف الصوتي أو على جزء محدد من الملف الصوتي.

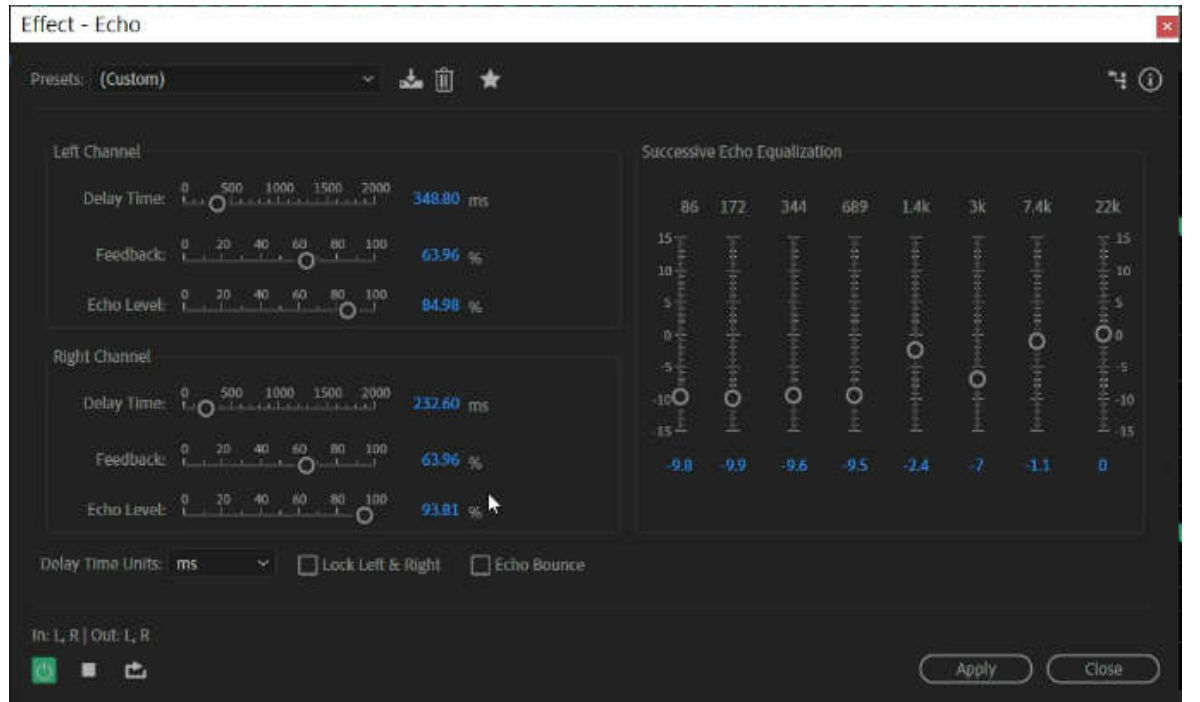

الطریقة الثانیة: من خلال لوحة Rack Effects في لوحة الملفات كما هو موضح في الصورة الآتیة،حیث توفر امكانیة التعامل بسهولة من التأثیرات وتطبیقاتها ویظهر فیها 16 قناة كل قناة عبارة عن تأثیر.

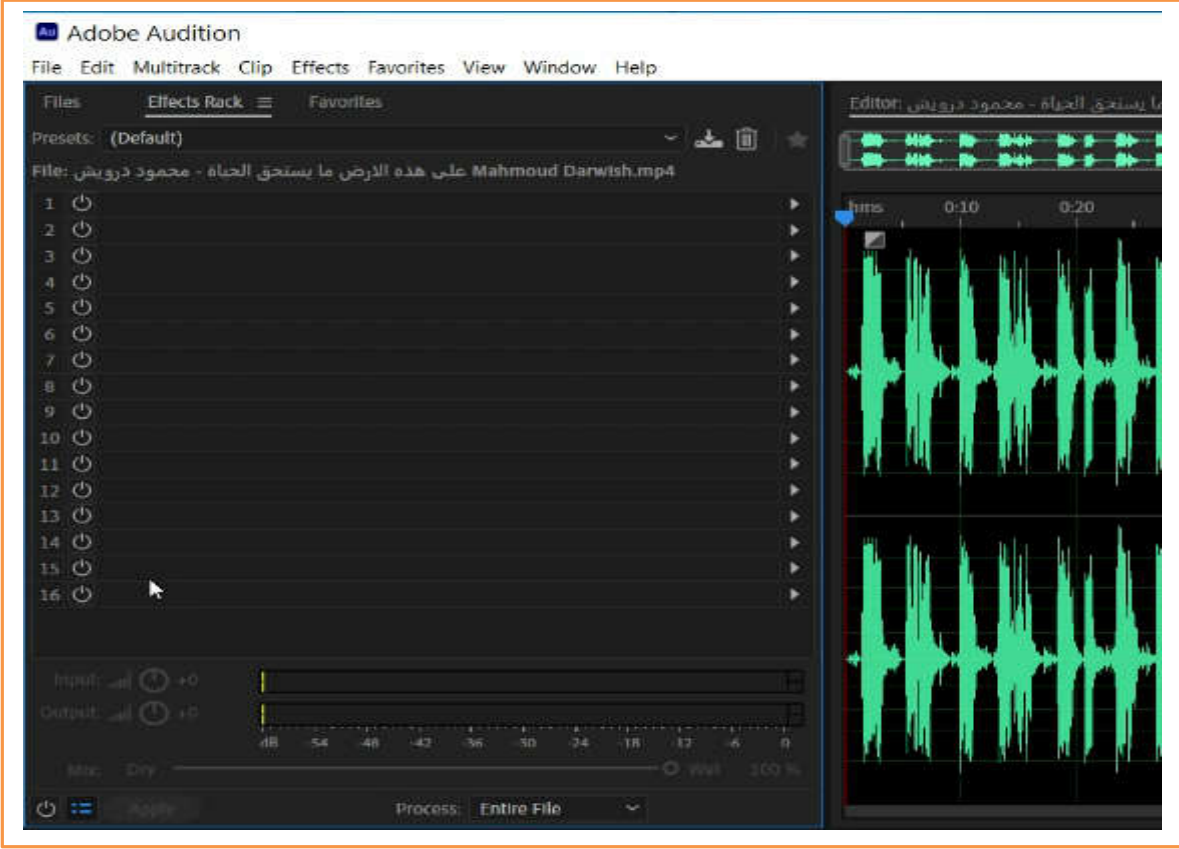

هناك قائمة منسدلة في أعلى اللوحة تسمة Presets وهي تتضمن مجموعة من قوالب التأثیرات حیث ان كل قالب یتضمن مجموعة من التأثیرات والفلاتر وعند اختیار قالب یتم مباشرة ظهور تأثیرات وفلاتر هذا القالب ضمن قنوات التأثیرات في اللوحة وعادة یكون الخیار القالب الفتراضي Default أي بدون تطبیق أي تأثیرات كما هو موضح في الصورة أعلاه ، عند فتح القائمة المنسدلة تظهر قائمة بقوالب التأثیرات كم هو موضح في الصورة الآتیة:

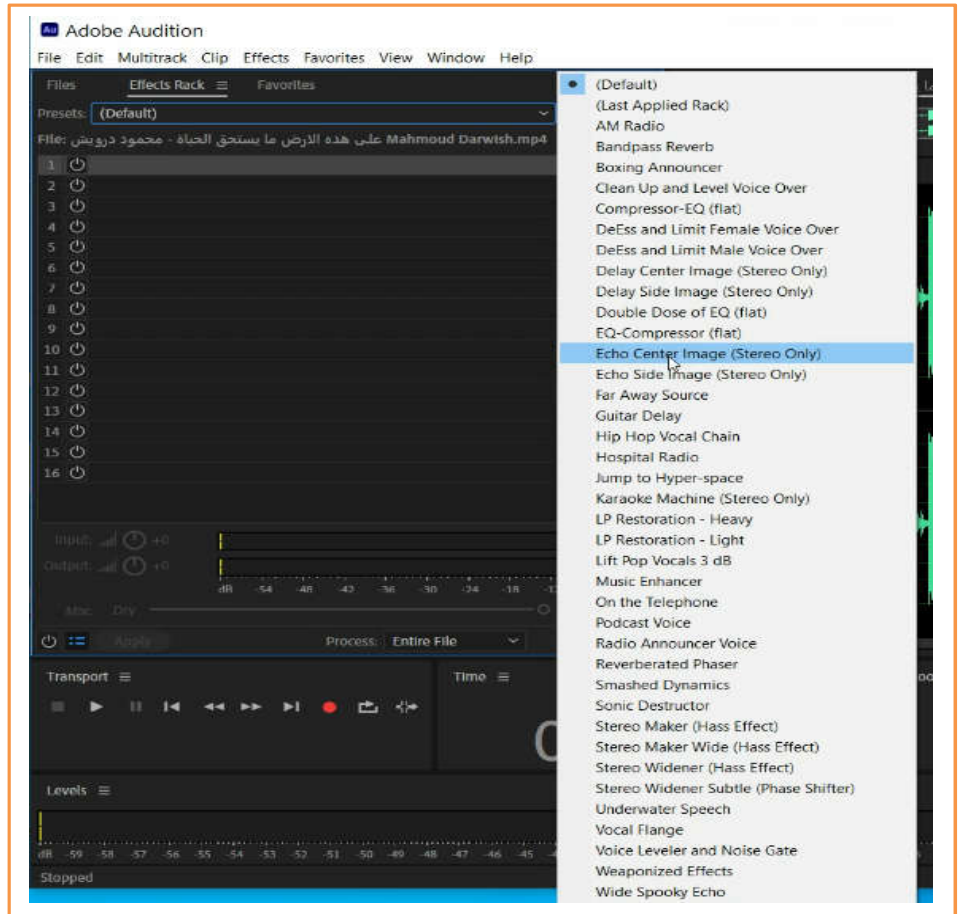

نقوم باختیار قالب من هذه القوالب حیث یتم اضافة تأثیرات القالب المختار الى قائمة قنوات التأثیرات في لوحة Rack Effect ، الصورة أعلاه توضح اختیار قالب تأثیر الصدى من نوع

(only Stereo (Image Center Echo وتظهر تأثرات هذا القالب في اللوحة كما هو موضح في الصورة الآتیة:

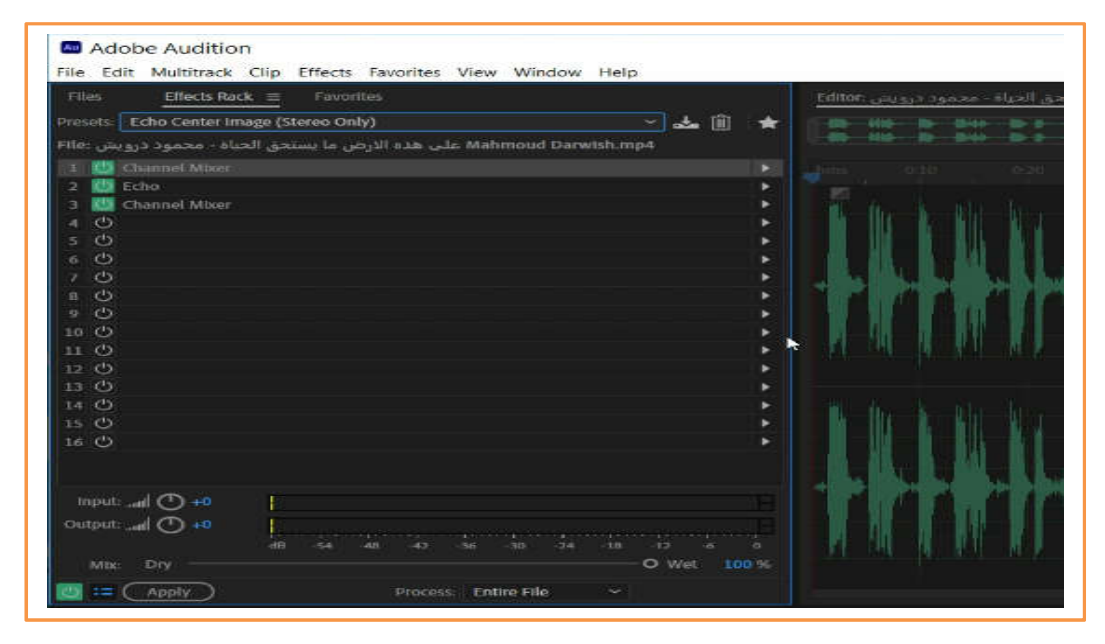

ظهر في اللوحة ثلاثة تأثیرات حیث یمكن التحكم في اعدادات كل تأثیر من خلال الضغط على السهم المقابل على جهة الیمین ، حیث تظهر قائمة فرعیة بها عدة خیارات مثل تحریر التأثیر (Effect Edit (

ازالة التأثر (Remove Effect) وغیرها من الخیارات كما هو موضح في الصورة الآتیة:

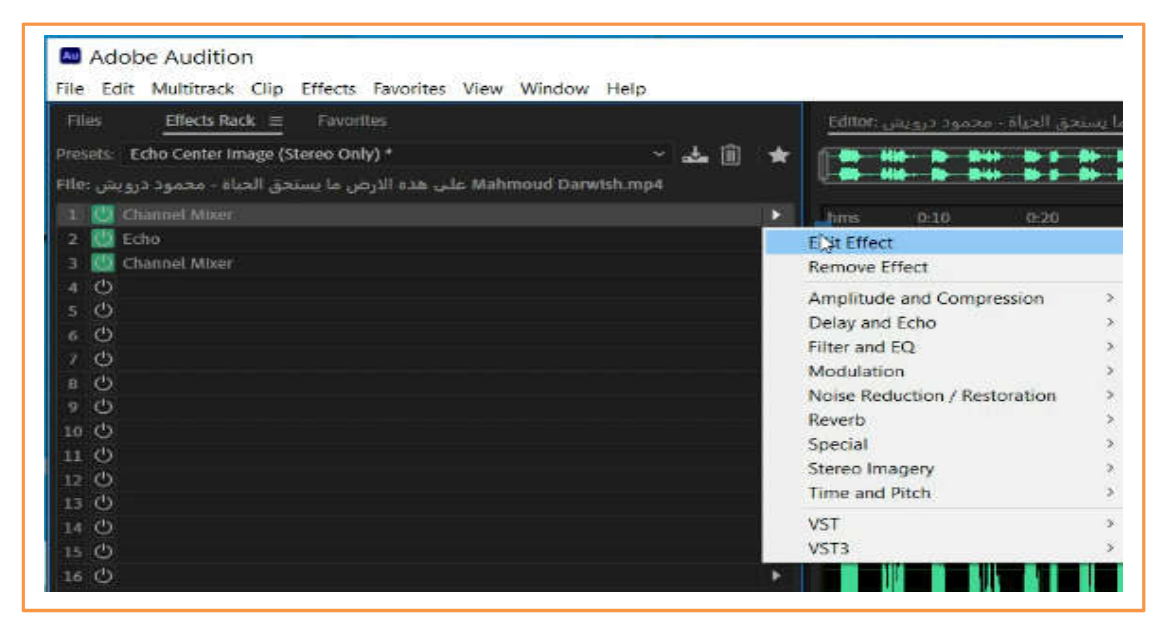

عند الضغط على خیار تحریر التأثیر (Effect Edit (ستظهر لنا نافذة اعدادات التأثر كم هو موضح في الصورة الآتیة:

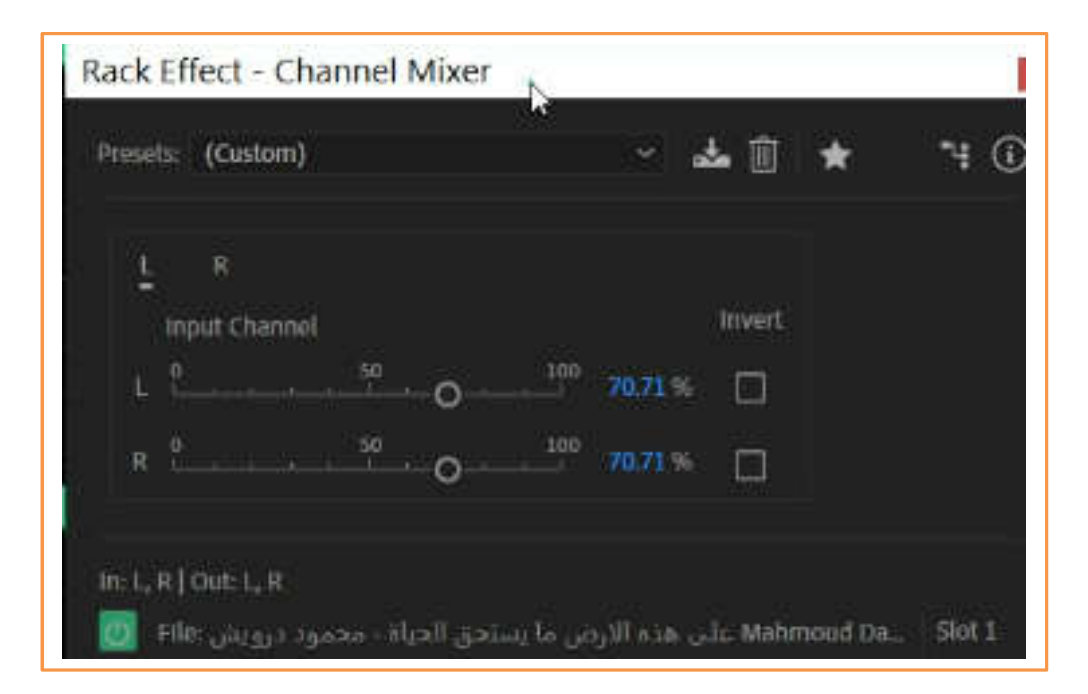

من خلال هذه النافذة نستطیع تغییر اعادات التأثیر حسب ما نرید وهذه نفس النافذة التي حصلنا عیلها باستخدام الطریقة الأولى من خلال شریط القوائم. بعد عمل الاعدادات المطلوبة نقوم بعملیة تطبیق هذه التأثرات من خلال النقر على زر تطبیق (Apply ( الموجودة في اسف لوحة التأثیرات (Rack Effects (كما هو موضح في الصورة الآتیة:

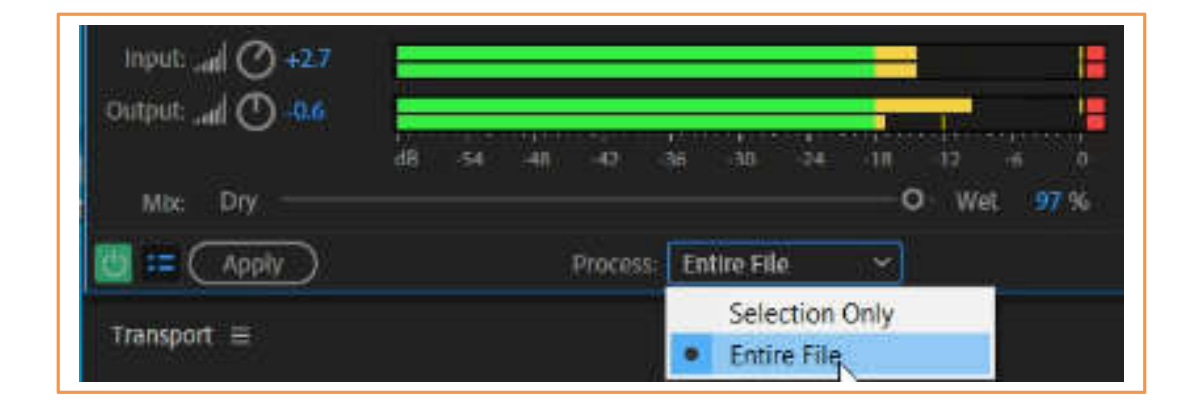

ولكن قبل ذالك یوجد خیار یسمى Process حیث یتم من خلالة تحدید تطبیق التأثیر على الملف كامل (Entire File) او على جزء تم تحدیده مسبقا من الملف(Selection Only) ثم نضغط على زر تطبیق (Apply (حیث یتم تطبیق التأثیرات وتصبح جزء من الملف الصوتي ولذلك یتم ازالتها من قائمة التأثیرات بعد تطبیقها وتصبح كما هو موضح في الصورة الآتیة:

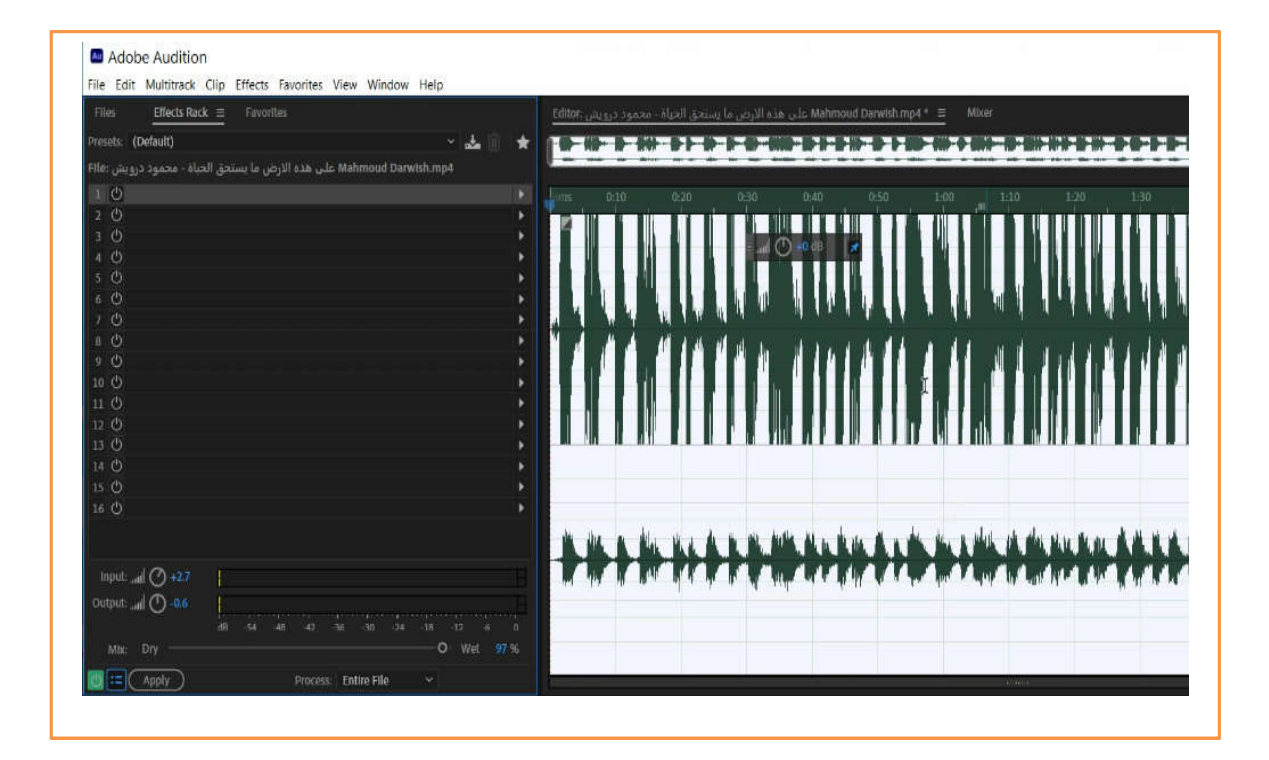

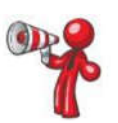

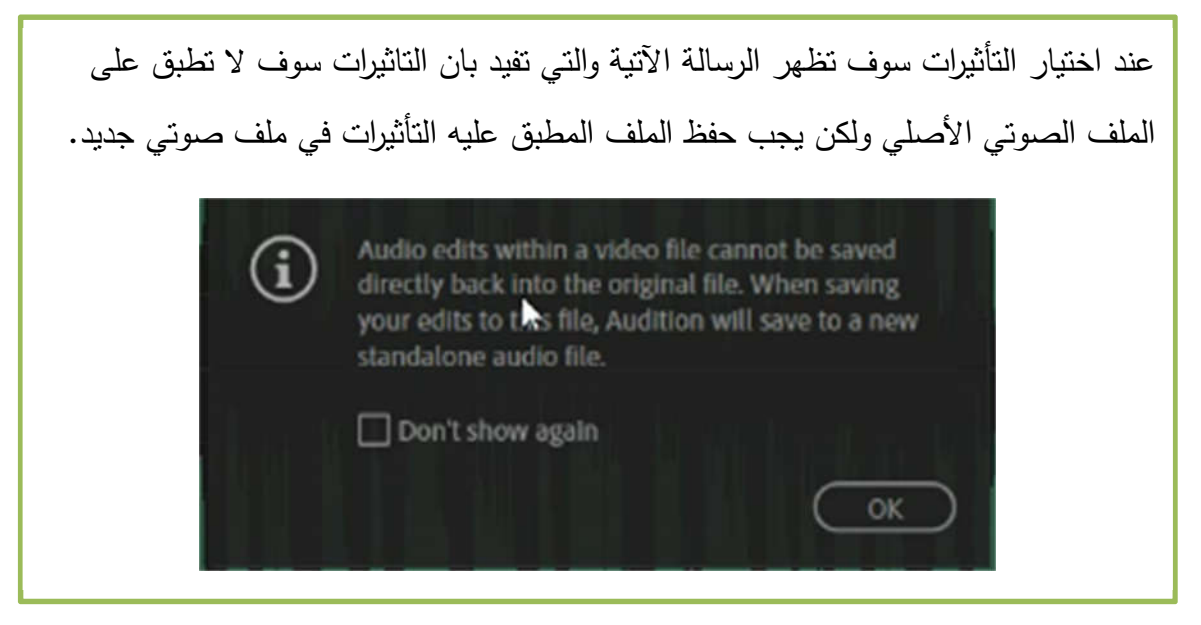

الفیدیو التعلیمي الآتي یشرح (المهارة 6) التي تناولت موضوع التعامل مع التأثیرات المختلفة (Effects ( وتطبیقها على الصوت مثل الصدى وغیرها.

 **الفیدیو التعلیمي (مھارة عملیة -6 التأثیرات)** 111111200111111110111 **اضغط على الرابط أدناه أو انسخھ الى متصفح الانترنت 21:38 دقیقة** https://drive.google.com/file/d/1ETxKPb74Mv2fQN1FxUyGFCRbE4mWRh6G/view?usp=sharing

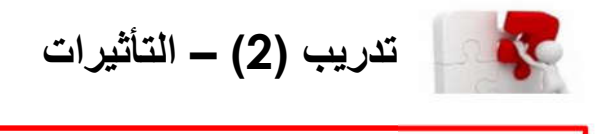

- قم بتنزیل ملف صوتي بصیغة 3mp لاغنیة تراثیة فلسطینیة من الانترنت واحفظه على جهازك في مجلد خاص سمیه باسم تدریب 2
	- قم بعمل استیراد للملف في برنامج الادوبي اودیشن
	- قم تطبیق تأثیر الصدى على الملف واحفظ باسم جدید.

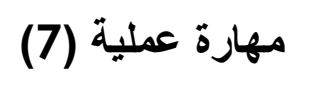

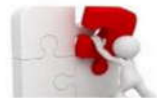

## **التعامل مع المسارات المتعددة (Multitrack(**

هذا الجزء یتناول موضوع المسارات الصوتیة المتعددة (Multitrack (، في الأجزاء السابقة تم التعرف على عملیة التسجیل والتحریر لمقطع صوتي في مسار واحد ، استخدام المسارات الصوتیة الماعددة یمكننا من دمج الاصوات مع بعضها وتطبیق التأثیرات المختلفة علیها من اجل الحصول على مقطع صوتي واحد كمخرجات للعملیة. في هذا الجزء سوف نتعرف على المهارات اللازمة لذلك والتي تشمل مهارت الاعداد والتهیئة الصحیحة لانشاء مشروع جدید من نوع المسارات المتعددة وكذلك خطوات انشائه، مهارات اضافة المقاطع الصوتیة الى المسارات والتحكم بها ومن ثم تحریرها، تخزین المشروع وحفظه، واخیرا مهارة تصدیر المشروع في ملف صوتي وحفظة.

الفیدیو التعلیمي الآتي یشرح هذه المهارات التعامل مع (Multitrack (

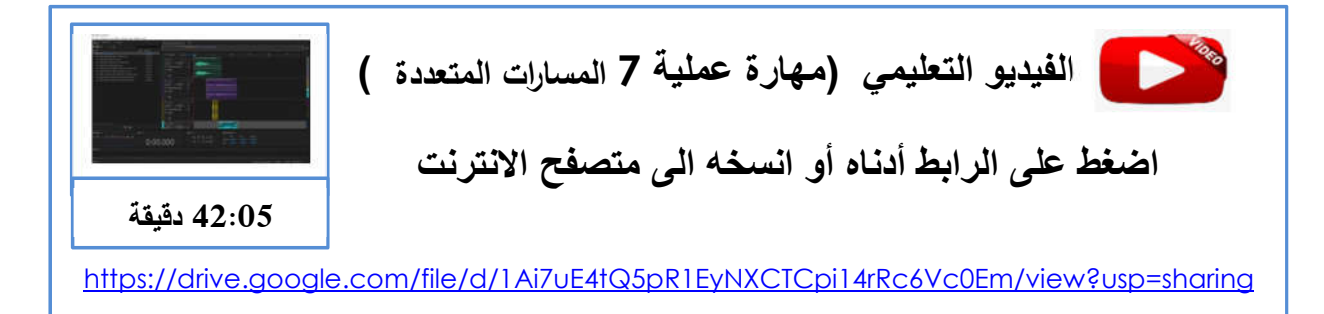

بعد حضور الفیدیو التعلیمي اعلاه قم بعمل مشروع جدید وطبق المهارات الواردة في الفیدیو أكثر من مرة حتى تتقن العمل على البرنامج وتمتلك المهارات وتتقنها وبعد ذلك قم بتطبیق وحل التدریب الآتي.

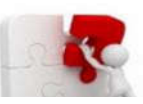

j

# **تدریب (3) – المسارات المتعددة**

- قم بانشاء مجلد جدید على جهاز الحاسوب باسم اغاني فلسطینیة.
- قم بتنز یل مقاطع صوتیة لاغاني تراثیة فلسطینیة نوع 3mp واحفظها في داخل المجلد.
- باستخدام برنامج الاودیشن قم بانشاء مشروع جدید من نوع مسارات متعددة واحفظه داخل المجلد.
	- قم باستیراد المقاطع الصوتیة الى المشروع.
	- قم بعملیة اضافة المقاطع الصوتیة الى المسارات.
- طبق عددا من التأثیرات الصوتیة على المقاطع الصوتیة في المسارات المختلفة وفق ما تراه مناسب.
	- احفظ المشروع.
	- قم بتصدیر المشروع واحفظه كمقط صوتي واحد بصیغة WAV وقم بتشغیلة للتأكد من مخرجات المشروع وجودته.
# **المراجع و الموارد لتعلیم برنامج الاودیشن**

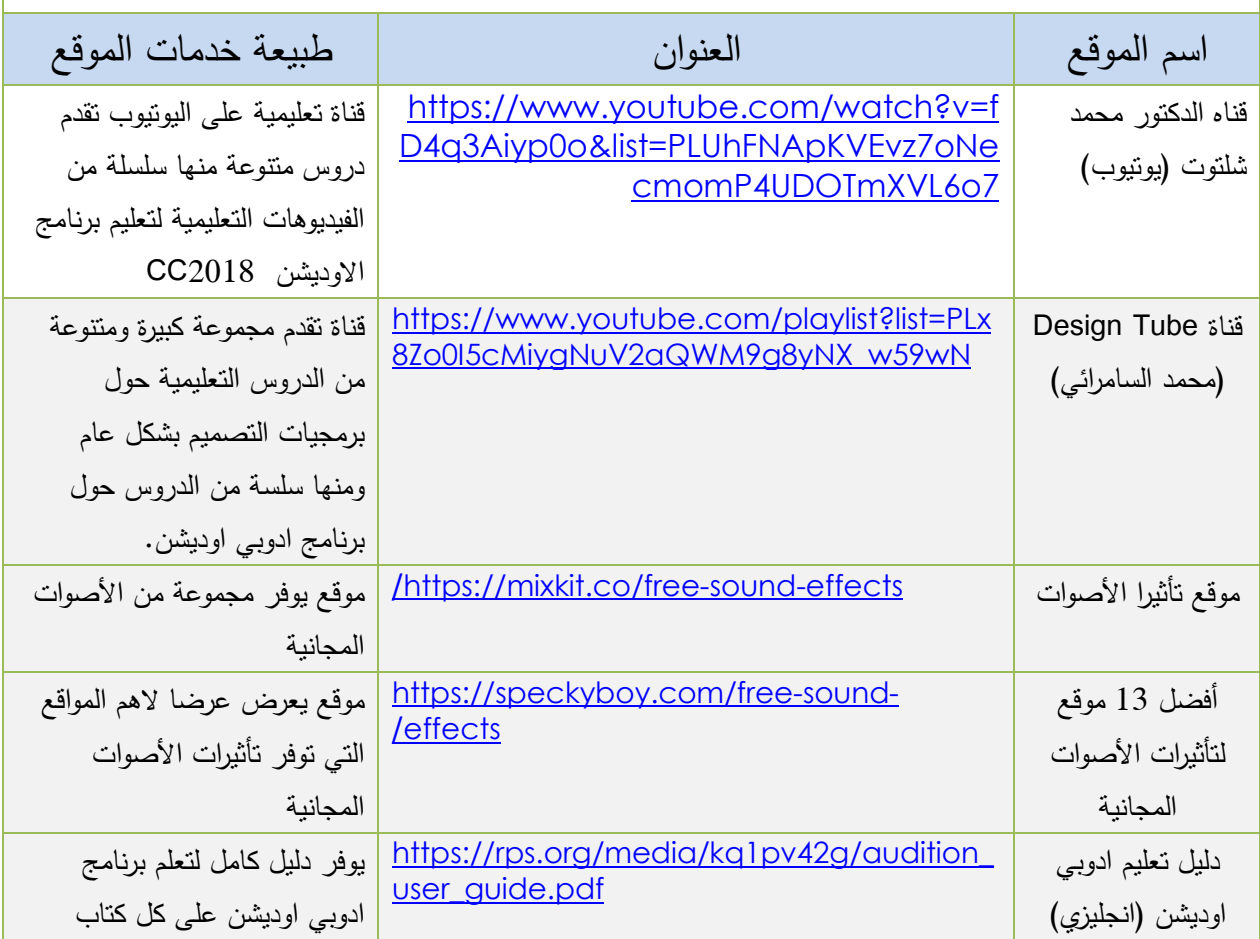

**الوحدة الثالثة: معالجة الصور الرقمیة باستخدام برنامج ماتلاب(MATLAB (**

## **Matlab for Image Processing**

### **المقدمة**

تتناول هذه الوحدة معالجة الصور الرقمیة باستخدام برنامج الماتلاب MATLAB حیث سنستعرض نبذة تاریخیة حول البرنامج ،استخداماته و ممیزاته، شرح المهارات العملیة الأساسیة الخاصة بمعالجة الصور الرقمیة اللازم اتقانها من قبل الدارس .

## **نبذة حول Matlab:**

Laboratory Matrix هو برنامج حاسوبي من انتاج شركه works Math یعتبر من أهم لغات البرمجه المستخدمه حالیا وبكثره فهي تستخدم في كثیر من التطبیقات الهندسیه، ویستخدم البرنامج مع العدید من الأدوات المساعدة الأخرى مثل سیمولینك Simulink. الشركه المنتجه للماتلاب تنتج اضافات للبرنامج منها اضافات خاصه بالماتلاب واضافات خاصه بالسیمولینك، إضافات الخاصه بالماتلاب تسمى Toolbox والإضافات الخاصه بالسیمولینك تسمى Set Block.

**استخدامات الماتلاب Matlab:** یستخدم في كثیر من التطبیقات من أهمها:-

- Data analysis البیانات تحلیل
- رسم هندسي ورسم مجسمات ذات أبعاد ثلاثیه Dimension D3
- إجراء العملیات الحسابیه بسرعه ودقه وأیضا المصفوفات Computation and Math
	- Algorithms الخوارزمیات
- یستخدم في كثیر من العلوم والصناعه في محاكاة وتصمیم الأنظمه المختلفه and Modeling Simulation System.

## **تنزیل وتثبیت برنامج الماتلاب(Matlab (**

یمكن شراء نسخة من برنامج الماتلاب Matlab من خلال موقع **com.mathworks.www** ولكنها غالیة الثمن ولكن بالامكان استخدام نسخ تجریبیة یوفرها الموقع بطریقتین هما:

**:(Matlab Online Trial) الأولى الطریقة**

هذه الطریقة تمكنك من تجربة matlab على نفس الموقع بدون الحاجه لتنزیله وتثبیته على جهازك، و لكنها محدودة الاستخدام و لفتره قصیره. الخطوات الاتیة توضح طریقة استخدام هذه الطریقة:

## **خطوة رقم 1 : الدخول الى الموقع com.mathworks.www**

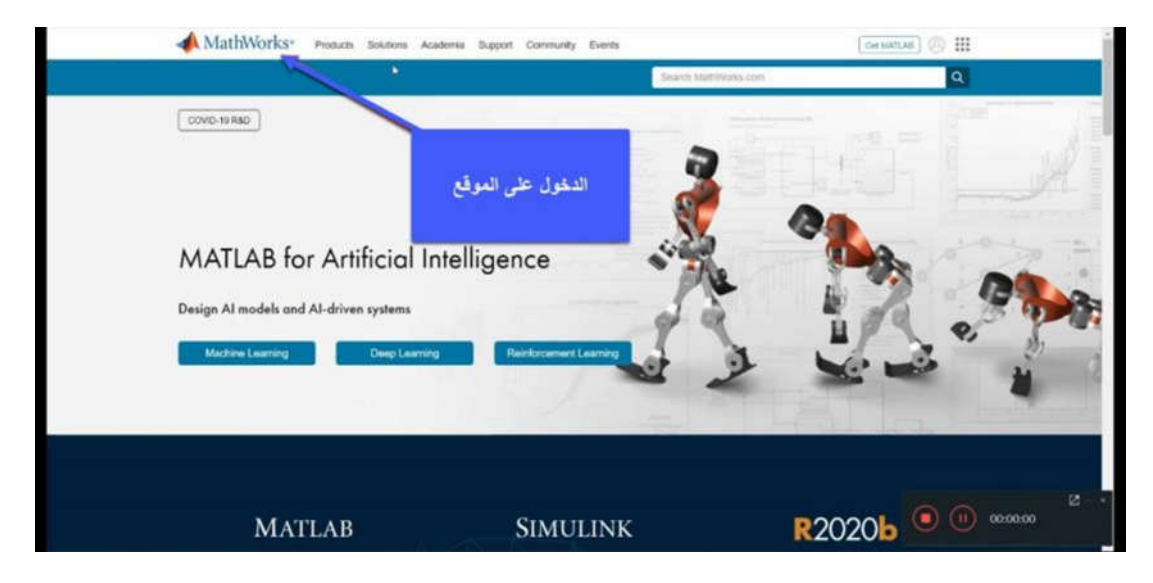

**خطوة رقم 2 :**

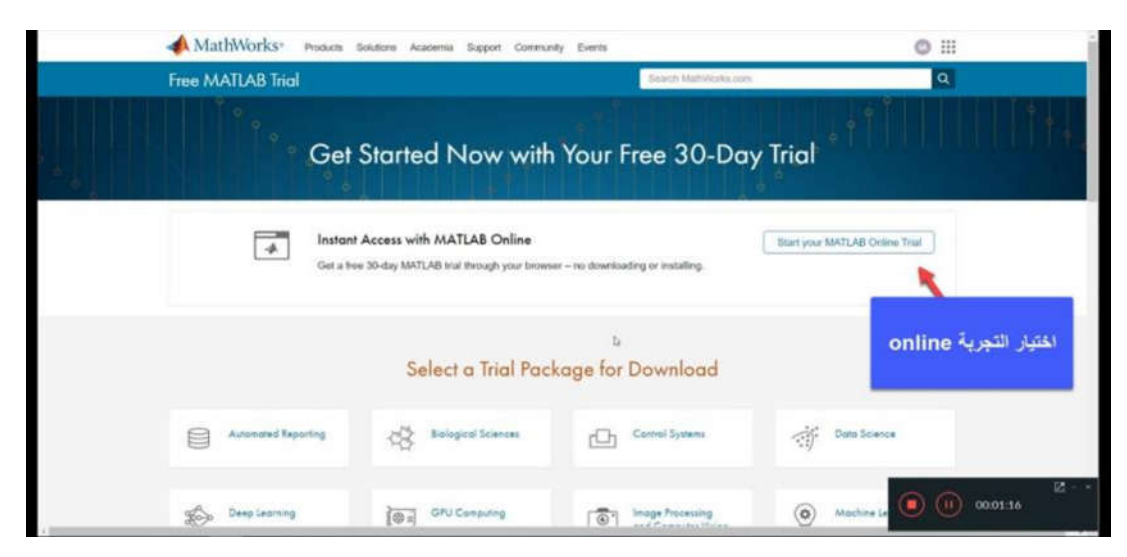

**خطوة رقم 3 :**

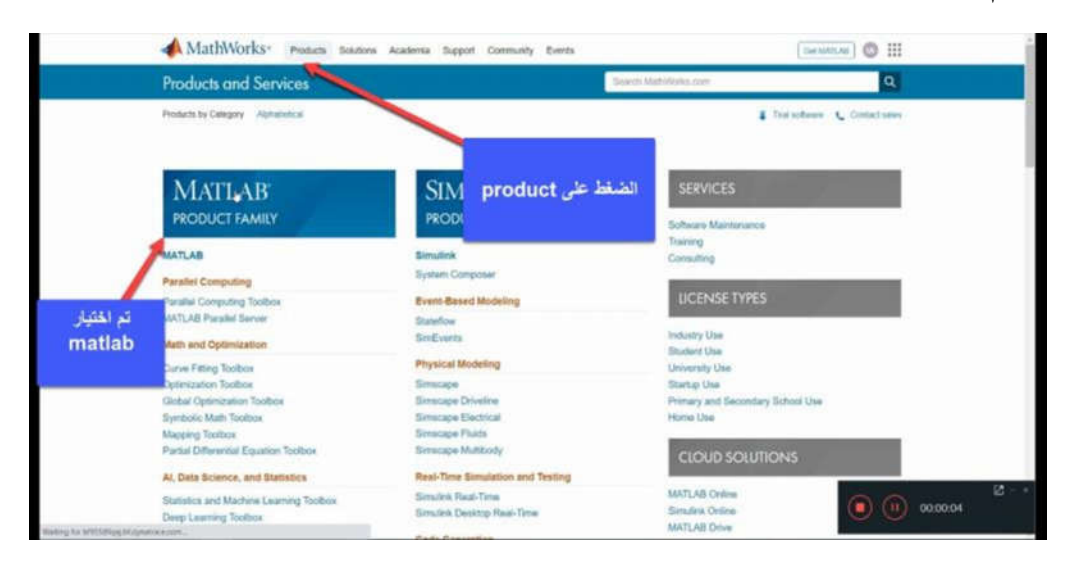

**خطوة رقم 4 :**

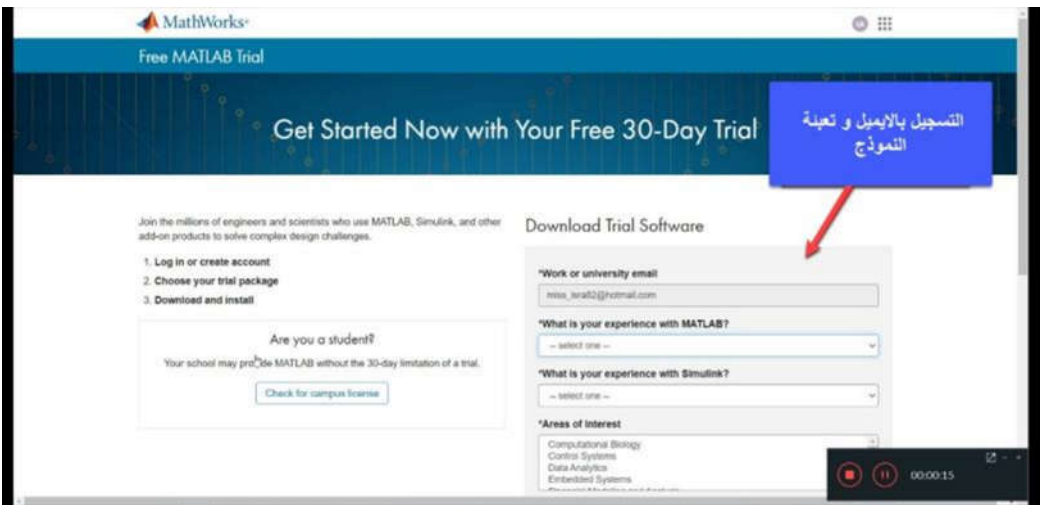

**خطوة رقم 5 :**

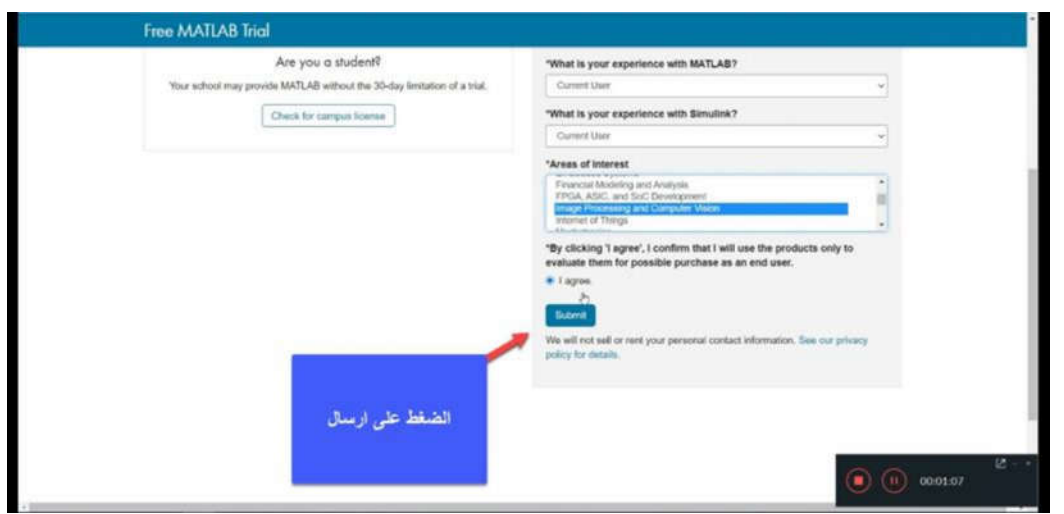

## **خطوة رقم 6 :**

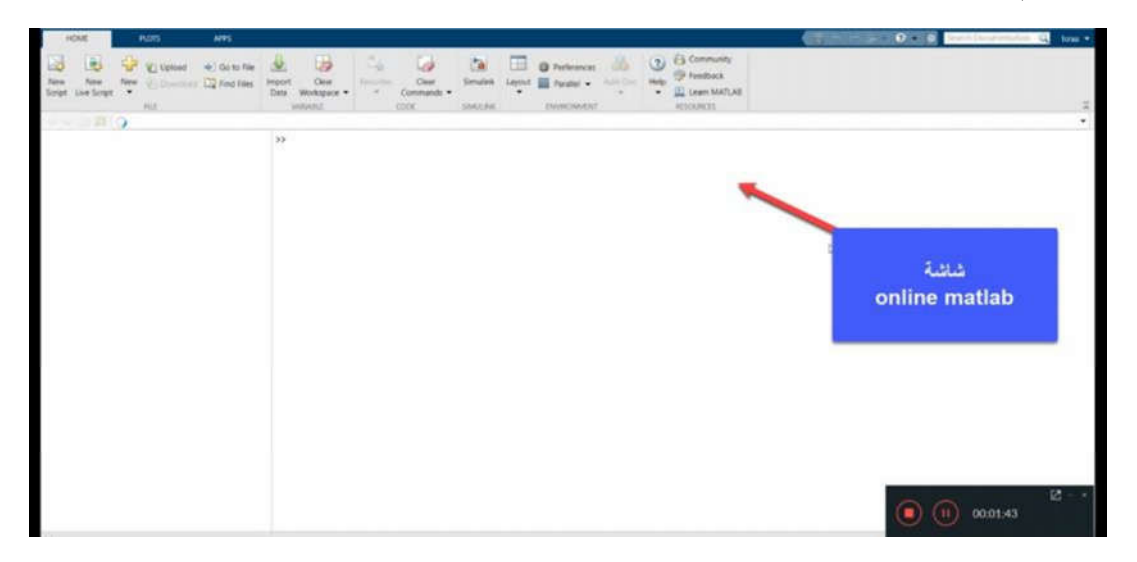

## **:(Matlab Offline Trial) الثانیة الطریقة**

في هذه الطریقة یتم تثبیت نسخة تجریبیة من البرنامج على جهاز الحاسوب باتباع الخطوات الاتیة:

**خطوة رقم 1 :** 

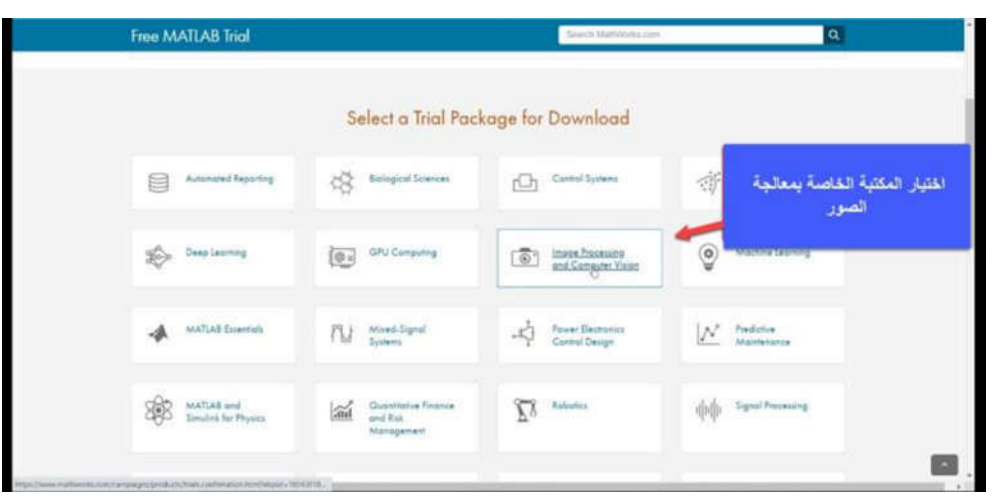

**خطوة رقم 2 :** 

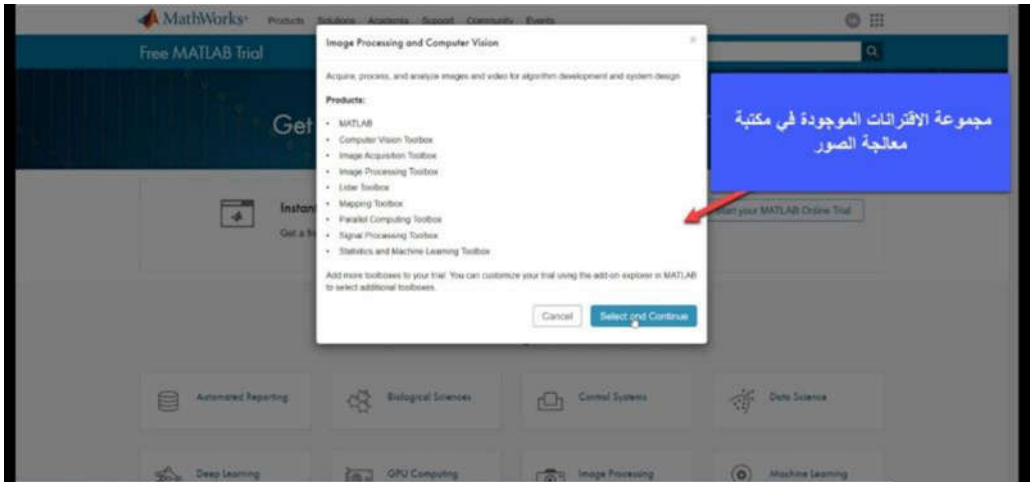

#### **خطوة رقم 3 :**

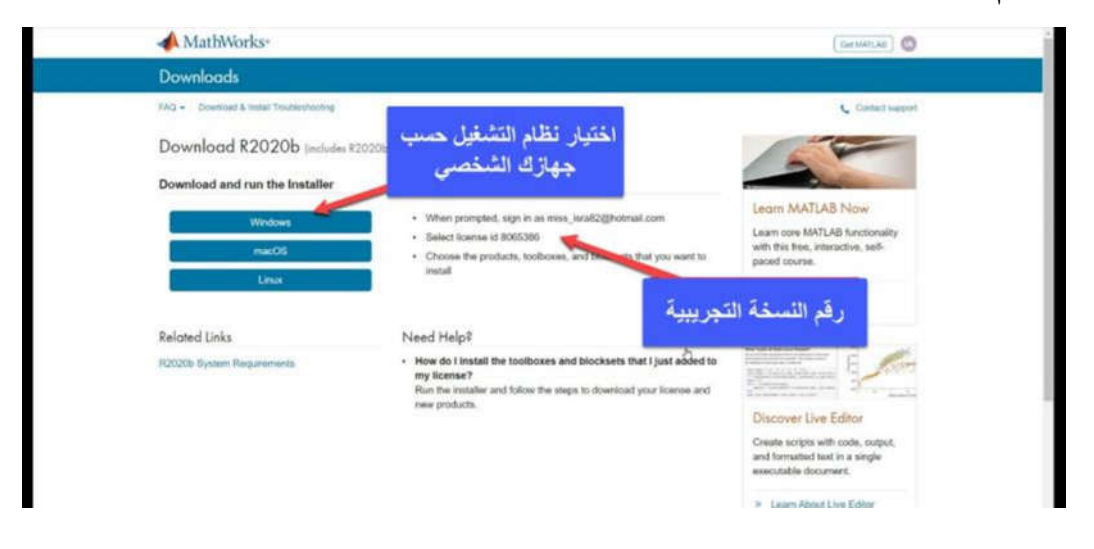

## **خطوة رقم 4 :**

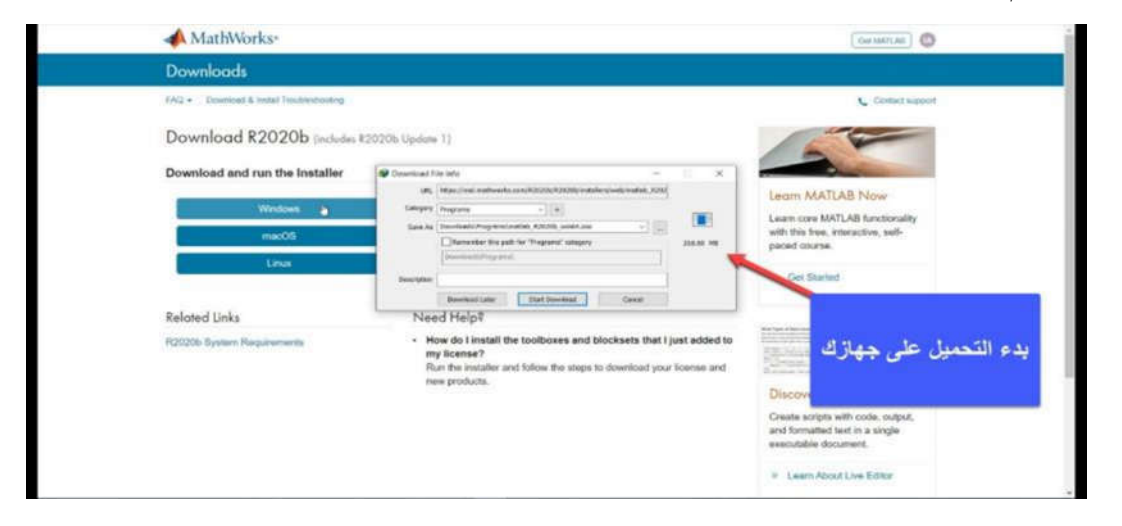

## **خطوة رقم 5 :**

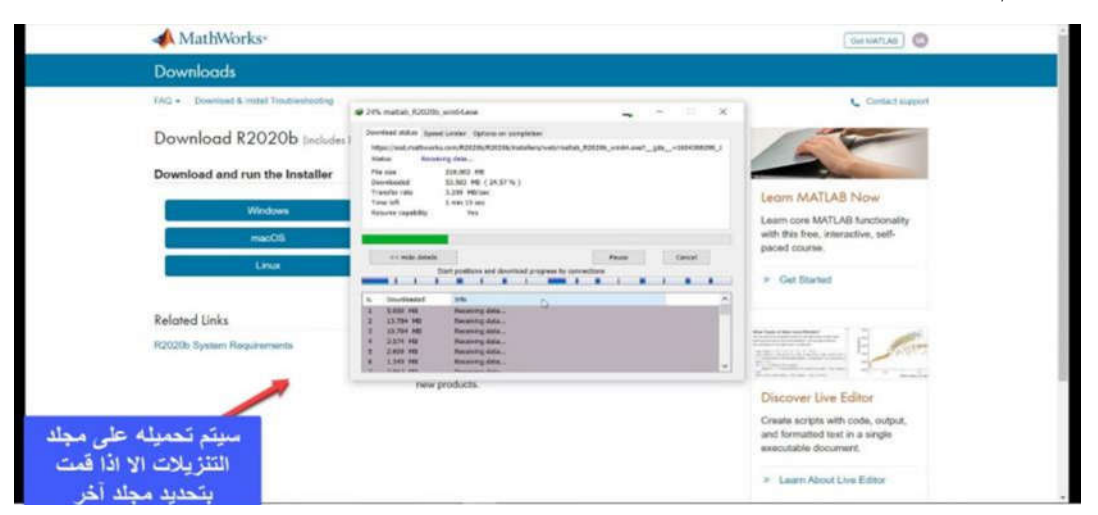

# **خطوة رقم 6 :**

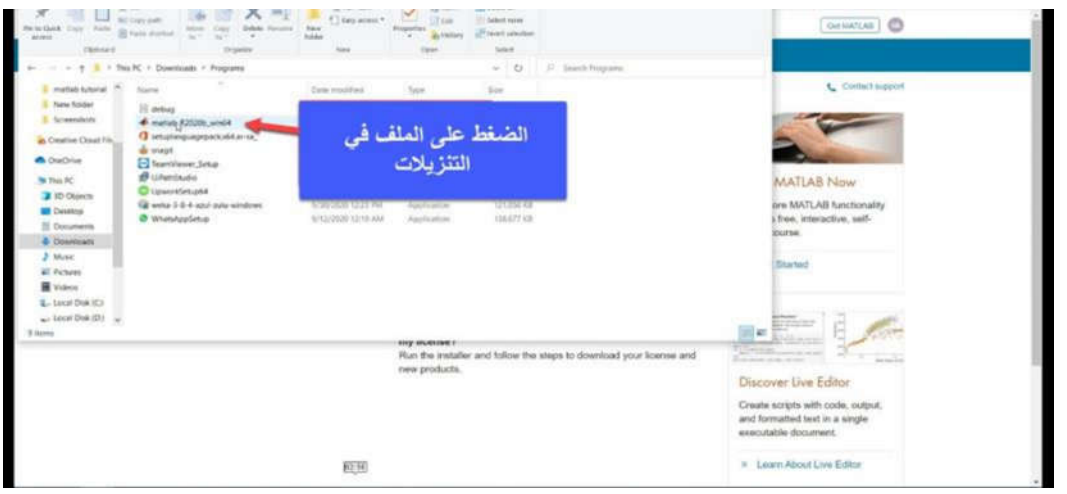

### **خطوة رقم 7 :**

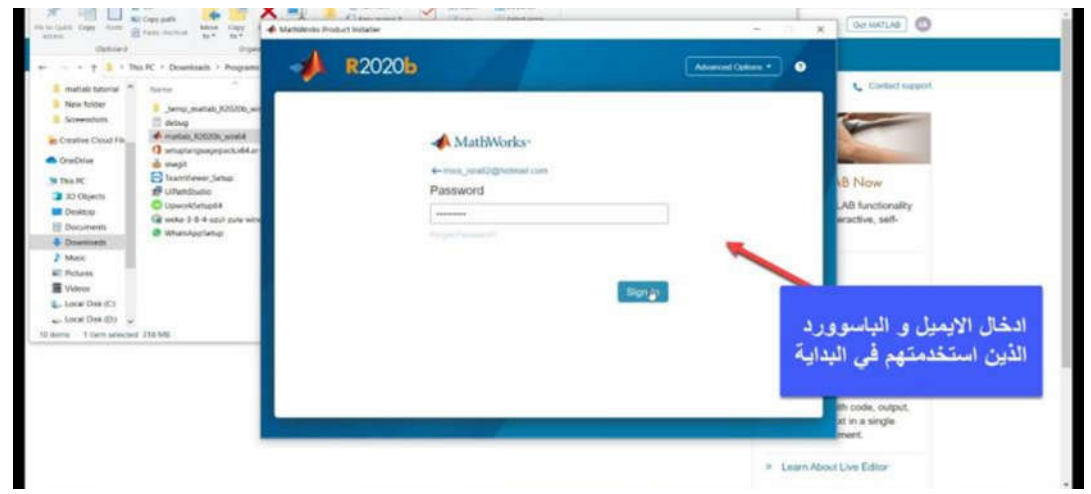

## **خطوة رقم 8 :**

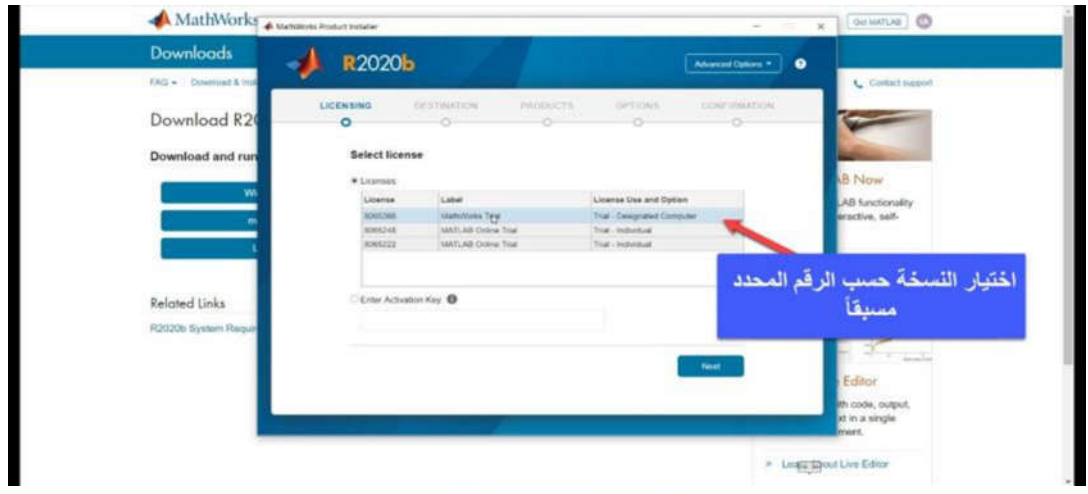

# **خطوة رقم 9 :**

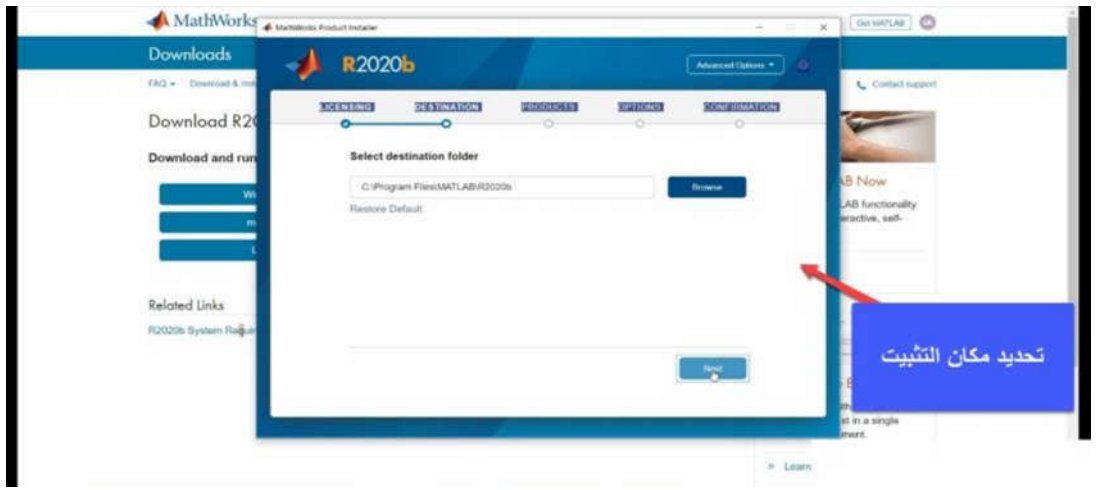

**خطوة رقم 10 :** 

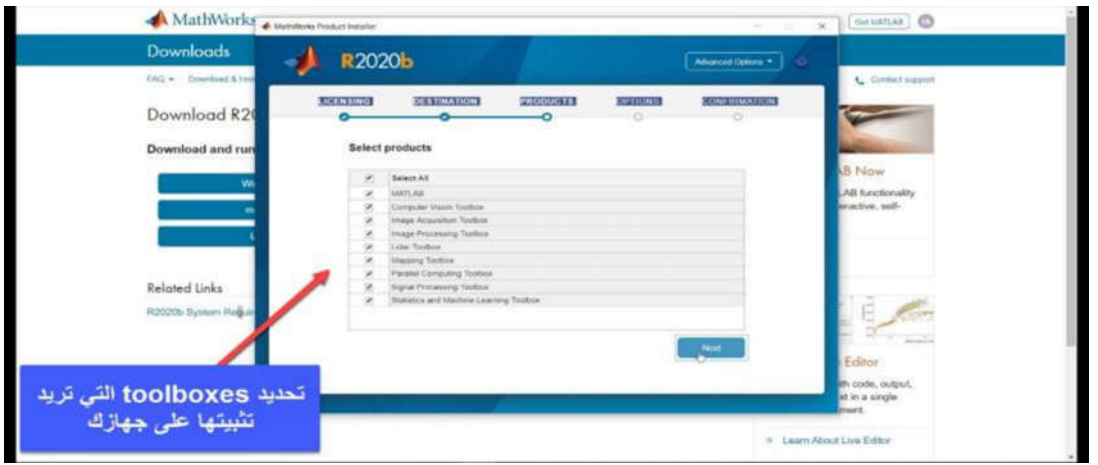

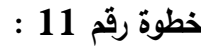

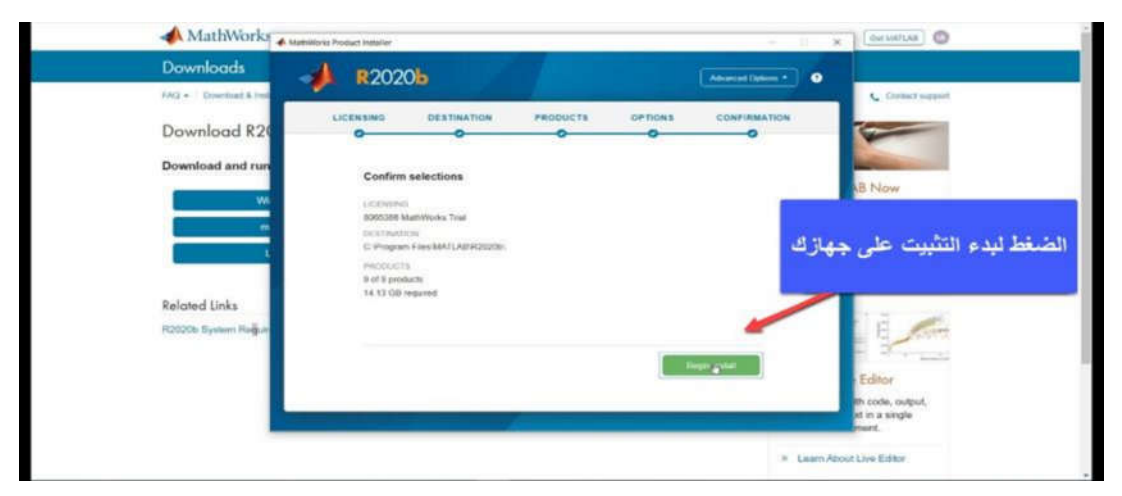

**بدء العمل ببرنامج الماتلاب(MATLAB with started Get(:** 

## **أساسیات سطح المكتب Basics Desktop**

عند بدء تشغیل MATLAB، یظهر سطح المكتب في تخطیطه الافتراضي:

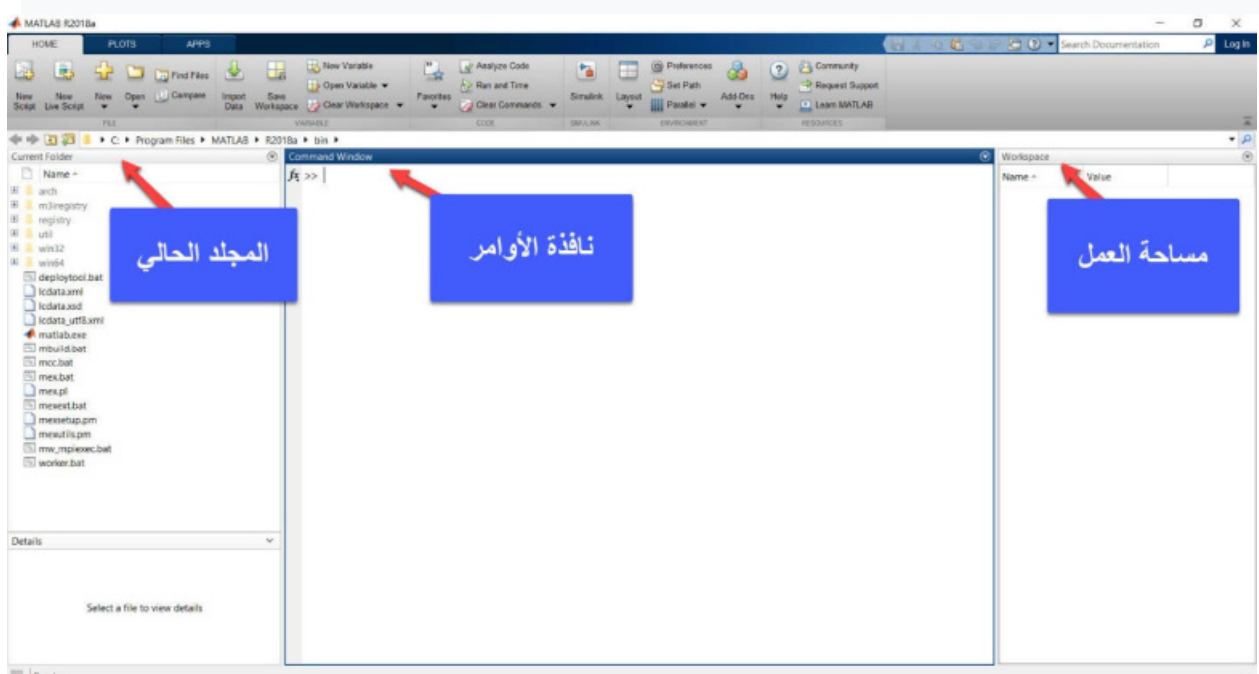

### **یتضمن سطح المكتب desktop اللوحات panels الاتیة:**

- المجلد الحالي folder current للوصول الى ملفاتك و یمكنك تغییر المجلد من خلالها
- نافذة الأوامر window Command لادخال الأوامر في سطر الأوامر ، المشار إلیها بواسطة الموجه <<
- مساحة العمل Workspace لاستكشاف و عرض البیانات و المتغیرات التي تقوم بإنشائها او استیرادها من الملفات

اثناء عملك في MATLAB ، تقوم بإصدار أوامر commands لإنشاء متغیرات variables واستدعاء اقترانات (وظائف) functions.

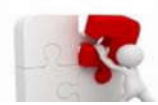

**مثال 1 – استخدام Desktop MATLAB**

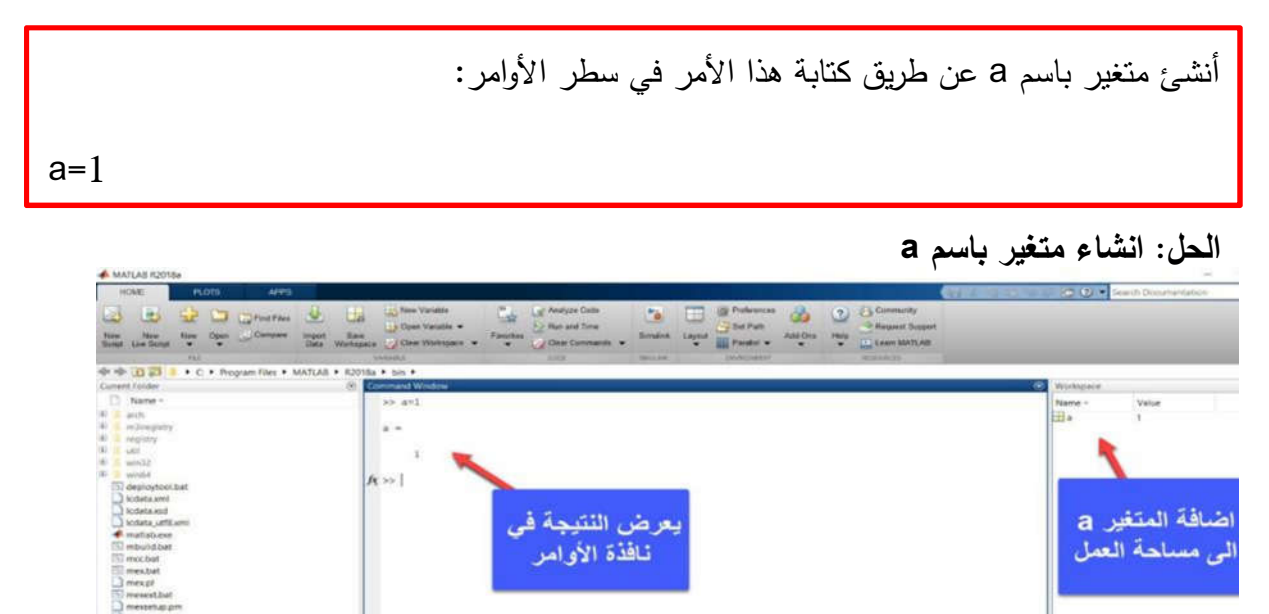

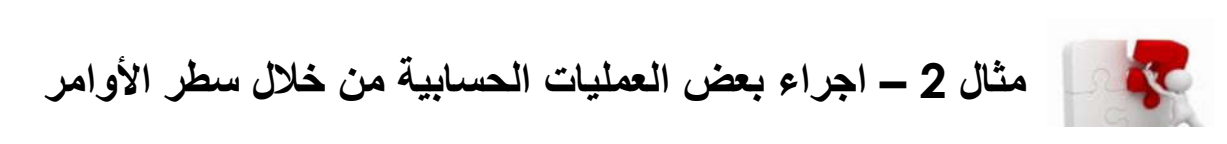

Select a file to view details

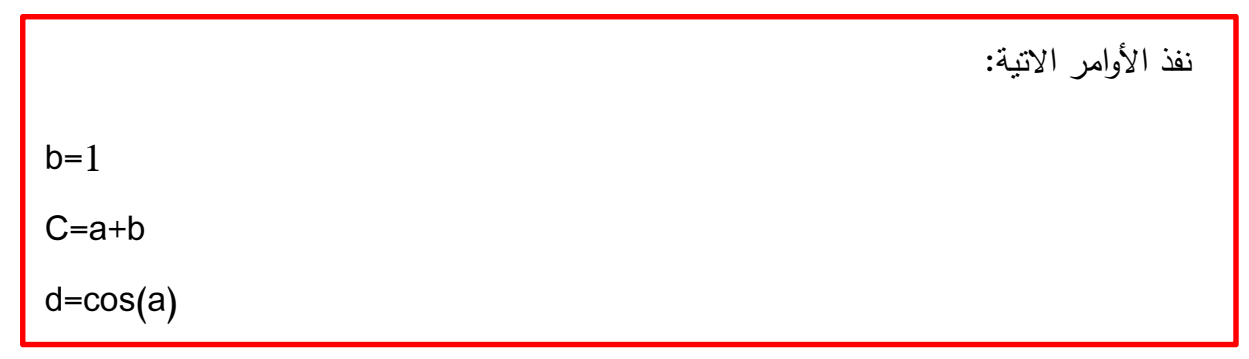

## **الحل: تنفیذ أوامر**

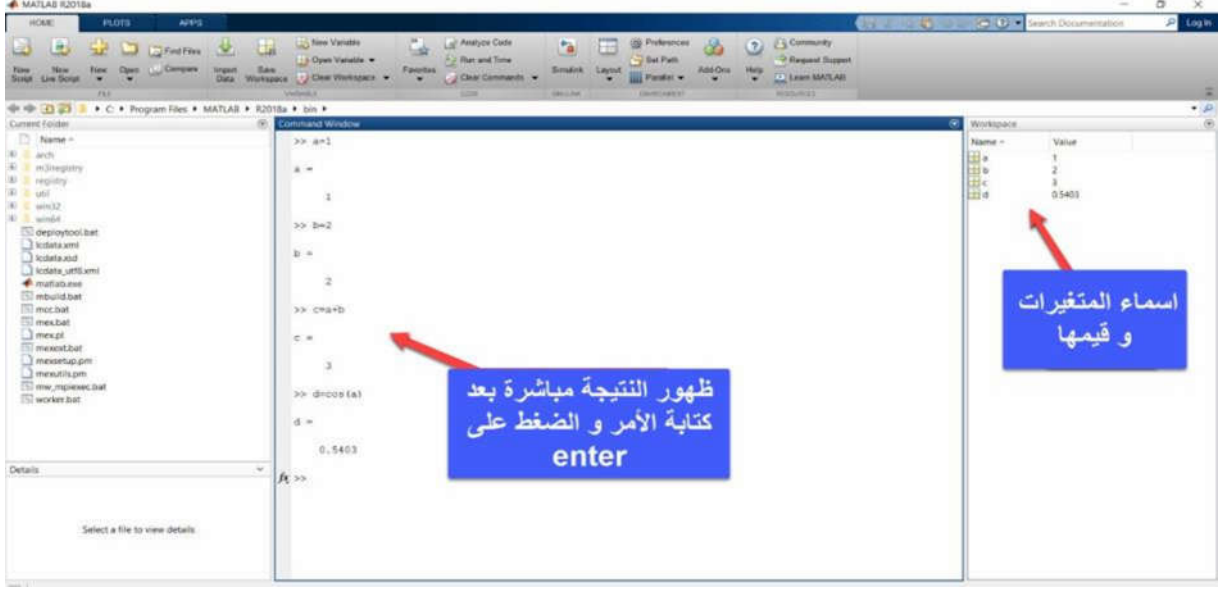

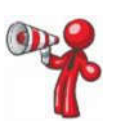

J

عندما لا تحدد متغیر إخراج، تستخدم MATLAB المتغیر ans لتخزین ناتج العملیة الحسابیة التي قمت بها. اكتب الأمر الاتي في **prompt command** و لاحظ نتیجة تنفیذه sin(a)

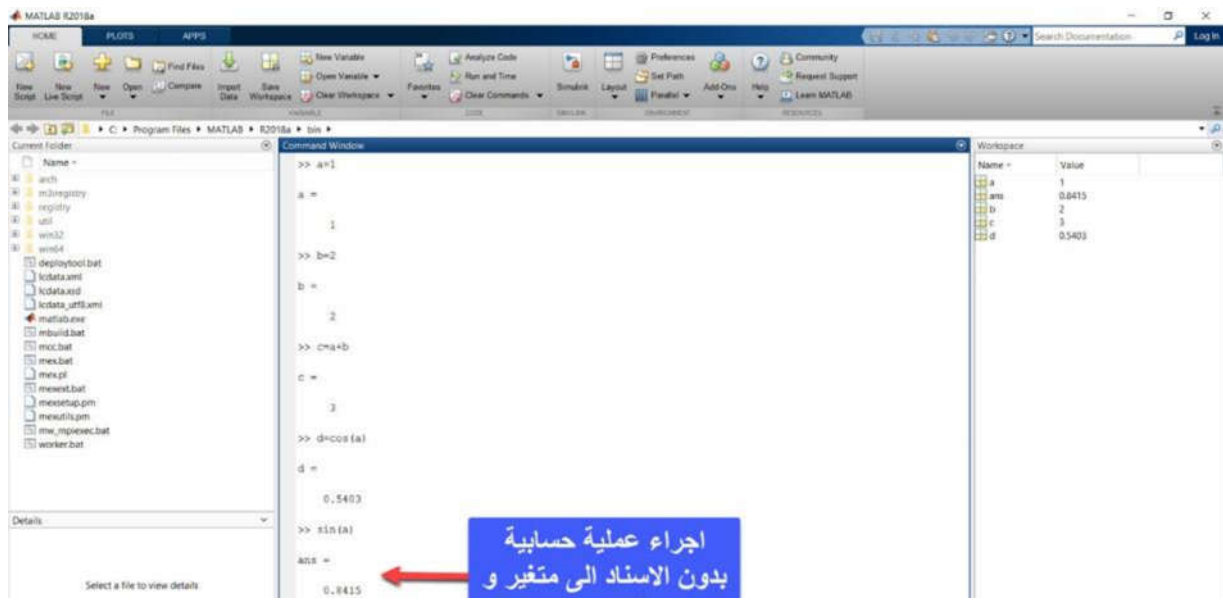

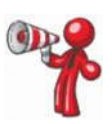

 اذا انهیت الأمر بفاصلة منقوطة، فان MATLAB یقوم بالحساب، لكن یمنع عرض المخرجات في اكتب الأمر الاتي في **prompt command** و لاحظ نتیجة تنفیذه نافذة الأوامر.

e=a\*b;

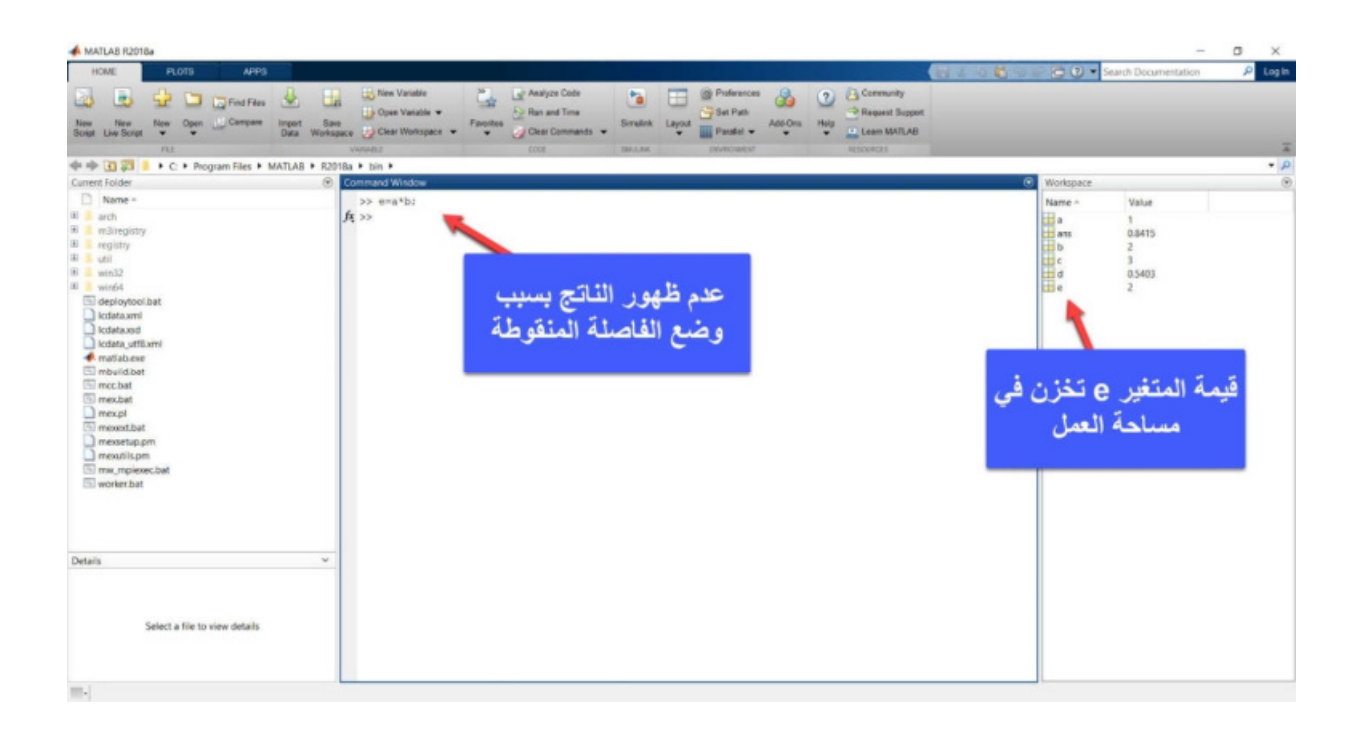

## **Matrices(Arrays) المصفوفات**

MATLAB هو اختصار لعبارة "laboratory matrix "أي معمل المصفوفات، حیث أن لغات البرمجة الأخرى تتعامل مع المتغیرات كقیمة واحدة تلو الأخرى، بینما صمم MATLAB للتعامل مع المصفوفات.

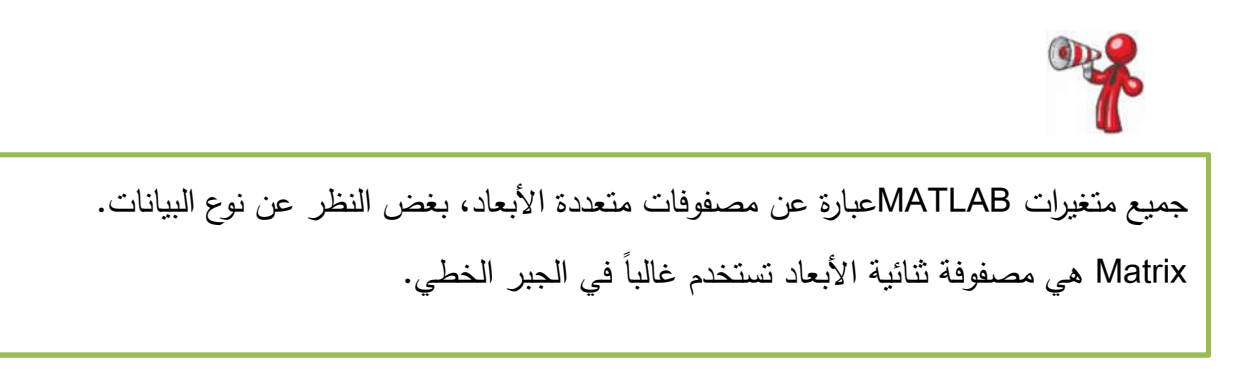

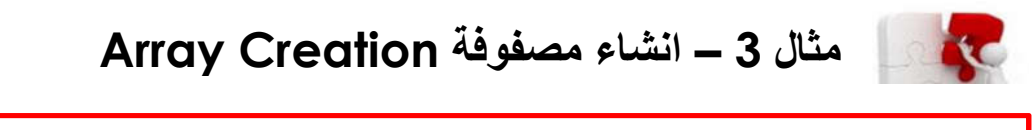

لإنشاء مصفوفة من أربعة عناصر في صف واحد، افصل العناصر إما بفاصلة (،) أو مسافة. نوع المصفوفة الاتیة هو متجه صف vector row  $a = [1 2 3 4]$ 

A MATLAB R201Ba

**الحل: انشاء مصفوفة من أربعة عناصر في صف واحد**

 $\overline{\phantom{a}}$ 

Ì

 $\overline{\phantom{a}}$ 

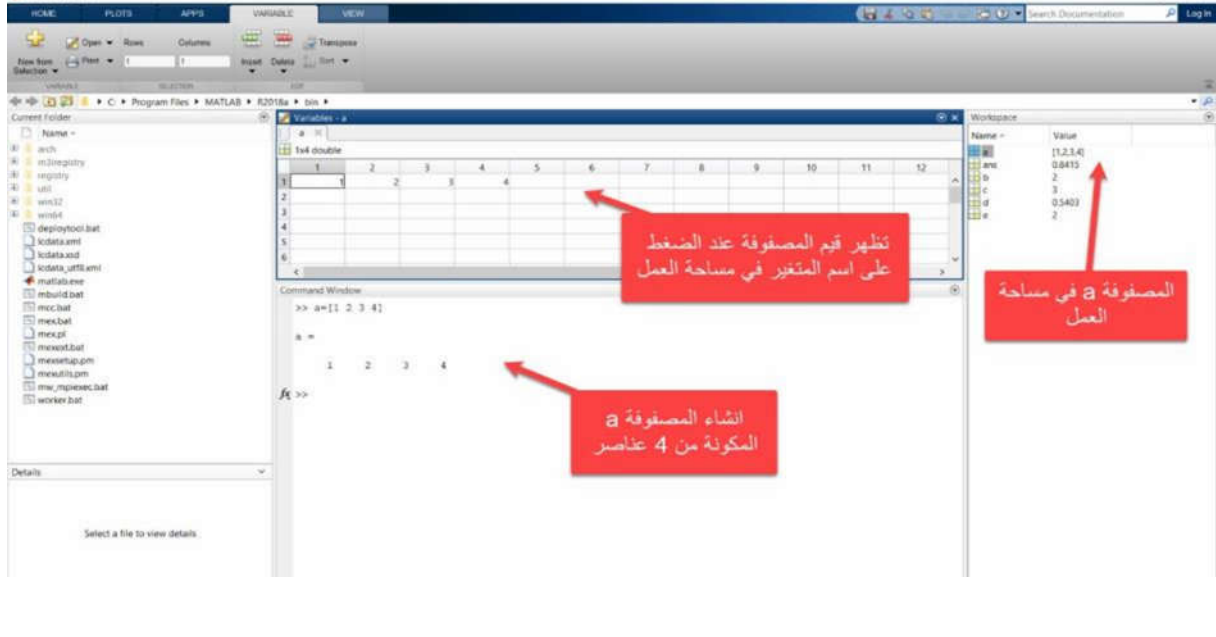

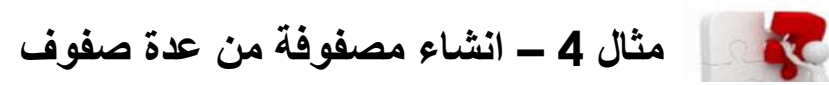

لإنشاء مصفوفة تحتوي على عدة صفوف، افصل الصفوف بفواصل منقوطة، كما في المثال الاتي: a=[1 2 3; 4 5 6; 7 8 10]

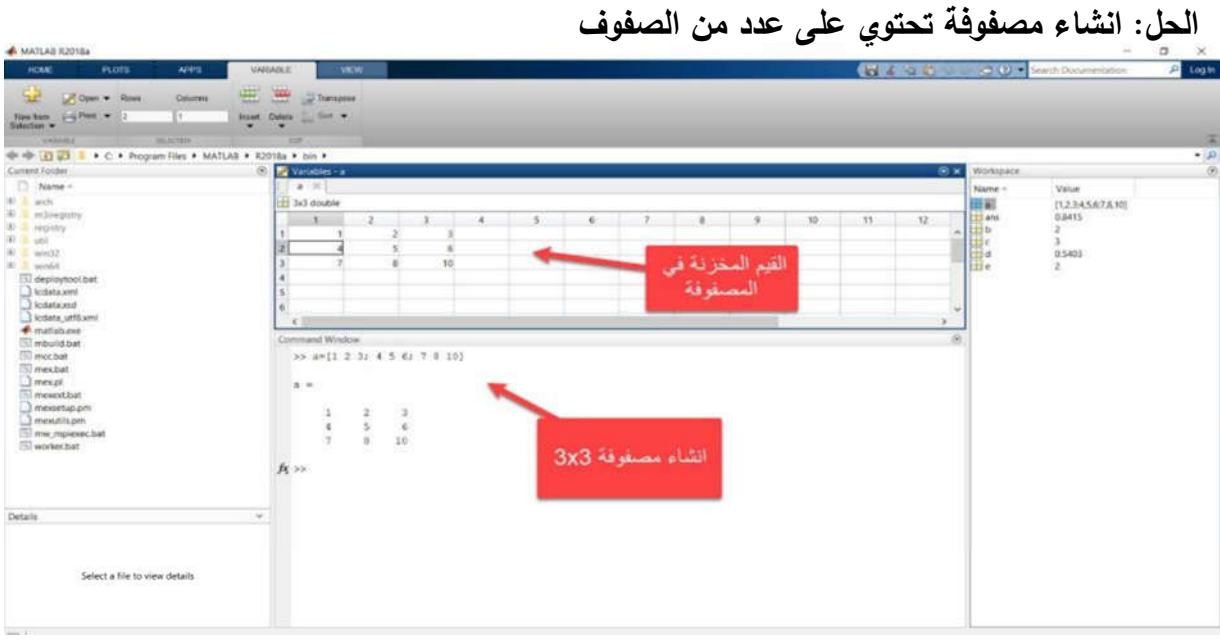

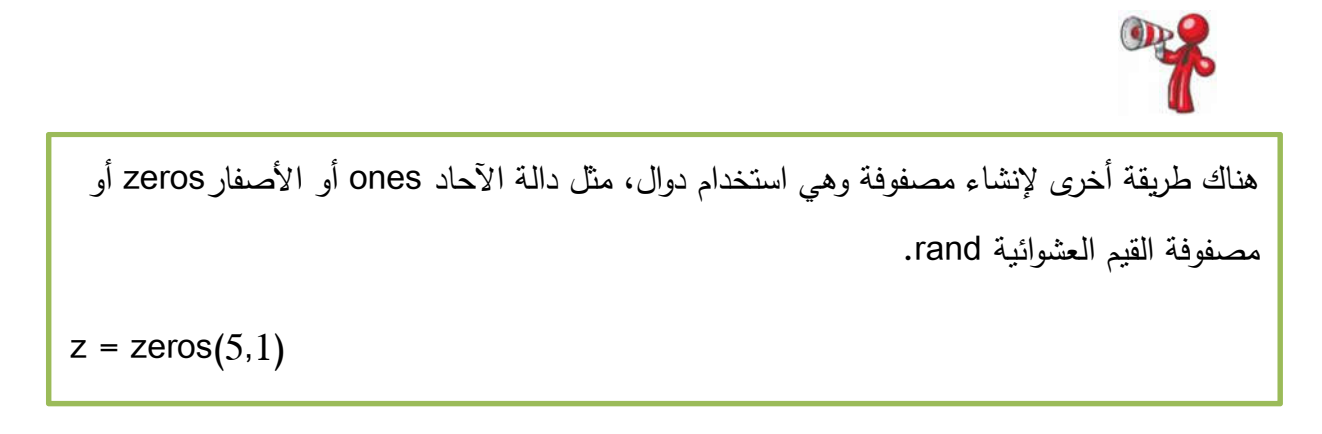

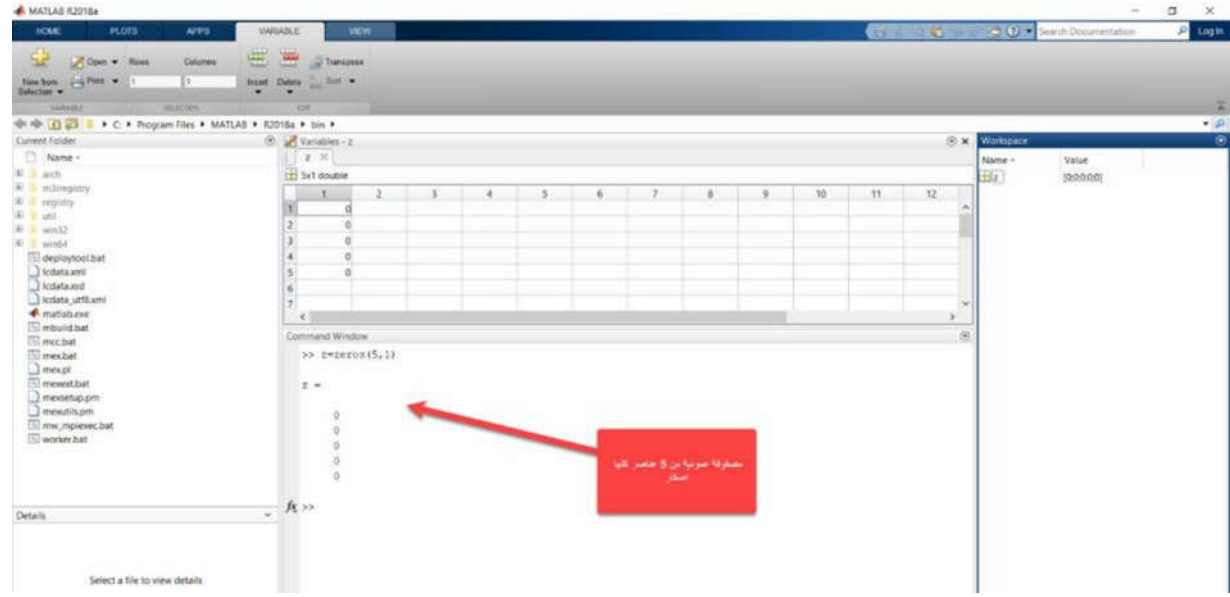

## **Matrix and array operations المصفوفات على العملیات**

عزیزي الدارس، یتیح لك MATLAB معالجة جمیع القیم في مصفوفة باستخدام عملیة حسابیة واحدة او اقتران حسابي.

**مثال 5 – إضافة عدد ثابت لجمیع عناصر المصفوفة XC** 

عرف المصفوفة a كما یأتي: a = [1 2 3; 4 5 6; 7 8 10] اضف العدد 10 لجمیع عناصر المصفوفة باستخدام الأمر الاتي:  $b = a + 10$ 

**الحل: اضافة العدد 10 لجمیع عناصر المصفوفة**

i,

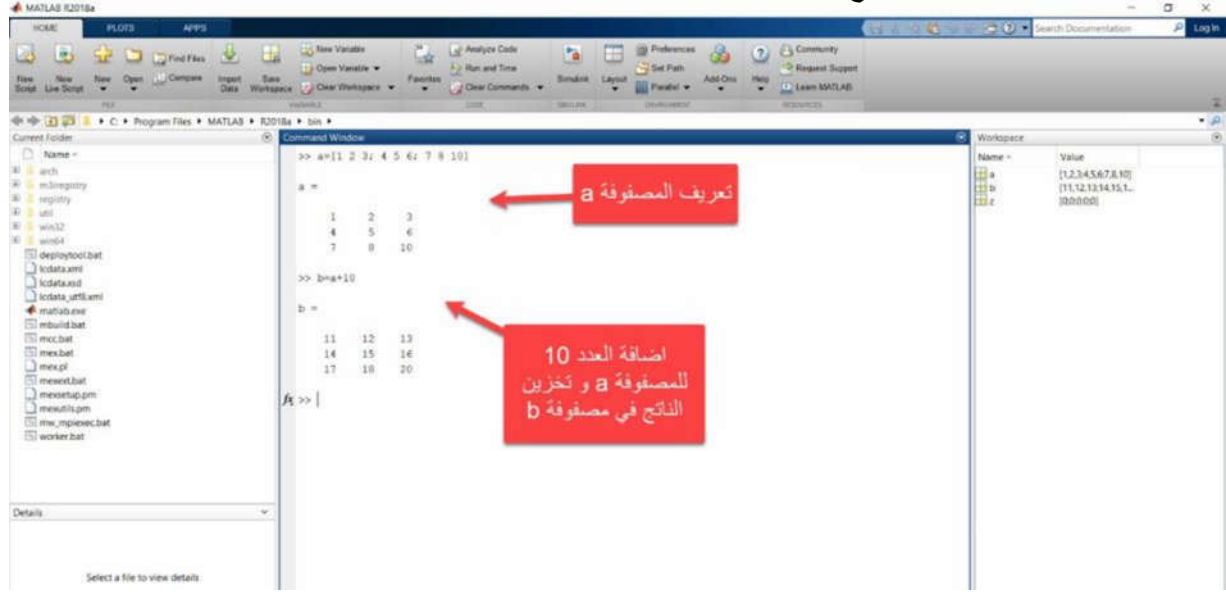

 **مثال 6 – استخدام اقتران مع عناصر المصفوفة**

 $\overline{\mathbf{f}}$ أوجد جیب الزاویة للقیم المخزنة في المصفوفة a في المثال 5  $c=sin(a)$ 

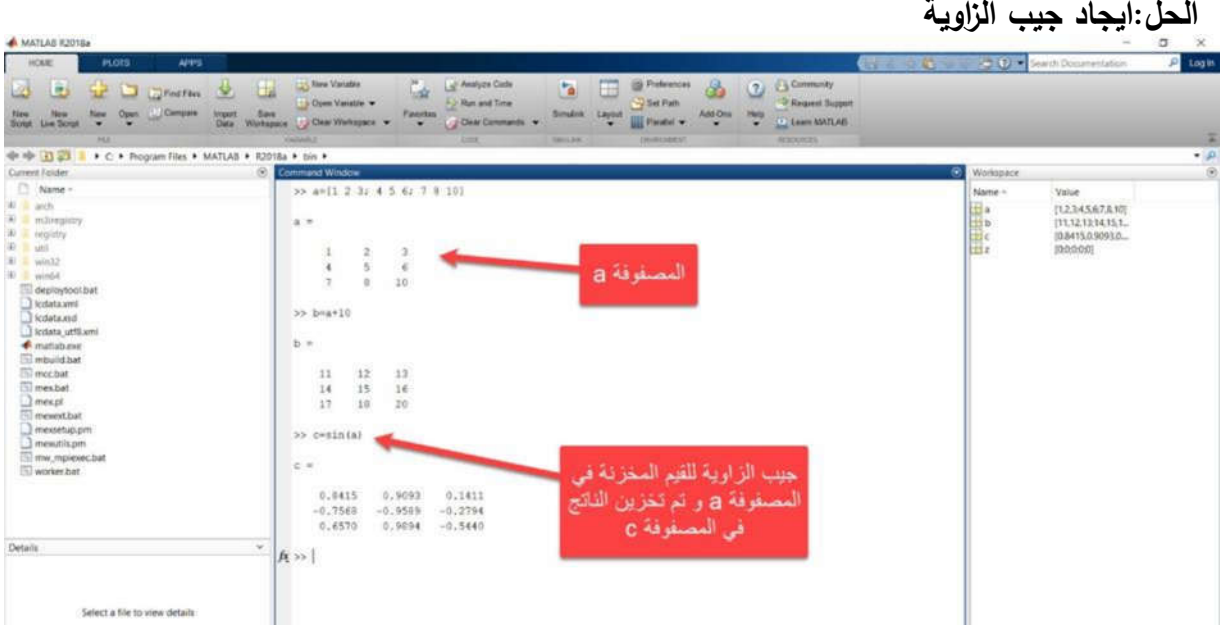

**مثال 7 – تبدیل الصفوف بالأعمدة transpose matrix SINC** 

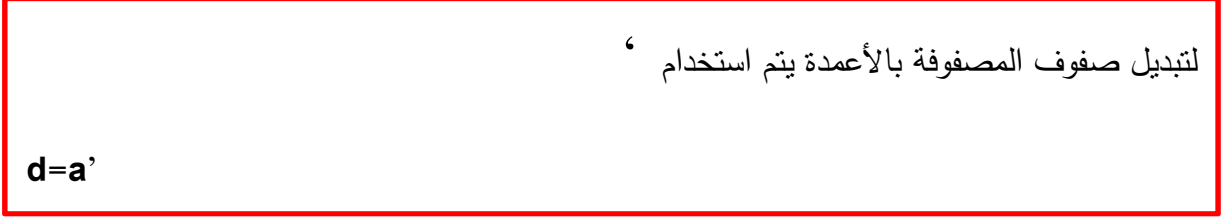

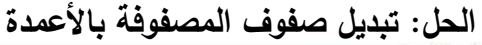

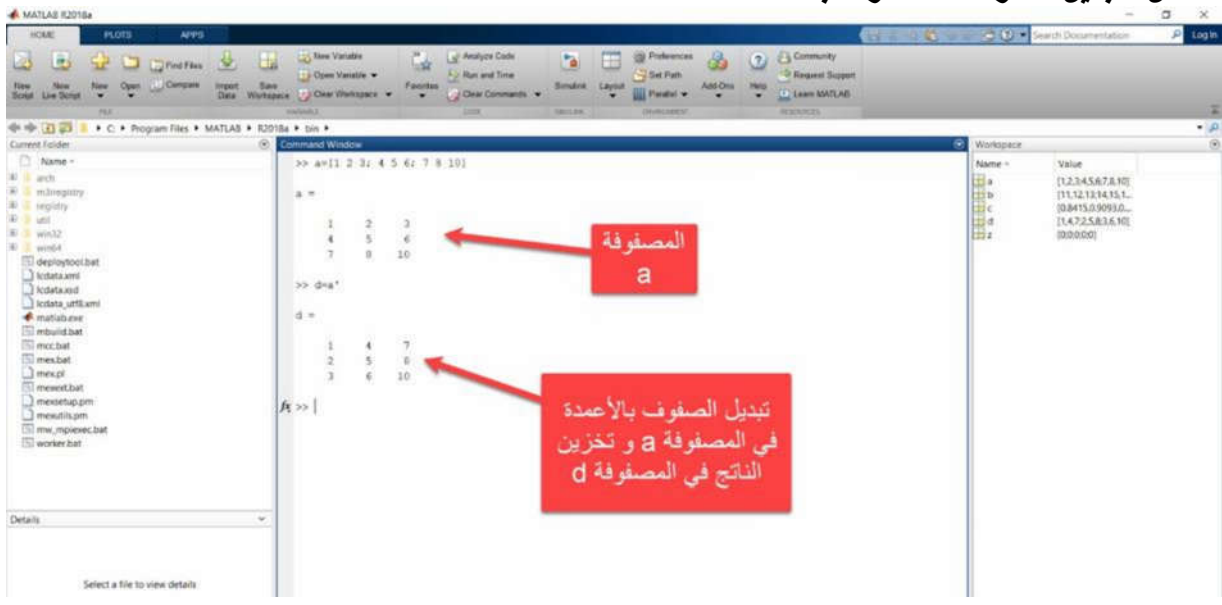

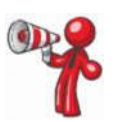

 $\overline{\phantom{0}}$ 

یمكننا MATLAB من تنفیذ عملیة ضرب المصفوفات القیاسیة (ضرب الصفوف بالأعمدة) باستخدام عملیة**\***

# **مثال 8 – ضرب المصفوفات Multiplication Matrix**

 $\overline{a}$ المصفوفة في معكوسها تتتج مصفوفة الوحدة identity matrix یمكننا الحصول على معكوس المصفوفة inverse matrix من خلال الاقتران()inv ، وعندما نضرب **p=a\*inv(a)**

#### **الحل: معكوس المصفوفةTosh** + 0 2 1 + C + Rogram files + MATLAB + R2018a + bin + v.s >> a=[1 2 3; 4 5 Value<br>|12.345.67,8.10|<br>|11,12,12,14,15,1... لمصنوفة a 18415.0.9093.0.<br>1.4.7.2.5.8:3.6,10<br>1.0000 -4.4409e a un sa inv(a)ھو معکوس 39 pea<sup>+invia</sup> المصغر فة a  $p$  $1,0000$ <br>0.0000<br>0.0000  $\begin{array}{ccc} -0.9090 & -0.0000 \\ 1.0000 & -0.0000 \\ -0.0000 & 1.0000 \end{array}$  $f_{\rm K}$ للتج ضرب المصفوفة معاكسها هو مصفوفة ألوحدة identity matrix و تَم تَحْرَيْنَه المصغرفة p Select a file to view details

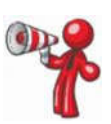

I

I

J

یمكننا MATLAB من اجراء عملیة الضرب على كل عنصر بالمصفوفة الأولى بالعنصر المقابل له في المصفوفة الثانیة باستخدام العملیة **\*.**

اكتب الأمر الاتي في **prompt command** ولاحظ نتیجة تنفیذه

**p=a.\*a**

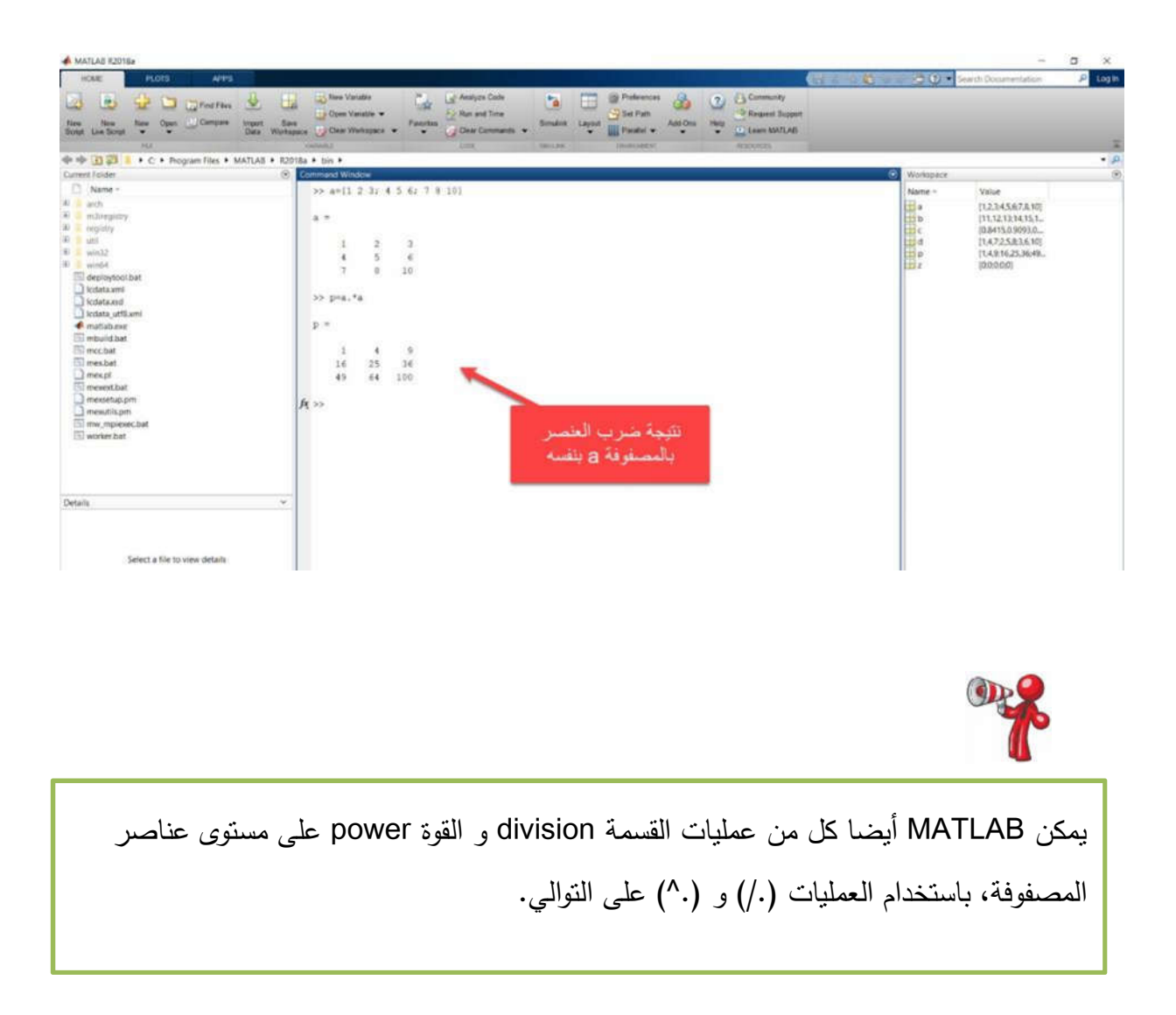

## **فهرسة المصفوفات Indexing Array**

l.

كل متغیر في MATLAB هو عبارة عن مصفوفة یمكن أن تحتوي على العدید من الأرقام. یتم الوصول لعنصر محدد في المصفوفة عن طریق الفهرسة Indexing.

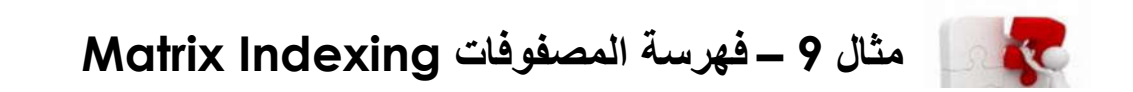

 سوف نستخدم في هذا المثال مصفوفة مربعة تسمى(n(magic ، هذه المصفوفة احداثیاتهاn x n ، و  $\mathsf{n}^2$  قیم عناصرها اعداد صحیحة عشوائیة من  $1$  الى للحصول على هذه المصفوفة أكتب الأمر الاتي: **A=magic(4)** للوصول للعنصر الموجود في السطر الرابع العمود الثاني نكتب: **A(4,2)**

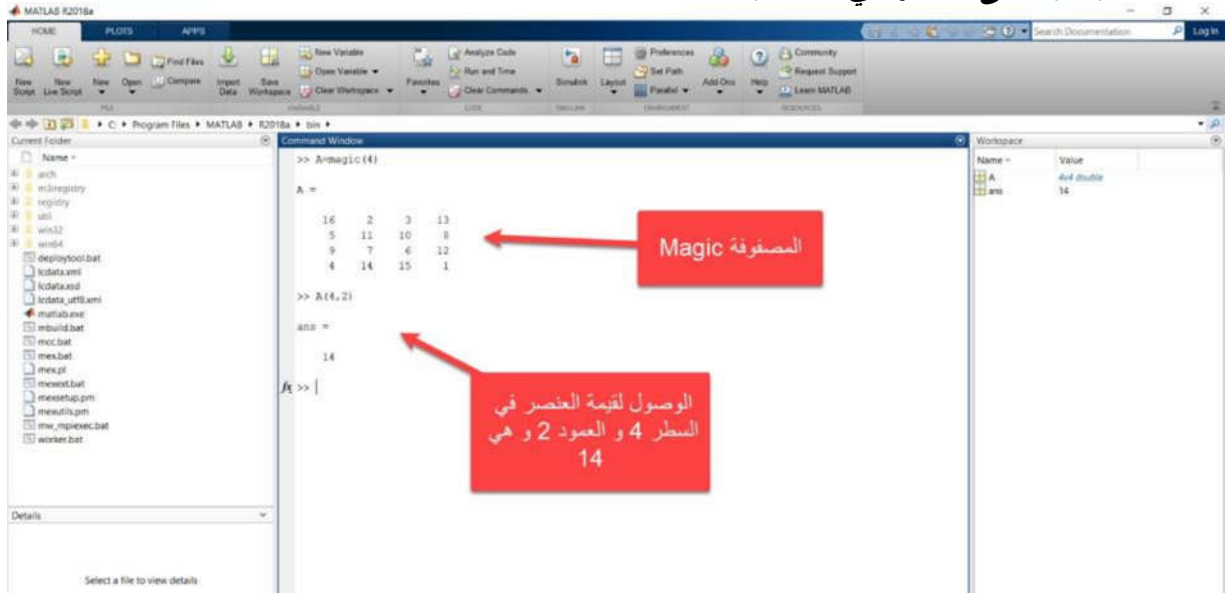

**الحل: الوصول الى عنصر في المصفوفة**

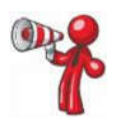

  للإشارة لعدة عناصر في المصفوفة نستخدم الرمز **:** حیث یسمح بتحدید مجال **end:start** :ً للوصول لأول 3 اسطر(عناصر) في العمود الثاني نكتب الأمر الاتي: مثلا **A(1:3,2)** تحدد النقطتان : وحدها ، بدون قیم البدایة أو النهایة، كل العناصر في هذا البعد. على سبیل المثال، لتحدید كل الأعمدة في السطر الثالث من A نكتب الأمر **A(3,:)**

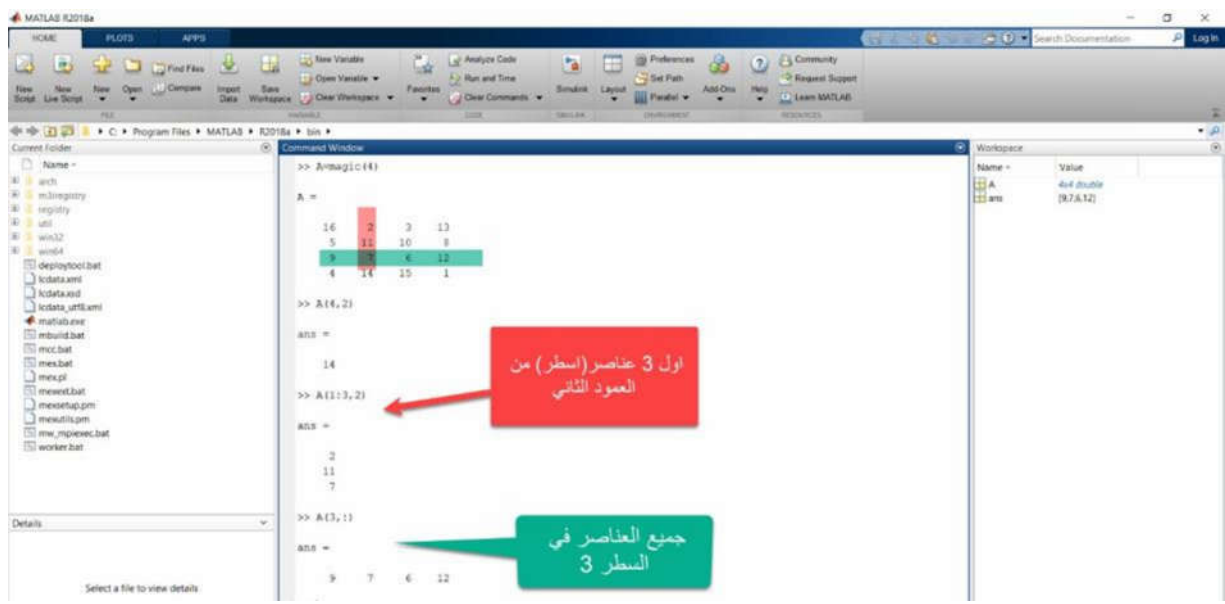

## **المتغیرات في مساحة العمل variables workspace**

تحتوي مساحة العمل على متغیرات تقوم بإنشائها داخل MATLAB أو استیرادها من ملفات البیانات data files أو البرامج الأخرى.

**مثال 10 – التعامل مع المتغیرات في workspace**

لاضافة المتغیرین B,A لمساحة العمل نكتب الأوامر الاتیة: **>> A=magic(4); >> B=rand(3,5,2);** یمكنك عرض محتویات مساحة العمل باستخدام الأمر **whos >> whos** متغيرات مساحة العمل لا تبقى بعد الخروج من .MATLAB لحفظ هذه المتغيرات لاستخدامها لاحقًا، نستخدم الأمر **save** كما یلي: **>> save myfile.mat;** یحفظ هذه الأمر المتغیرات الموجودة في workspace على شكل ملف مضغوط بامتداد **mat.** على نفس مجلد العمل الحالي. لمسح جمیع المتغیرات من مساحة العمل، نستخدم الأمر **clear >> clear;** لاستعادة البیانات من ملف MAT الى مساحة العمل نستخدم الأمر**load >> load myfile.mat;**

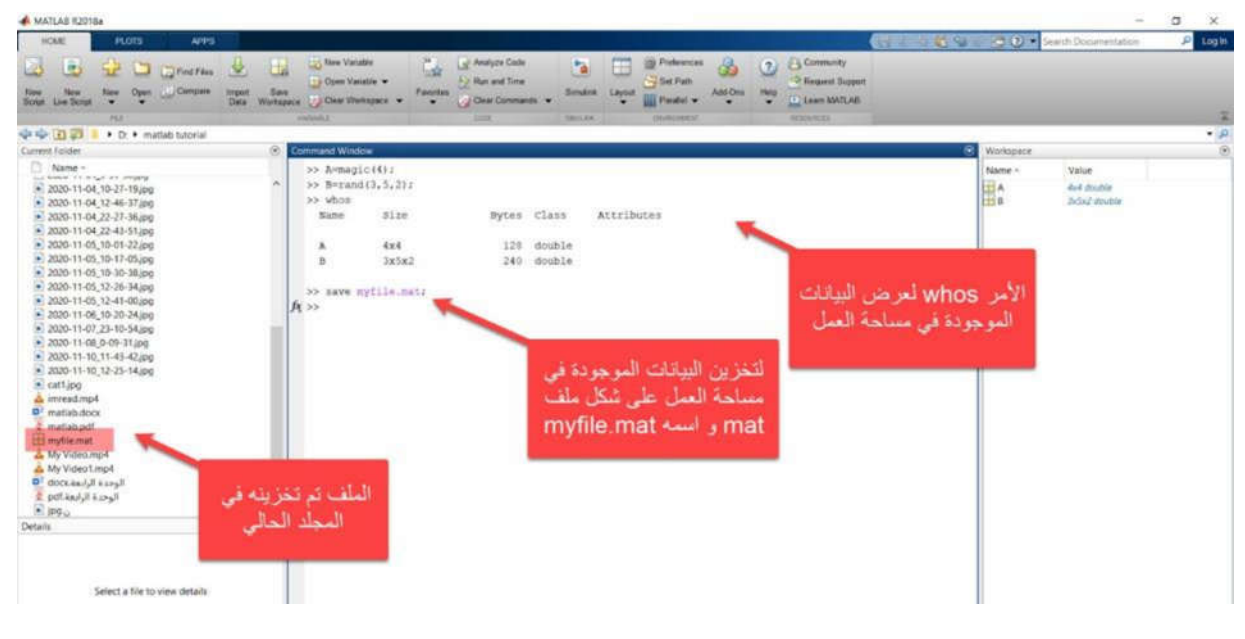

**الحل :1 الأمر Whos >> و الأمر mat.myfile save>>**

**الحل :2 الأمر clear>>**

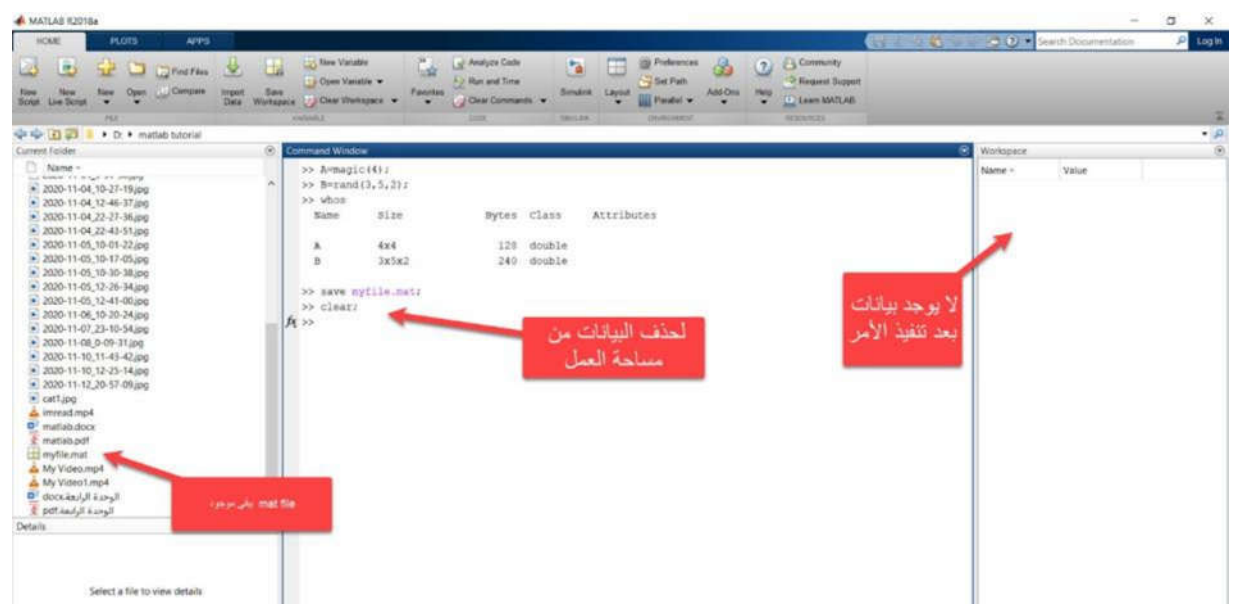

## **>>load myfile.mat الأمر :3 الحل**

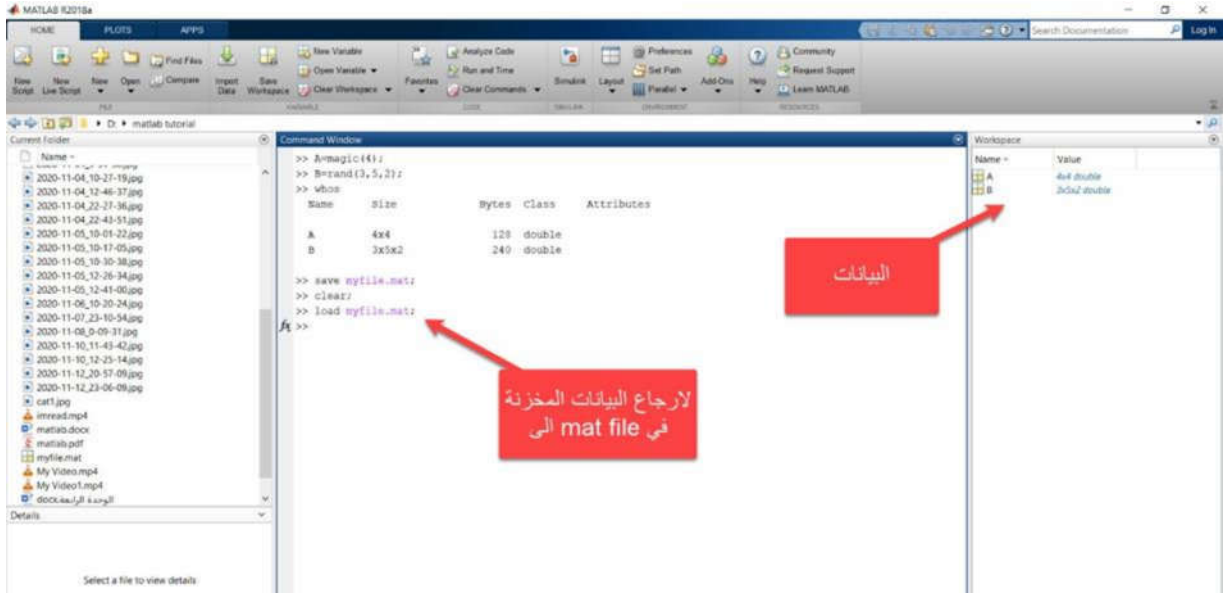

## **استدعاء الدوال Functions Calling**

j

بوفر MATLAB عددا كبيرا من الاقترانات (الدوال) Functions التي تؤدي مهاما حسابيه. و هي شبيهة لـ subroutines و methods في لغات البرمجه الأخرى.

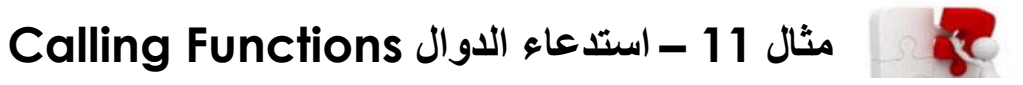

Ξ لاستدعاء دالة مثل max أكتب الأمر الاتي: **>> A=[1 3 5];**

**>> max(A)**

## **الحل : استدعاء دالة MAX**

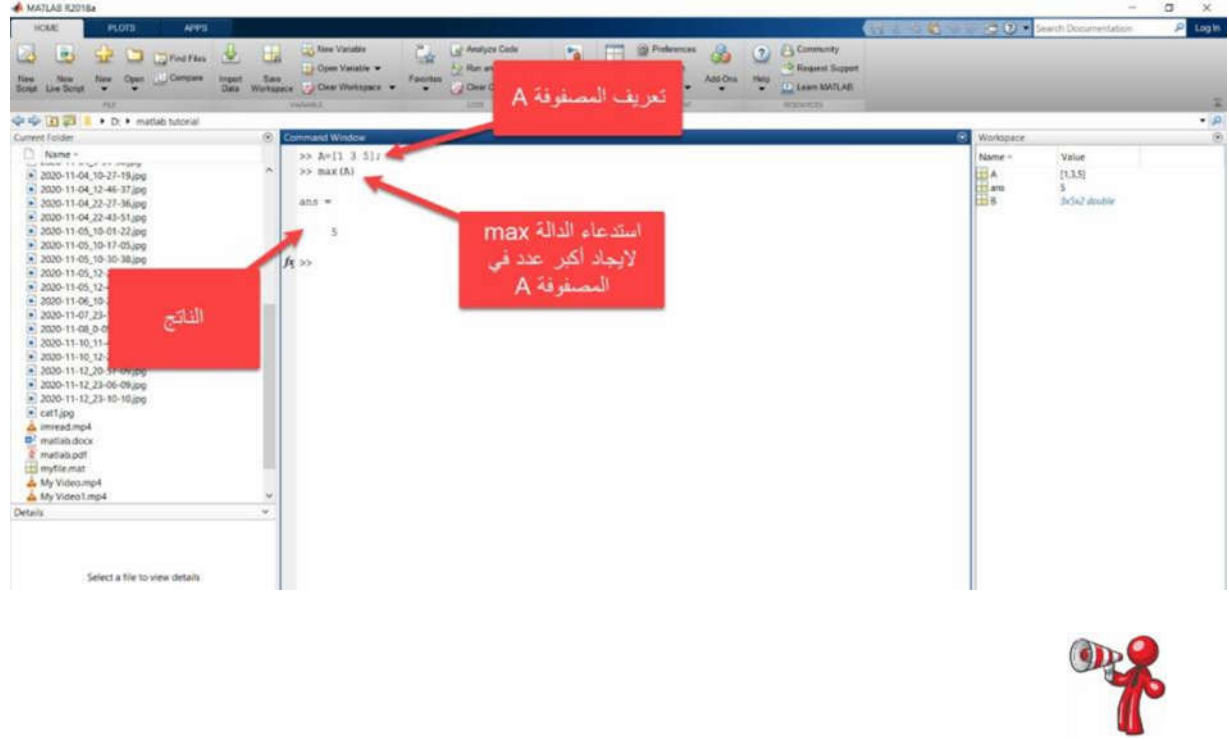

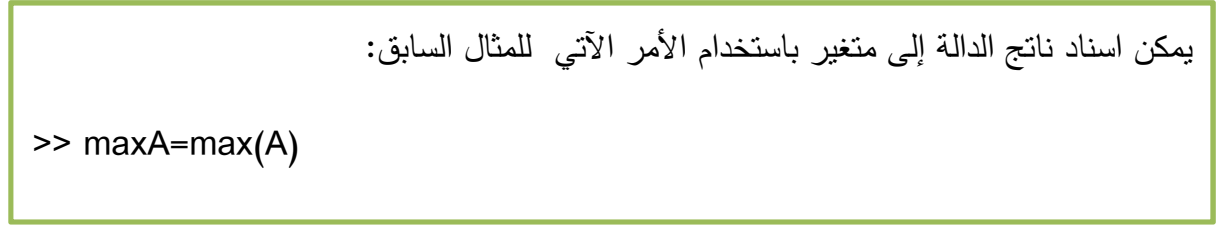

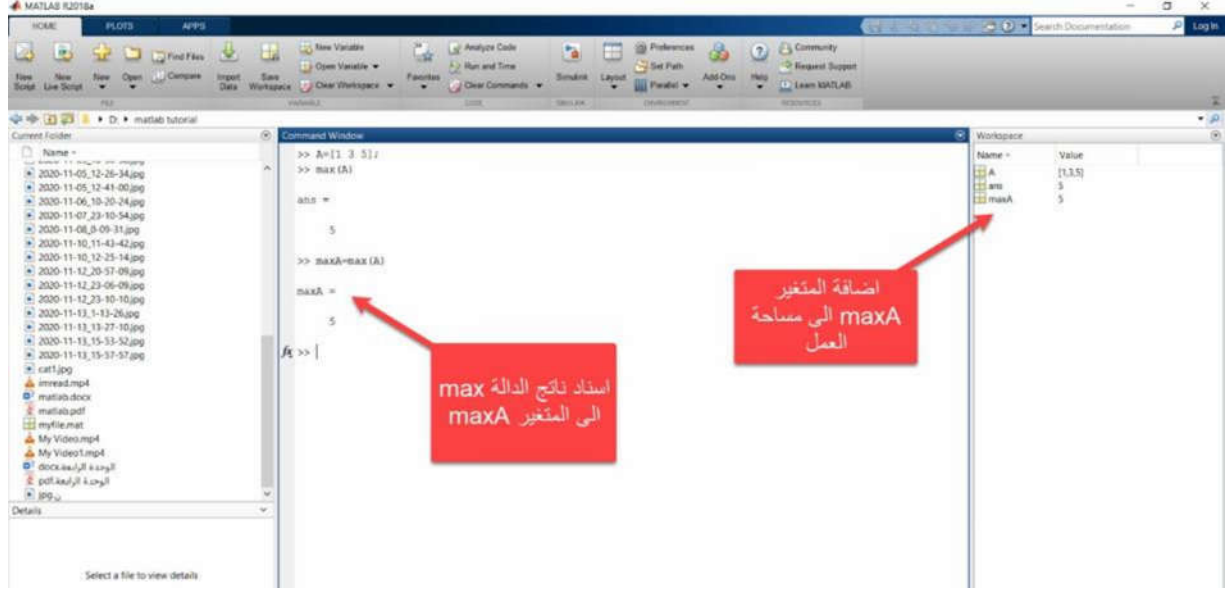

**الرسومات(المخططات) ثنائیة وثلاثیة الأبعاد(plots D3- and D2- (**

**الرسومات الخطیة plots line**

l,

لإنشاء مخططات خطیة ثنائیة الأبعاد، نستخدم الدالة plot.

#### **مثال 12 – الرسومات الخطیة plots lineKC**

```
لرسم منحنى جیب الزاویة للقیم ما بین 0 – 2 π نكتب الأمر الاتي:
>> x = 0:pi/100:2*pi;
>> y = sin(x);
>> plot(x,y)
                      یمكننا تسمیة المحاور في الرسم و إضافة عنوان باستخدام الأوامر الاتیة:
>> xlabel('x')
>> ylabel('sin(x)')
>> title('Plot of the Sine Function')
```
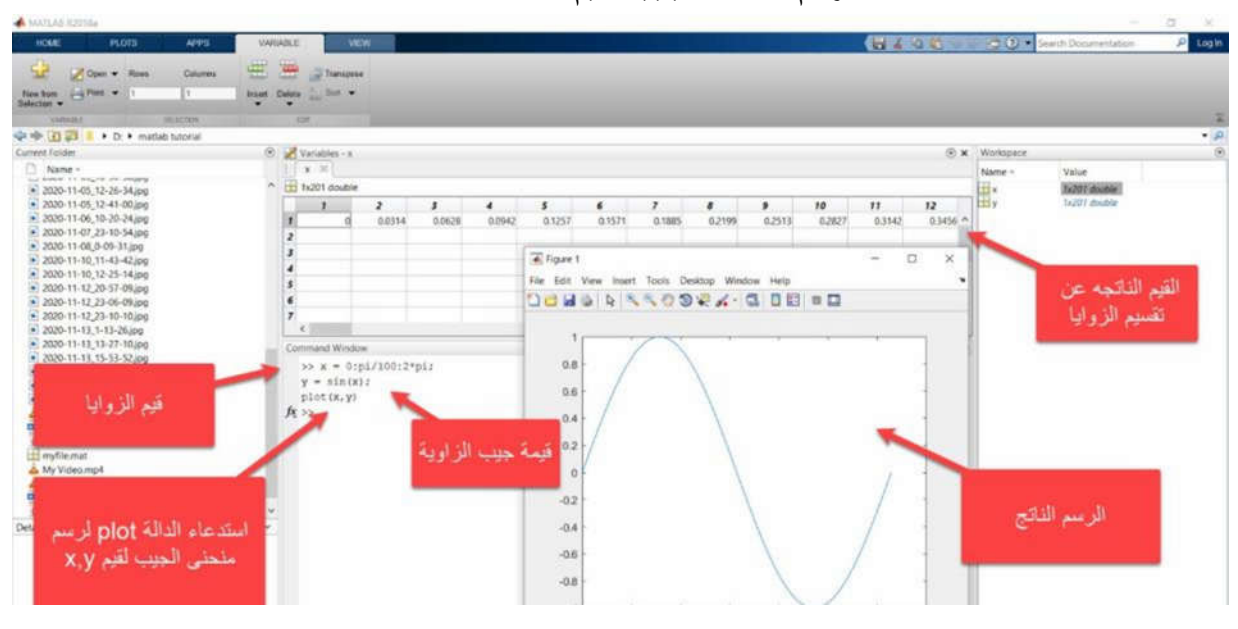

**الحل :1 استدعاء دالة plot لرسم منحة الجیب لقیم y,x**

**الحل :2 اضافة أسماء المحاور وعنوان الرسم**

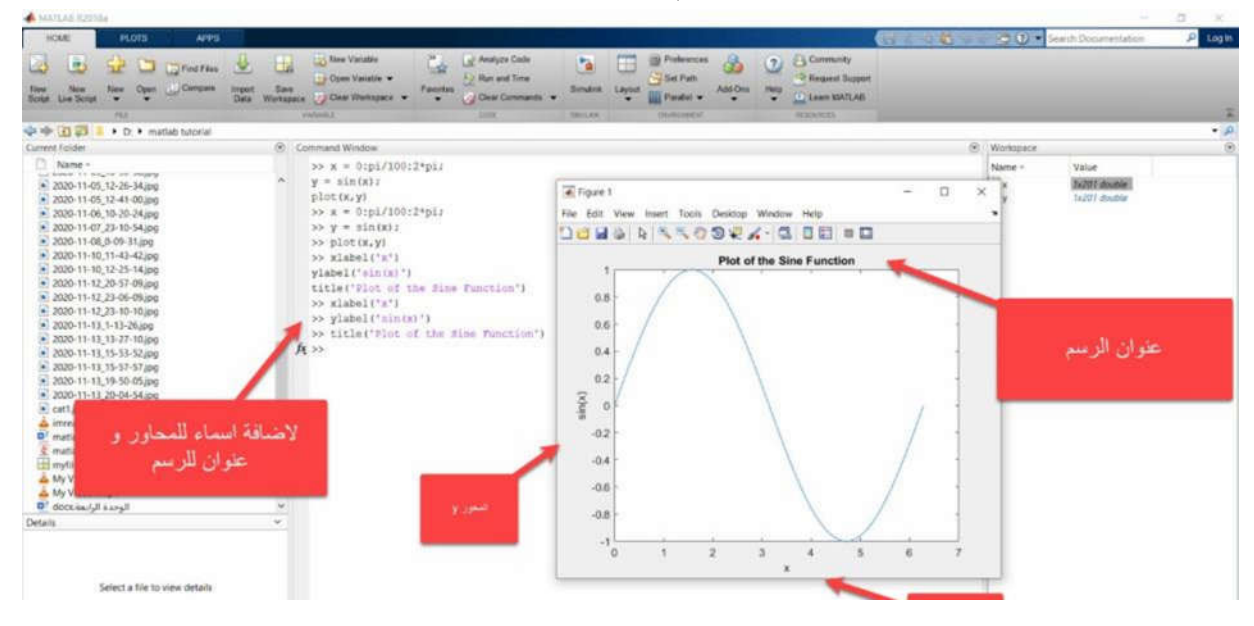

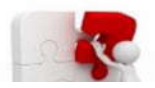

# **مثال 13 – رسم أكثر من منحنى على نفس الشكل**

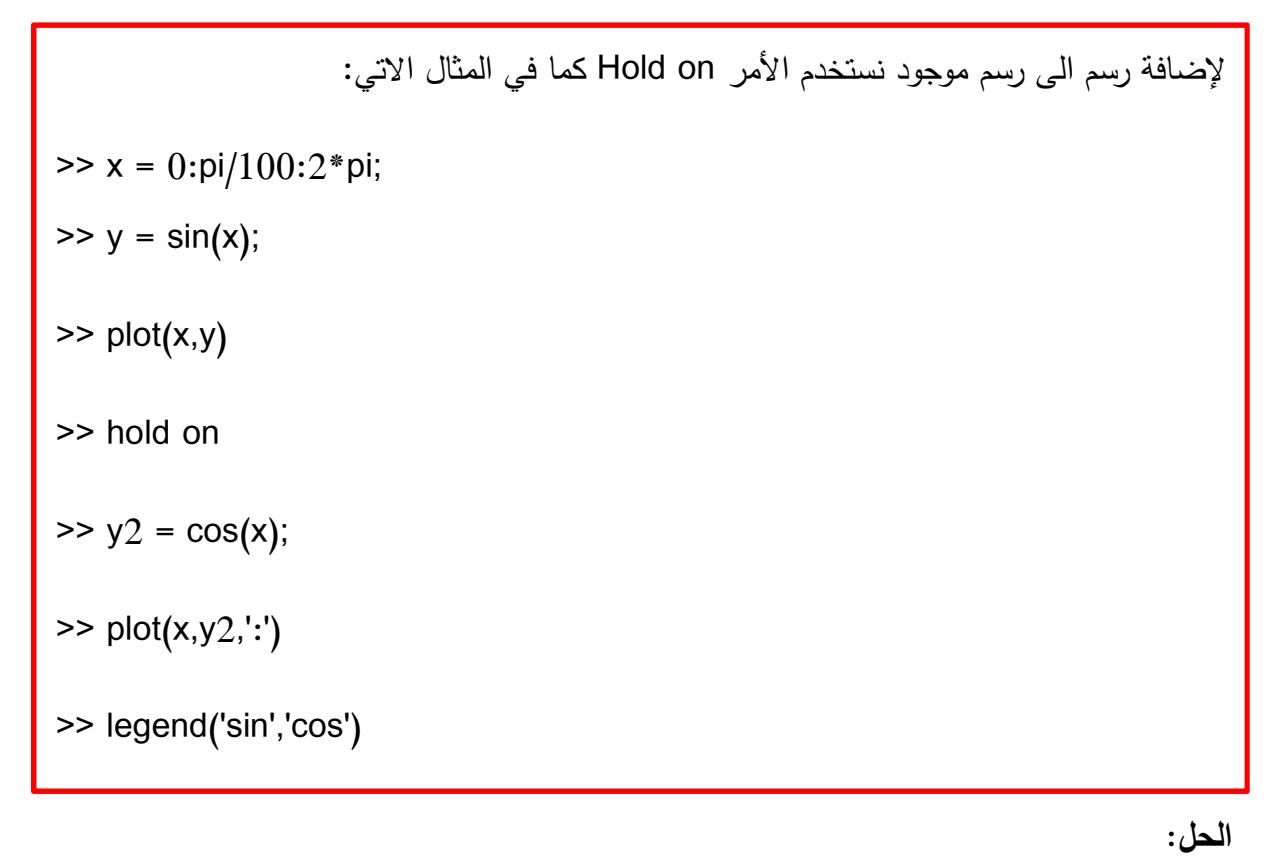

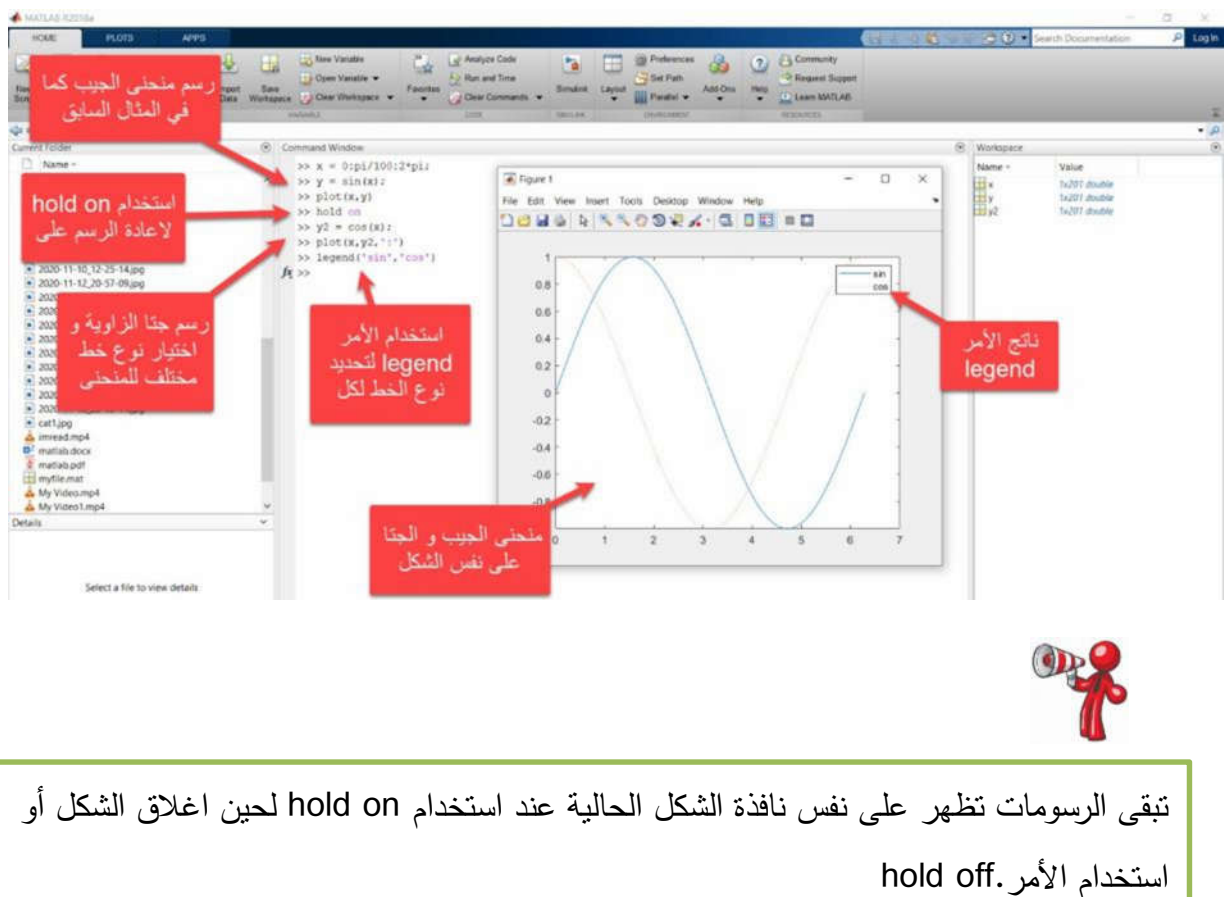

## **الرسومات ثلاثیة الأبعاد plots D3-**

تعرض المخططات ثلاثیة الأبعاد عادةً على شكل سطح محدد بواسطة دالة من متغیرین، z=f(x,y).

**مثال 14 – رسم منحنى ثلاثي الأبعاد -3plot D AC** ً بإنشاء مجموعة من النقاط (y,x (ضمن مجال الدالة باستخدام .meshgrid لایجاد قیم z ، قم أولا كما في المثال الاتي: **>> [X,Y] = meshgrid(-2:.2:2); >> Z = X .\* exp(-X.^2 - Y.^2); >> surf(X,Y,Z)** 

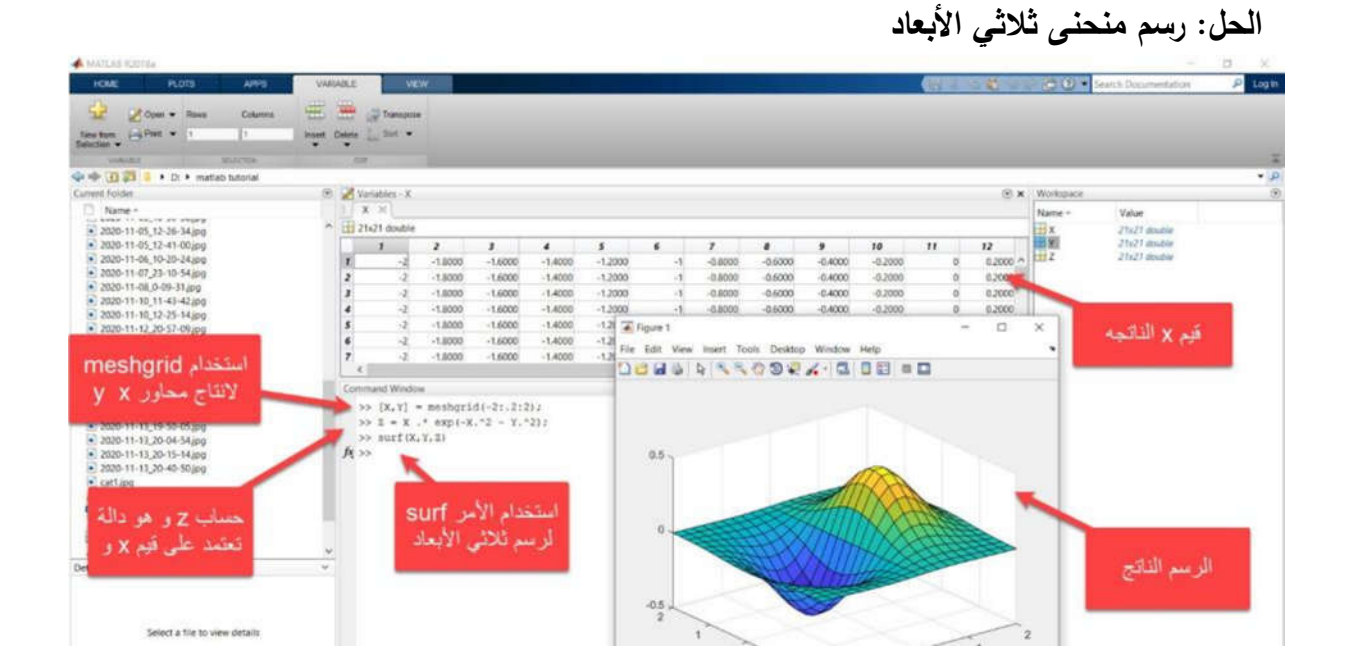

## **المساعدة و التوثیق Documentation and Help**

تحتوي جمیع دوال MATLAB على وثائق داعمة help تتضمن أمثلة و تصف المدخلات و المخرجات و طریقة الاستدعاء. و هناك عدة طریق للوصول الیها:

## **فتح documentation function في نافذة منفصلة باستخدام الأمر doc**

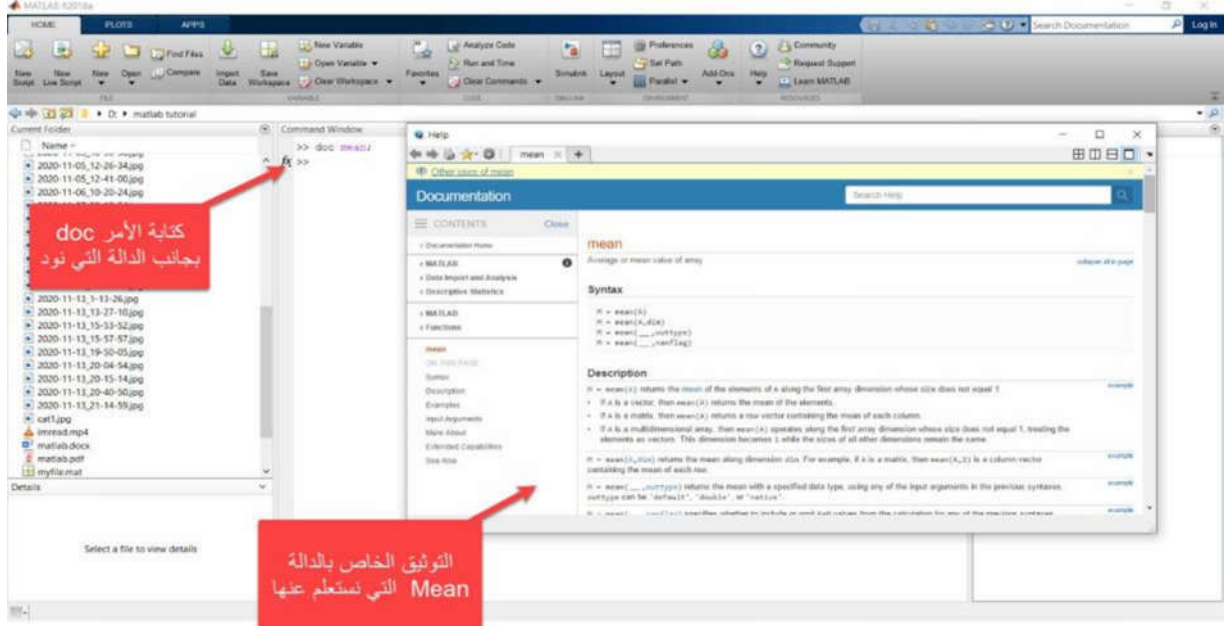

**عرض تلمیحات عن الدالة وذلك عن طریق التوقف عن الكتابة مؤقتا بعد كتابة اسم الدالة و فتح القوس لكتابة المدخلات.** 

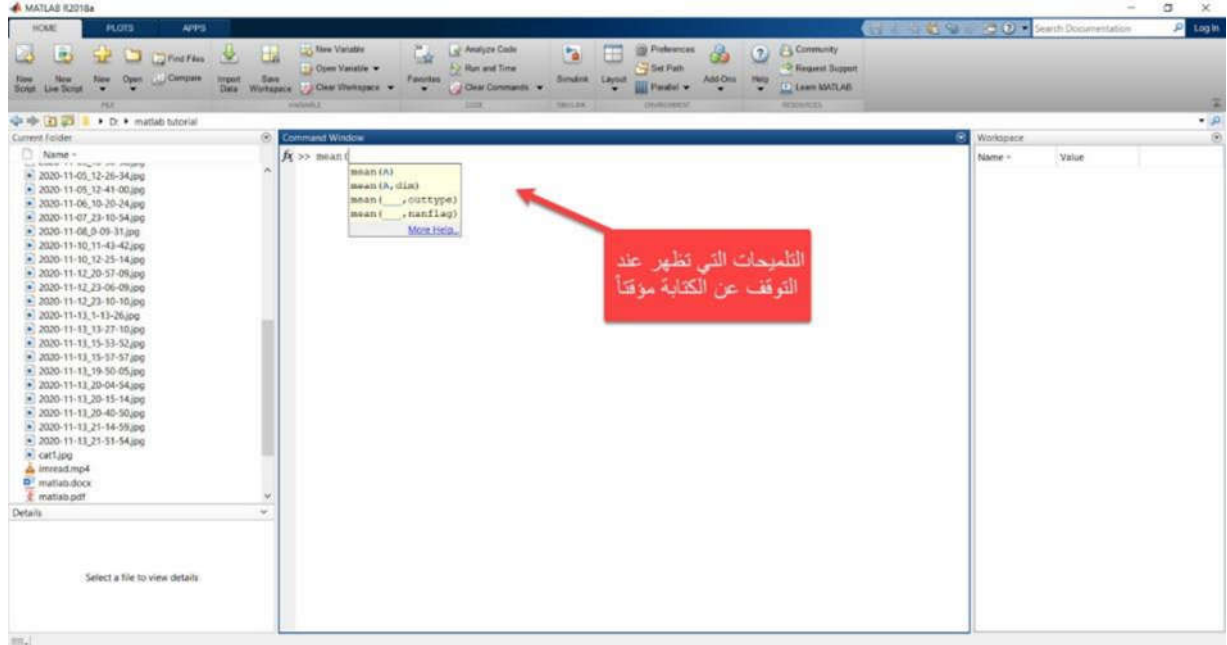

**عرض نسخة نصیة مختصرة من documentation في نافذة الأوامر عن طریق استخدام الأمر** 

#### **.help**

Login  $Q<sub>0</sub>$ **B B** D Dram & 8 the Life Street Company Street Company Street Life Company of Company of Company Street Company of Company Street Company of Company of Company of Company of Company of Company of Company of Company of Company of Company o AND THE CURRENT **Layour Bill Panels w DE THE A DISTURBANCE** الوصول الى matlab documentation an Average or mean value<br># = mean(X) is the mean لكافة الدوال a vector.<br>of each For matrices, B is a row الأمر help For N-D arrays, S is the the first array dimension whose size does not equal 1. يعرض نسخا mean OL DIR) takes the mean along the dimension DIM of X.  $\label{eq:3} \begin{split} \hat{\pi} &= \texttt{mean} \{ \dots, \overline{\pi} \texttt{TPE} \} \text{ specifies the type in which the mean is performed, and the type of $\pi$. Available options are:} \end{split}$ - if has class double for any input  $x$ <br>- if has the same class as  $x$ <br>- if  $x$  is thouting point, that is double or single,<br>if  $x$  is floating point,<br>if has the same class as  $x$ . If  $x$  is not floating point,<br>if has cla "double"<br>"native" ظهر المعلومات في "native" -<br>"default" -نافذة الأوامر # = mean(... NAMPLAG) specifies how MaN (Not-A-Number) values are<br>treated. The default is "includeman": 2020-11-13.2  $\tan t$  - the mean of a vector containing was values is also max.<br>  $\cdot$  - the mean of a vector containing was values is the mean<br>
of all its non-was clements. If all elements are sush, the result is NaK. Select a file to view details

للوصول الى MATLAB Documentations الكاملة، اضغط على help icon

## **معالجة الصور الرقمیة باستخدام MATLAB:**

معالجه الصور الرقمیة من التطبیقات التي تندرج تحت بند استخدام MATLAB في المحاكاة. وتستخدم (IBT (TOOLBOX PROCESSING IMAGE لهذا الغرض. حیث توفر مجموعة شاملة من الخوارزمیات المعیاریة المرجعیة algorithms standard-reference و تطبیقات workflow لمعالجة الصور و تحليلها و عرضها و تطوير الخوارزميات. أيضا تمكننا من تجزئة الصورة image segmentations و تحسینها enhancement image و تقلیل التشویش reduction Noise، التحویلات الهندسیة transformations geometric ، تسجیل الصور registration image. یدعم .ً IBT معالجة الصور ثنائیة و ثلاثیة الأبعاد و الصور الكبیرة جدا

سنشرح في البدایة أنواع الصور الرقمیة وكیفیة استخدام MATLAB لفتح وقراءة صوره واستخدام منحنى Histogram في تحسین اجراء بعض العملیات عل الصور.

## **أنواع الصور الرقمیة**

#### **Binary Image.1**

وهي الصور التي تحتوي على لونین فقط وهما اللون الأبیض واللون الأسود وتمثل بمصفوفه أبعادها .MxN تنقسم الصورة الي عدد من البیكسل ویأخذ قیمة اما 0 او 1 فاللون الأسود یأخد القیمه 0 واللون الأبیض یأخذ القیمه .1

#### **Grayscale Image** .2

كما قلنا أن الصوره تمثل علي هیئه مصفوفة ثنائیه عناصرها MxN هذا النوع من الصور الرقمیة تقع عناصرها بین المجال [0,1] كما قلنا ان اللون الأسود یمثل ب 0 واللون الأبیض یمثل ب 1 وما بینهما درجات للون الرمادي.

#### **Indexed Image** .3

تمثل بمصفوفتین تسمي احدهما مصفوفة الدلیل وبعدها یكون MxN والمصفوفه الأخرى تسمى colormap وابعادها 3Kx وتحتوي علي جمیع الألوان المحتمل وجودها في الصورة، الثلاث أعمدة في مصفوفة Colormap تحوي علي مركبات الألوان الأحمر والأخضر والأزرق اما مصفوفة الدلیل تحوي علي بیكسیلات الصورة التي تشیر الي الألوان في مصفوفه.colormap

#### **TrueColor RGB Image** .4

هذا النوع یتم تمثیله بمصفوفه ثلاثیه الابعاد 3MxNx وتكون عناصرها من النوعین double و 8unit .هذا النوع یتم فیه دمج ثلاثة مركبات في البیكسل الواحد لاعطاء اللون المراد.

### **مثال: اللون الأحمر**

یستخرج من مصفوفه ثلاثیه الأبعاد فانها تحتوي علي قیمه اللون الاحمر التي تتراوح قیمتها في المجال [0,1] فاللون الأسود قیمته 0 واللون الأحمر قیمتة 1 وما بینهما هو درجات اللون الأحمر،وكذلك بالنسبة لباقي الألوان.

**أنواع المجال:** 

- Double: في المجال [0,1] یحصل اللون الأسود على 0 واللون المراد على 1 والارقام بین 0 و 1 هي درجات اللون مثل .0.521
	- 8Unit: یكون مجاله 0,255 فالأسود یمثله الرقم 0 واللون یمثله الرقم 255 وما بینهما درجات اللون. یفضل هذا النوع وذلك لتقلیل مساحة الذاكرة وتسریع عملیة معالجة الصور.

**استیراد الصور و معالجتها و تصدیرها export and processing ,import Image Basic**

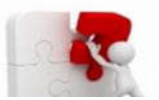

# **مثال 15 – قراءة الصور وعرضھا (Display and Read(**

لقراءة صورة وجلبها لمساحة العمل نستخدم الدالة .imread یقرأ المثال التالي أحد الصور المضمنة فيIBT ، وهي صورة لفتاة صغيرة في ملف يسمىpout.tif ، ويخزنها في مصفوفة تسمى.I

**>> I = imread('pout.tif');**

لعرض الصورة نستخدم الدالة imshow كما یلي:

**an image**

**>> imshow(I);**

الحل 1: قراءة الصورة من الملف pout.tif وتخزينها في المصفوفة

| A MATLAS #2018a                                                              |                |                      |                         |                       |                            |     |     |     |                                     |               |          |     |     |     |                 |               | $\sim$                             | $\sigma$<br>$\infty$ |
|------------------------------------------------------------------------------|----------------|----------------------|-------------------------|-----------------------|----------------------------|-----|-----|-----|-------------------------------------|---------------|----------|-----|-----|-----|-----------------|---------------|------------------------------------|----------------------|
| HOME<br><b>PLOTS</b>                                                         | APPS.          | VARABLE              |                         | <b>VEW</b>            |                            |     |     |     |                                     |               |          |     |     |     |                 |               | 4 4 4 3 - 0 0 M Seath Doumestation | tagin<br>л           |
| 63<br>Open + Rows                                                            | Culumns        | 亜<br>圖               |                         | <b>Call Transpose</b> |                            |     |     |     |                                     |               |          |     |     |     |                 |               |                                    |                      |
| <b>Bire from 1-4 Pind w</b>                                                  | m.             | boat Dates in fire w |                         |                       |                            |     |     |     |                                     |               |          |     |     |     |                 |               |                                    |                      |
| Selection .<br><b>SARAIN</b>                                                 | <b>MUSCIEN</b> |                      | <b>CHE</b>              |                       |                            |     |     |     |                                     |               |          |     |     |     |                 |               |                                    |                      |
| 中中田四<br>• D: • mattab tutorial                                               |                |                      |                         |                       |                            |     |     |     |                                     |               |          |     |     |     |                 |               |                                    | $-1.0$               |
| Current Falider                                                              |                |                      |                         |                       |                            |     |     |     |                                     |               |          |     |     |     | <b>GX</b>       | Workspace     |                                    | ø                    |
|                                                                              |                |                      | C Variables - 1         |                       |                            |     |     |     |                                     |               |          |     |     |     |                 |               |                                    |                      |
| ō<br>Name -<br>that working it's book the contractor                         |                |                      | 1.36                    |                       |                            |     |     |     |                                     |               |          |     |     |     |                 | Name -        | Value                              |                      |
| $= 2020 - 11 - 05 - 12 - 26 - 34$ (p)g                                       |                |                      | ^ 1+1 291x240 uintil    |                       |                            |     |     |     |                                     |               |          |     |     |     |                 | 田村            | 291/240 upst                       |                      |
| $-2020 - 11 - 05, 12 - 41 - 00$ .jpg                                         |                |                      |                         |                       | z.                         | ٠   | ٠   | s   | ×                                   | $\mathcal{P}$ | $\theta$ | ,   | 10  | 11  | 12              |               |                                    |                      |
| $= 2020-11-06, 10-20-24$ jpg                                                 |                |                      | $\pmb{\imath}$          | 107                   | 108                        | 107 | 106 | 99  | 101                                 | 102           | 107      | 107 | 103 | 112 | $36 - 5$        |               |                                    |                      |
| 2020-11-07 23-10-54 pc                                                       |                |                      | $\mathbf{z}$            | 109                   | 106                        | 106 | 107 | 103 | 102                                 | 101           | 110      | 113 | 100 | 126 | 15.             |               |                                    |                      |
| $-2020 - 11 - 08 - 0 - 31$ ipg                                               |                |                      | $\mathbf{r}$            | 107                   | 106                        | 110 | 110 | 106 | 107                                 | tor           | 120      | 133 | 133 | 125 | 15              |               |                                    |                      |
| $-2020 - 11 - 10 - 11 - 42 - 42$ .jpg                                        |                |                      | $\overline{a}$          | 106                   | 107                        | 105 | 108 | 106 | 106                                 | 108           | 114      | 126 | 146 | 133 | 14.             |               |                                    |                      |
| $-2020 - 11 - 10 - 12 - 25 - 14$ jpg<br>$-2020 - 11 - 12 - 20 - 57 - 09$ upg |                |                      | $\overline{\mathbf{3}}$ | 105                   | 106                        | 109 | 109 | 106 | 106                                 | 107           | 110      | 113 | 132 | 126 | 12 <sub>1</sub> |               |                                    |                      |
| > 2020-11-12 23-06-09.pd                                                     |                |                      | ×.                      | 105                   | 108                        | 109 | 110 | 508 | 108                                 | 109           | 109      | 109 | 117 | 121 | 10 <sup>°</sup> |               |                                    |                      |
| $-2020 - 11 - 12 - 23 - 10 - 10$ ipg                                         |                |                      | $\mathcal{F}$           | 108                   | 109                        | 109 | 109 | 100 | 109                                 | T10           | 109      | 109 |     | 112 | 33/9            |               |                                    |                      |
| $= 2020 - 11 - 13 - 1 - 11 - 26$ inc.                                        |                |                      | ×                       |                       |                            |     |     |     |                                     |               |          |     |     |     | ×               |               |                                    |                      |
| $-2020 - 11 - 13 - 13 - 27 - 10$ and                                         |                |                      |                         | Command Window        |                            |     |     |     |                                     |               |          |     |     |     | $\circ$         |               | احداثيات الصورة<br>بالييكسل        |                      |
| $-2020 - 11 - 13 - 15 - 53 - 52$ jpg                                         |                |                      |                         |                       |                            |     |     |     |                                     |               |          |     |     |     |                 |               |                                    |                      |
| $-2020 - 11 - 13$ 15-57-57.000                                               |                |                      |                         |                       | >> 1 = inread('pout.tif'); |     |     |     |                                     |               |          |     |     |     |                 |               |                                    |                      |
| $-2020 - 11 - 11 - 19 - 50 - 05$ jpg                                         |                |                      | f(x)                    |                       |                            |     |     |     |                                     |               |          |     |     |     |                 |               |                                    |                      |
| $\bullet$ 2020-11-11, 20-04-54 jpg                                           |                |                      |                         |                       |                            |     |     |     |                                     |               |          |     |     |     |                 |               |                                    |                      |
| $= 2020 - 11 - 13 - 20 - 15 - 14$ jpg                                        |                |                      |                         |                       |                            |     |     |     |                                     |               |          |     |     |     |                 |               |                                    |                      |
| $-2020 - 11 - 13$ 20-40-50 jpg                                               |                |                      |                         |                       |                            |     |     |     | قراءة الصورة من الملف               |               |          |     |     |     |                 |               |                                    |                      |
| $\bullet$ 2020-11-11 21-14-59 and                                            |                |                      |                         |                       |                            |     |     |     |                                     |               |          |     |     |     |                 |               |                                    |                      |
| $= 2020 - 11 - 11$ , 21-51-54 ing                                            |                |                      |                         |                       |                            |     |     |     | pout.tif و تخزينها في<br>المصغوفة إ |               |          |     |     |     |                 | قيم البيكسلات |                                    |                      |
| * 2020-11-13.21-54-30jpg                                                     |                |                      |                         |                       |                            |     |     |     |                                     |               |          |     |     |     |                 |               |                                    |                      |
| $-2020 - 11 - 13 - 21 - 55 - 49$ ipc                                         |                |                      |                         |                       |                            |     |     |     |                                     |               |          |     |     |     |                 |               |                                    |                      |
| a) cat1.jpg<br>a imread mp4                                                  |                |                      |                         |                       |                            |     |     |     |                                     |               |          |     |     |     |                 |               |                                    |                      |
|                                                                              |                | w.                   |                         |                       |                            |     |     |     |                                     |               |          |     |     |     |                 |               |                                    |                      |
| Details                                                                      |                |                      |                         |                       |                            |     |     |     |                                     |               |          |     |     |     |                 |               |                                    |                      |
|                                                                              |                |                      |                         |                       |                            |     |     |     |                                     |               |          |     |     |     |                 |               |                                    |                      |
|                                                                              |                |                      |                         |                       |                            |     |     |     |                                     |               |          |     |     |     |                 |               |                                    |                      |
|                                                                              |                |                      |                         |                       |                            |     |     |     |                                     |               |          |     |     |     |                 |               |                                    |                      |
| Select a file to view details                                                |                |                      |                         |                       |                            |     |     |     |                                     |               |          |     |     |     |                 |               |                                    |                      |
|                                                                              |                |                      |                         |                       |                            |     |     |     |                                     |               |          |     |     |     |                 |               |                                    |                      |

## **الحل :2 عرض الصورة باستخدام الدالة imshow**

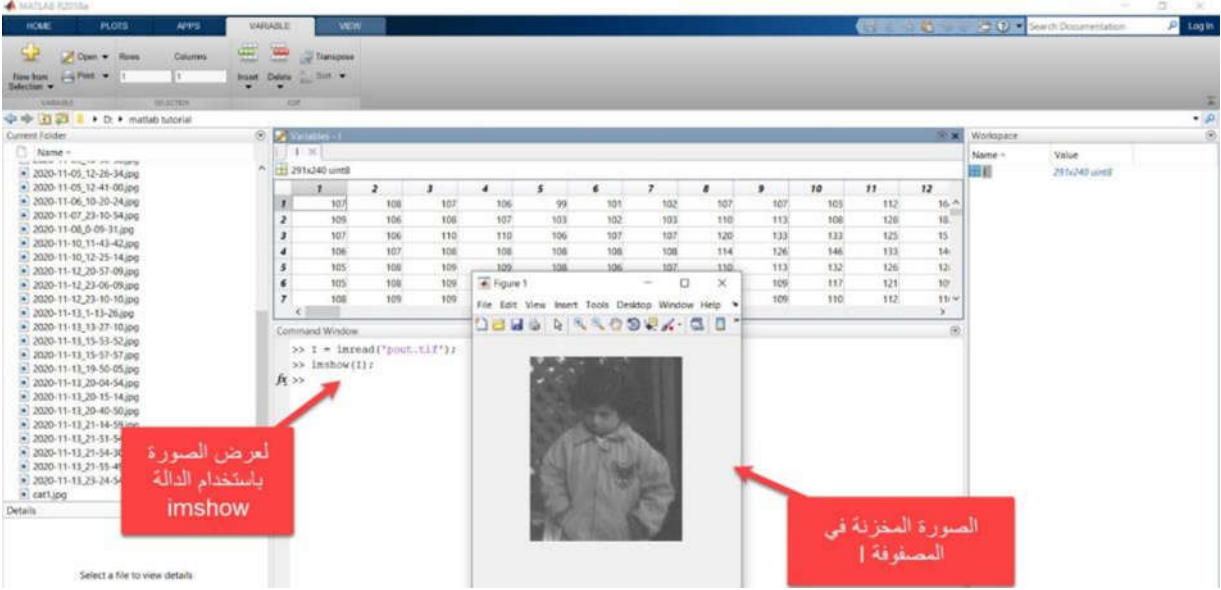

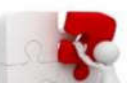

**مثال 16 – قراءة صورة ملونة وعرضھا(image RGB Display and Read(**

لقراءة صورة ملونة ومخزنة على جهاز الحاسوب، نضع الصورة في مجلد العمل الحالي أو نضع الـ path للصورة:

**>> I = imread('image path');**

لعرض القنوات الثلاث في الصورة الملونه channels RGB نكتب الأوامر الاتیة:

```
>> Y=imread('d:\matlab tutorial\cat1.jpg','jpg');
```
- **>> imshow(Y);**
- **>> YR=Y(:,:,1);**
- **>> YG=Y(:,:,2);**
- **>> YB=Y(:,:,3);**

**>> imshow(YR);**

**>> figure;imshow(YG);**

**>> figure;imshow(YB);**

**الحل :1 كتابة path الصورة**

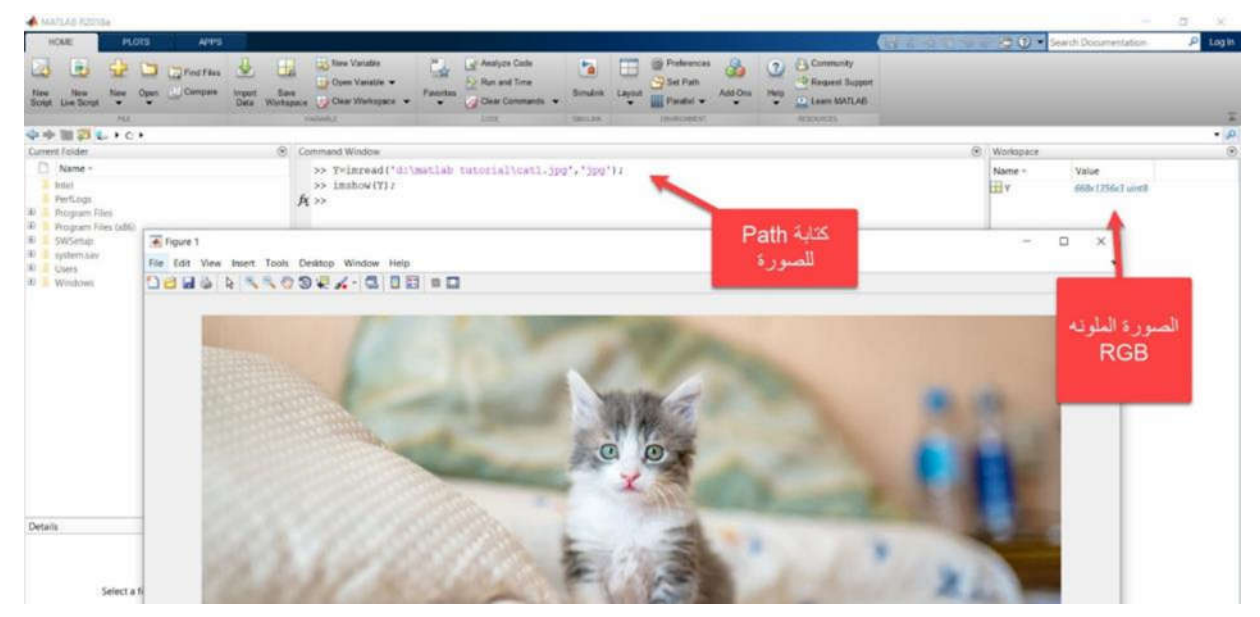

## **الحل :2 فصل قنوات RGB**

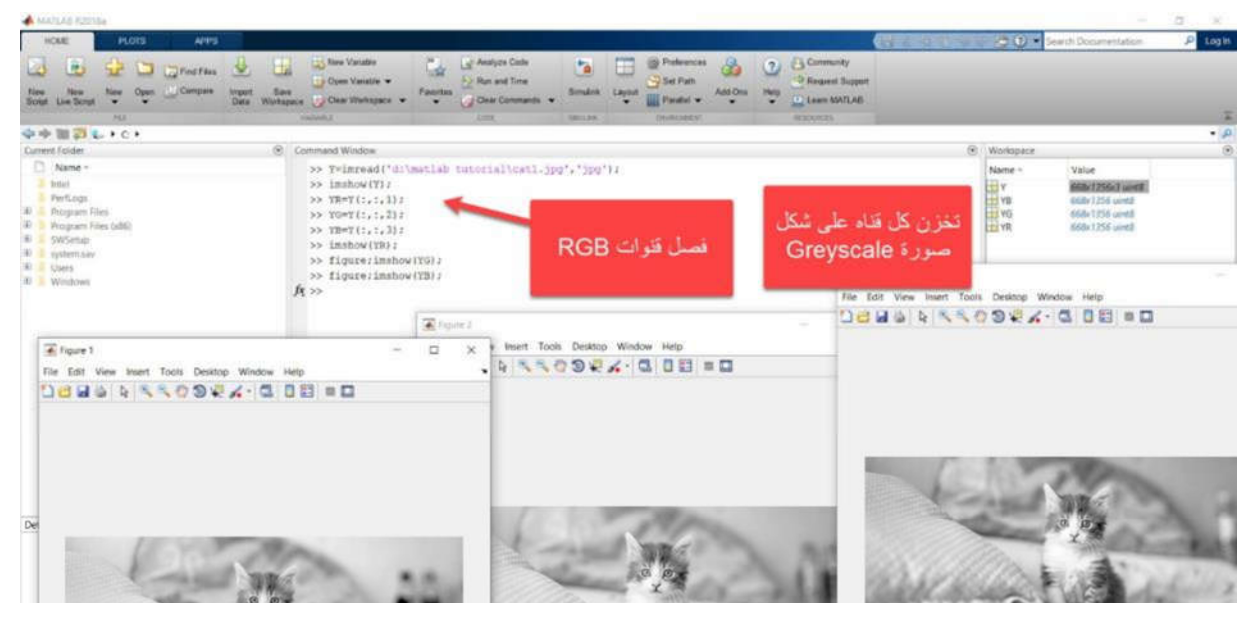

**الحل :3 قیم أول 25 بیكسل في القنوات**

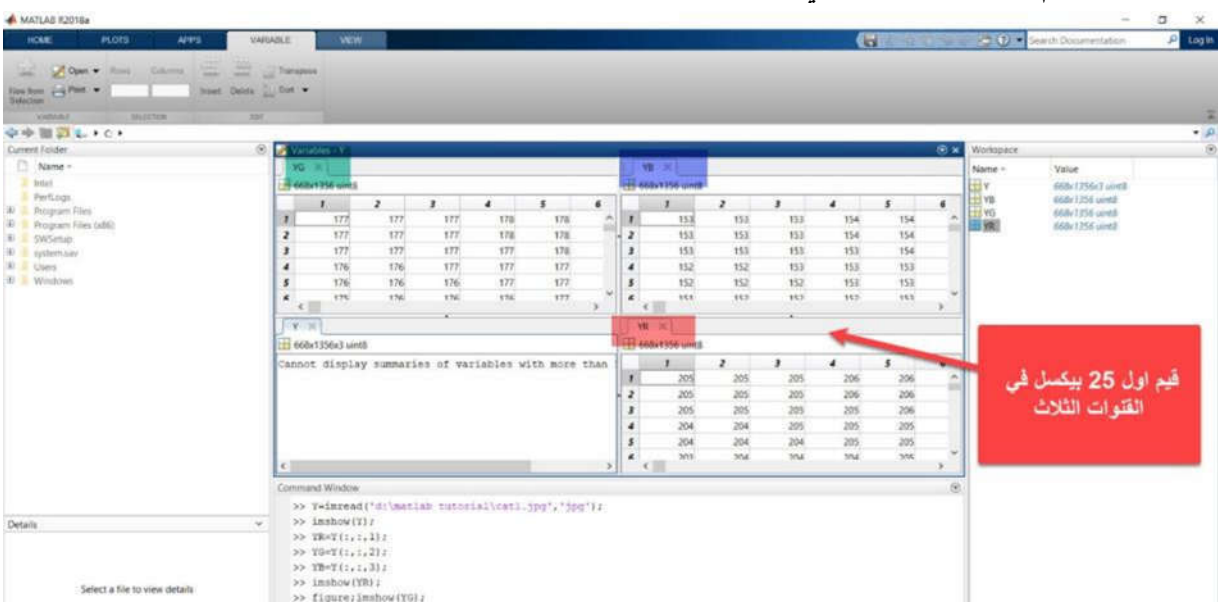
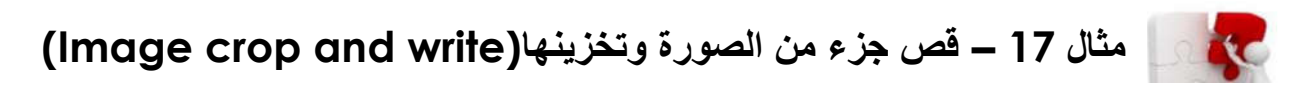

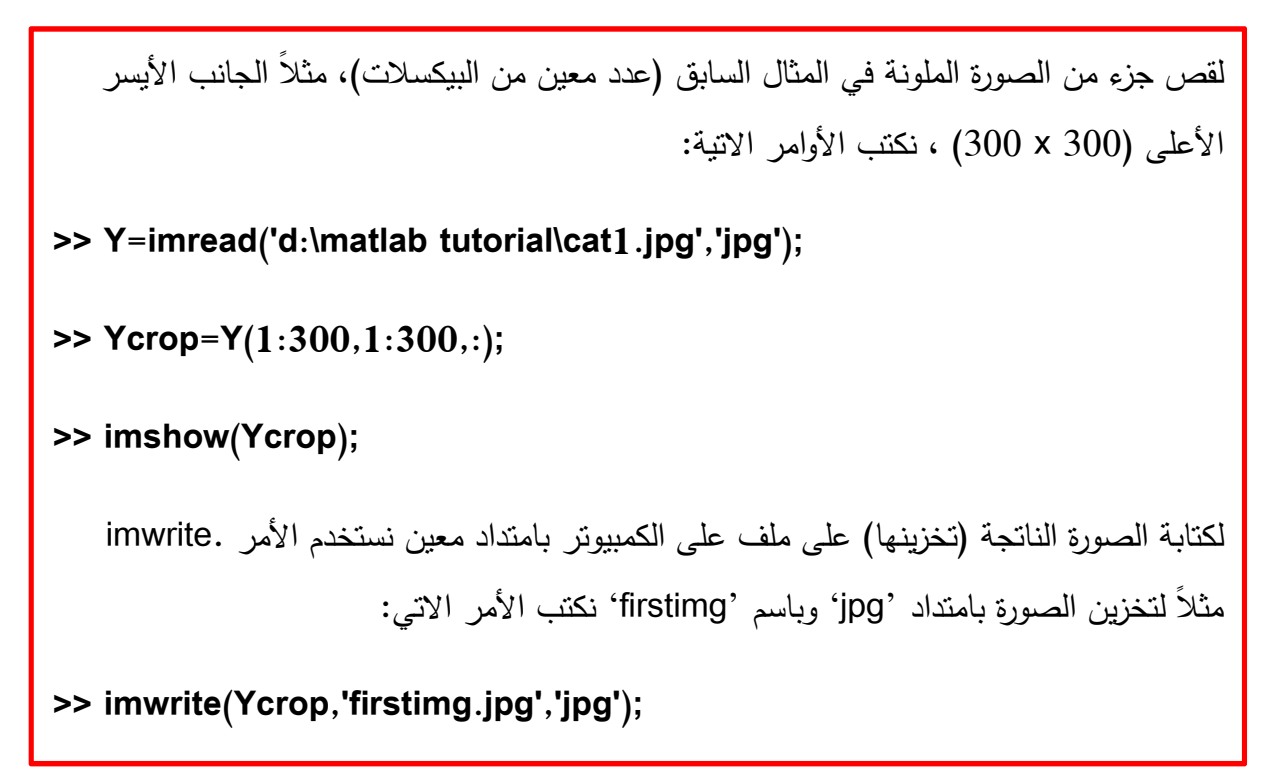

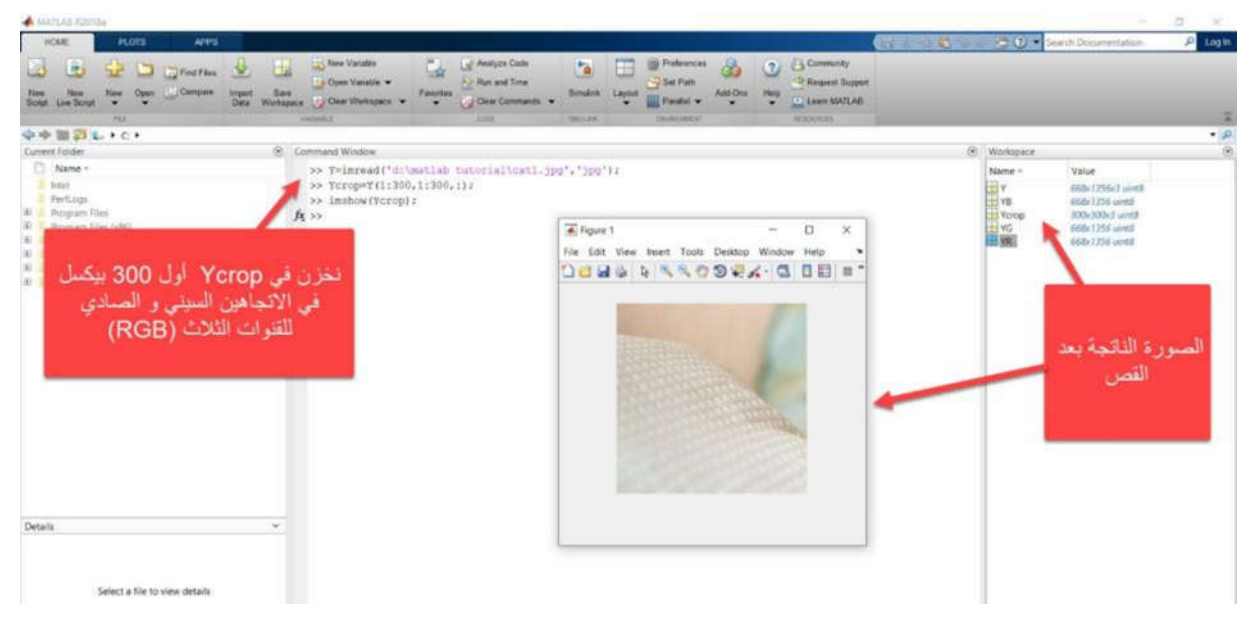

**الحل :1**

**الحل :2**

I

I

I

I

I

I

I

I

I

I

I

ı

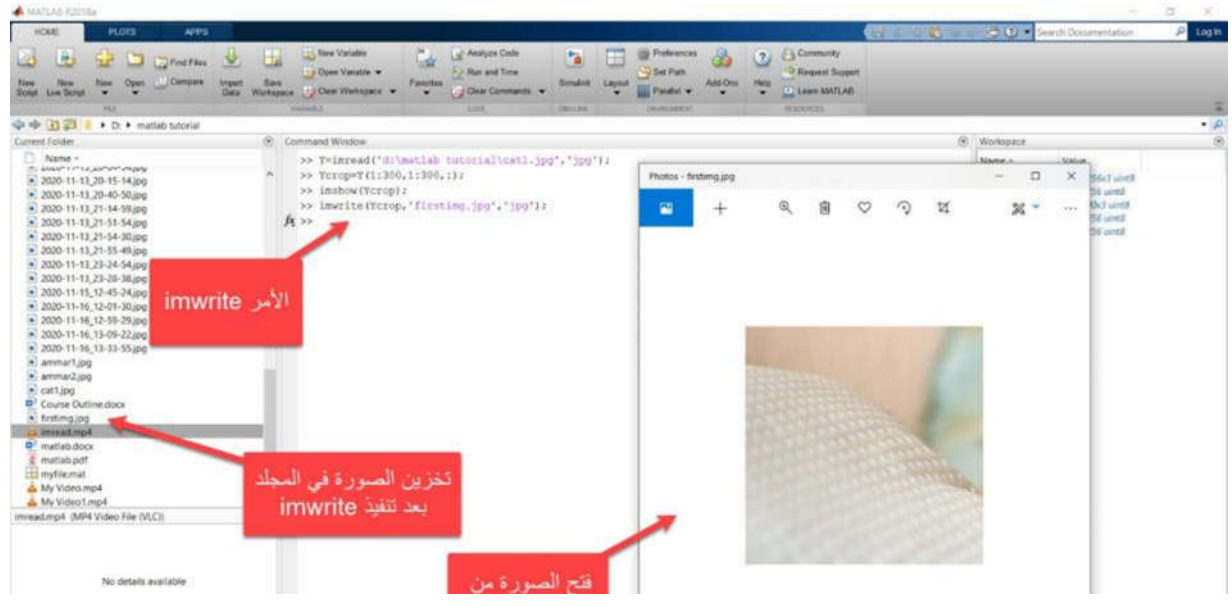

**مثال 18 – تحسین تباین الصورة contrast image Improve** $\mathbf{C}$ 

عند الاطلاع على توزیع شدة البیكسلات في صورة الطفلة في المثال 15(tif.pout (، نلاحظ أن الصورة منخفضة التباین الى حد ما.

لعرض مخطط شدة التباین للبیكسلات histogram image نكتب الأمر الاتي:

**>> I=imread('pout.tif');**

**>> imhist(I);**

يشير مخطط histogram أن نطاق كثافة الصورة ضيق نوعا ما، لا يغطي النطاق المحتمل من [255-0]، و یفقد القیم العالیة و المنخفضة التي قد تؤدي الى تباین جید.

نستطیع تحسین التباین بالصورة باستخدام الأمر الاتي:

**>> I2=histeq(I);**

یوزع ()histeq قیم الكثافة على النطاق الكامل للصورة.

#### **الحل :1 تحسین تباین الصور**

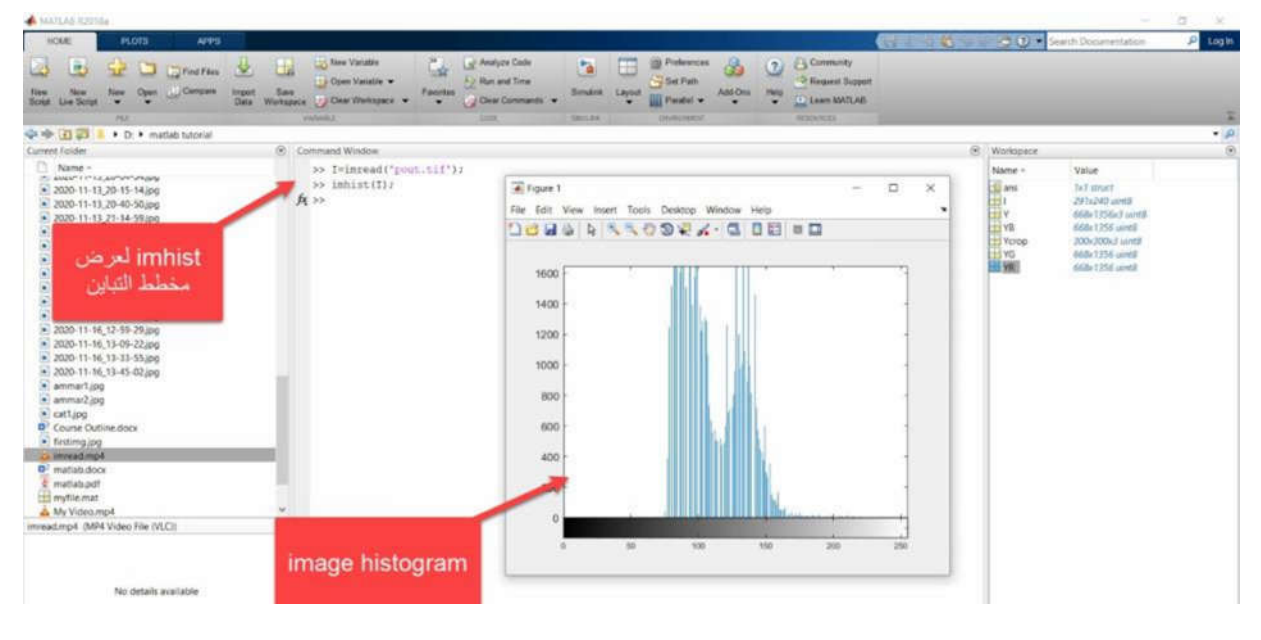

**الحل :2 تحسین تباین الصور**

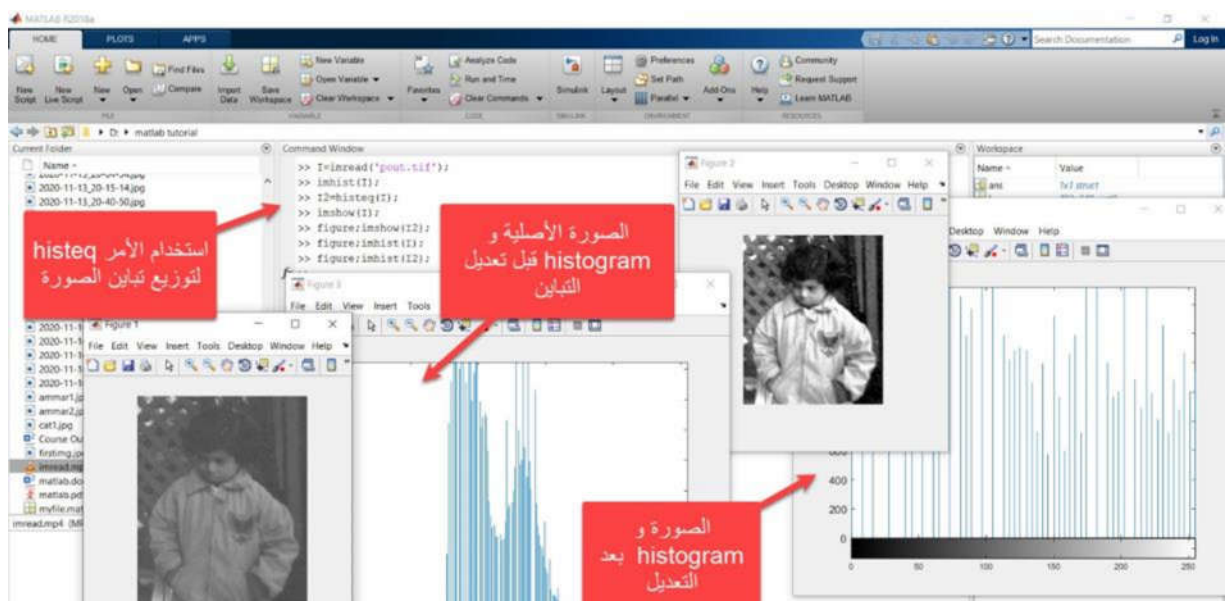

#### **تطبیق أمثلة كتاب الوسائط المتعددة:**

# **مثال 19 – الإضافة للصور Add Image**

باستخدام الدالة imadd یمكننا MATLAB بإضافة قیمة ثابتة للصورة أو بإضافة صورتین. لاضافة قیمة ثابتة للصورة 'tif.pout 'نكتب الأوامر الاتیة:

```
 << I=imread('pout.tif');
```
 $<<$  J=imadd( $1,50$ );

<< imshow(I);

```
 << figure;imshow(J);
```
كذلك تمكننا الدالة imadd من إضافة صورتین و تحدید نوع الصورة الناتجه بعد الإضافة، كما في المثال الاتي:

```
<< 1 = imread('rice.png');
```

```
 << J = imread('cameraman.tif');
```

```
<< K=imadd(I,J,'uint16');
```

```
 << figure;imshow(I);
```

```
 << figure;imshow(J);
```
#### **الحل :1 الاضافة للصور**

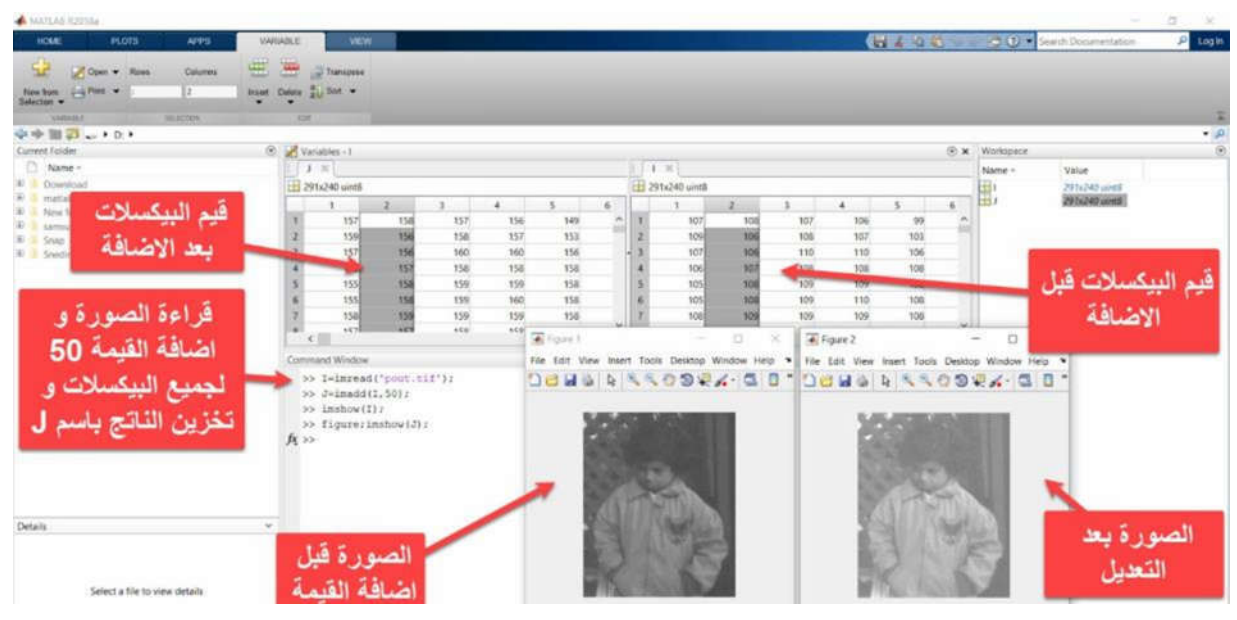

**الحل :2 الاضافة للصور**

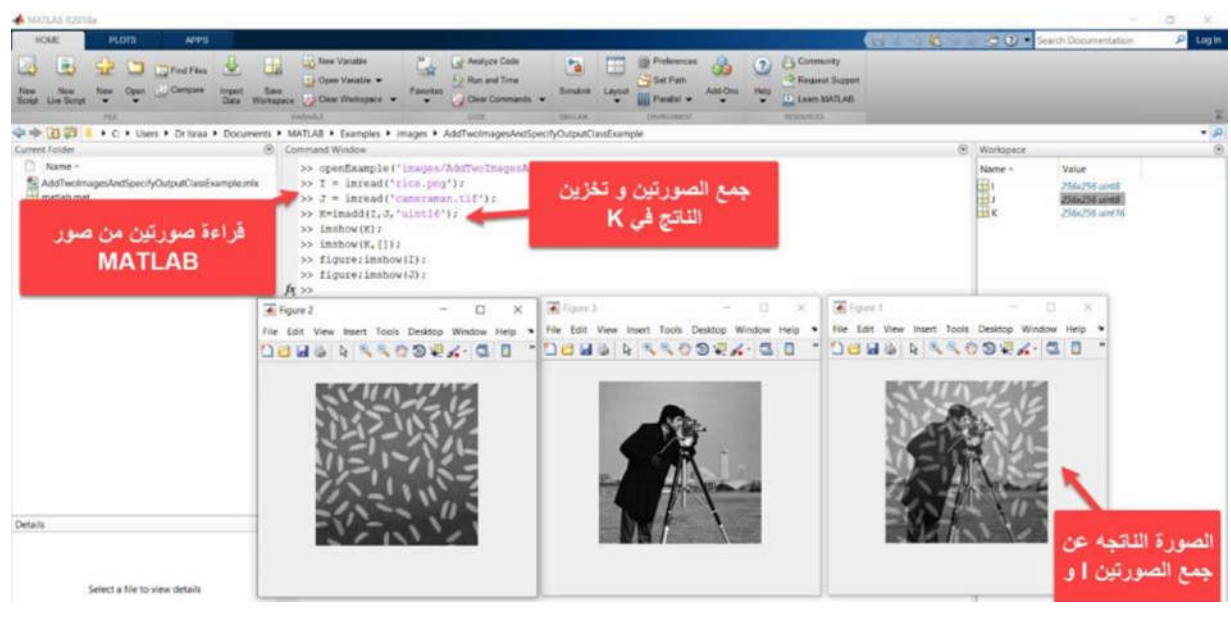

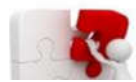

### **مثال 20 – طرح الصور subtract Image**

```
 
   باستخدام الدالة imsubtract یمكننا MATLAB بطرح قیمة ثابتة من الصورة أو طرح صورتین. 
                             لطرح قیمة ثابتة من الصورة 'png.rice 'نكتب الأوامر الاتیة:
>> I=imread('rice.png');
>> J=imsubtract(I,50);
>> imshow(I);
>> figure;imshow(J);
                  كذلك تمكننا الدالة imsubtract من طرح خلفیة صورة كما في المثال الاتي:
>> I = imread('rice.png');
>> background = imopen(I,strel('disk',15));
>> J = imsubtract(I,background);
>> imshow(I);
>> figure;imshow(background);
>> figure;imshow(J);
```
#### **الحل :1 طرح الصور**

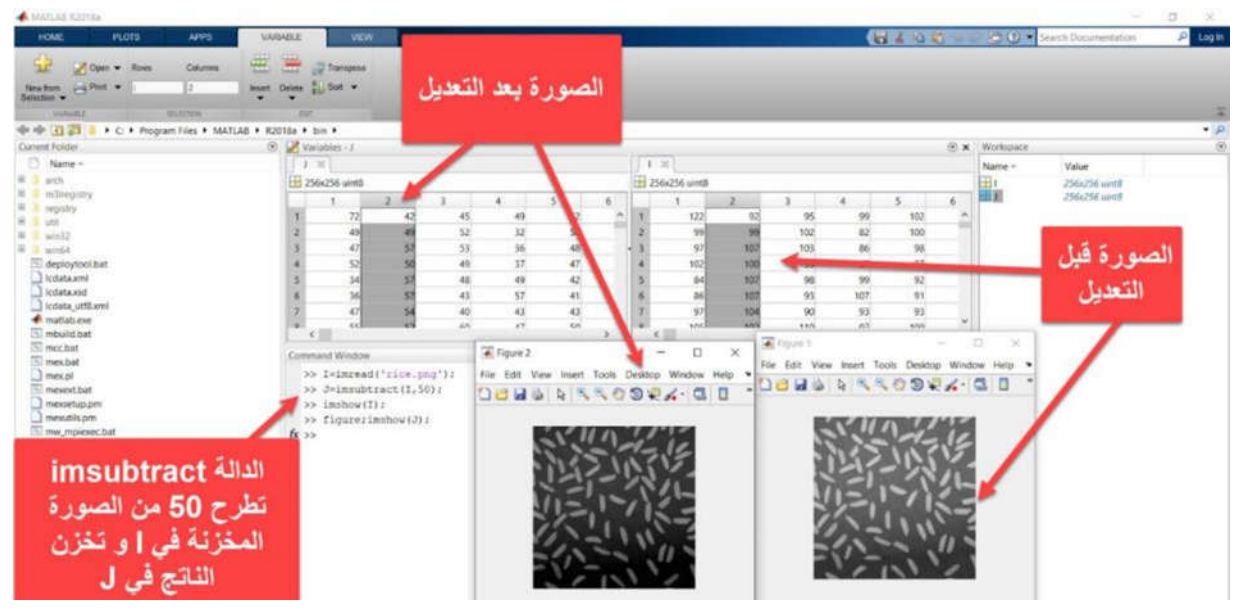

# **الحل :2 طرح الصور**

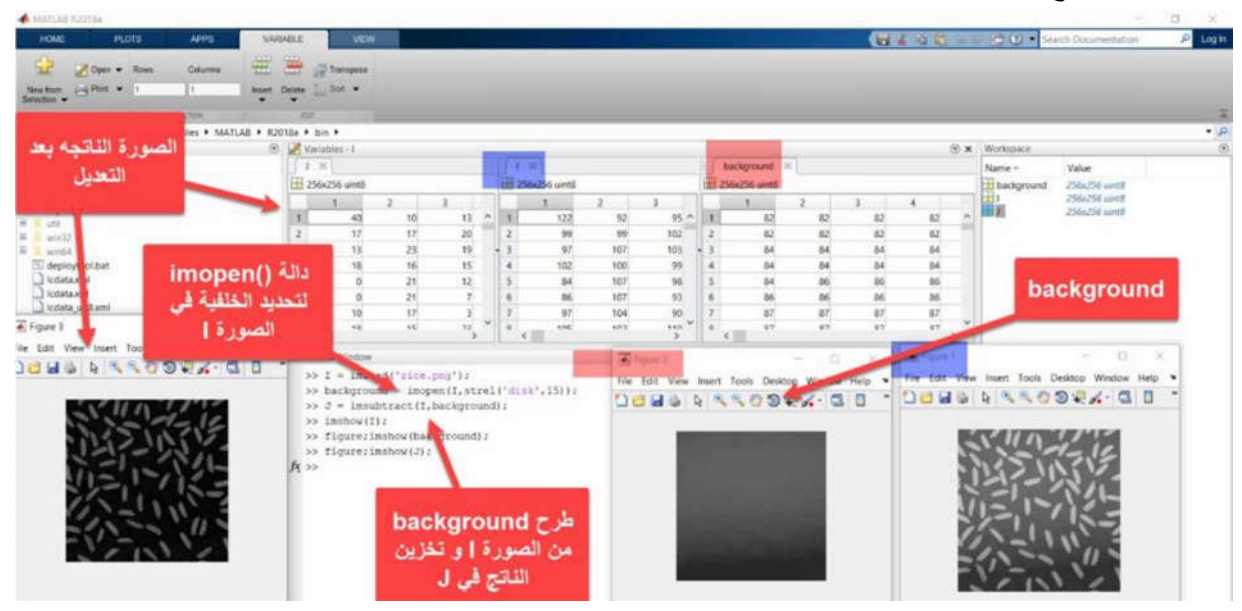

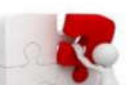

Ī

I

I

I

I

I

I

I

 $\overline{a}$ 

#### **مثال 21 – التنقیة باستخدام الوسط filter) average (Mean**

باستخدام الدالة **fspecial** یمكننا MATLAB من اختیار نوع و حجم الفلتر الذي نریده و تخزینه في متغير لتطبيقه لاحقا على الصورة باستخدام الاقتران**imfilter** ، كما في المثال الاتي:

```
>> I = imread('cameraman.tif');
```

```
>> H=fspecial('average',3);
```

```
>> J=imfilter(I,H);
```

```
>> h=fspecial('average',5);
```

```
>> J2=imfilter(I,h);
```
**>> imshow(I);title('original image');**

**>> figure;imshow(J);title('3x3 average filter');**

**>> figure;imshow(J2);title('5x5 average filter');**

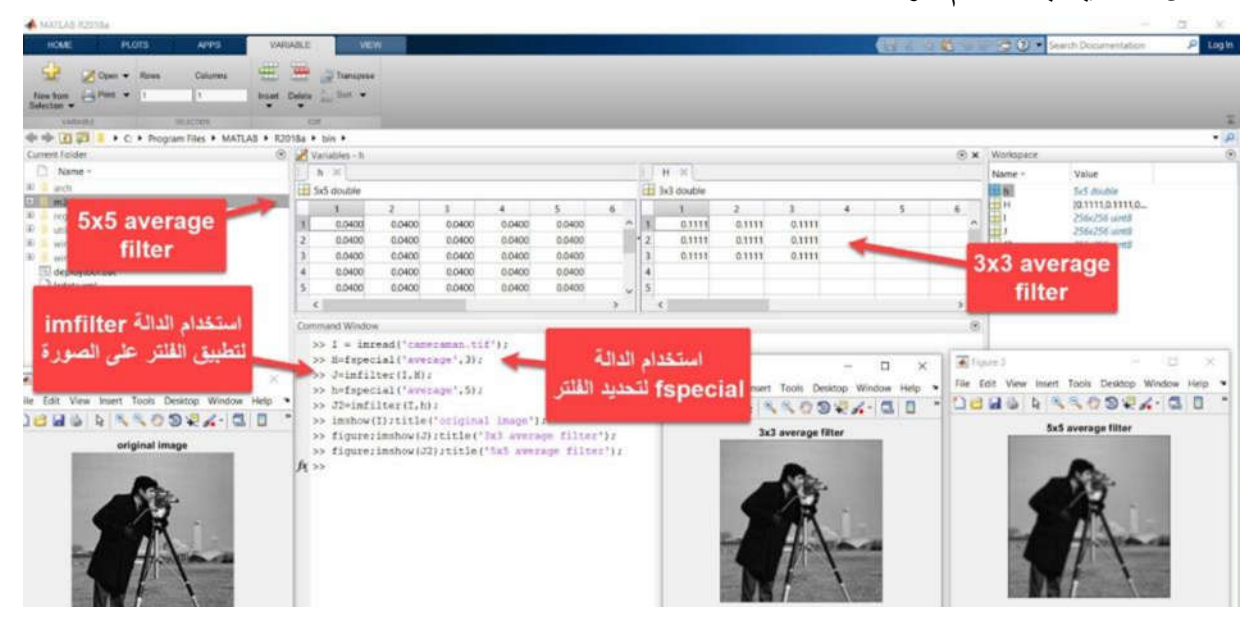

**الحل: التنقیة باستخدام الوسط**

**مثال 22 – التنقیة باستخدام الوسیط filter median**

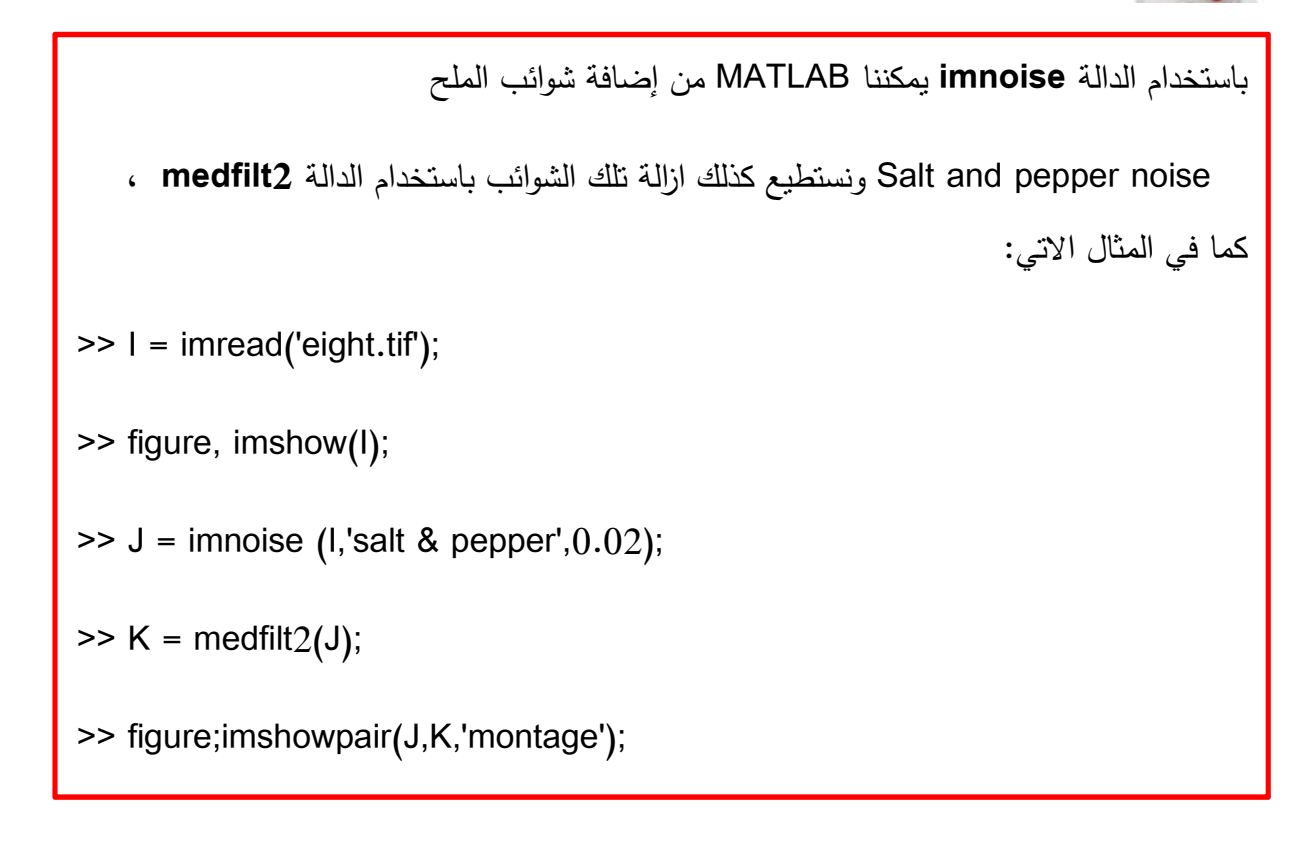

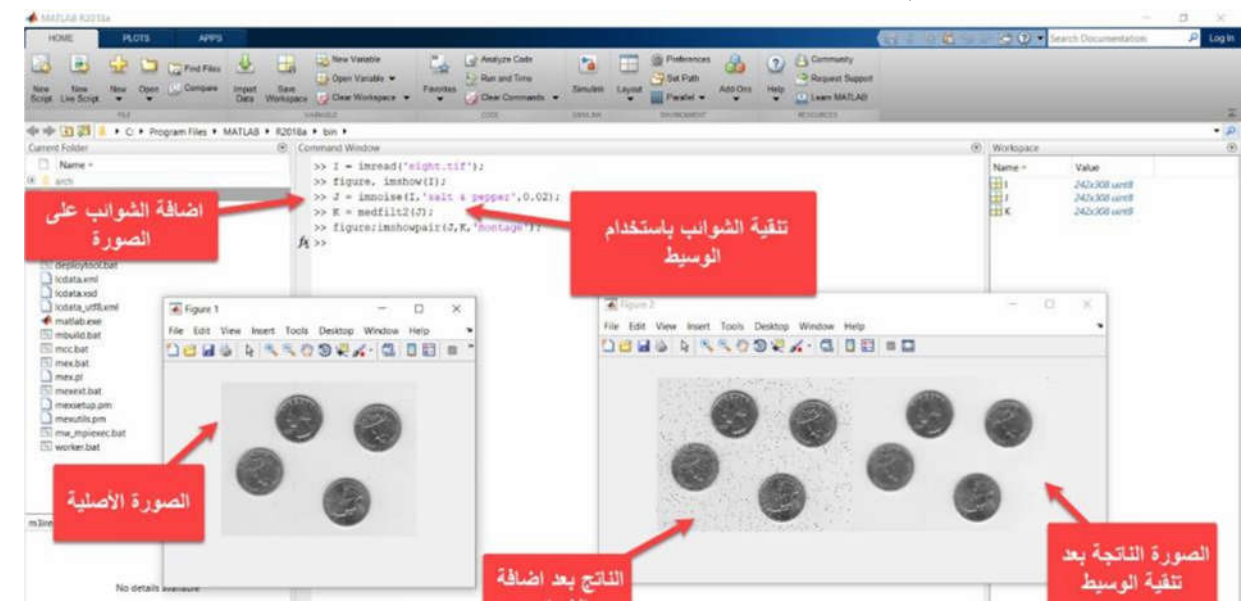

**الحل 1 : التنقیة باستخدام الوسیط**

**XC** 

**مثال 23 – التنقیة باستخدام طریقة جاوسن Gaussian**

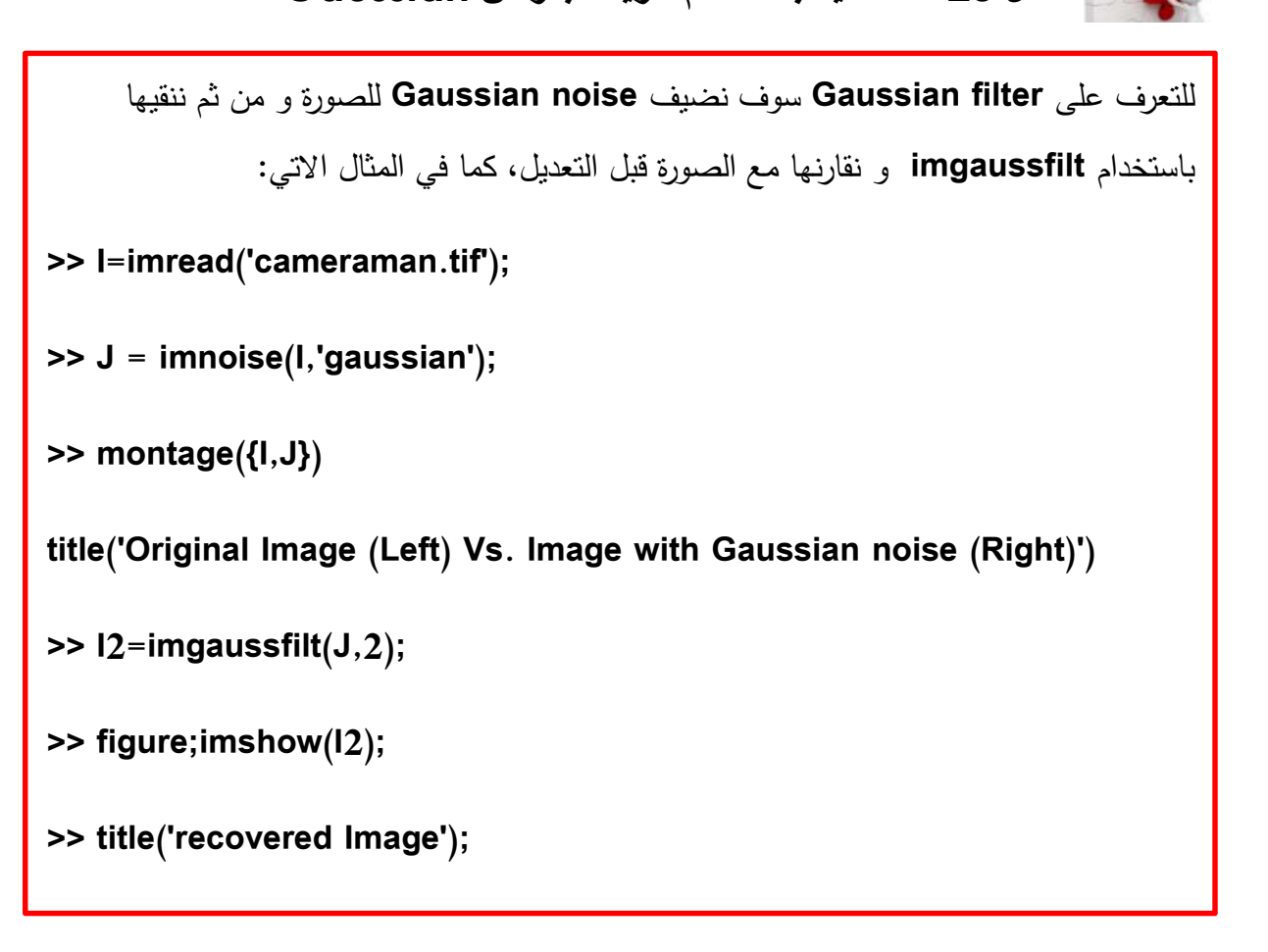

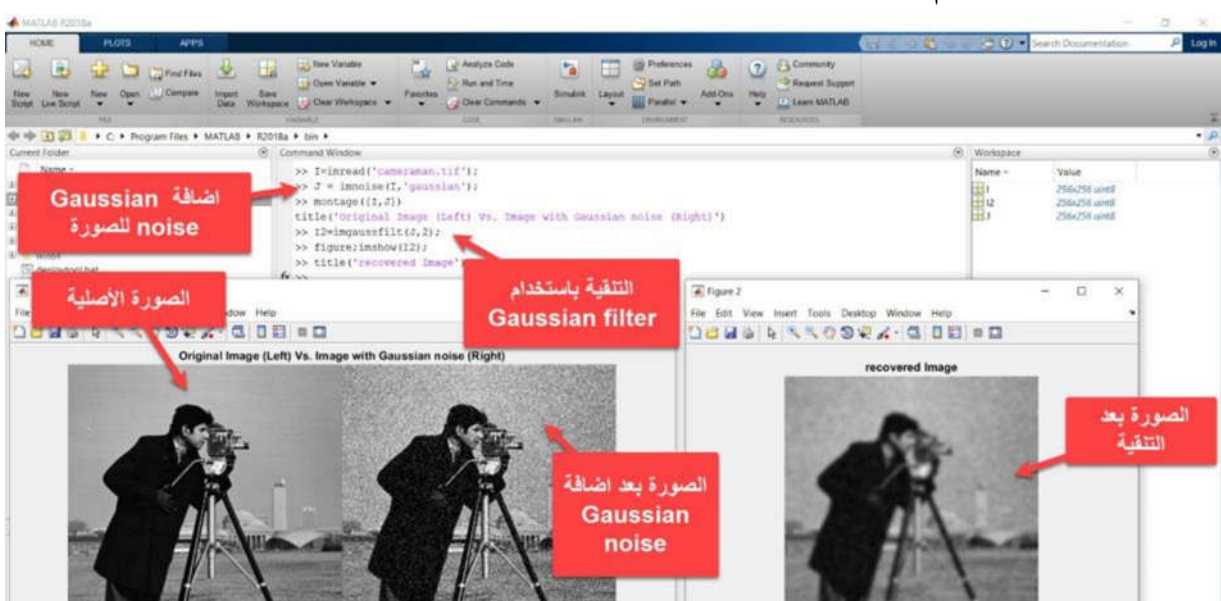

**الحل: التنقیة باستخدام طریقة جاوسن**

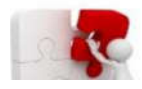

### **مثال 24 – تحدید الحواف detection Edge**

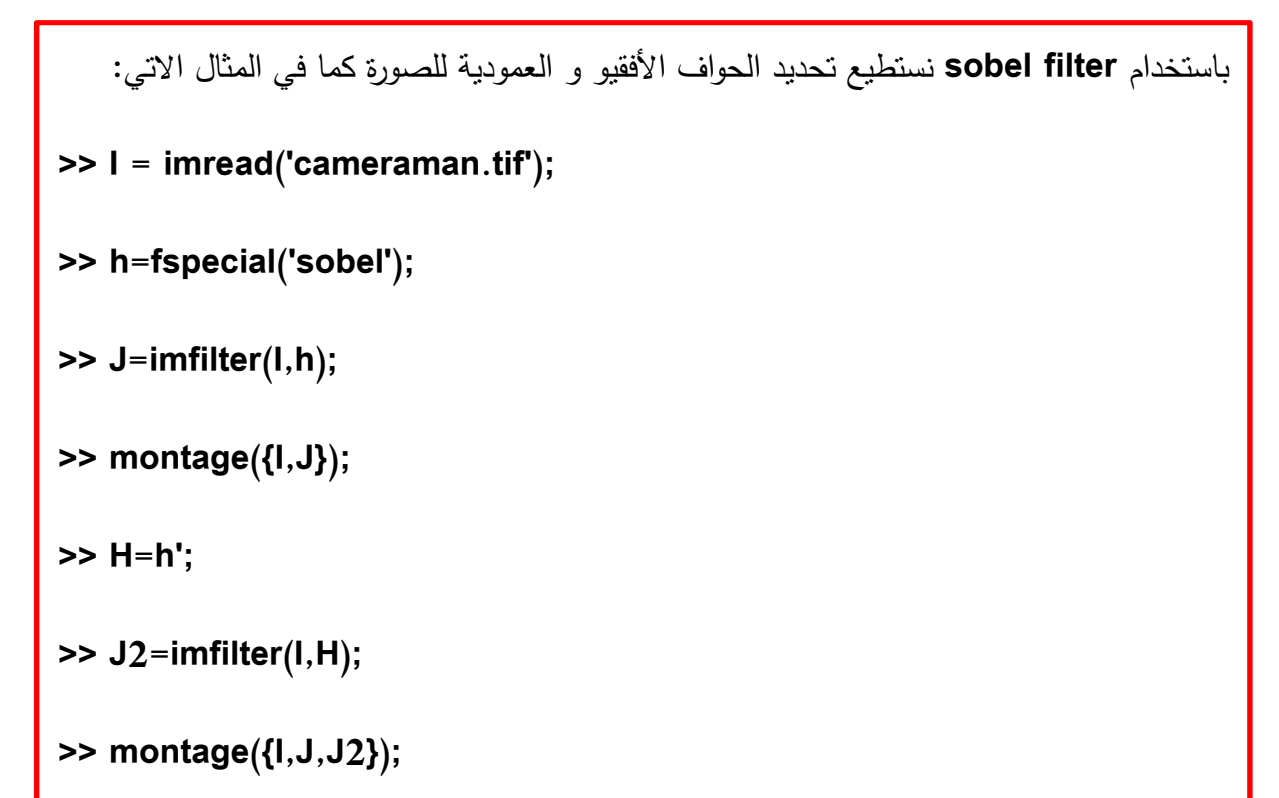

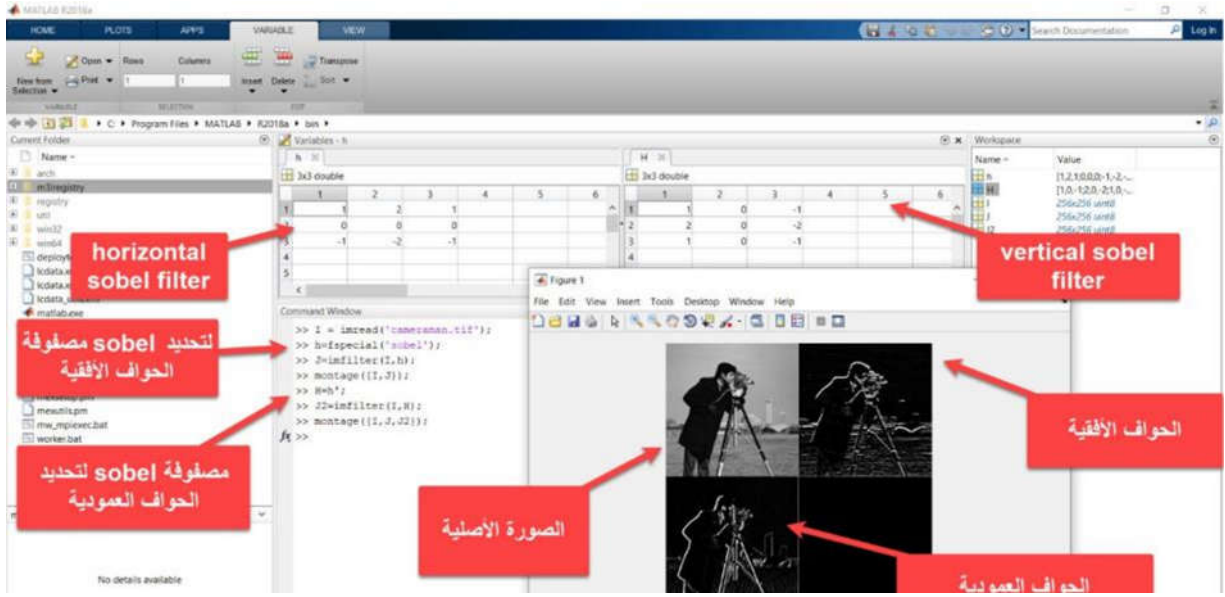

#### **الحل: تحدید الحواف**

٦

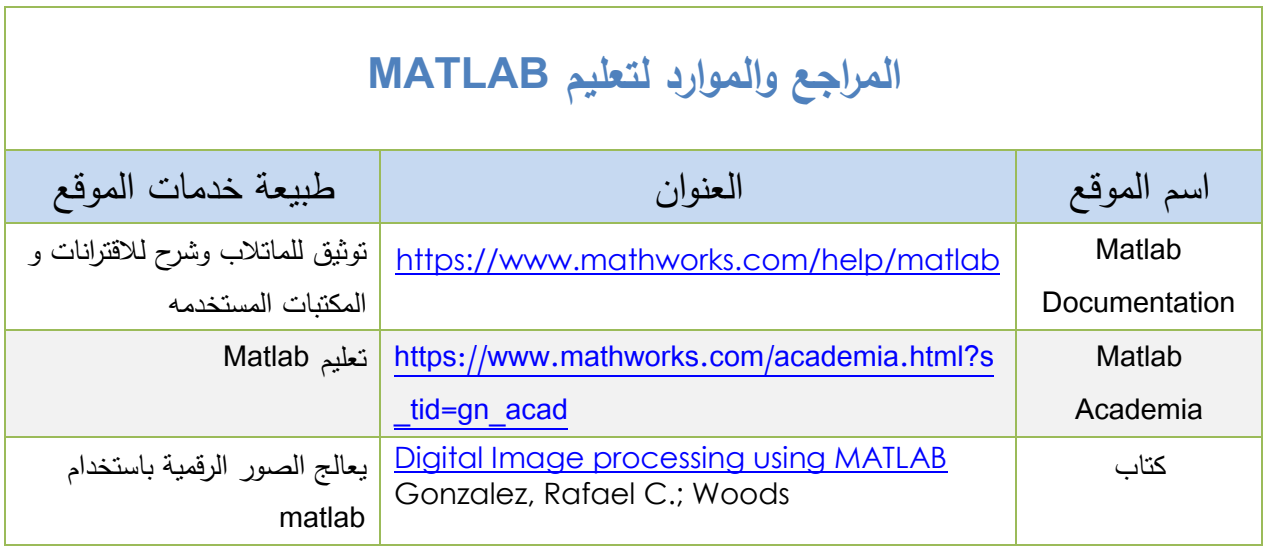

# **الوحدة الرابعة: تضمین الصور والصوت والفیدیو باستخدام لغة HTML**  (HTML Script for Image Processing)

#### **المقدمة**

یتضمن هذا الجزء تعلم أوامر لغة HTML اللازمة للتعامل مع الصور والفیدیو في المواقع الالكترونیة

### **نبذة حول موقع الویب site WEB:**

یتكون موقع الویب من مجموعة من الصفحات المترابطة مع بعضها البعض والتي تبدأ عادة من الصفحة الرئيسية (مثال index.html). يوضح الشكل الآتي الصفحة الرئيسية لموقع الويب، حيث تتكون من الترویسة header والتذییل footer و صفحة الخیارات menu و الصفحة الابتدائیة main.

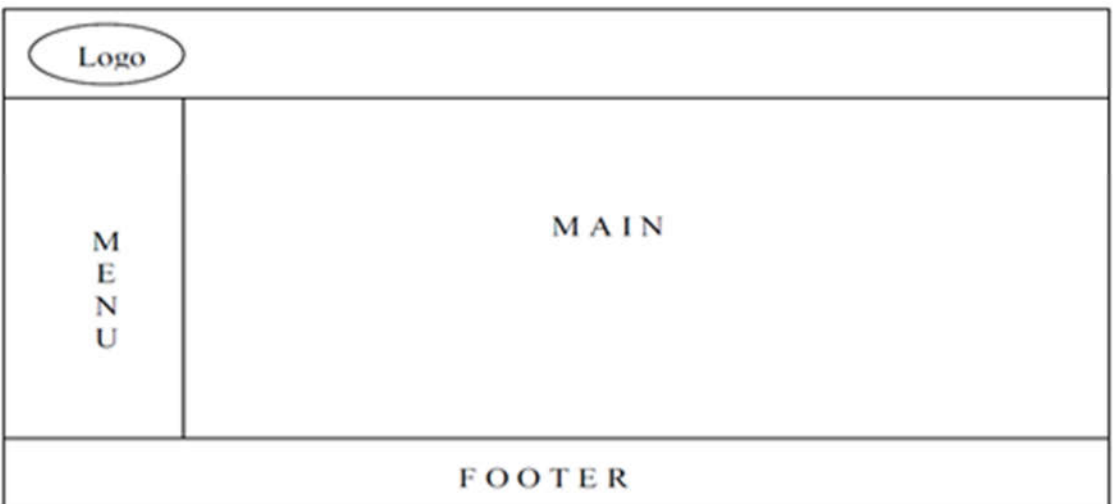

الشكل 4.1 : الهیكل العام للصفحة الرئیسة لموقع الویب

یمكن أن تحتوي كل صفحة على ما یلي:

- نصوص
- صور ثابتة
- صور و رسوم متحركة
	- ملفات صوتیة
		- أصوات

- فیدیو
- وصلات تشعبیة إلى صفحات أخرى
	- جداول
	- نماذج

#### **نبذة حول لغة النص المترابط Language Markup Hypertext - HTML:**

لغة HTML: هي لغة توسیم تستخدم مجموعة من الوسوم Tags تساعد في تمثیل المعلومات التقدیمیة للملفات النصیة بسهولة والتي یستطیع متصفح الویب قراءتها و عرضها على شكل صفحة ویب، و تستعمل في هذه اللغة أدوات لتصمیم هیكل و نموذج الصفحة مثل العناوین و الجداول و الصور.

\*/\*ولكتابة وتصمیم صفحة ویب باستخدام هذه اللغة یمكنك استخدام أي محرر editor مثل:

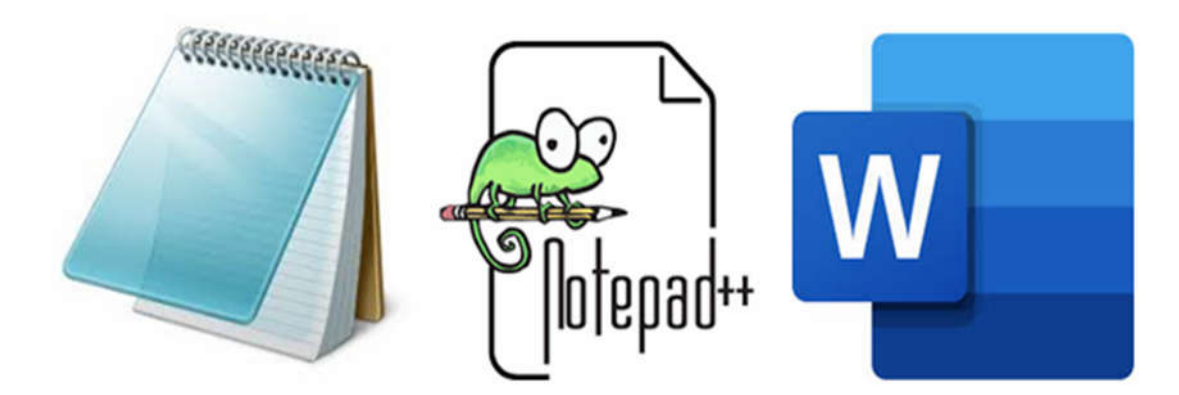

الشكل 4.2 : بعض المحررات تستخدم لكتابة كود HTML

و تخزین الملفة بامتداد (html. ( .

ویمكن استخدام البرامج الجاهزة لتحریر صفحات الویب مثل:

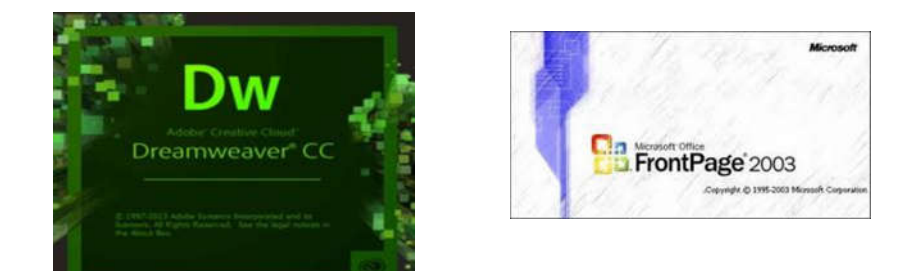

الشكل 4.3 : بعض البرامج الجاهزة التي تستخدم لتحریر صفحات

ویعرض الناتج في متصفحات الانترنت مثل:

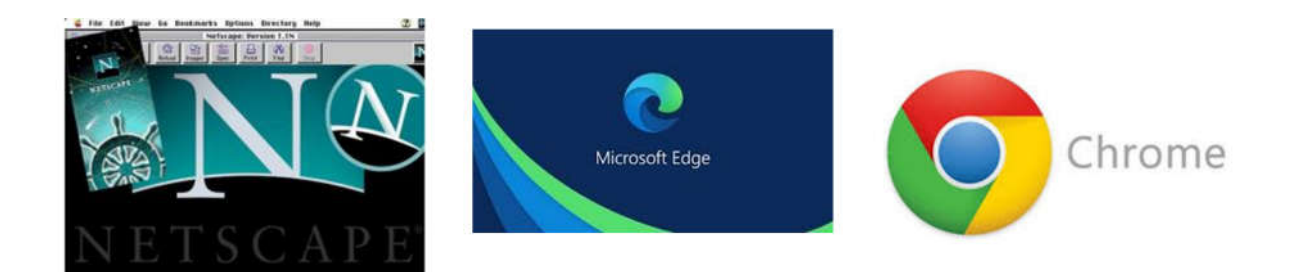

الشكل 4.4 : بعض متصفحات الانترنت

**تعریف عناصر HTML والصیغة العامة لكتابتها:** 

تصنف وسوم Tags اللغة إلى فئتین: وسوم بشكل أزواج ووسوم منفردة والصیغة العامة لكلتا الفئتین على النحو الآتي:

<tag\_name> المحتوى<rtag\_name>

**مثال 1 – استخدام HTML لجعل النص غامق**

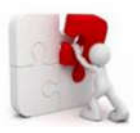

Ĺ

L

L

L

<!DOCTYPE html> <html> <title>HTML first example</title> <body> this text is normal <b>This text is bold </b> </body> </html>

**مثال 2 – إضافة روابط في موقع الویب links HTML نفذ الأوامر التالیة:** <!DOCTYPE html> <html> <body> <h2>HTML Links</h2> <p>HTML links are defined with the a tag:</p> <a href="https://www.w3schools.com">This is a link</a>

</body> </html>

ناتج تنفیذ المثال كما هو موضح في الشكل 4.5 الآتي

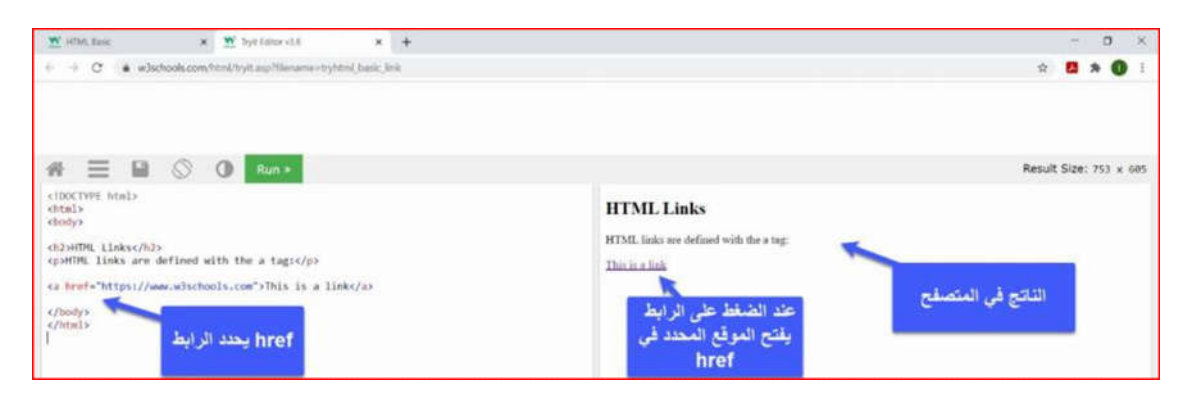

الشكل 4.5 : ناتج تنفیذ المثال 2

**إضافة الصور لموقع الویب images HTML**

**مثال 3 – إضافة الصور لموقع الویب images HTML** لإضافة صورة لصفحة الویب نستخدم <img <tag على النحو التالي: <img src="w3schools.jpg" alt="W3Schools.com" width="104" height="142" حیث الخاصیة src تحدد اسم و موقع الصورة التي نود اضافتها ، الخاصیة alt تعطي معلومات عن الصورة عند مرور المؤشر فوقها، و width and height تحدد ابعاد الصورة في صفحة الویب.

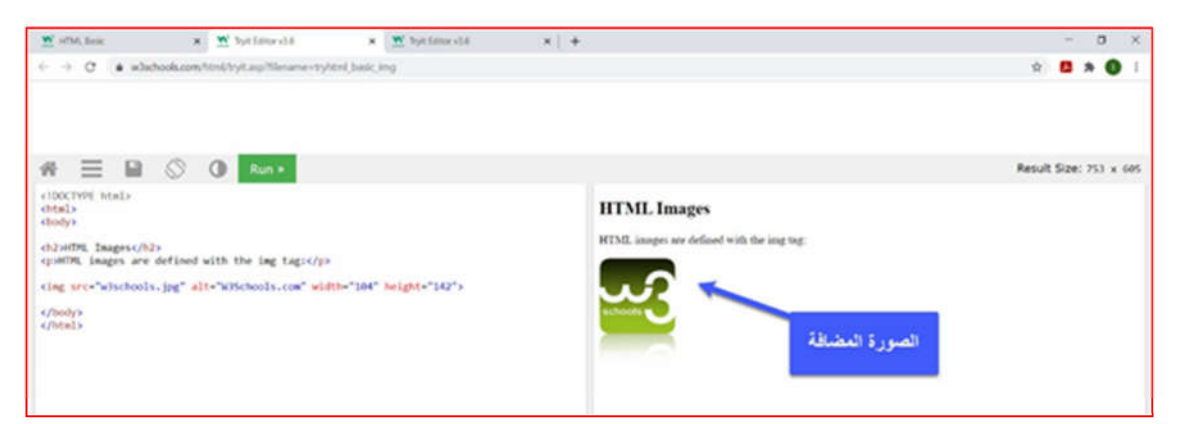

الشكل 4.6 : ناتج تنفیذ المثال 3

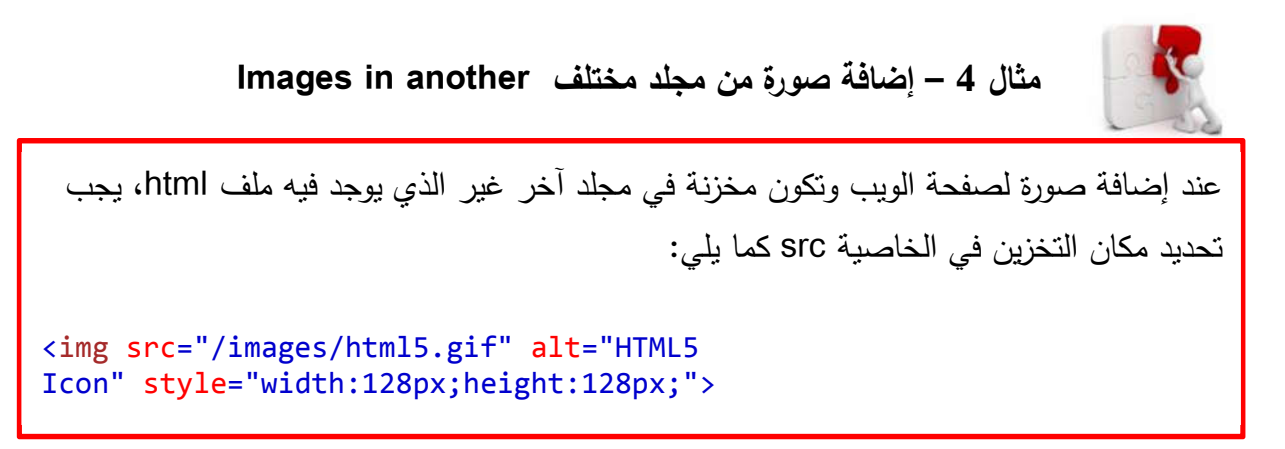

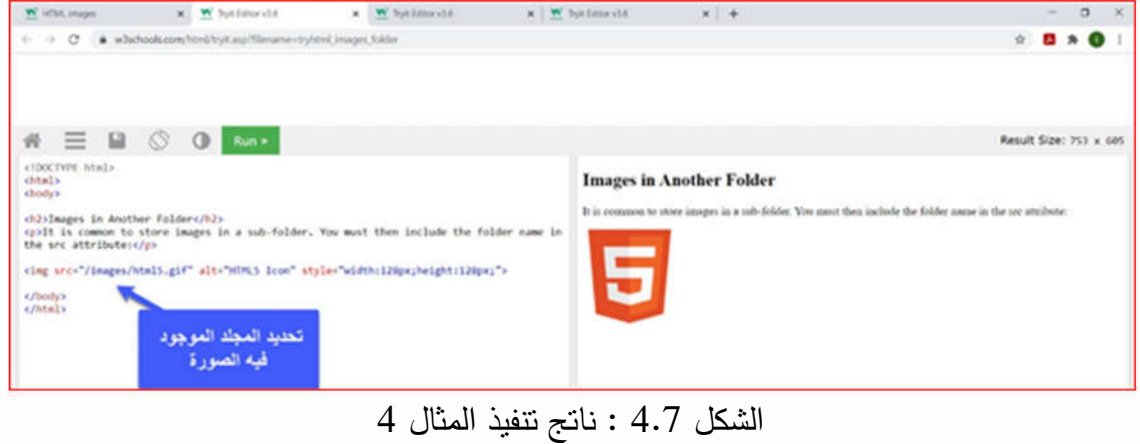

### **إضافة فیدیو لموقع الویب Video HTML**

عزیزي الدارس، تمكننا HTML من خلال element> video <من إضافة فیدیو و التحكم فیه بموقع الویب.

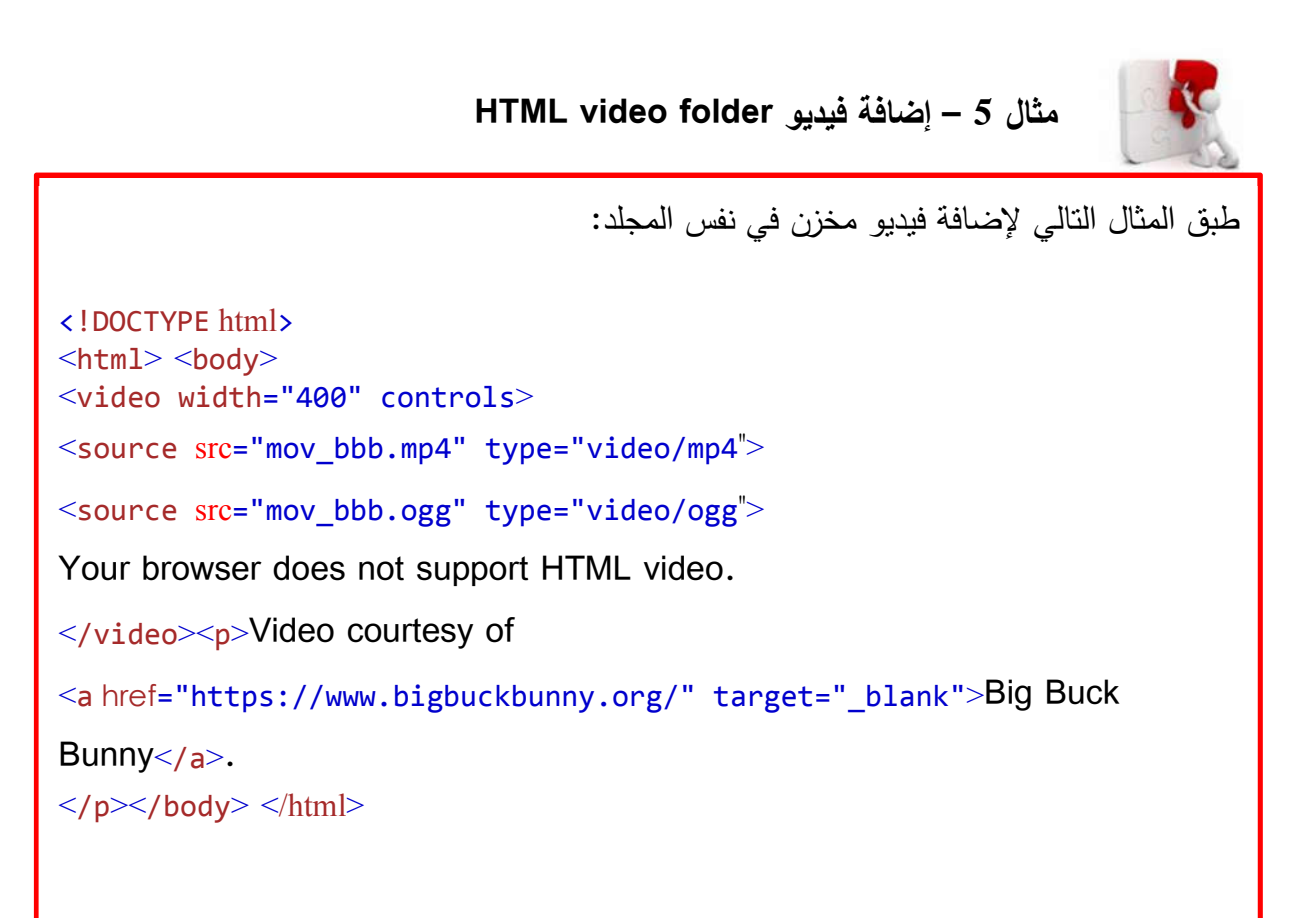

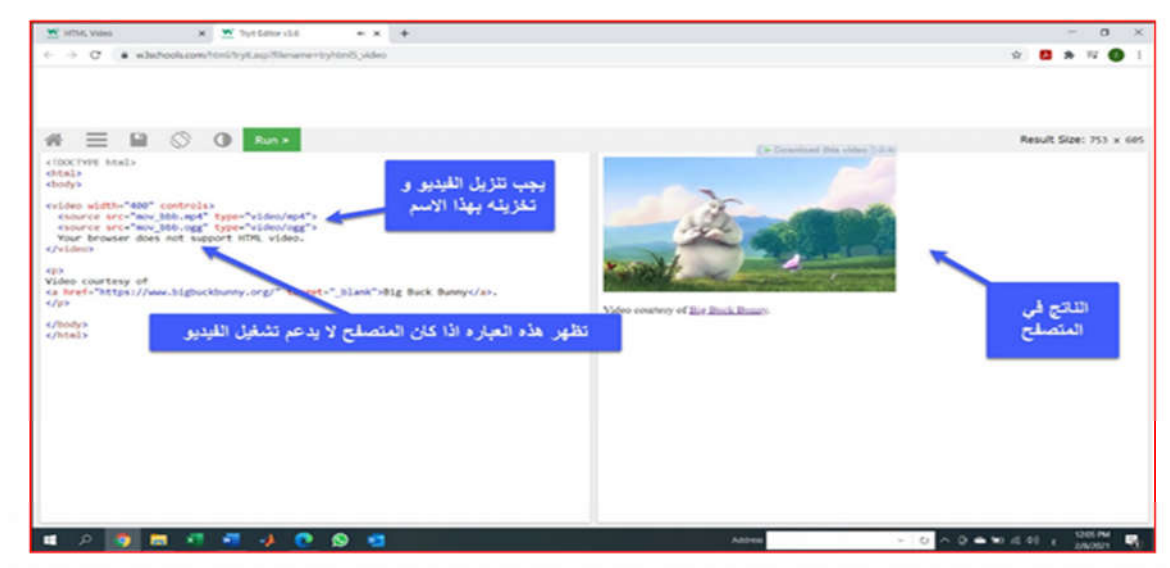

الشكل 4.8 : ناتج تنفیذ المثال 5

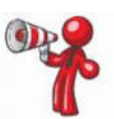

تضیف سمة عناصر التحكم attribute controls عناصر التحكم في الفیدیو ، مثل التشغیل والإیقاف المؤقت والصوت. و یتیح لك عنصر<source <تحدید ملفات فیدیو بدیلة یمكن للمتصفح الاختیار من بینها. سیستخدم المتصفح أول تنسیق معروف.

**مثال 6 – التشغیل التلقائي للفیدیو autoplay> video <HTML**

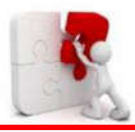

 $\mathbf{r}$ 

 $\mathbf{r}$  $\mathbf{r}$  $\mathbf{r}$  $\mathbf{r}$  $\mathbf{r}$  $\overline{\phantom{a}}$  $\mathbf{r}$  $\mathbf{r}$  $\overline{\phantom{a}}$ لبدء تشغیل مقطع فیدیو تلقائي، استخدم عزیزي الدارس attribute autoplay كما في المثال التالي: <!DOCTYPE html><html><br/>body> <video width="320" height="240" autoplay> <source src="movie.mp4" type="video/mp4"> <source src="movie.ogg" type="video/ogg"> Your browser does not support the video tag. $\langle \text{video} \rangle$ <p><b>Note:</b> The autoplay attribute does not work on some mobile devices.</p>  $<$ /body> $<$ /html>

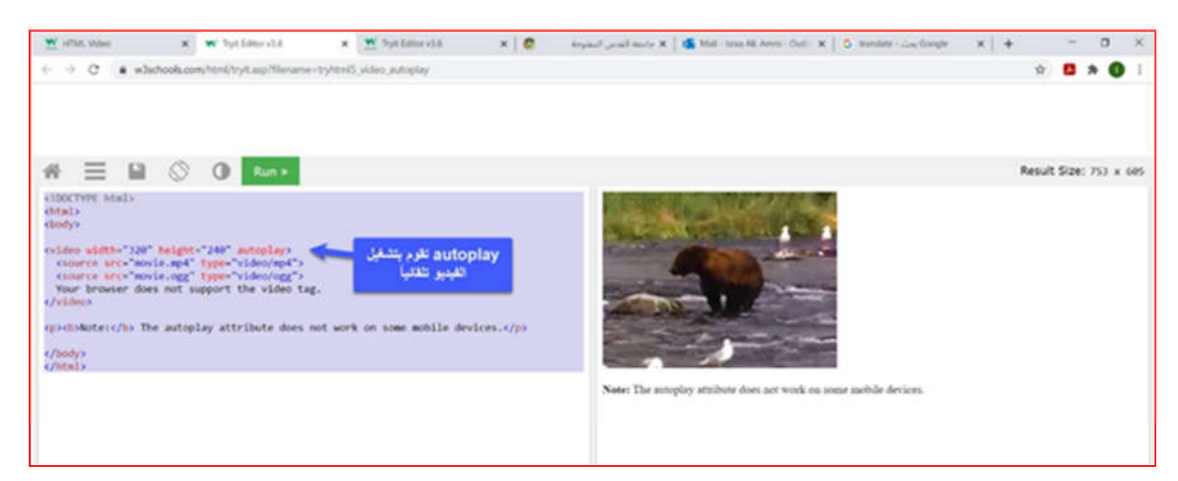

الشكل 4.9 : ناتج تنفیذ المثال 6

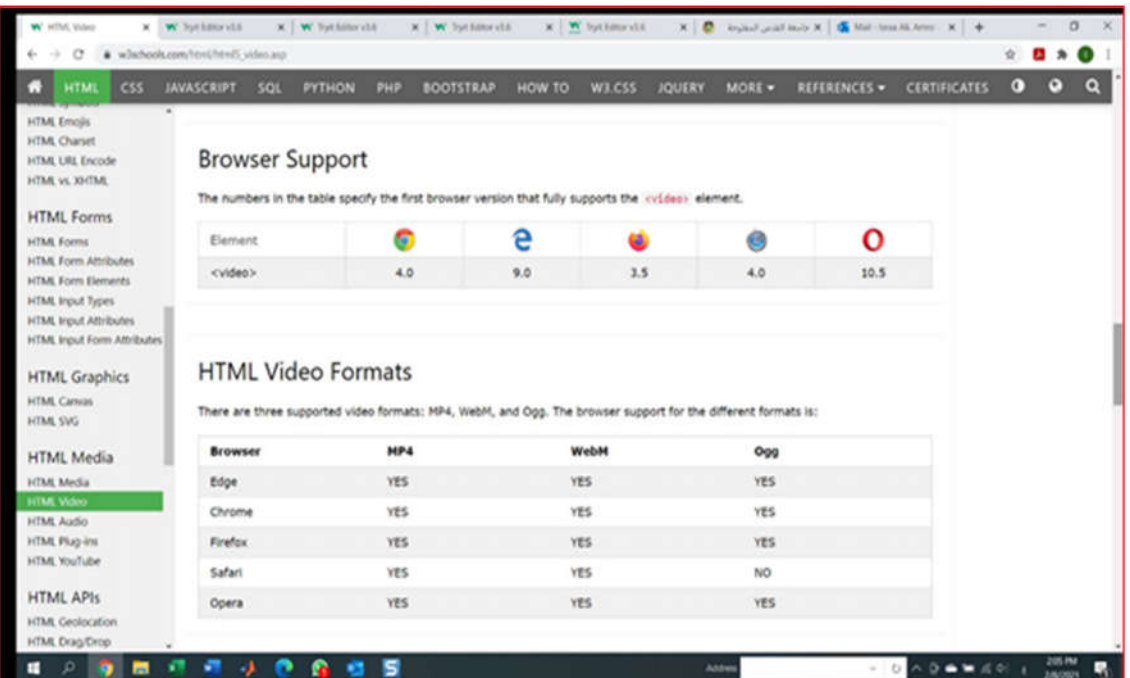

الشكل 4.10 : تنسیقات الفیدیو التي تدعمها لغة HTML

### **إضافة صوت لموقع الویب Audio HTML**

یستخدم العنصر <audio <لتشغیل ملف صوتي على صفحة ویب.

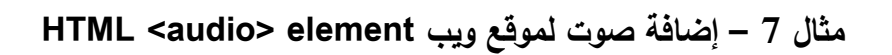

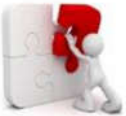

لتشغیل ملف صوتي نستخدم element> audio <كما في المثال التالي:

<!DOCTYPE html><html><br/>body> <audio controls> <source src="horse.ogg" type="audio/ogg"> <source src="horse.mp3" type="audio/mpeg"> Your browser does not support the audio element. </audio>

</body></html>

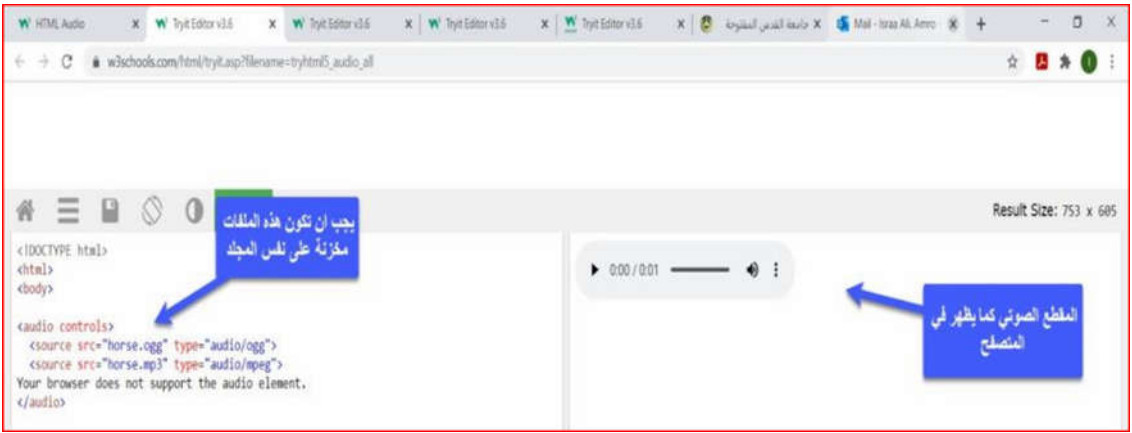

### الشكل 4.11 : ناتج تنفیذ المثال 7

| <b>HTML</b><br><b>CSS</b><br>w                                                   | <b>JAVASCRIPT</b><br>SQL                                                                                                    | PYTHON<br>PHP<br><b>BOOTSTRAP</b> | HOW TO     | W3.CSS<br><b>JOUERY</b> | <b>MORE -</b>   | <b>REFERENCES -</b> | $\bullet$<br>$\bullet$<br><b>CERTIFICATES</b>  |
|----------------------------------------------------------------------------------|----------------------------------------------------------------------------------------------------|-----------------------------------|------------|-------------------------|-----------------|---------------------|------------------------------------------------|
| HTML Charset<br>HTML URL Encode<br>HTML Vs. XI4TML<br><b>HTML Forms</b>          | <b>Browser Support</b><br>The numbers in the table specify the first browser version that fully supports the <audio> element.</audio>      |                                   |            |                         |                 |                     | Sechools<br>View options                       |
| <b>HTML Forms</b><br>HTML Form Attributes                                        | Element                                                                                                    | G                                 | е          | as.                     | ø               | O                   |                                                |
| HTML Form Elements<br>HTML input Types                                           | $&$ audio>                                                                                                    | 4.0                               | 9.0        | 3.5                     | 4:0             | 10.5                | <b>HOW TO</b>                                  |
| <b>HTML Input Attributes</b><br>HTML Input Form Attributes I                     |                                                                                                    |                                   |            |                         |                 |                     | Tabs<br>Dropdowns<br>Accordions                |
| <b>HTML Graphics</b>                                                             | <b>HTML Audio Formats</b><br>There are three supported audio formats: MP3, WAV, and OGG. The browser support for the different formats is: |                                   |            |                         |                 |                     |                                                |
| <b>HTML</b> Canvas<br><b>HTML SVG</b>                                            |                                                                                                    |                                   |            |                         |                 |                     | Top Navigation<br>Modal Boxes<br>Progress Bars |
|                                                                                  | <b>Browser</b>                                                                                                    | MP3                               | WAV        |                         | OGG             |                     | Parallax<br>Login Form                         |
|                                                                                  | Edge/IE                                                                                                    | <b>YES</b>                        | NO.        |                         | NO              |                     | <b>HTML Includes</b><br>Google Maps            |
| <b>HTML Media</b><br><b>HTML Media</b><br><b>HTML Video</b><br><b>HTML Audio</b> | Chrome                                                                                                    | <b>YES</b>                        | <b>YES</b> |                         | <b>YES</b>      |                     | <b>Range Sliders</b><br>Tooltips               |
|                                                                                  | Firefox                                                                                                    | <b>YES</b>                        | YES        |                         | YES             |                     | Slideshow<br>Filter List                       |
| HTML Plug-Ins.<br>HTML YouTube<br><b>HTML APIs</b>                               | Safari                                                                                                    | YES                               | <b>YES</b> |                         | NO <sub>1</sub> |                     | Sort List                                      |

الشكل 4.12 : تنسیقات الصوت التي تدعمها لغة HTML

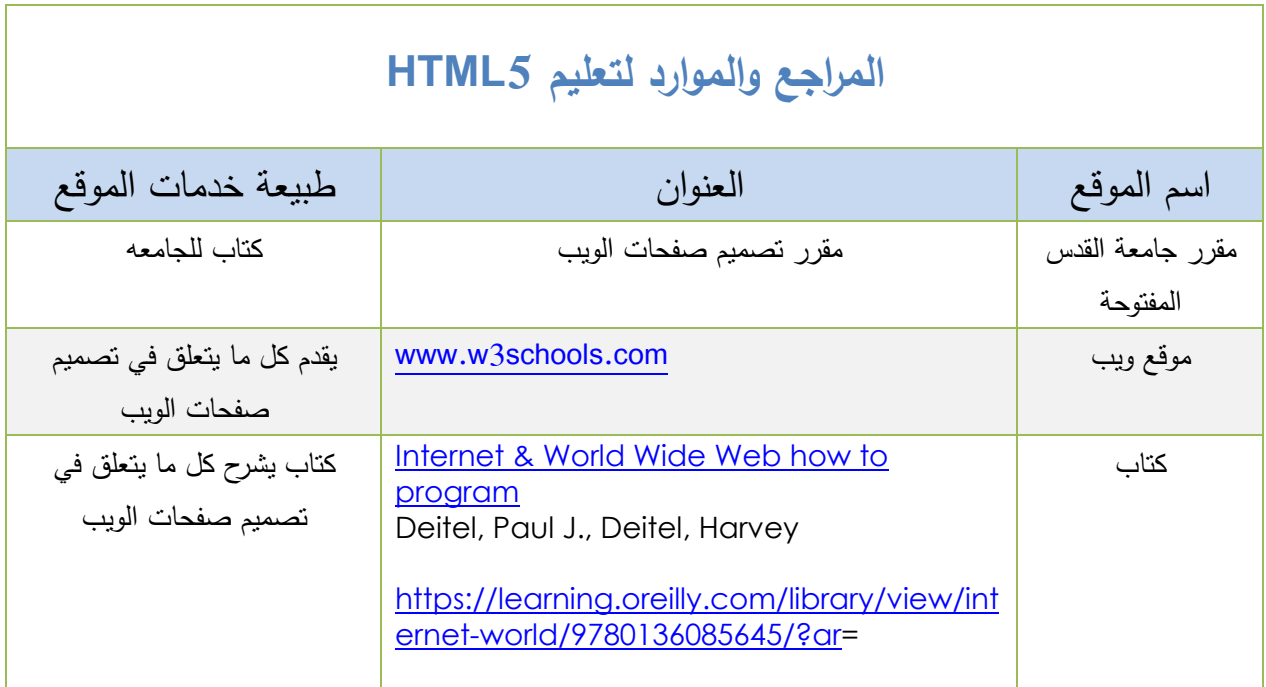

#### **الوحدة الخامسة: أساسیات برنامج الفوتوشوب**

#### **Adobe Photoshop Basics**

#### **المقدمة**

یتضمن هذا الجزء تعلم المهارات الأساسیة لبرنامج الفوتوشوب ، نبذة تاریخیة حول البرنامج ،استخداماته وممیزاته، شرح المهارات العملیة الأساسیة اللازم اتقانها من قبل الدارس ، حیث یتم التركیز على شرح المهارات العملیة وعرضها بشكل خطوات تفصیلیة متسلسلة و بشكل شیق یسهل على الدارس تطبیقها واتقانها، حیث تم تسجیل فیدیوهات تعلیمیة لجمیع المهارات الأساسیة المطلوبة لتعلم برنامج الفوتوشوب ویستطیع الطالب الوصول الى هذه الفیدیو هات من خلال الروابط المتضمنة في الدلیل من خلال رابط "فیدیو تعلیمي" حیث أن كل فیدیو یغطي تعلم مهارة معینیة. یمكن للطالب ایضا أن یصل الي هذه الفيديوهات التعليمية من خلال موقع /<u>https://atube.gou.edu ا</u>لخاص بجامعة القدس المفتوحة.

#### **نبذة تاریخیة حول الفوتوشوب**

برنامج فوتوشوب هو برنامج للتصمیم الرسومي تم تطویرة في العام 1987م على ید الأخوین توماس وجون نول في جامعة متشغان في الولایات المتحدة، وهو برنامج حاسوبي وجد من أجل انشاء وتعدیل الصور النقطیة ویعتبر من أشهر البرامج لتحریر الرسوم وتعدیل الصور الرقمیة، وهو من انتاج شركة أدوبي. تم اصدار النسخة الأولى من البرنامج في عام 1990م. آخر واحدث اصدار هو 2019 cc Photoshop ، ومنه ما یعمل في بیئة نظام الویمدوز bit 32 و bit 64 .

#### **من یستخدم الفوتوشوب؟**

یستخدم الفوتوشوب العدید من الفئات ابتداء من الهواة والمبتدئین وحتى المحترفین في المجالات المختلفة وابرزهم :

- (Photographers) المصورون
- (Print designers) الطباعة مصمموا
- (cross-media designers) الاعلام وسائل مصمموا
- مصمموا الویب والأجهزة (المحمول والكمبیوتر اللوحي) (web and devices(mobile & tablet) designers)
- (User experience designers and developers) اكسبیرینس الیوزر ومطوروا مصمموا
	- (User interface designers and developers) المستخدم واجهات ومطوروا مصمموا
		- (Video hobbyists and editors) والمحررین الفیدیو هواة

#### **بیئة العمل**

سوف نتعرف من خلال هذا الجزء على بیئة العمل لبرنامج الفوتوشوب والتي تشمل مهارة تنزیل البرنامج على جهاز الحاسوب وتشغیله لیكون جاهز ا للعمل. كما اسلفنا هناك عدة اصدارات من برنامج الفوتوشوب تدرجت في تطورها عبر السنین. احدث هذه الاصدارات 2019 cc Photoshop ، ومن قبلها Photoshop . Photoshop cc 2015.Photoshop cc 2017 . Photoshop cc 2018 6CS. تتمیز هذه الاصدارات بتطورها الكبیر ولكن مع یحمل هذا التطور معه الحاجة الى متطلبات ومواصفات عالیة لاجهزة الحاسوب من حیث السرعة، الذاكرة، وسعة التخزین. هذا الأمر یجعل من استخدام النسخ الحدیثة تحدیا للمستخدم في حال عدم توفر المواصفات في جهازة.

**في هذا الدلیل سوف نعتمد استخدام الاصدار 2019 cc Photoshop**، وهو احدث اصدار. یتمیز بالعدید من المیزات اهمها: التعامل مع السحابة (Adobe creative cloud) ویقدم خدمات داعمة لذلك وكذلك یتصمن مجموعة من المیزات الجدیدة. الشكل 5.1 یوضح الواجهة الرئیسة لإصدار فوتوشوب 5CS ، والشكل 5.2 یوضح الواجهة الرئیسة لإصدار فوتوشوب 6CS ، وقد تمیزت واجهة الاصدار 6CS وما تلاه من الاصدارات باستخدام اللون الداكن لأنه یساعد المصمم على التركیز ویكون مریحا أكثر أثناء العمل.

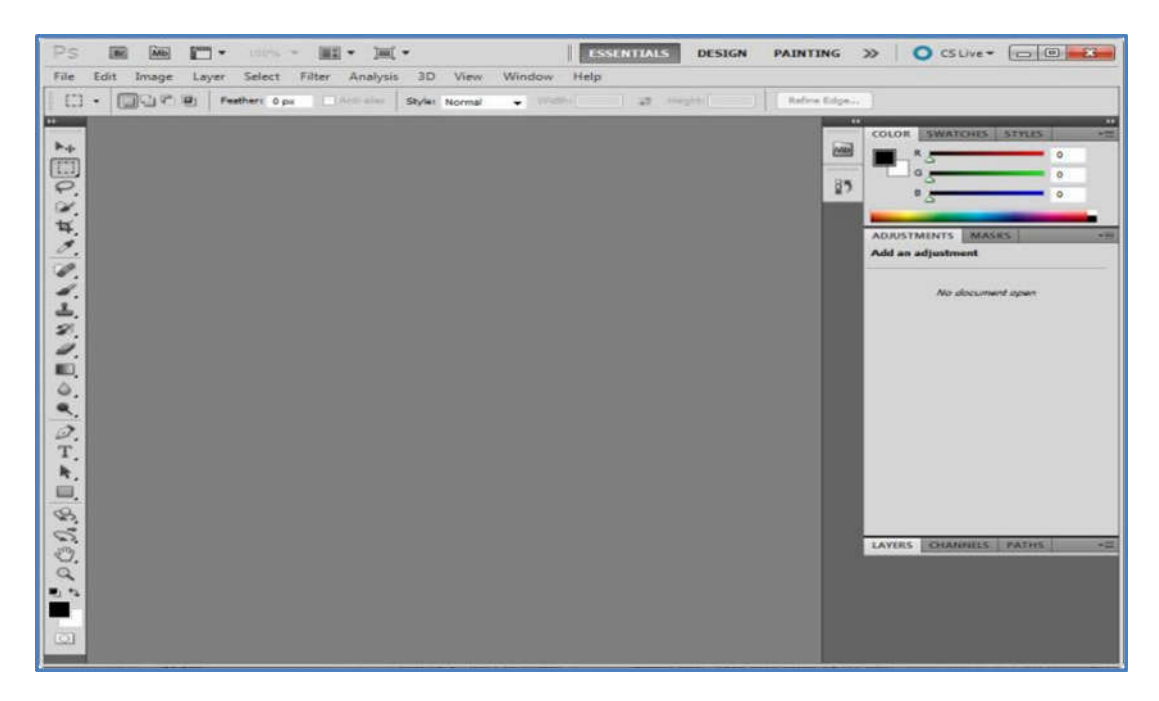

الشكل 5.1 : الواجهة الرئیسة لفوتوشوب 5CS

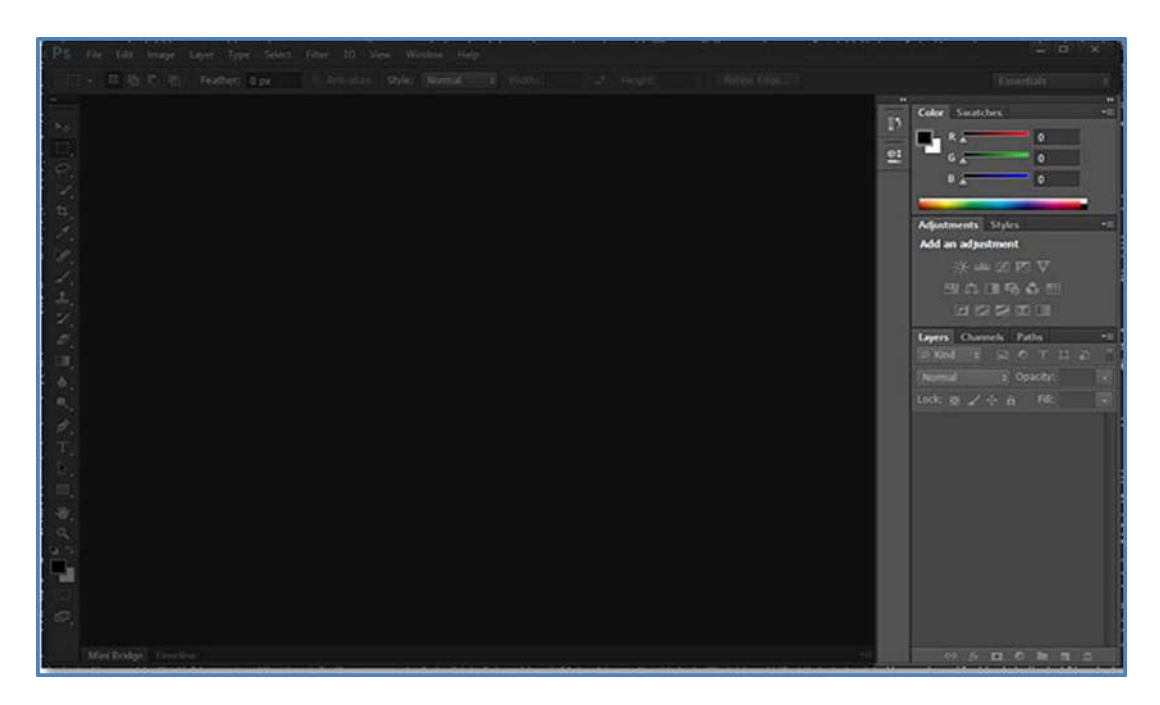

الشكل 5.2 : الواجهة الرئیسة لفوتوشوب 6CS

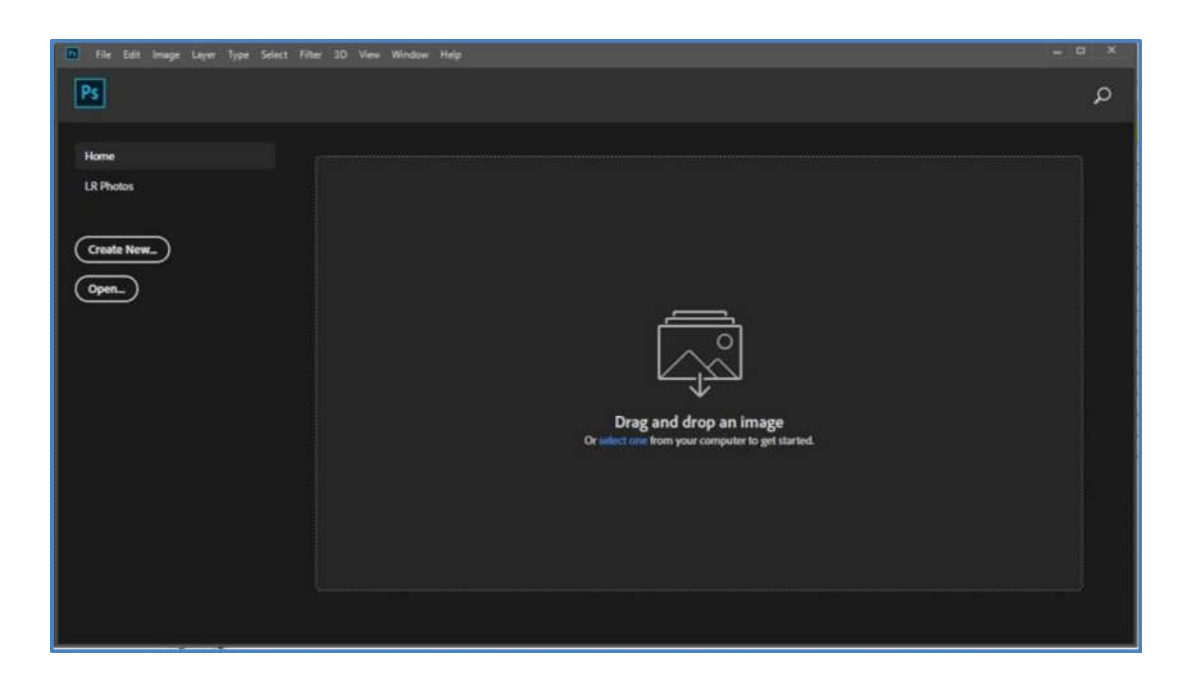

الشكل 5.3 : الواجهة الافتتاحیة لفوتوشوب 2019 CC

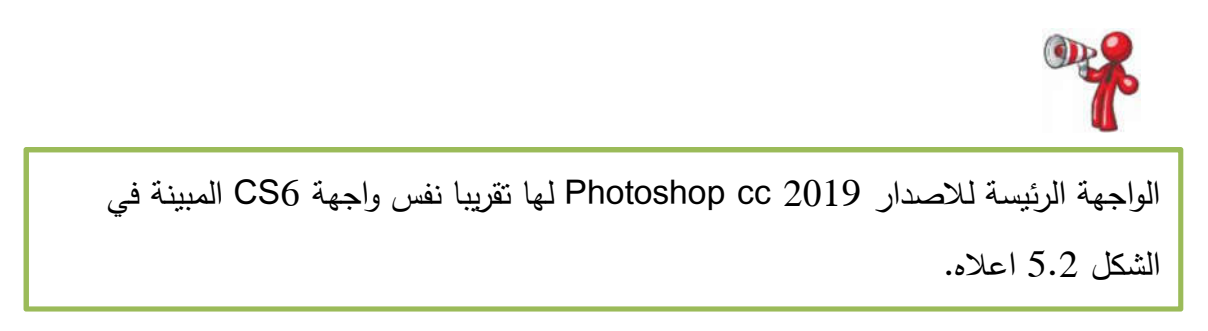

**اصدارات الفوتوشب** 

اصدرت شركة ادوبو عدة اصدارات من برنامج الفوتوشوب والذي تطور عبر سنوات وقد كان آخر اصدار هو الفوتوشوب 2019 CC. وهو الاصدار الذي سنعتمده في هذا الدلیل العملي لنواكب التطور، ولتكون المادة التعلیمیة حدیثة وتتضمن آخر ما وصل الیه العلم.

الشكل رقم 5.4 یلخص تاریخ تطور الفوتوشوب واصدارته المختلفة.

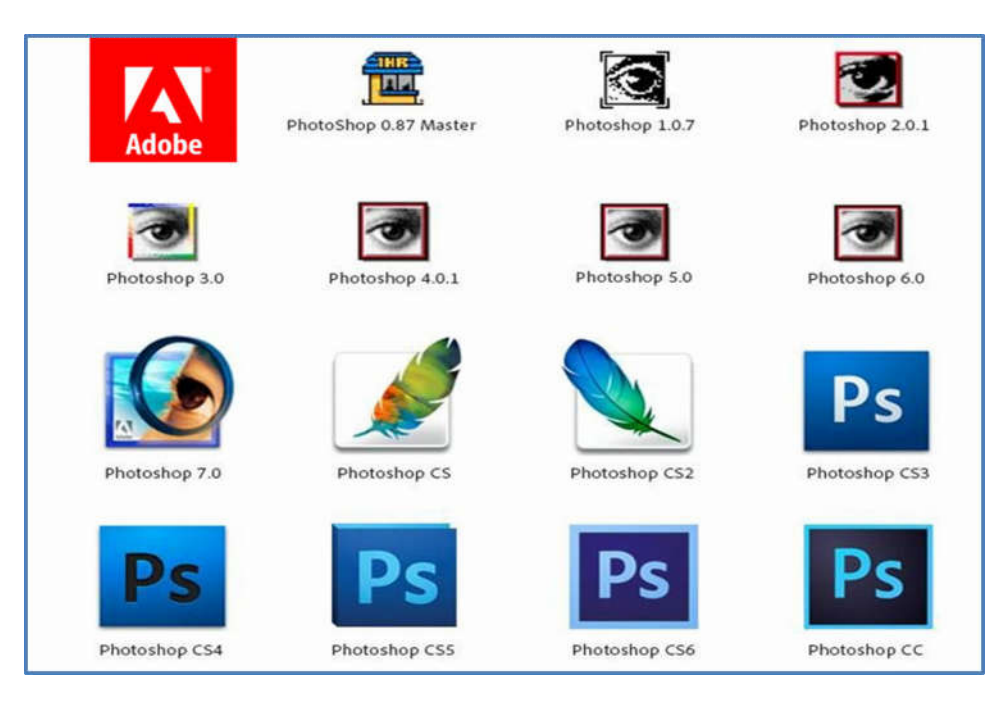

الشكل 5.4 : اصدارات الفوتوشوب

**صدر من عائلة الفوتوشوب CC عدة اصدارات منها** 

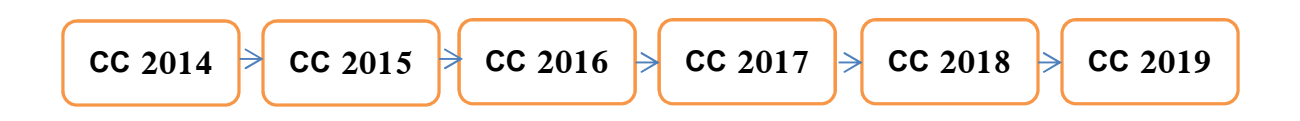

### **مواصفات النظام المطلوب لتشغیل الفوتوشوب (System Required (**

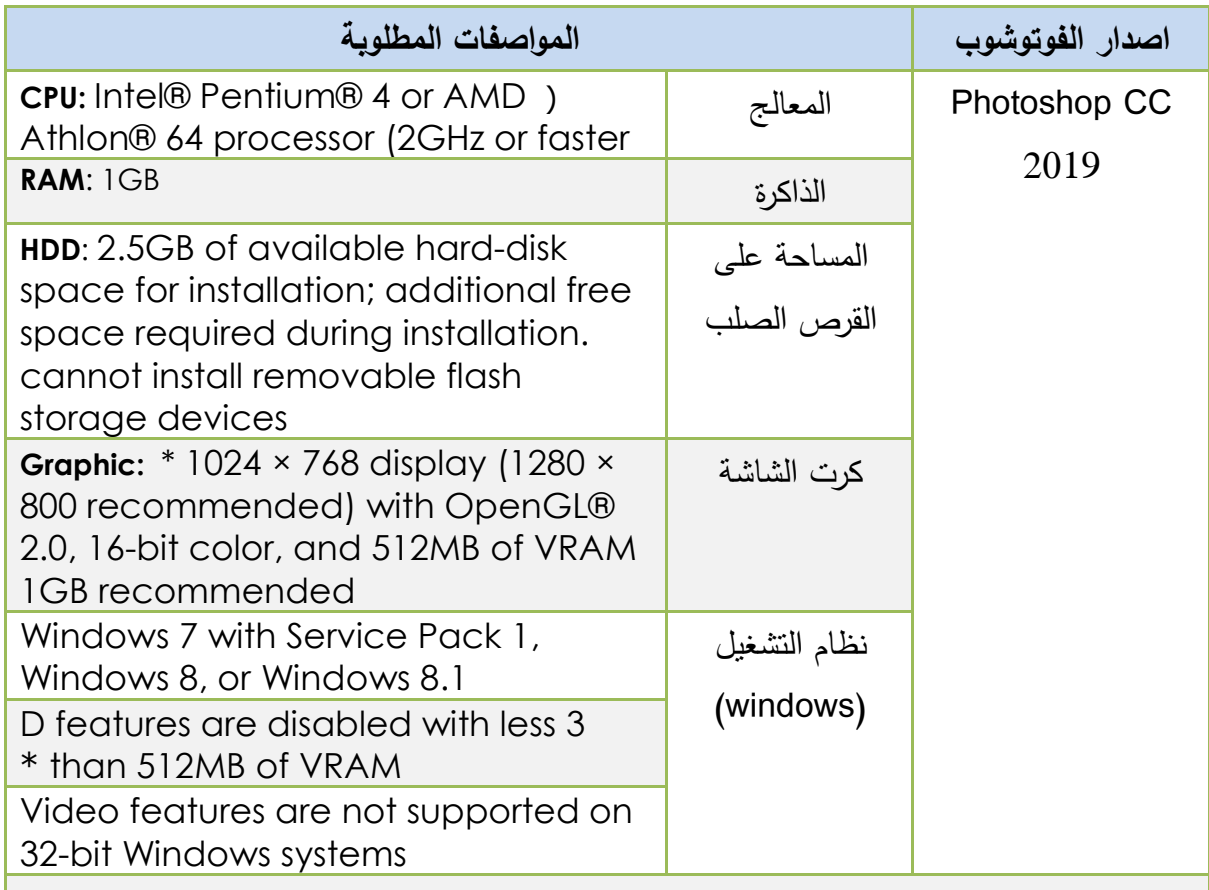

**ملحوظات مهمة:** 

- یوجد لبرنامج الفوتوشوب نسختین الاولى تعمل في بیئة الویندوز 32 bit والنسخة الثانیة تعمل في بیئة الویندوز 64 bit ، لذلك یجب مراعات ذلك عند تنزیل نسخة الفوتوشوب التي تناسب نظام التشغیل على جهازك.
	- كذلك یوجد نسخ من الفوتوشوب تعمل في بیئة MAC

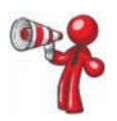

عزیزي الدارس ، من أجل الحصول على الفائدة المرجوة علیك اتقان المهارات العملیة الواردة في الجدول الآتي. اتقان هذه المهارات العملیة یمكنك من اتقان العمل على برنامج الفوتوشوب.

### **قائمة المهارات العملیة**

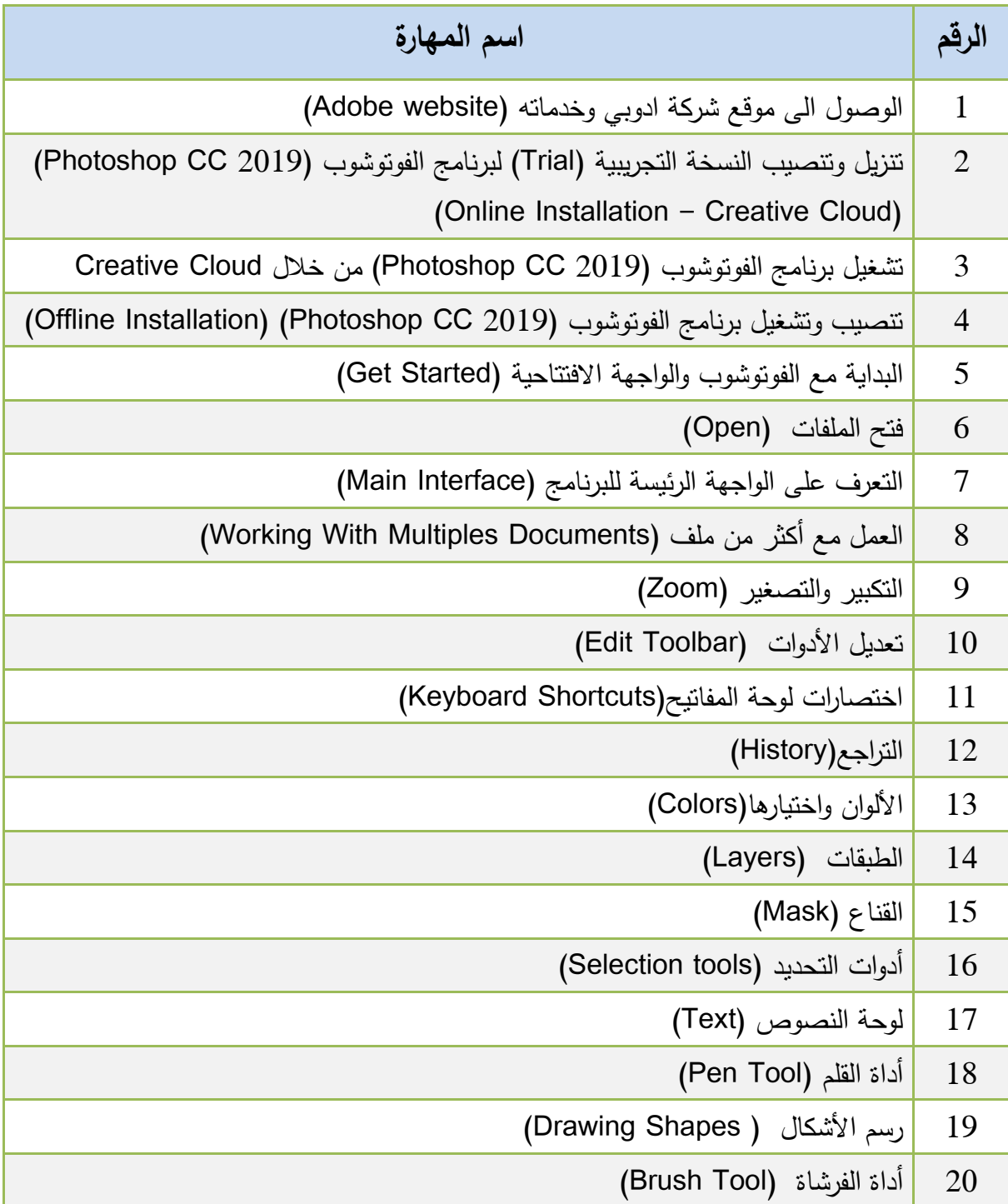

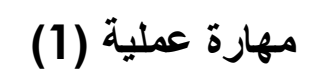

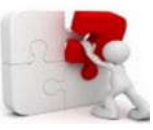

f

j

### الوصول الى موقع شركة أدوبي (Adobe) - www.adobe.com

تقدم شركة ادوبي المطورة لبرنامج الفوتوشوب مجموعة كبیرة من الخدمات التي یستطیع المستخدم الاستفادة منها. و یستطیع الدارس الاستفادة من بعض هذه الخدمات مثل تنزیل نسخ تجریبیة(Trail (من برمجیات الشركة المختلفة مثل فوتوشوب Photoshop ، Animate ، Audition وغیرها. سوف نتعلم في هذه المهارة كیفیة الوصول الى موقع ادوبي Adobe من أجل تنزیل النسخة التجریبیة من برنامج الفوتوشوب بالاضافة الى التعرف على الخدمات التي یقدمها الموقع.

> ندخل الى موقع شركة الفوتوشوب من خلال الموقع com.adobe.www فتظهر الصفحة الرئیسة للموقع كما هو موضح في الشكل 5.5

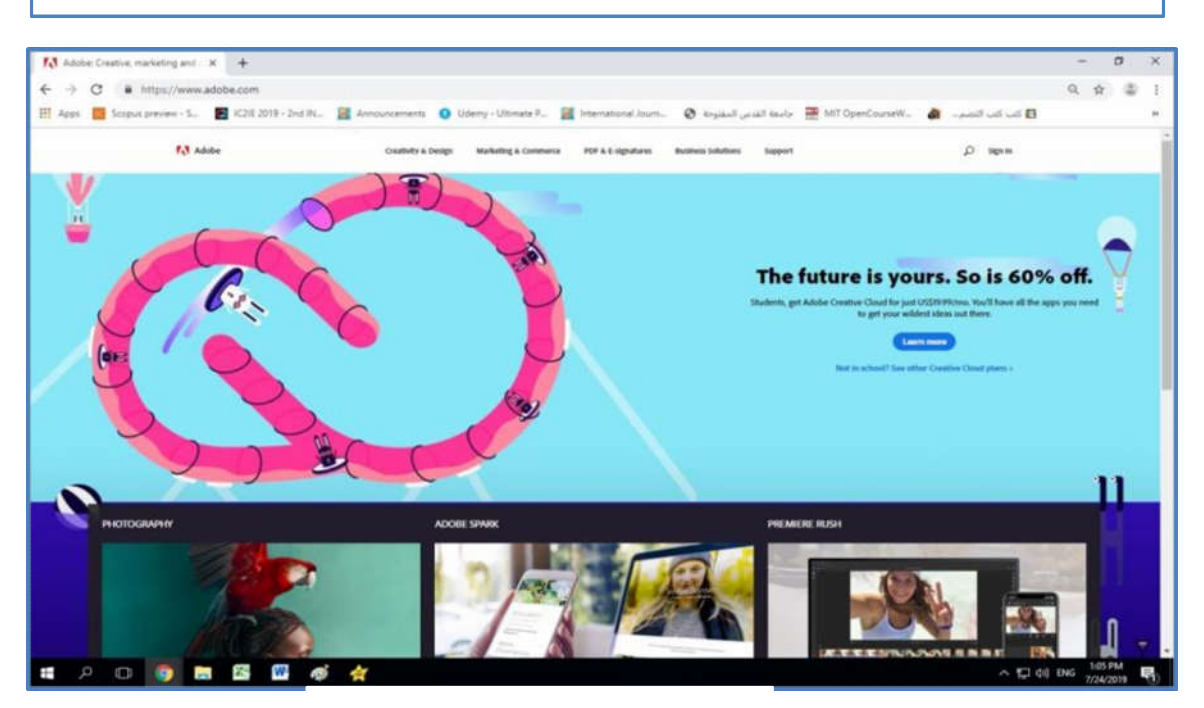

الشكل :5.5 موقع شركة ادوبي

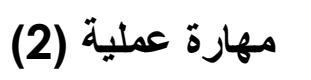

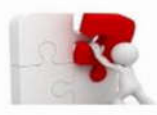

Ī

**تنزیل وتنصیب النسخة التجریبیة(Trail (لبرنامج الفوتوشوب** 

**Online installation -(Photoshop CC 2019)**

بعد الوصول الى موقع شركة ادوبي كما وضحنا في المهارة رقم 1 سابقا ، نقوم بعملیة تنزیل النسخة التجریبیة لبرنامج الفوتو شوب 2019 CC من موقع شركة ادوبي وتثبیته على الحاسوب وهي تتضمن عدة خطوات قمنا بتوضیحها وشرحها في الفیدیو التعلیمي الآتي: قم باتباع الخطوات حسب ما هو موضح في الفیدیو و طبقها من اجل اكتساب المهارة العملیة المطلوبة.

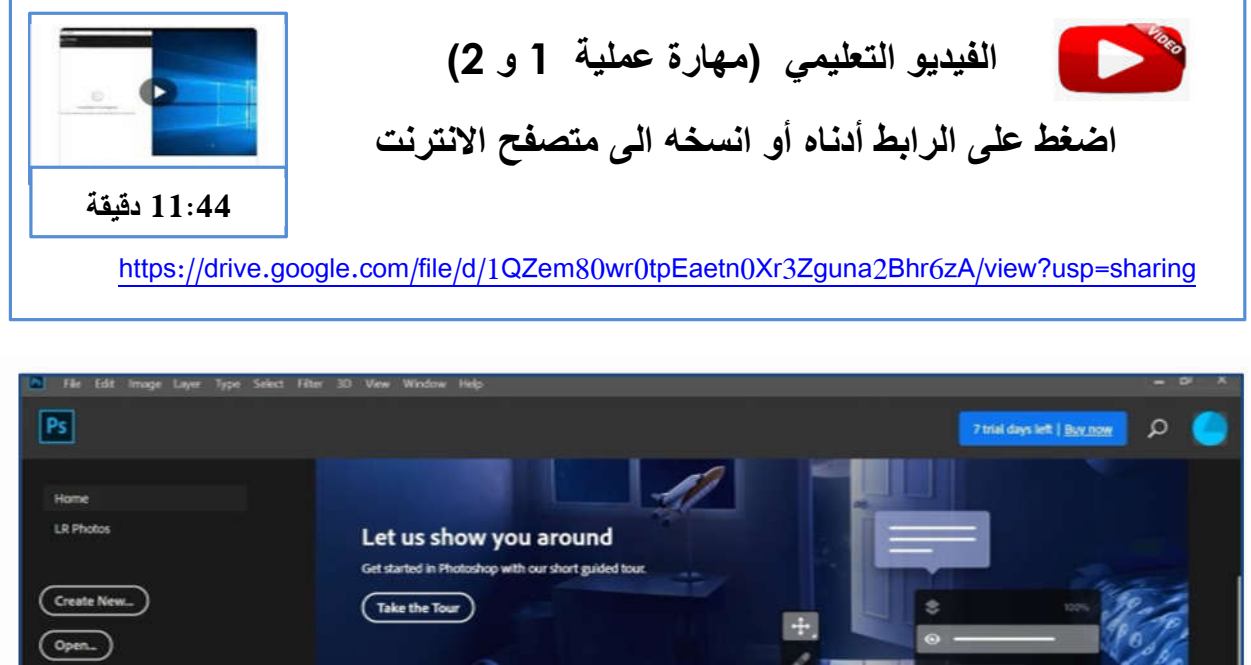

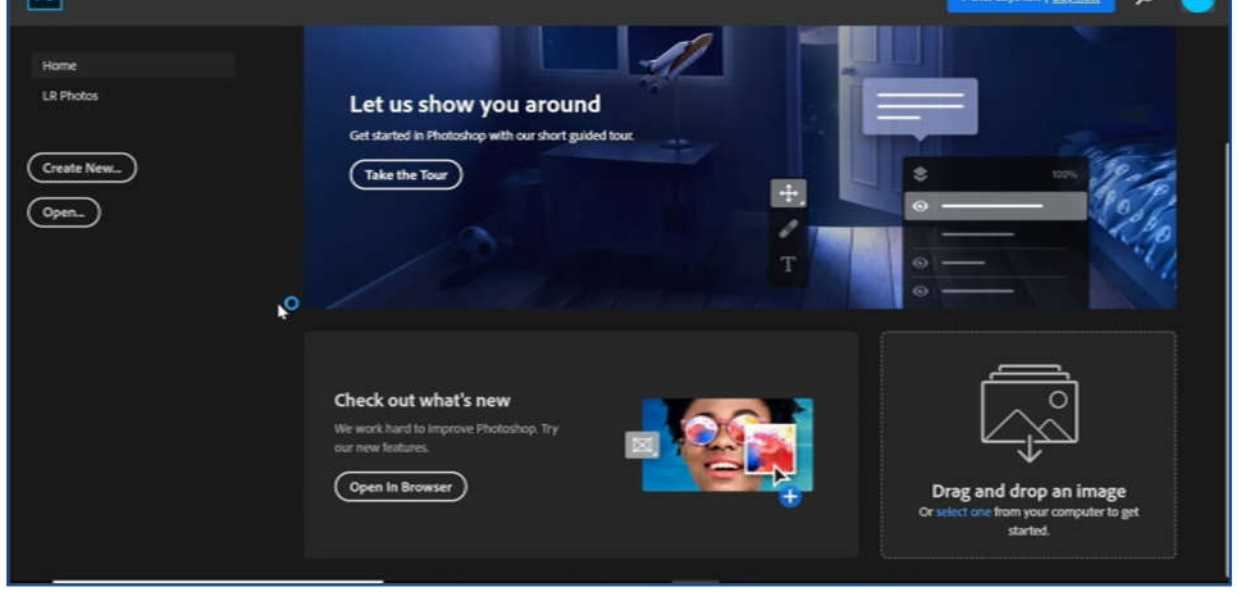

الشكل :5.6 الواجهة الافتتاحیة لبرنامج فوتوشوف 2019 CC بعد اكمال عملیة التثبیت على الحاسوب

## **مھارة عملیة (3)**

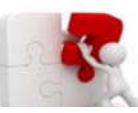

# **تشغیل برنامج الفوتوشوب (2019 CC Photoshop(- من خلال**

### **Adobe Creative Cloud**

**تتبع الخطوات التالیة** 

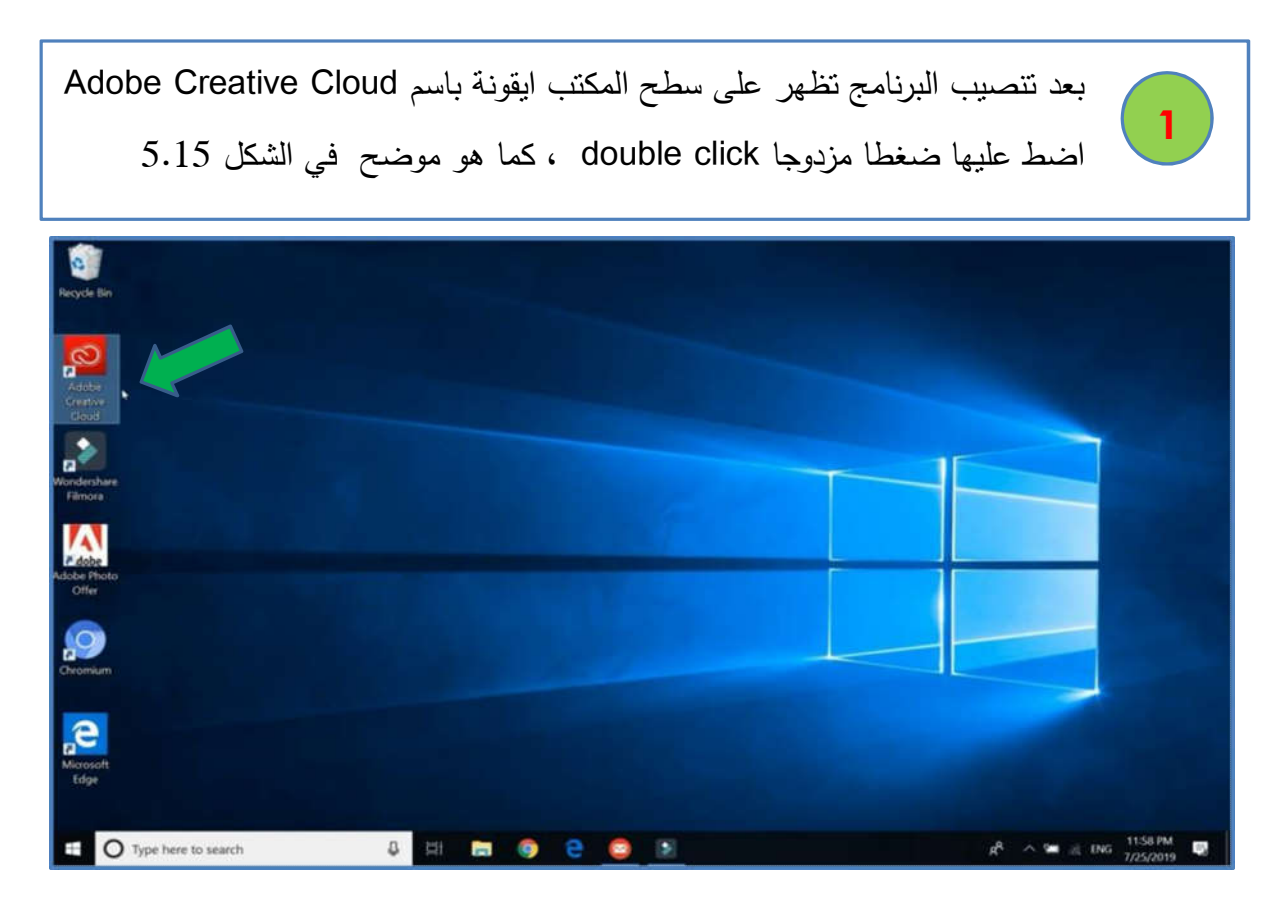

**Adobe Creative Cloud ایقونة :**5.**7** الشكل

تظهر لنا نافذه جدیدة باسم Cloud Creative تحتوي على قائمة بمنتجات شركة ادوبي المتاحة والتي تستطیع الاستفادة من استخدام النسخ التجریبیة منها. لتشغیل الفوتوشوب اضغط ایقونة الفوتوشوب ضغطا مزدوجا click double ، كما هو موضح في الشكل 5.16

**2**

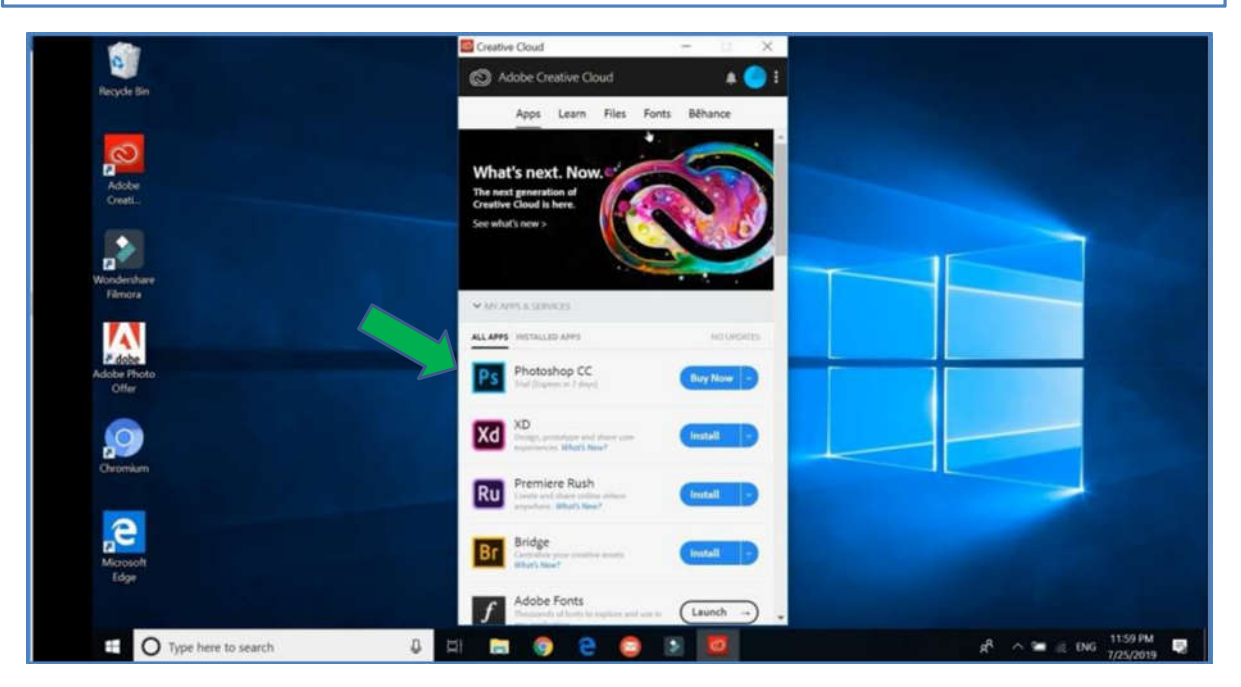

الشكل :5.8 واجهة برنامج Cloud Creative

تظهر لك شاشة بدایة تشغیل الفوتوشوب الموضحة في الشكل 5.17 والتي تستمر لبضع ثواني قبل أن تظهر الواجهة الافتتاحیة لبرنامج الفوتوشوب كما هو موضح في الشكل 5.18

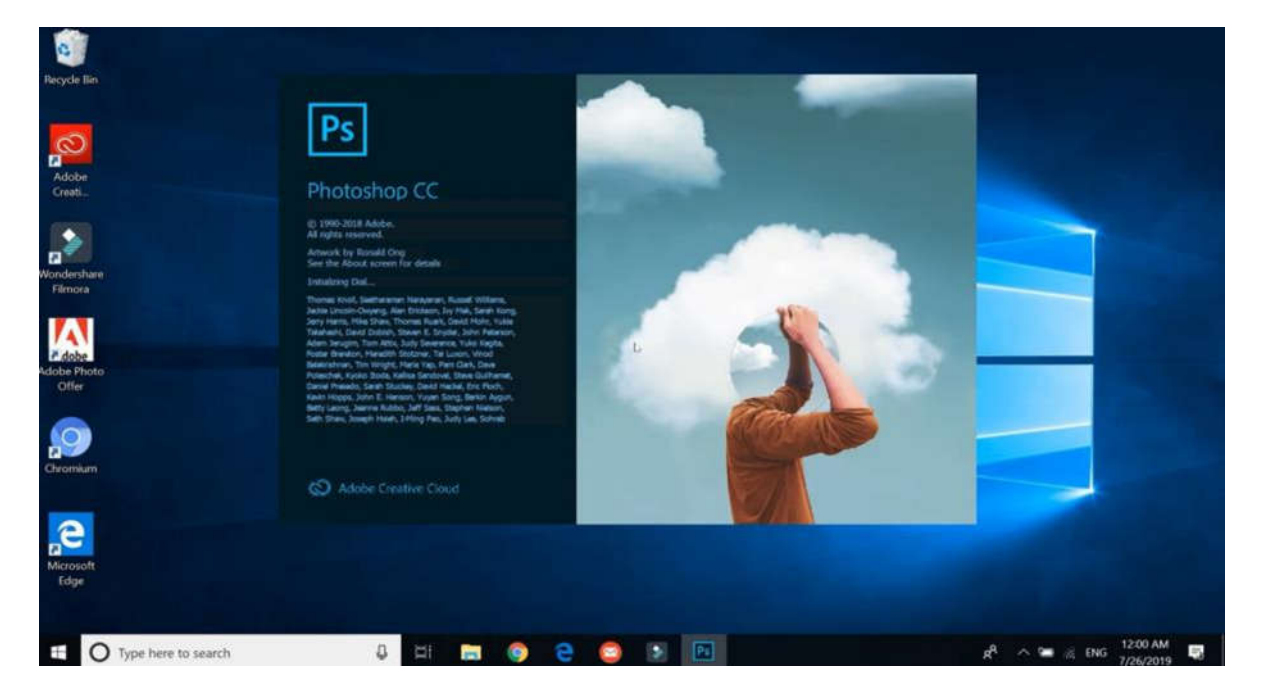

الشكل 5.9 : شاشة بدایة تشغیل الفوتوشوب

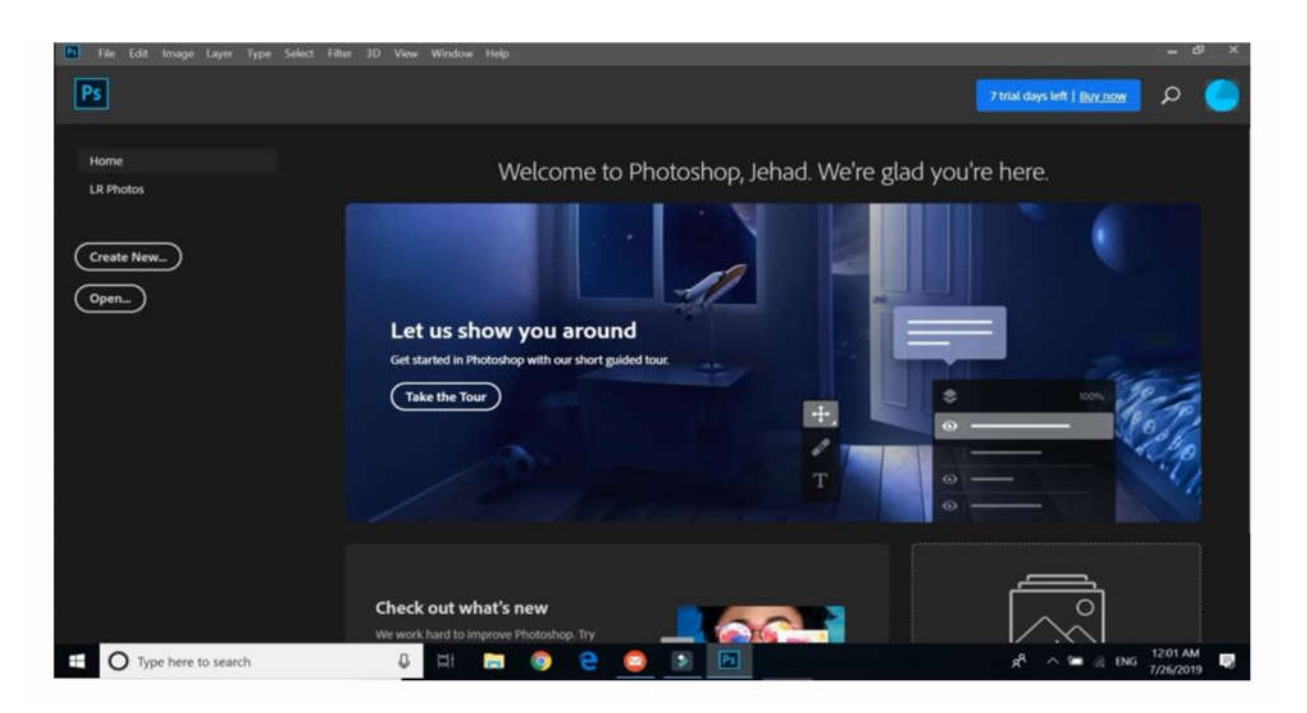

الشكل 5.10 : الواجهة الافتتاحیة لبرنامج الفوتوشوب

بهذا نكون قد قمنا بتطبیق مهارة تنزیل وتنصیب وتشغیل برنامج الفوتوشوب باستخدام طریقة Installation Online مباشرة من موقع شركة ادوبي وباستخدام خدمة Cloud Creative Adobe. الفیدیو التعلیمي الآتي یشرح هذه المهارة.

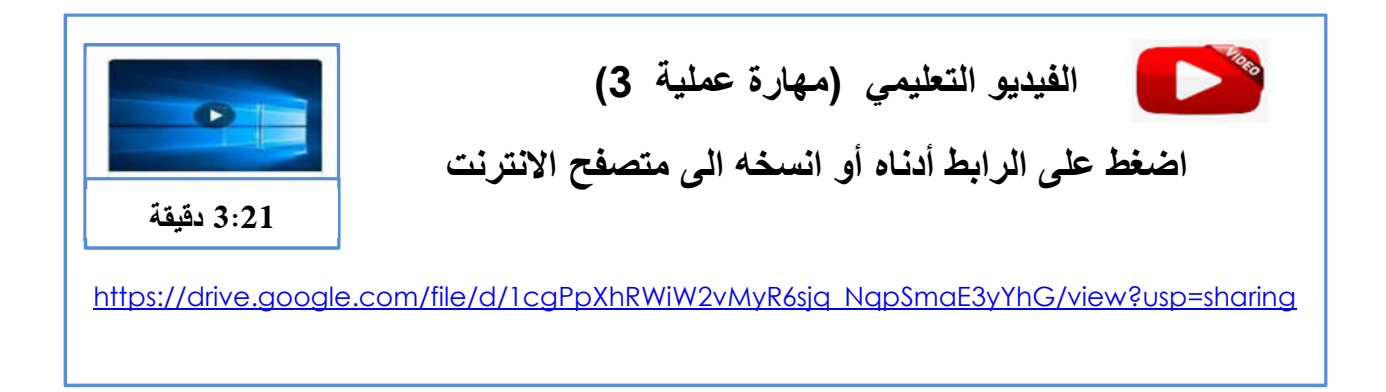

في المهارة الآتیة سوف نتعلم مهارة تنصیب برنامج الفوتوشوف باستخدام طریقة installation Offline وهي طریقة تستخدم عندما نمتلك البرنامج على وسط تخزین مثل قرص صلب او سي دي او فلاش.

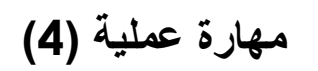

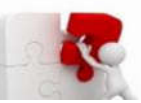

I

I

ł

# **تنصیب وتشغیل برنامج الفوتوشوب (2019 CC Photoshop(- Offline installation**

حتى نستطیع تنصیب برنامج الفوتوشوب باستخدام طریقة installation Offline ینبغي أن تتوفر لدینا نسخة من البرنامج على وسط تخزین مثل قرص صلب أو قرص مدمج أو فلاش أو غیرها من وسائط التخزین. هذه النسخة قد تكون أصلیة وتتضمن رقم متسلسل أو قد تكون نسخة تجریبیة. في هذه المهارة سوف نتعلم طریقة تنصیب برنامج الفوتوشوب النسخة التجریبیة وهي لا تختلف في الخطوات عن تنصیب النسخة الكاملة الا عند اختیار نوع النسخة المراد تنصیبها أثناءعملیة التنصیب. لتنصیب البرنامج قم بتنزیل نسخة من برنامج الفوتوشو(bit 64 (2019CC المعتمدة في هذا الدلیل من خلال الرابط الآتي:

> **رابط تنزیل نسخة الفوتوشوب (bit 64(2019 CC اضغط على الرابط أدناه أو انسخھ الى متصفح الانترنت**

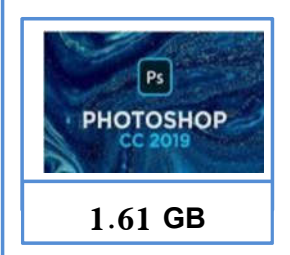

https://drive.google.com/file/d/1NA\_MSTjmapnFPNl4GlA1utAilaWwUxA/view?usp=sharin

بعد تنزیل نسخة البرنامج وحفظها على الحاسوب وعادة تكون نسخة مضغوطة تحتاج الى فك الضغط باستخدام احد برامج الضغط مثل وینرار (Winrar (ثم البدء في عملیة تثبیت النسخة (Install (بعد مشاهدة الفیدیو التعلیمي الذي یشرح هذه المهارة. اذا كانت جهازك bit 32 تستطیع تنزیل نسخة (bit32 (2018 CC Photoshop من الرابط أدناه. وهو یشبه بشكل كبیر 2019CC.

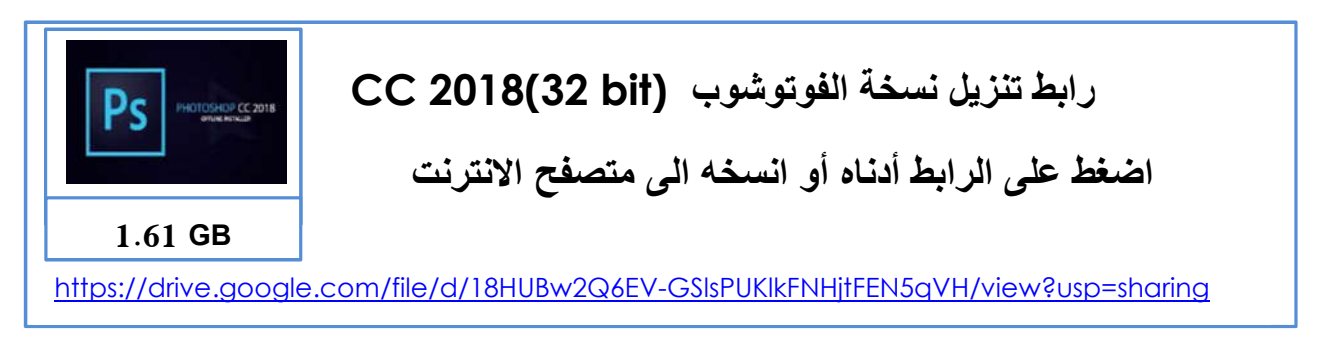

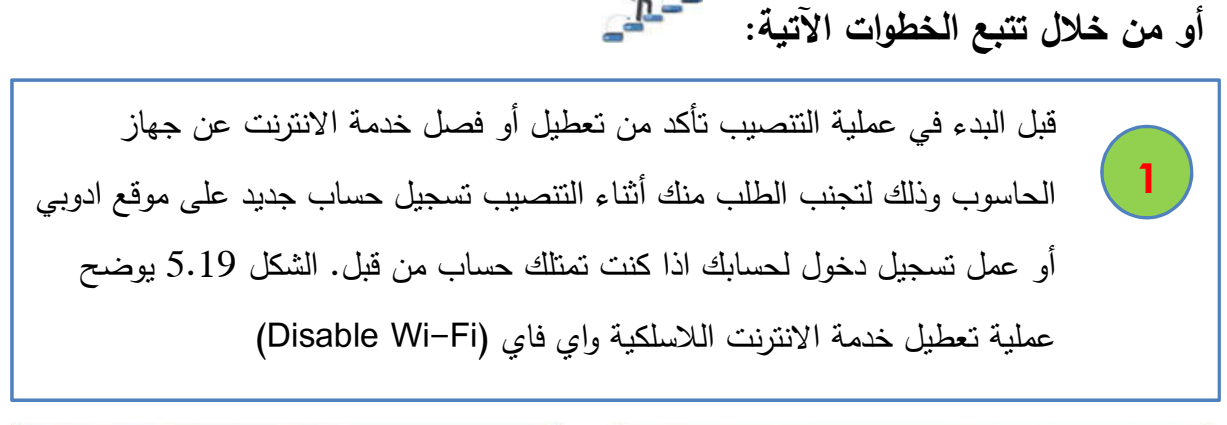

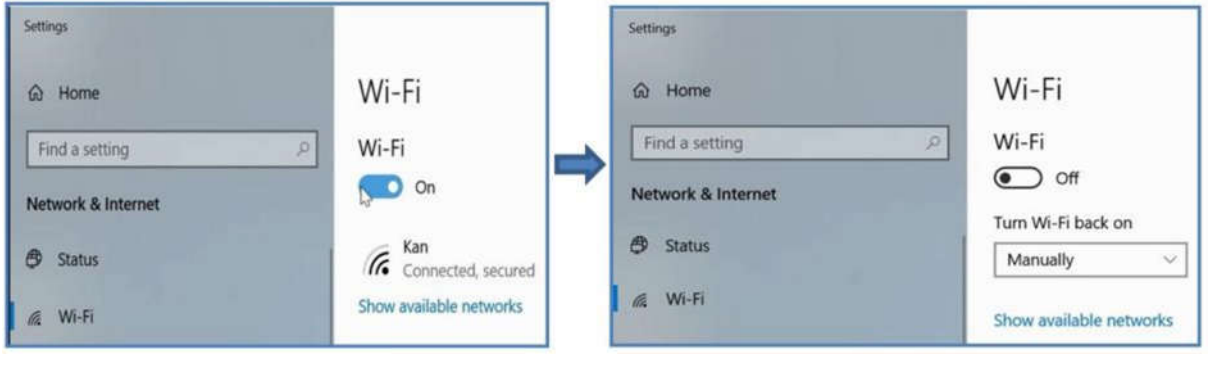

الشكل 5.11 :عملیة تعطیل خدمة الانترنت اللاسلكیة

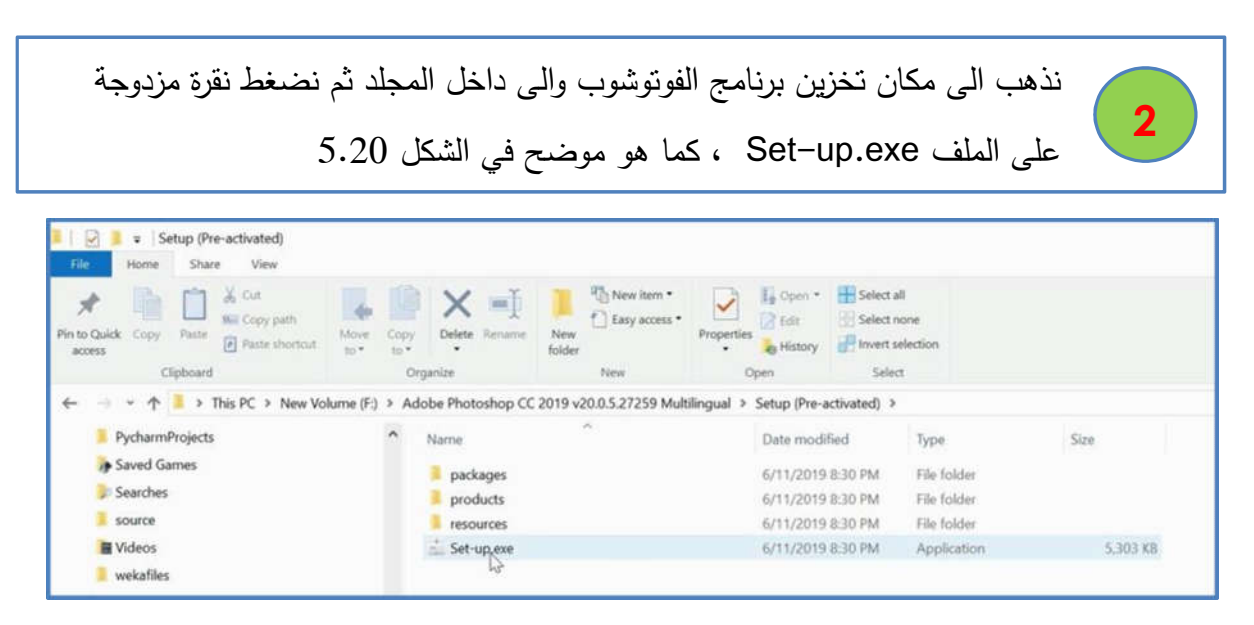

الشكل 5.12 : مكان تخزین برنامج الفوتوشوب
ī تظهر شاشة فیها خیارات تحدید لغة واجهة البرنامج وموقع تخزینه على الجهاز كما هو موضح في الشكل 5.21 ، نختار خیار اللغة الانجلیزیة الداعمة للغة العربیة (یدعم العربیة English (لكي نستطیع الكتابة والتصمیم باللغة العربیة ونترك الموقع كما هو - الخیار الافتراضي (Location Default (ثم نضغط على زر Continue **3**

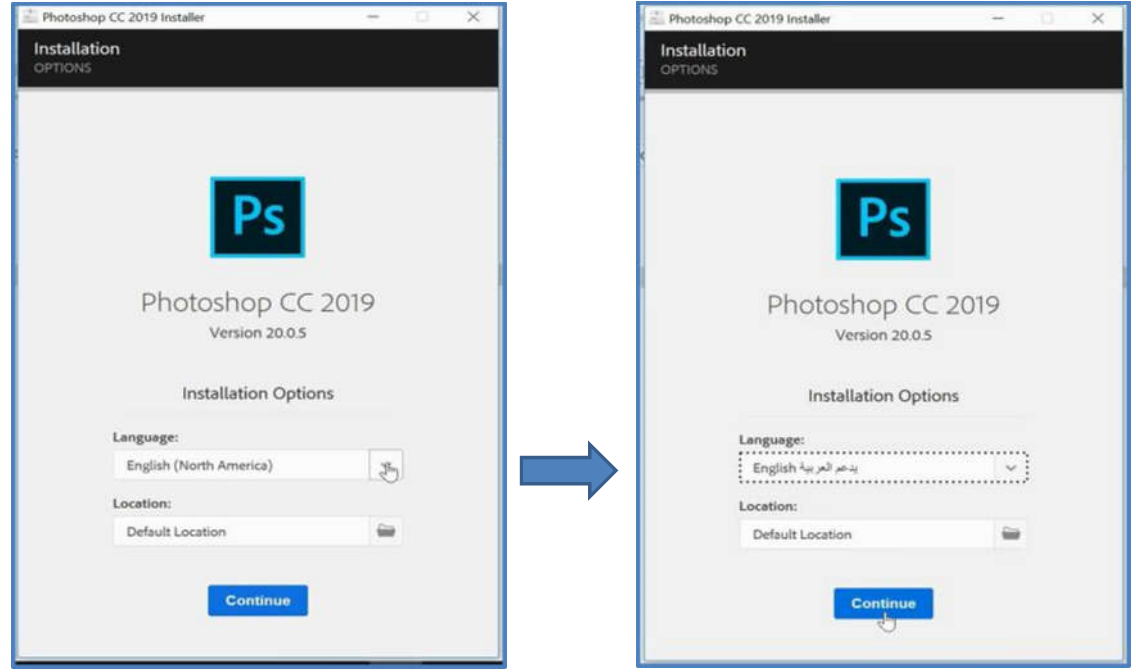

الشكل :5.13 شاشة تحدید خیارات اللغة

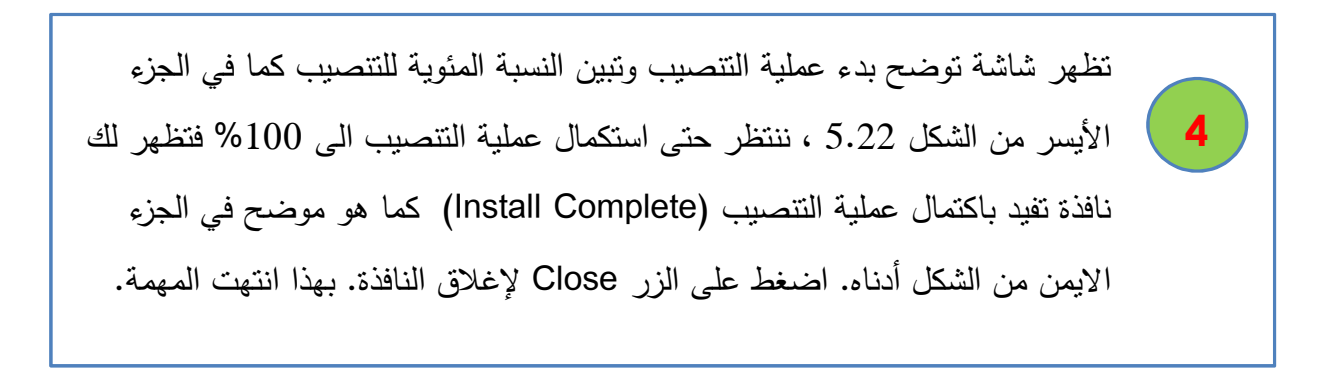

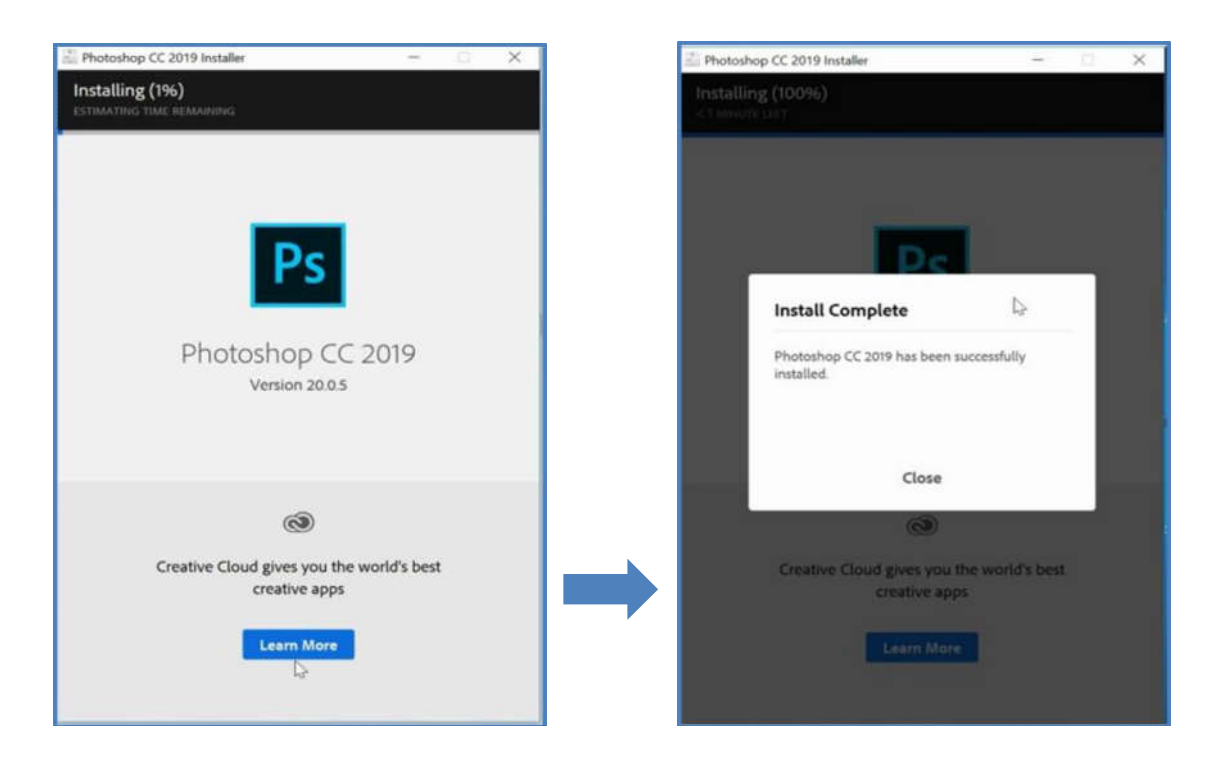

الشكل :5.14 شاشة اكتمال التنصیب

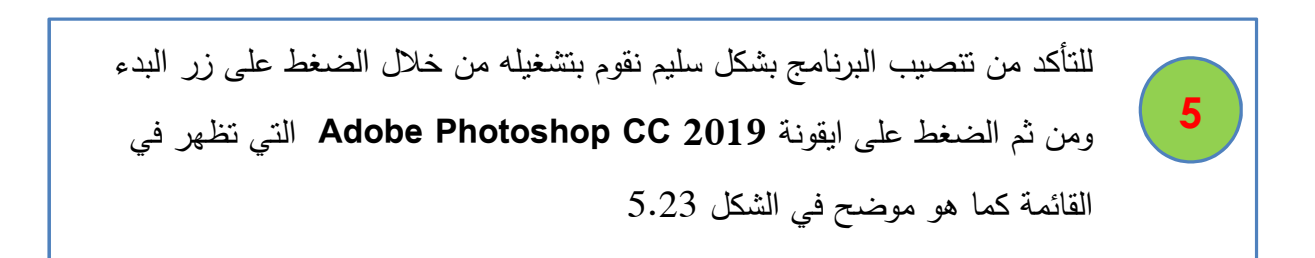

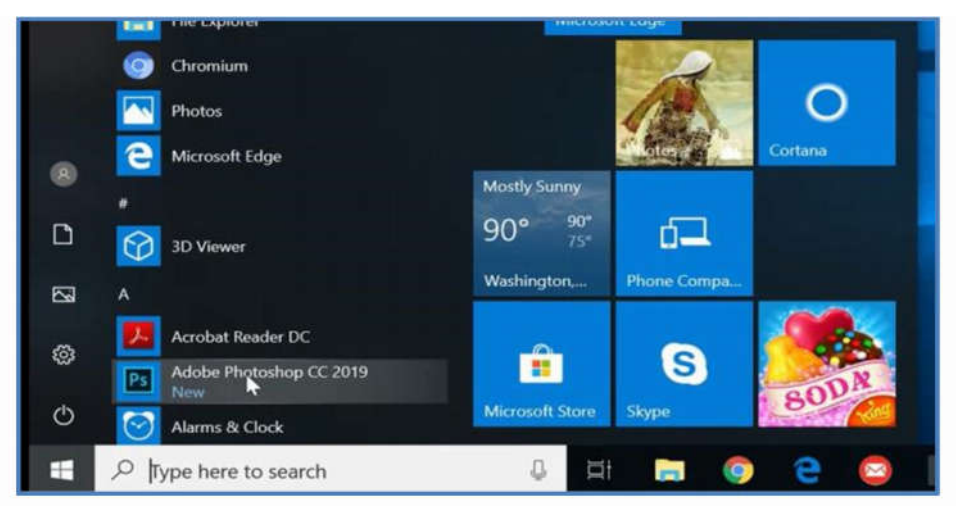

الشكل :5.15 ایقونة تشغیل برنامج الفوتوشوب

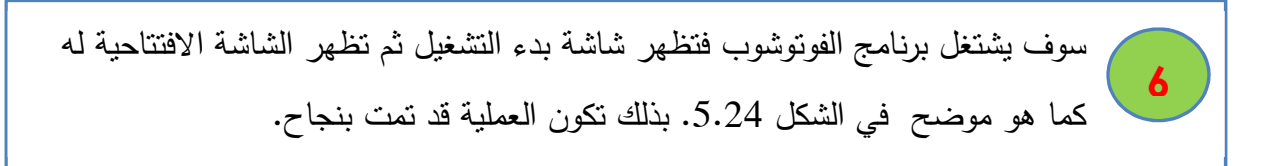

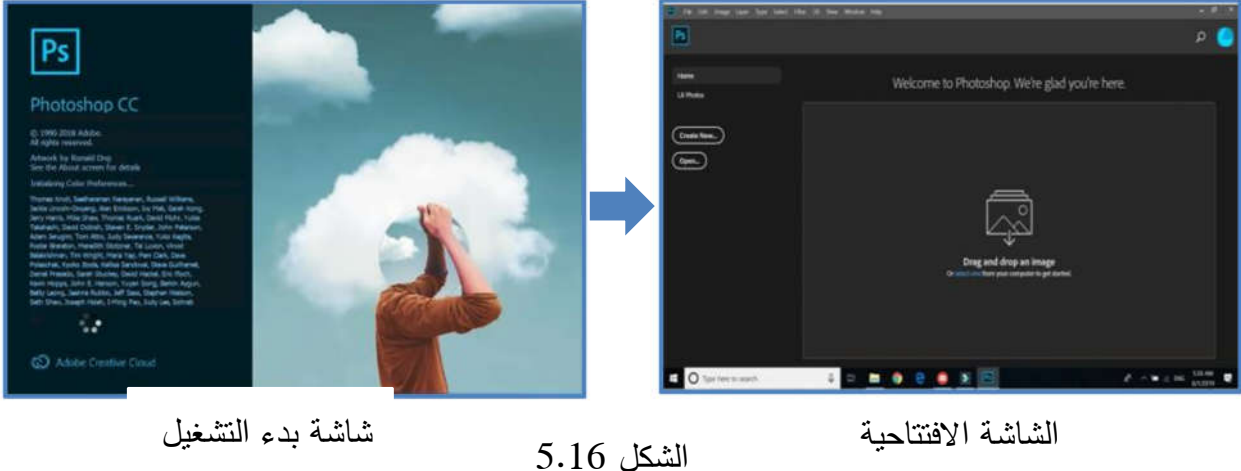

الفیدیو التعلیمي الآتي یشرح (المهارة الرابعة) مهارة تنصیب وتشغیل برنامج الفوتوشوب ( Photoshop .Offline installation -(CC 2019

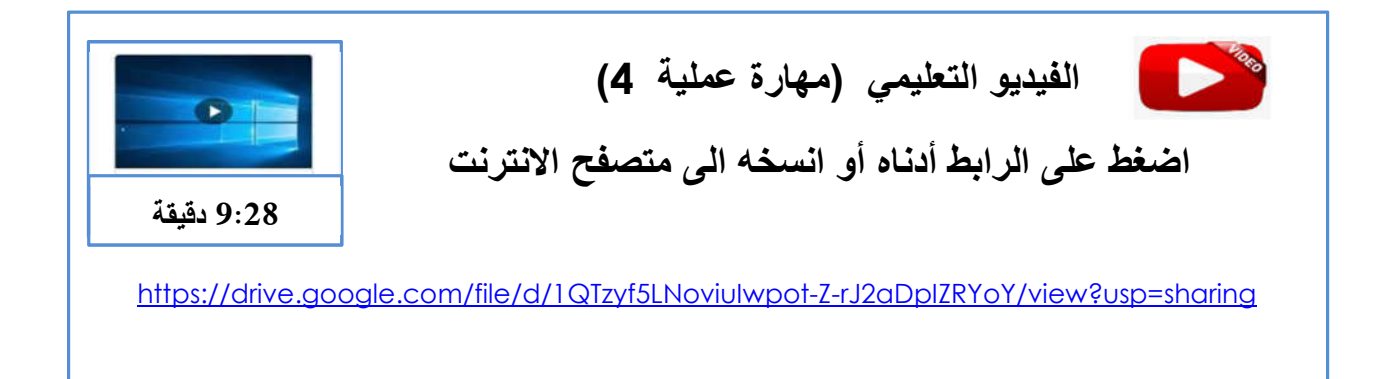

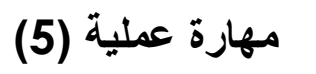

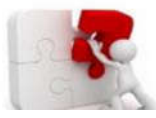

í

**البدایة مع برنامج الفوتوشوب(2019 CC Photoshop – (الواجهة الافتتاحیة** 

**تتبع الخطوات التالیة** 

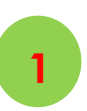

قم بتشغیل برنامج الفوتوشوب 2019 CC و سوف تظهر الشاشة الافتتاحیة للبرنامج كما هي موضحة في الشكل 5.25 الآتي.

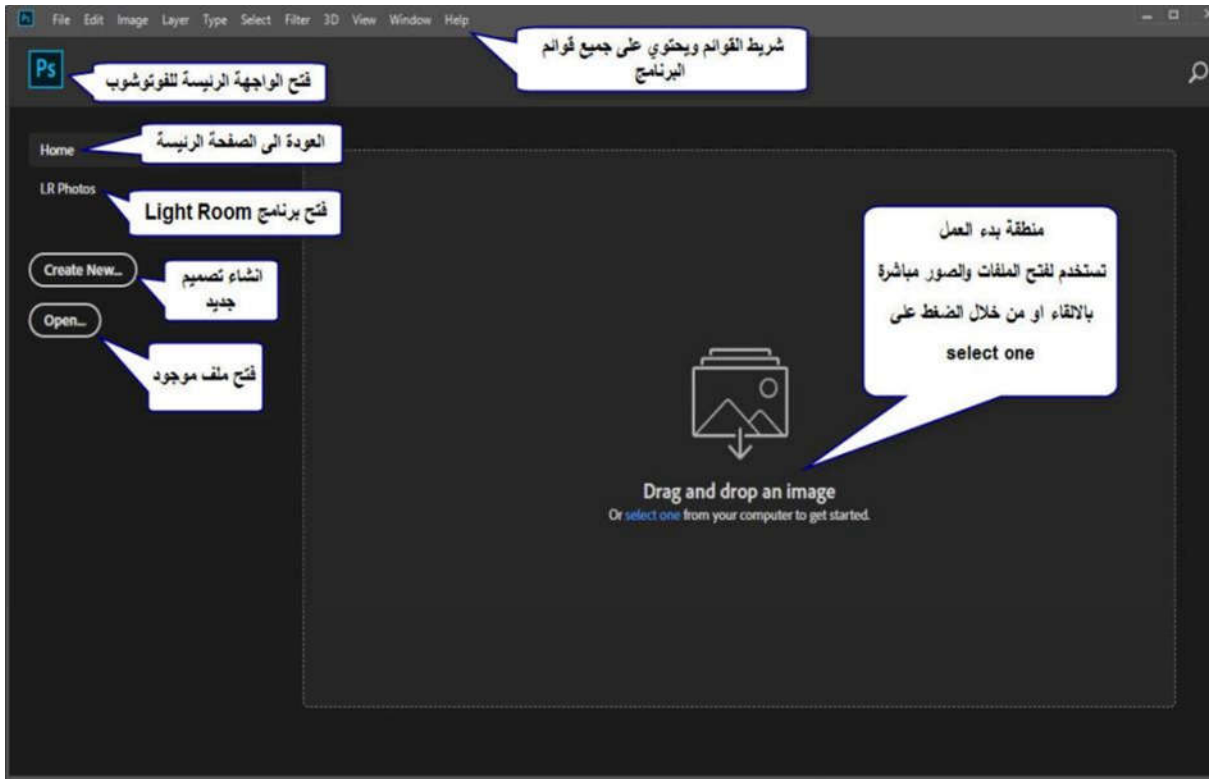

الشكل 5.17 : مكونات الواجهة الافتتاحیة لبرنامج الفوتوشوب 2019 CC

## **مكونات الواجهة الافتتاحیة**

تتكون الواجهة الافتتاحیة لبرنامج الفوتوشوب 2019 CC من العناصر الآتیة:

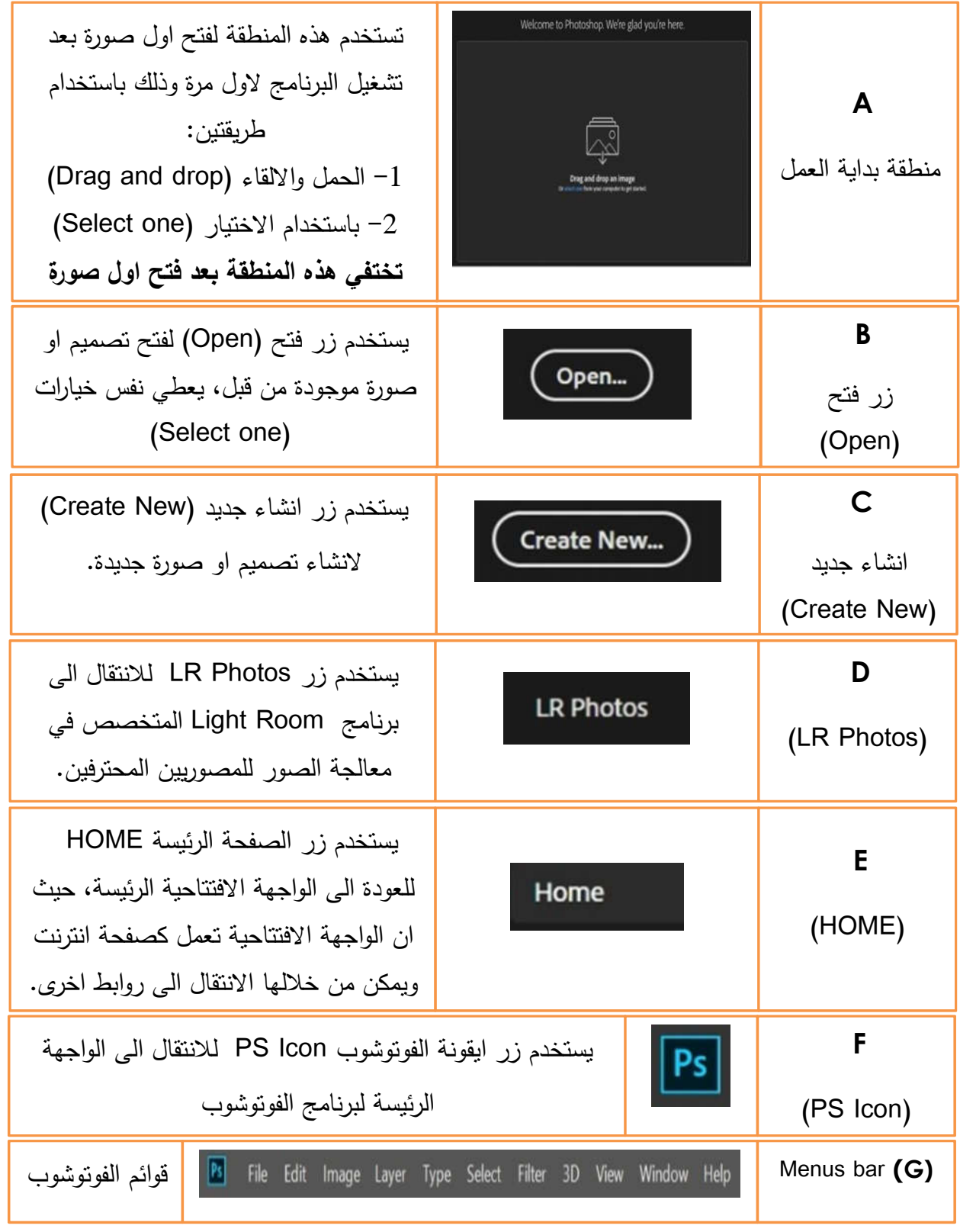

**لفتح تصمیم او صورة** باستخدام الواجهة الافتتاحیة هناك طریقتان: الأولى باستخدام **الحمل والالقاء (drop and Drag (**حیث نقوم بحمل الصورة كما هي موضحة في الشكل 5.25 ، او باستخدام **الاختیار (one Select (**كما هو في الشكل .5.26 وهناك طریقة رئیسة ثالثة عن طریق زر **فتح OPEN 2**

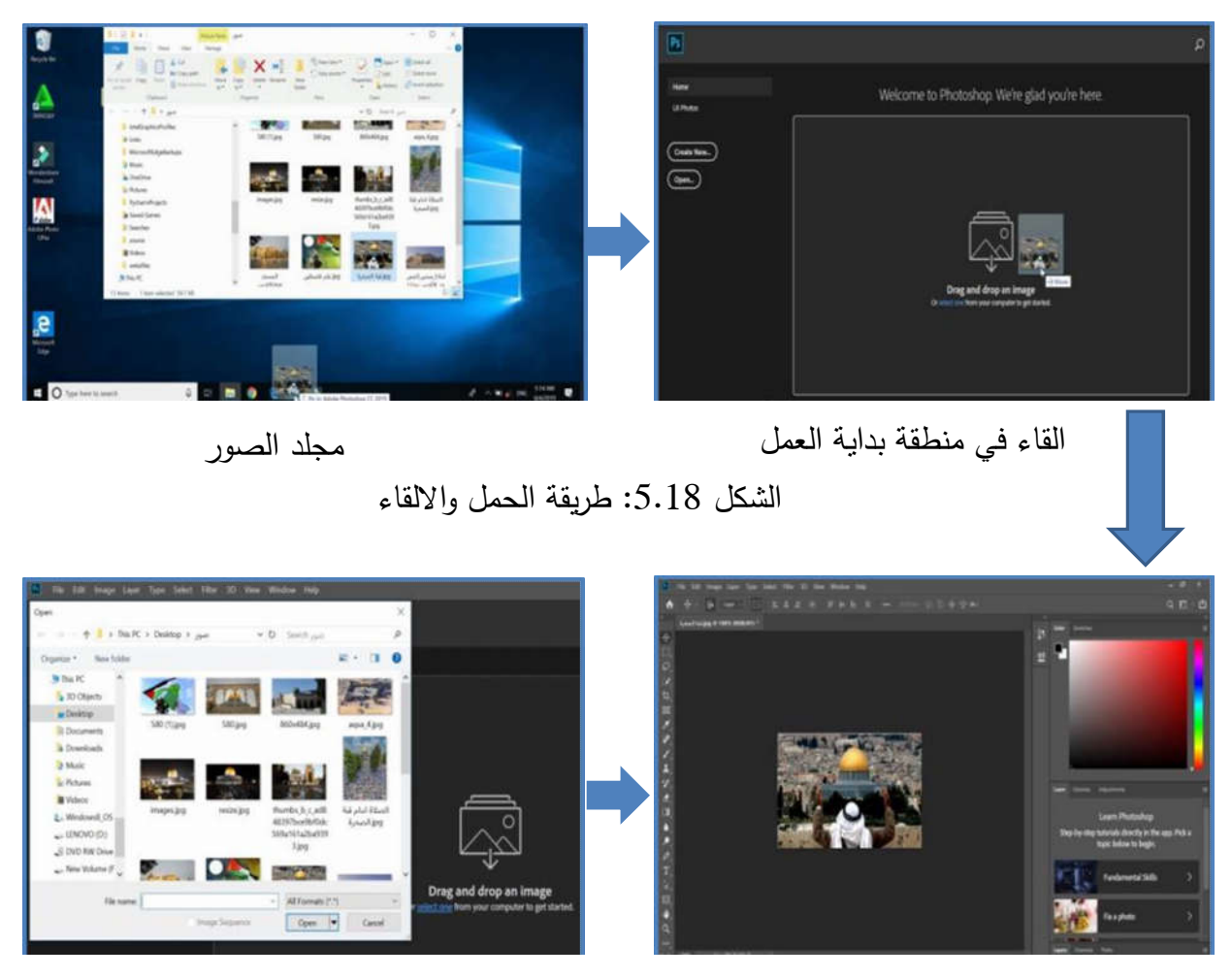

الصورة مفتوحة في الفوتوشوب

الشكل 5.19: طريقة الاختيار (Select one)

مجلد الصور

 **في كلتا الطریقتین نحصل على نفس النتیجة وكذلك باستخدام طریقة الضغط على زر Open بعد فتح اول صورة سوف یختفي خیار الفتح باستخدام شاشة بدء التشغیل ویظل خیار زر OPEN. قم بفتح اربعة صور أخرى باستخدام زر OPEN ،حیث ستفتح كل صورة في تبویب جدید في الواجهة الرئیسة لبرنامج الفوتوشوب.** 

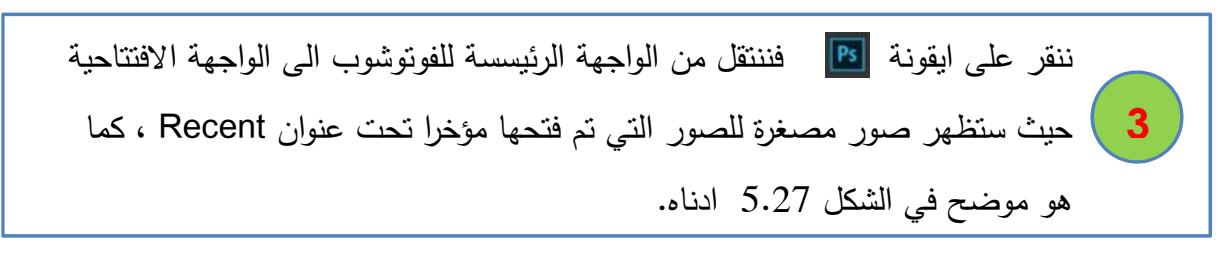

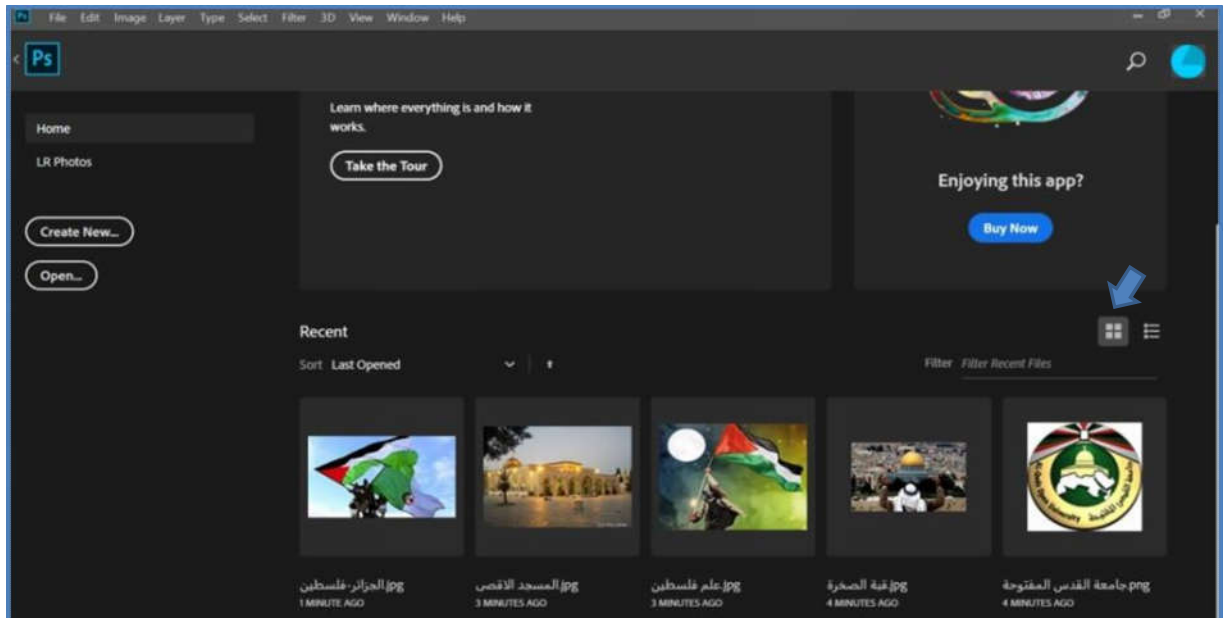

الشكل 5.20 : عرض آخر صور فتحت كصور مصغرة

 نستطیع تغییر طریقة عرض هذه الصور من عرض مصغرات الى عرض قائمة List مع تفاصیل حول الصورة وذلك من خلال الضغط على ایقونة القائمة فیظهر العرض كما هو موضح في الشكل 5.28

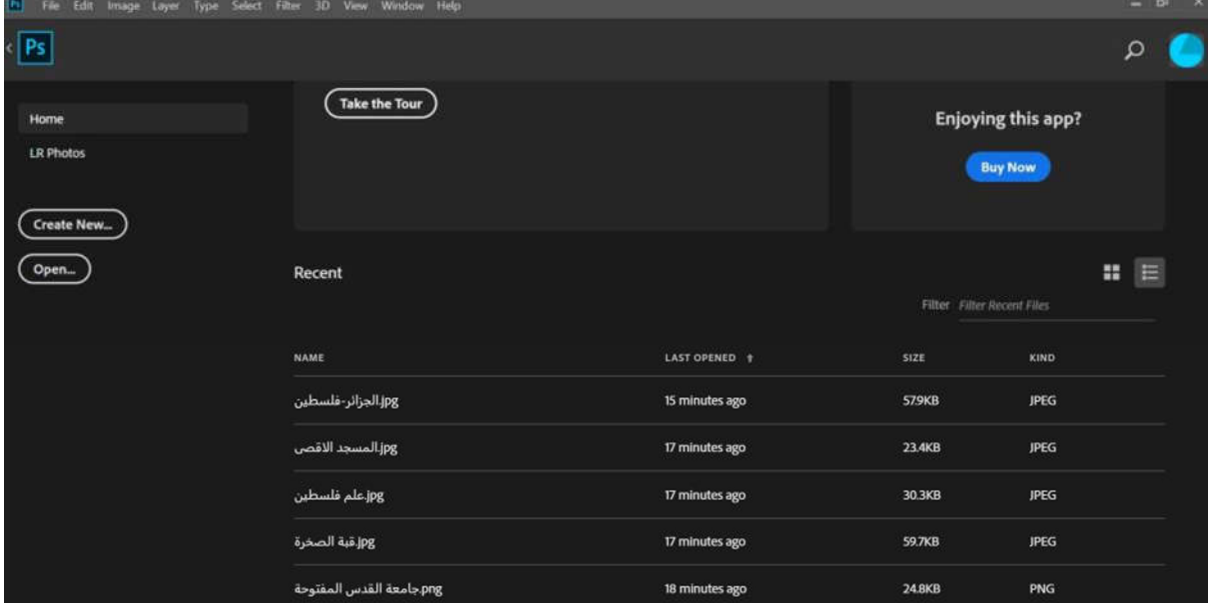

الشكل :5.21 عرض آخر صور فتحت كقائمة

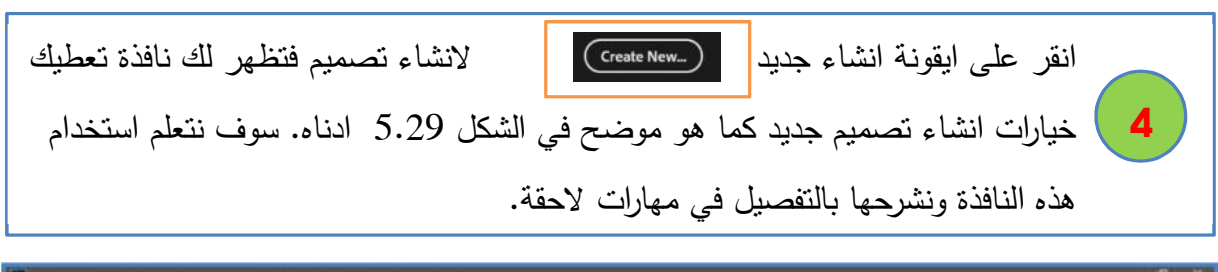

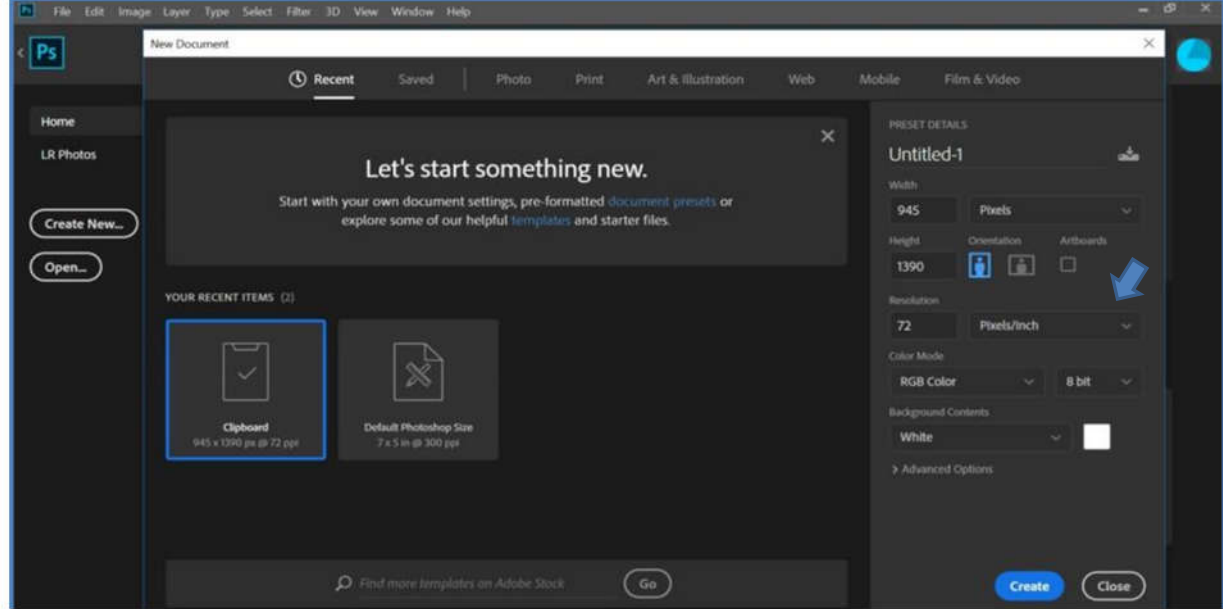

الشكل 5.22 : نافذة تصمیم جدید

توفر هذه النافذة الامكانیة لتصمیم العدید من الأنواع تشمل الصور، المطبوعات، الرسم والبوسترات، الویب، الموبایل ، الافلام والفیدیو. حیث توفر لك قوالب بمقاسات تناسب هذه الانواع المختلفة وهذه تعتبر من المیزات الجدیدة في نسخة الفوتوشوب 2019 CC .

قم بإغلاق برنامج الفوتوشوب كما تعلما في السابق، وبهذا نكون قد انهینا مهارة البدایة مع فوتوشوب.

الفیدیو التعلیمي الآتي یشرح (المهارة الخامسة) البدایة مع الفوتوشوب (Started Get (والواجهة الافتتاحیة

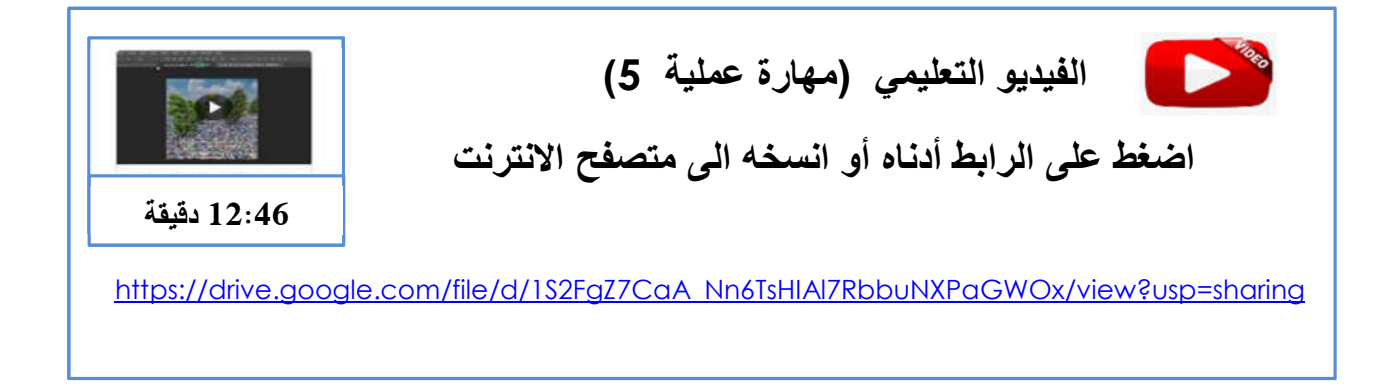

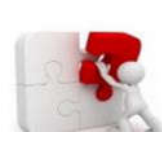

# **مھارة عملیة (6)**

# **فتح الملفات (Open(**

هناك عدة طرق لفتح صورة او تصمیم موجود مسبقا باستخدام الفوتوشوب، وهي: أ- فتح صورة من خلال الواجهة الافتتاحیة باستخدام الحمل والالقاء او باستخدام الزر Open ب- فتح صورة او ملف من خلال قائمة ملف (Open ----- File ( ج- فتح صورة من نوع ROW ) صورة مصورة بطریقة احترافیة باستخدام كامیرا احترافیة فیها خاصیة (Camera Row د- فتح صورة من خلال برنامج جسر ادوبي (Bridge in Browse --- File ( ه- فتح صورة كصورة ذكیة من خلال الخیار (Smart as Open --- File( و- فتح آخر صور وملفات تم فتحها من خلال الخیار (Recent Open --- File (

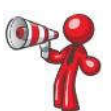

- حتى تستطیع فتح الصور باستخدام جسر ادوبي (Bridge in Browse (یجب ان یكون برنامج Bridge Adobe منصب على الجهاز وهو برنامج منفصل عند تنصیبه یصبح جزء من الفوتوشوب ومن ثم تستطیع استخدام هذه الطریقة في الفوتوشوب.
- یمكن تنزیل صور من نوع Row للتمرین من خلال الرابط التالي : (الامتداد للصور هو DNG ( https://www.overall.org/13all/2013-10-03%20Colorado/2013-10-06/

تستطیع الحصول على نسخة من برنامج جسر ادوبي (Bridge Adobe (من خلال الرابط أدناه. قم بتنزیله وتنصیبه (Install (على جهاز الحاسوب، فیتم اضافته الى برنامج الفوتوشوب المثبت على جهازك.

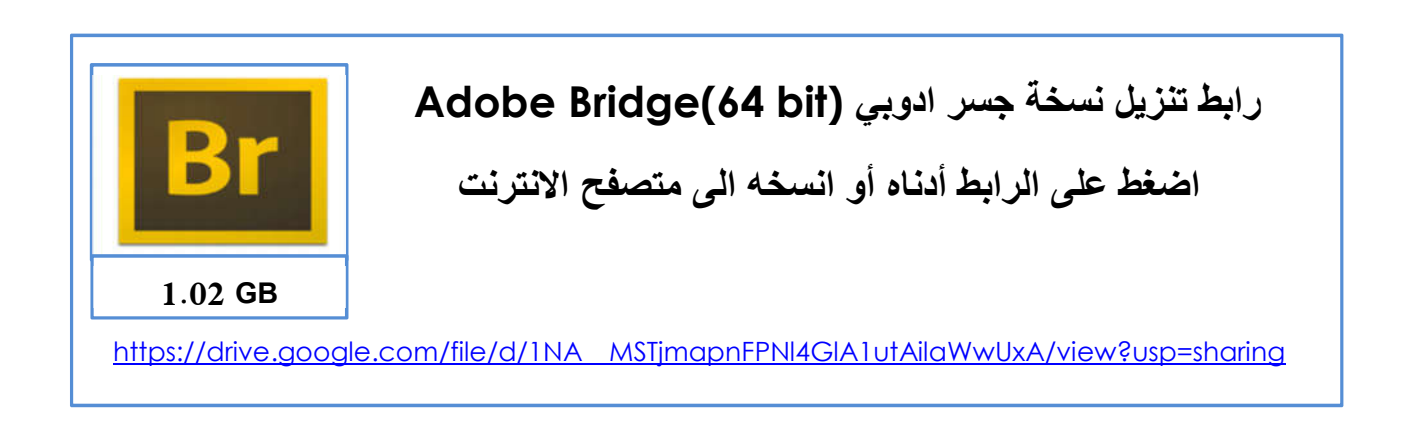

ویكون شكل واجهة الفوتوشوب بعد تثبیت برنامج جسر ادوبي (Bridge Adobe (كما هو موضح في الشكل 5.30 الآتي.

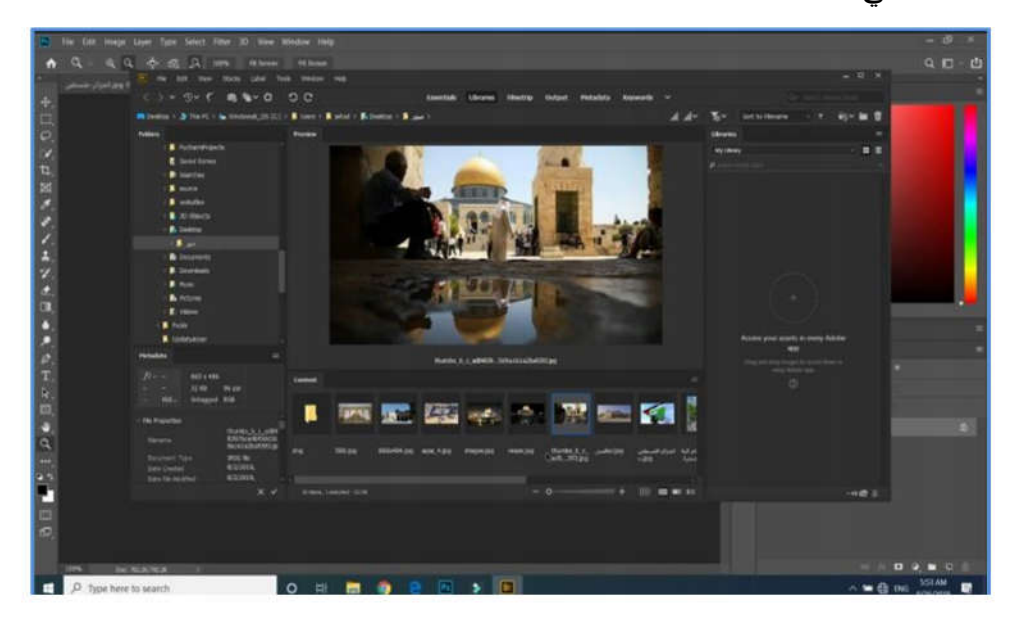

الشكل :5.23 برنامج جسر ادوبي

الفیدیو التعلیمي الآتي یشرح (المهارة السادسة) والتي تتناول الطرق المختلفة لفتح الملفات في برنامج الفوتوشوب. ننصحك بتطبیق جمیع المهارات التي یشرحها الفیدیو التعلیمي كي تتقن المهارات وتكتسبها.

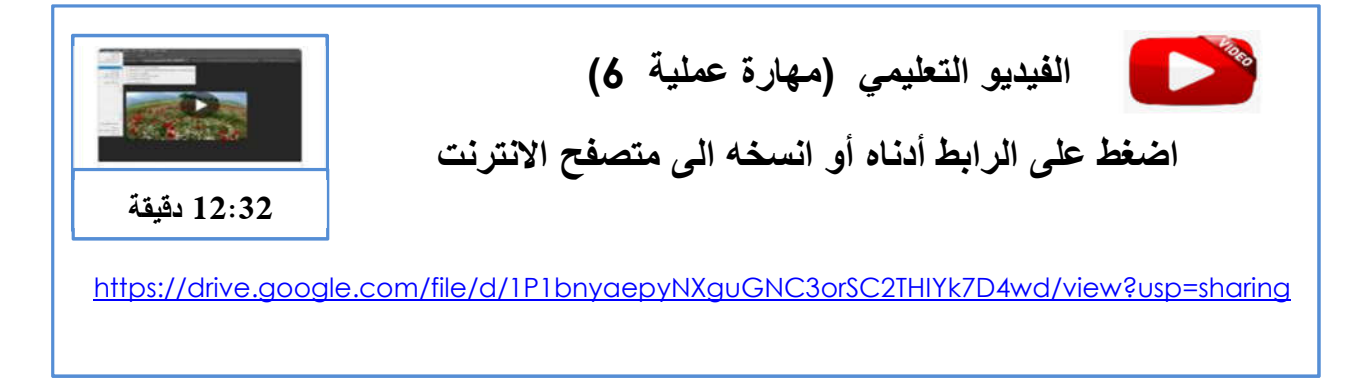

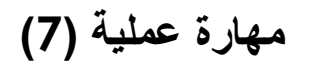

### **التعرف على الواجهة الرئیسة للبرنامج (Interface Main(**

تتكون الواجهة الرئیسة لبرنامج الفوتوشوب (Interface Main (من خمسة مكونات أساسیة:

- **- شریط القوائم (Bar Menu (یظهر أعلى الواجهة :** یحتوي على مجموعة من القوائم التي تحتوي على مجموعة من الأوامر وهذه الاوامر تشمل كافة امكانیات البرنامج.
- **شریط الأدوات (صندوق الادوات) (Box Tools (یظهر على یسار الواجهه**: یحتوي هذا الشریط على الادوات الرئیسه التي نحتاجها عند عمل تصمیم معین.
- **شریط الخیارات (Options (یظهر اعلى الواجهة واسفل شریط القوائم:** هذا الشریط تابع لشریط الأدوات حیث یحتوي على خیارات كل أداه من ادوات شریط الادوات ویتغیر محتواه عند اختیار الاداه من شریط الادوات فلكل اداه خیاراتها المختلفة.
- **منطقة العمل (Stage (تظهر في منتصف الواجهة:** وهي منطقة العمل على التصمیم وتفعل عند فتح تصمیم او صورة موجوده مسبقا أو عند انشاء تصمیم جدید.
- **منطقة اللوحات (Panels (تظهر على یمین الواجهة:** تحتوي هذه المنطقة على مجموعة من اللوحات، كل لوحة تحتوي على مجموعة من الخیارات والاوامر التي یمكن استخدامها. یمكن اظهار واخفاء اللوحات وكذلك یمكن وضعها في مجموعات(groups (حیث هناك العدید من اللوحات غالبیتها لیست ظاهرة، لكن بإمكاننا اظهارها. من أهم اللوحات التي نستخدمها لوحة الطبقات (Layers ( حیث ان التصمیم في برنامج الفوتوشوب یعتمد على مبدأ الطبقات.

الشكل 5.31 الآتي یوضح الواجهة الرئیسة لبرنامج الفوتوشوب ومكوناتها الاساسیة.

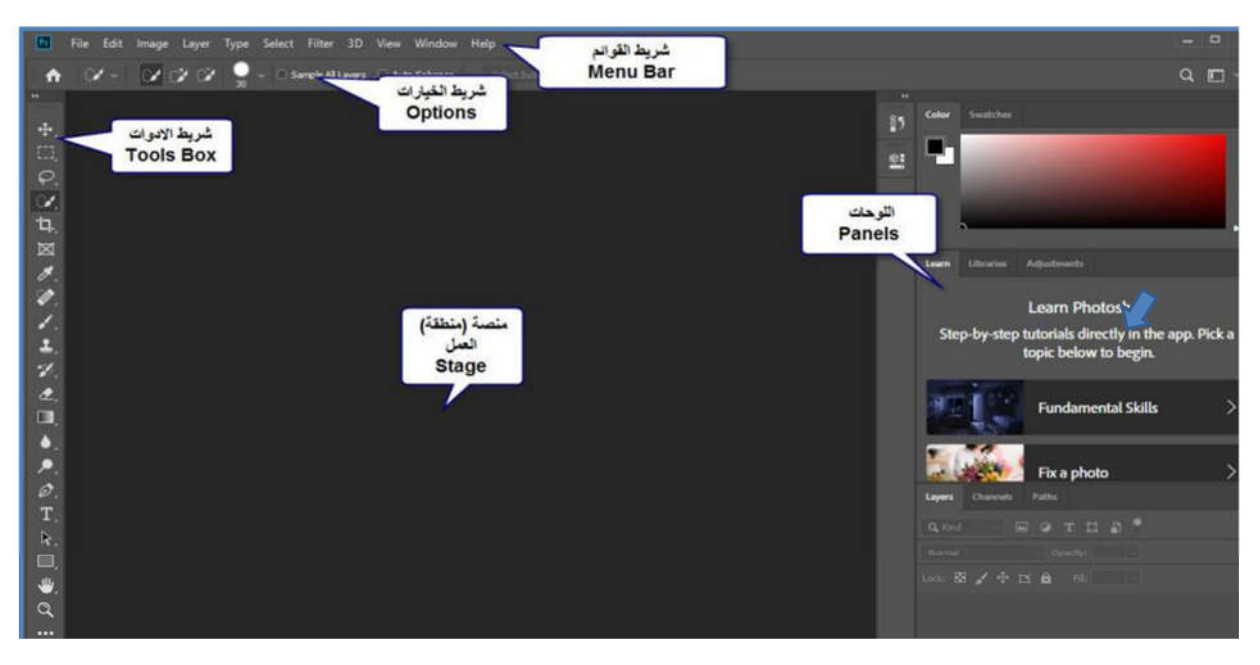

الشكل 5.24 : الواجهة الرئيسة لبرنامج الفوتوشوب (Main Interface)

الفیدیو التعلیمي الآتي یشرح (المهارة السابعة) والتي تتناول الواجهة الرئیسة لبرنامج الفوتوشوب وعناصرها المختلفة وطرق التعامل معها.

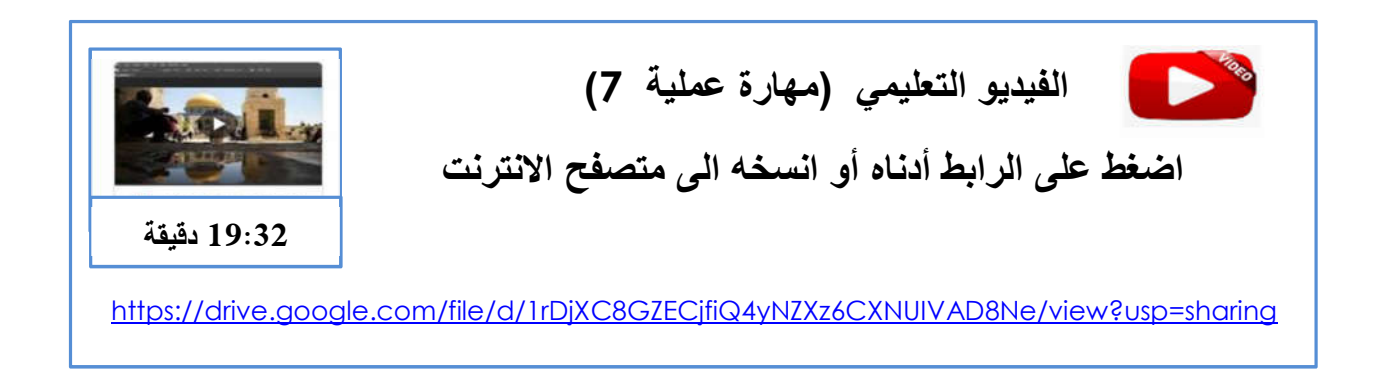

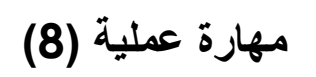

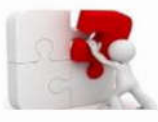

I

Ī

# **العمل مع أكثر من ملف (Documents Multiples With Working(**

عند فتح أكثر من ملف في برنامج الفوتوشوب باستخدام طرق فتح الملفات المختلفة التي تعلمناها سابقا یقوم برنامج الفوتوشوب بترتیب هذه الملفات المفتوحة بجانب بعضها بعضا في منطقة العمل ویكون احد الملفات نشط ویظهر محتواه في منطقة العمل، وعند النقر على عنوان اي ملف مفتوح یعرض محتواه. برنامج الفوتوشوب یوفر لنا طرقا مختلفة للتعامل مع الملفات المتعددة المفتوحة وطرق ترتیبها وعرضها والعمل علیها، ومهارة التعامل مع اكثر من ملف من المهارات الضروریة والهامة التي یستخدمها المصمم باستمرار في عمله.

الفیدیو التعلیمي الآتي یشرح (المهارة الثامنة) والتي تتناول العمل مع أكثر من ملف او صورة في برنامج الفوتوشوب في نفس الوقت.

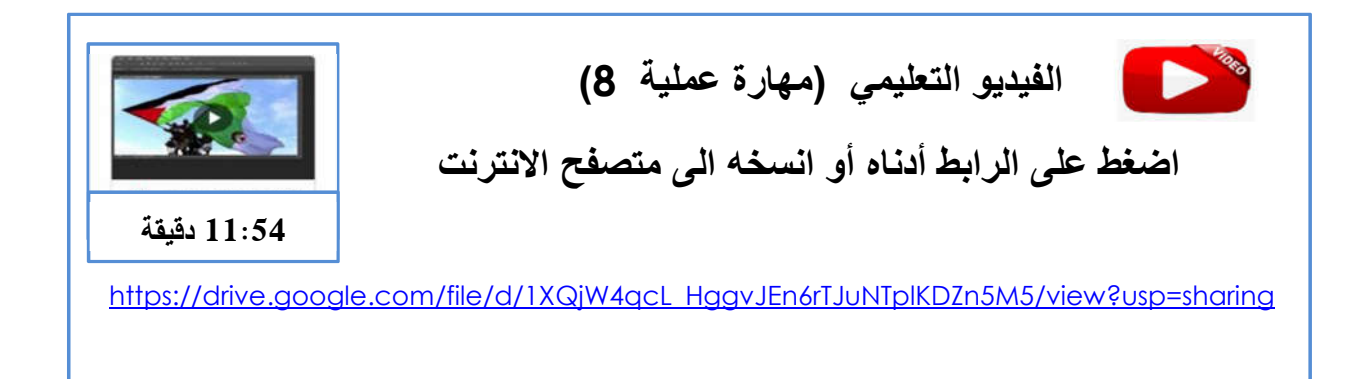

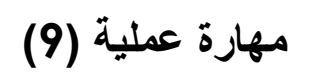

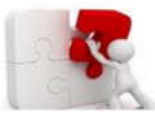

j

**التكبیر والتصغیر (Zoom(**

تعتبر عملیة التكبیر والتصغیر للصورة او التصمیم من العملیات التي یستخدمها المصمم بشكل كبیر ویحتاجها أثناء عملیة التصمیم والتعامل مع الصور عند عملیات التحدید والقص ومعالجة الصور وغیرها من العملیات من اجل الحصول على الدقة في العمل، ومن الضروري للمصمم امتلاك هذه المهارة واتقانها. أداة التكبیر والتصغیر (Zoom (موجودة في شریط الأدوات ورمزها **العدسة** واختصارها على لوحة المفاتیح هو الحرف Z فعند الضغط علیه یتم تفعیل الأداة كما هو موضح في الشكل 5.31 ادناه.

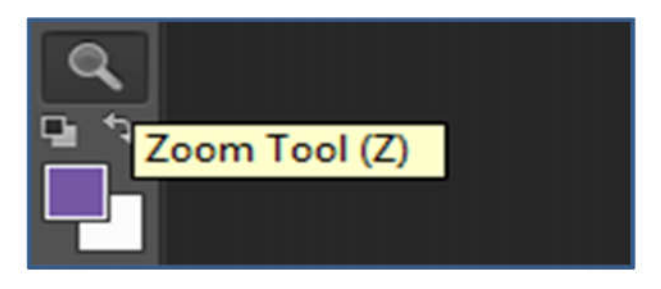

الشكل :5.25 اداة التكبیر والتصغیر

الفیدیو التعلیمي الآتي یشرح (المهارة التاسعة) والتي تتناول التكبیر والتصغیر(Zoom (في برنامج الفوتوشوب وطرقها المختلفة.

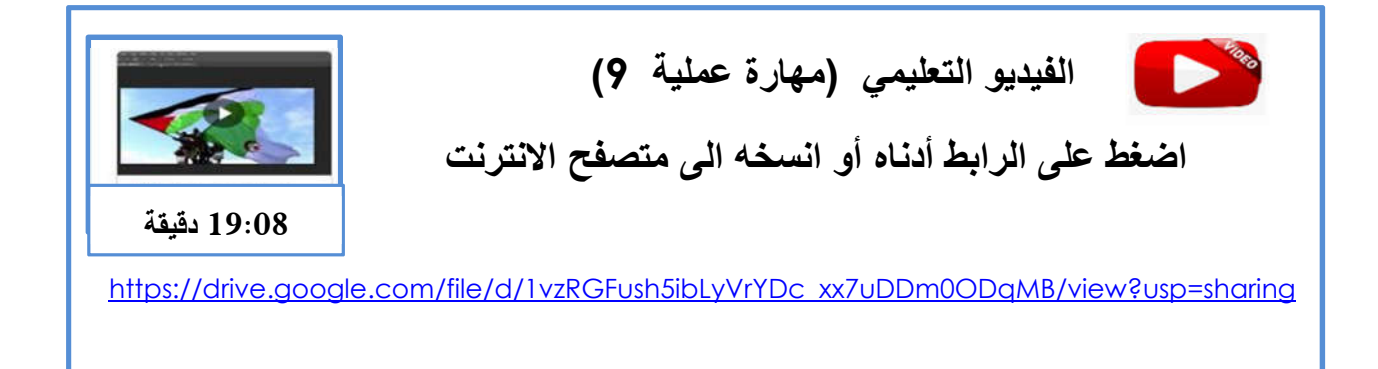

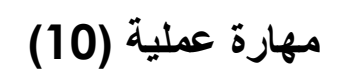

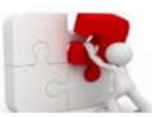

### **تعدیل الأدوات (Toolbar Edit(**

المقصود بعملیة تعدیل الأدوات هي عملیة تخصیص لشریط الأدوات (Customize (بحیث یحدد المصمم مثلا مكان ظهور شریط الأدوات في واجهة البرنامج حیث یوفر البرنامج الامكانیة لنقل وحمل شریط الادوات ووضعة في أماكن مختلفة، وكذلك عملیة تحدید الادوات التي تظهر في شریط الأدوات والتي یحتاجها المصمم ویستخدمها بكثرة حسب طبیعة عمل المصمم. هذه الامكانیة تهدف الى توفیر المرونة للمصمم بهدف توفیر سهولة الوصول للادوات المطلوبة وتحسن الأداء والانتاجیة للمصمم.

الفیدیو التعلیمي الآتي یشرح (المهارة العاشرة) والتي تتناول تعدیل شریط الأدوات وتخصیصه ( Edit Toolbar (في برنامج الفوتوشوب.

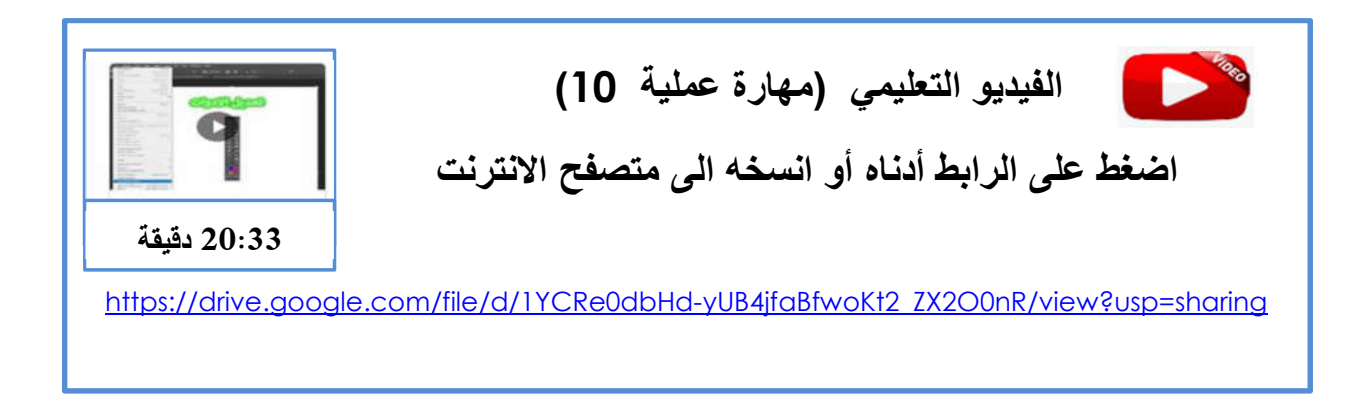

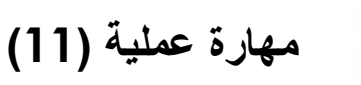

」

# اختصارات لوحة المفاتيح (Keyboard Shortcuts)

برنامج الفوتوشوب یوفر میزة اختصارات لوحة المفاتیح للادوات والأوامر المستخدمة في البرنامج وهذه الاختصارت مفیدة جدا للمصمم ولا یمكن الاستغناء عنها. من الضرورري للمتعلم أن یتعرف على هذه الاختصارات واستخداماتها اذا اراد أن یتقن العمل على الفوتوشوب حیث ان استخدام هذه الاختصارات یوفر الوقت ویسرع العمل ویسهله. الجدول الآتي یوضح بعضا من الاختصارات الشائعة:

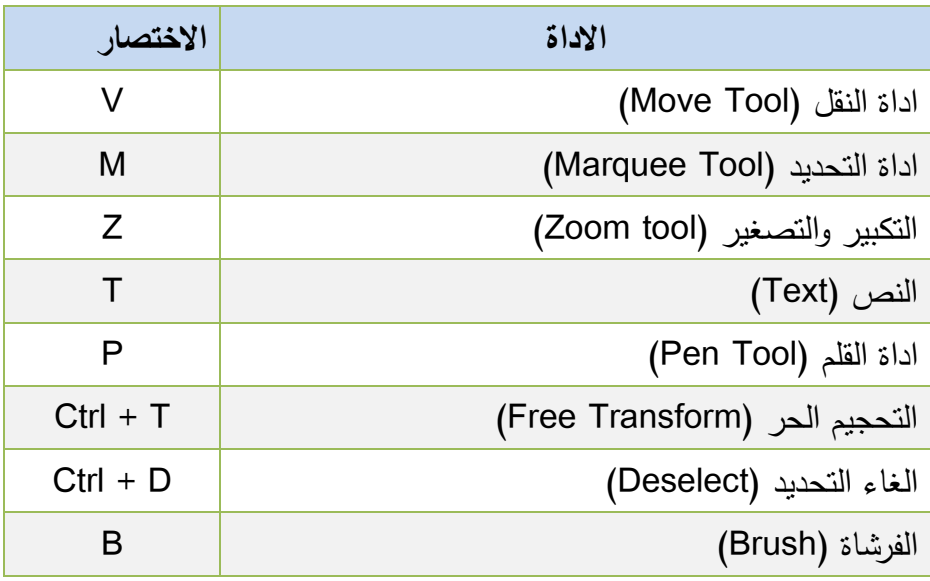

الفیدیو التعلیمي الآتي یشرح (المهارة الحادیة عشرة) والتي تتناول اختصارات لوحة المفاتیح ( Keyboard Shortcuts (في برنامج الفوتوشوب.

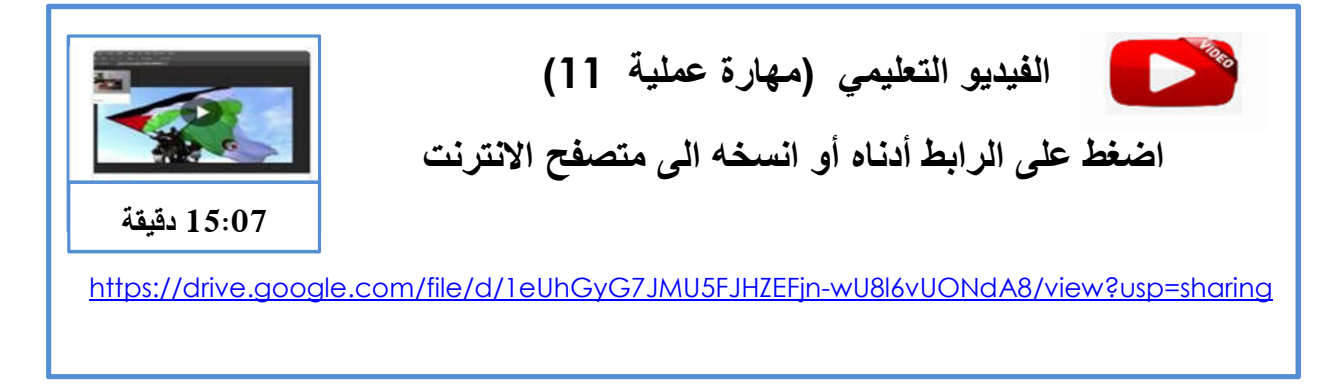

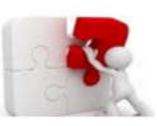

**مھارة عملیة (12)**

**التراجع(History(**

خاصیة التراجع في الفوتوشوب تمكن المصمم من التراجع عن خطوة معینة أو مجموعة من الخطوات معا وكذلك الاعادة اي التراجع عن التراجع مما یوفر للمصمم المرونة الكافیة التي تسهل مهامه أثناء التصمیم وتسهل عمله. هذه العملیة تتم من خلال نافذة التراجع (History (حیث یمكن الوصول الیها من خلال قائمة Windows ثم اختیار History. الشكل 5.32 یوضح نافذة التراجع (History (والتي یتم فیها رصد جمیع حركات العمل على التصمیم.

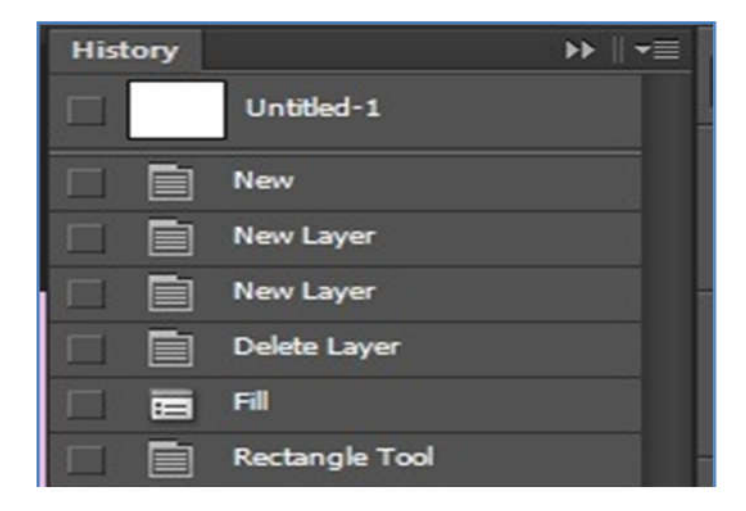

الشكل :5.26 نافذة التراجع (History(

للفیدیو التعلیمي الآتي یشرح (المهارة الثانیة عشرة) والتي تتناول نافذة التراجع (History (في برنامج الفوتوشوب.

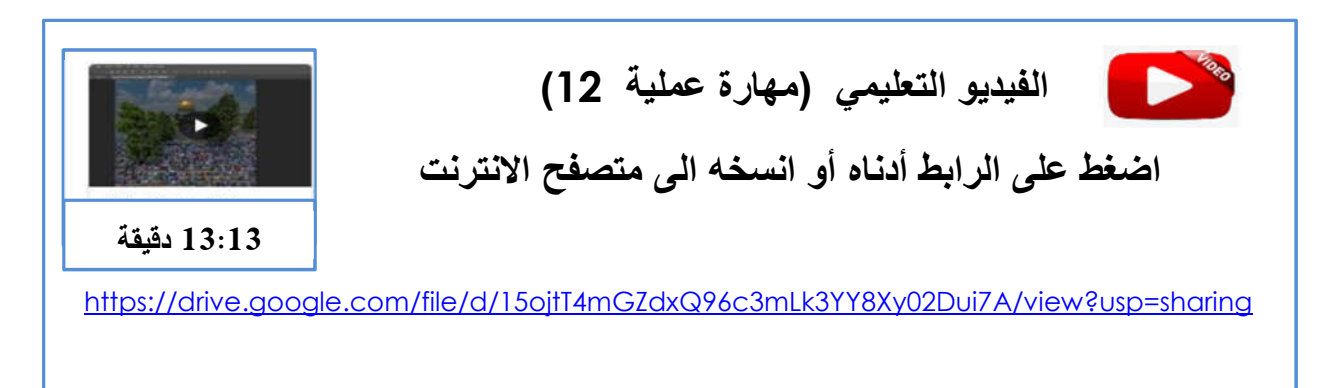

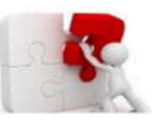

**مھارة عملیة (13)**

# **الألوان واختیارها(Colors(**

هناك عدة أنظمة للألوان وكل نظام یستخدم في مجال محدد، من أشهر الأنظمة اللونیة المستخدمة في برنامج الفوتوشوب نظام RGB ونظام CMYK . نظام RGB یستخدم في شاشات الكمبیوتر والاجهزة الالكترونیة والتلفزیون والویب. أما نظام CMYK فیستخدم في التصامیم الخاصة بالمطبوعات. ومن هنا فان الغرض من استخدام التصمیم یحدد نوع النظام اللوني الواجب استخدامه عند انشاء التصمیم وهذا یتطلب من المصمم معرفة الأنظمة اللونیة واستخداماتها حتى یكون عمله متقنا وذي جودة عالیة.

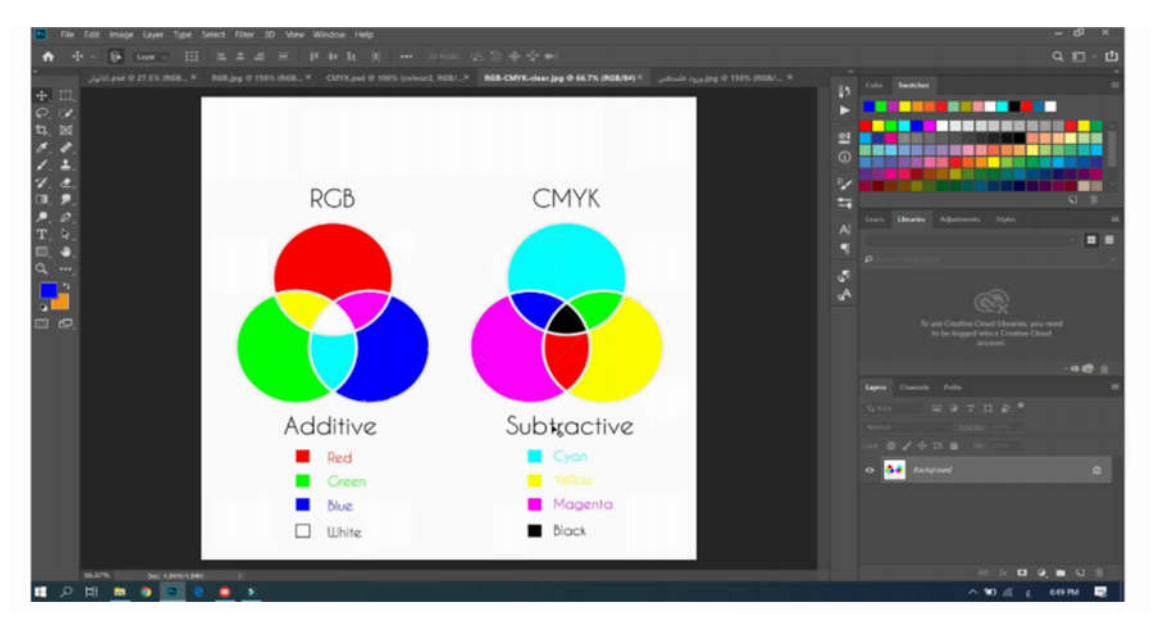

الشكل 5.27 : الأنظمة اللونیة واختیار الألوان في الفوتوشوب

الفیدیو التعلیمي الآتي یشرح (المهارة الثالثة عشرة) والتي تتناول الألوان واختیارها في برنامج الفوتوشوب.

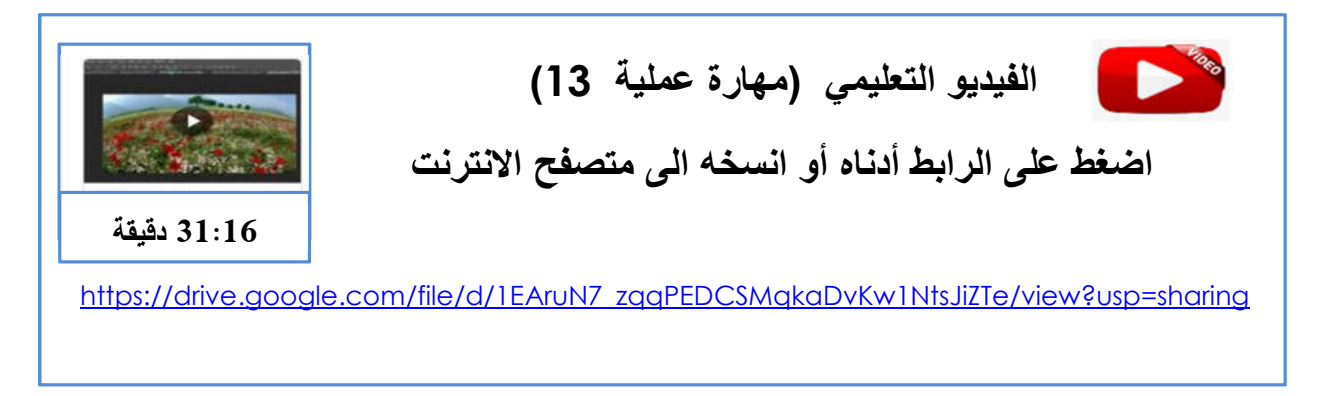

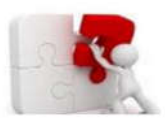

الطبقات (Layers)

**مھارة عملیة (14)**

تعتبر الطبقات(Layers (من أهم الركائز القائم علیها برنامج الفوتوشوب. لوحة الطبقات تعتبر من أهم اللوحات الواجب على المتعلم والمصمم أن يتعرف عليها وعلى اهميتها واستخداماتها ومكوناتها. إن اي تصمیم في برنامج الفو توشوب یتكون من مجمو عة من الطبقات حیث أن وجود هذه الطبقات یسمح للمصمم ان یقوم بادخال اي تعدیلات على التصمیم او اي جزء منه بسهولة دون التاثیر على الأجزاء الأخرى ولذلك یجب ان یوضع التصمیم على شكل أجزاء موزعة في طبقات، وهذا المبدأ الذي یقوم علیه برنامج الفوتوشوب وبقیة برامج ادوبي الاخرى. لوحة الطبقات كما هو موضح في الشكل 5.28 توفر لنا

امكانیة القیام بعدة أمور منها:

- حذف طبقة موجودة
	- انشاء طبقة جدیدة
- عمل مجموعات للطبقات
- عمل تعبئة او ضبط للطبقة
- اضافة قناع (Mask (للطبقة
	- اضافة تأثیرات على الطبقة

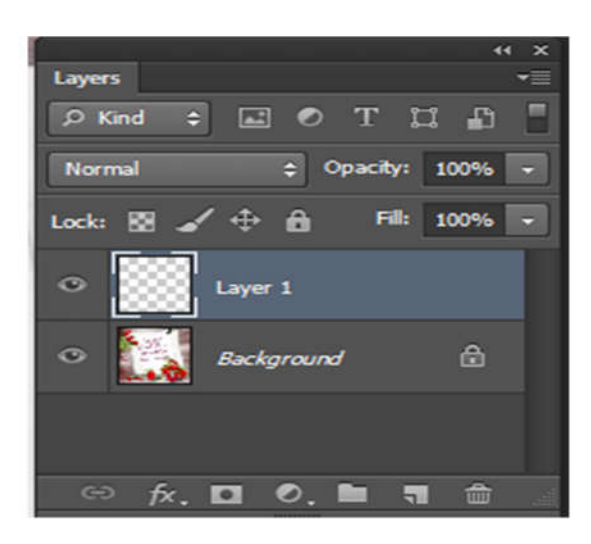

الشكل 5.28 لوحة الطبقات

الفیدیو التعلیمي الآتي یشرح (المهارة الرابعة عشرة) والتي تتناول الطبقات(layers (في برنامج الفوتوشوب.

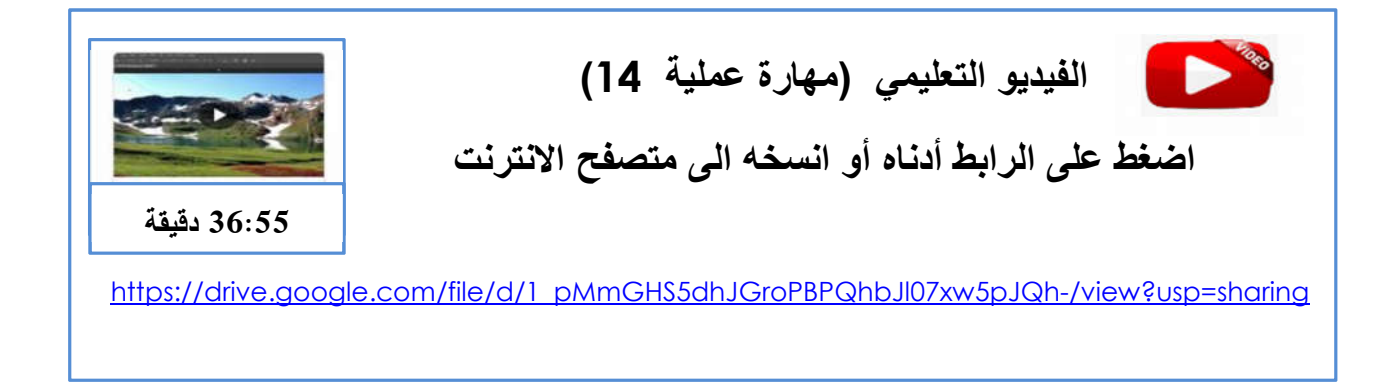

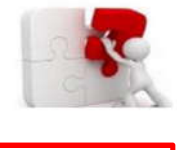

 $\overline{\phantom{a}}$ 

# **القناع (Mask (**

**مھارة عملیة (15)**

من المهم لمستخدم برنامج الفوتوشوب أن یكون على معرفة كاملة بموضوع طبقة القناع (layer Mask ( واستخداماته حیث سیحتاج المصمم الى استخدامه في الكثیر من الأحیان. إن القناع لدیه العدید من المزایا حیث أن فاعلیة طبقة القناع لا تقل أهمیة من أداة الممحاة. طبقة القناع تتیح امكانیة إنشاء منطقة واحدة أو مناطق أخرى غیر مرئیة في الصورة. ان القناع تم تصمیمه لاخفاء جزء من الصورة أو لایقاف نشاط عملیة في الفوتوشوب جزئیا أو كلیا. بهذا فان أحد أهم استخداماته هي في دمج الصور. الشكل 5.29 یوضح مثالا على استخدام طبقة القناع في دمج صورة مع خلفیة .

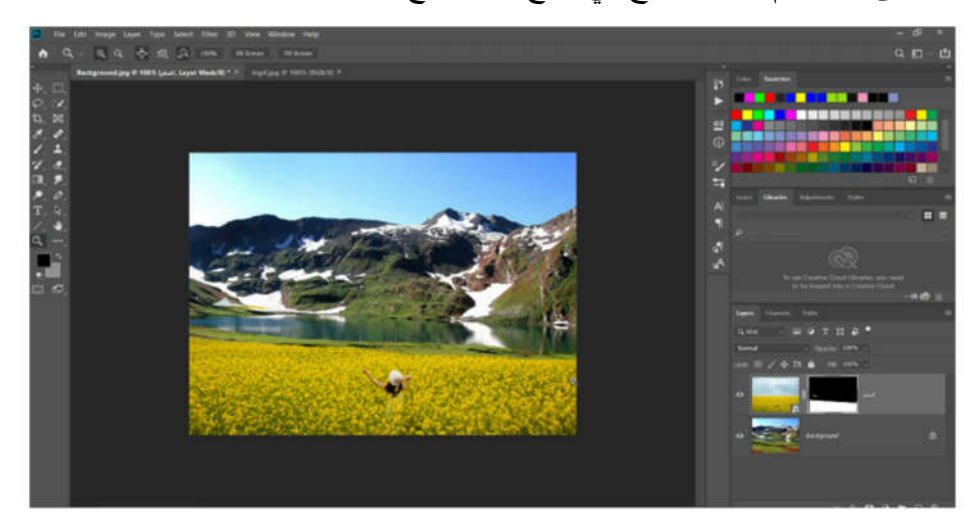

الشكل 5.29 استخدام طبقة القناع في دمج الصور

الفیدیو التعلیمي الآتي یشرح (المهارة الخامسة عشرة) والتي تتناول موضوع القناع (Mask (في برنامج الفوتوشوب واستخداماته المختلفة وخاصة في عملیة دمج الصور.

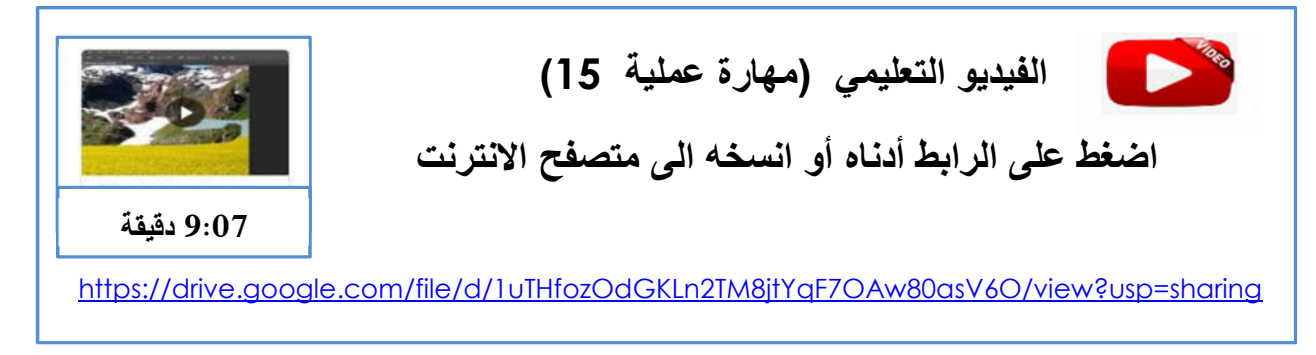

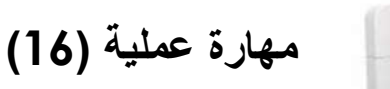

Ī

#### $\frac{1}{2}$ **أدوات التحدید (tools Selection(**

تعتبر أدوات التحديد (Selection Tools) من أهم الأدوات في برنامج الفوتوشوب واتقان المصمم لمهارة التحدید ضروریة جدا للعمل ففي كثیر من الأحیان بعد معالجة الصورة وضبط ألوانها نحتاج إلى معالجة جزء محدد من الصورة. لهذا نحتاج الى أدوات تحدید تقوم باحاطة جزء من الصورة بحدود منطقة تسمى اطار التحدید حیث تبقى المنطقة خارج هذا الاطار محمیة من أیة مؤثرات نطبقها على المنطقة المحددة مثل عملیات النسخ والتعبئة أو غیره من المؤثرات الخاصة.

یوفر برنامج الفوتوشوب عدة أدوات للتحدید منها ثلاثة مجموعات هي:

 أدوات التحدید الإطاري(Tools Marquee(: وهي تتضمن أربعة أدوات تشمل المستطیل، الشكل البیضاوي ،تحدید الصف، تحدید العمود كما هو موضح في الشكل .5.30

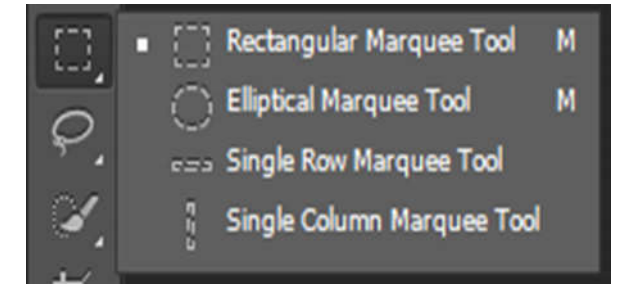

الشكل 5.30 أدوات التحدید الاطاري

 أدوات التحدید الخیطي(Tools Lasso(: وهي تتضمن ثلاثة أدوات تشمل أداة الخیط ، المضلع، المغناطیس كما هو موضح في الشكل .5.31

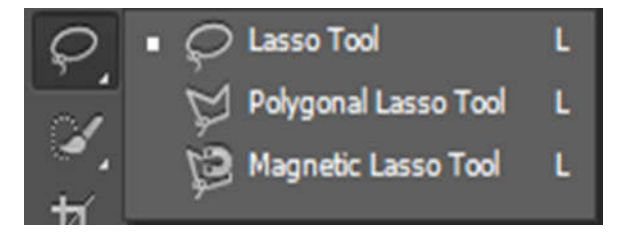

الشكل 5.31 أدوات التحدید الخیطي

 أدوات التحدید السریع (Selection Quick (وهي تتضمن أداتان هما أداة التحدید السریع (Tool Selection Quick (وأداة العصا السحریة(Tool Wand Magic (كما هو موضح في الشكل .5.32

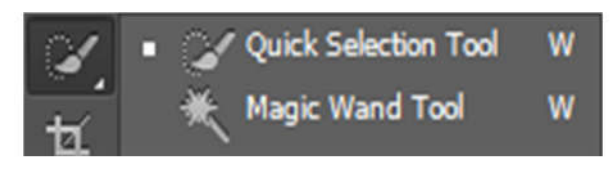

الشكل 5.32 أدوات التحدید السریع

الفيديو التعليمي الآتي يشرح (المهارة السادسة عشرة) والتي تتناول ادوات التحديد (Selection tools) في برنامج الفوتوشوب.

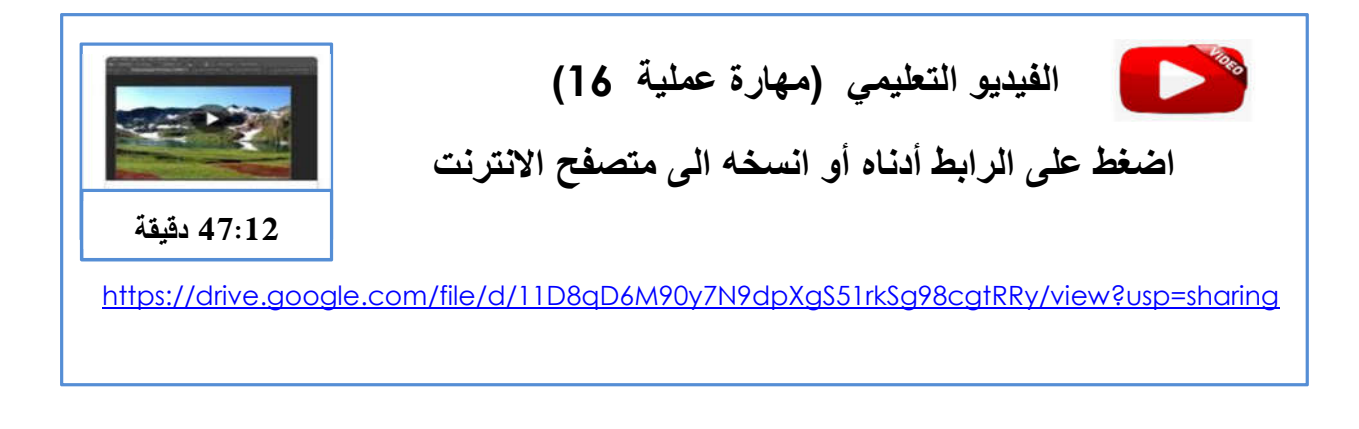

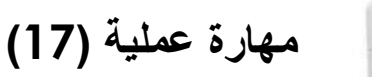

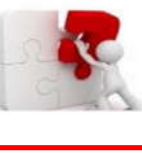

# **لوحة النصوص (Text (**

یوفر الفوتوشوب أداة النص ورمزها حرف T في شریط الأدوات وهي تمكن المصمم من إضافة العناوین والجمل والفقرات بعدة لغات منها العربیة والانجلیزیة وغیرها من اللغات كما تدعم كافة الخطوط الموجودة على الجهاز، وبالإمكان اضافة أي نوع آخر من الخطوط. كما تدعم امكانیة تطبیق العدید من أنماط المؤثرات كالظلال والنحت والتوهج والحدود للنص وغیرها من التأثیرات. عند كتابة النص یتم وضعه في طبقة جدیدة. تستطیع اظهار لوحة النصوص من خلال الضغط على المفاتیح T + Ctrl. الشكل 5.34 یوضح لوحة النصوص.

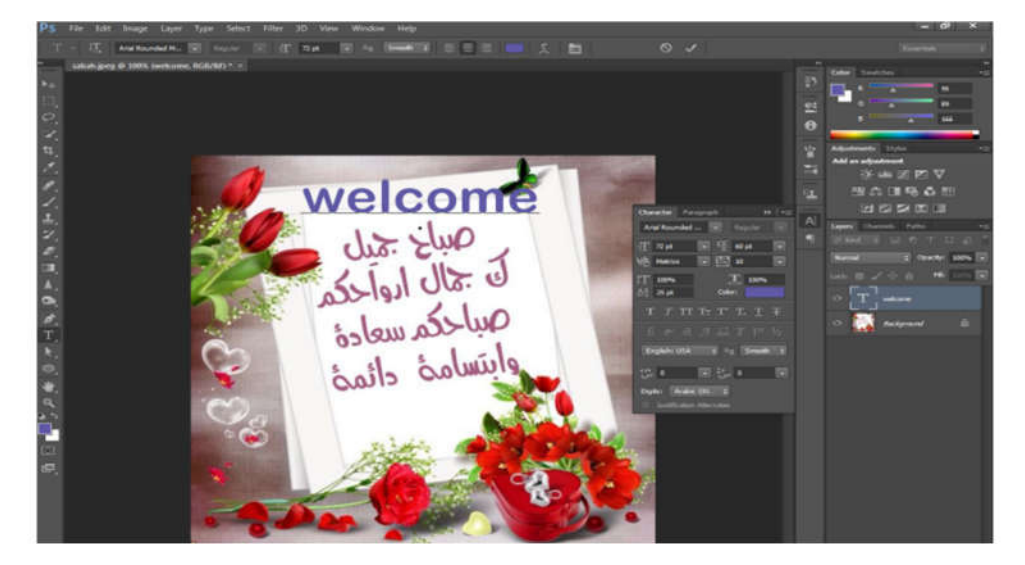

الشكل 5.33 لوحة النصوص

الفیدیو التعلیمي الآتي یشرح (المهارة السابعة عشرة) التي تتناول لوحة النصوص (Text (في برنامج الفوتوشوب.

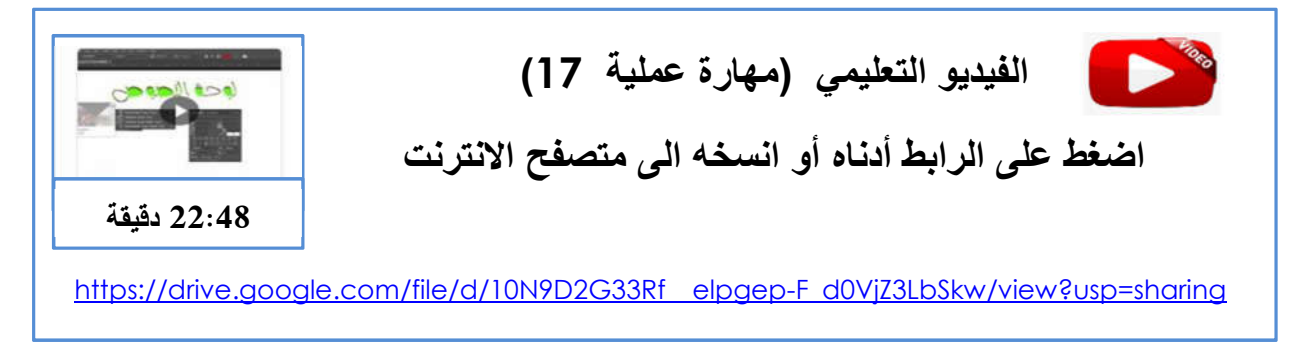

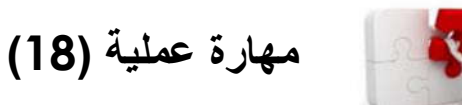

Š

# **أداة القلم (Tool Pen(**

تعتبر أداة القلم (Tool Pen (من الأدوات المهمة في برنامج الفوتوشوب وبرامج التصمیم الأخرى خاصة برنامج الالوستریتر (Illustrator (فهي تعتبر أداة المحترفین والمصممین الرئیسة حیث تستخدم كأداة للرسم والتحدید أیضا فهي تعطي دقة عالیة جدا. یواجهة المبتدئیین صعوبة في البدایة عند تعلمها لانها تحتاج الى تدریب عالي وممارسة ولكن عند اتقان العمل علیها سوف تصبح سهلة الاستخدام والاداة المفضلة. تستخدم هذه الأداة لرسم الخطوط المستقیمة وكذلك رسم المنحنیات بدقة عالیة وتوفر امكانیة التحكم في المنحنیات بشكل كبیر. عند استخدام هذه الأداة في رسم الأشكال تحصل على رسومات بدون أن یكون هناك تعرجات او خدش في أطراف التصمیم بعكس أداة الفرشاة. أبرز ما یمیز هذه الأداة إمكانیة رسم الشعارات والخطوط الحرة ورسم المنحنیات وكذلك استخدامها للتحدید والقص والتحكم في ابعاد الصورة بالاضافة إلى عمل تصامیم رسوم الفكتور. ، الشكل 5.34 یوضح مجموعة أدوات القلم.

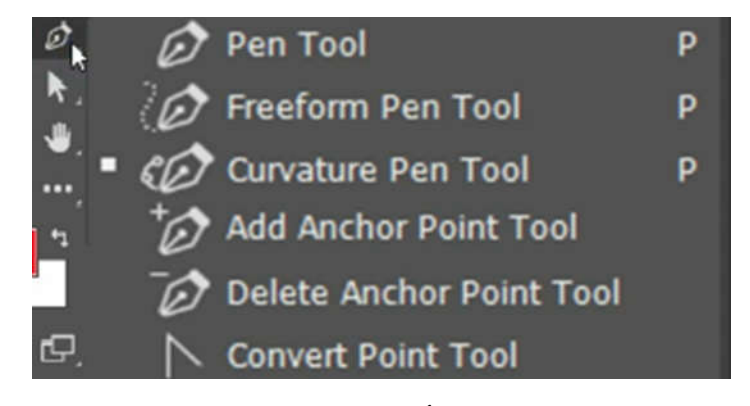

الشكل 5.34 أداة القلم (Tool Pen(

مجموعة أداة القلم (Tool Pen (تتكون من ستة أدوات لكل منها عمل مختلف وهي:

- أداة القلم (Tool Pen (: الاداة الرئیسة التي باستخدامها نسطیع أن نبدا بوضع النقاط للرسم ونستخدمها لرسم الخطوط المستقیمة والمنحنیات.
	- (Freeform Pen Tool) الحر الرسم أداة
- أداة القلم المنحني (Tool Pen Curvature (هي أداة جدیدة في نسخة الفوتوشوب CC وتمكننا من رسم الأقواس والتحكم بالمنحنیات بطریقة سهلة جدا وتجعل من رسم المنحنیات امرا بدیهیا.
	- أداة اضافة نقطة تحكم جدیدة(Tool Point Anchor Add(
	- أداة حذف نقطة تحكم ما (Tool Point Anchor Delete(
		- أداة عمل وتحویل المنحنیات (Tool Point Convert (

الفیدیو التعلیمي الآتي یشرح (المهارة الثامنة عشرة) والتي تتناول أداة القلم (Tool Pen (في برنامج الفوتوشوب.

İ  $\overline{a}$  **الفیدیو التعلیمي (مھارة عملیة 18) اضغط على الرابط أدناه أو انسخھ الى متصفح الانترنت** https://drive.google.com/file/d/1r8hOFsu-hF6dh96Wd7nqI\_Yf\_3swMpaV/view?usp=sharing **38:31 دقیقة**

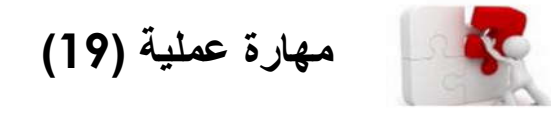

# **رسم الأشكال (Drawing Shapes(**

یوفر برنامج الفوتوشوب أدوات لرسم الأشكال والأشكال الجاهزة ، حیث أن مجموعة أدوات رسم الأشكال تتكون من ستة أدوات تتضمن أداة رسم المستطیل ـ اداة رسم المستطیل ذي اطراف منحنیة، أداة رسم القط الناقص والدائرة، أداة رسم المضلعات ، أداة رسم الخطوط ، أداة رسم الأشكال الحرة. الشكل 5.35 یوضح هذه الأدوات.

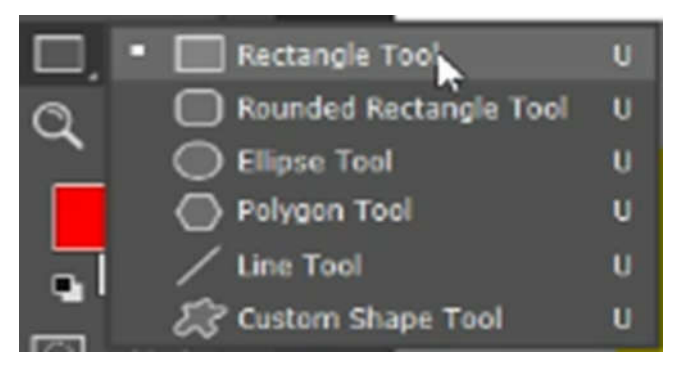

الشكل 5.35 أدوات رسم الأشكال

كذلك یتضمن برنامج الفوتوشوب لوحة توفر امكانیة رسم أشكال جاهزة ویمكن اضافة ایة أشكال جاهزة من الانترنت أیضا. الشكل 5.36 یوضح لوحة رسم الأشكال الجاهزة.

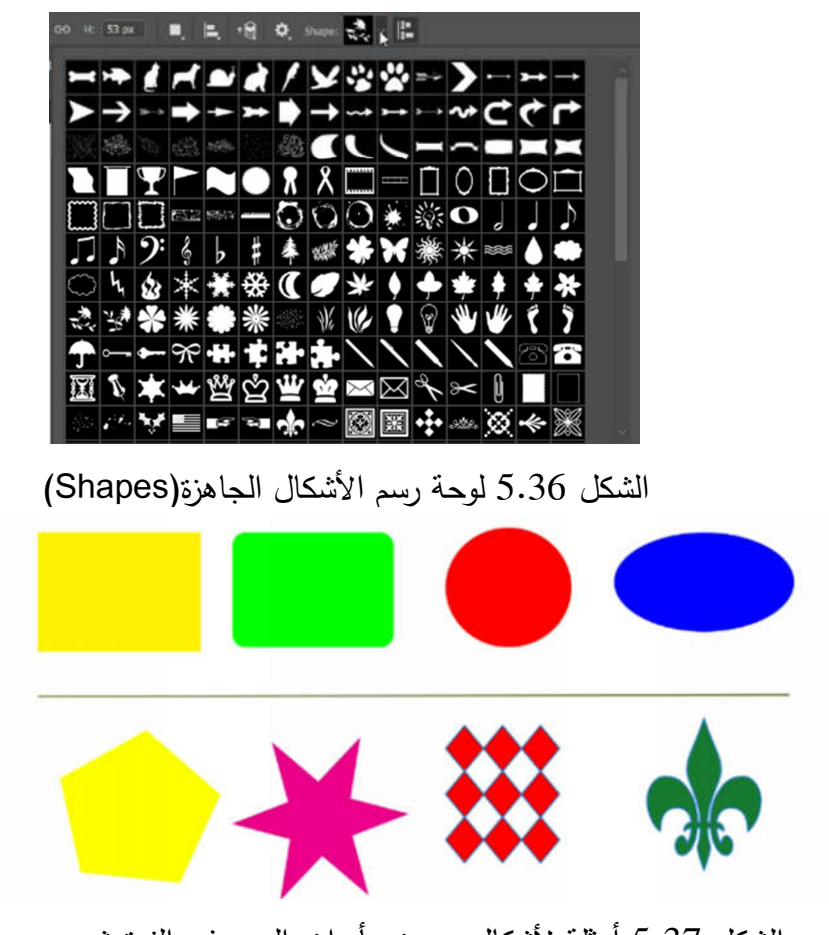

الشكل 5.37 أمثلة لأشكال رسمت بأدوات الرسم في الفوتوشوب

الفیدیو التعلیمي الآتي یشرح (المهارة التاسعة عشرة) والتي تتناول أدوات رسم الأشكال (shapes (في برنامج الفوتوشوب.

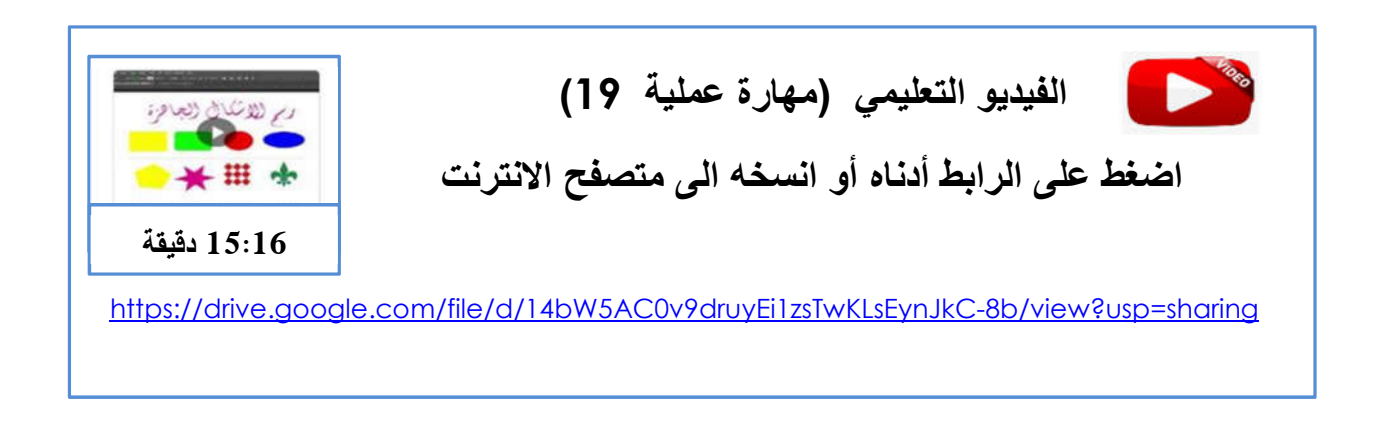

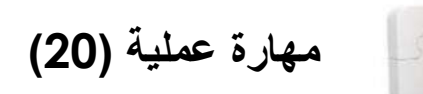

# **أداة الفرشاة (Tool Brush(**

 $\overline{a}$ 

تعتبر أداة الفرشاة الأكثر شعبیة وشمولا في الفوتوشوب، حیث أنه باستخدام الفرشاة یتم تنفیذ مجموعة كبیرة من الأعمال مثل التلوین البسیط للكائنات إلى التفاعل مع أقنعة الطبقات. تتمیز الفرشاة بإعدادات مرنة حیث یختلف حجم وتیبس وشكل واتجاه الشعیرات وكذلك یمكن ضبطها على نمط المزج والشفافیة والضغط. تعتبر أداة الفرشاة من الأدوات الأكثر تعقیدا وشمولا بسبب إعداداتها المختلفة و یمكن الحصول على مجموعات متنوعة من الفراشي المجانیة من الإنترنت ووتثبیتها على الفوتوشوب.

الشكل 5.38 یوضح نافذة الخیارات لأداة الفرشاة والتي یمكن من خلالها اختیار نوع الفرشاة وتغییر حجمها واتجاهها ومدى قساوتها و غیرها من الاعدادات.

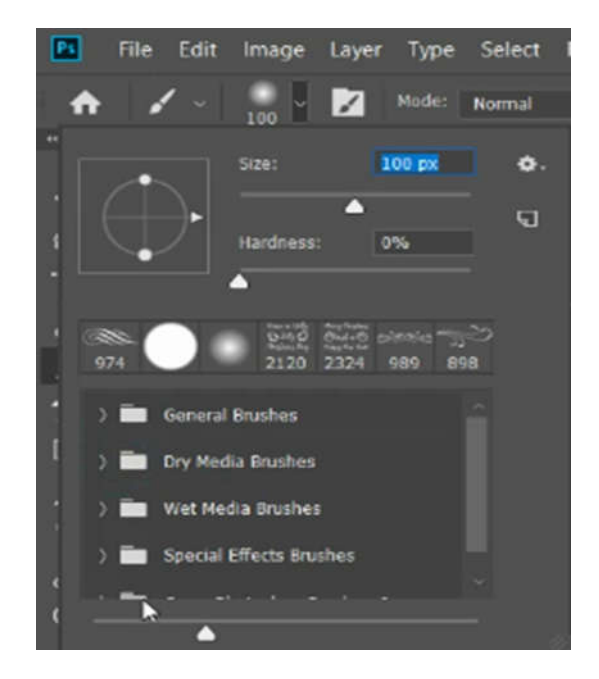

الشكل 5.38 نافذة خیارات أداة الفرشاة (Brush (

كما هو ظاهر في الشكل اعلاه تصنف انواع الفراشي في مجموعات وكل مجموعة تمثل نوع معین من الفراشي ویمكن اضافة أنواع أخرى بعد تنزیلها من الانترنت.

ونسطیع فتح لوحة الاعدادت والتحكم لأداة الفرشاة من قائمة Windows ثم نختار Brushes فتظهر اللوحة كما هو في الشكل 5.39 ادناه.

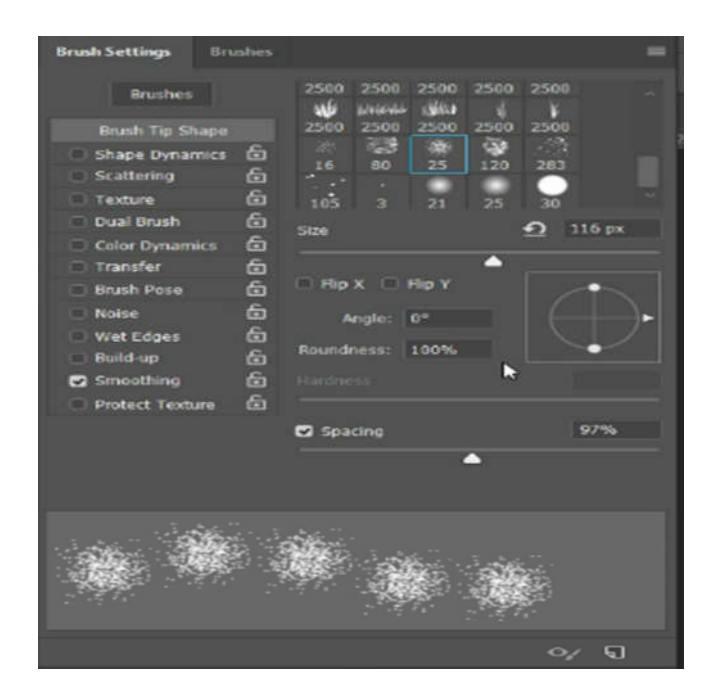

الشكل 5.39 لوحة اعدادات أداة الفرشاة (Setting Brush (

نستطیع من خلال هذه اللوحة اختیار اعدادات الفرشاة ونوعها حیث تتضمن العدید من الاعدادات التي تقوم بوظائف مختلفة.

الفیدیو التعلیمي الآتي یشرح (المهارة العشرون) والتي تتناول أداة الفرشاة (Brush (في برنامج الفوتوشوب.

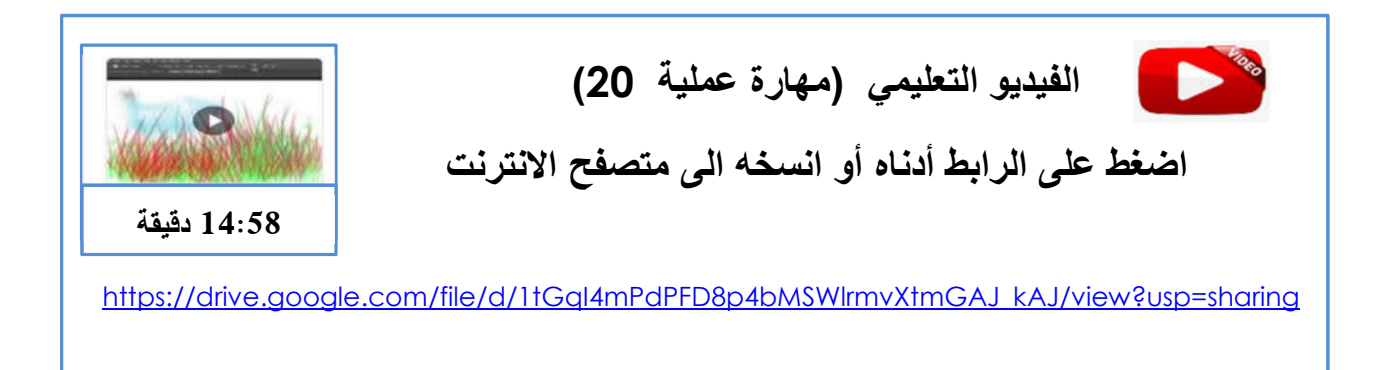

**مواقع مجانیة مهمة یجب على مصمم الجرافیك معرفتها** 

Ξ

نعرض لكم في هذا الجزء عشرة مواقع تقدم خدمات مجانیة لمصمم الجرافیك والتي یستطیع من خلالها تنزیل العدید من الموارد المهمة والتي تساعده في العمل وتشمل هذه الخدمات المجانیة الصور العادیة والصور ذي الخلفیة الشفافة (PNG (، الخلفیات ، ورق الجدران ، الخطوط الفنیة ، قوالب التصمیم المختلفة ، الفیدیوهات ، ملفات الفوتوشوب بصیغة Psd وغیرها من الخدمات. ان هذه المواقع تقدم للمصمم كل ما یحتاجه للعمل وهي غنیة جدا بالموارد المفیدة.

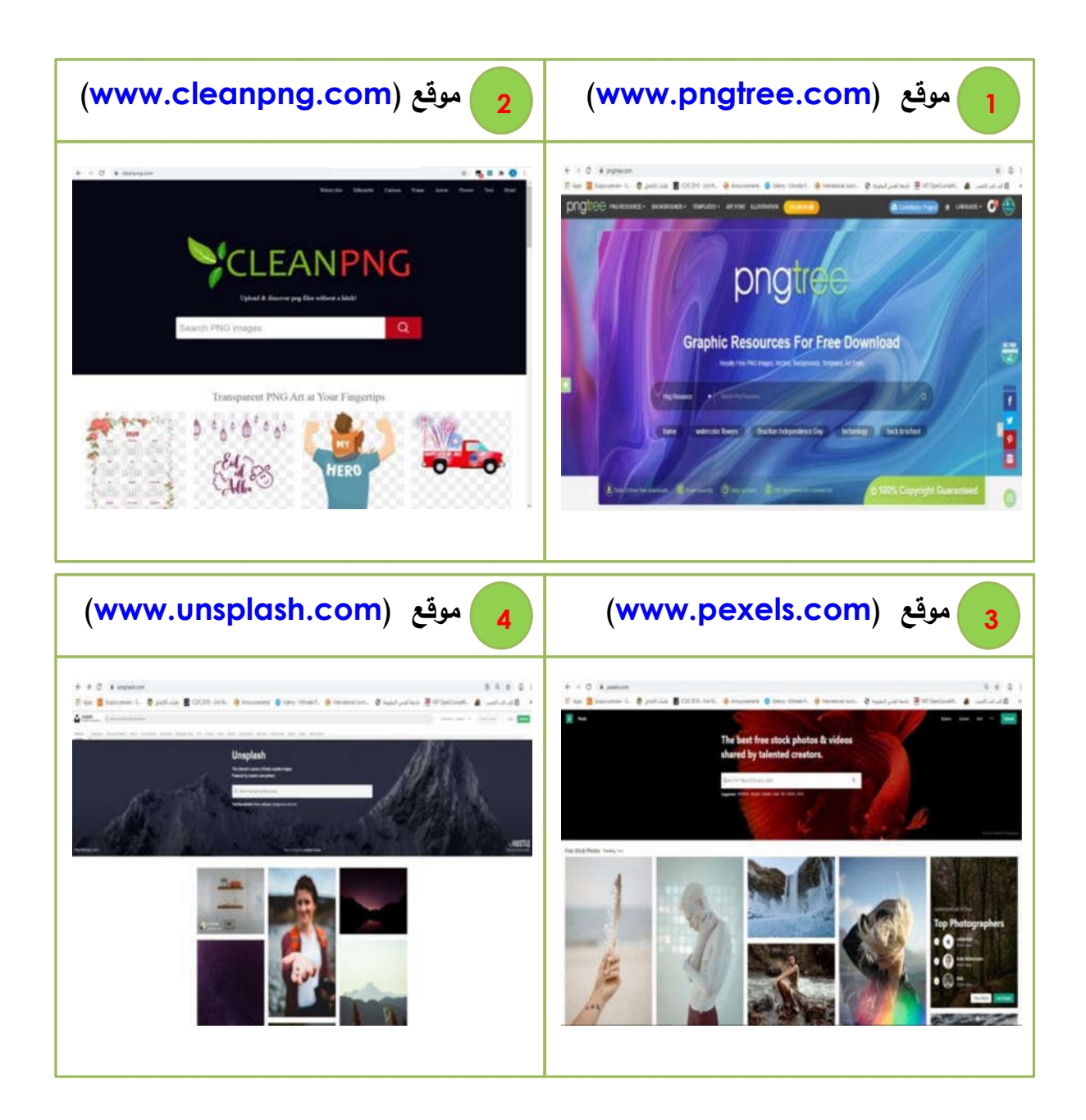

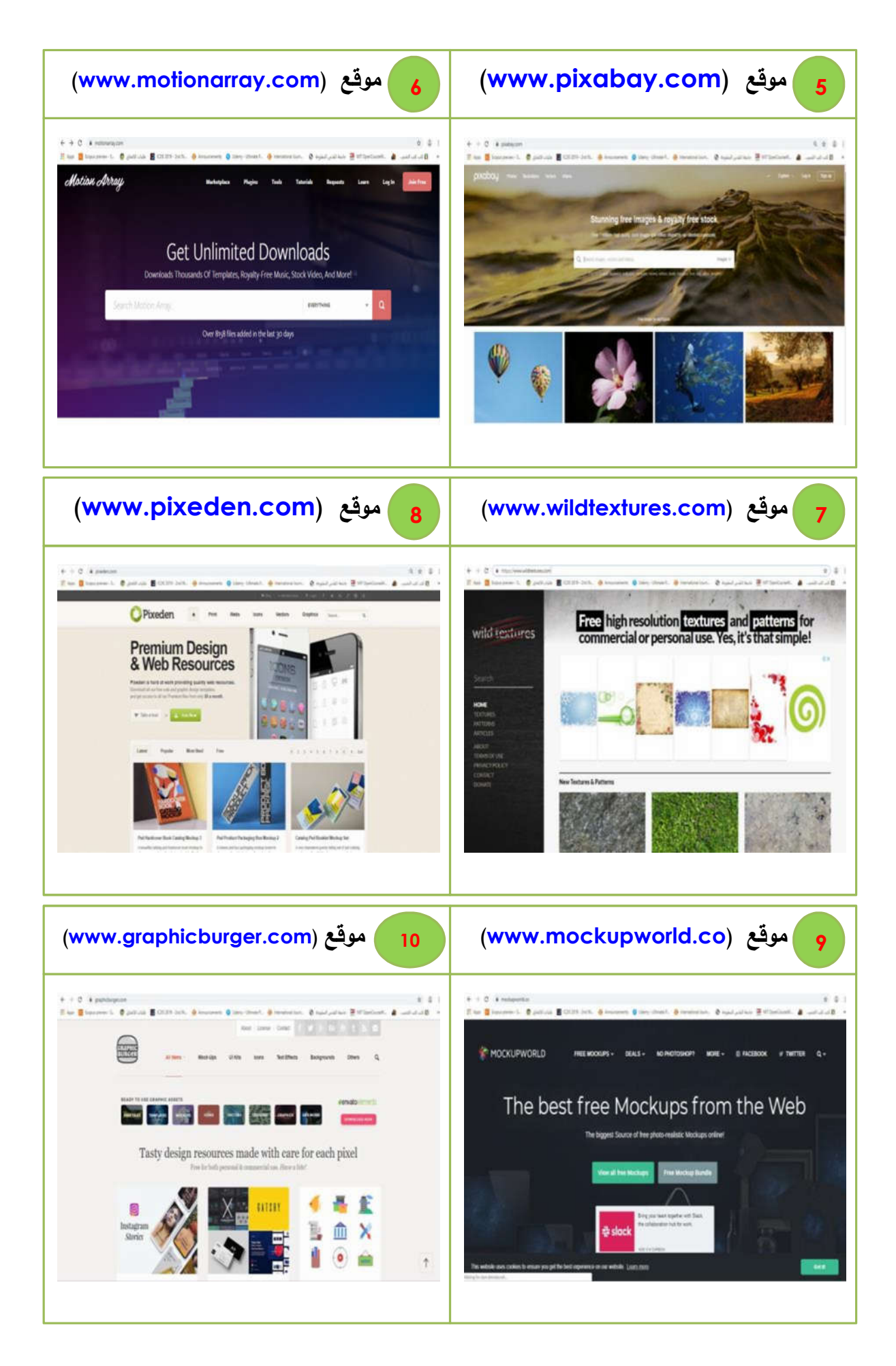

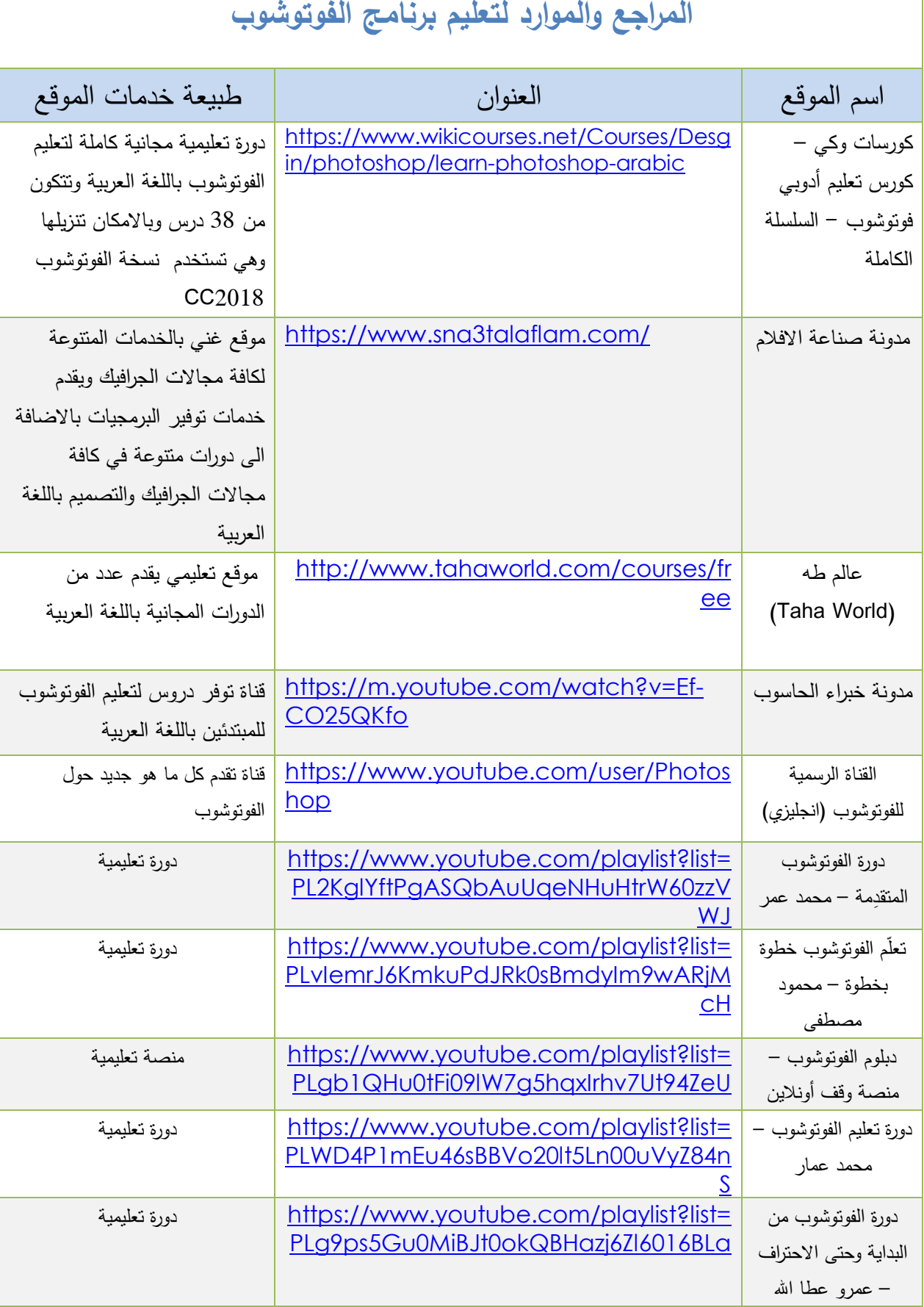

### **الوحدة السادسة: أساسیات برنامج الادوبي اودیشن**

### **Adobe Animate CC 2019 Basics**

### **المقدمة**

تتضمن هذه الوحدة تعلم المهارات الأساسیة لبرنامج ادوبي انیمیت (CC Animate Adobe (، نبذة تاریخیة حول البرنامج ،استخداماته وممیزاته، شرح المهارات العملیة الأساسیة اللازم اتقانها من قبل الدارس لعمل الرسوم المتحركة ، حیث یتم التركیز على شرح المهارات العملیة وعرضها بشكل خطوات تفصیلیة متسلسلة و بشكل شیق یسهل على الدارس تطبیقها واتقانه.

### **نبذة تاریخیة حول برنامج الادوبي انیمیت (cc Animate Adobe (**

أدوبي أنیمیت (سابقًا أدوبي فلاش بروفیسونار و مایكرومیدیا فلاش و فویتشر شبلاش أنیمیتور ) هو برنامج متعدد الوسائط للرسوم المتحركة والتحریك الحاسوبي تم تطویره بواسطة أدوبي.یمكن استخدام أدوبي أنیمیت لتصمیم الرسومات المتجهة والرسوم المتحركة، وحتى في نشر البرامج التلفزیونیة والفیدیو عبر الإنترنت ومواقع الویب وتطبیقات الویب وتطبیقات الإنترنت الغنیة وألعاب الفیدیو. كما یقدم البرنامج الدعم للصور النقطیة، والنص الغني، وتضمین الصوت والفیدیو، و أكشن سكربت. یمكن نشر الرسوم المتحركة في 5HTML، وWebGL ، و رسومیات متجهیة متغیرة، والرسوم المتحركة والألعاب الناریة، بالإضافة إلى تنسیقات أدوبي فلاش بلایر وأدوبي أیر.

صدر لأول مرة في عام 1996 باسم Animator FutureSplash، ومن ثم ماكرومیدیا فلاش عندما حصلت علیه ماكرومیدیا. تم إنشاؤه لیكون بمثابة بیئة إبداعیة أساسیة لـ أدوبي فلاش ، وهو برنامج متجه متحرك لإنشاء محتوى متحرك وتفاعلي. تمت إعادة تسمیة البرنامج أدوبي أنیمیت في عام 2016 لتعكس بشكل أفضل مكانته في السوق، حیث یستخدم أكثر من ثلث المحتوى الذي تم إنشاؤه في Animate 5HTML. حیث یعتبر برنامج الانمیت التطبیق الأول لإنشاء الرسوم المتحركة و المحتوى التفاعلي، یتیح النشر لمنصات متعددة مثل: **player Flash، 1Air، canvas 5HTML** وكذلك فهو یعمل على جمیع أنواع أجهزة الحواسیب(Desktop (والأجهزة المحمولة.ان مجموعة المشاریع الإبداعیة التي یمكنك إنشاؤها باستخدام برنامج الادوبي انميت (Animate CC) لا حدود لها تقريبًا ومن بعض الاستخدامات الأكثر ڻيوعًا:

- الرسوم المتحركة والتعبیریة للویب والتلفزیون والأفلام
- تشكیلة للألعاب عبر متصفحات الویب وأجهزة الكمبیوتر المكتبیة وحتى أجهزة Ipads و Iphone و android
	- المحتوى الذي یستهدف تقنیات جدیدة ، مثل WebGL في المتصفحات الأصلیة.
		- مجموعة متنوعة من الإعلانات الجذابة.

# **المواضیع التي تتناولها الوحدة:**

عزیزي الطالب، في هذا القسم سوف نتعلم الأمور الآتیة:

- Animate CC واجهة استكشاف
- Animate CC stage استخدام
	- العمل مع اللوحات panels
- فهم الفرق بین الإطار frame و الاطار الرئیسي keyframe
	- استخدام الإطارات frames لترتیب المحتوى على stage
		- استخدام الطبقات layers لإدارة المحتوى على stage
			- إضافة كائنات objects الى المكتبة Library
				- اختبار الفیلم الخاص بك movie Testing

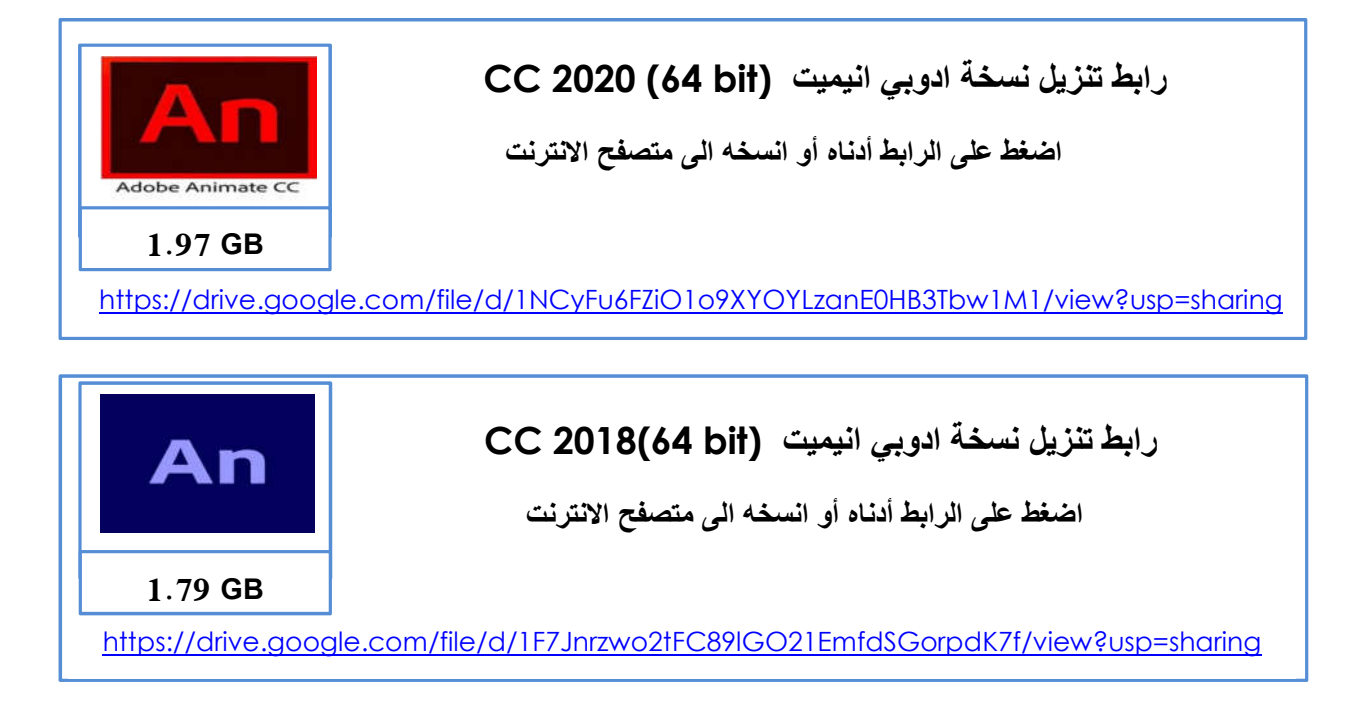

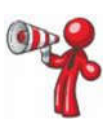

 $\overline{a}$ 

 عزیزي الدارس، من أجل الحصول على الفائدة المرجوة علیك اتقان المهارات العملیة الواردة في الجدول أدناه. تطبیق هذه المهارات العملیة یمكنك من امتلاك المهارات الأساسیة اللازمة للعمل على برنامج ادوبي انیمیت. لتطبیق الأمثلة العملیة والمشاریع الواردة في هذه الوحدة علیك تنزیل الملفات اللازمة لذلك من خلال الرابط الآتي:

https://drive.google.com/file/d/1fNgLgLmRHjlwaH-lkdyr3DBnwb8ovrcH/view?usp=sharing

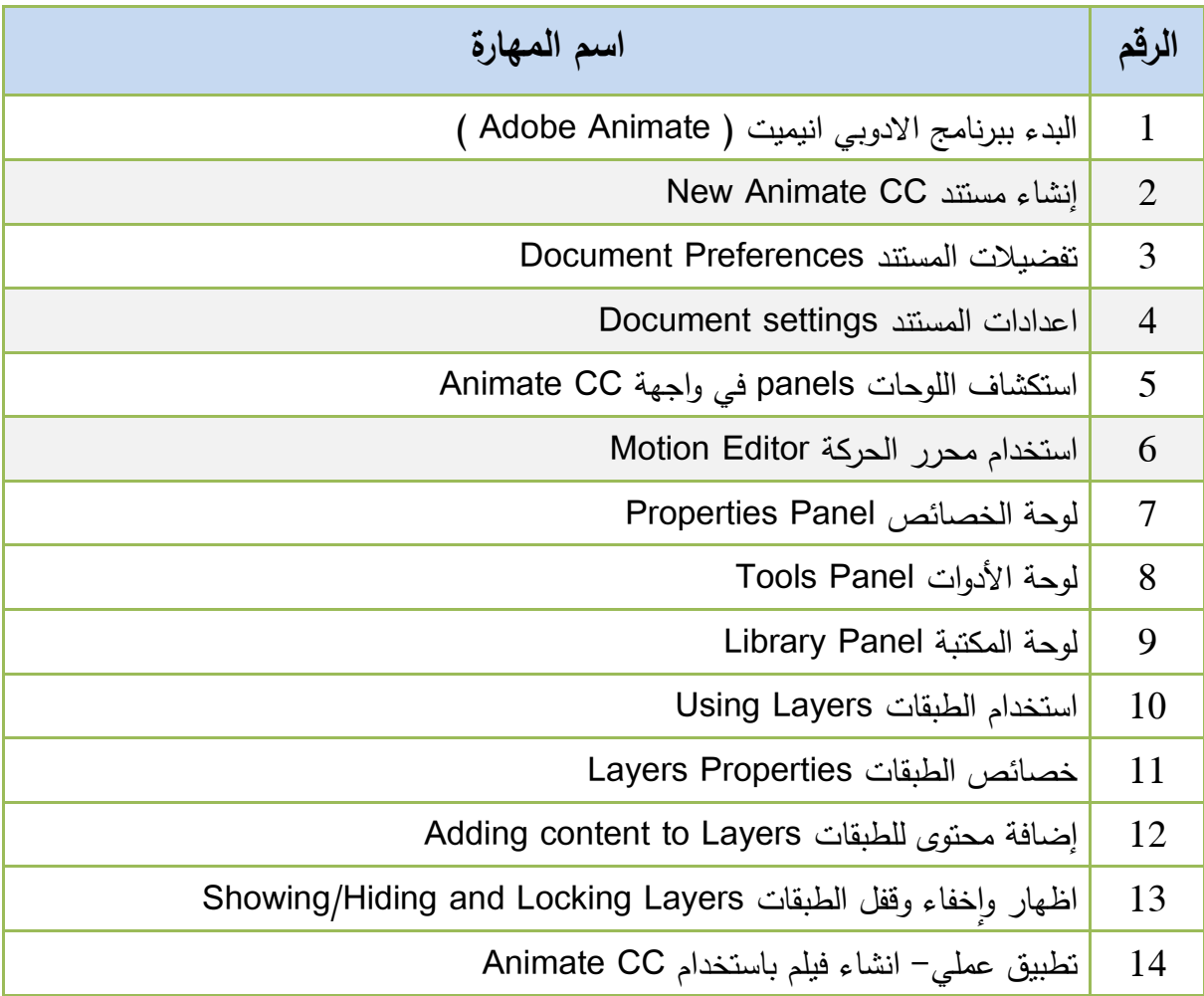

### **قائمة المهارات العملیة**

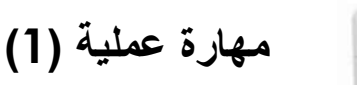

İ

**البدء ببرنامج الادوبي انیمیت ( Animate Adobe(**

عزیزي الدارس، بعد ثانیتین من النقر المزدوج فوق رمز التطبیق لتشغیل CC Animate ، یتم فتح صفحة البدء الموضحة في الشكل الآتي. هذه الصفحة، المشتركة بین جمیع تطبیقات CC، مقسمة إلى ستة مناطق منفصلة:

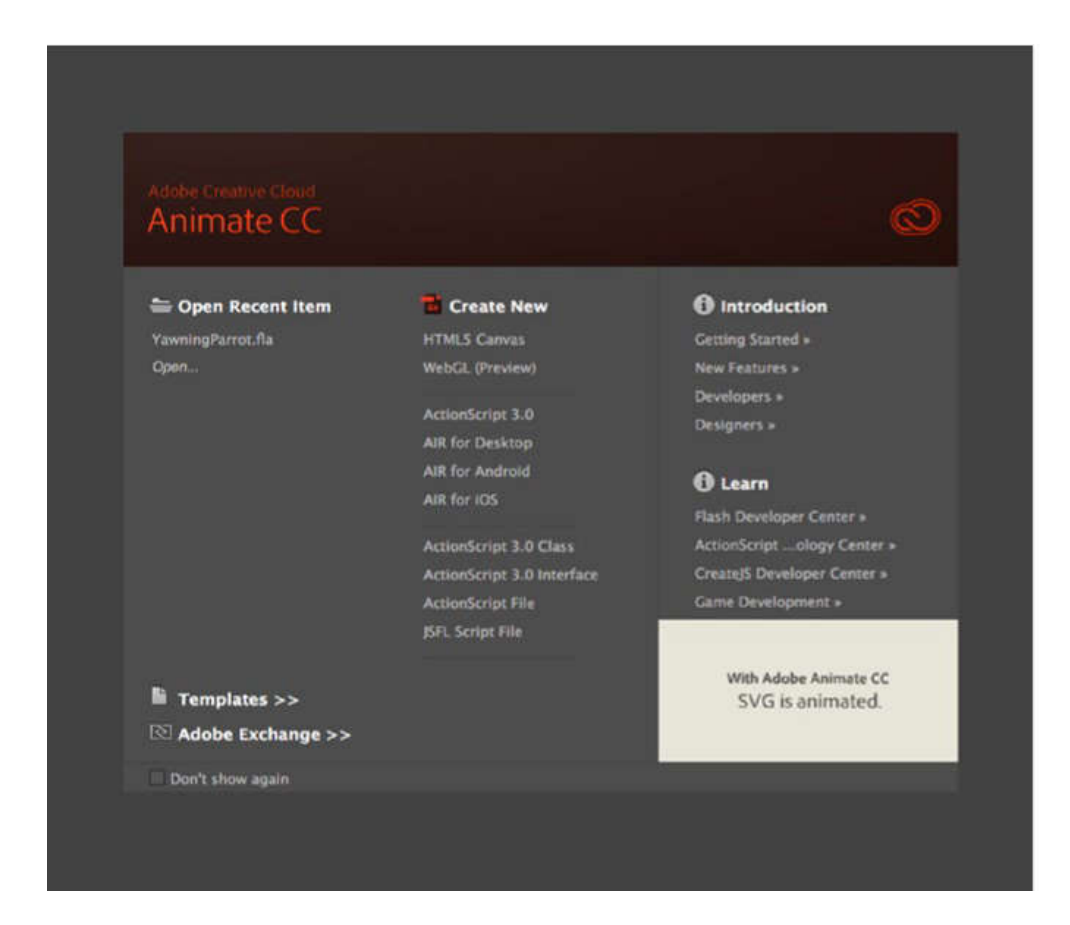

- ً **فتح العنصر الأخیر Item Recent Open:** ا. المستندات المدرجة هي تلك التي تم فتحها مؤخر شریطة عدم نقلهم إلى موقع آخر أو حذفهم، سیؤدي النقر على أحدهم إلى فتحه. یتیح لك النقر فوق فتح الاستعراض بحثا عن الملفات غير الموجودة في القائمة.
	- **انشاء جدید new Create:** المنطقة الوسطى هي المكان الذي یمكنك فیه فتح مجموعة متنوعة من المستندات الجدیدة. تم تقسیمها إلى ثلاثة أقسام ممیزة لسبب ما: فهي تعكس أنواع المستندات الرئیسیة الثلاثة التي یمكنك إنشاؤها.
- **المقدمة Introduction:** سیؤدي كل عنصر هنا إلى تشغیل متصفح ینقلك إلى سلسلة من دروس CC Animate التعلیمیة التي تتناول الفئة التي نقرت علیها.
- **تعلم Learn**: توفر لك هذه المنطقة سلسلة من مستندات مساعدة CC Animate التي ستتیح لك استكشاف الموضوعات والتقنیات التي تستهدف الفئة التي حددتها بمزید من العمق.
- **القوالب Templates:** هذه الفئة مضللة بعض الشيء. یؤدي النقر المزدوج فوق أحد الخیارات إلى فتح مربع الحوار "templates from new". الغرض من هذه القوالب هو منحك الفرصة لمعرفة مجموعة متنوعة من نماذج المستندات.
- **exchange Adobe**: انقر فوق هذا وسیتم نقلك إلى صفحة ویب تمنحك الفرصة لشراء أو تنزیل مجموعة متنوعة من ins-plug و extensions لـ CC Animate.

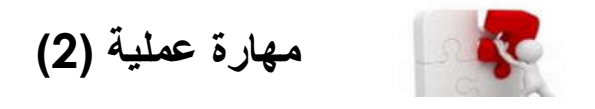

**:New Animate CC مستند إنشاء**

I

I

لإنشاء مستند CC Animate جدید، ما علیك سوى النقر فوق الزر Canvas 5HTML في منطقة إنشاء جدید من صفحة البدء. هذا یفتح الواجهة الموضحة في الشكل الآتي:

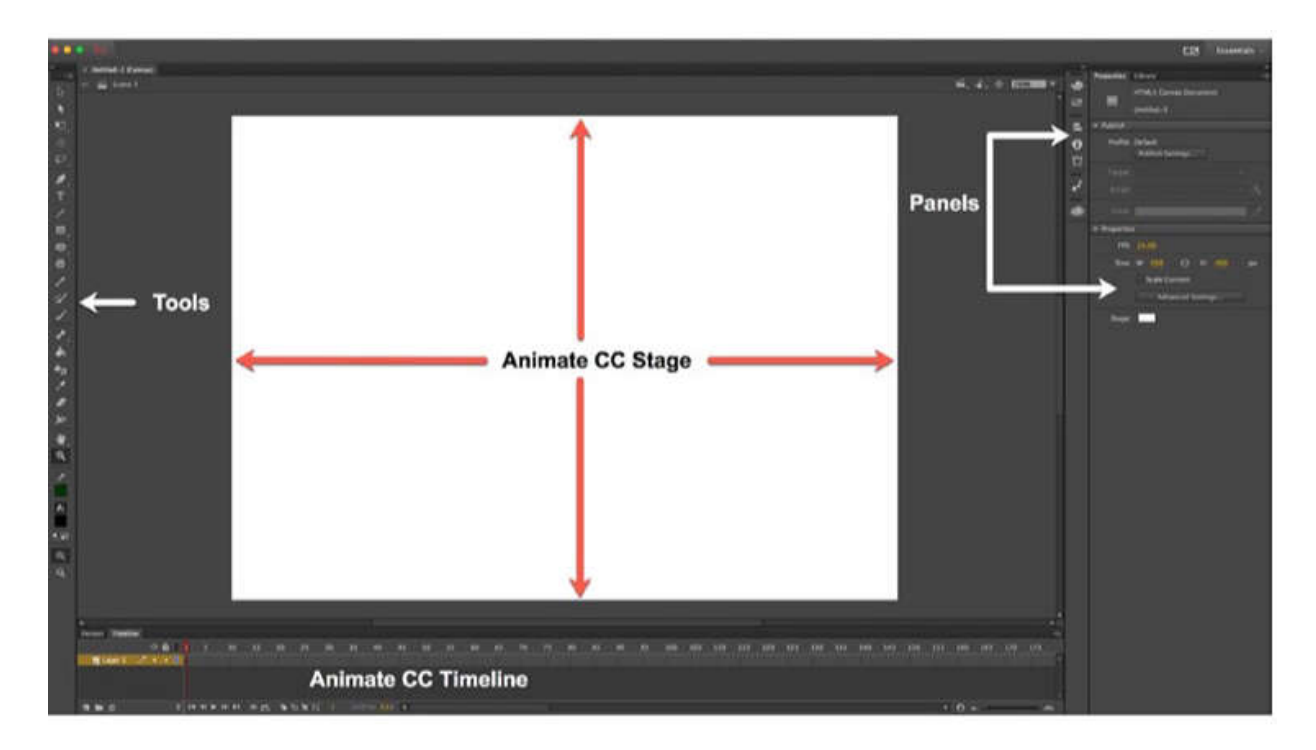

هذه الواجهة هي بیئة الآتیف الغنیة بالممیزات وهي قلب وروح. CC Animate عزیزي الدارس، لننتقل الآن إلى تلك المنطقة البیضاء الكبیرة على الشاشة ونتوقف لحظة للنظر حولنا. المسرحstage ، تلك المنطقة البیضاء الكبیرة في وسط الشاشة، هو المكان الذي یحدث فیه الحدث. هناك طریقة جیدة للتعامل مع stage فیما یتعلق بـ CC Animate وهي: إذا لم تكن على خشبة المسرح ، فلن یراها المستخدم.

على یمین stage توجد اللوحات .Panels تستخدم اللوحات لتعدیل أي كائن حددته على stage و معالجته، أو إضافة كائن على .stage ممكن أن تكون هذه الكائنات نصا أو صور فوتوغرافية أو رسوم متحركة قصیرة أو رسوم خطیة أو فیدیو أو حتى عناصر واجهات interface تسمى.components

في الجزء السفلي من الواجهة توجد panel Timeline و التي یشیر الیها مستخدمو CC Animate منذ فترة طویلة باسم المخطط الزمني timeline. و هو المكان الذي یحدث فیه الحركة action . كما ترى عزیزي الدارس، یتم تقسیم المخطط الزمني الى سلسلة من المربعات تسمى الإطارات frames. أفضل طریقة لفهم الإطارات هي انها شبیه للإطارات الفردیة للفیلم. عندما تضع ًشیئا ما علىstage ، سیظهر في إطار. إذا كنت ترید أن ینتقل من هنا إلى هناك، فسیبدأ في إطار واحد وینتقل إلى موضع آخر على stage في إطار اخر بعيدًا قليلا على طول timeline. يُطلق على الصندوق الذي يحتوي على جذع أحمر رأسي ملفوف فوق المخطط الزمني اسم رأس التشغیل playhead. والغرض منه هو إظهار الإطار الحالي الذي یتم عرضه. عندما یتم تشغیل فیلم CC Animate من خلال مستعرض أو یتم اختباره، یكون رأس التشغیل في حالة حركة، ویشاهد المستخدم الإطار الذي یوجد به رأس التشغیل. هذه هي الطریقة التي تظهر بها الأشیاء تتحرك في CC Animate. شيء آخر یمكنك القیام به باستخدام رأس التشغیل هو سحبه عبر المخطط الزمني أثناء إنشاء فيلم Animate CC. تُعرف هذه التقنية باسم تتقية الجدول الزمني timeline the scrubbing ولها أهمیتها الاساسیة في تحریر الفیلم.

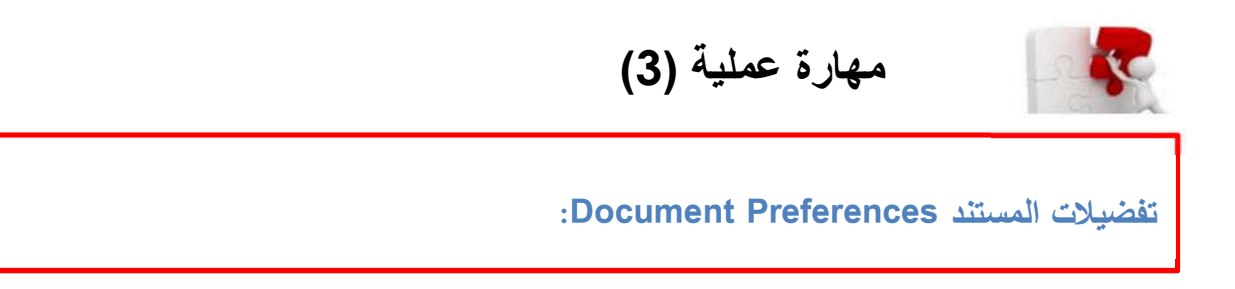

للوصل للتفضیلات اضغط Preferences»Edit. سیفتح مربع حوار Preferences كما في الشكل الآتي:

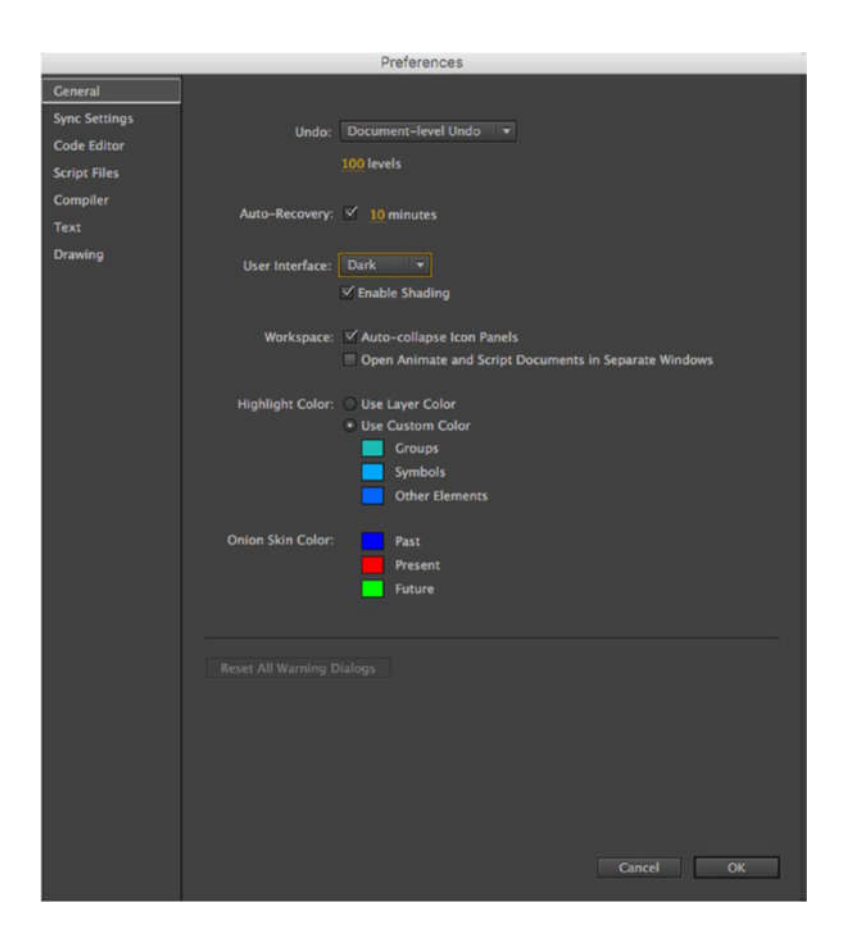

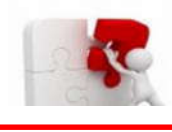

l.

**مھارة عملیة (4)**

**اعدادات المستند settings Document:**

عزیزي الطالب، للوصول إلى مربع الحوار Settings Document ، انظر الشكل الآتي:

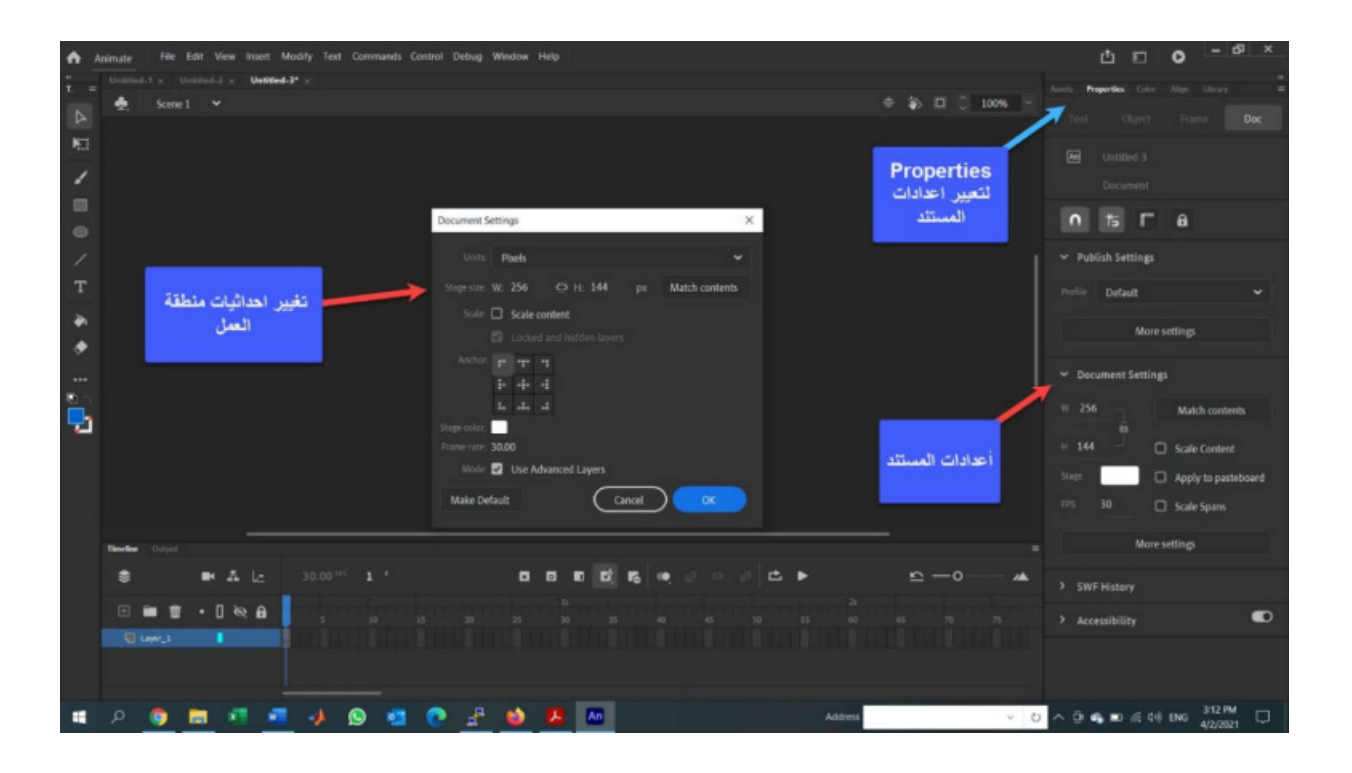

֠ **استكشاف اللوحات panels في واجهة CC Animate:** l, **مھارة عملیة (5)**

في هذا القسم، سنلقي نظرة فاحصــة علـى اللوحات الأكثر أهميـة التي ستستخدمـها كثيرا، وهي تشمل مـا يلي:

ًا في CC Animate هو اتقان ً  **Timeline The** : السر وراء كیف یصبح المرء <sup>ا</sup> مصمم محترف المخطط الزمني .timeline جمیع الرسوم المتحركة عبارة عن حركة شيء معین بمرور الوقت، وكل

الرسوم المتحركة لها نقطة بدایة ونقطة نهایة. سیحدد طول الخط الزمني الخاص بك متى تبدأ الرسوم المتحركة وتنتهي وعدد ملفات الإطارات بین هاتین النقطتین ستحدد مدة الحركة. كمؤلف، أنت تتحكم في تلك العوامل. على سبيل المثال، يوضح لك الشكل الآتي رسمًا متحركًا بسيطًا. إنها ورقة تسقط من أعلى stage إلى القاع . لذا، ما هو دور الوقت؟ الوقت هو عدد الإطارات بین البدایة والوسط أو نقطتا الوسط والنهایة في الرسم المتحرك. التوقیت الافتراضي في فیلم CC Animate - یسمى معدل الإطارات rate frame و هو 24− إطارًا في الثانية (fps) . في الرسوم المتحركة الموضحة في الشكل الآتي، تبلغ مدة الرسوم المتحركة 48 frames ، مما یعني أنه سیتم تشغیله لمدة ثانیتین. یمكنك أن تفترض من هذا أن موقع الورقة الأوسط، حیث تلتف، هو الإطار الرابع والعشرون للخط الزمني. إذا أردت، على سبیل المثال، تسريع الرسوم المتحركة، قم بالتقليل من طول timeline إلى 12 إطارًا؛ إذا كنت ترغب في إبطائه، فستزید عدد الإطارات إلى 72 أو تقلیل معدل الإطارات.

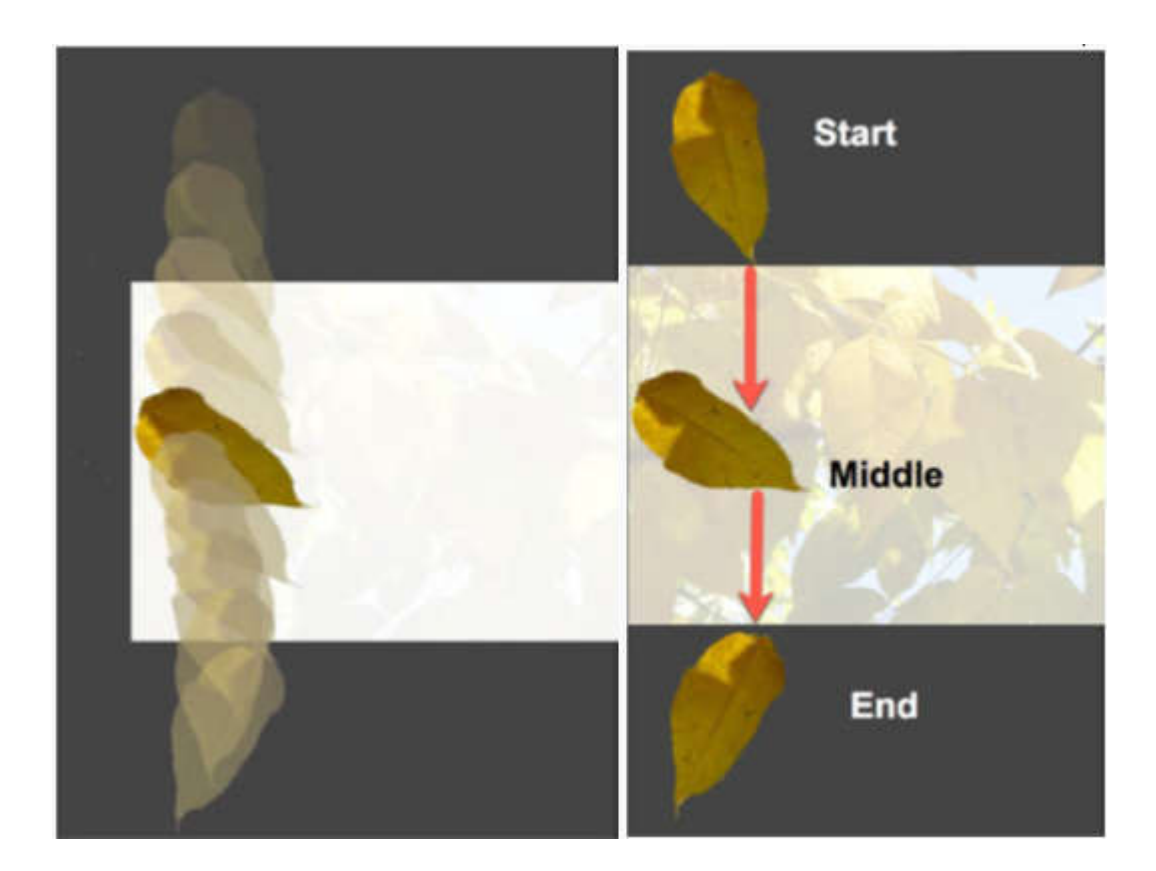

فارغ **الإطارات frames:** عزیزي الدارس عندما تفتح CC Animate ، سیكون timeline ا، لكنك ً سترى سلسلة من المستطيلات – هذه هي الإطارات Frames. قد تلاحظ أيضًا أن هذه الإطارات

مقسمة إلى مجموعات. معظم الإطارات رمادیة وكل إطار خامس مرقم (انظر الشكل الآتي)، فقط لمساعدتك في الحفاظ على مكانك. یمكن تحریك أفلام CC.تتراوح في الطول من 1 إلى 16000 إطار

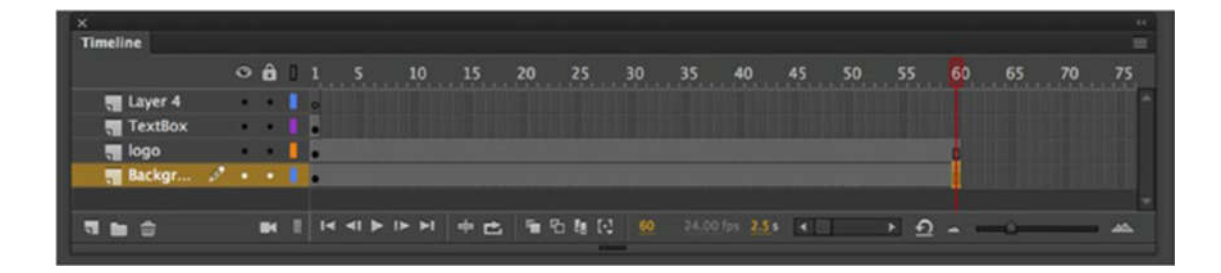

یعرض لك الإطار frame المحتوى الموجود على stage في أي وقت. یمكن للمحتوى الموجود في الإطار أن یتراوح من كائن واحد إلى مئات الكائنات، ویمكن أن یتضمن الإطار الصوت والفیدیو والرمز والصور والنص والرسومات إما منفردة أو مجتمعة مع بعضها البعض. عند فتح مستند CC Animate لأول مرة، ستلاحظ أن الإطار 1 یحتوي على دائرة مجوفة. یخبرك هذا أن الإطار 1 في انتظارك لإضافة شيء ما إلیه.

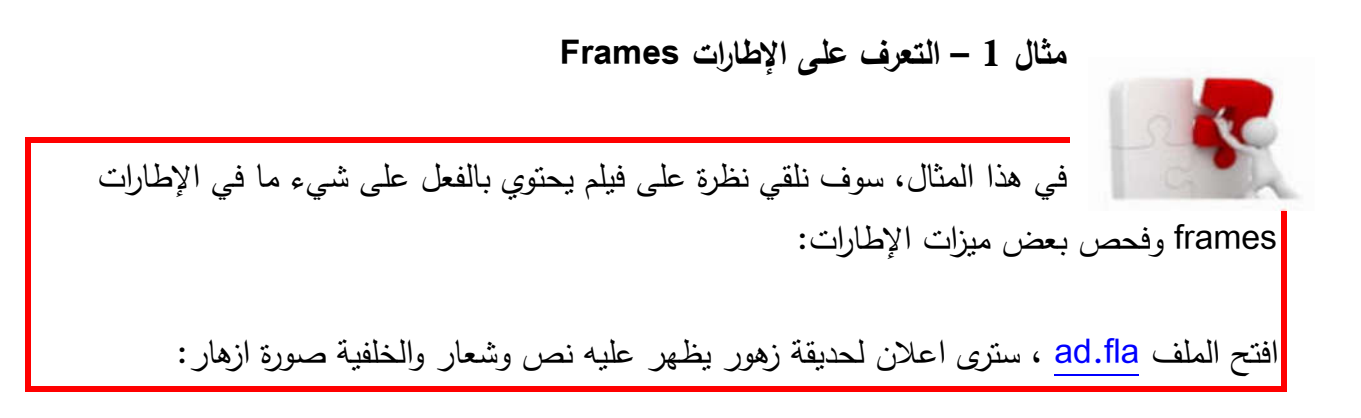

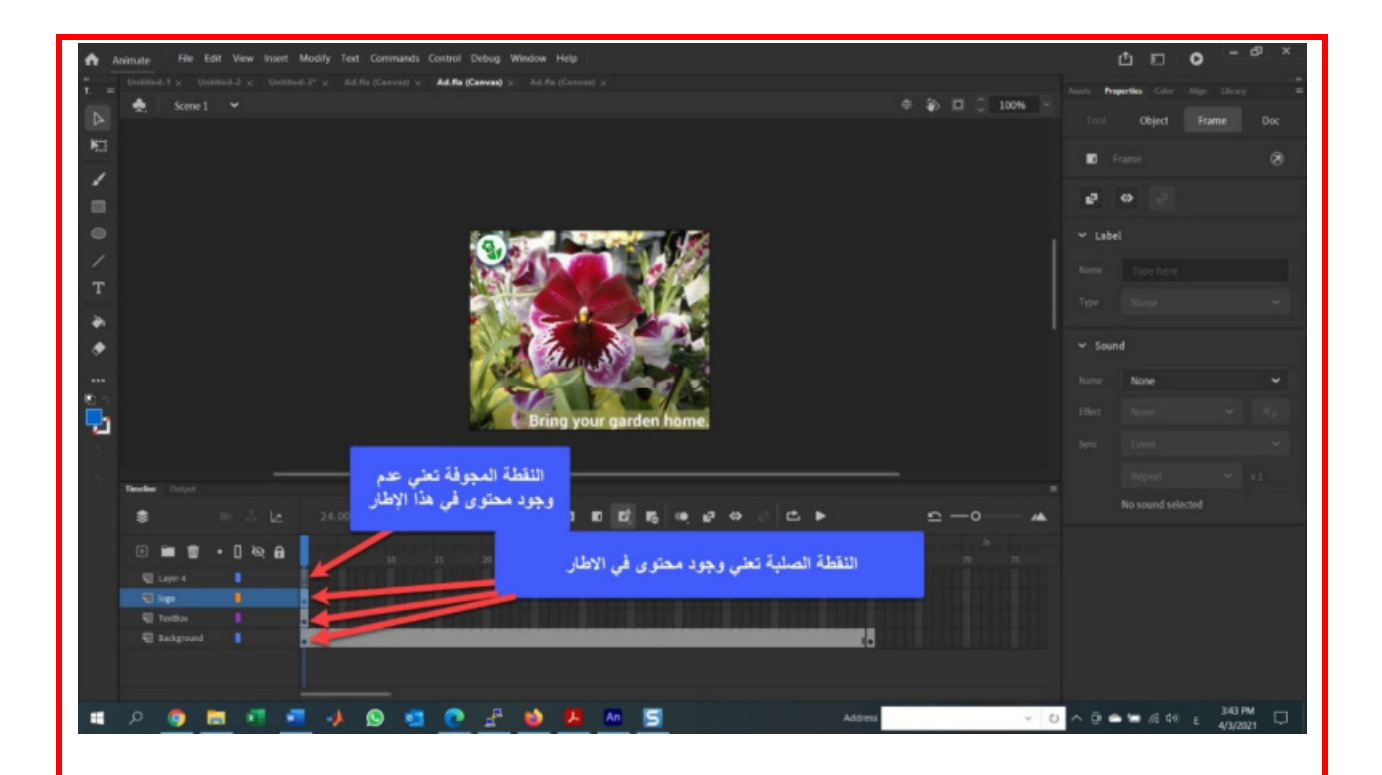

كما ترى عزیزي الدارس، هناك عدد غیر قلیل من الخیارات المتاحة لك. وهي تتراوح من إضافة motion ل timeline إلى إضافة إجراءات (blocks code (تتحكم في الكائنات الموجودة في الإطار.

ضع مؤشر الماوس في الإطار 30 من Layer TextBox، وافتح menu context و اختار Insert Keyframe. أعد هذه الخطوة عند الإطار .60 ستلاحظ أن الخط الزمني سیتغیر إلى سلسلة من الإطارات الرمادیة، وثلاث نقاط سوداء، كما في الشكل الآتي، حیث تمثل هذه الإطارات الرمادیة مدى من الإطارات مفصولة بإطارات رئیسیة Keyframes.

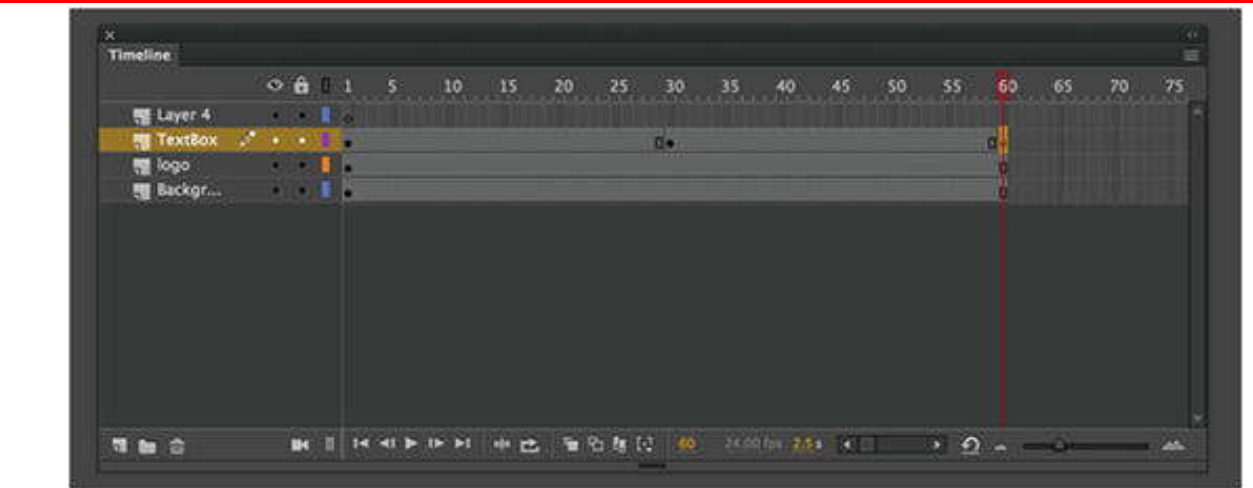

اذا كنت تفضل استخدام Keyboard، فضع مؤشر الماوس في الإطار frame 30 و اضغط على 5F من لوحة المفاتیح. مع بقاء الاطار محدد اضغط على 6F. الامر 5F یضیف اطار frame و الأمر 6F یحول الاطار المحدد الى Keyframe.

للانتقال الى اطار محدد في الخط الزمني، یمكنك سحب رأس التشغیل playhead للاطار( المستطیل الذي یخرج منه الخط)

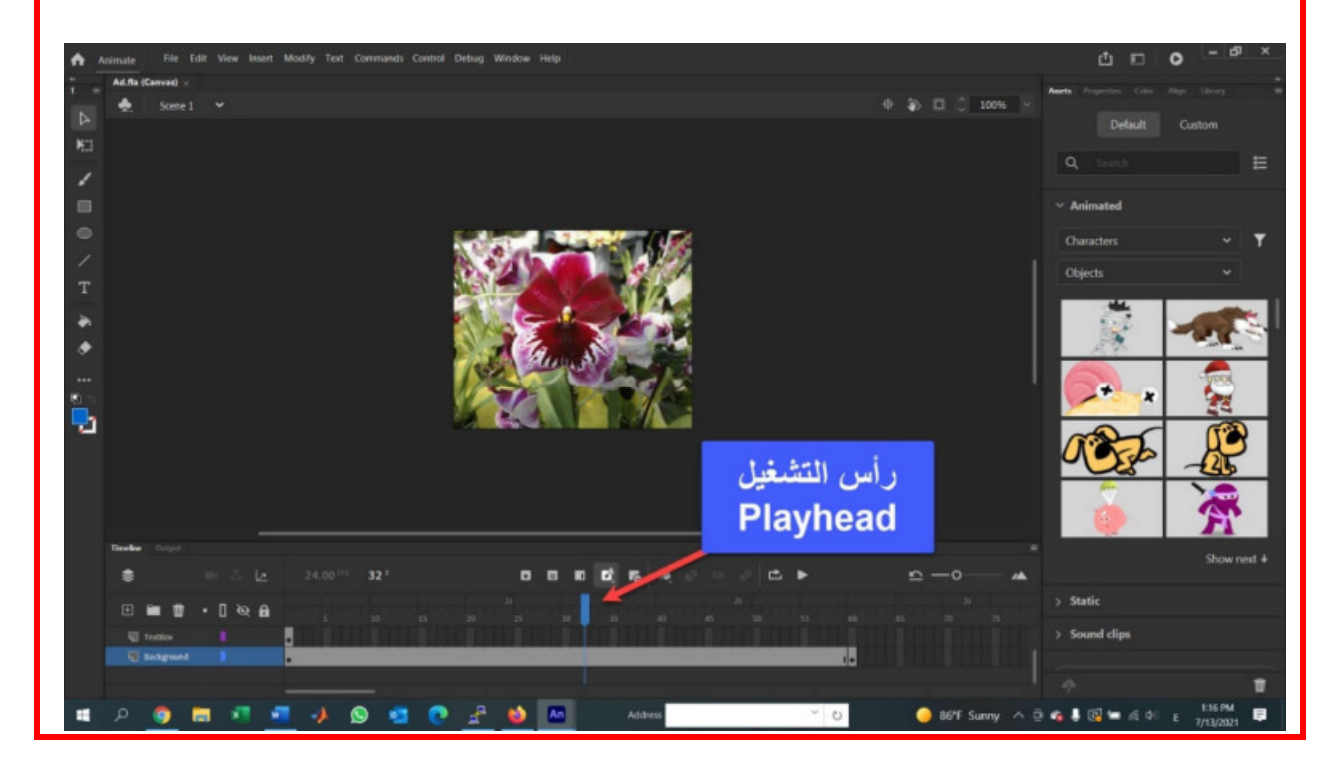

**مھارة عملیة (6)**

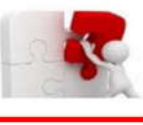

l.

#### **استخدام محرر الحركة Editor Motion:**

كلما تعمقت في العمل مع Animate CC ستجد أن هناك سببا يجعل الجدول الزمني Timeline و محرر الحركة Editor Motion لا ینفصلان، حیث یتم انشاء الحركة في Timeline و التلاعب بها في Motion Editor. أي تغيير في أحدهما ينعكس على الفور على الآخر .

#### **مثال 2 – التعرف على محرر الحركة Editor Motion**

مصطلح Tween يشير إلى أن شيئا ما يتغير في نقطة ما في الطبقة Layer. في هذه المثال سنتعرف على هذا التغییر.

قم بفتح الملف fla.Timeline. عند فتح الملف، فإن أول شيء ستلاحظه هو وجود رمز بجانب اسم الطبقة. تشیر ایقونة مربع التكبیر square zooming إلى أن الطبقة عبارة عن layer tween. یشیر المصطلح tween أن شيئا ما يتغير في نقطة ما في الطبقة. الشيء الآخر الذي ربما قد تكون لاحظته هو عدم وجود أسهم بین الإطارات الرئیسیة. یشار إلى الفترة الزمنیة span tween باللون الأزرق، و بسبب الأيقونة (مربع التكبير)، فان استخدام الرمز ليس ضروريا. يشير الخط المنقط الذي تراه على stage إلى .tween path

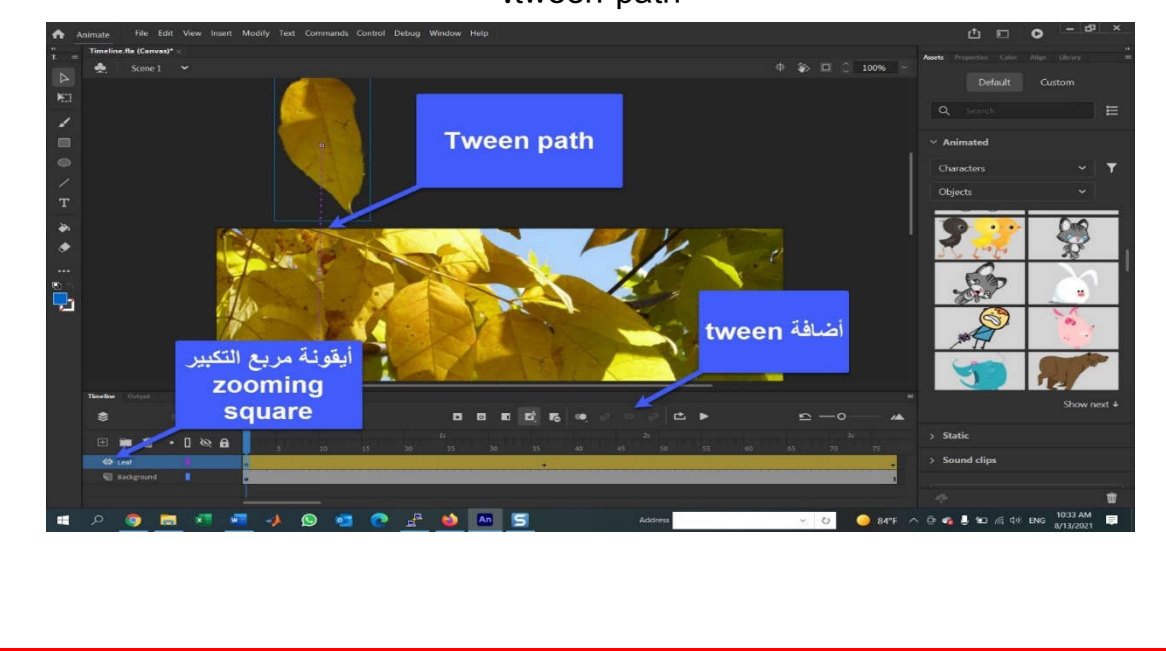

اسحب رأس التشغيل playhead عبر المخطط الزمني timeline، وسترى الورقة تتدحرج بلطف لأسفل وأنت تحرك رأس التشغیل من الیسار إلى الیمین. لمشاهدة محرر الحركة Editor Motion كما هو موضح في الشكل الآتي، انقر بزر الماوس الأيمن في أي مكان في Leaf timeline وحدد Refine Tween من Context menu، أو ببساطة أنقر نقرا مزدوجا في أي مكان في المخطط الزمني. يعرض لك Motion Editor الخصائص التي تغیرت بین الإطارات الرئیسیة keyframes. في هذا المثال، تم تغییر الموقع .Rotation والالتفاف Location

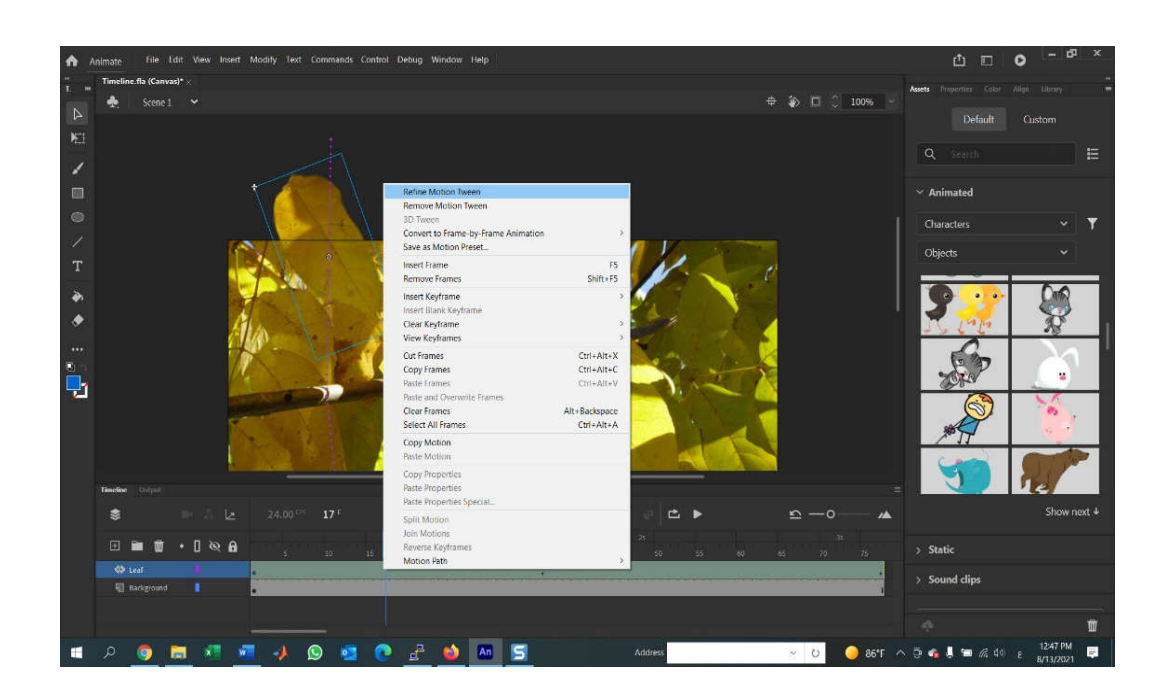

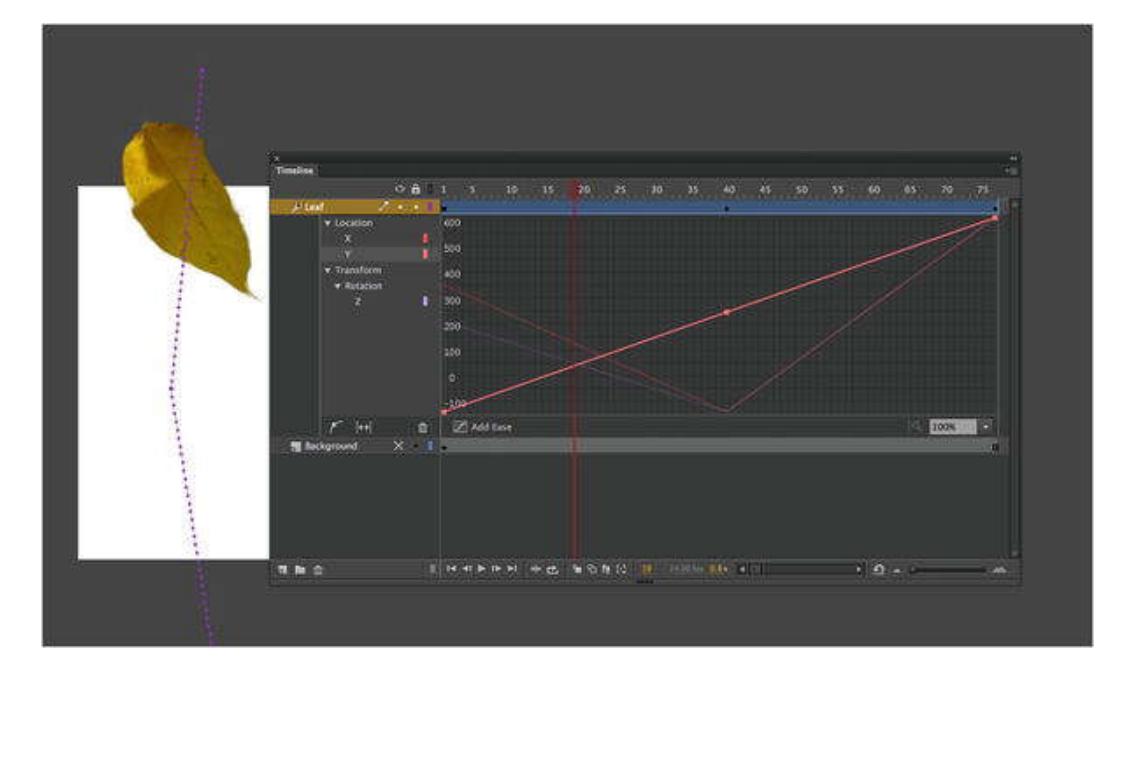

المقياس الأفقي Horizontal scale هو الوقت، والمقياس الرأسي vertical scale يوضح لك تغيير خاصية هذا الكائن بمرور الوقت. يتم ترميز كل سطر في الرسم البياني باللون ويعكس تغييرا معينا في الخاصية. مثلا، يعرض Motion Editor الحركة Y (لأسفل) التي تبدأ بما يزيد قليلا عن 100 بكسل فوق stage- لذلك فالقیمة سالبة- و على مدى frames 75 من timeline، یتوقف حوالي 600 بكسل أسفل الجزء العلوي من stage.

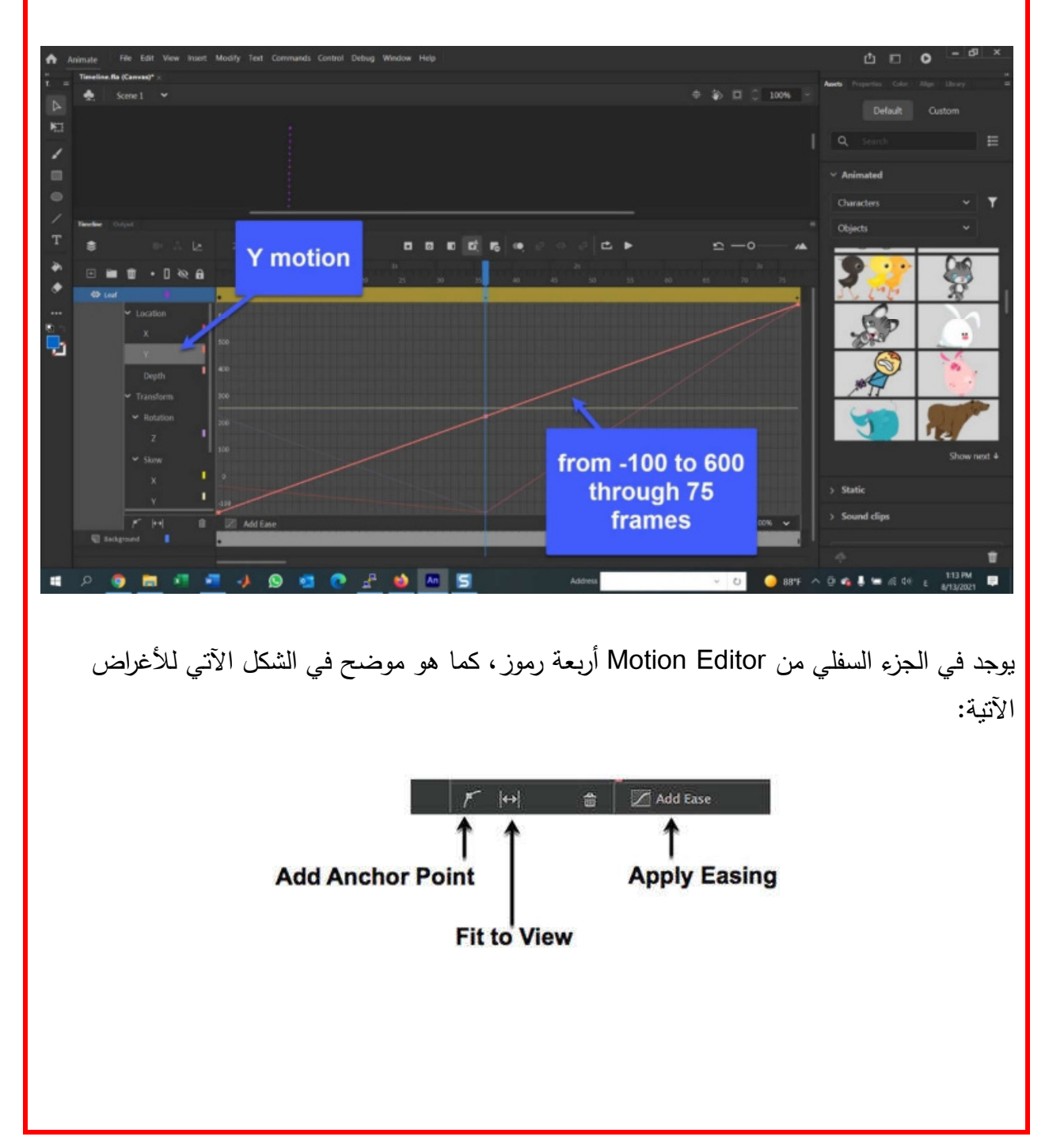

point anchor Add: عند تحدید هذا و النقر في أي مكان على أحد خطوط الرسم البیاني، فأنت تقوم بإضافة إطار رئیسي جدید. View to Fit: عند النقر علیه فان Editor Motion یزداد حجمه أو یتقلص. Can Trash: یقوم بإزالة tween للأجزاء المحددة. Easing Apply: عند النقر علیه یمكنك تطبیق عدد من التسهیلات المصممة لإضفاء طابع طبیعي أكثر على الحركة.

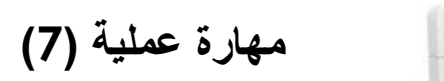

**لوحة الخصائص Panel Properties:**

I

I

Ļ

الخصائص Properties هي الأشیاء التي تشترك فیها الكائنات objects مع بعضها البعض. كل شيء له خصائص. يتم وضىع اللوحة، كما في الشكل الآتي، افتراضيا على يمين الشاشة. يمكنك نقله إلى مكان آخر على الشاشة ببساطه عن طریق سحبه إلى موضعه الجدید و ترك الماوس. هناك مواقع على الشاشة حيث سترى ظلا أو تعتيما للموقع عندما نكون اللوحة فوقه. يشير التغيير اللوني إلى أنه يمكن إرساء اللوحة في هذا الموقع. خلاف ذلك، تطفو اللوحة فوق الشاشة.

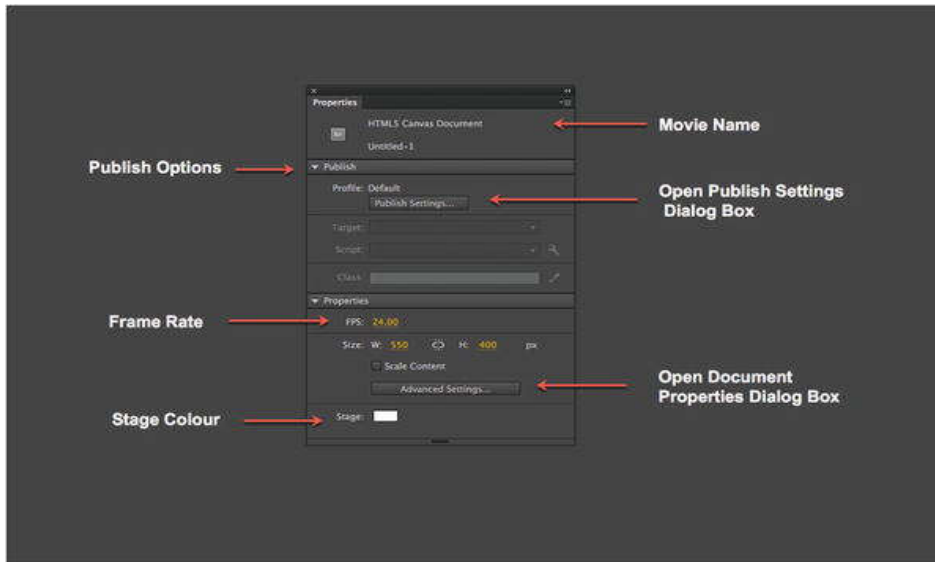

عند وضع كائن على stage و تحديده، ستتغير properties panel لتعكس خصائص الكائن المحدد الذي یمكن معالجته. على سبیل المثال، في الشكل الآتي، تم رسم مربع على stage. تعرض لك properties panel نوع الكائن الذي تم تحديده و تخبرك أنه يمكن أيضا تغيير الوان الحدود و التعبئة للكائن.

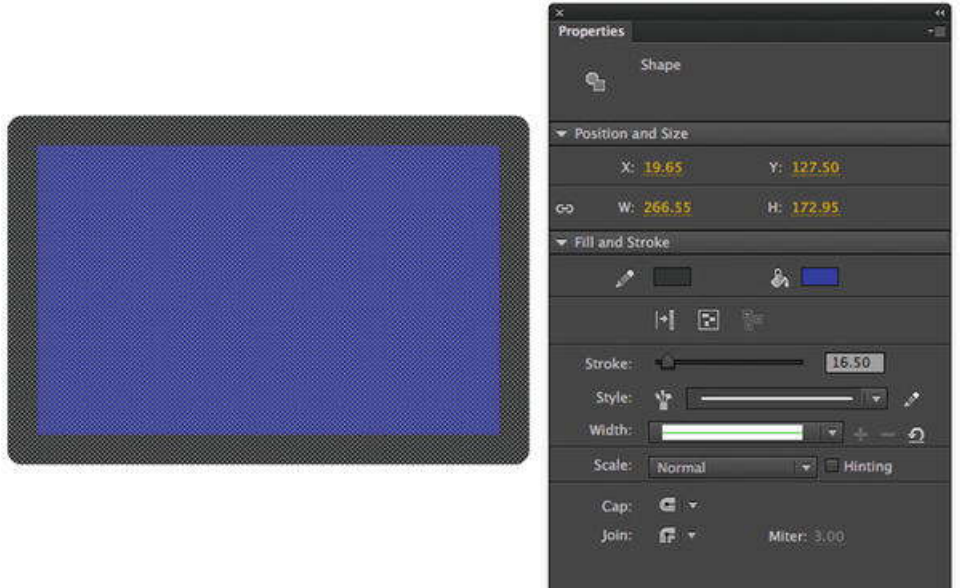

#### **مثال 3 – التعرف على لوحة الخصائص panel properties**

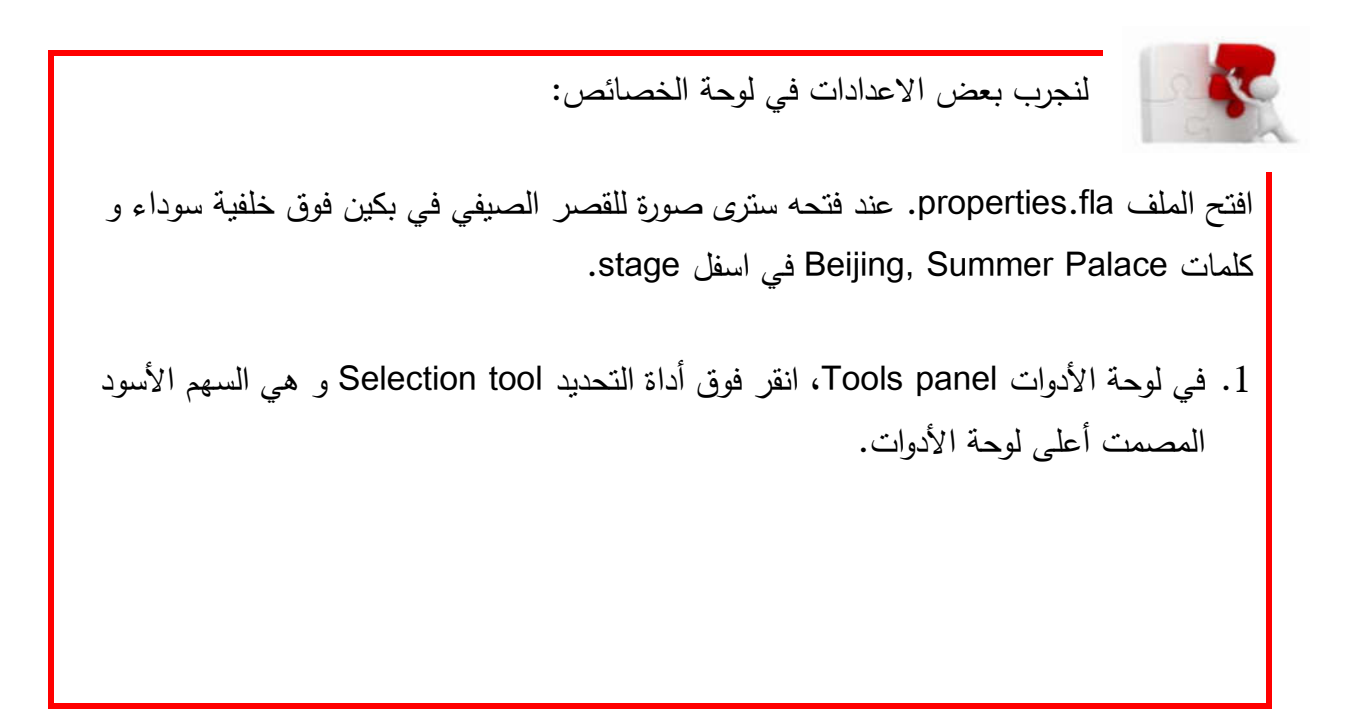

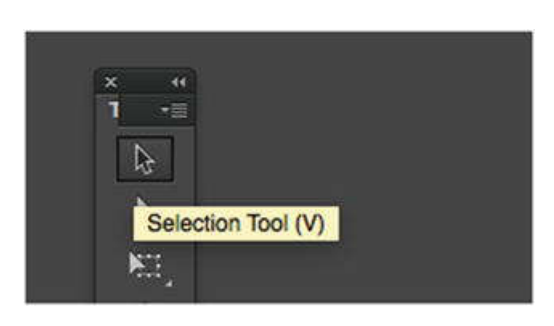

- .2 استخدم أداة التحدید، وانقر مره واحدة في المنطقة البیضاء من stage. ستتغیر لوحة الخصائص لتظهر لك أنك حددت stage ویمكنك تغییر لونه.
- 3. في properties panel، انقر فوق شريحة Background Color لفتح Color Picker، كما في الشكل الآتي. انقر فوق اللون الرمادي المتوسط الموجود على الیسار (#999999)، و سوف تتحول stage إلى اللون الرمادي. لقد قمت للتو بتغییر خاصیة لون المسرح stage.

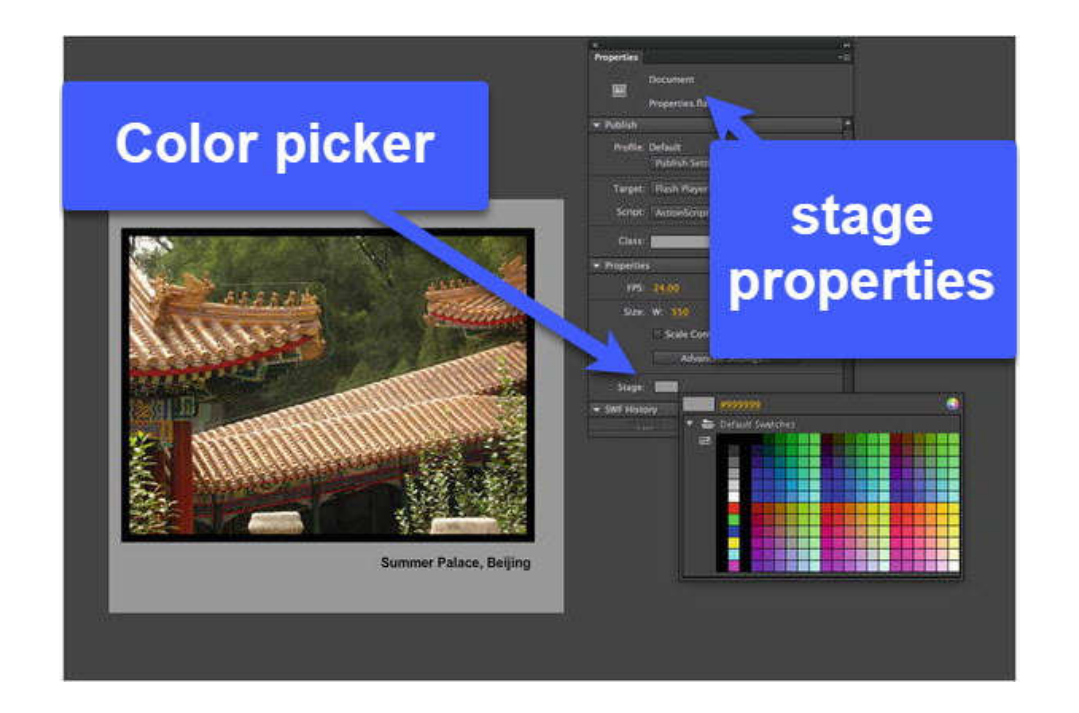

.4 انقر فوق النص، ستتغیر panel properties لتظهر لك خصائص النص، كما في الشكل الآتي، والتي یمكن تغییرها. انقر فوق شریحة اللون لفتح Picker Color. عندما تفتح، انقر فوق الشریحة البیضاء مرة واحدة یتحول النص إلى اللون الأبیض.

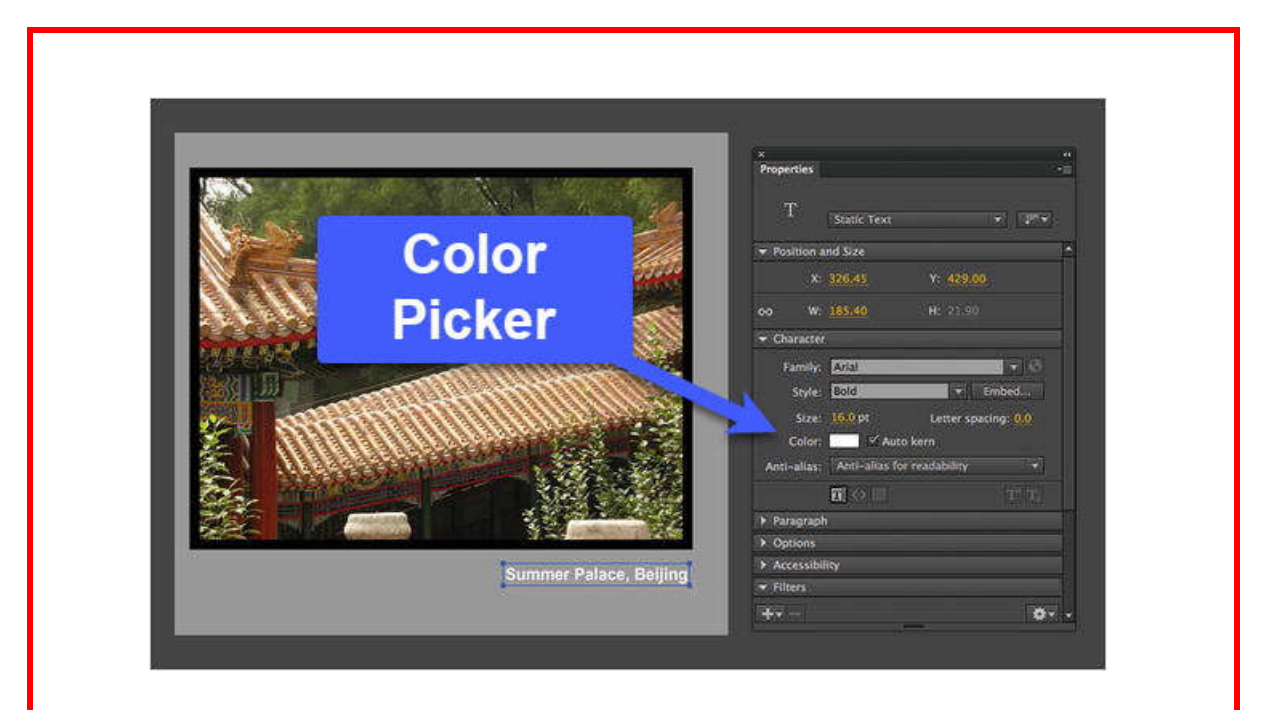

ً .5 انقر فوق المربع الأسود المحیط بالصورة. ستتغیر panel properties لتخبرك أنك حددت شكلا shape وأن لون النعبئة لمهذا الشكل هو اللون الأسود. بببين لك أيضا أنه لا بوجد حد حول الشكل. <mark>.</mark> یوجد في منطقتي الموضع Position والحجم Size أربعة أرقام تخبرك بالعرض والارتفاع واحداثيات X و Y للشكل على stage. حدد قيمة العرض width و قم بتغييرها من 500 إلى 525. قم بتغییر الارتفاع من 380 إلى 400. وأخیرا، قم بتغییر قیم X و Y إلى 5 و 23، كما في الشكل الآتي. في كل مره تقوم فیها بإجراء تغییر، یصبح الكائن المحدد أوسع أو أعلى.

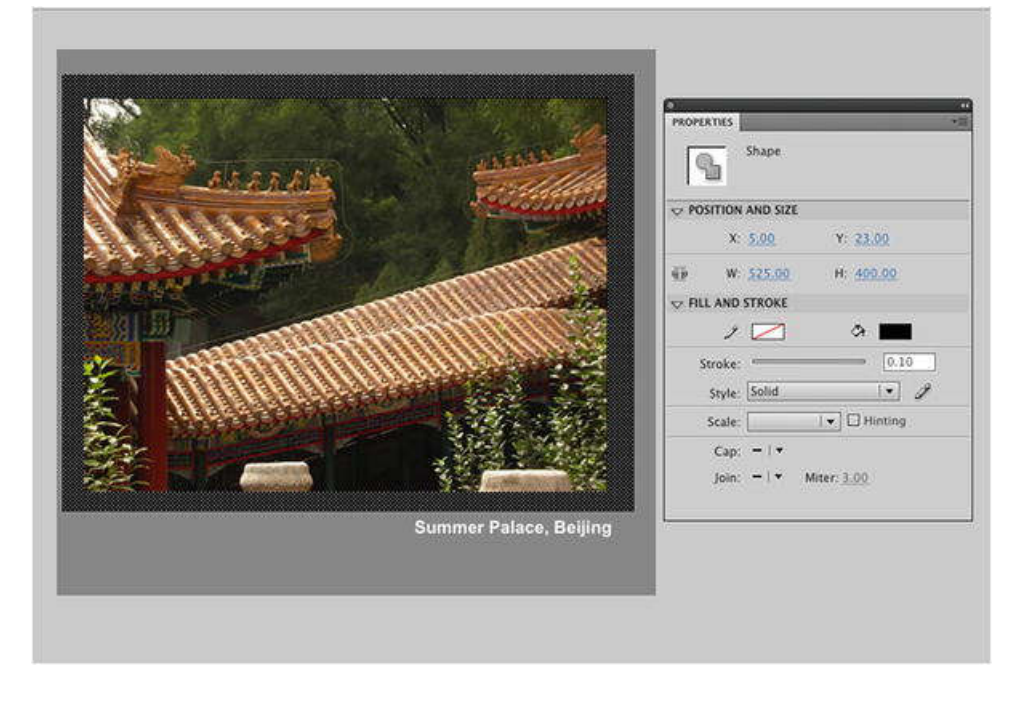

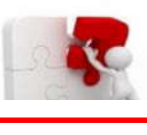

**مھارة عملیة (8)**

# **لوحة الأدوات Panel Tools**

تنقسم لوحة الأدوات، كما هو موضح في الشكل الآتي، إلى أربع مجالات رئیسیة:

- الأدوات tools: تتیح لك انشاء النصوص والرسوم على stage ومعالجتها.
- طریقة العرض view: تتیح لك إمكانیة التحریك عبر stage أو تكبیر مناطق معینة من stage.
	- الألوان Colors: تتیح لك هذه الأدوات تحدید ألوان التعبئة والحدود والتدرج وتغییرها.
		- الخیارات Options: ستتغیر حسب الأداة التي تختارها.

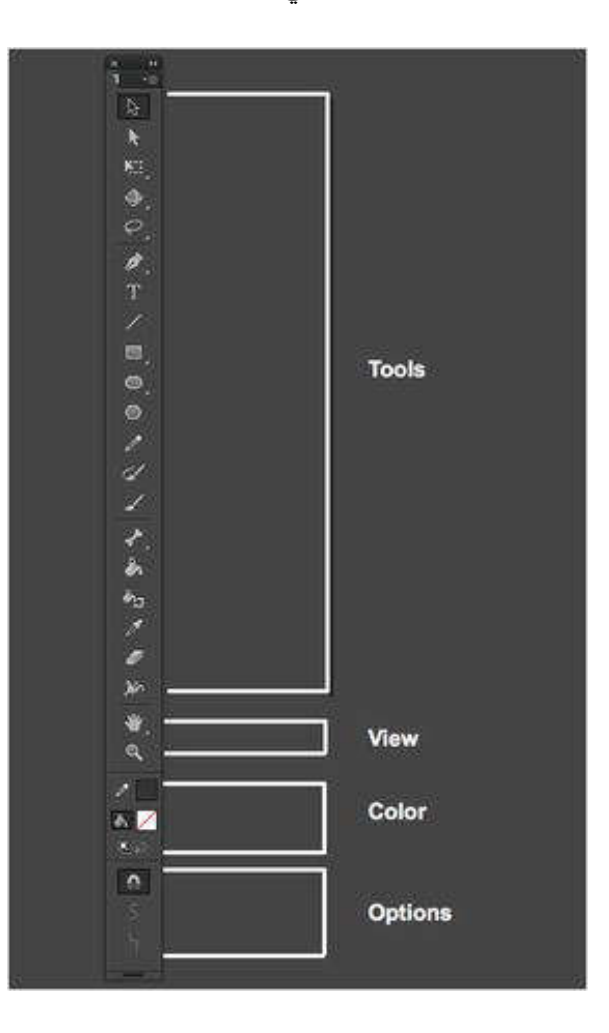

إذا كان هناك سهم صغیر لأسفل في الركن الأیمن السفلي من الأداة، فهذا یشیر إلى خیارات الأداة الإضافیة. انقر مع الاستمرار فوق هذا السهم وستظهر الأدوات ذات الصلة في قائمة منسدلة كما في الشكل الآتي:

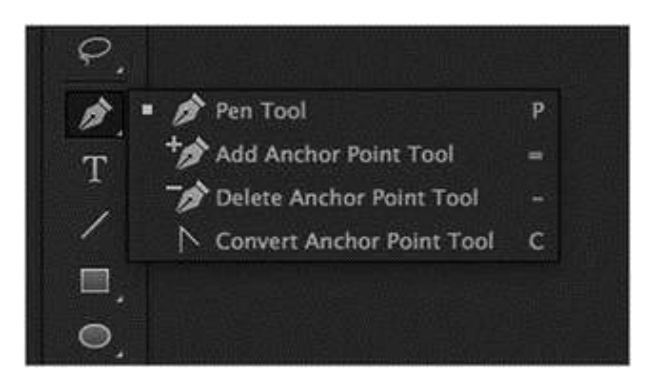

**مھارة عملیة (9)**

**لوحة المكتبة Panel Library**

ï

j

لوحة المكتبة هي إحدى میزات التطبیق التي لا غنى عنها لمطوري ومصممي CC Animate بحیث لا یمكننا ببساطة التفكیر في أن هناك شخص لا یستخدمها.

بعبارات بسیطة، انه المكان الذي یتم فیه تخزین المحتوى، بما في ذلك الفیدیو والصوت، المستخدم في الفيلم لإعادة استخدامه لاحقا في الفيلم. إنه أيضا المكان الذي يتم فيه وضـع الرموز symbols ونسخ المكونات التي قد تستخدمها تلقائيا عند إنشاء الرموز أو إضافة المكونات الى stage.

#### **مثال 4 – التعرف على لوحة المكتبة panel Library**

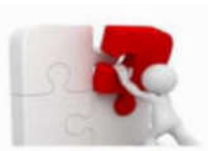

للتعرف على panel Library قم بفتح الملف fla.properties. انقر فوق رمز المكتبة على الجانب الأیمن من الشاشة، كما في الشكل الآتي:

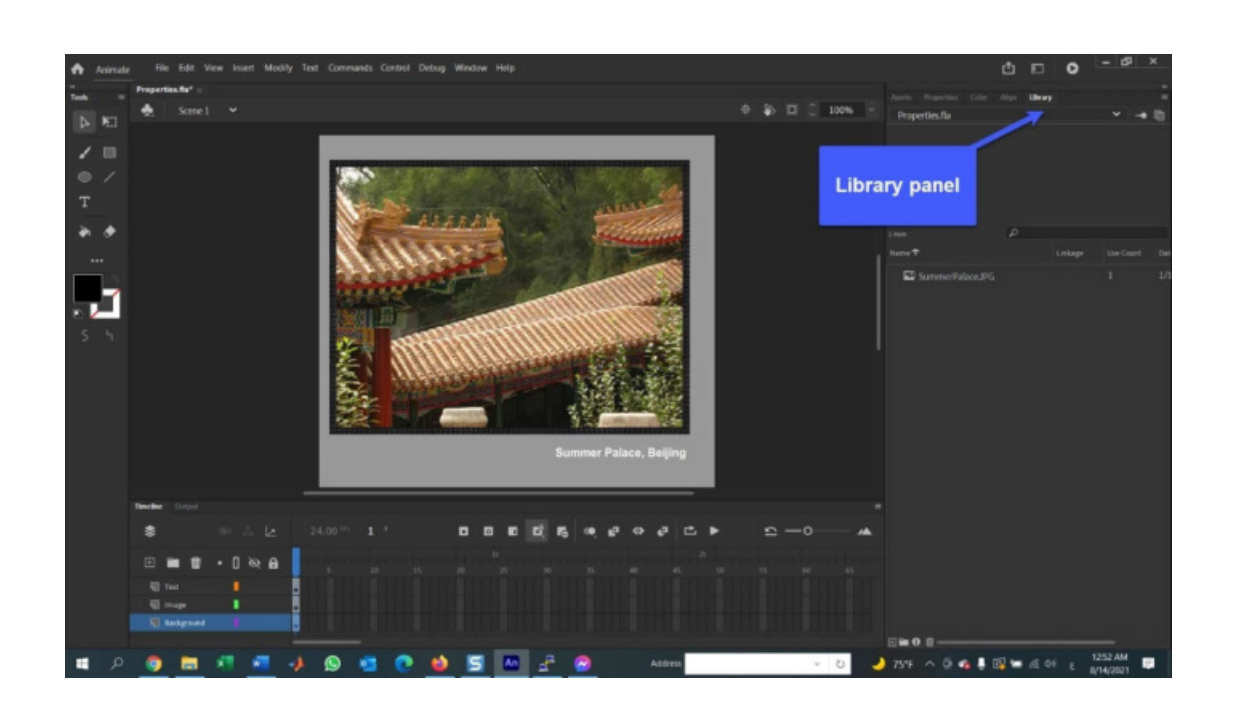

داخل المكتبة، سترى أن صورة SummerPalace.jpg أحد عناصر المكتبة. اسحب نسخة من الصورة من المكتبة الى stage، اتركه محددا واضغط على مفتاح الحذف. لاحظ أن الصورة الموجودة على stage تختفي، ولكن یتم الاحتفاظ بالعنصر في المكتبة.

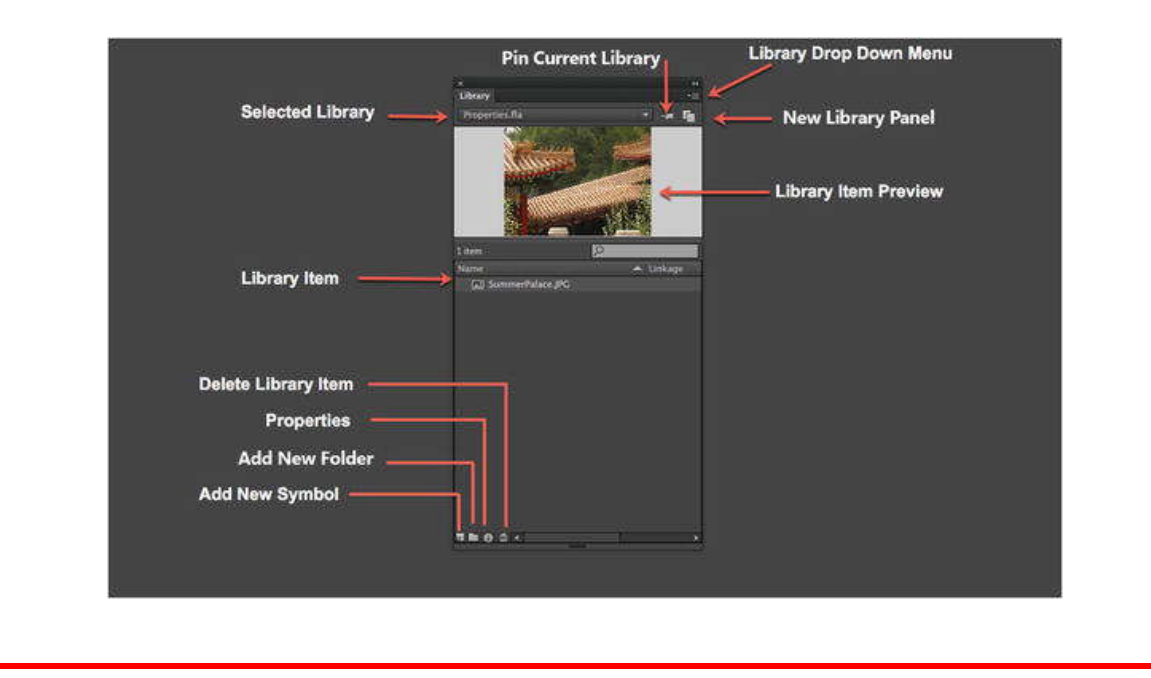

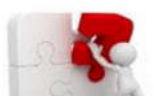

**مھارة عملیة (10)**

#### **استخدام الطبقات Layers Using**

هناك بعض الأشیاء التي یجب معرفتها بخصوص الطبقات layers:

- یمكنك الحصول على العدید من الطبقات Layers في فیلم CC Animate حسب حاجتك، ولن یتم التأثیر على حجم الملف.
- استخدم Layers لإدارة الفیلم الخاص بك. تتكون أفلام CC Animate من كائنات ووسائط ورموز، وطریقة عملیة قیاسیة لإعطاء كل كائن طبقته الخاصة به. بهذه الطریقة، یمكنك بسهولة العثور على محتوى على منصة مزدحمة.
- یمكنك تجمیع الطبقات. یمكن وضع الطبقات داخل مجلد، مما یعني أنه یمكنك على سبیل المثال أن یكون لدیك رسوم متحركة معقدة وأن تحتوي على جمیع الكائنات الموجودة في الرسوم المتحركة في طبقاتها الخاصة داخل مجلد.
	- توضع الطبقات فوق بعضها البعض. على سبیل المثال، یمكن أن یكون لدیك طبقة بها صندوق وأخرى بها كره. إذا كانت طبقة الكرة فوق طبقة الصندوق، ستظهر الكرة أمام الصندوق.

قم بتسمية طبقاتك، وهذه طريقة عملية تجعل العثور على المحتوى في الفيلم أمرا سهلا للغاية.

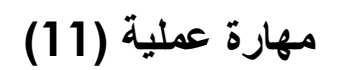

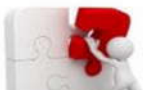

f

**خصائص الطبقات Properties Layers**

بمكن وضىع الطبقات layers في استخدامات محددة جدا، وذلك من خلال تعيين إحدى خصـائص الطبقات الخمس، كما في الشكل الآتي:

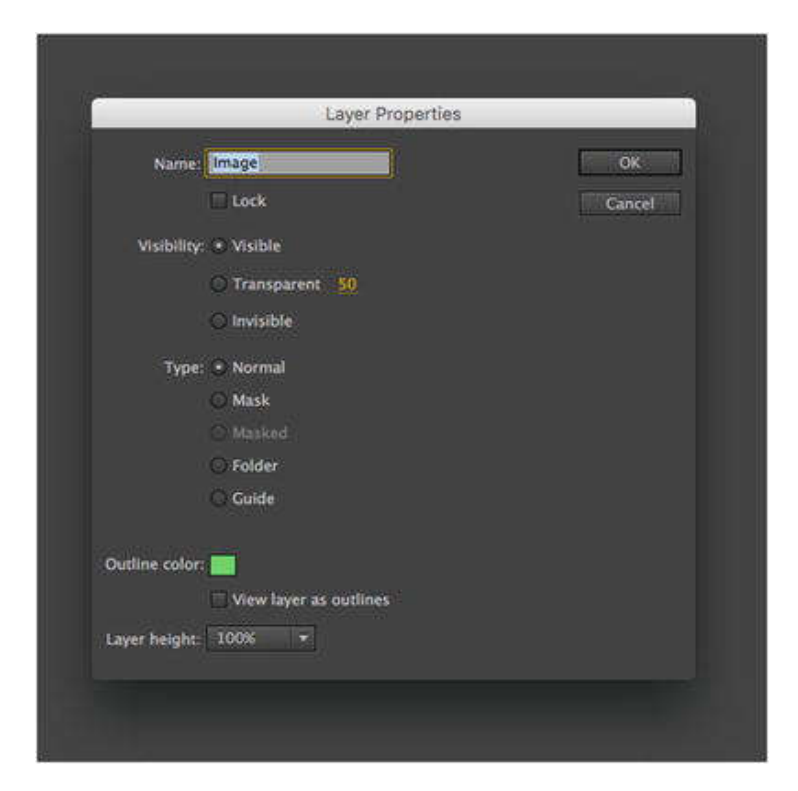

- الطبقة العادیة Layer Normal: وهي الطبقة التي كنا نتعامل معها في الأمثلة السابقة. تكون الكائنات الموجودة في هذه الطبقة مرئية دائما، و يتم التحكم في الحركة عادةً باستخدام Motion Editor. بمكنك دائما تحدید الطبقة العادیة، تكون ایقونتها على شكل ورقة مطویة.
- طبقة القناع Layer Mask: یستخدم شكل الكائن على طبقة القناع لإخفاء أي شيء خارج الشكل ر يكشف فقط كل ما هو تحت الكائن. مثلا، ضـع صورة على stage و أضف مربعا في الطبقة فوقه، فسيتم فقط رؤية وحدات البيكسل الخاصة بجزء الصورة الموجودة أسفل المربع مباشرةً. رمز طبقة القناع عبارة عن مربع به شكل بیضاوي في منتصفه.
- الطبقة المقنعة Masked Layer: إذا كان لديك طبقة قناع، فستحصل أيضاً على طبقة مقنعة. مثل التوائم، يتم ربط طبقات القناع و الطبقات المقنعة (أي الطبقة التي تحت القناع) معا. تبدو أیقونة الطبقة المقنعة مثل ورقة مطویة بعكس اتجاه الطبقة العادیة. كذلك، یتم وضع مسافة بادئة لاسم الطبقة للطبقة المقنعة.
	- طبقة المجلد Layer Folder: یمكن التفكیر بها أنا مجلد یحتوي على طبقات. كما أنها توفر وصولا سريعا إلى مجموعات الطبقات التي قد تقوم بإنشائها.
- طبقة الدلیل Layer Guide: تحتوي طبقة الدلیل على أشكال و رموز و صور و ما إلى ذلك، و التي یمكنك استخدامها لمحاذاة العناصر الموجودة في الطبقات الأخرى في الفیلم.

**مثال 5 – انشاء الطبقات Layers Create**

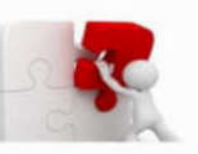

للتعرف على استخدام الطبقات Layers، سنطبق المثال الآتي:

.1 افتح الملف fla.Layers. عند فتحه سترى حدیقة ومجموعة من الفراشات كما في الشكل الآتي:

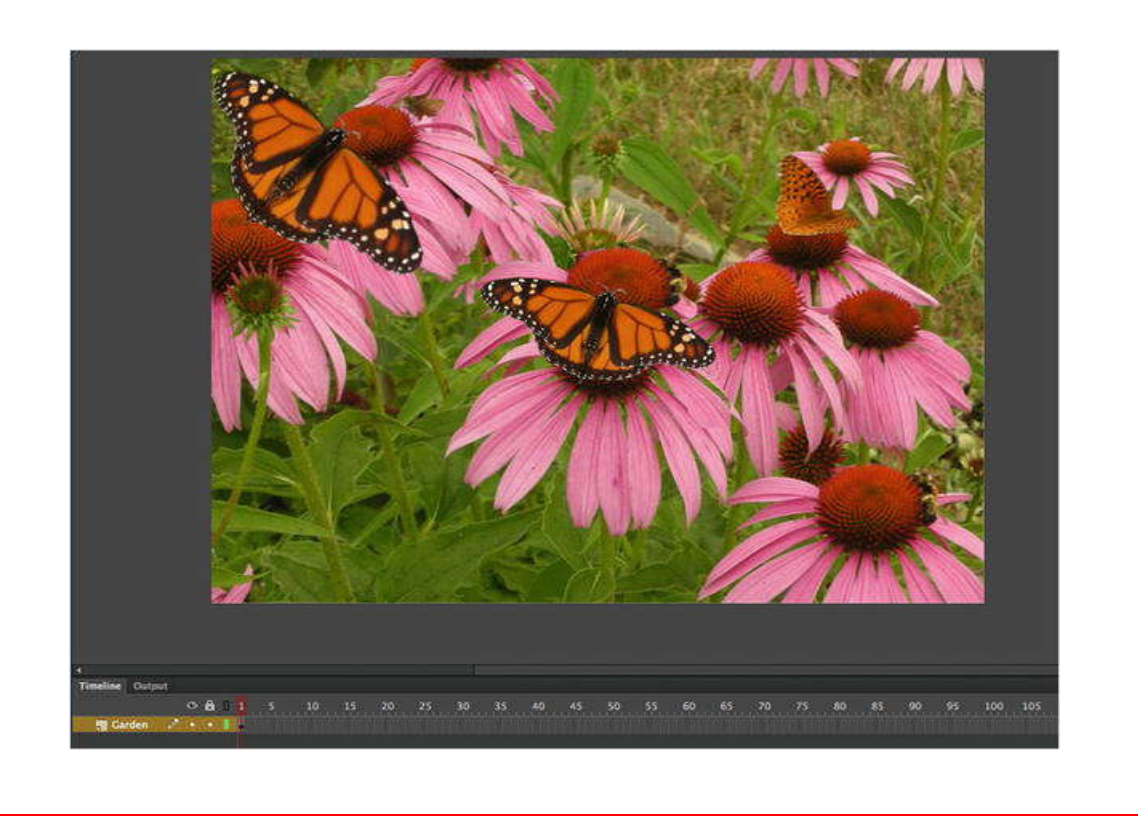

اذا نظرت لـ timeline، بمكنك أن تفترض منطقيا أن هذه صورة بسيطة موضوعة في طبقة Layer وحیده تسمى Garden.

- **Butterfly in**<br>the Library  $. 0.86$ **Garden Layer**
- .2 افتح المكتبة Library، ستلاحظ وجود كائن object اسمه Butterfly موجود في Library.

.3 انقر فوق keyframe في طبقة Garden. تم تحدید ثلاث كائنات Objects- فراشتین والصورة.

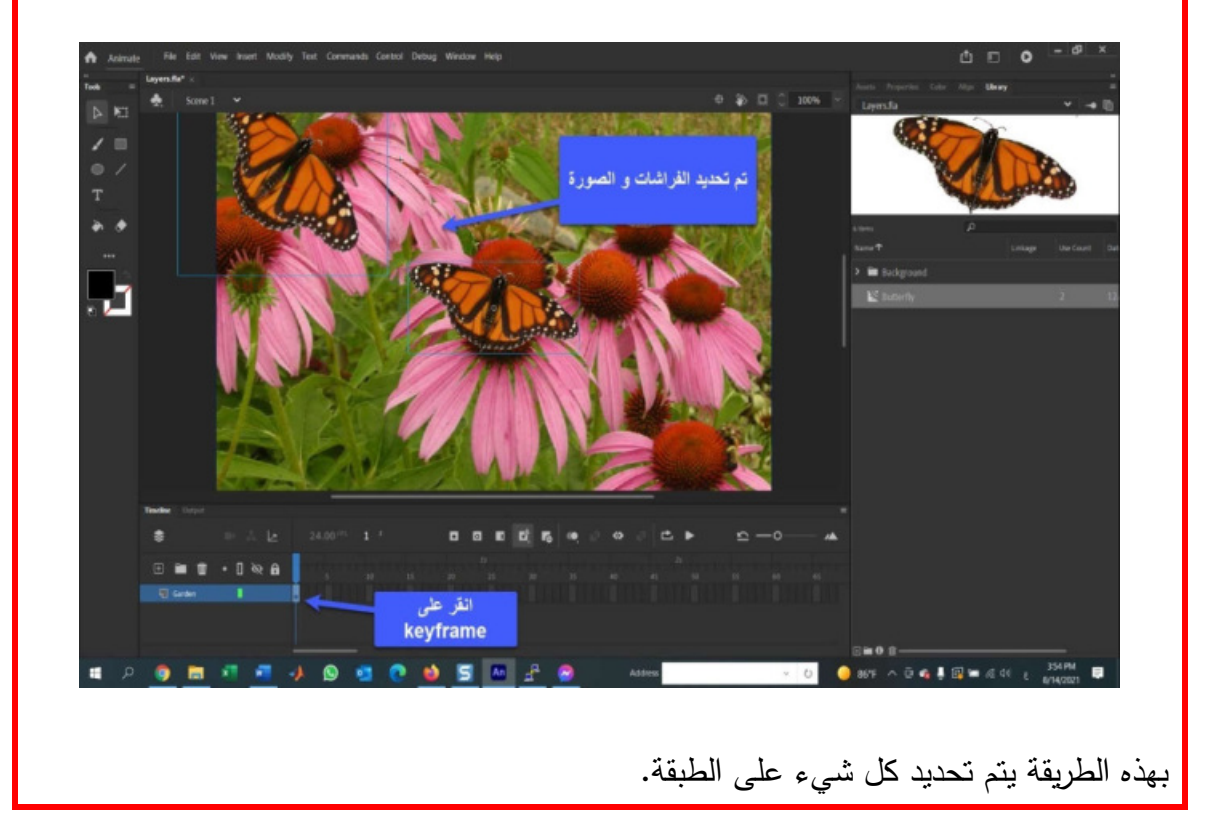

.4 یجب وضع كل كائن Objectعلى طبقته الخاصة. انقر فوق زر طبقة جدیدة أعلى شریط Layer Garden. تتم إضافة طبقة جدیدة تسمى 1Layer إلى Timeline- تبدو كصفحة بها زاویة مقلوبة.

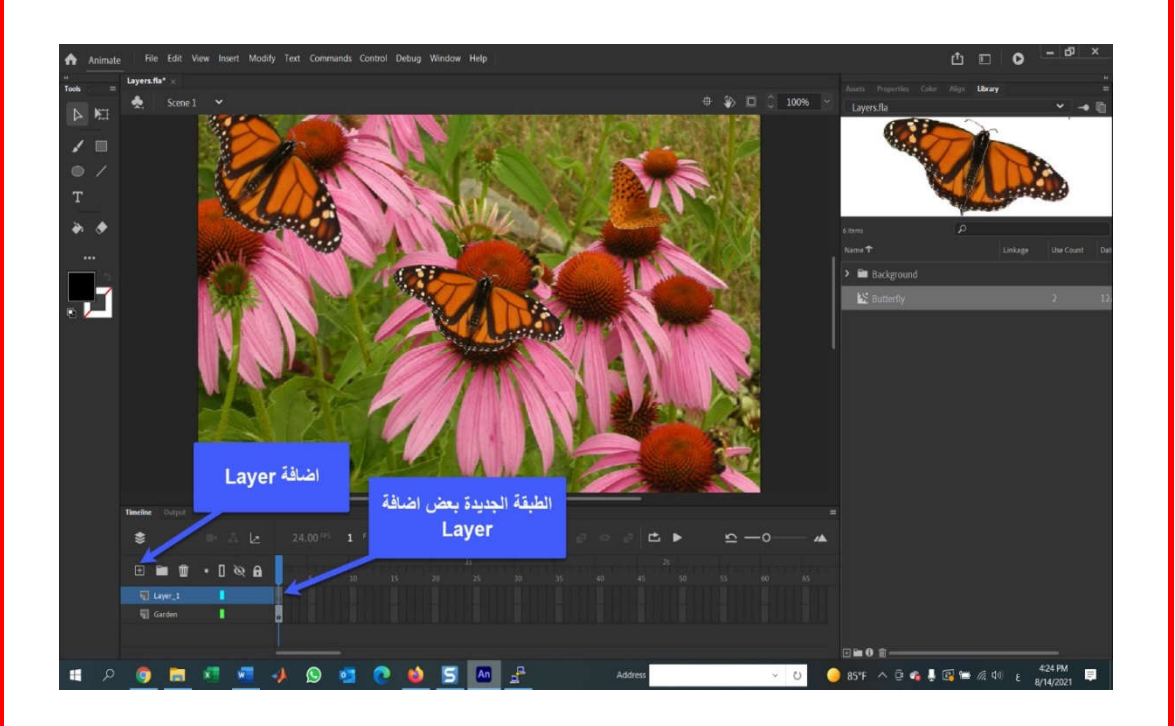

.5 حدد Layer Garden بالنقر فوقها وقم بإضافة طبقة جدیدة. لاحظ كیف یتم وضع الطبقة الجدیدة بین Garden و1Layer. یخبرنا هذا أن كل الطبقات الجدیدة المضافة إلى .ً Timeline تمت اضافتها مباشرة فوق الطبقة المحددة حالیا

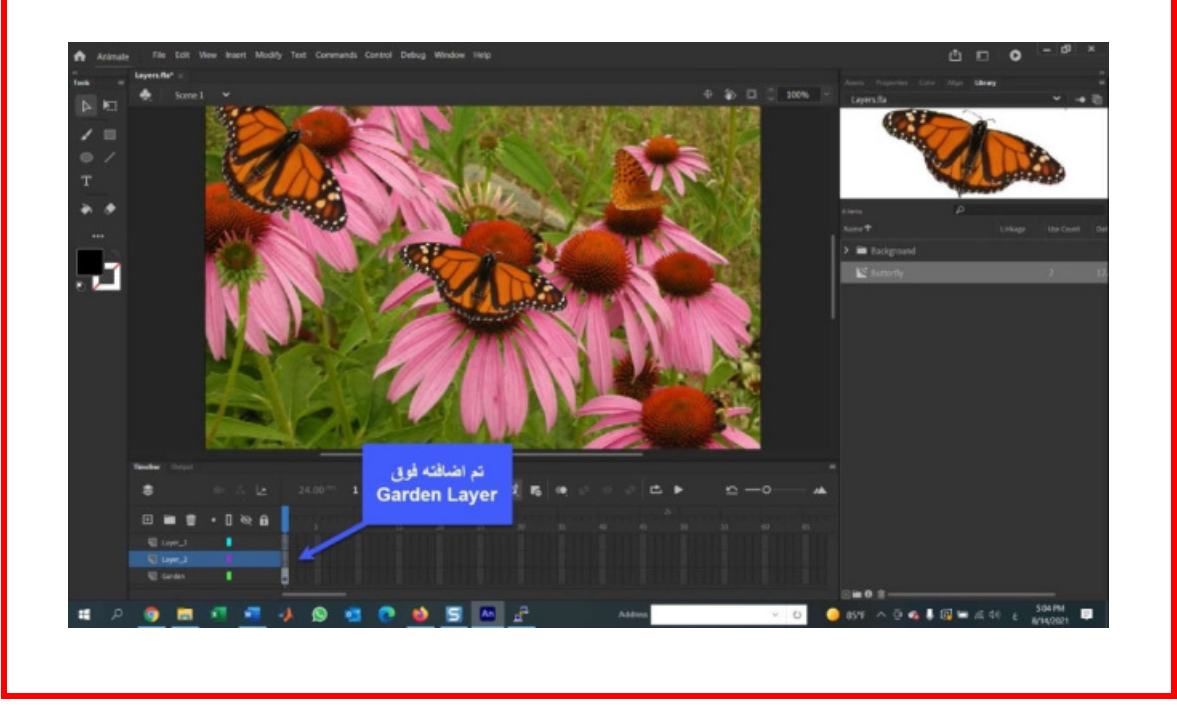

- .6 لإعادة ترتیب الطبقات، اسحب 2Layer فوق 1Layer و حرر الماوس. یمكننا بهذه الطریقة سحب الطبقات فوق أو أسفل بعضها البعض في Timeline.
	- .7 اضف طبقة جدیدة 3Layer. لإزالة هذه الطبقة الجدیدة حددها و انقر فوق سلة المهملات. سیتم الآن حذف 3Layer. و بهذه الطریقة یتم التخلص من الطبقات الغیر مرغوب فیها.

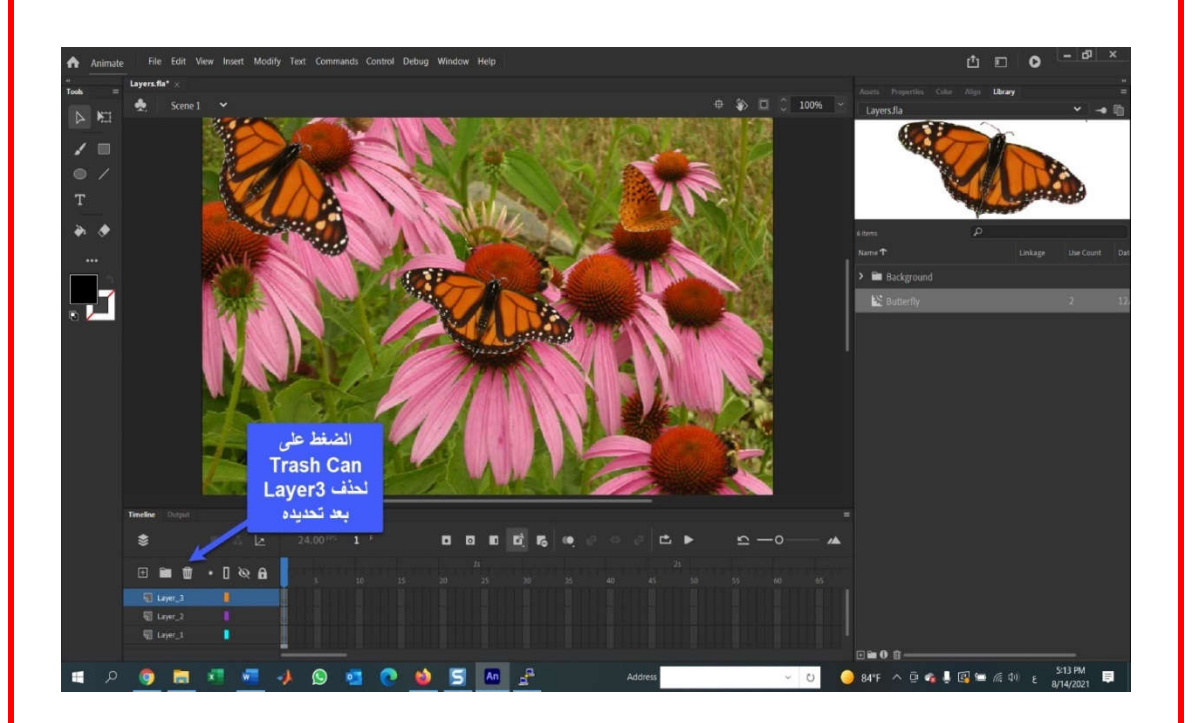

8. انقر نقرا مزدوجا فوق اسم Layer1 لتحدیدها و أعد تسمیتها بـ Butterfly.

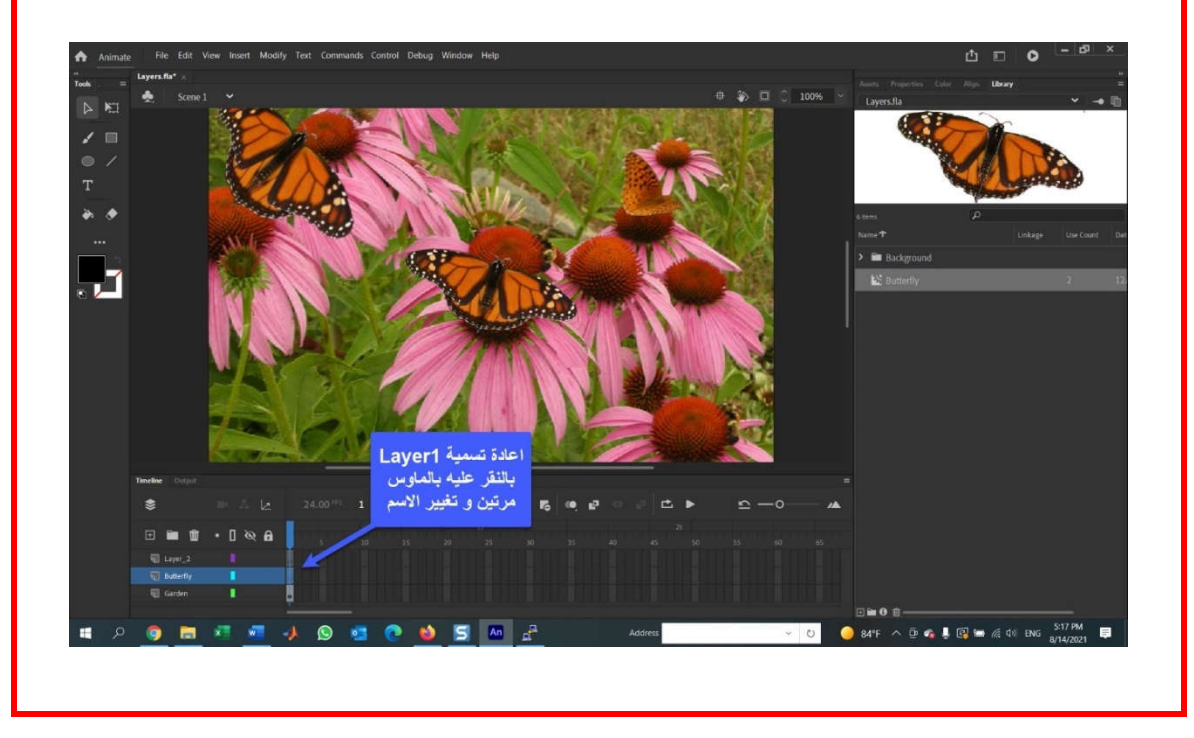

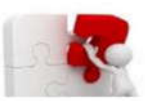

f

**مھارة عملیة (12)**

#### **Adding content to Layers للطبقات محتوى إضافة**

یمكن إضافة المحتوى الى الطبقات بإحدى الطرق الآتیة:

- مباشرة إلى الطبقة عن طریق نقل كائن Object من Libraryإلى Layer.
	- من طبقة إلى طبقة أخرى.

#### **مثال 6 – إضافة محتوى للطبقات Layers to content Adding**

للتعرف على إضافة محتوى، افتح الملف fla.Layers و قم بما یلي:

.1 قم بانشاء طبقة جدیدة، أطلق علیها اسم 01Butterfly، و اسحب movieclip Butterfly من المكتبة لتضعها فوق الزهرة، كما في الشكل الآتي، في الركن الأیمن السفلي من stage.

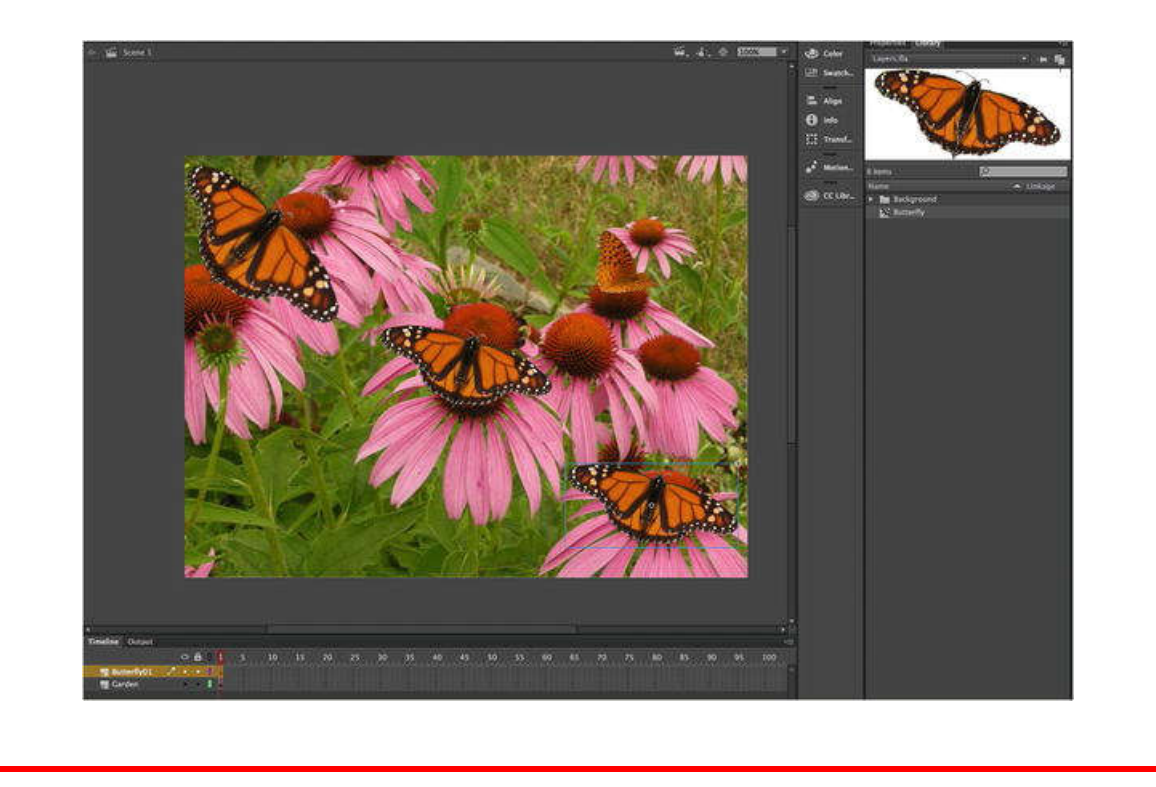

ستتغیر النقطة المجوفة في الطبقة إلى نقطة صلبة للإشارة إلى وجود محتوى في Layer. عند نقل الكائنات من المكتبة إلى stage، تأكد من تحدید الطبقة المستهدفة، Layer Target قبل السحب والإفلات. بهذه الطریقة منع المحتوى من الانتقال إلى الطبقة الخطأ.

- .2 مع الاستمرار في الضغط على مفتاح Shift، انقر فوق الفراشتین في وسط و أعلى الزاویة الیسرى من Stage. سیؤدي هذا إلى تحدیدها و یشیر المربع الأزرق حول كل منها إلى أنها مقاطع متحركة movieclip.
- Ctrl+Shift+D على اضغط أو ، Modify->Timeline->Distribute to Layers اختار .3 . ستظهر الفراشات في طبقات الفراشة الجدیدة التي تظهر تحت الحدیقة. أعد تسمیة هاتین الطبقتین 02Butterfly و 03Butterfly و انقلهما، كما في الشكل الآتي فوق طبقة .Butterfly01

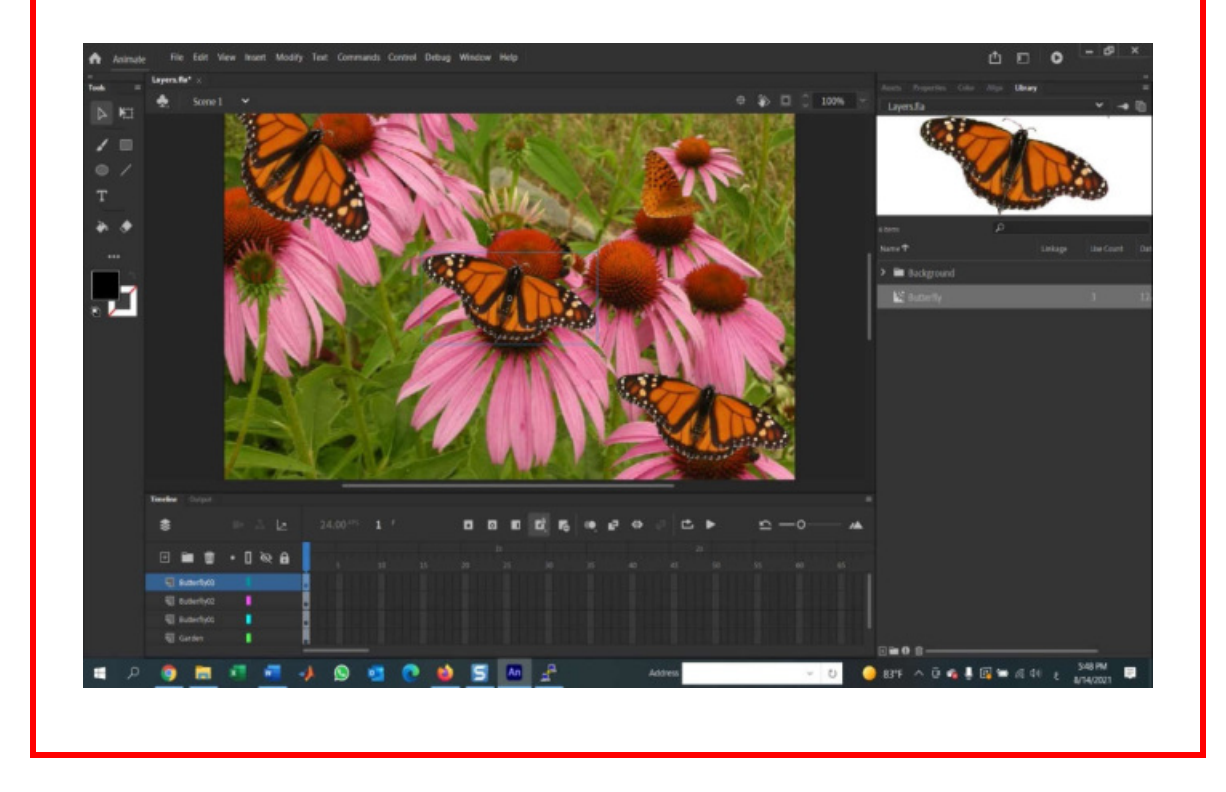

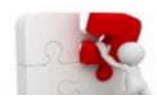

 $\overline{a}$ 

## **مھارة عملیة (13)**

**وا وقفل الطبقات Layers Locking and Hiding/Showing ٕ اظهار خفاء**

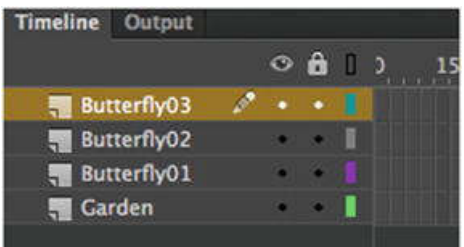

لنتعرف على الرموز الثلاثة الموجودة أعلى الطبقات( layers (الموضحة في الشكل أعلاه:

 **رمز مقلة العین icon eyeball:** عند الضغط علیها نلاحظ أن كل شيء على Stage یختفي، وتتغير النقاط الموجودة تحت eyeball icon في كل طبقة إلى Eyeball icon 3x هي رمز رؤية الطبقة icon visibility layer The، والنقر علیها یؤدي إلى إیقاف رؤیة كل المحتوى في الطبقات. عند النقر علیها مره أخرى سیظهر كل شيء.

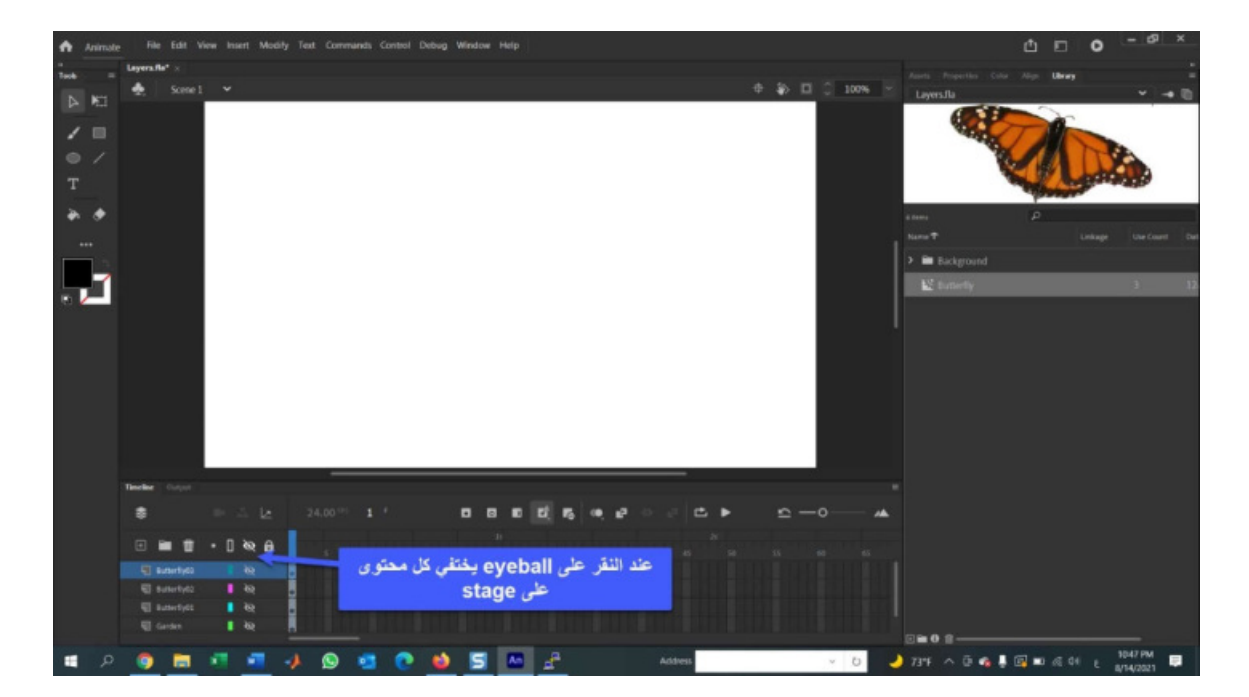

عند تحدید طبقة معينة، مثلا Butterfly()3 Layer، و النقر على النقطة أسفل eyeball icon، ستختفي فقط الفراشة في وسط stage. یعني ذلك أنه یمكنك إیقاف تشغیل الرؤیة لطبقة معینة عن طریق النقر فوق النقطة في عمود الرؤیة.

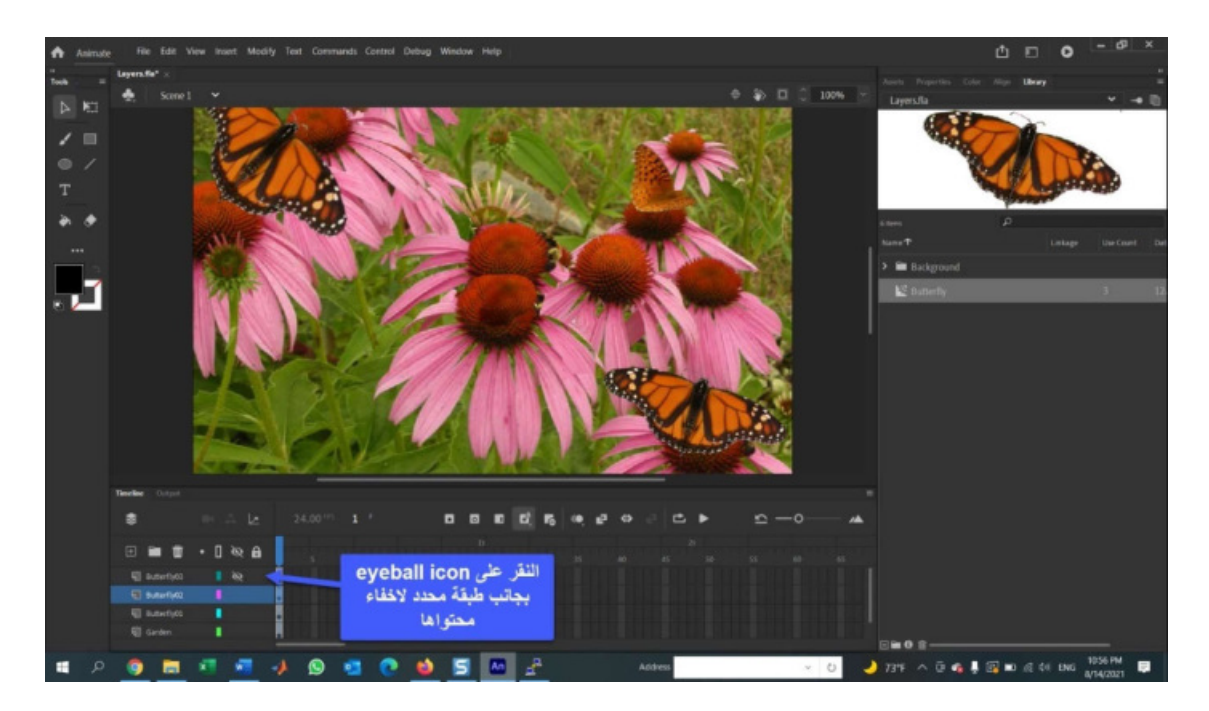

 **رمز القفل Icon Lock:** عند النقر فوق طبقة، قد تلاحظ ظهور رمز قلم رصاص (أو قفل في أحدث إصدارات CC animate(. یخبرك هذا أنه یمكنك إضافة محتوى إلى الطبقة. انقر فوق 02Butterfly layer، وسترى رمز قلم الرصاص(القفل). انقر فوق النقطة الموجودة أسفل القفل في طبقة 02Butterfly. سیحل رمز القفل محل النقطة. عند قفل طبقة، لا یمكنك الرسم علیها أو إضافة محتوى إليها. إذا حاولت سحب Butterfly movieclip من Library إلى طبقة Butterfly02، فسترى أيضا أن الطبقة قد تم قفلها لأن مؤشر الماوس يتغير من سهم إلى دائرة بخط من خلالها. أيضا، إذا حاولت النقر فوق الفراشة على stage فلن تتمكن من تحدیدها. وذلك یفید عندما لا ترید أن تنقل أو تحذف شيء بالخطأ من stage.

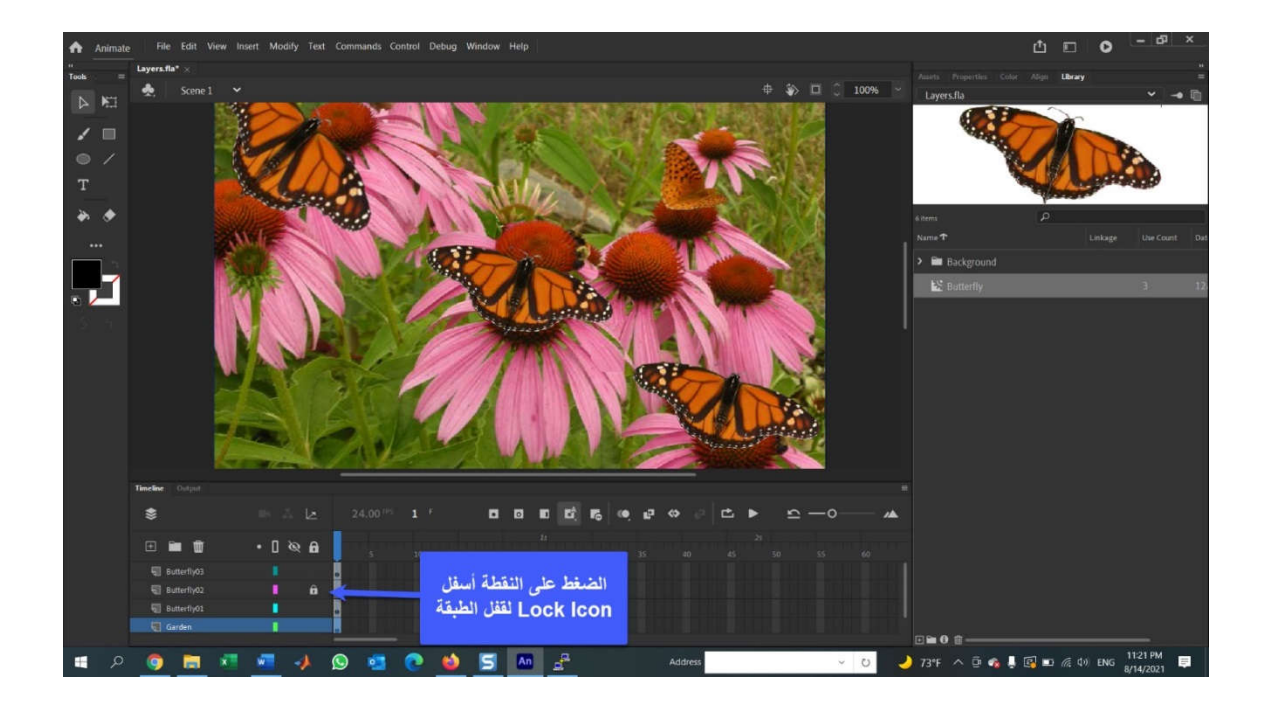

stage على الموجود الجزء یتحول فوقه النقر عند **:Show All Layers as Outline Icon** إلى مخططات. هذا یشبه إلى حد ما وضع عرض الإطار السلكي الموجود في العدید من تطبیقات ً في الحالات التي تتداخل فیها العشرات من مفیدا یكون Animate CC في .3D modeling الكائنات وترید ببساطة " عرض بالأشعة السینیة" لكیفیة ترتیب المحتوى الخاص بك.

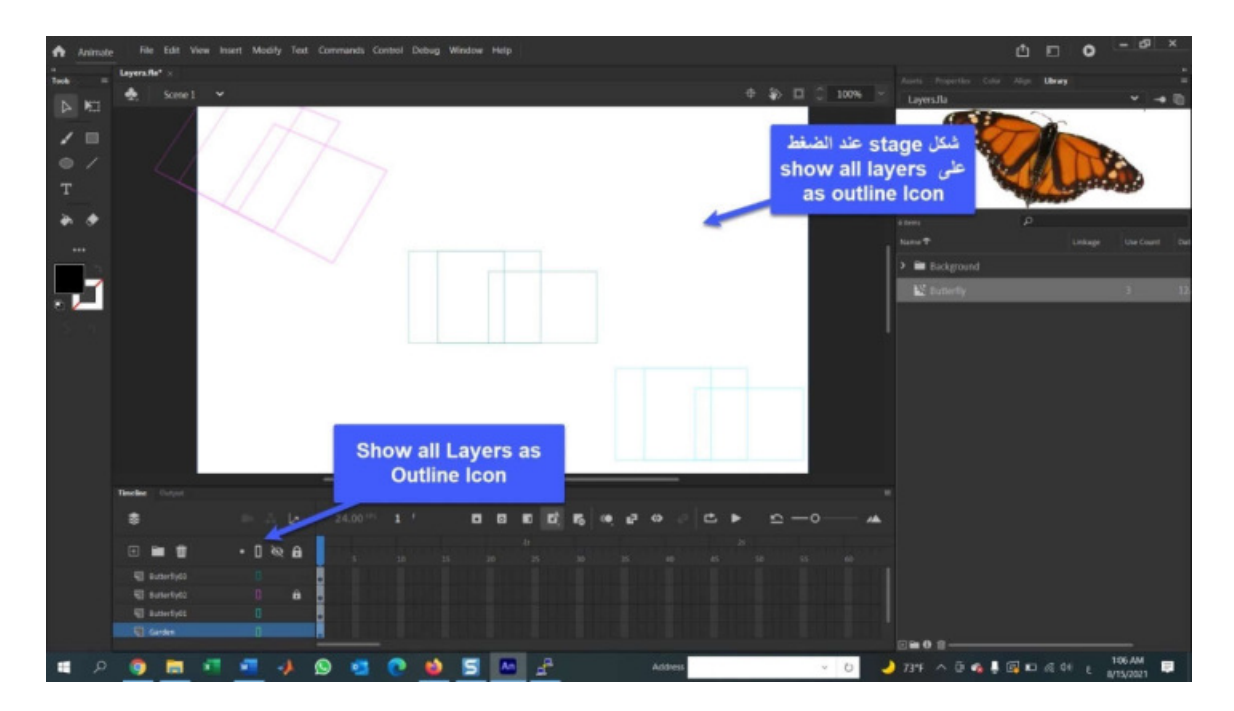

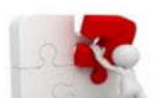

### **مھارة عملیة (14)**

# **تطبیق عملي- انشاء فیلم باستخدام CC Animate**

سيمكنك هذا التطبيق من توسيع معرفتك لـ Animate CC. لقد تم سابقا توضيح أين يمكن العثور على العدید من میزات الواجهة و كیف یمكن استخدامها، لذا من خلال هذا التطبیق ستتعرف على كیفیة دمج كل هذه المیزات لإنشاء فیلم CC Animate.

یمكنك التطبیق العملي من القیام بالمهام الآتیة:

- استخدام فاحص الخصائص Inspector Property لتحدید موضع الكائنات وتغییر حجمها بدقة على Stage.
	- انشاء Layers ٕواضافة محتوى من Library إلى الطبقات.
		- استخدام أدوات الرسم لإنشاء شكل shape.
		- انشاء رسوم متحركة بسیطة من خلال استخدام Tween.
			- Animate CC Movie اختبار

## **:ً تجهیز الخلفیة settings Background أولا**

- .1 افتح الملف fla.MoonOverLakeNanagook.
- .2 عند فتح الملف، قم بعرض Panel Library، اذا لم تكن معروضة، اعرضها عن طریق Library>-Window. ستبدأ التطبیق ب Stage فارغ و بعض المقاطع المتحركة و ملف صوتي و رموز رسومیة في Library كما في الشكل الآتي:

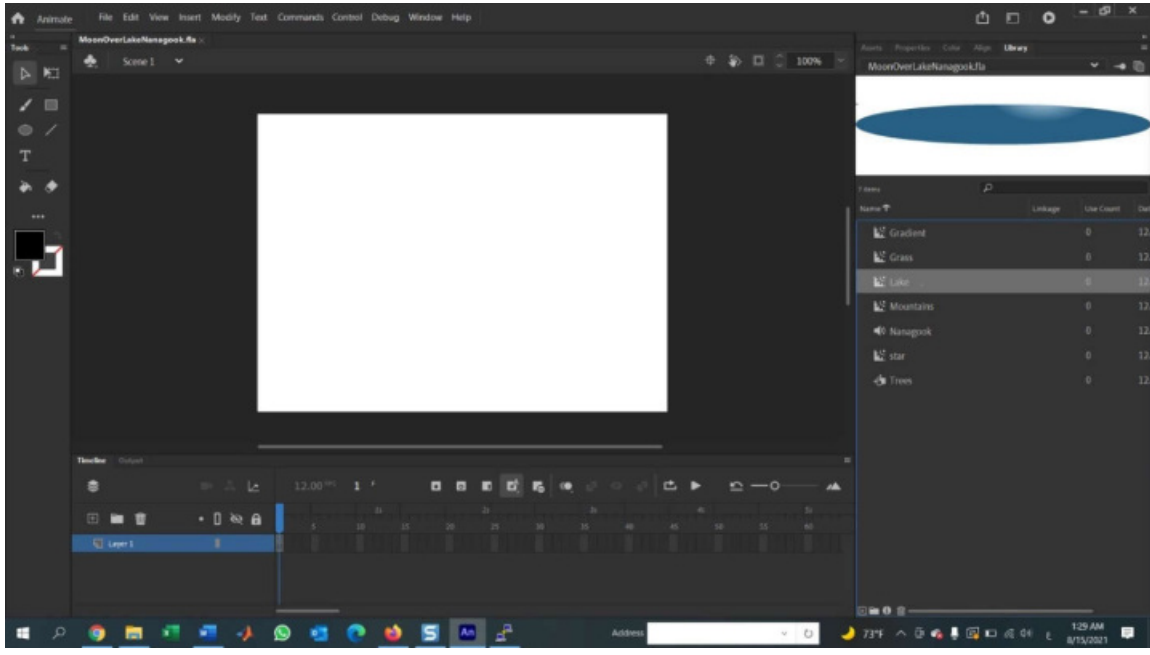

- .3 مواصفات المشروع تتطلب أن Stage سیكون بعرض 400 بیكسل و ارتفاع 300 بیكسل. كما أنه یستدعي أن یكون لون Stage الأزرق الغامق لیعطي انطباع اللیل. للقیام بذلك، انقر فوق Tab Properties و قم بتغییر 400=width و 300=height.
- .4 انقر فوق chip color stage لفتح Picker Color. اختار text color وقم بتغییره من FFFFFF# إلى #000066 (أزرق غامق)، واضغط فوق موافق لقبول التغییرات واغلاق dialog box. ستتقلص stage إلى حجمها الجدید وستتلون باللون الأزرق الغامق، كما في الشكل الآتي:

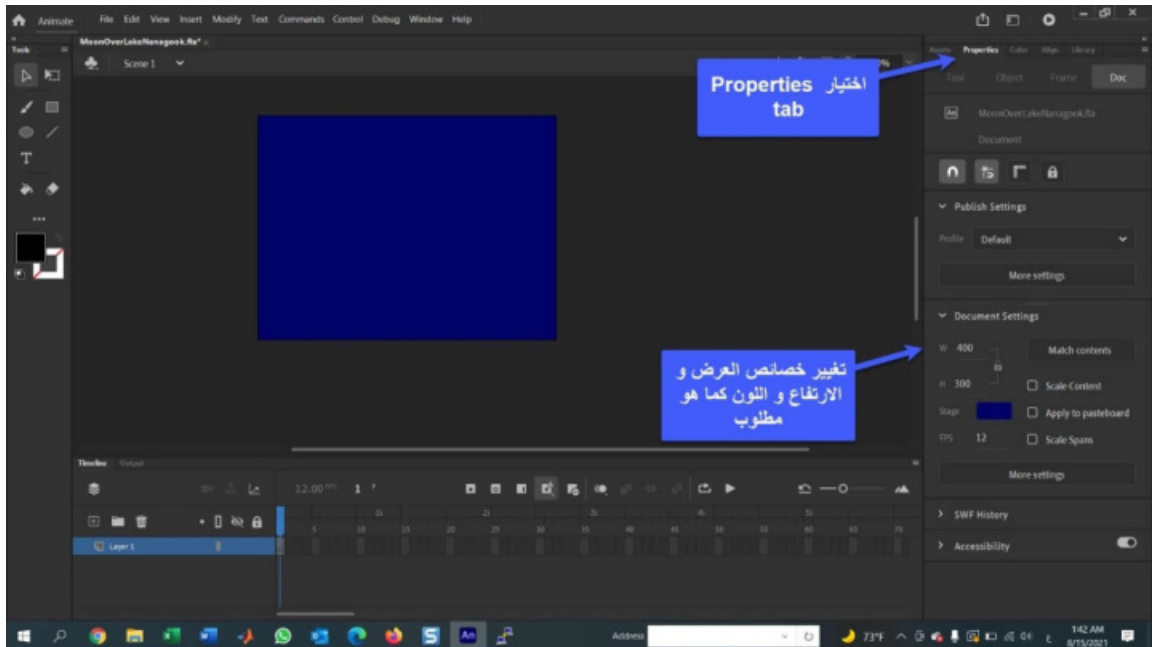

5. أعد تسمية layer1 إلى Gradient بالنقر المزدوج فوق اسم الطبقة وادخال النص. قم بسحب .stage على وضعها Library من Gradient movieclip

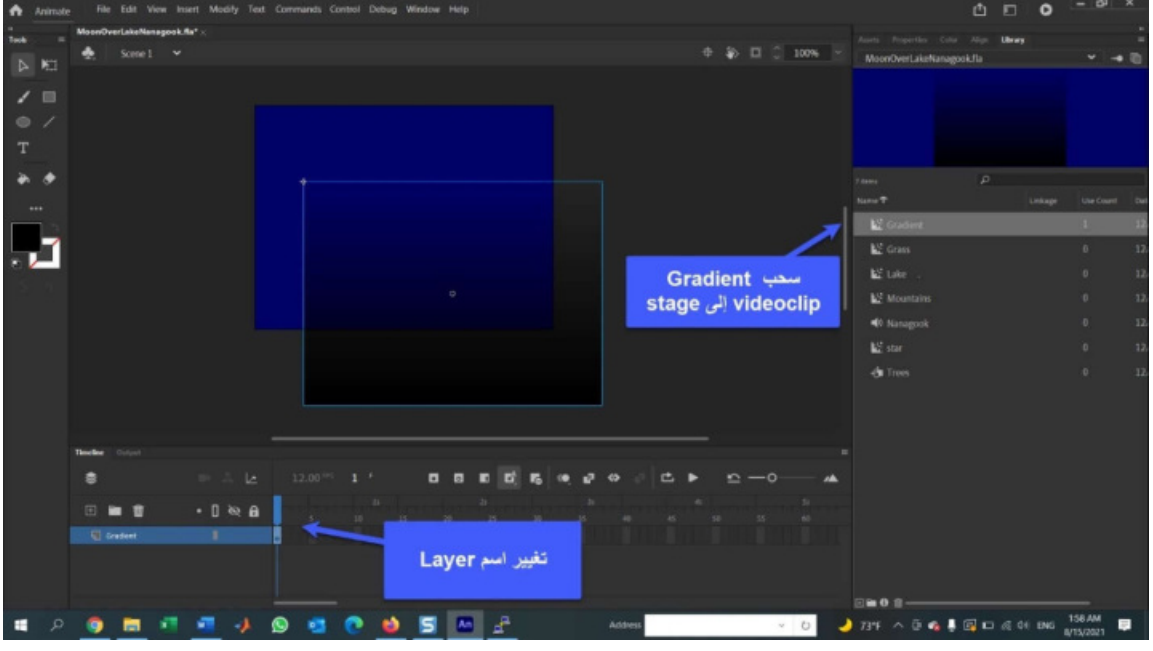

على الرغم من أن استخدام عینیك لوضع الأشیاء على stage هو طریقة رائعة لوضع الأشیاء في موضعها، إلا أنها لیست دقیقة مثل CC Animate. یحتاج Gradient إلى تغطیة المسرح بالكامل و عدم وضعه على pasteboard ) المنطقة المحیطة ب stage (حتى لو بمقدار بیكسل واحد، و للقیام بذلك، قم بالخطوات الآتیة:

 انقر فوق Gradient على stage لتحدیده، ثم في panel properties عین قیمتي X و Y إلى .0 سیحاذي الكائن نفسه مع الزاویة العلویة الیسرى من Stage.

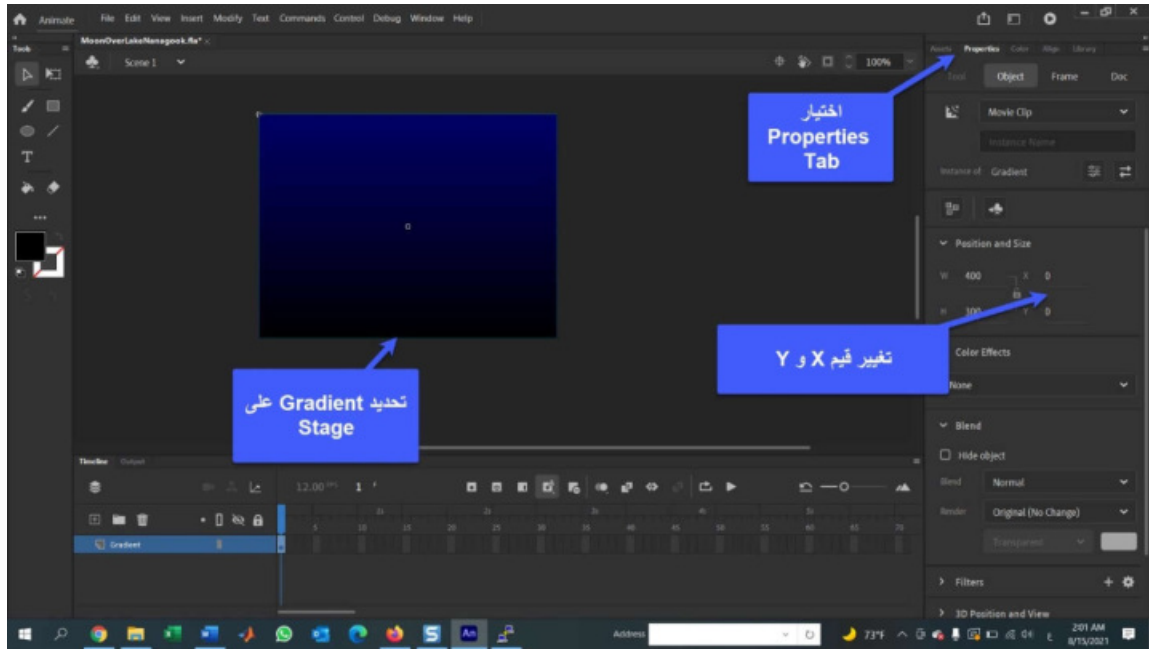

- انقر فوق الإطار 60 من Layer Gradient و اضغط على المفتاح 5F. سیقوم بإضافة ً إلى Timeline، یمكنك معرفة ذلك لأن الطبقة تتوسع إلى الإطار 60 ً جدیدا 59 إطارا ویظهر مستطیل (یشیر إلى الامتداد الجدید للإطارات) في نهایة الطبقة.
- قم بقفل الطبقة بالنقر فوق النقطة السوداء الموجودة أسفل Icon Lock في Timeline، لكي تضمن عدم تحريك الخلفية عن طريق الخطأ لاحقا في المشروع، كما في الشكل الآتي:

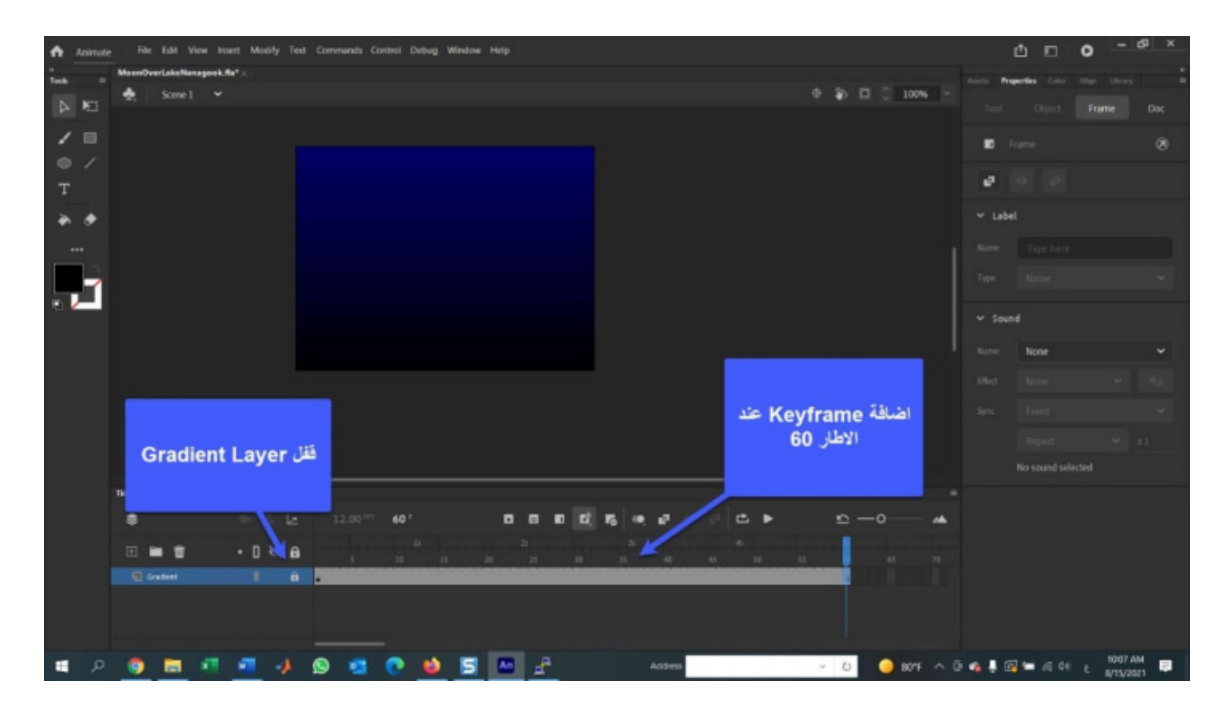

## نانیا: إضافة جبال وتغییر الألوان Adding the Mountains and Playing with  **Color**

في المرحلة السابقة تم اعداد stage ووضع السماء في مكانها. الآن سننتقل لإضافة العناصر الأساسیة في الفیلم. یتضمن المشهد الجبال والأشجار والعشب والبحیرة والقمر، مما یعني یجب ترتیب الطبقات حسب ظهور هذه العناصر في المشهد، لذا فالجبال هي العنصر الآتي من المحتوى الذي سیتم اضافته:

.1 أضف طبقة جدیدة إلى Timeline وقم بتسمیته Mountains.

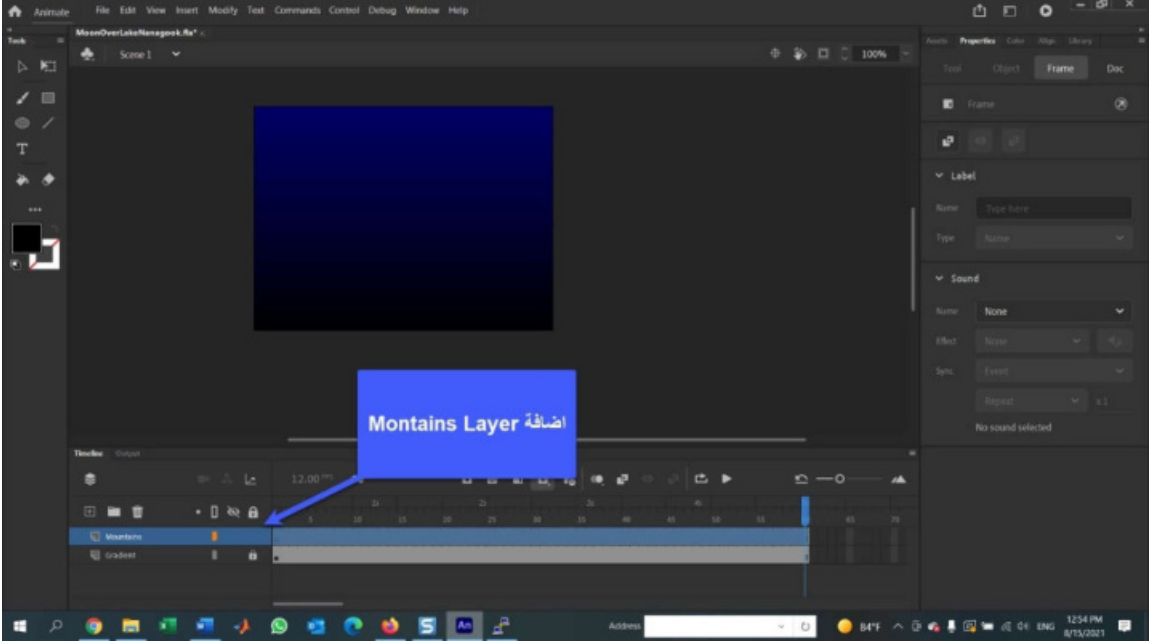

 $\mu$  مع تحدید Mountains Layer، قم بفتح Library و اسحب Mountains movieclip إلى M .Stage

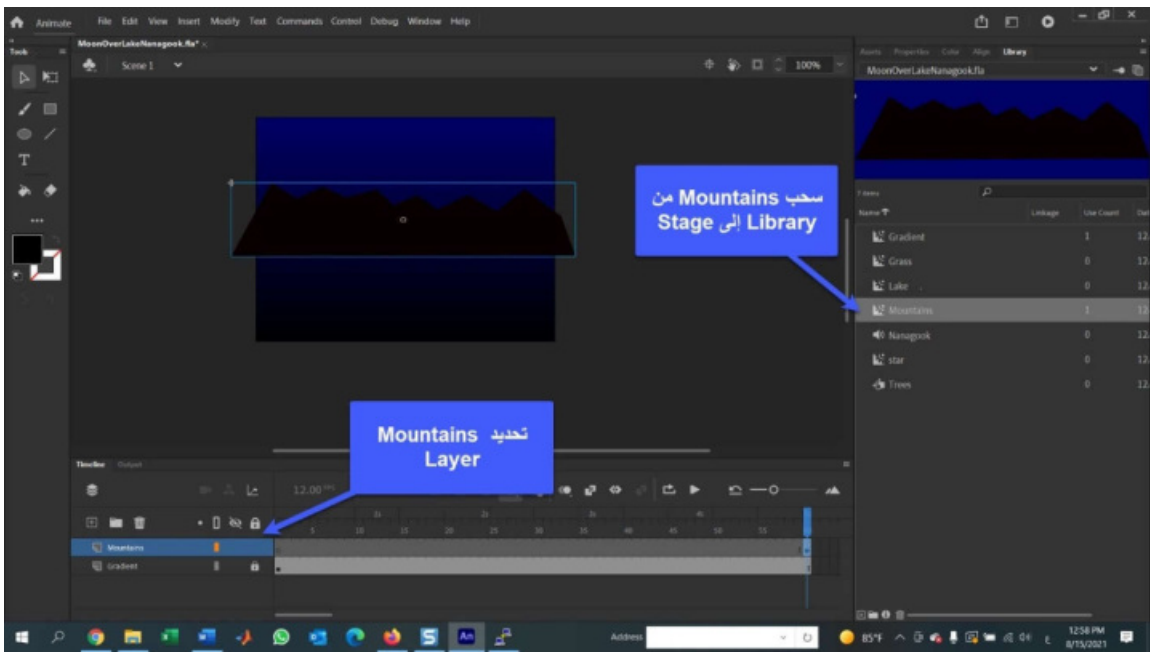

.3 مع تحدید movieclip Mountains على stage، اختر tab Properties، اضبط قیمة -=X

،34 و قیمة 203=Y. ستقع الجبال في أسفل Stage.

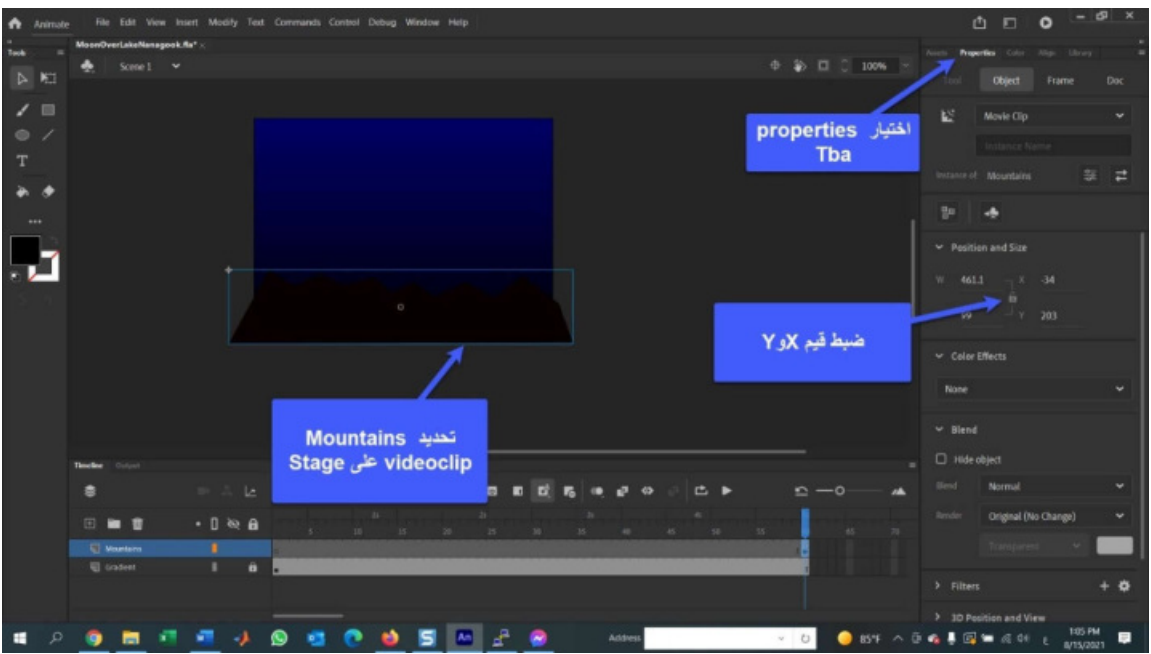

 حدد ،Property Tab في Color Effect وفي ،Stage على Mountains movieclip حدد .4 Tint من القائمة المنسدلة Style. سیتغیر inspector Property لیعرض لك شریحة ألوان chip color ونسبة صبغة percentage tint ولون RGB للكائن المحدد ( في النسخة الحدیثة لـ

2021 CC Animate تجد Tab color منفصل عن Property(. أي تغییر تقوم فیه على الكائن المحدد على stage لا یغیر من الخصائص الأصلیة للكائن المخزن في Library.

.5 انقر فوق Chip Color، وعندما یفتح picker color حدد اللون الرمادي الداكن (#333333). تصبح الجبال أكثر وضوحا.

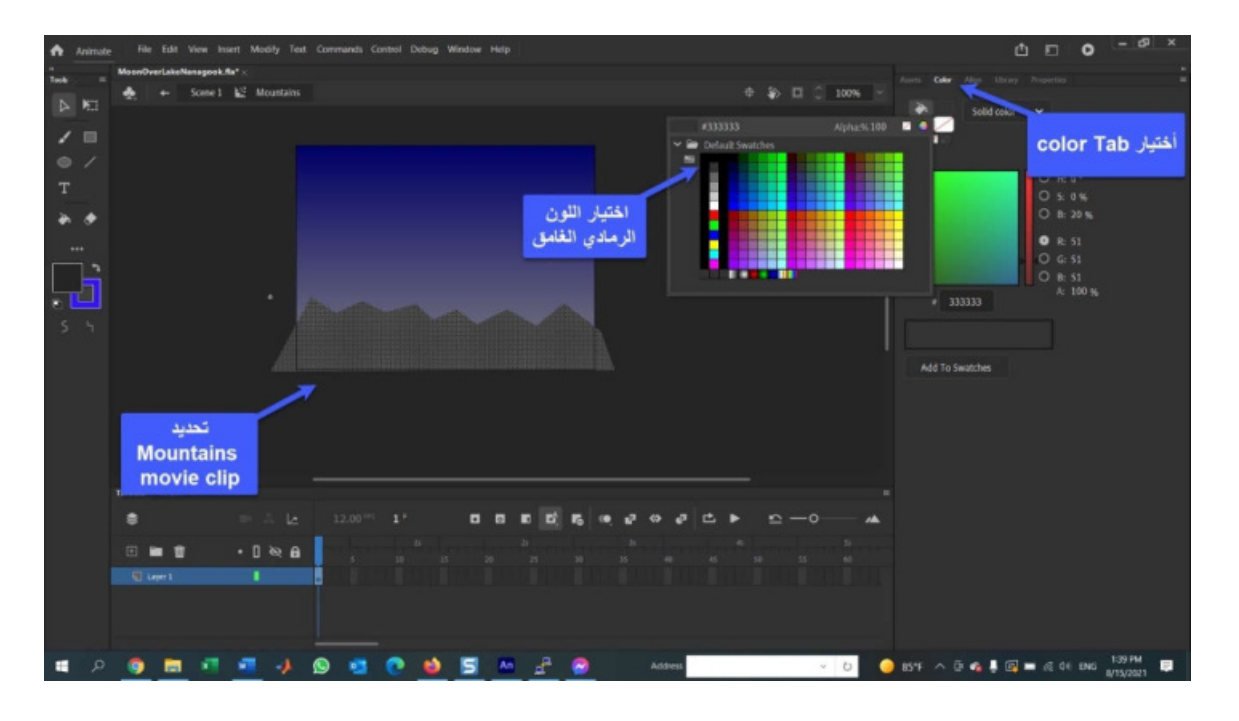

.6 مع بقاء movieclip Mountains محدد، اختر Tab Property و من Effect Color اختر Tint و غیر القیم كما في الشكل الآتي:

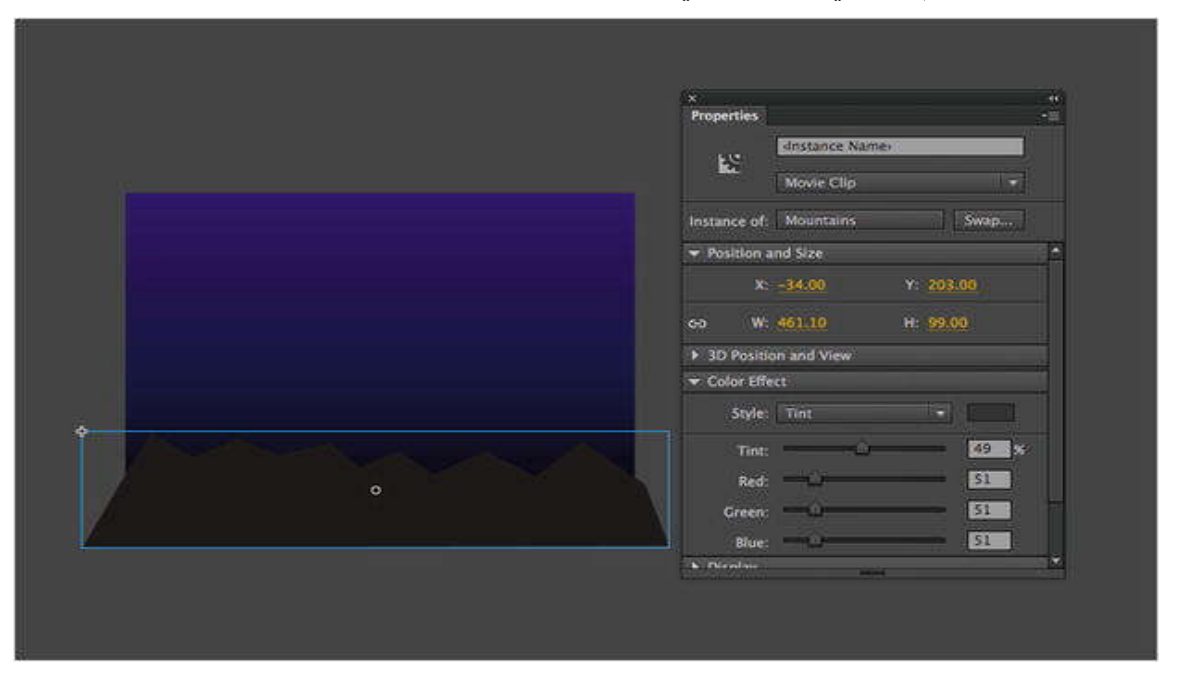

7. قم بحفظ الملف باسم Exercise.fla
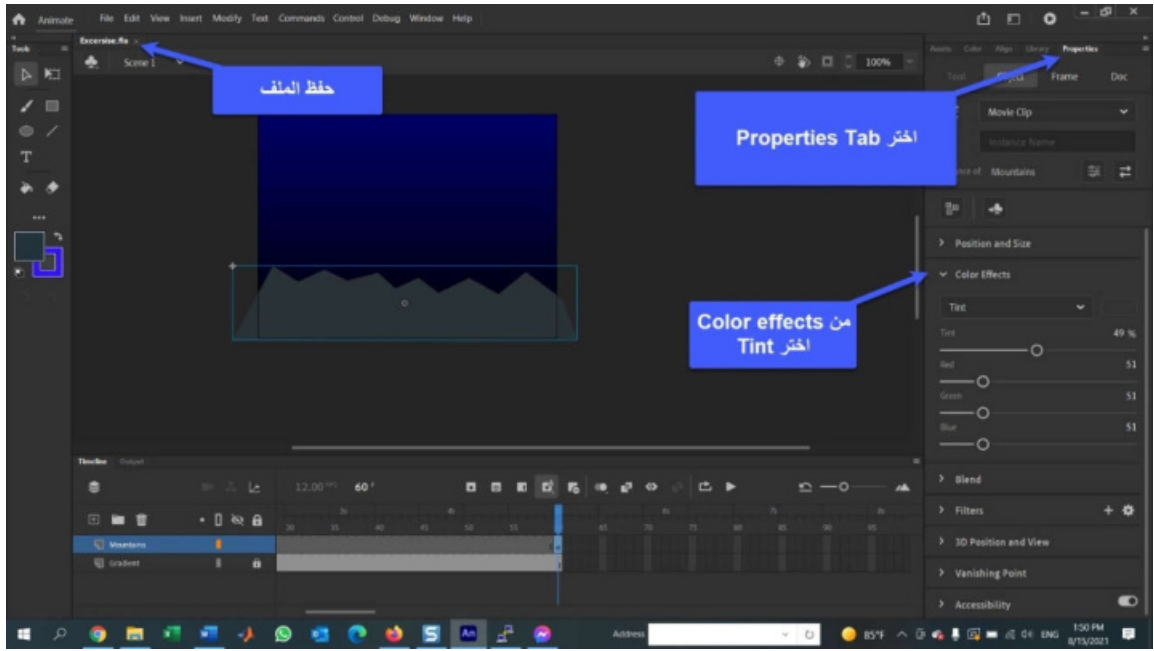

**:ً إضافة الأشجار لخلق عمق في الفیلم Illusion the create to Trees Using ثالثا of Depth**

في المرحلة السابقة قمنا بوضع الجبال في مكانها وأصبح بالإمكان مشاهدتها بوضوح في سماء اللیل. الآن سنقوم بإضافة بعض العمق للمشهد بإضافة مجموعة من الأشجار باتباع الخطوات الآتیة:

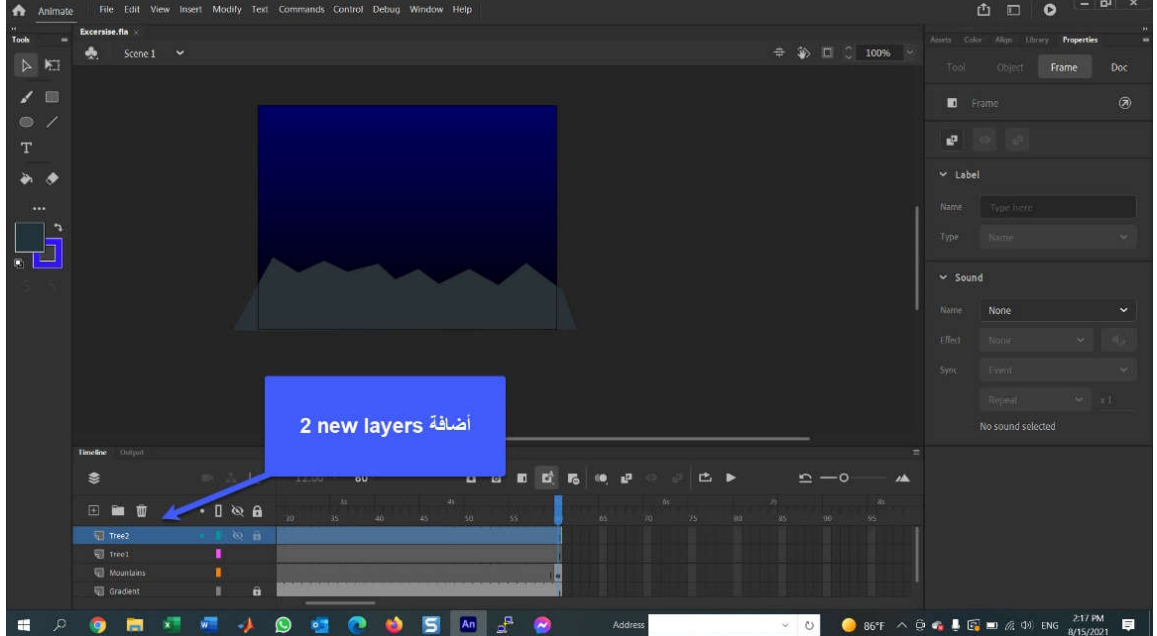

.1 قم بإضافة طبقتین جدیدتین باسم 1Tree و 2Tree.

. قم بتحدید Tree l layer و من Library اسحب Tree symbol إلى stage، ثم قم بتحدید  $2$ Layer 2Tree و أسحب مره أخرى symbol Tree إلى stage كما في الشكل الآتي:

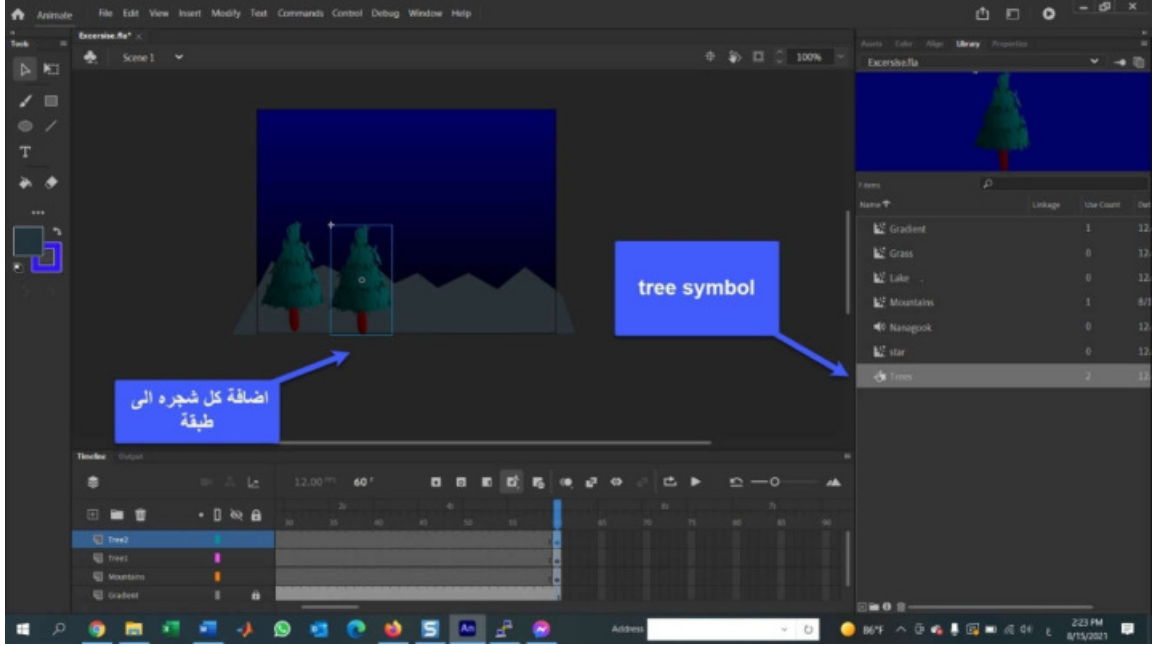

3. حدد الشجرة التابعة للطبقة الأدنى في Tree layers، و استخدم القیم الآتیة لتغییر خصائص الشجرة:

X:49

Y:178.5

W:65

H:105

Color Effect:Tint

Tint Color: #000000(black)

Tint Amount: 40%

تصبح الشجرة أصغر، و تنتقل إلى الجانب الأیسر من Stage، و تصبح مظلمة.

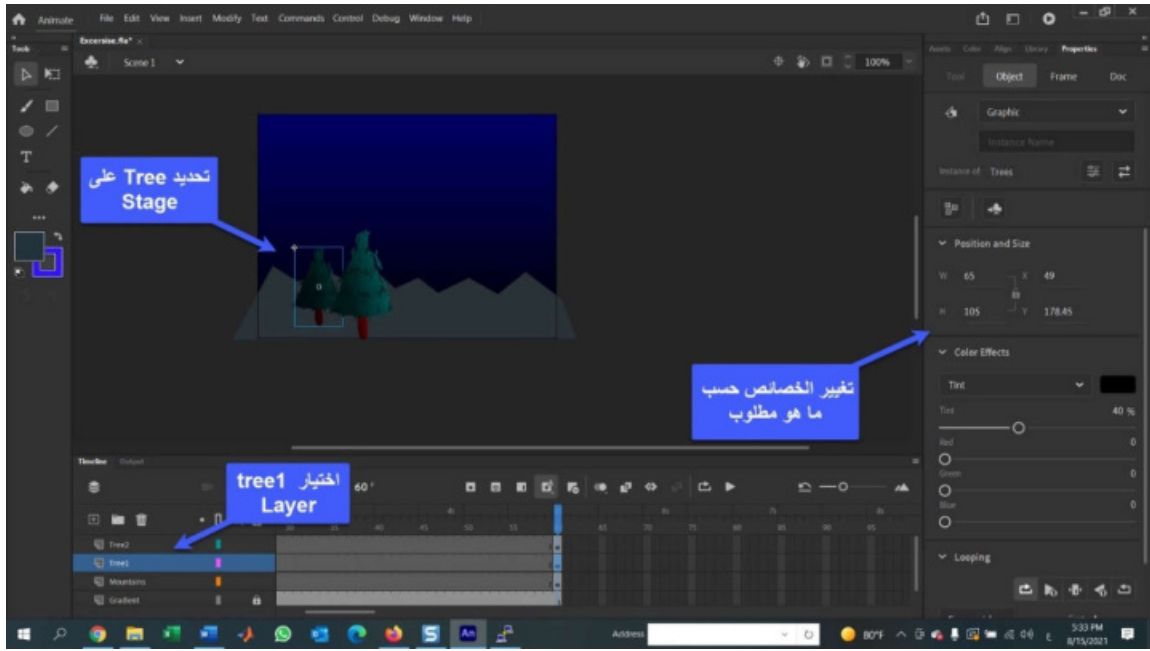

.4 حدد الشجرة الثانیة في Layer 2Tree وغیر خصائصها للقیم الآتیة:

X:76

Y:161

W:68

H:123

Color Effect: Tint

Tint Color: #000000 (black)

Tint Amount: 25%

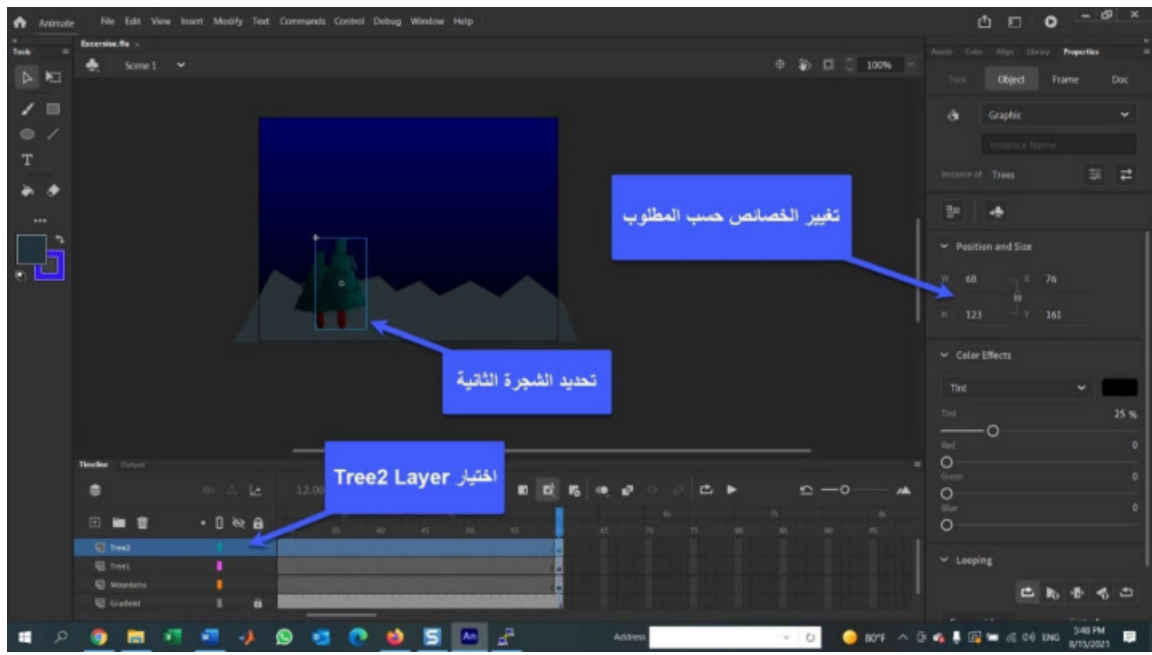

.5 أضف طبقة جدیدة تسمى Grass. مع تحدید هذه الطبقة الجدیدة، اسحب movieclip Grass من المكتبة إلى stage. قم بتعیین إحداثیات X و Y في Properties الخاصة به إلى - 306.6 و 268.9 على التوالي.

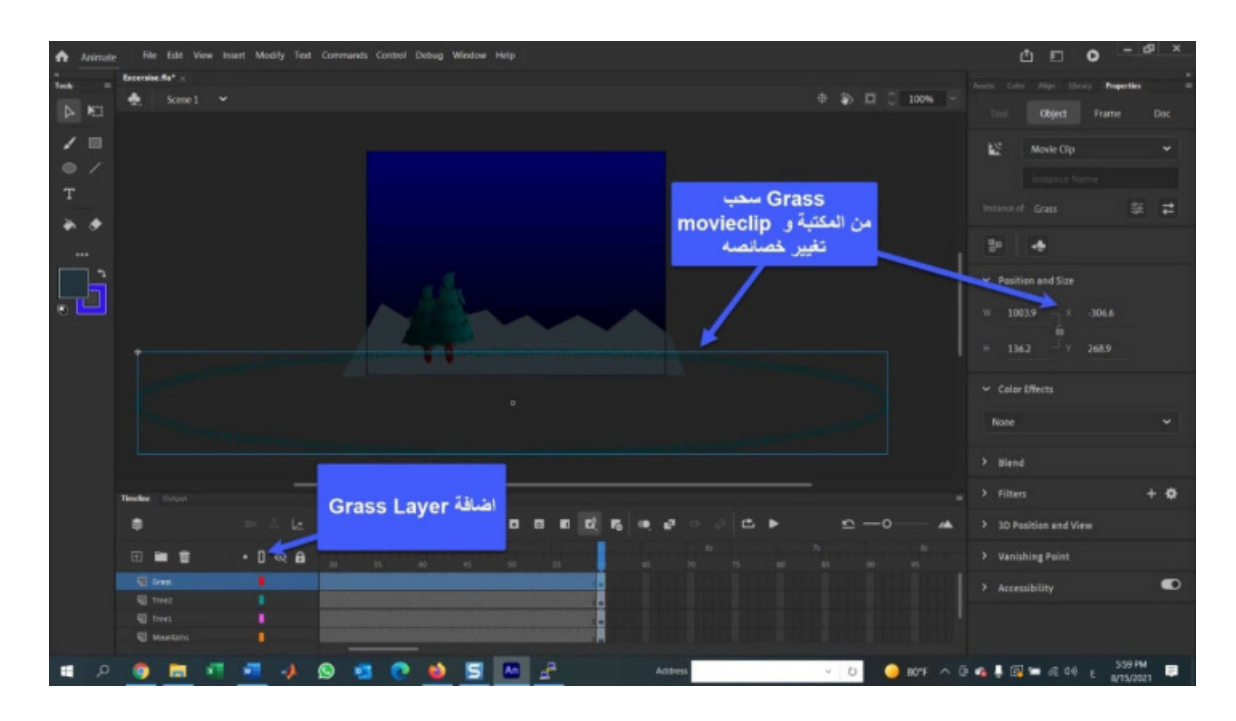

.6 أضف طبقة جدیدة تسمى Lake. مع تحدید هذه الطبقة الجدیدة، اسحب movieclip Lake من المكتبة إلى Stage. قم بتعیین إحداثیات X و Y الخاصة بها إلى - 282 و 274 على التوالي.

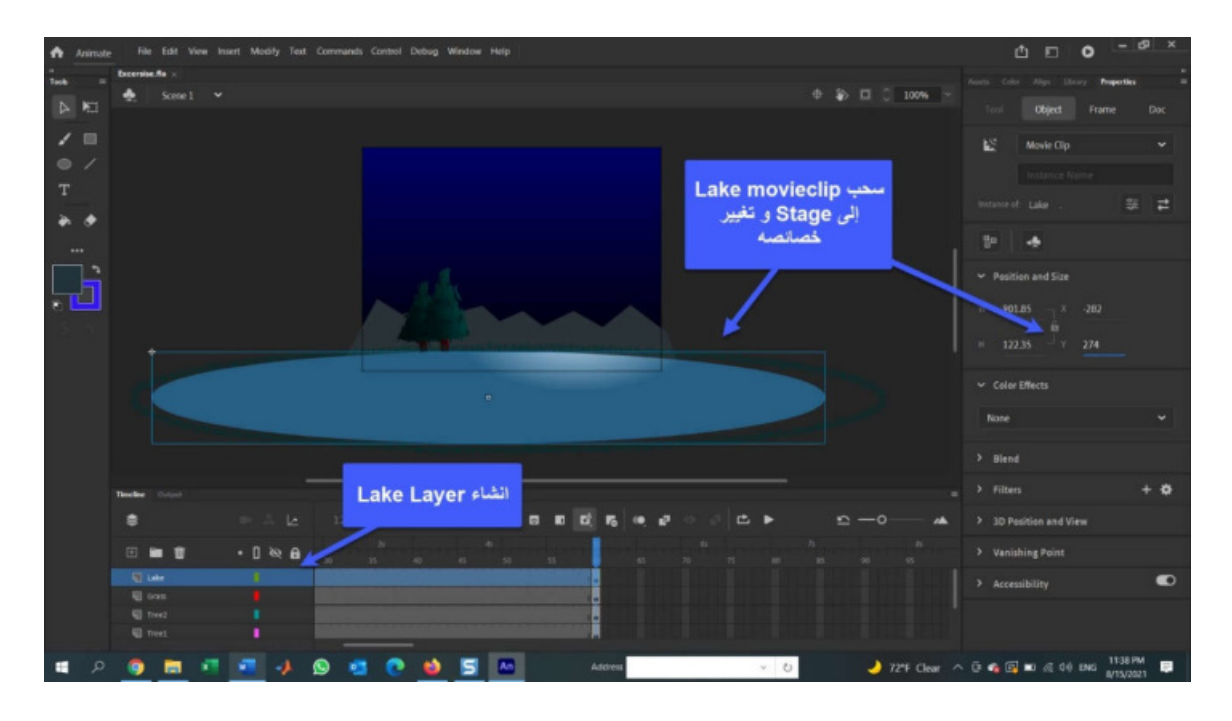

# **Using a Motion Tween متلألئة نجمه لإنشاء Motion Tween استخدام :ً رابعا to Create a Twinkling Star**

1. افتح المكتبة و انقر نقرا مزدوجا فوق Star Movieclip لفتحها في محرر الرموز symbol Editor. عندما يفتح movieclip سترى أنه يتكون من Diamond layer. تم انشاء الشكل على stage باستخدام أداة Primitive Rectangle، مما یجعل الجوانب مقعرة و ملئ الشكل باللون الذهبي (HFFCCOO).

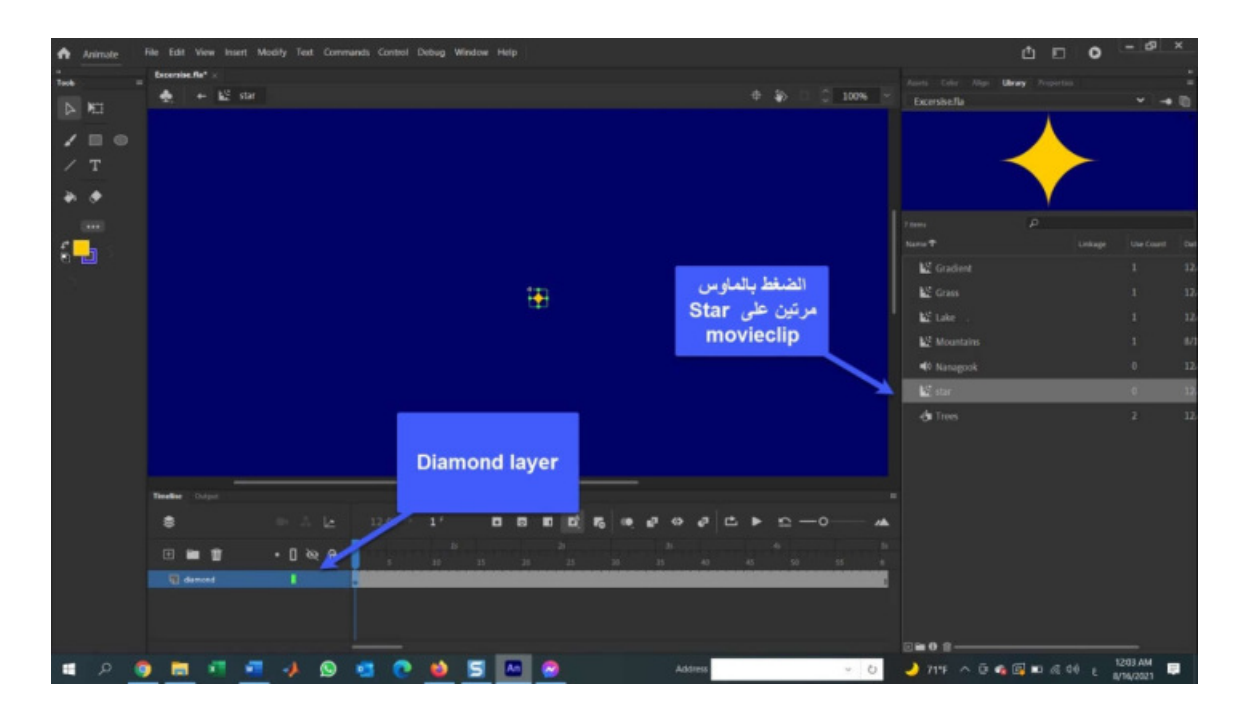

.2 انقر بزر الماوس الأیمن فوق Layer Diamon و حدد layers duplicate من context menu. سینشأ طبقة جدیدة تسمى Copy Diamond، قم بإعادة تسمیتها بـ 2Diamond.

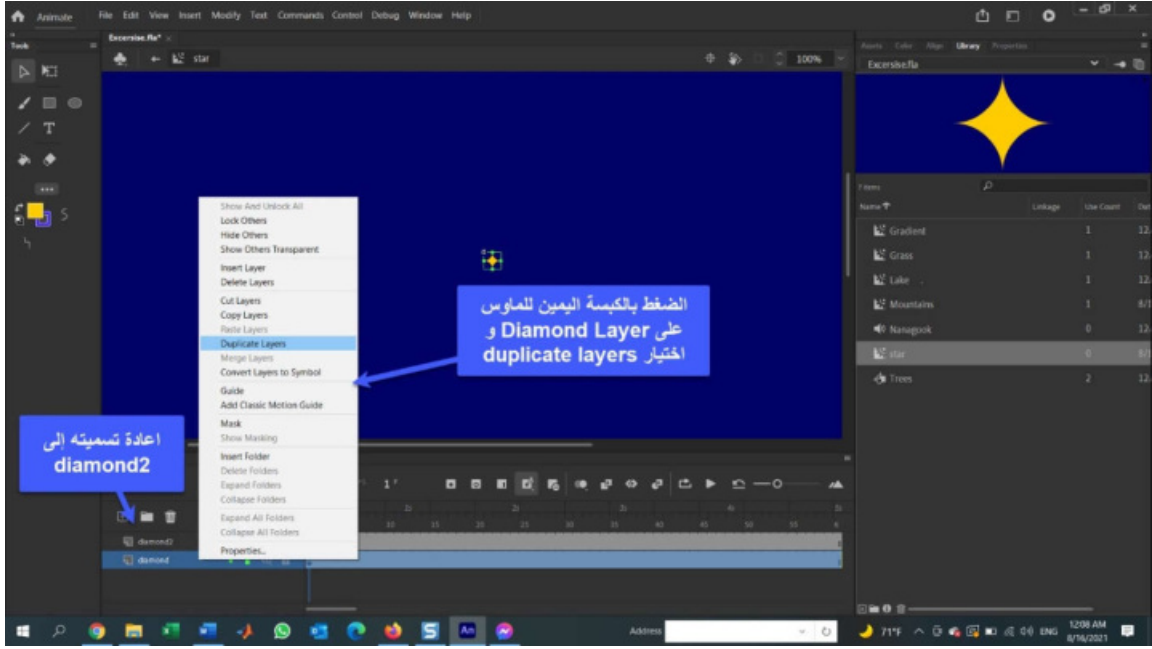

- 3. حرك رأس التشغيل playhead مرة أخرى إلى الإطار 1 و أنقر نقرا مزدوجا فوق star. سيؤدي هذا إلى تحدید star في layer 2diamond.
- 4. في Properties Panel غير لون التعبئة في Stroke & fill area إلى (FFFFF99#) و هو لون أصفر باهت.
- 5. مع تحديد النجمة في Diamond2 layer، انقر بزر الماوس الأيمن على النجمة لفتح context menu الخاصة بها. اختار convert to symbol و عند فتح مربع الحوار new symbol ، قم بتسمیة الرمز 2Star و حدد MovieClip من القائمة المنسدلة Type، انقر فوق موافق لقبول التغییر.

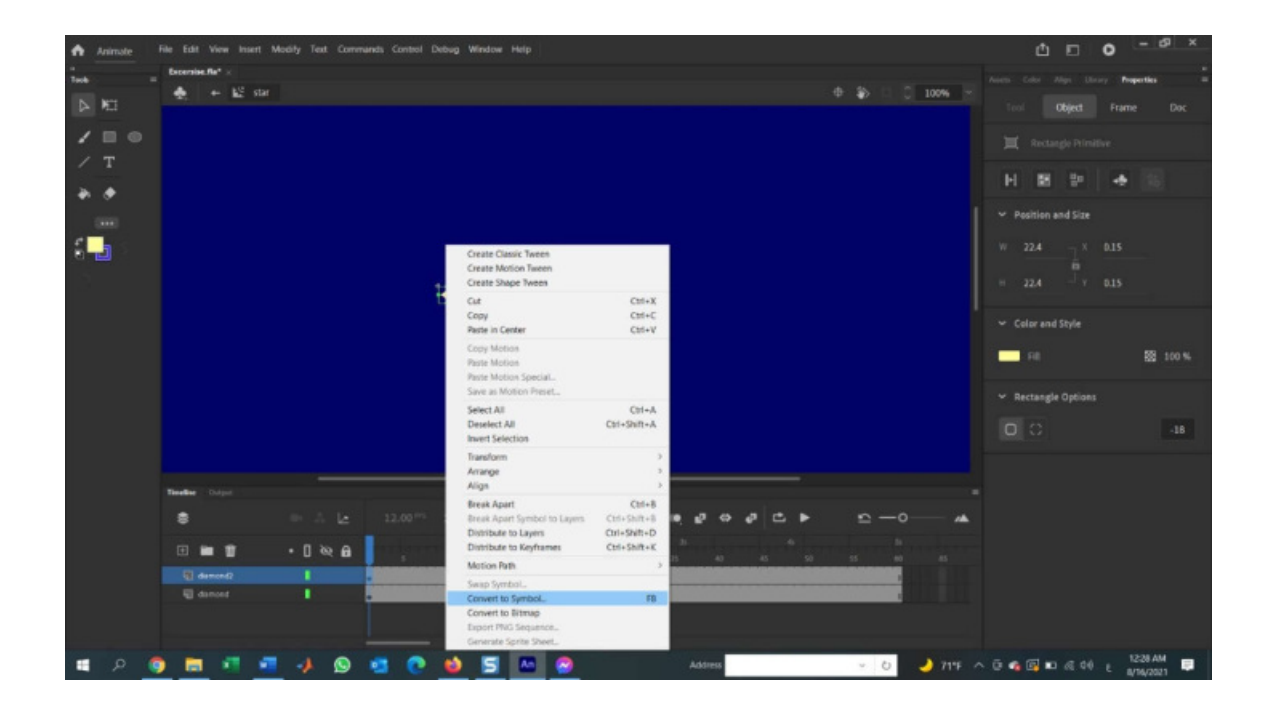

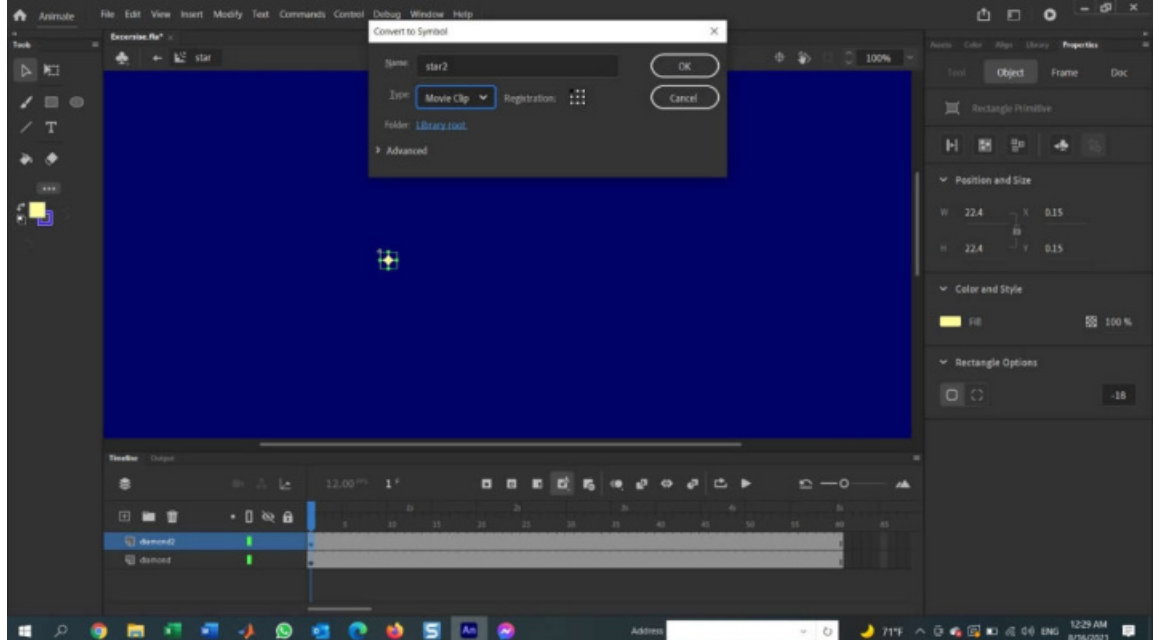

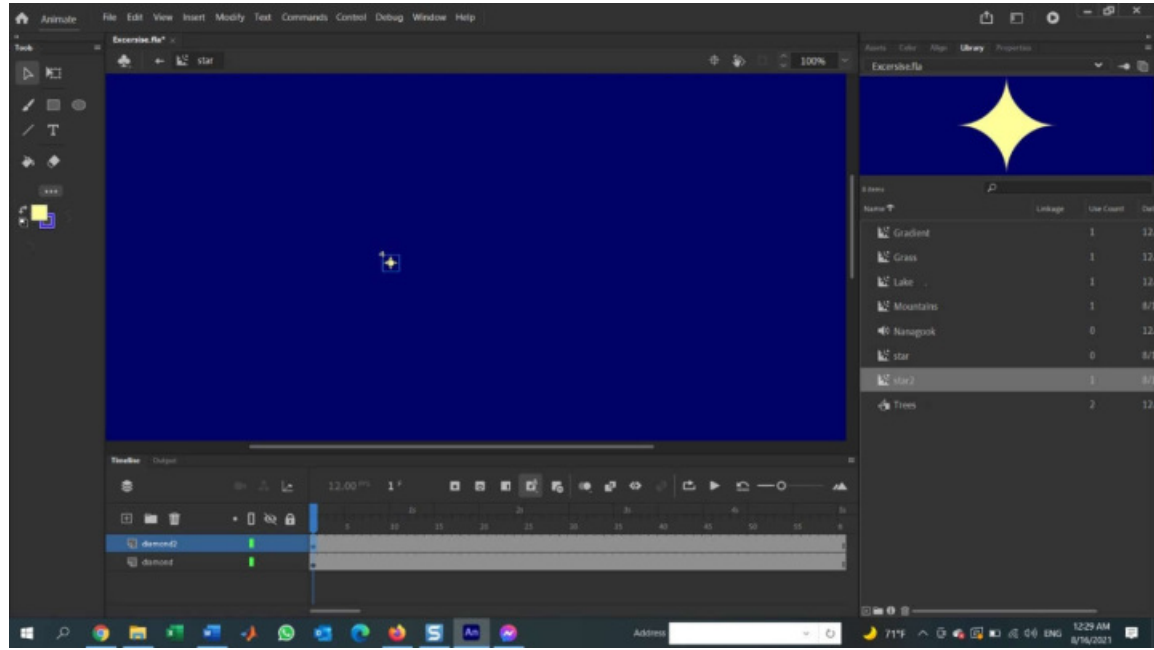

## **Rotating a movieclip using التحویل لوحة باستخدام Movieclip تدویر :ً خامسا the Transform panel**

یمكن تحقیق الوهم بوجود نجم متلألئ في السماء ببساطة، ما علیك سوى أن تجعل النجمة تدور 360 درجة في اتجاه عقارب الساعة. للقیام بذلك:

.1 انقر بزر الماوس الأیمن فوق أي إطار في layer 2diamond لفتح menu context. عندما تفتح القائمة، حدد Tween Motion create. سوف یتحول الامتداد الى اللون الأزرق (أو الأصفر حسب نسخة CC Animate Adobe(.

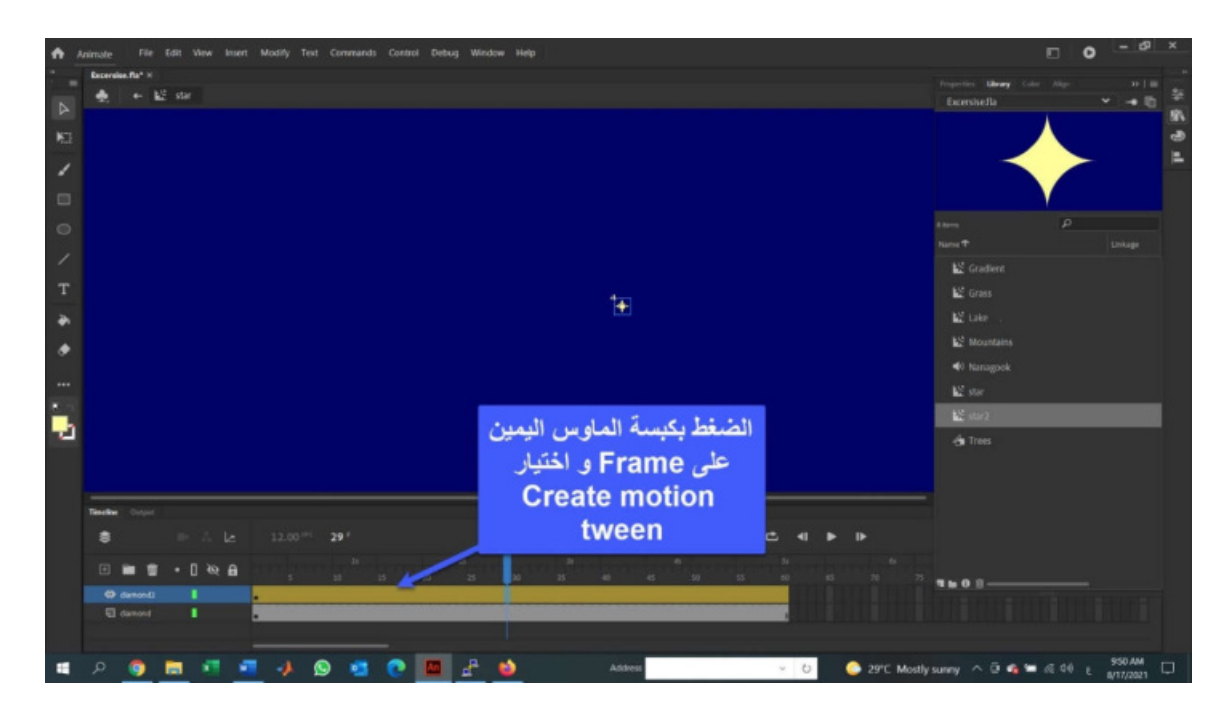

.2 اختر Transform>-Windows لفتح Panel Transform، أو انقر فوق Transform Panel Icon في منطقة اللوحات لفتحها. عند فتحها، سترى أنها تمكنك من تغيير حجم الكائن المحدد أو تدویره.

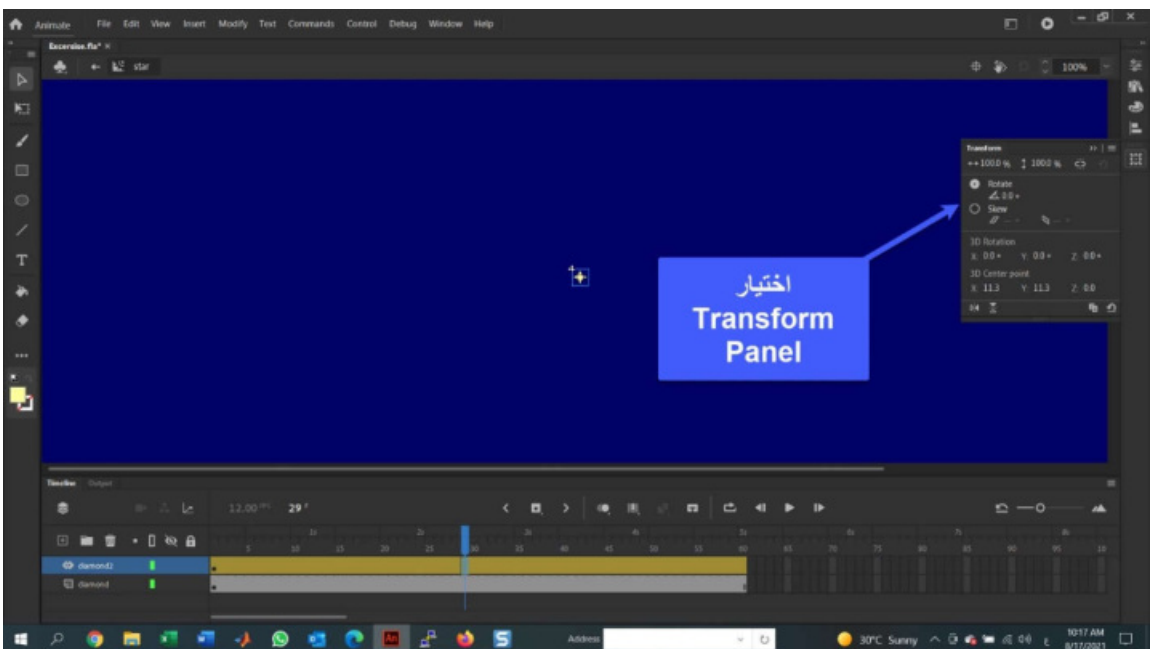

.3 اسحب playhead إلى الاطار ،60 مع فتح Panel Transform، قم بتغییر قیمة التدویر إلى 360 كما هو موضح في الشكل الآتي. تقوم القیم الموجبة بتدویر الكائن في اتجاه عقارب الساعة، بینما تقوم القیم السالبة بتدویره عكس اتجاه عقارب الساعة.

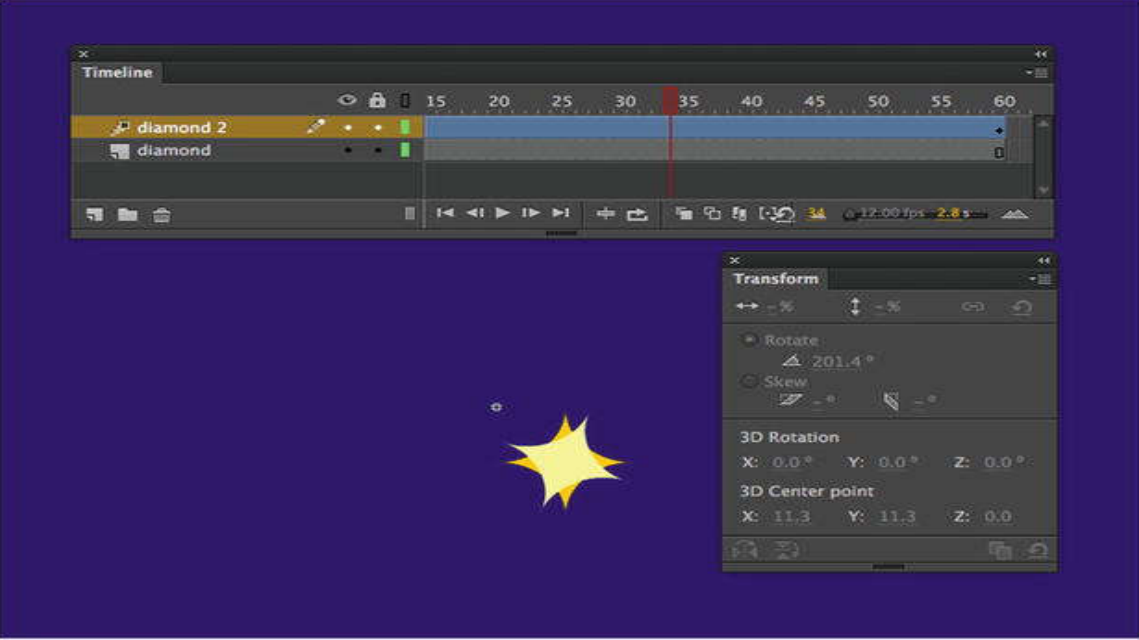

- .4 اسحب playhead عبر الإطارات لرؤیة الدوران، أو اختر Play>-Control.
- .5 قم بتكبیر stage إلى عرض %100 و انقر فوق 1Scene في الجزء العلوي الأیسر من Stage للعودة إلى Timeline Main. احفظ المشروع.

**A Moon Over the Lake البحیرة فوق قمر :ً سادسا**

في هذه المرحلة سنقوم بإنشاء القمر الذي یرتفع فوق البحیرة، حسب الخطوات الآتیة:

.1 اختر Symbol New>-Insert، لفتح مربع الحوار Symbol New. قم بتسمیة الرمز Moon وحدد Movieclip كنوعه. انقر فوق موافق، سیتم اغلاق مربع الحوار وسیفتح محرر الرموز.

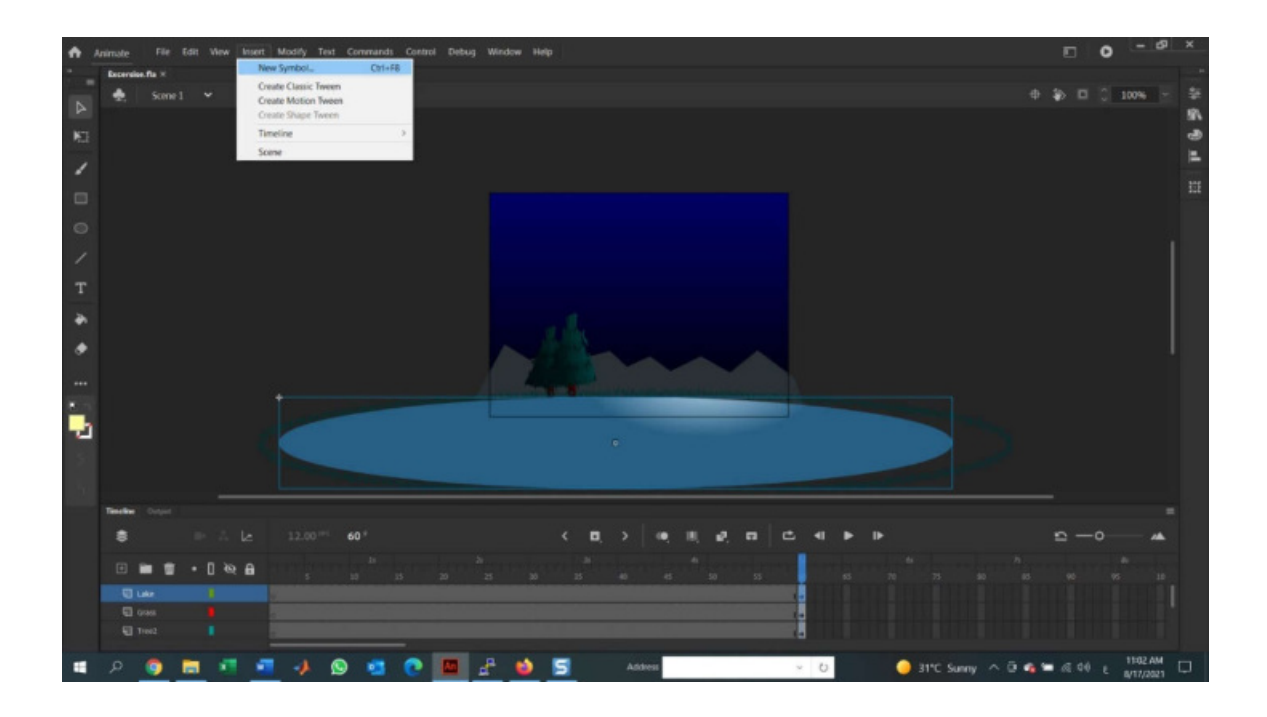

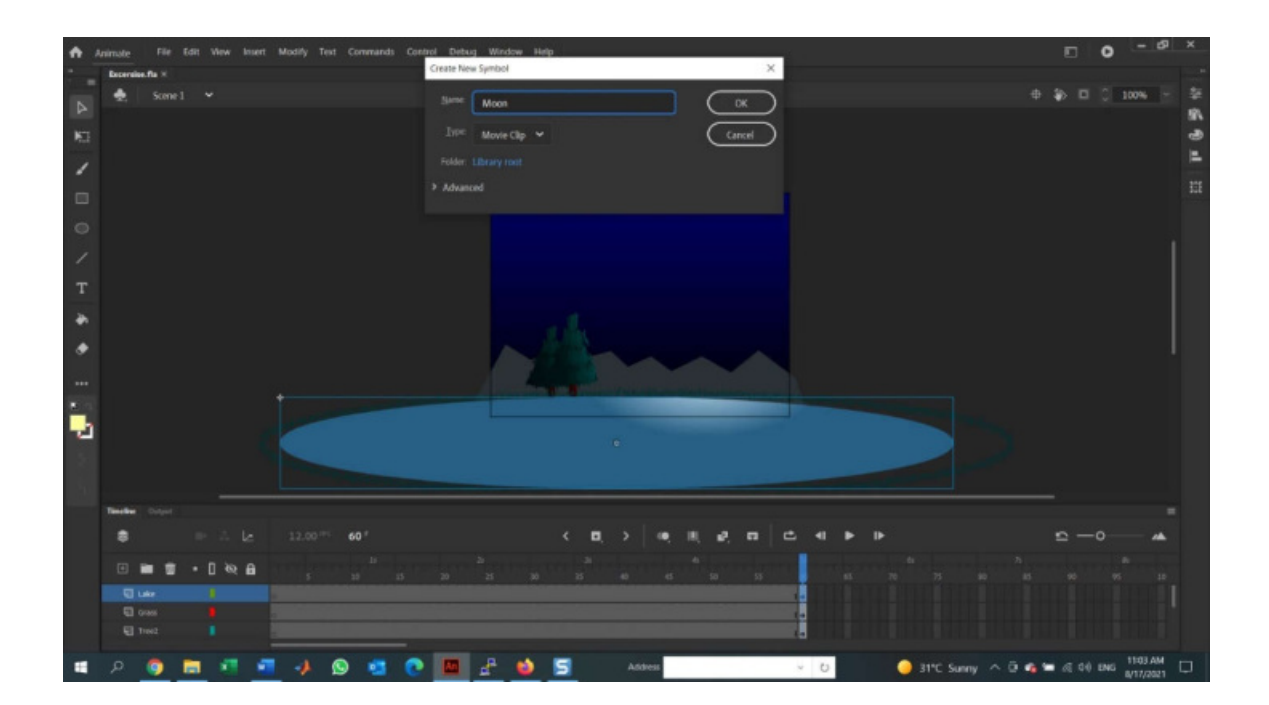

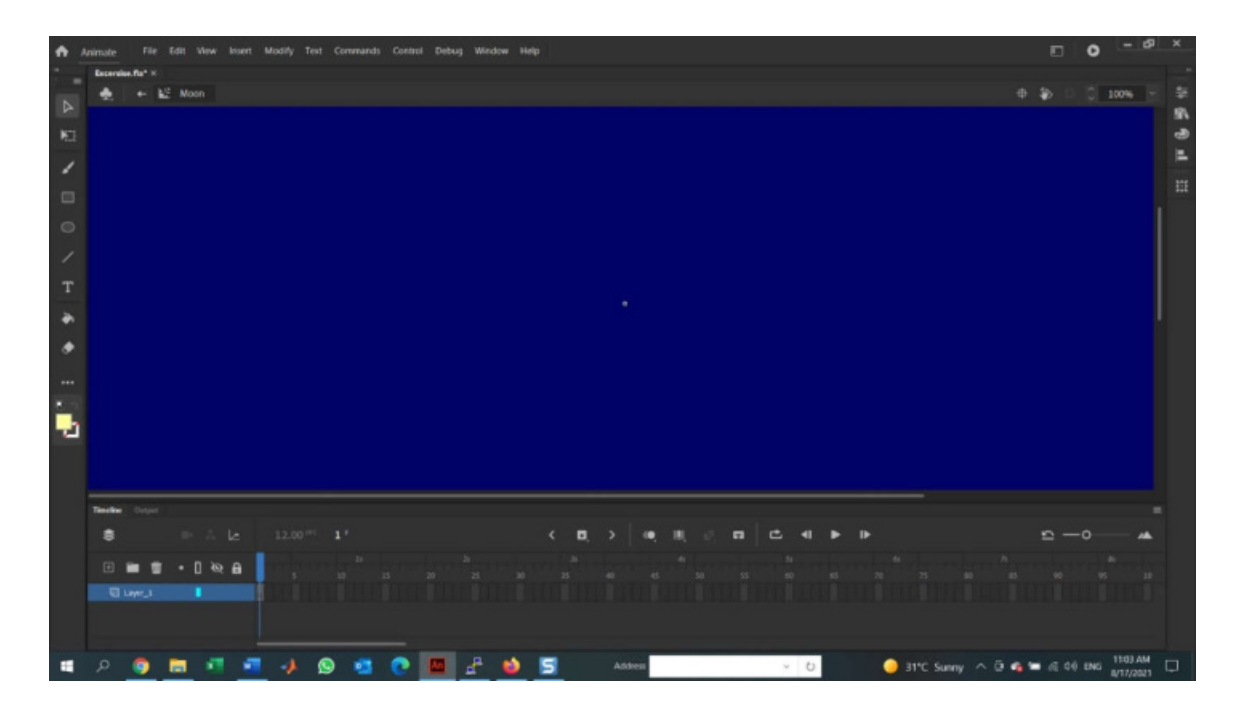

.2 اعد تسمیة 1Layer إلى bg، و أضف طبقة جدیدة تسمى Shadow. یجب أن تكون طبقة Shadow فوق طبقة bg.

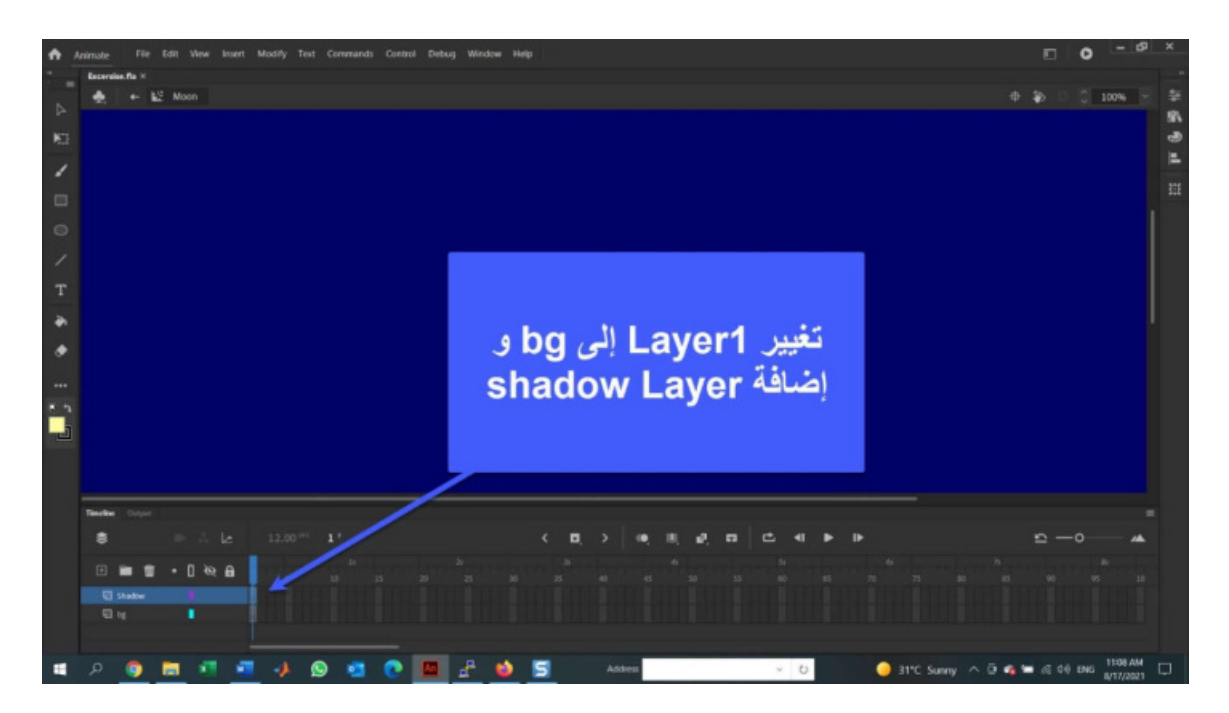

.3 في Panel Tools، أنقر فوق الأداة Oval لتحدیدها.

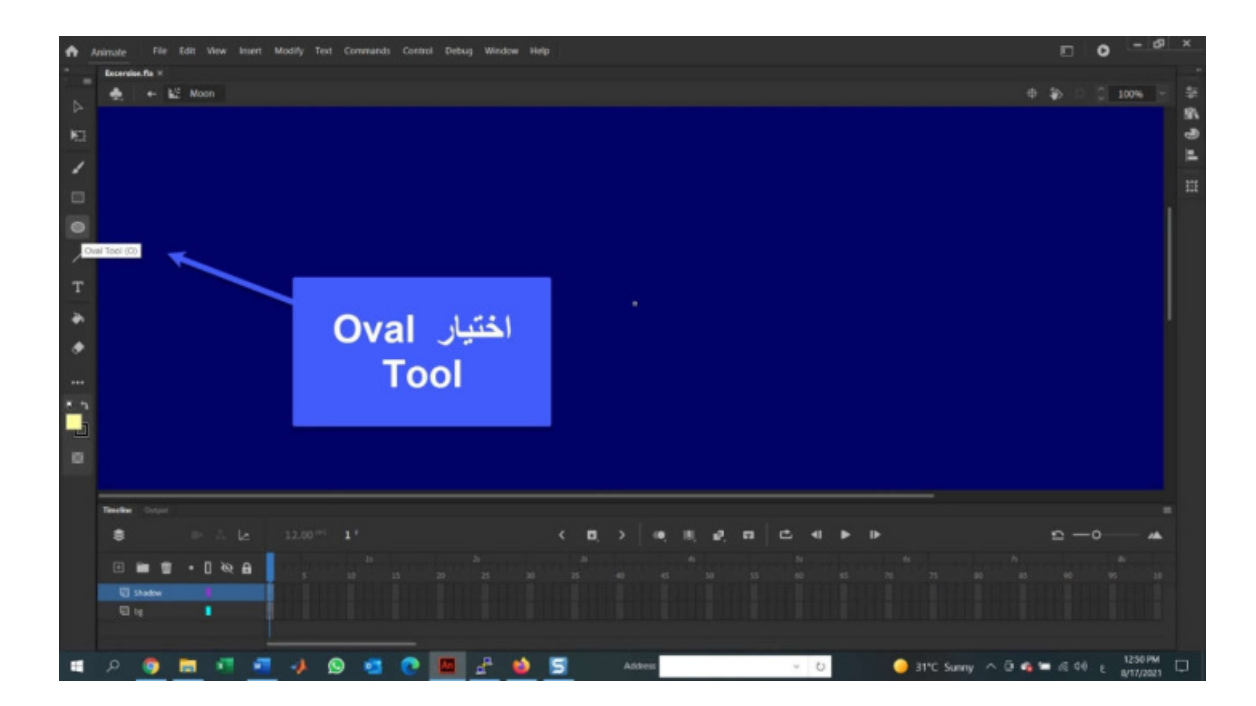

 لفتح) Color Chip) Stroke Color Rectangle فوق وانقر Properties Panel افتح .4 Picker Color، color stroke على اللون الأحمر(0000FF#(. انقر فوق شریحة لون التعبئة وحدد أزرق فاتح، وامنح Stroke القیمة 3 لمساعدتها على الظهور بشكل أفضل.

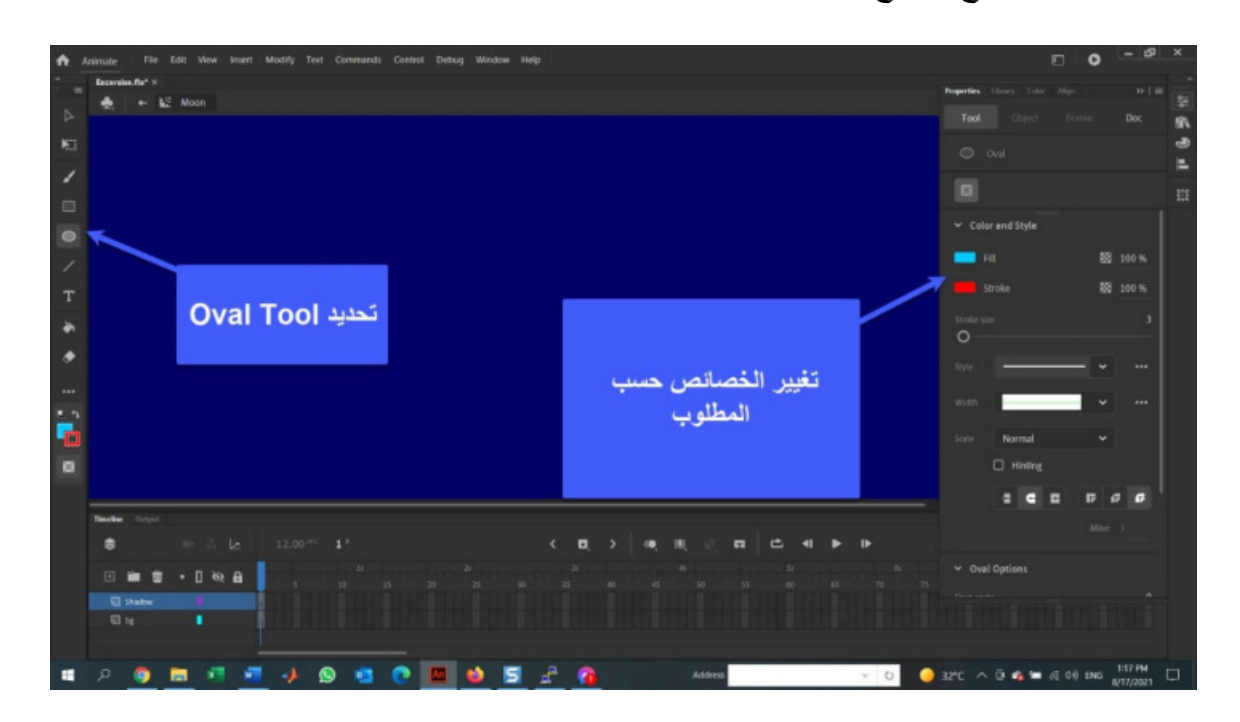

.5 حدد الإطار الأول من layer bg، مع تحدید أداة Oval، أنقر فوق Stage واسحب الدائرة إلى الخارج. اختر أداة التحديد select tool وانقر نقرا مزدوجا فوق الدائرة لتحديد كل من التعبئة

والحدود. في Property، قم بتغییر قیم عرض الدائرة وارتفاعها إلى ،120 وعین احداثیات X و Y على .0

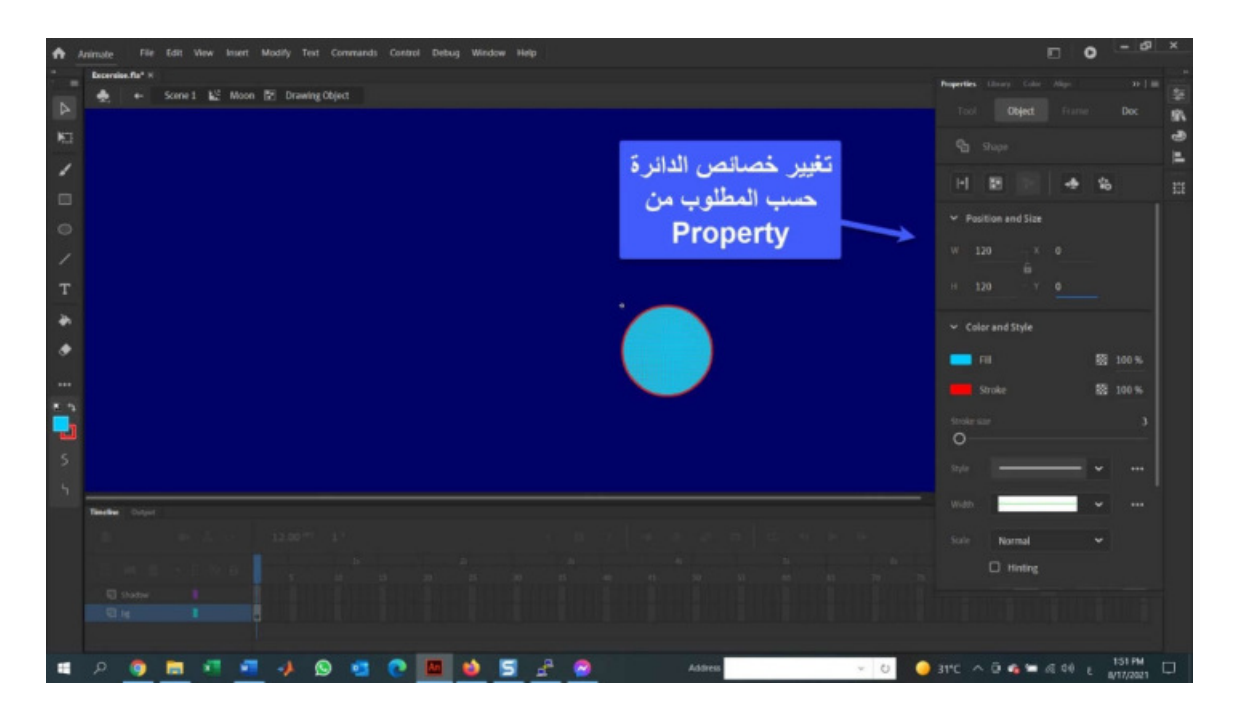

.6 مع استمرار تحدید القمر (الدائرة و محیطها) ، قم بنسخها إلى clipboard.

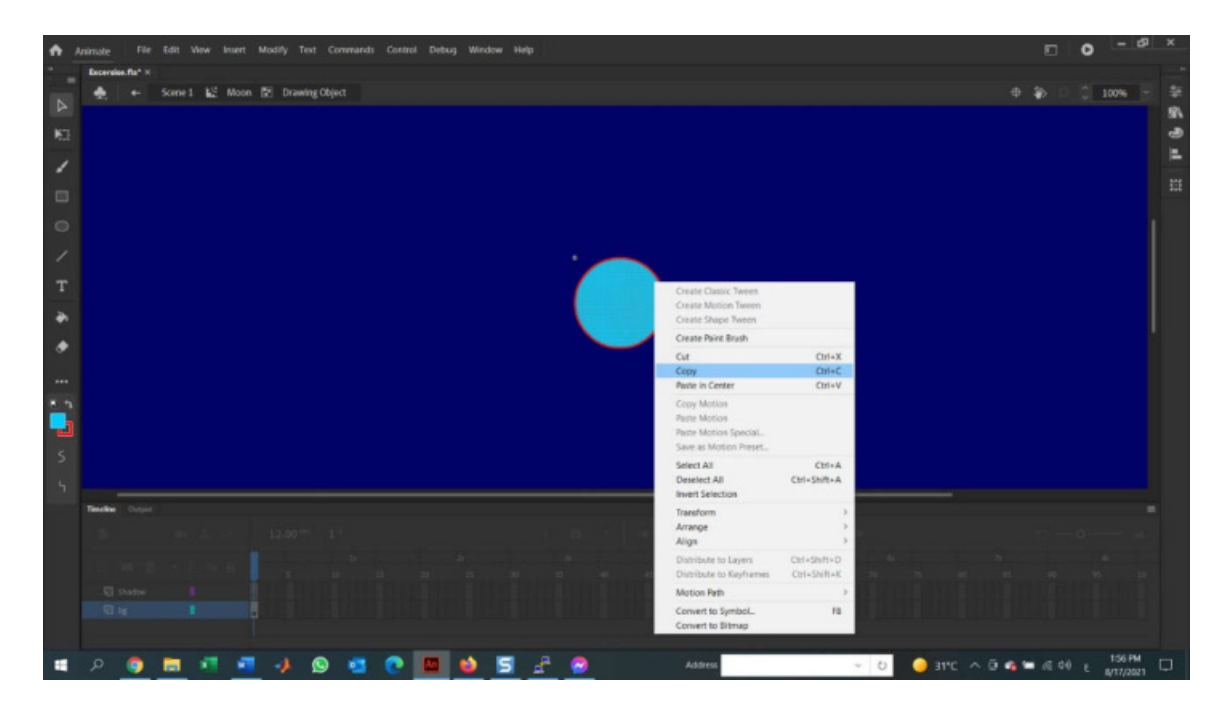

7. حدد الإطار الأول من shadow layer وألصق الشكل من clipboard في هذه الطبقة.

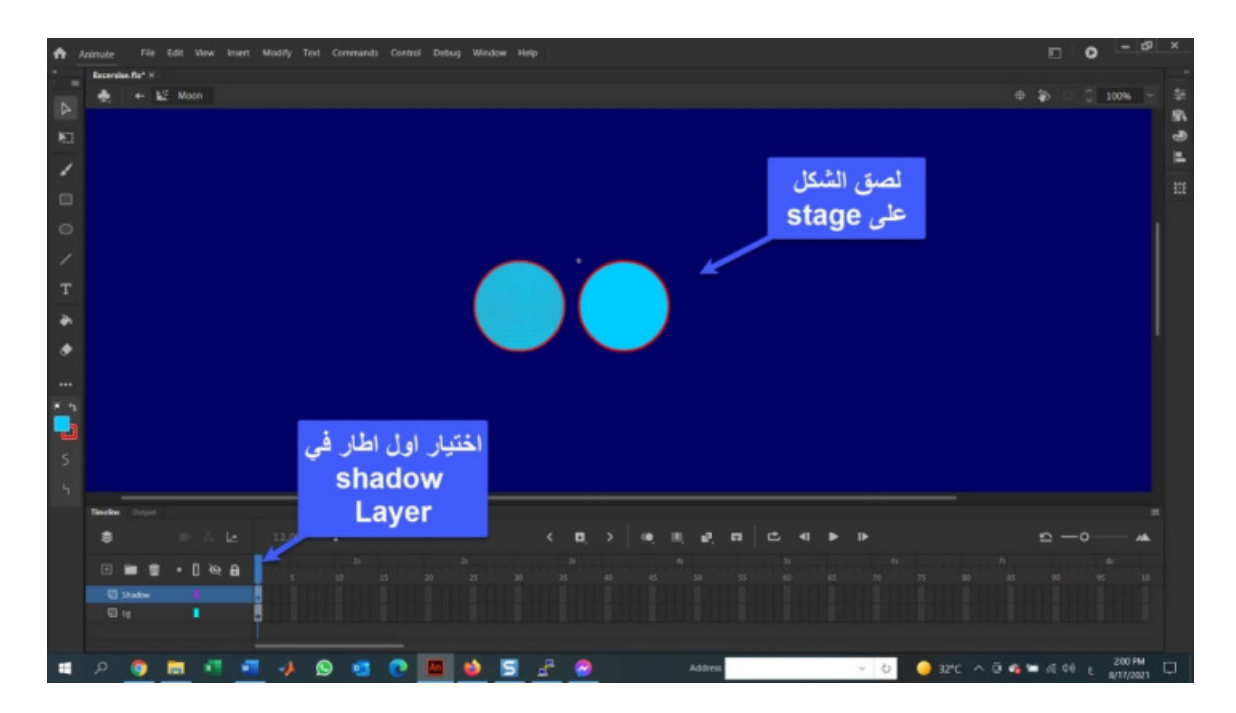

8. مع استمرار تحدید الشكل الذي تم لصقه حدیثا، حركه لأعلى و للیسار ، بحیث بتداخل مع الطبقة السفلیة، مع ظهور كلتا الدائرتین، كما في الشكل الآتي:

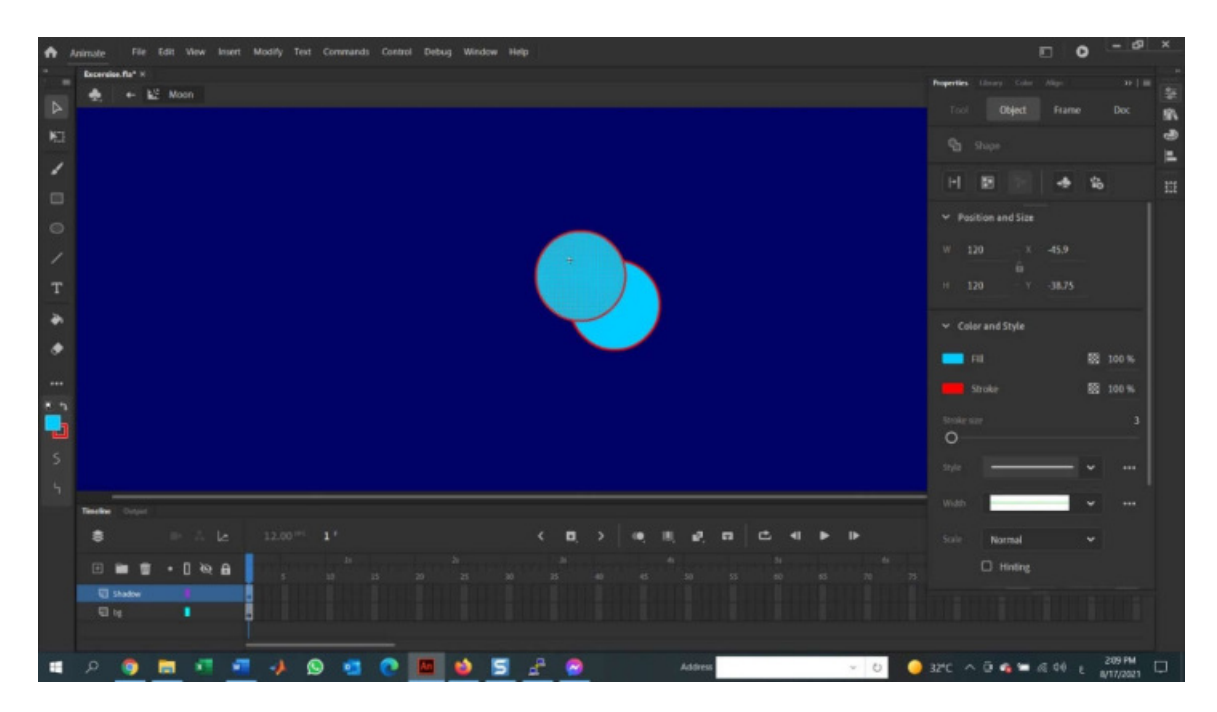

9. انقر فوق الحد الأحمر على الشكل في shadow layer لتحدیده، واضغط على مفتاح الحذف لإزالته. لدیك الآن دائرة زرقاء صلبة فوق دائرة أخرى لها حد أحمر كما في الشكل الآتي:

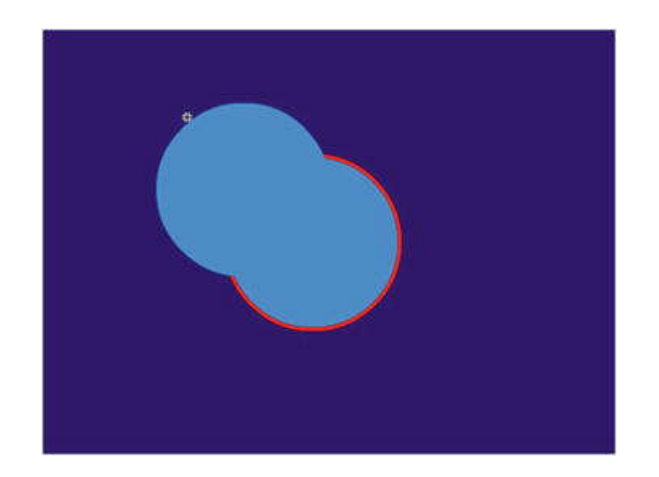

.10 حدد الحد الأحمر حول الدائرة في layer bg و قم بقصها إلى clipboard. حدد .Edit->Paste in Place اختار و shadow layer

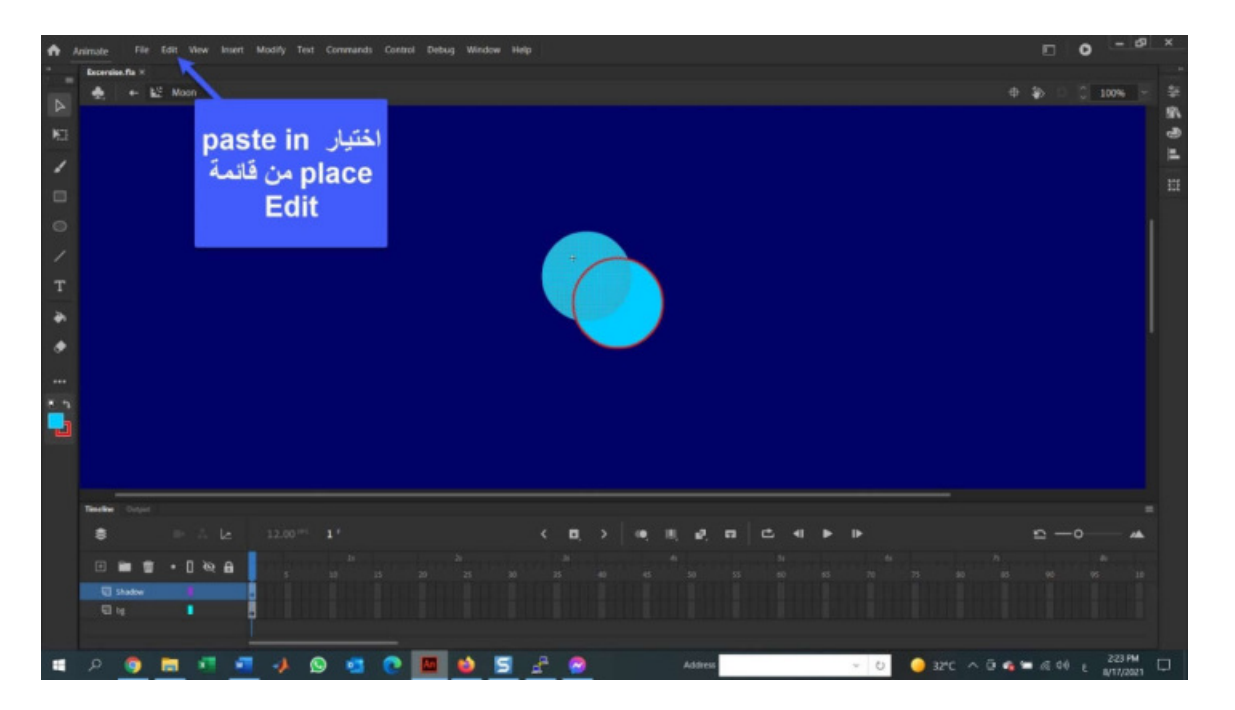

.11 في Layer Shadow انقر فوق جزء الدائرة الزرقاء الموجود خارج الحد، واضغط على مفتاح الحذف. ثم حدد الحدود الحمراء واحذفها. إذا قمت بإیقاف تشغیل رؤیة layer bg، فسترى أنك قمت بإنشاء شكل الظل.

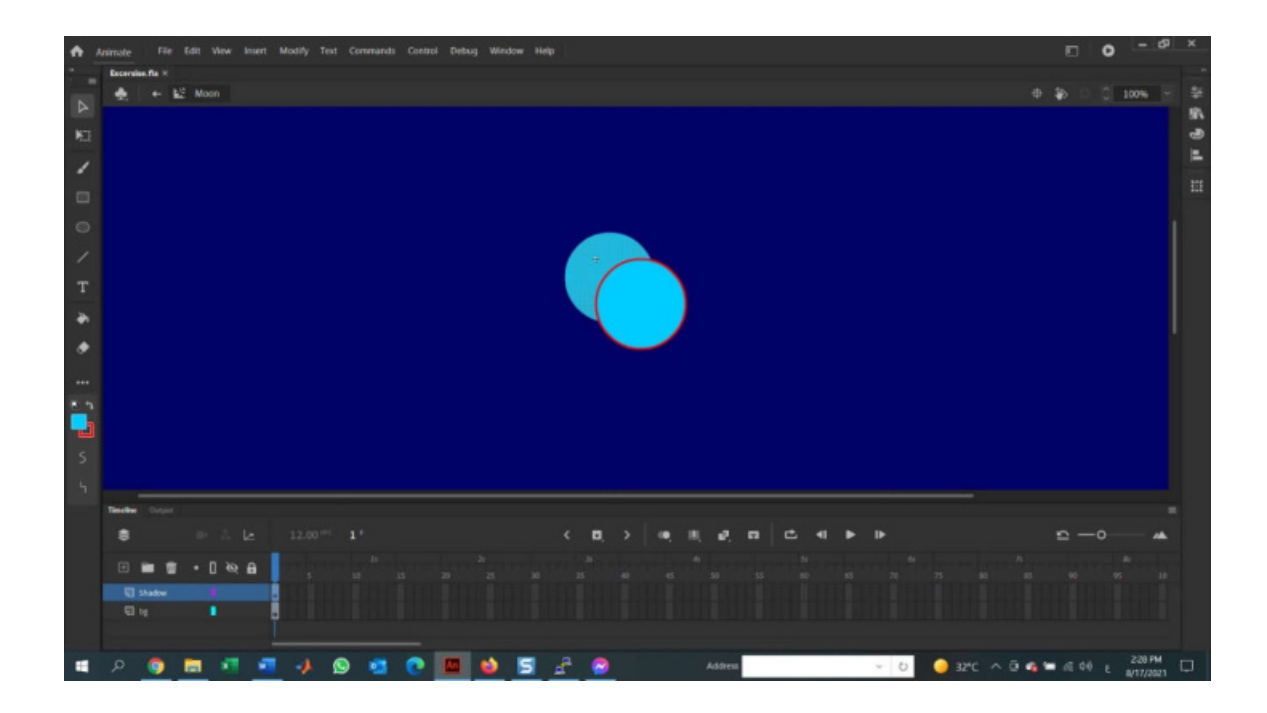

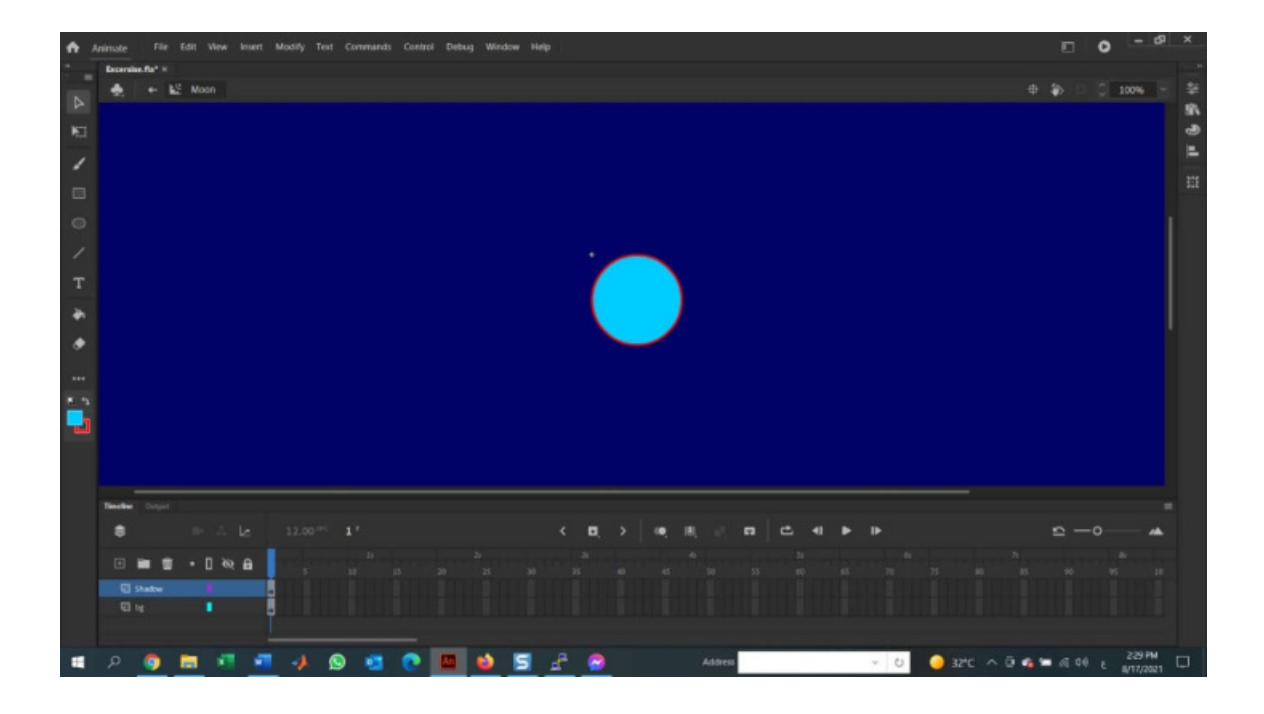

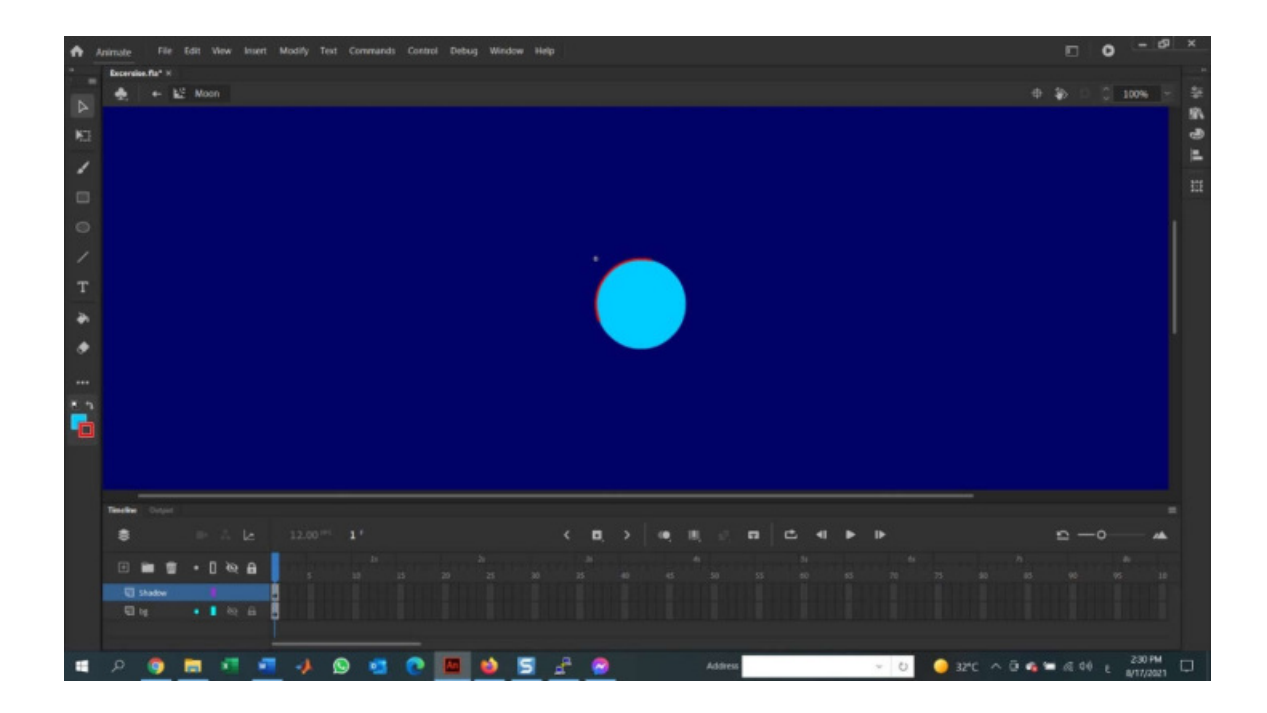

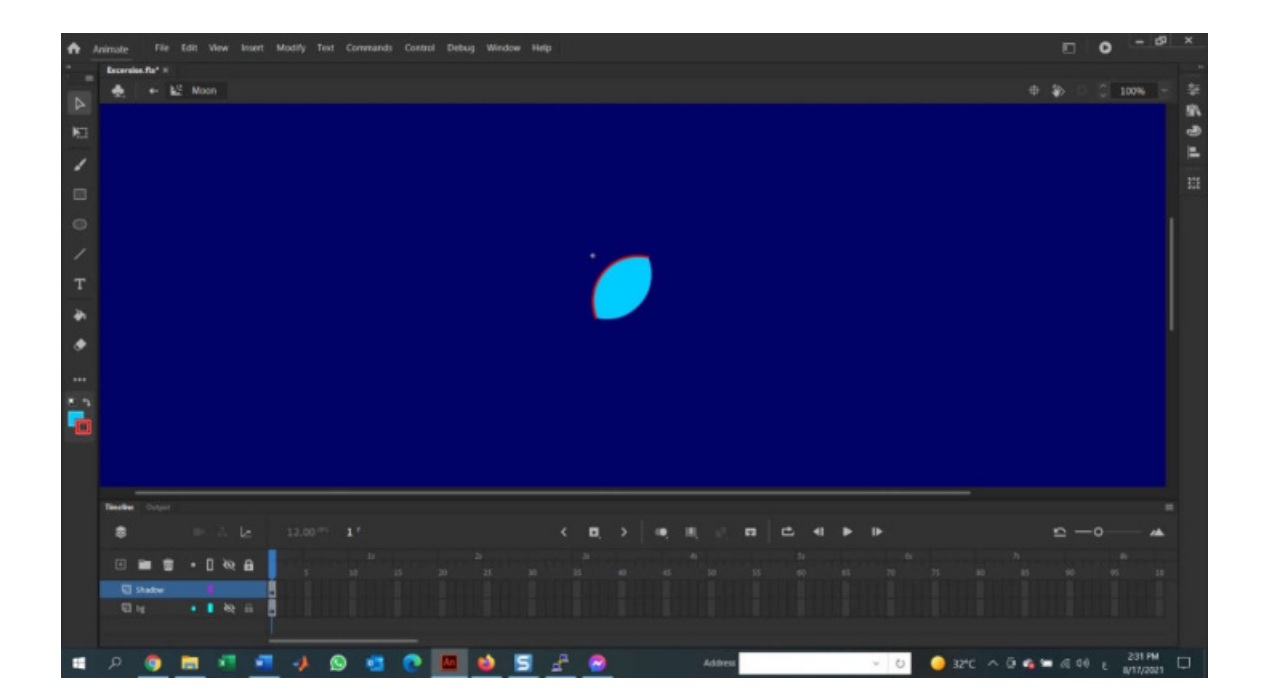

.12 أنقر فوق شكل كرة القدم لتحدیده، ثم افتح panel Color ) اذا لم تكن موجوده اضغط Color>-Windows(. اضبط color Fill على 0066FF# و قلل قیمة alpha إلى .%36 قم بتشغيل رؤية bg layer، سترى أن لديك ظلا بالفعل، كما في الشكل الآتي:

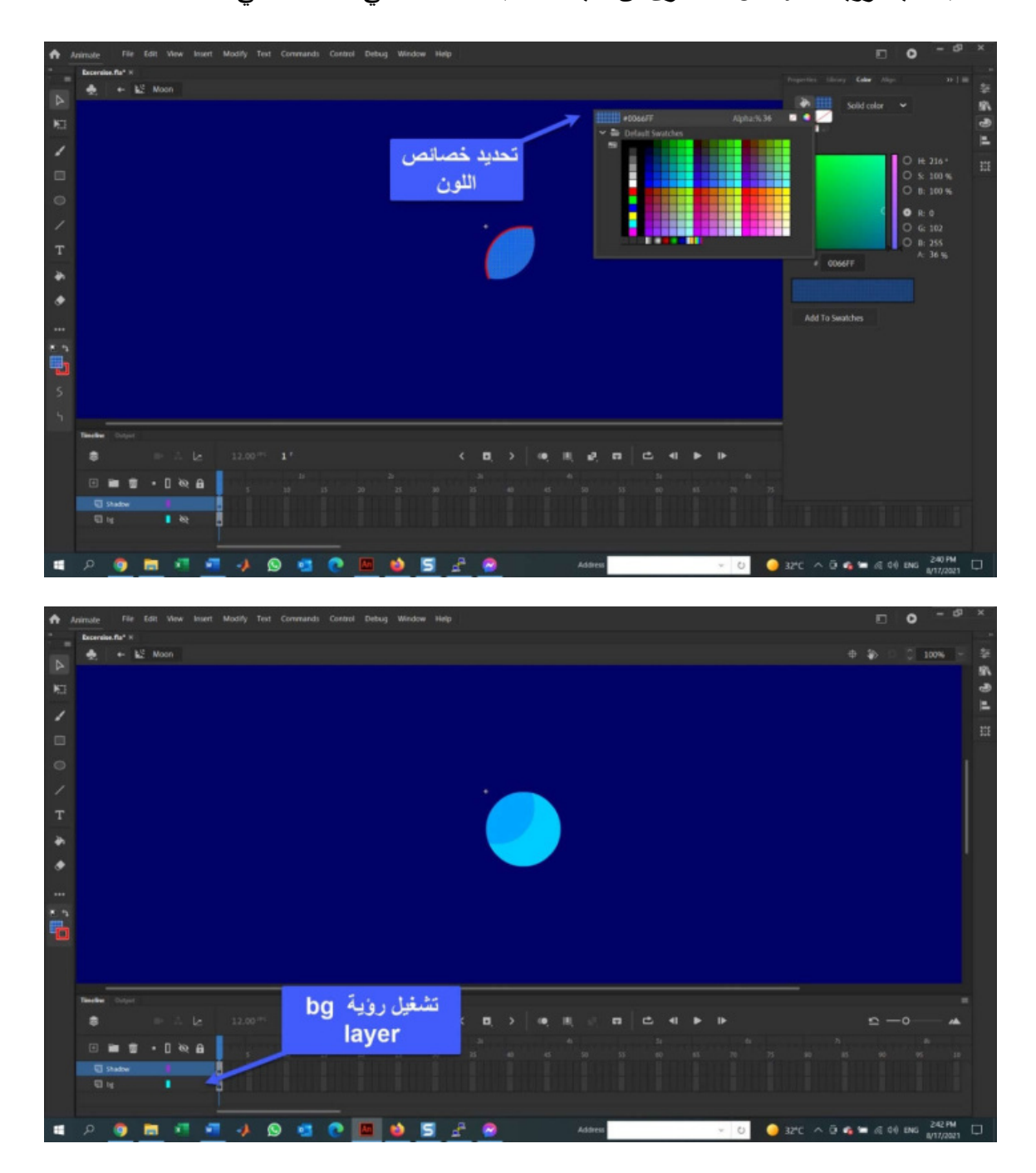

الخطوة الأخیر في عملیة انشاء القمر هي إضافة تعبئة متدرجة لمنح القمر بعد التوهج، باتباع الخطوات الآتیة:

.1 حدد الدائرة في bg layer و افتح color panel.

.2 أختار gradient Radial من القائمة المنسدلة Type، سیتحول القمر إلى تدرج نصف قطري بالأبیض والأسود. تظهر ألوان التدرج colors Gradient في شریط یسمى ramp) منحدر)، یوجد توقفان لونیان أسفل المنحدر للإشارة إلى الألوان المستخدمة. هذه التوقفات تسمى أقلام التلوین crayons.

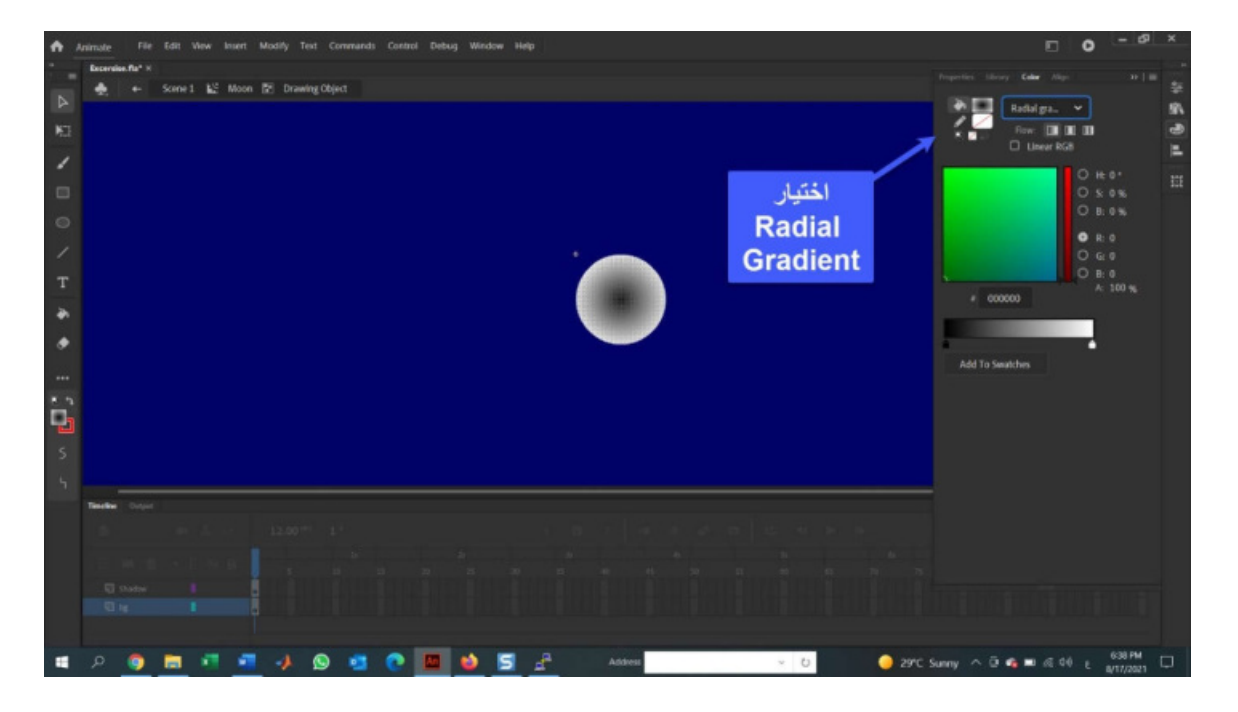

3. انقر فوق القلم للتلوین الأسود لتحدیده، قم بتغییر اللون تحت color picker إلى C4DDEE#. ثم انقر فوق القلم الأبیض و قم بتغییر لونه إلى 93BDE0#، سیأخذ القمر توهجا خافتا، كما في الشكل الآتي:

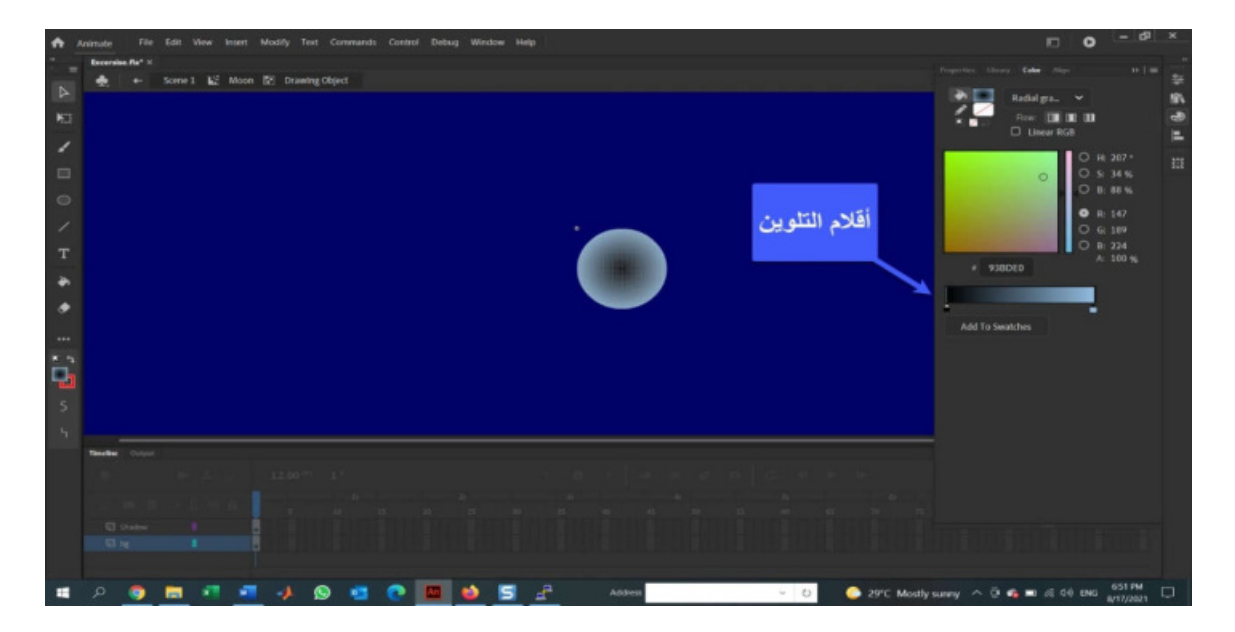

- اضغط هنا للعوده على main timeline  $\begin{array}{ccccccccc}\n\mathbf{1} & \mathbf{1} & \mathbf{1} &$  $\begin{array}{c|c|c|c|c|c|c} \hline \mathbf{c} & \mathbf{c} & \mathbf{c} & \mathbf{c} & \mathbf{c} \end{array}$  $\bullet$
- 4. انقر فوق scene1 للعودة إلى main timeline.

.5 أضف طبقة باسم Star و طبقة أخرى باسم Moon. یجب أن تظهر هذه الطبقات فوق الطبقات الأخرى.

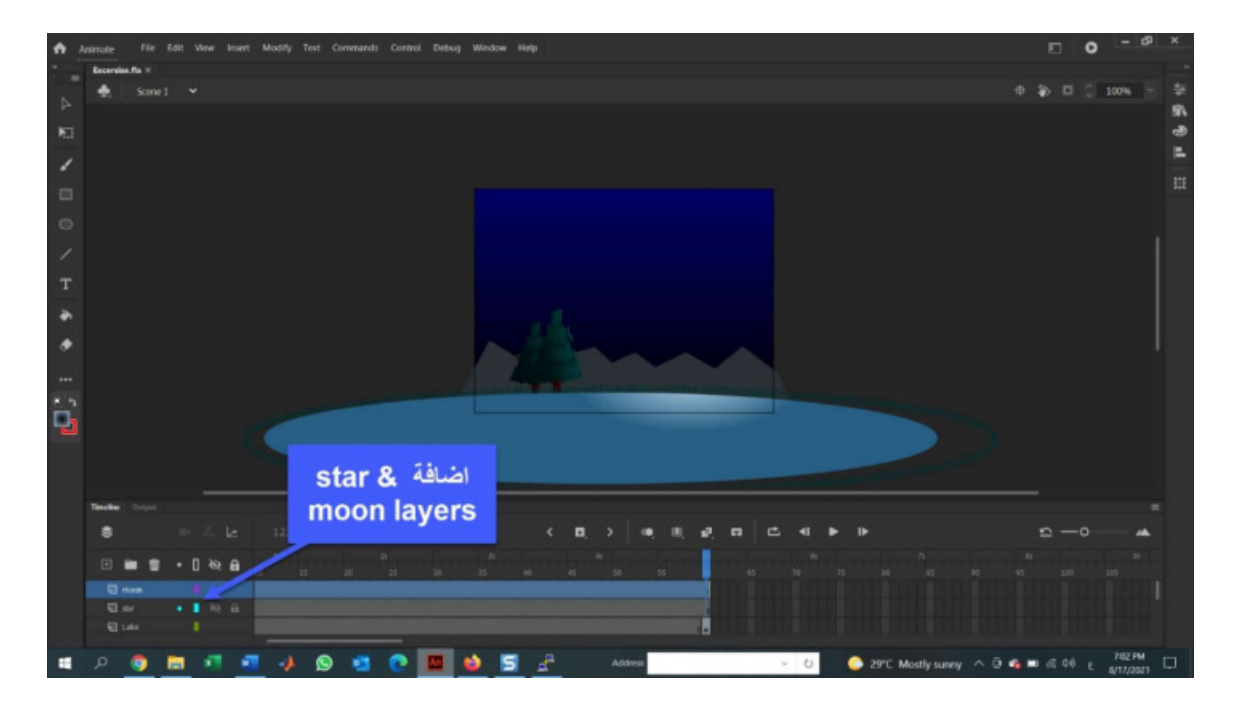

.6 أضف رمز star إلى layer star، و ثم قم بتعیین احداثیات X و Y إلى 219 و 42 على التوالي.

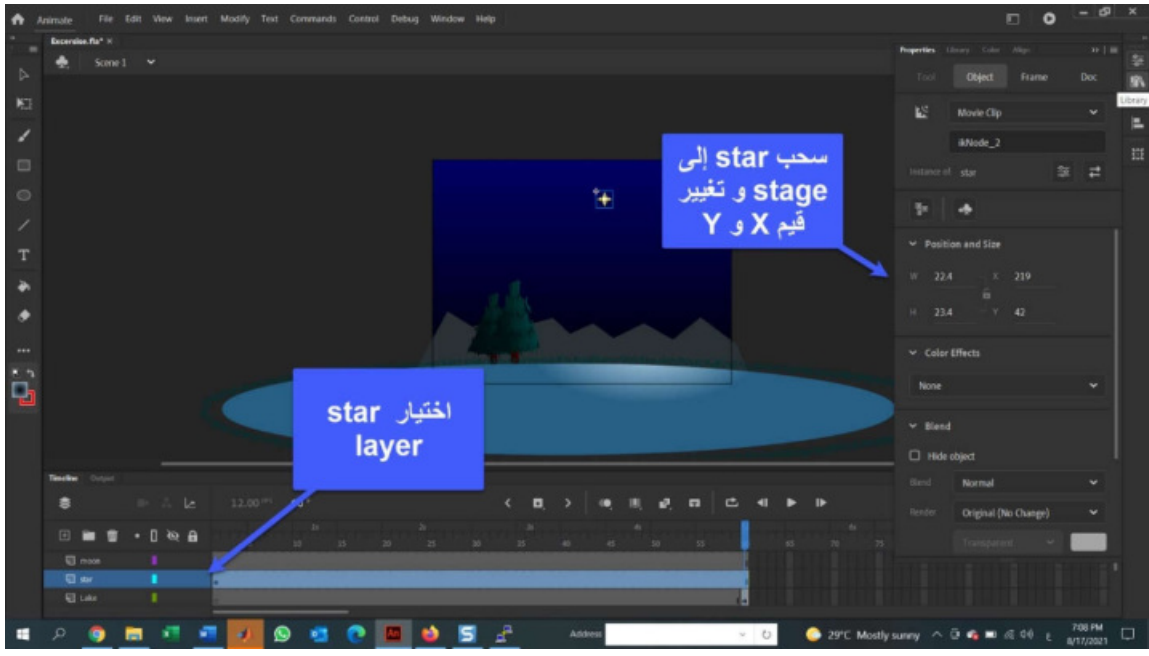

- 7. أضف Moon symbol إلى moon layer، و اضبط احداثيات X و Y على 241 و 43
	- على التوالي.

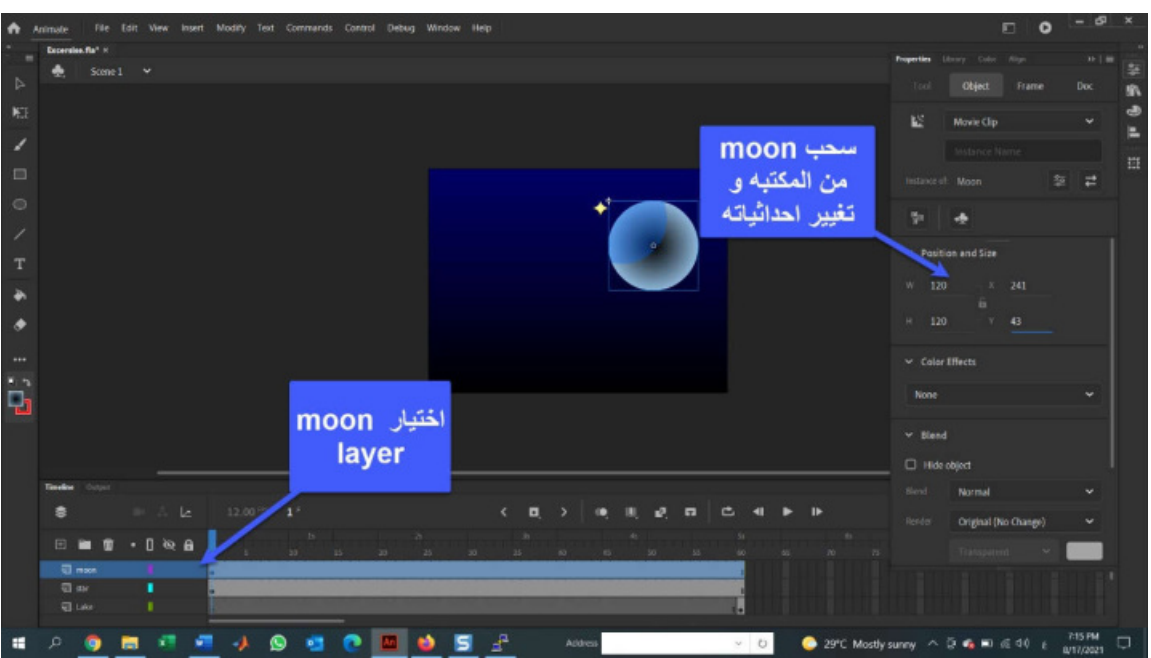

دعونا الآن نجعل القمر والنجم یتوهجان في السماء فوق البحیرة. لإضافة تأثیر التوهج، اتبع الخطوات الآتیة:

.1 حدد النجمة الموجودة على stage و أنقر فوق أداة twirlie filters في Property لفتح منطقة عوامل التصفیة area Filters .

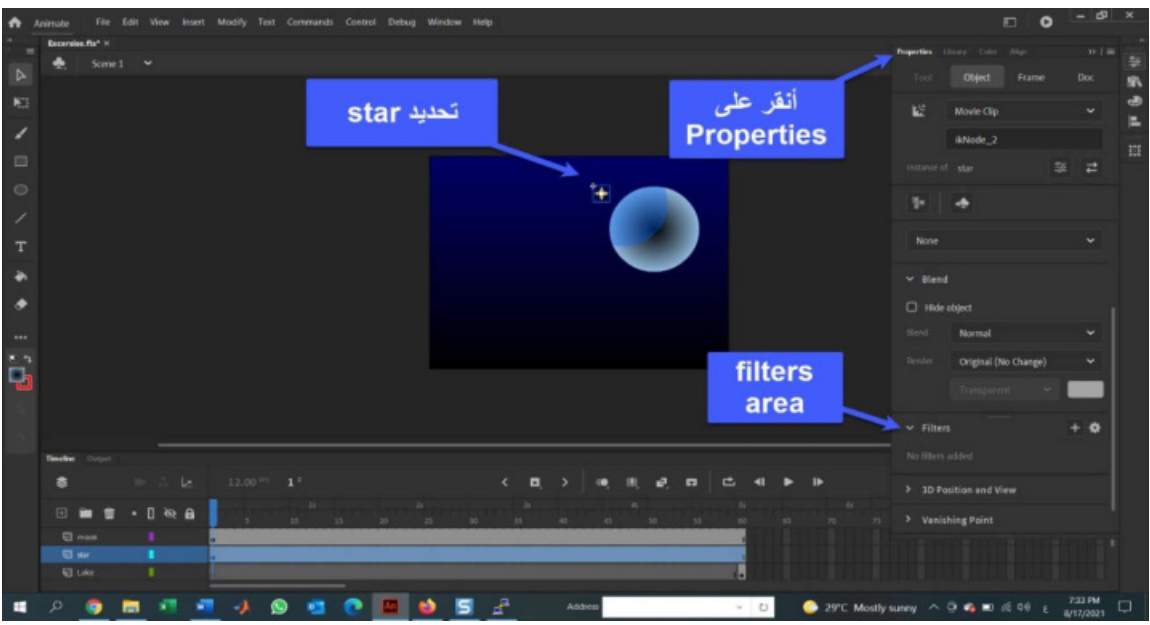

.2 انقر فوق علامة + لرؤية قائمة عوامل التصفية Filters list. اختار Glow Filter.

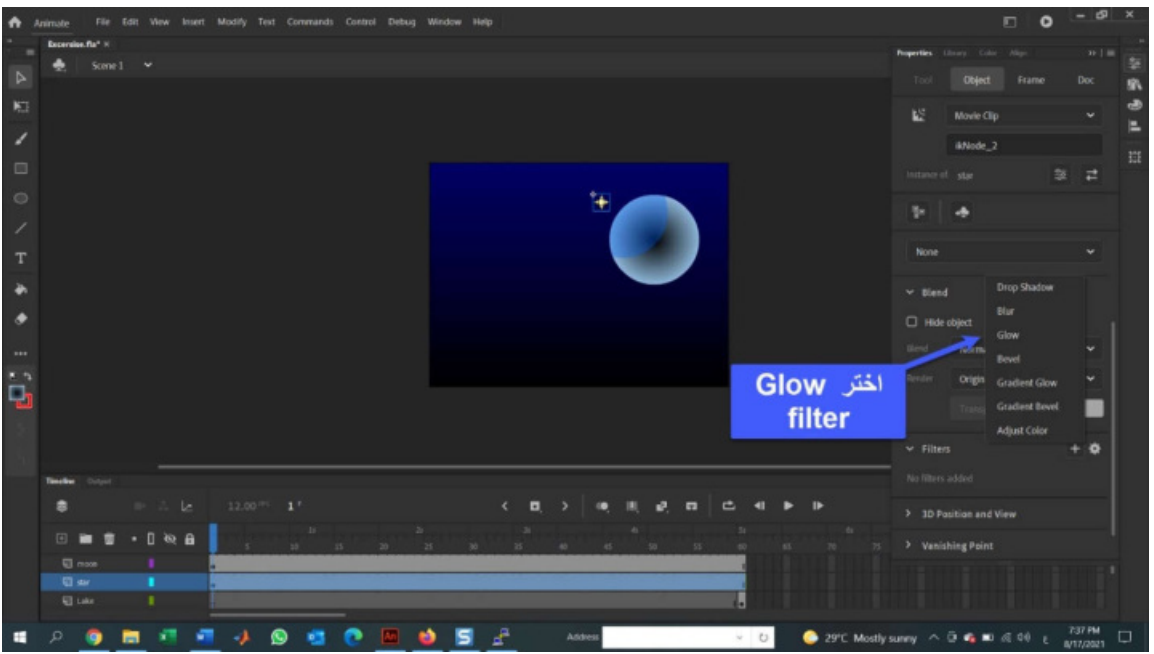

.3 استخدم هذه الاعدادات في Glow Filter:

Blur X: 14 Blur Y: 14 Strength: 418% Quality: High Color: #93BDE0

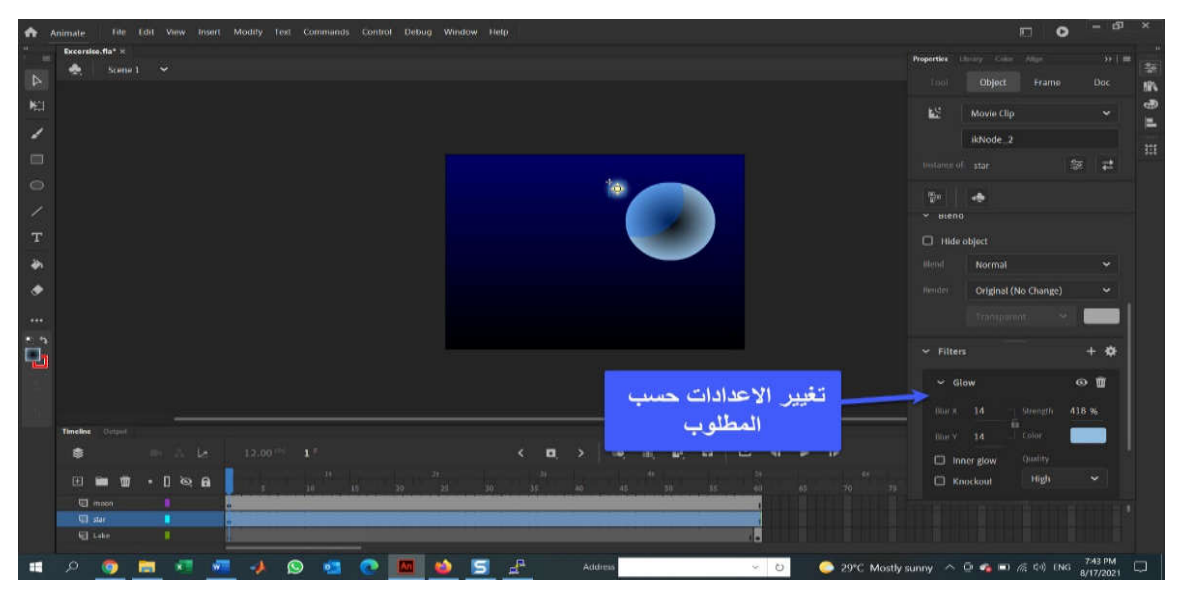

.4 مع بقاء النجم محدد غیر قیم العرض و الارتفاع في Property إلى .13

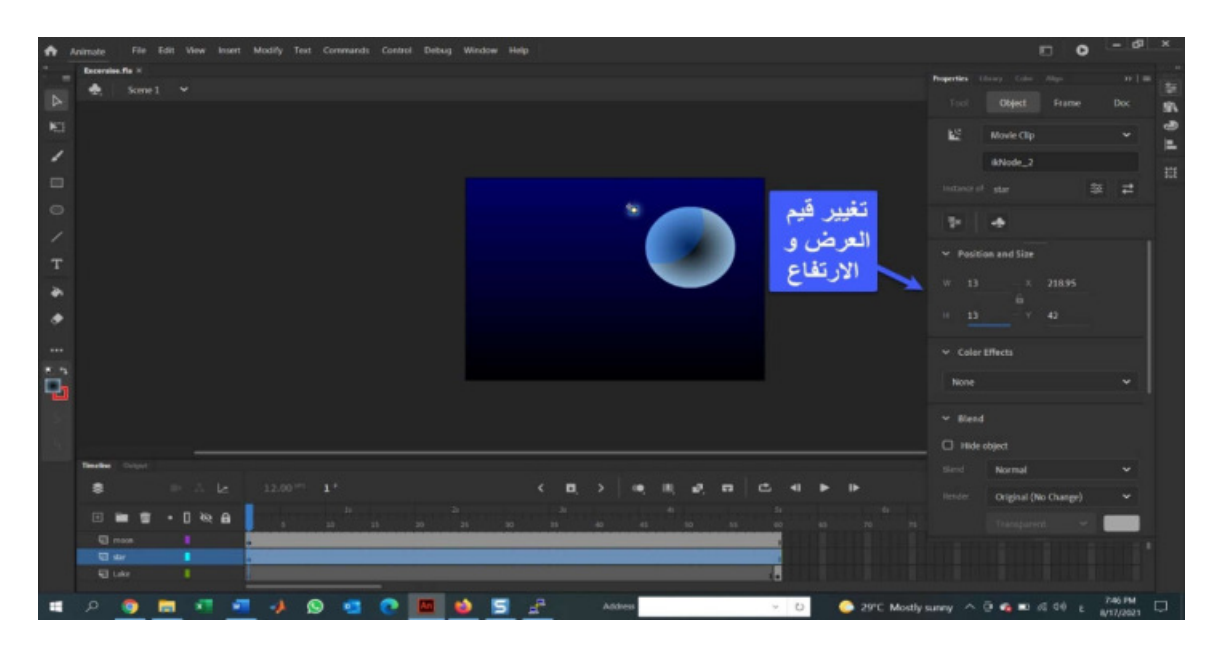

- .5 حدد القمر على stage و قم بتغییر values Glow كما یلي:
- Blur X: 26
- Blur Y: 26
- Strength: 70%
- Quality: High
- Color: #93BDE0

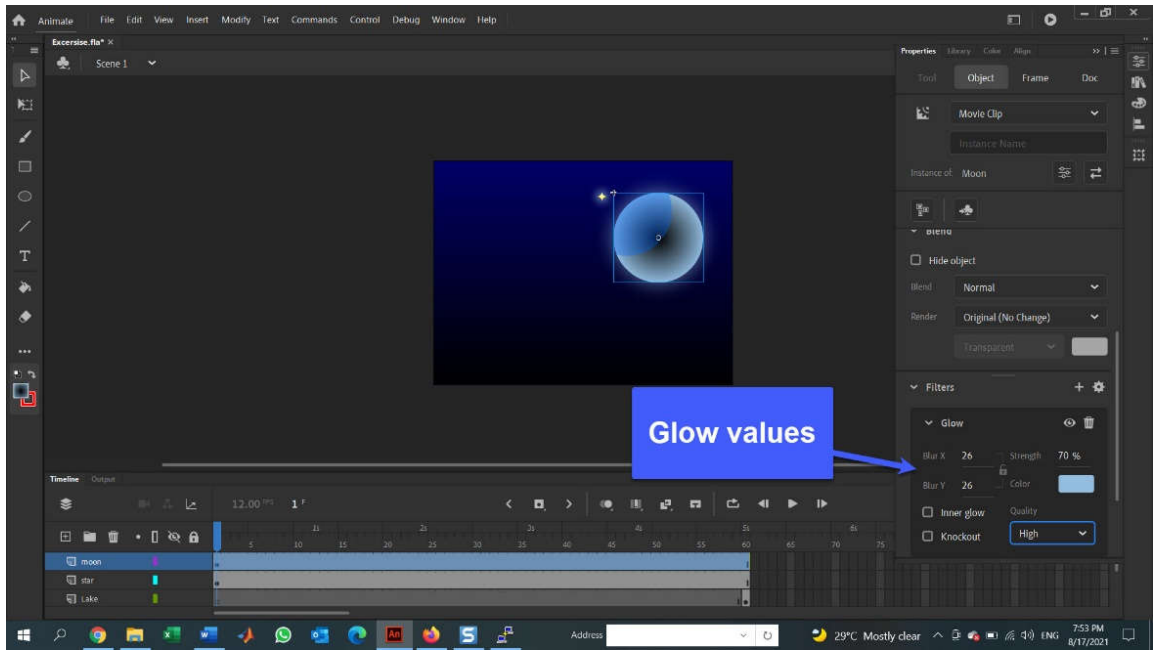

**Breaking the Stillness of the night at البحیرة في اللیل صمت كسر :ً سابعا the lake**

اذا كان لدینا مشهد خارجي، فمن المنطقي إضافة بعض الأصوات الخارجیة إلى المشهد. لحسن الحظ، فان إضافة الصوت إلى ملف Animate CC ليس معقداً:

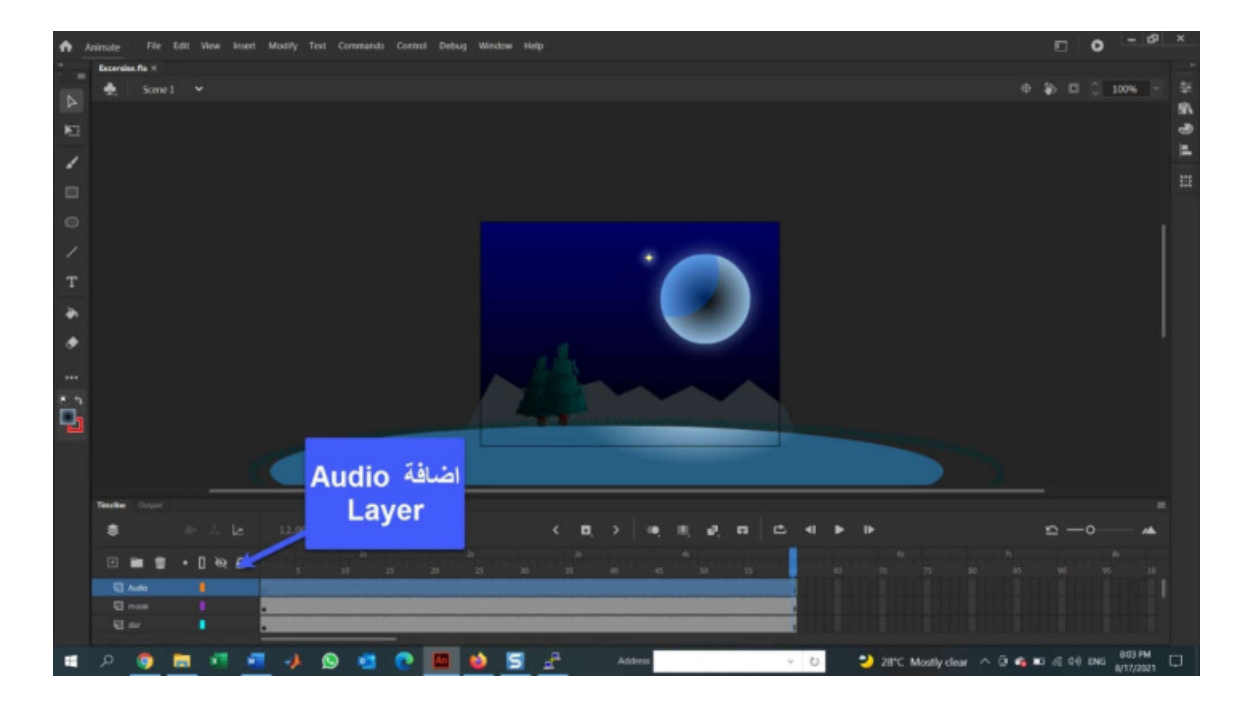

.1 اضف طبقة جدیدة و قم بتسمیتها Layer Audio.

.2 افتح المكتبة وحدد موقع ملف الصوت Nanogook.

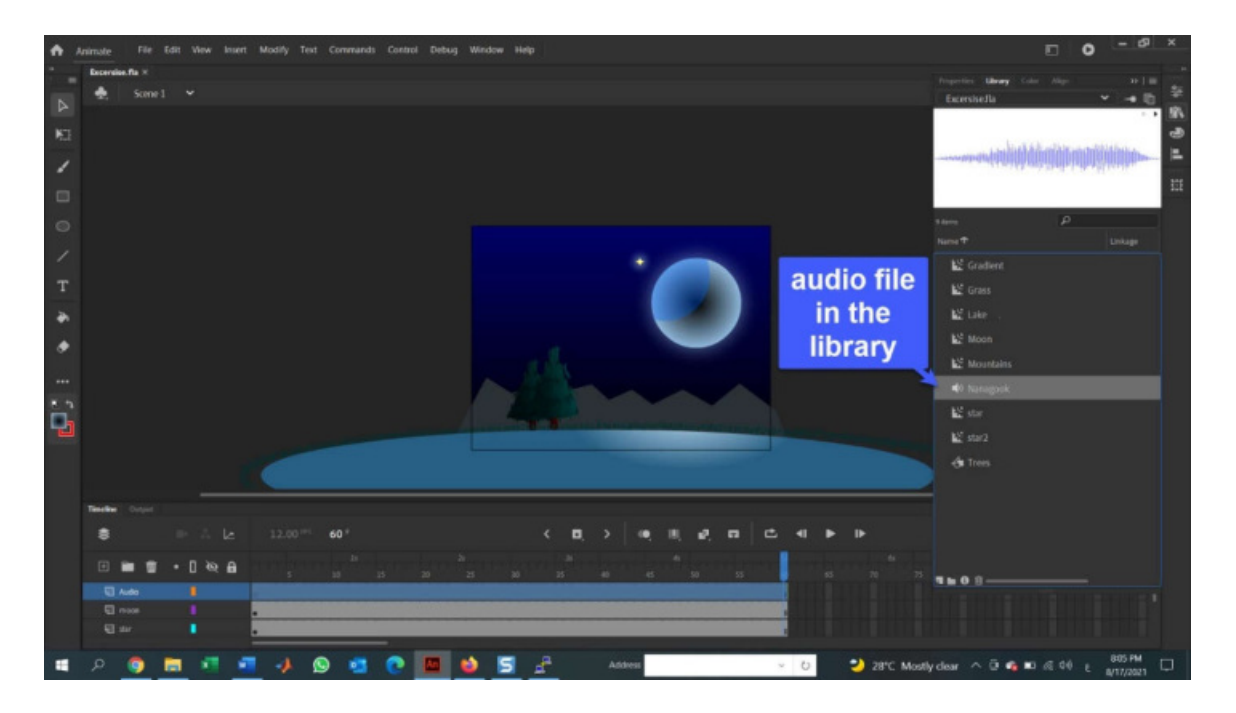

3. انقر نقرا مزدوجا فوق ملف الصوت في library لفتح مربع الحوار Sound Properties.

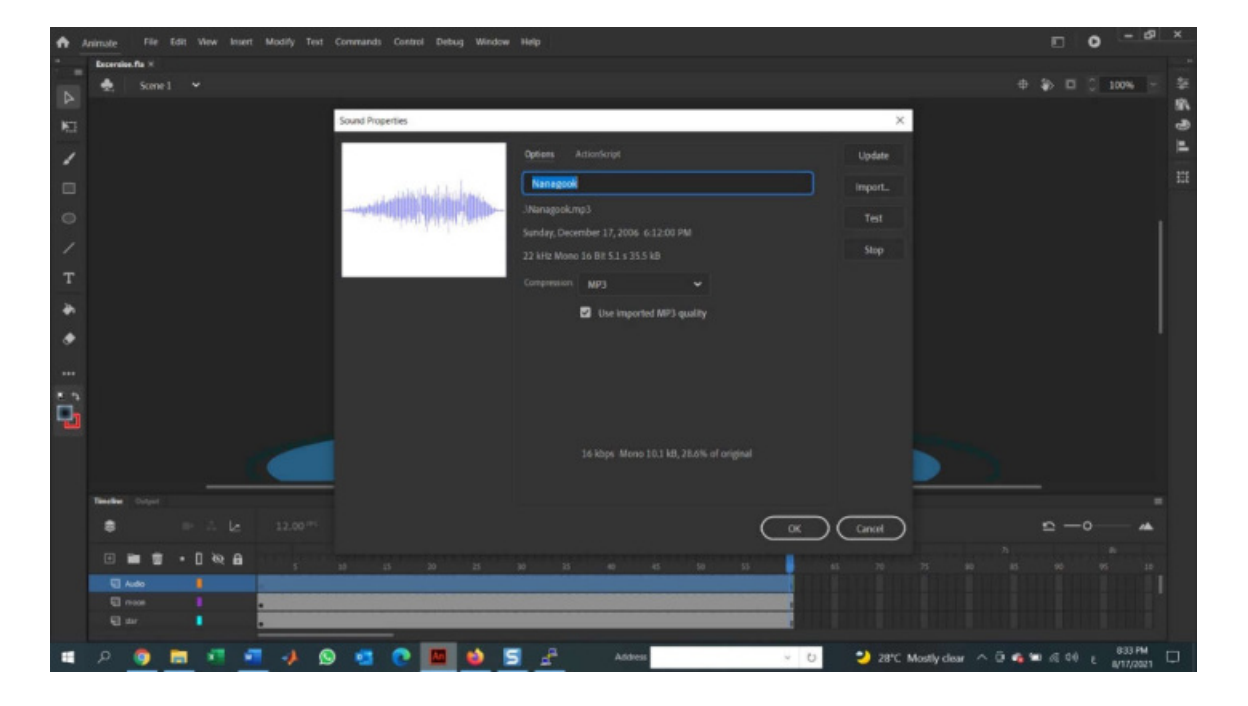

.4 انقر فوق الزر Test لمعاینة ملف الصوت، یحتوي الملف على أصوات صراصیر اللیل والذئاب تعوي في اللیل. انقر فوق موافق لإغلاق مربع الحوار.

.5 مع تحدید Layer Audio، اسحب ملف الصوت من المكتبة. عندما تحرر الماوس، سیظهر شكل موجة الصوت في الطبقة.

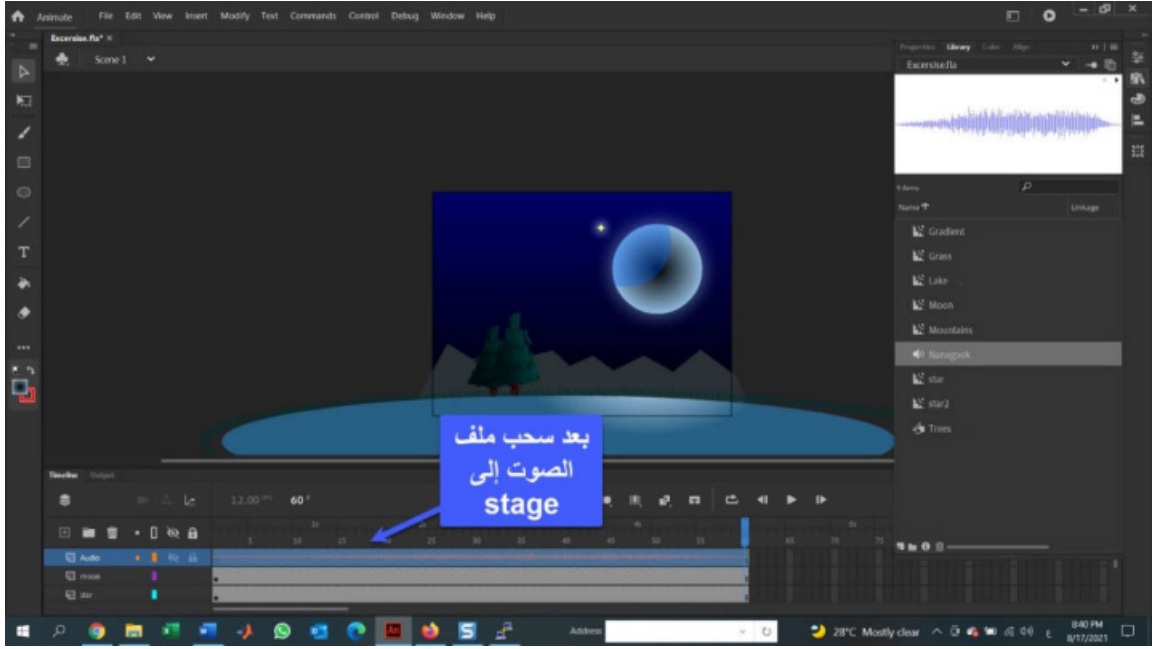

6. أنقر على أي مكان على Sound waveform في Audio Layer و سترى تغير الخصائص في Property. أنقر على Down Pop Sync و اختار Stream.

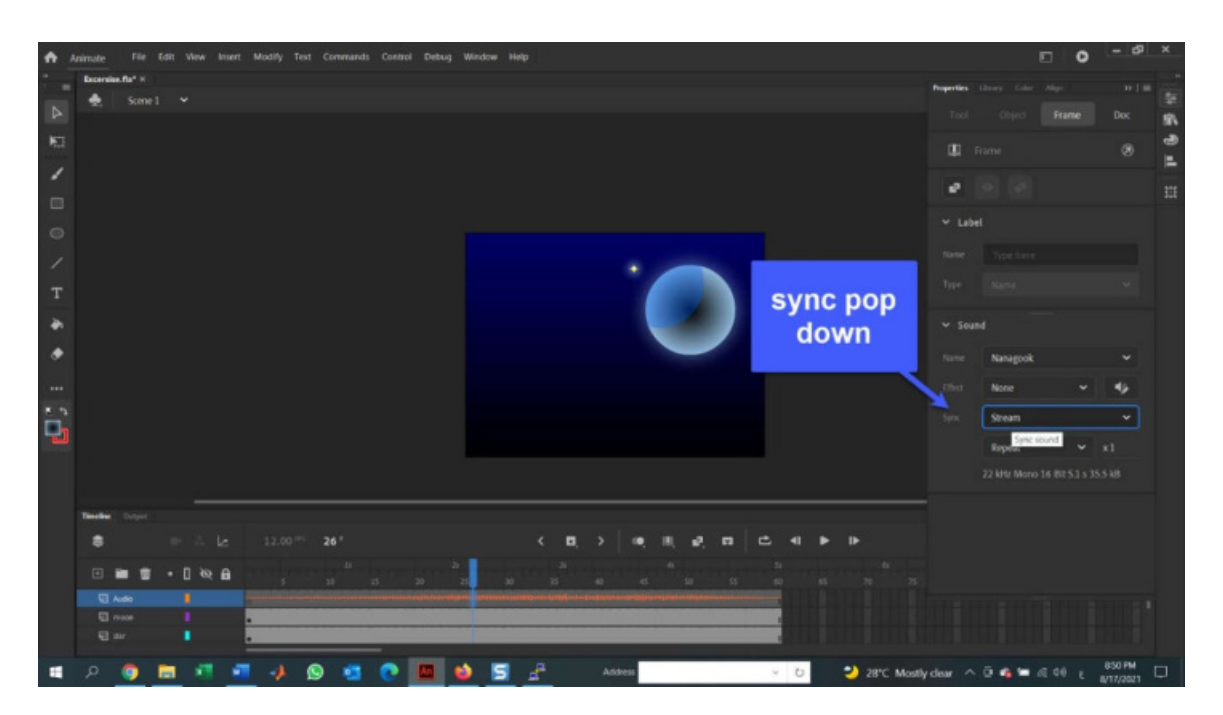

7. مرر timeline حتى نتمكن من رؤية الاطار 130، انقر فوق Audio Layer في الإطار 130 و اسحب لاسفل دون رفع الماوس حتى تصل Layer Gradient. هذا یحدد الإطار الأخیر لكل

طبقاتك. اضغط على مفتاح 5F، لیضیف إطارات كافیة لكل طبقة بحیث یكون للصوت مساحة كافیة للعب بشكل كامل.

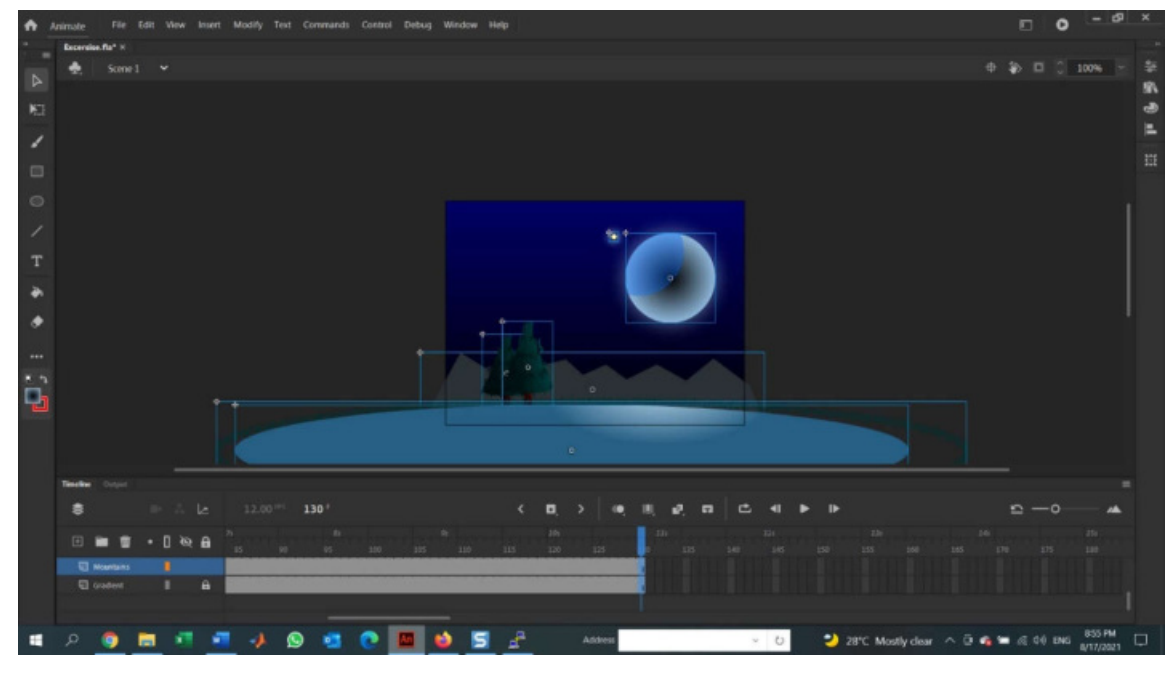

.8 احفظ الملف.

### **:ً اختبار الفیلم الخاص بك Movie your Testing ثامنا**

لقد أنشأت في الخطوات السابقة الرسوم المتحركة وانتقلت بین الإطارات على الخط الزمني، لذا الآن الوقت المناسب لاختبار الفیلم الخاص بك على Player Flash. كل عنصر تضیفه إلى الفیلم یزید من تعقید الفیلم، لذا فاختبار الفیلم بانتظام بعد كل خطوه، سیشیر إلى الأخطاء أو المشكلات في العمل الذي أنجزته للتو . يعني ذلك: هل تريد حقا البحث عن المشكلة في فيلم معقد و Code أكثر تعقيدا، ام تريد التقاطها مبكرا ً؟

إلیك كیفیة اختبار فیلم CC Animate:

1. اضغط على Ctrl+Enter ( أو Control–>Test Movie–> In Animate ). سترى مربع نتبيه یخبرك بأنه یتم تصدیر الفیلم، و سیفتح الفیلم في Player Flash، كما في الشكل الآتي. ما یجب أن تراه هو النجمة المتلألئة في السماء، و قد تم إزالة كل الأشیاء الموجودة خارج Stage.

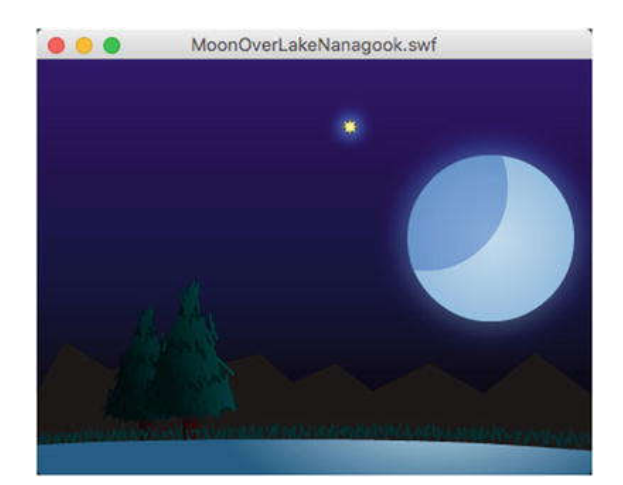

2. اذا فتحت المجلد الذي قمت بتخزين ملف FLA فيه، سترى أنه تمت إضافة ملف SWF أيضا إلى المجلد.

**:ً طلوع القمر فوق البحیرة Lake the Over Moonrise تاسعا**

في هذا الجزء الأخیر من هذا التطبیق، سنقوم بجعل القمر یرتفع في سماء اللیل. للقیام بذلك اتبع الخطوات الآتیة:

.1 أول تغییر على القمر نفسه، فهو في أعلى طبقة. هذا یعني أنك اذا قمت بتحریكه في موقعه الحالي، فسیظهر و كأنه یرتفع أمام البحیرة. لذا اسحب layer moon إلى فوق Gradient Layer مباشرة. الآن سیرتفع القمر خلف الجبال.

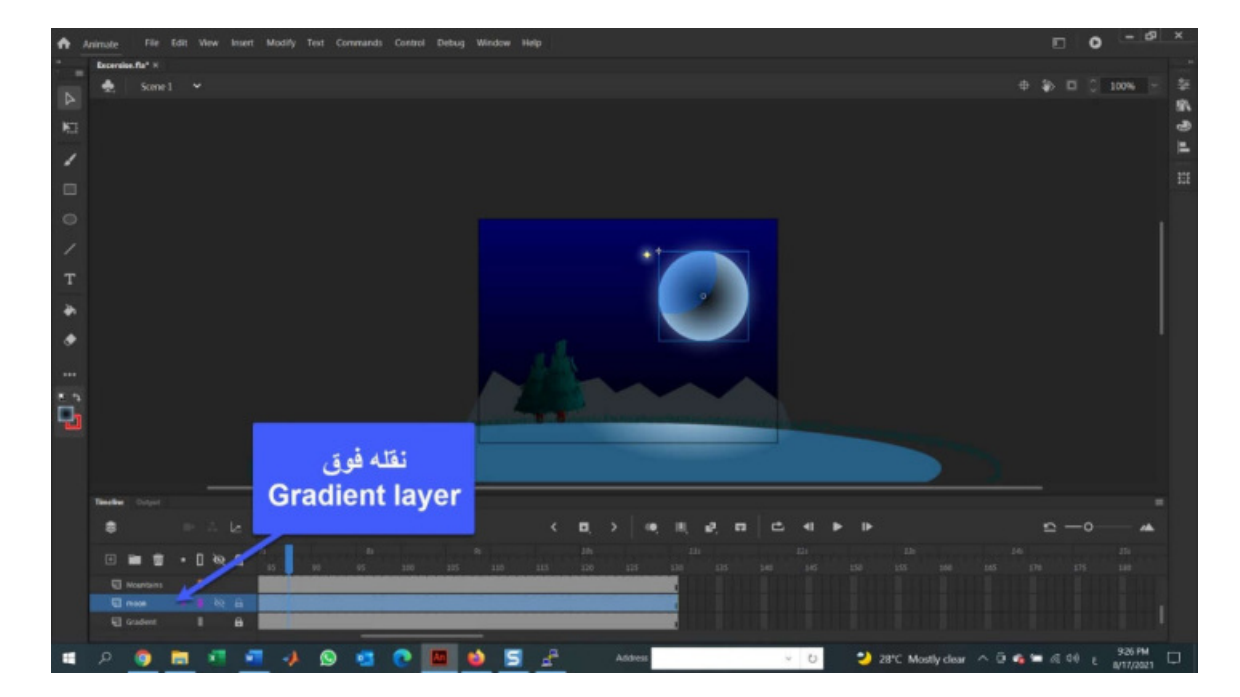

.2 قم بإیقاف تشغیل رؤیة Layer Lake. ستحتاج أن ترى ما تفعله، وستخفي البحیرة نقطة البدایة لشروق القمر.

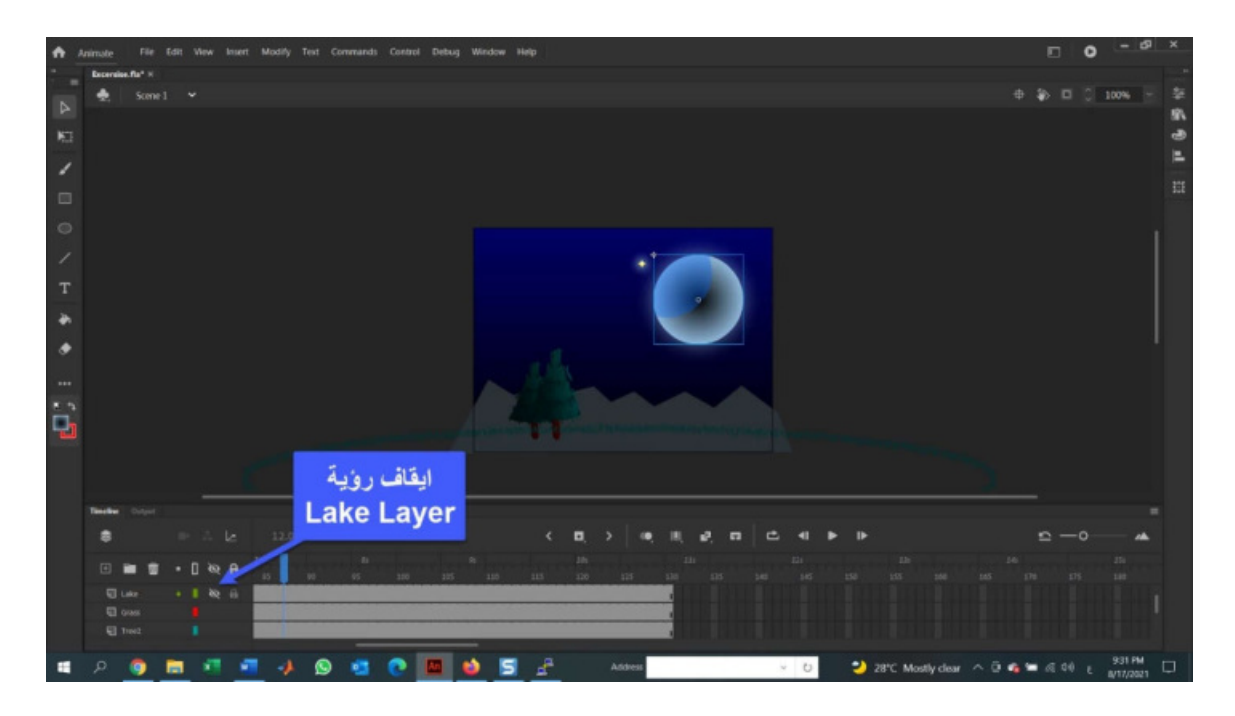

3. انقر بزر الماوس الأيمن فوق Moon Layer، و حدد Create Motion Tween، و اسحب رأس التشغیل Playhead إلى 1 frame. افتح Panel Property و استخدم منطقة Position Size and، و اضبط موقع القمر على 230 على X و 305 على المحور Y.

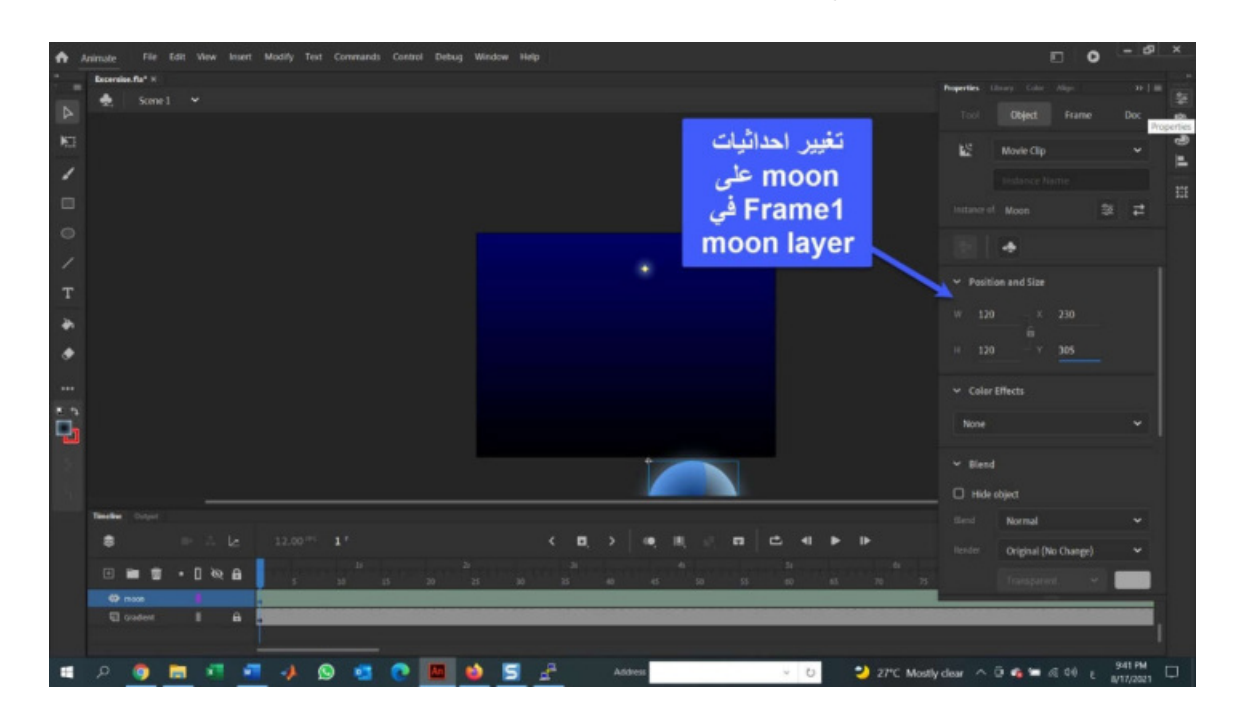

.4 اسحب Playhead إلى الإطار ،60 ثم حدد القمر وأسحبه إلى أعلى stage. مع استمراریة تحدید القمر، اضبط احداثیات X و Y إلى 241 و 43 (الموضع الأصلي للقمر). إذا قمت بالتحرك عبر timeline فان القمر یرتفع من خلف الجبال.

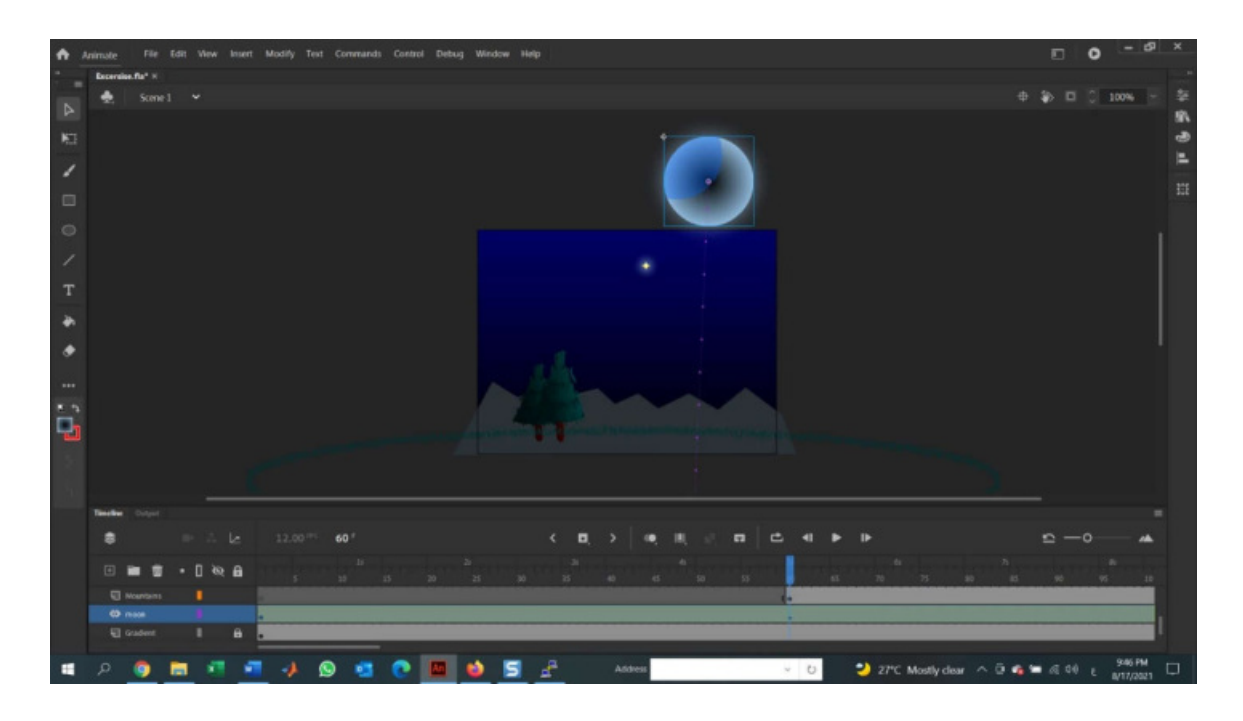

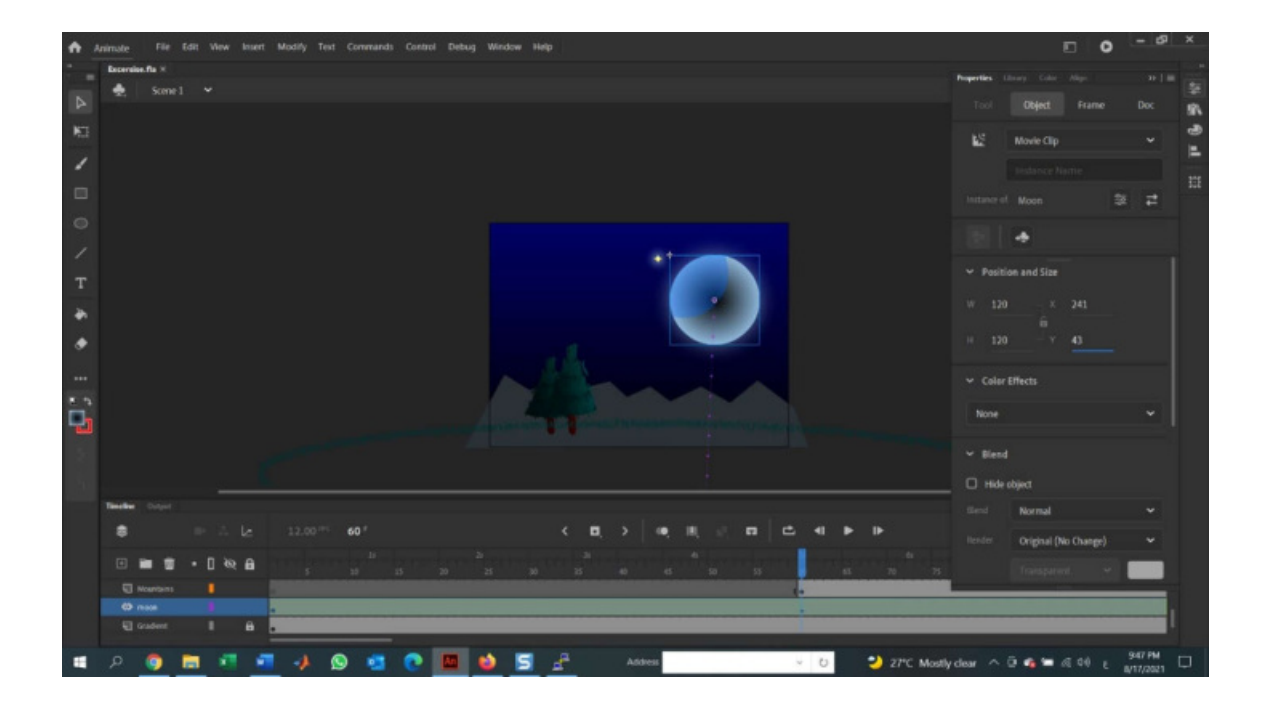

.5 أنقر فوق إحدى النقاط حیث یتقاطع المسار مع حافة سلسلة الجبال و اسحبه إلى الیسار.

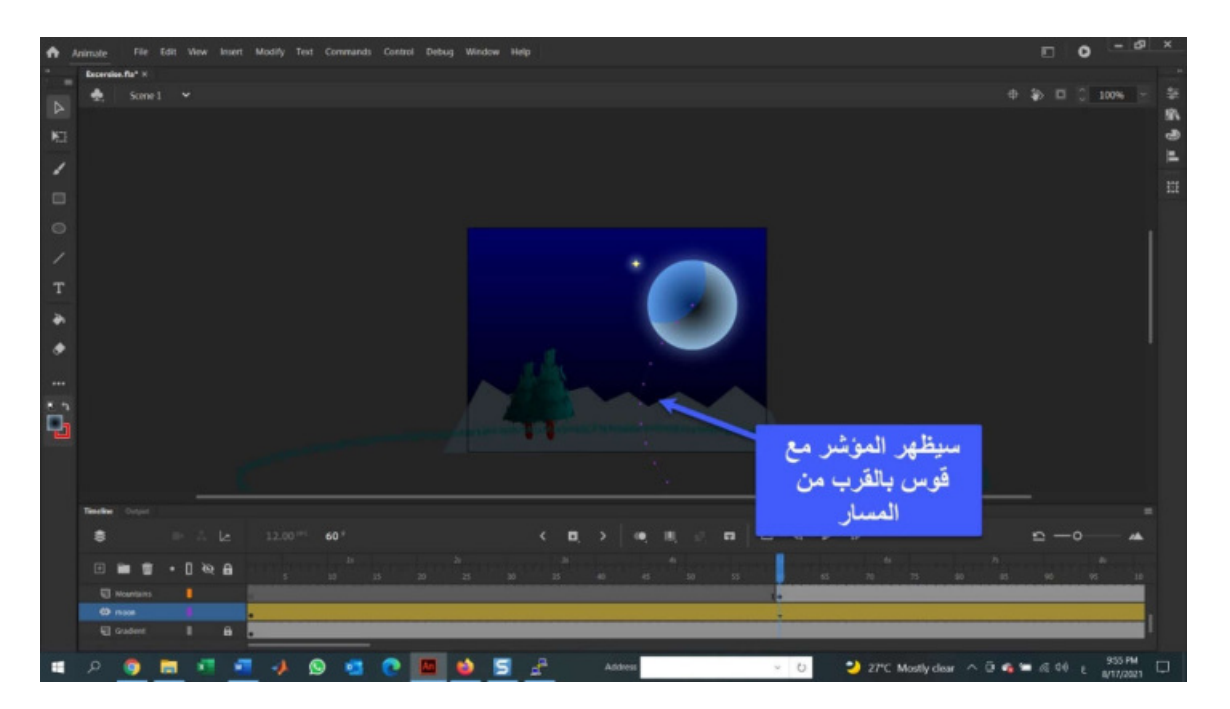

#### **Lighting up the Lake البحیرة اضاءة :ً عاشرا**

من الواضح أنه إذا كان القمر خلف الجبال عند بدء الفیلم، فلا یجب اضاءة البحیرة والأشجار. لإضاءتهم مع ارتفاع القمر، اتبع الخطوات الآتیة:

.1 قم بإلغاء إخفاء طبقة lake في لوحة timeline و انقر بزر الماوس الأیمن لتحدید create tween motion. اسحب رأس التشغیل إلى الإطار .1

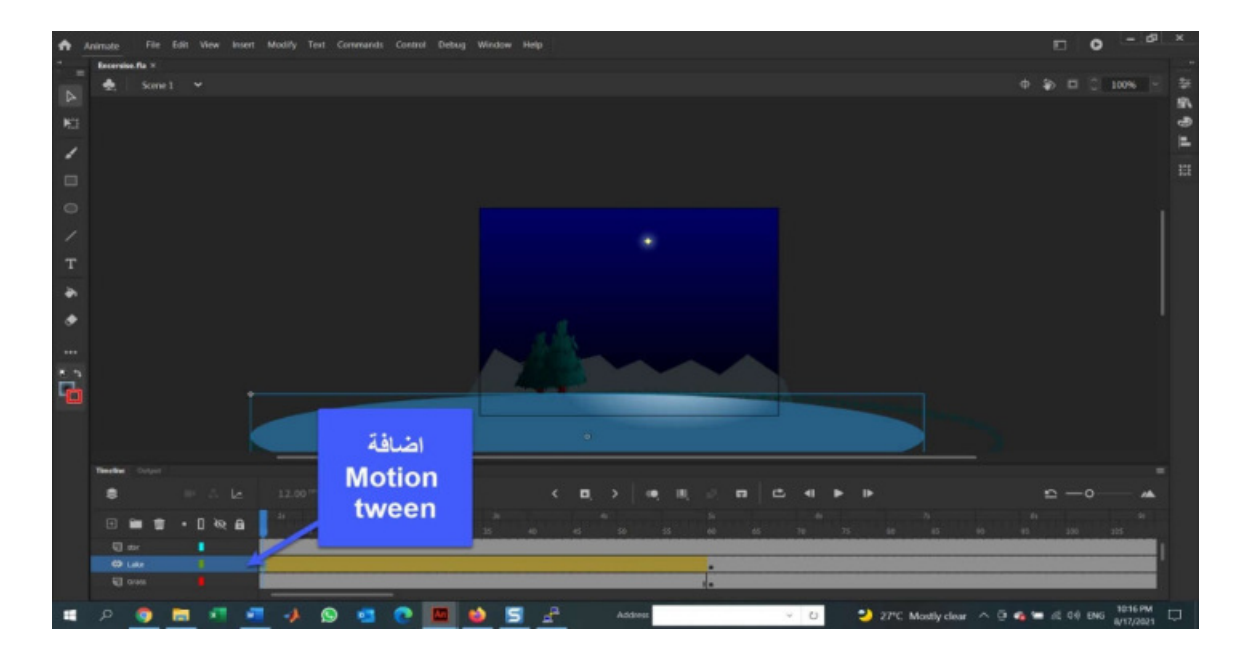

. انقر مرة واحدة على البحيرة على stage و افتح لوحة الخصائص. قم باختيار Color Effect و حدد Brightness. قم بتقلیل قیمة السطوع إلى .-100 سیؤدي هذا إلى تحویل البحیرة إلى اللون الأسود لأنك قمت بإزالة كل الألوان من البحیرة.

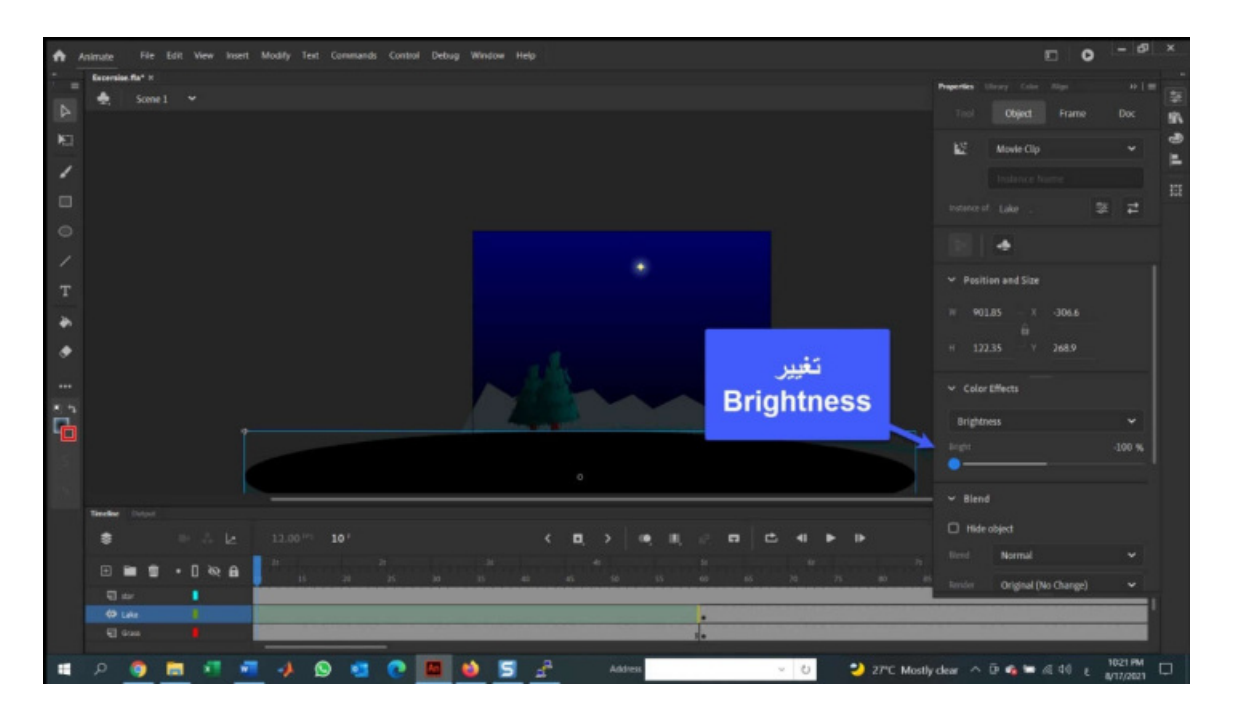

3. اسحب playhead إلى الإطار 58 و قم بزيادة السطوع إلى 0%. ستعود البحيرة إلى حالتها الطبیعیة، تحرك عبر timeline و سیصبح انعكاس القمر على البحیرة أكثر اشراقا مع اقتراب القمر عبر السماء.

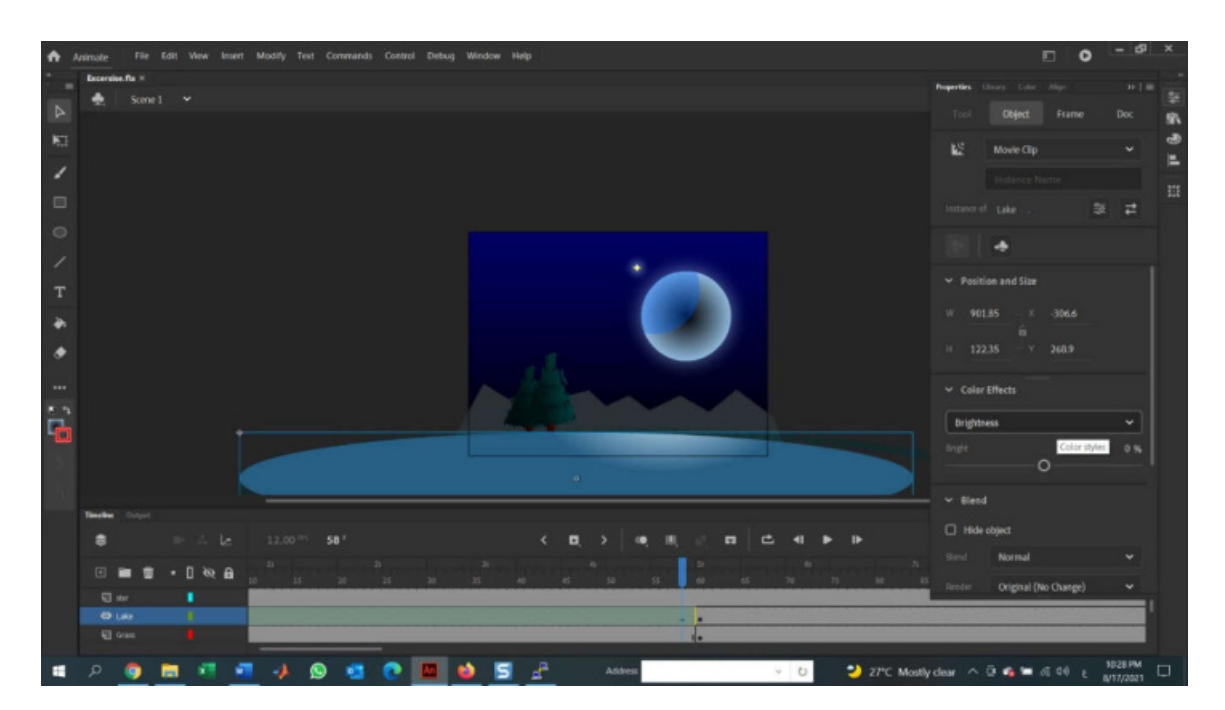

ارجع إلى panel Timeline وقم بتنفیذ هذه الخطوات مع كل طبقة شجرة بدورها:

- .1 حدد الإطار الأول من layer 1Tree لتحدید الشجرة على stage.
- . افتح properties panel وحدد Tint من Color Effect. اضبط قیمة الصبغة على 50%، مما یجعل الشجرة أغمق.

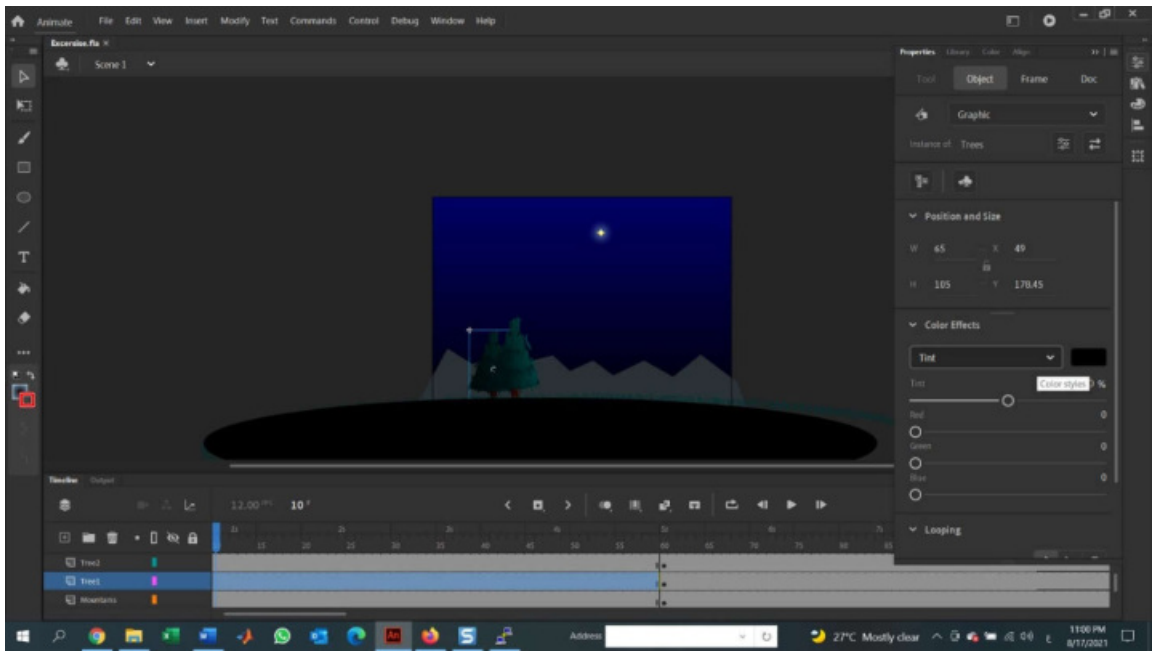

.3 أضف Motion، و اسحب رأس التشغیل إلى الإطار ،58 مع تحدید الشجرة، قلل Tint إلى %0 لإعادتها إلى قیمتها الأصلیة.

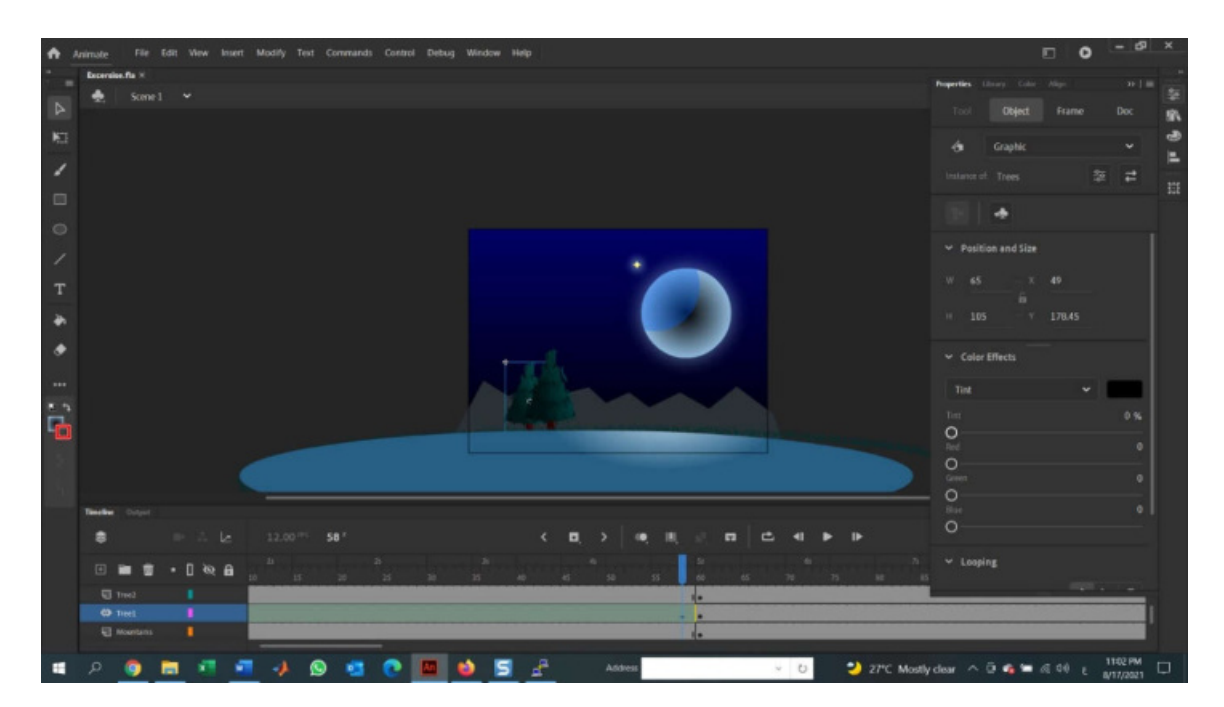

- 4. إعادة الخطوات السابقة مع Tree2
	- .5 احفظ الملف واختبر الفیلم.

الرابط الآتي یحتوي على الناتج النهائي لهذا التطبیق fla.MoonOverLakeNanogook

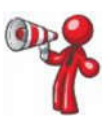

عزیزي الدارس، الرابط التالي یحتوي على الناتج النهائي لهذا التطبیق

(MoonOverLakeNanogook.fla)

https://drive.google.com/ le/d/1Ax585S\_EAVPEKsl4MEW-Yljen4ScOs7v/view?usp=sharing

#### **ما تعلمناه في هذه الوحدة:**

- .1 كیفیة تخصیص workspace CC Animate الخاصة بك.
- 2. عدد من الطرق لمعالجة Objects على Animate CC stage.
	- .3 كیفیة إرساء Panels و فكها و تصغیر حجمها.
- 4. أهمية Property Inspector في جميع خطوات العمل على Animate CC.
	- .5 الفرق بین الإطار والإطار الرئیسي.
	- .6 استخدام Timeline و Editor Motion لتحریك المحتوى.
	- .7 كیفیة إضافة الطبقات Layers ٕ وحذفها وتداخلها واعادة ترتیبها.
		- .8 كیفیة اختبار فیلم CC Animate.

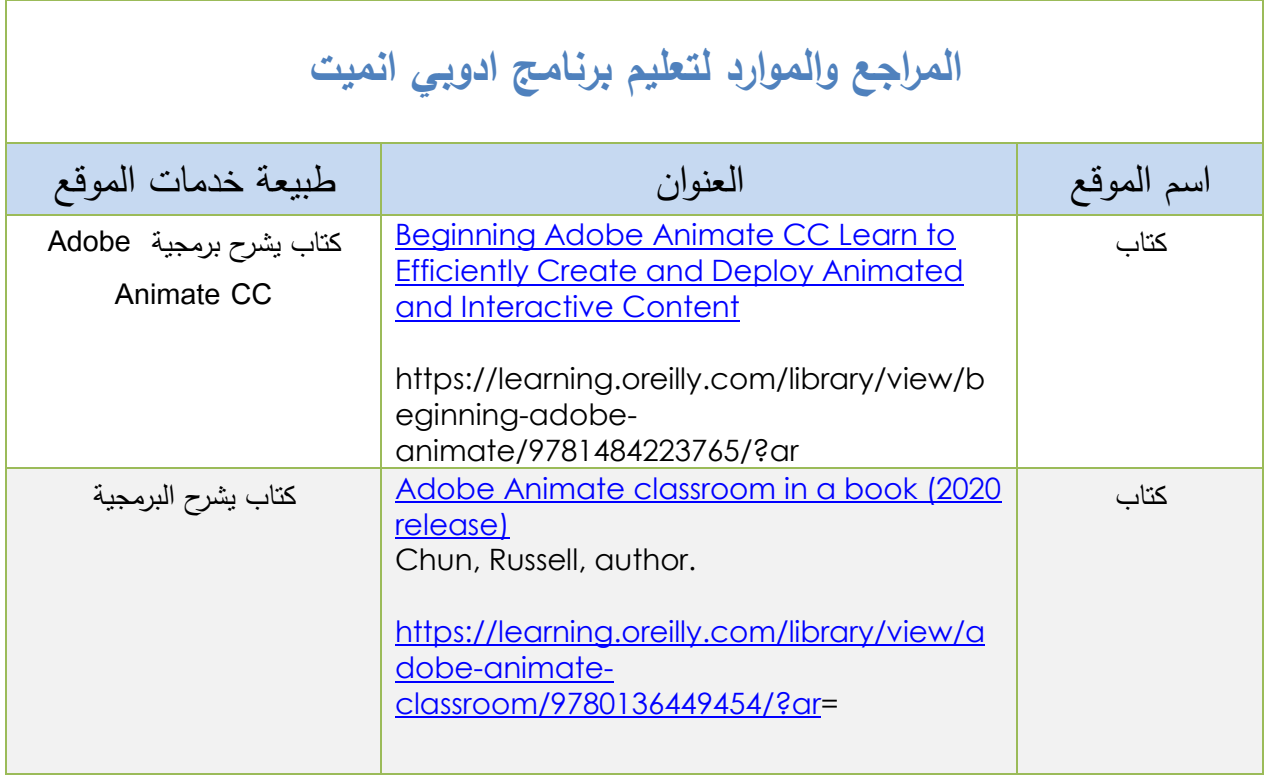
## **ملحق(1):جداول روابط الفیدیوهات التعلیمیة**

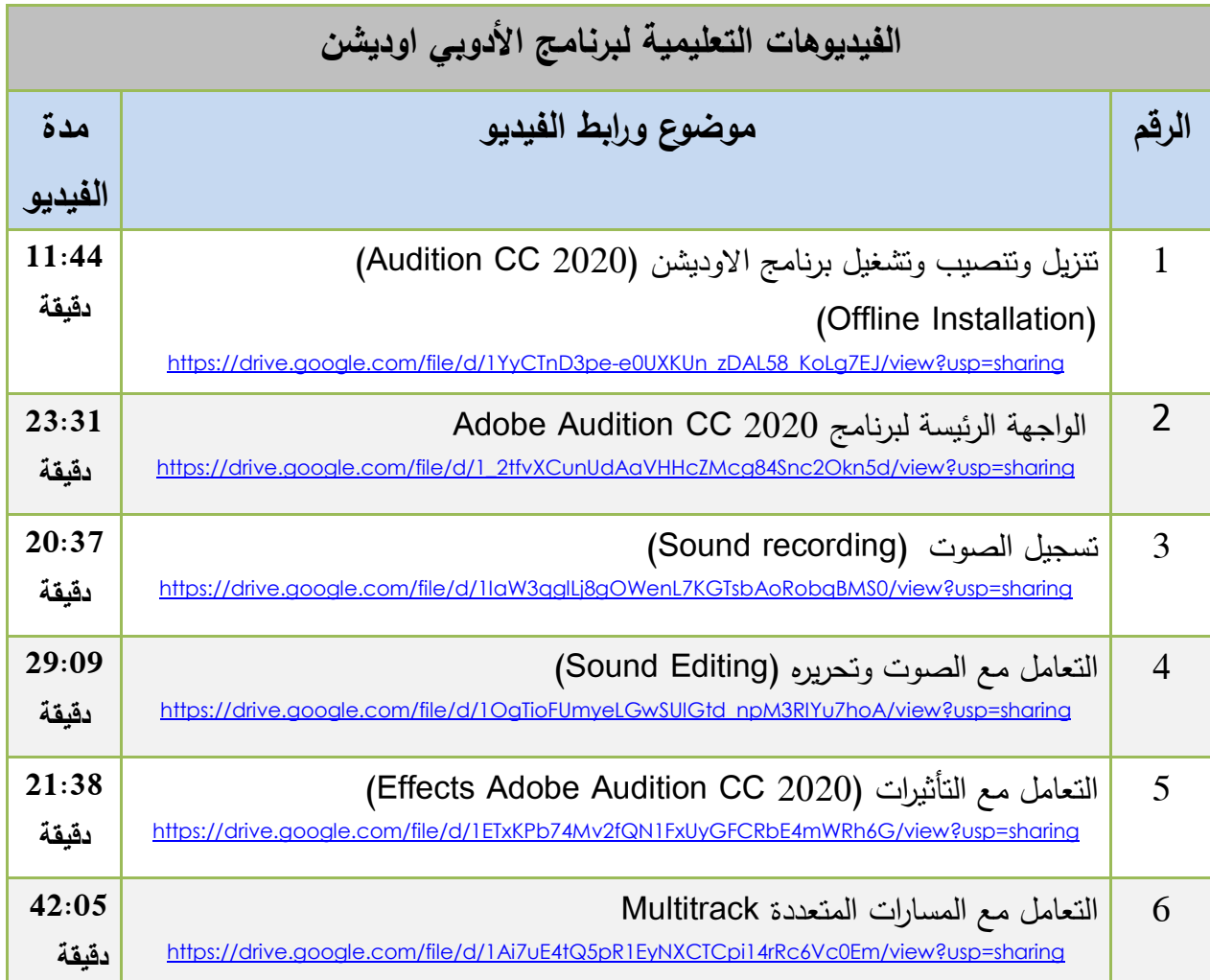

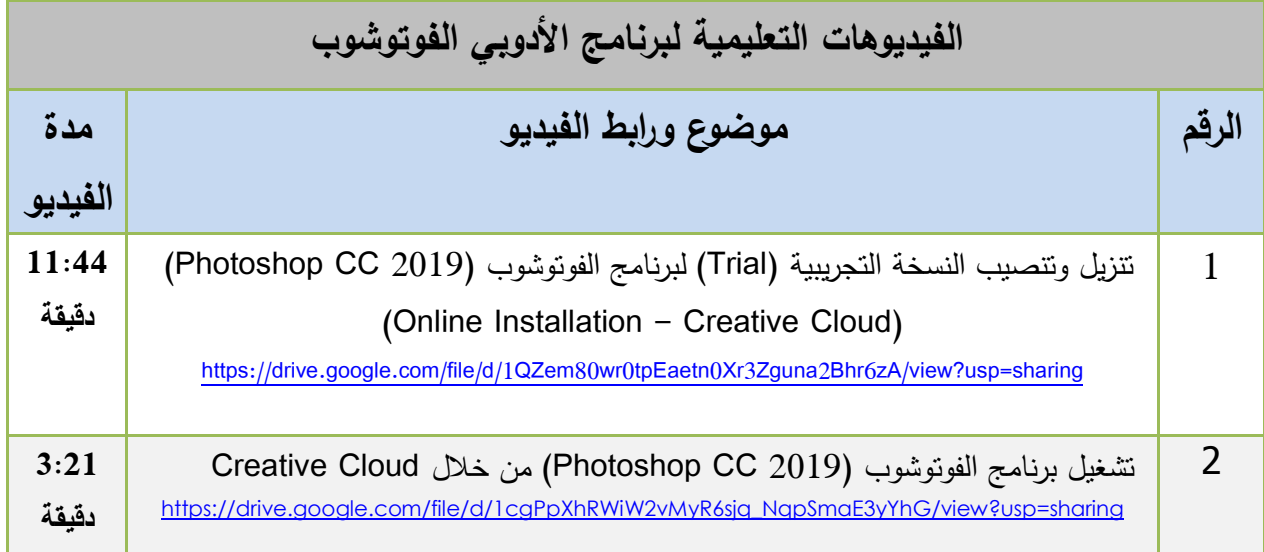

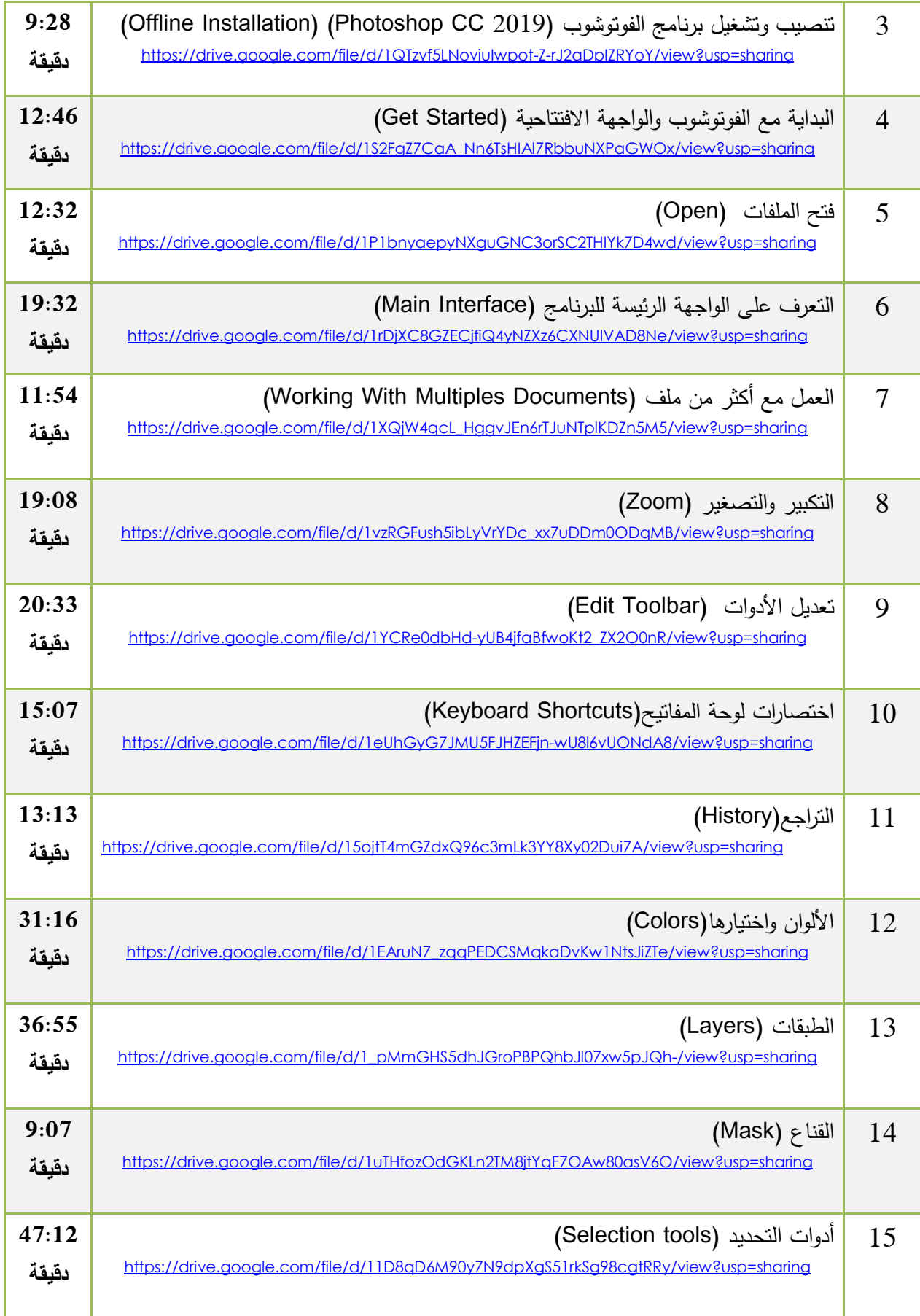

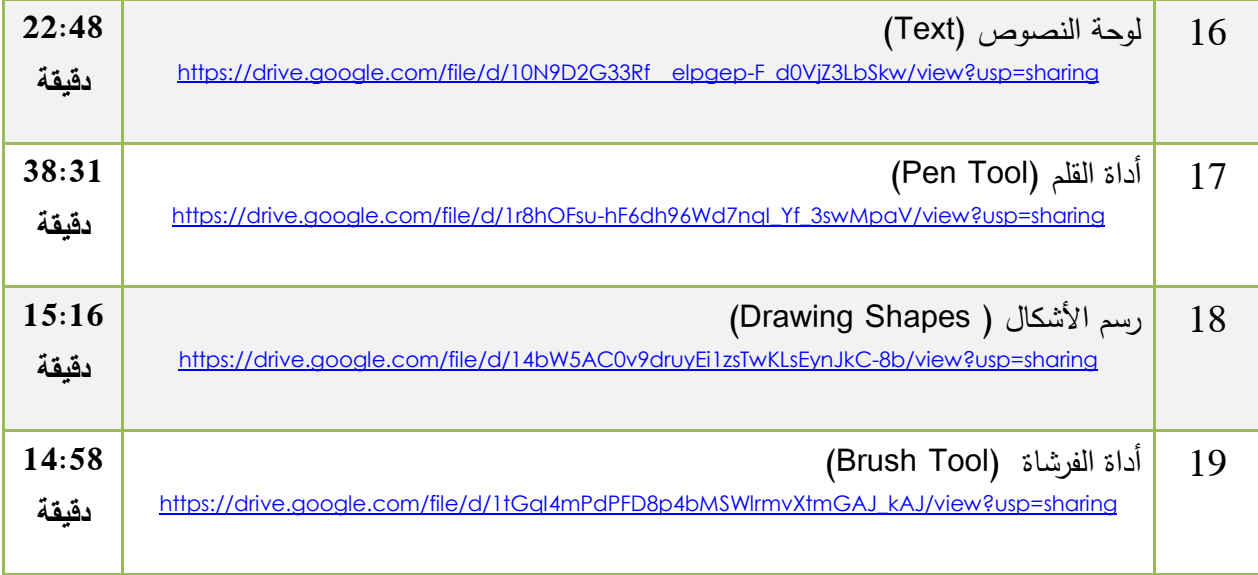